# **HP MediaSmart HDTV User's Guide**

**HP SLC3760N 37-Inch (94-Centimeter) MediaSmart LCD High-Definition Television**

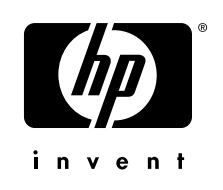

The only warranties for HP products and services are set forth in the express warranty statements accompanying such products and services. Nothing herein should be construed as constituting an additional warranty. HP shall not be liable for technical or editorial errors or omissions contained herein.

HP assumes no responsibility for the use or reliability of its software on equipment that is not furnished by HP.

This document contains proprietary information that is protected by copyright. No part of this document may be photocopied, reproduced, or translated to another language without the prior written consent of HP.

Hewlett-Packard Company P.O. Box 4010 Cupertino, CA 95015-4010 USA

Copyright © 2006 Hewlett-Packard Development Company, L.P.

May be licensed in the United States by one or both of U.S. Patents Nos. 4,930,158 and 4,930,160 until August 28, 2008.

Manufactured under license from Dolby Laboratories. Dolby, and the double-D symbol are trademarks of Dolby Laboratories.

HDMI, the HDMI logo and High-Definition Multimedia Interface are trademarks or registered trademarks of HDMI Licensing LLC.

Microsoft and Windows XP are U.S. registered trademarks of Microsoft Corporation.

HP supports lawful use of technology and does not endorse or encourage the use of our products for purposes other than those permitted by copyright law.

The information in this document is subject to change without notice.

## $\forall \phi'$

**Text set off in this manner indicates information you need.** 

**Text set off in this manner indicates important information you need.**

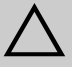

!

**CAUTION: Text set off in this manner indicates that failure to follow directions could result in damage to equipment or loss of information**.

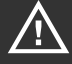

**WARNING: This symbol is intended to alert the user to the presence of important operating and maintenance (servicing) instructions in the literature accompanying the appliance.**

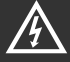

**DANGEROUS VOLTAGE: Text set off in this manner indicates the presence of uninsulated voltages within the product enclosure that may be of sufficient magnitude to constitute a risk of electrical shock to persons.** 

## <span id="page-2-1"></span><span id="page-2-0"></span>**Important Safeguards**

OVERTURN.

**WARNING:** TO REDUCE THE RISK OF FIRE OR ELECTRICAL SHOCK, DO NOT EXPOSE THIS APPLIANCE TO RAIN OR MOISTURE.

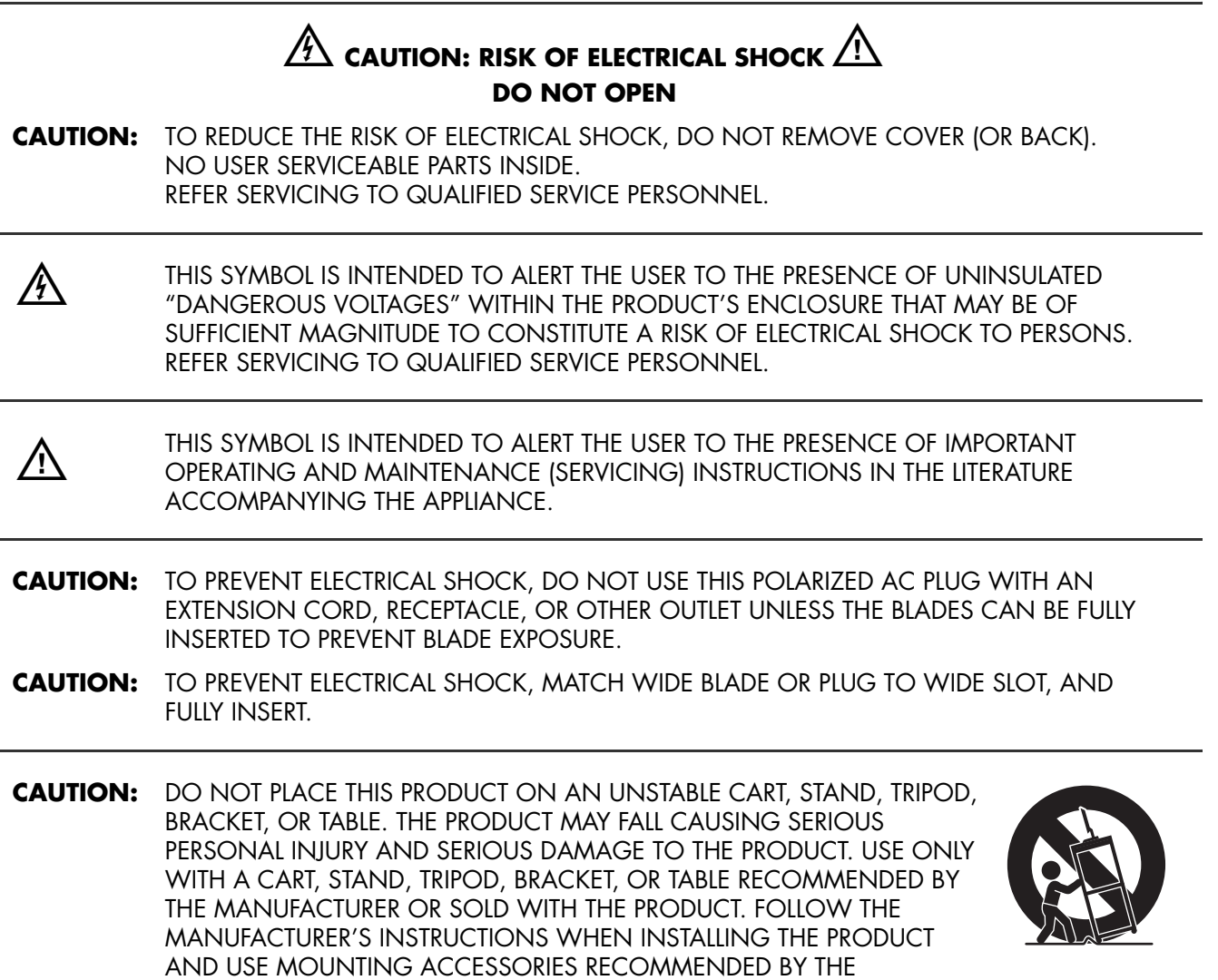

MANUFACTURER. A PRODUCT AND CART COMBINATION SHOULD BE MOVED WITH CARE. QUICK STOPS, EXCESSIVE FORCE, AND UNEVEN SURFACES MAY CAUSE THE PRODUCT AND CART COMBINATION TO

#### **INFORMATION:**

This equipment has been tested and found to comply with the limits for a Class B digital device, pursuant to Part 15 of the FCC Rules. These limits are designed to provide reasonable protection against harmful interference in a residential installation. This equipment generates, uses, and can radiate radio frequency energy and, if not installed and used in accordance with the instructions, may cause harmful interference to radio communications. However, there is no guarantee that interference will not occur in a particular installation. If this equipment does cause harmful interference to radio or television reception, which can be determined by turning the equipment off and on, the user is encouraged to try to correct the interference by one or more of the following measures:

- Reorient or relocate the receiving antenna.
- Increase the separation between the equipment and receiver.
- Connect the equipment into an outlet on a circuit different from that to which the receiver is connected.
- Consult the dealer or an experienced radio/TV technician for help.

### **Closed caption notice**

This television receiver provides display of television closed captioning in accordance with § 15.119 of the FCC Rules.

#### **FCC Radiation Exposure Statement**

This equipment complies with FCC radiation exposure limits set forth for an uncontrolled environment. This equipment should be installed and operated with a minimum distance of 20 cm between the radiator and your body.

## <span id="page-3-0"></span>**Detachable Antenna Statement (Canada)**

This device has been designed to operate with the antennas listed below, and having a maximum gain of 6 dB. Antennas not included in this list or having a higher gain than 6 dB are strictly prohibited for use with this device. The required antenna impedance is 50 ohms.

Mfg: HP PN: 5188-2521

To reduce potential radio interference to other users, the antenna type and its gain should be so chosen that the equivalent isotropically radiated power (EIRP) is not more than that required for successful communication.

Operation is subject to the following two conditions: (1) this device may not cause interference, and (2) this device must accept any interference, including interference that may cause undesired operation of the device.

## <span id="page-3-1"></span>**Modifications**

The FCC requires the user to be notified that any changes or modifications made to this device that are not expressly approved by Hewlett-Packard Company may void the authority to operate the equipment.

## <span id="page-3-2"></span>**Cables**

Connections to this device must be made with shielded cables with metallic RFI/EMI connector hoods in order to maintain compliance with FCC Rules and Regulations.

RESPONSIBLE PARTY: Hewlett-Packard Company Digital TV Solutions Attn: Product Regulations Manager 10955 Tantau Avenue Building 45NL Cupertino, CA 95014 USA

**iv** *HP MediaSmart HDTV User's Guide*

## <span id="page-4-1"></span><span id="page-4-0"></span>**Important Safety Instructions**

Electricity is used to perform many useful functions, but it can also cause personal injuries and property damage if improperly handled. This product has been engineered and manufactured with the highest priority on safety. However, improper use can result in electric shock and/or fire. In order to prevent potential danger, please observe the following instructions when installing, operating, and cleaning the product. To ensure your safety and prolong the service life of your television, please read the following precautions carefully before using the product.

- **1** Read these instructions.
- **2** Keep these instructions.
- **3** Heed all warnings.
- **4** Follow all instructions.
- **5** Do not use this apparatus near water.
- **6** Clean only with dry cloth.
- **7** Do not block any ventilation openings. Install in accordance with the manufacturer's instructions.
- **8** Do not install near any heat sources such as radiators, heat registers, stoves, or other apparatus (including amplifiers) that produce heat.
- **9** Do not defeat the safety purpose of the polarized or grounding-type plug. A polarized plug has two blades with one wider than the other. A grounding-type plug has two blades and a third grounding prong. The wide blade or the third prong are provided for your safety. If the provided plug does not fit into your outlet, consult an electrician for replacement of the obsolete outlet.
- **10** Protect the power cord from being walked on or pinched particularly at plugs, convenience receptacles, and the point where they exit from the apparatus.
- **11** Only use attachments/accessories specified by the manufacturer.
- **12** Use only with the cart, stand, tripod, bracket, or table specified by the manufacturer, or sold with the apparatus. When a cart is used, use caution when moving the cart/apparatus combination to avoid injury from tip-over.

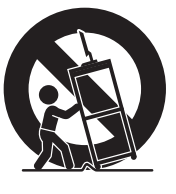

**13** Unplug this apparatus during lightning storms or when unused for long periods of time.

- **14** Refer all servicing to qualified service personnel. Servicing is required when the apparatus has been damaged in any way, the power-supply cord or plug is damaged, liquid has been spilled or objects have fallen into the apparatus, the apparatus has been exposed to rain or moisture, does not operate normally, or has been dropped.
- **15** Power sources This product should be operated only from the type of power source indicated on the marking label. If you are not sure of the type of power supply to your home, consult your product dealer or local power company. For products intended to operate from battery power, or other sources, refer to the operating instructions.
- **16** Overloading Do not overload wall outlets, extension cords, or integral convenience receptacles as this can result in a risk of fire or electric shock.
- **17** Replacement parts  $-$  When replacement parts are required, be sure the service technician has used replacement parts specified by the manufacturer or have the same characteristics as the original part. Unauthorized substitutions may result in fire, electric shock, or other hazards.
- **18** Safety check Upon completion of any service or repairs to this product, ask the service technician to perform safety checks to determine that the product is in proper operating condition.
- **19** The apparatus shall not be exposed to dripping or splashing and that no objects filled with liquids, such as vases, shall be placed on apparatus.
- **20 WARNING:** Plug the power cord into a power outlet where access to the power cord connector is readily accessible in case power disconnection is required.
- **21 Servicing:** The user should not attempt to service the appliance beyond that described in the operating instructions. All other servicing should be referred to qualified service personnel.
- Water and moisture Do not use this product near water; for example, near a bath tub, wash bowl, kitchen sink, or laundry tub; in a wet basement; or near a swimming pool; and the like.
- Stand Do not place the product on an unstable cart, stand, tripod, or table. Placing the product on an unstable base can cause the product to fall, resulting in serious personal injuries as well as damage to the product. Use only a cart, stand, tripod, bracket, or table recommended by the manufacturer or sold with the product.
- Selecting the location Select a place with no direct sunlight and good ventilation.
- Ventilation The vents and other openings in the cabinet are designed for ventilation. Do not cover or block these vents and openings since insufficient ventilation can cause overheating and/or shorten the life of the product. Do not place the product on a bed, sofa, rug, or other similar surface, since they can block ventilation openings. This product is not designed for built-in installation; do not place the product in an enclosed place such as a bookcase or rack, unless proper ventilation is provided or the manufacturer's instructions are followed.
- The display panel used in this product is made of glass. Therefore, it can break when the product is dropped or applied with impact. Be careful not to be injured by broken glass pieces in case the panel breaks.
- Heat The product should be situated away from heat sources such as fireplaces, chimneys, radiators, heat registers, stoves, or other products (including amplifiers) that produce heat.
- Occasionally, a few non-active pixels may appear on the screen as a fixed point of blue, green, or red. Please note that this does not affect the performance of your product.
- Cautions regarding use in high and low temperature environments:

When the unit is used in low-temperature space (e.g., room, office), the picture may leave trails or appear slightly delayed. This is not a malfunction, and the unit will recover when the temperature returns to normal.

Do not leave the unit in a hot or cold location. Also, do not leave the unit in a location exposed to direct sunlight or near a heater, as this may cause the cabinet to deform and the display panel to malfunction. Storage temperature:  $-4^{\circ}$  F to  $+140^{\circ}$  F ( $-20^{\circ}$  C to  $+60^{\circ}$  C).

- Precautions when transporting the TV When transporting the TV, be sure to always carry the TV by two people holding it with two hands — one hand on each side of the Display.
- Lightning For added protection for this television equipment during a lightning storm, or when it is left unattended and unused for long periods of time, unplug it from the wall outlet and disconnect the antenna. This will prevent damage to the equipment due to lightning and power-line surges.
- Power lines An outside antenna system should not be located in the vicinity of overhead power lines or other electric light or power circuits, or where it can fall into such power lines or circuits. When installing an outside antenna system, extreme care should be taken to keep from touching such power lines or circuits as contact with them might be fatal.

■ Outdoor antenna grounding — If an outside antenna is connected to the television equipment, be sure the antenna system is grounded so as to provide some protection against voltage surges and built-up static charges. Article 810 of the National Electrical Code, ANSI/NFPA 70, provides information with regard to proper grounding of the mast and supporting structure, grounding of the lead-in wire to an antenna discharge unit, size of grounding conductors, location of antenna-discharge unit, connection to grounding electrodes, and requirements for the grounding electrode.

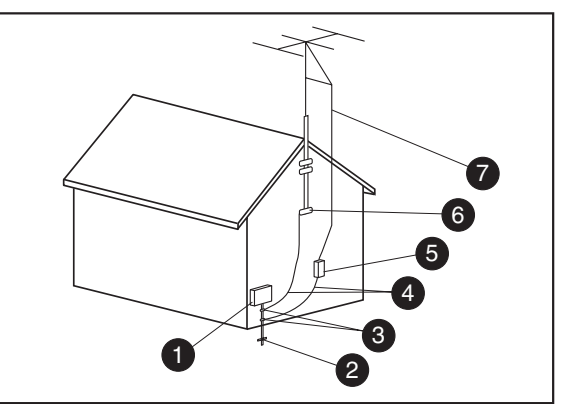

**Antenna Grounding**

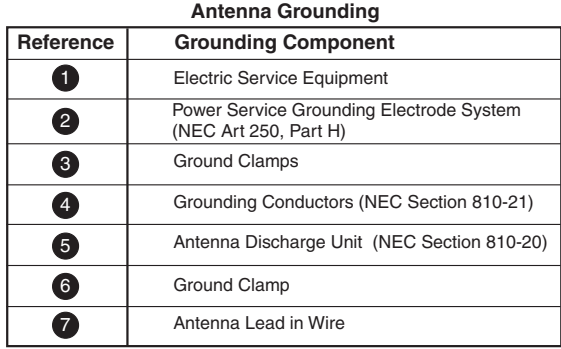

- To prevent fire, never place any type of candle or flames on the top or near the TV set.
- To prevent fire or shock hazard, do not expose this product to dripping or splashing. No objects filled with liquids, such as vases, should be placed on the product.
- To prevent fire or shock hazard, do not place the AC power cord under the TV set or other heavy items.
- Turn off the main power and unplug the AC cord from the wall outlet before handling.
- Use a soft cloth and gently wipe the surface of the TV panel. Using a hard cloth may scratch the panel surface.
- Use a soft damp cloth to gently wipe the panel when it is really dirty. (It may scratch the panel surface when wiped strongly.)
- If the panel is dusty, use an anti-static brush, which is commercially available, to clean it.
- To protect the panel, do not use a dirty cloth, liquid cleaners, or chemical cloth to clean it; such materials may damage the panel surface.

## <span id="page-7-1"></span><span id="page-7-0"></span>**Important Information**

The TV must be serviced by an authorized service technician. The TV is not user serviceable.

Changes can damage your TV and void your warranty. Changes or modifications not expressly approved by the manufacturer could void the user's authority to operate the equipment.

## **Recycling Information**

For information about how to recycle this product through HP, see:

#### **http://www.hp.com/recycle**

Other recycling options may also be available in your area. If located within the U.S. and Canada, you may also call 1-(888) 485-1849.

### **Materials disposal**

This HP product contains the following materials that might require special handling at end-of-life:

■ Mercury in the fluorescent lamp in the LCD.

Disposal of mercury may be regulated because of environmental considerations. For disposal or recycling information, please contact your local authorities or the Electronic Industries Alliance (EIA) (**http://www.eia.org**).

### **Cleaning precautions**

Unplug the TV before cleaning the screen.

Using solvents, such as alcohol, or abrasive material, such as a premoistened or chemically treated towel, may affect the TV or bezel paint.

Do not expose the product to volatile gas or fluid such as a pesticide.

Do not put the TV in contact with vinyl or rubber products for a long period of time. Extended contact may result in the removal of or degradation of the surface.

#### **Lifting precautions**

The TV is heavy; be sure to use ergonomically correct lifting procedures when moving the TV.

Due to the size and weight of the TV, it is recommended that a minimum of two people move it.

For transport, grasp the display in the area under and above the screen.

Never place the display with the glass screen facing downward, unless it is protected with pads.

# **Table of Contents**

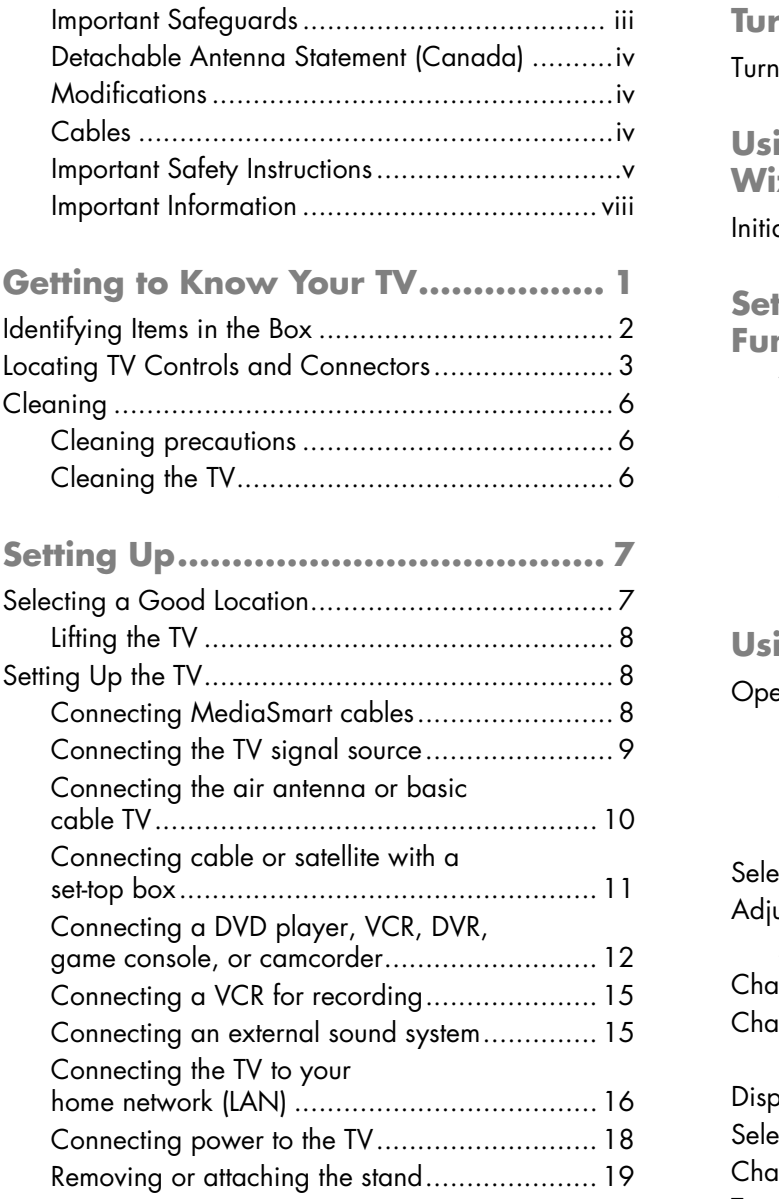

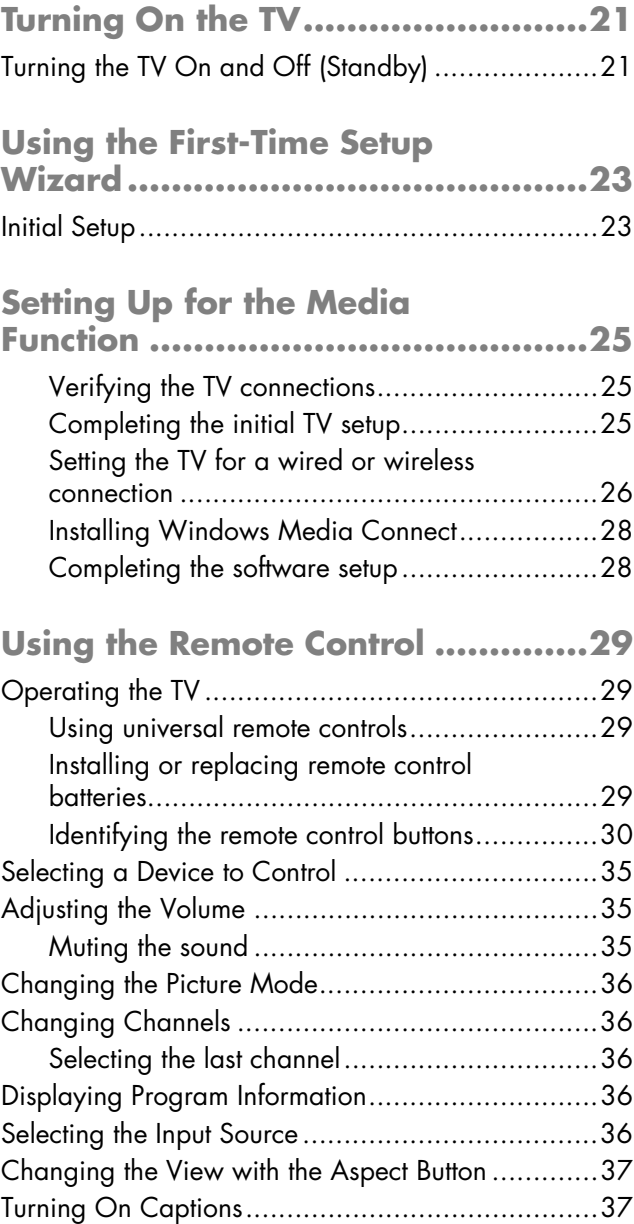

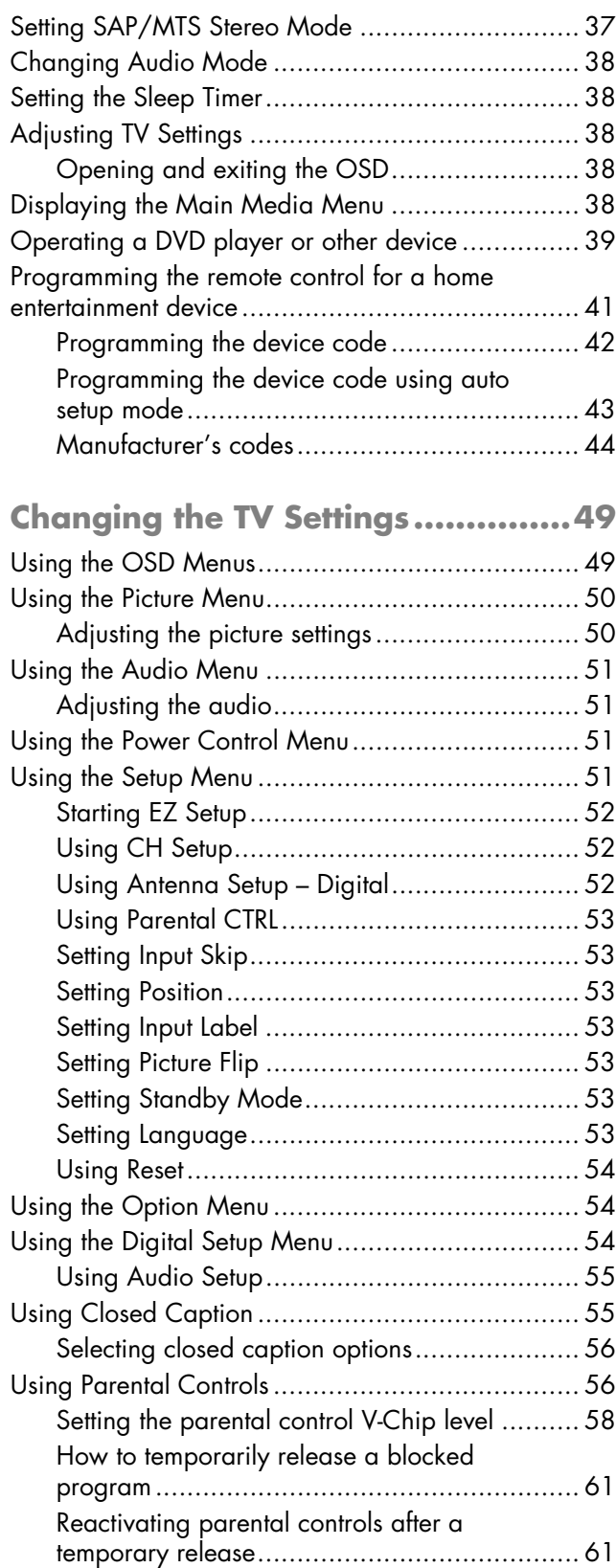

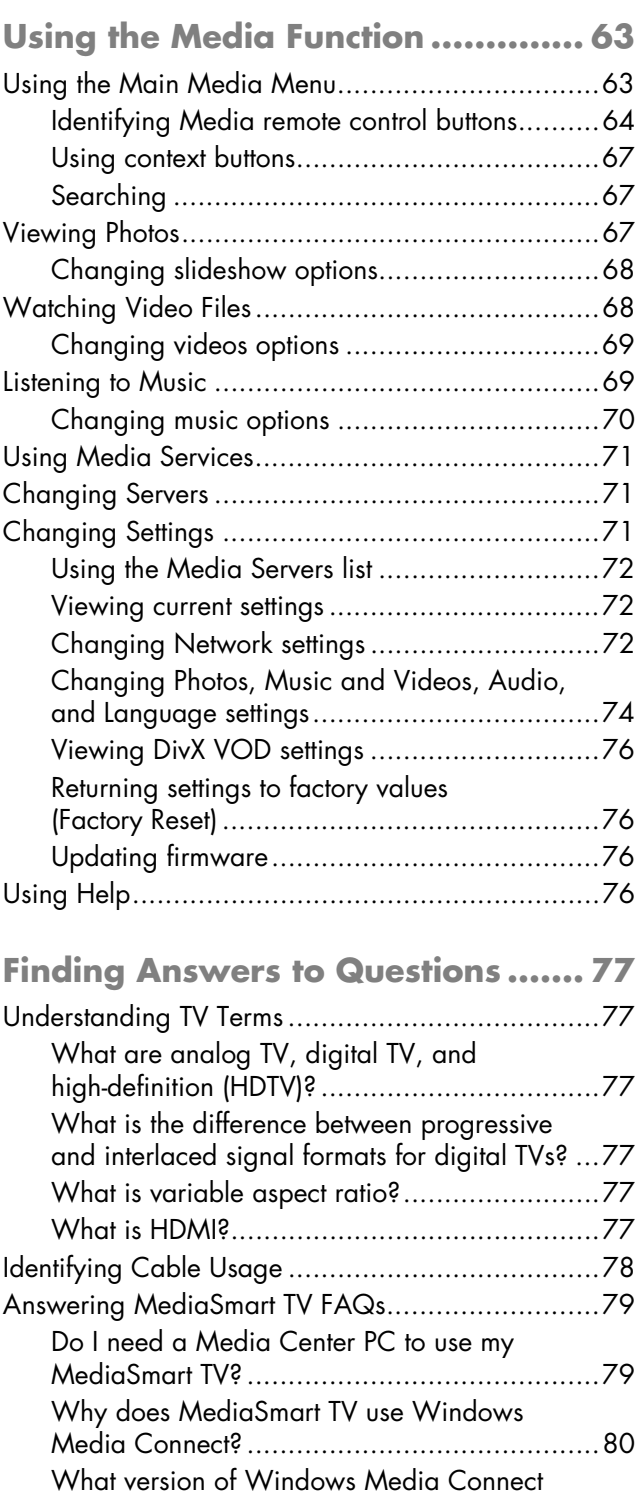

[works with the MediaSmart TV?......................80](#page-91-1)

[updated? .....................................................80](#page-91-2)

[and other music file types?.............................80](#page-91-3)

Can my MediaSmart TV software be

[Can MediaSmart TV play AAC format](#page-91-3) 

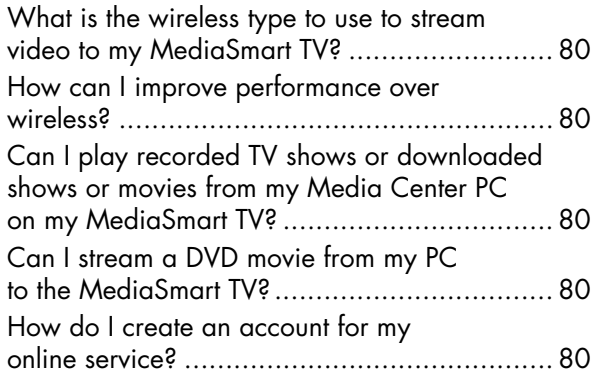

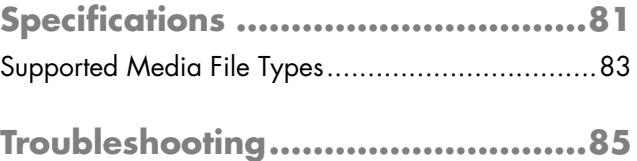

# **Getting to Know Your TV**

<span id="page-12-0"></span>Thank you for purchasing an HP MediaSmart LCD High-Definition Television. HP's array of high-definition televisions delivers a world-class picture in a design that is sleek and stylish.

#### Features:

- HP Visual Fidelity technologies that combine scene-by-scene contrast adaptation with information about your room's ambient lighting to deliver an optimum picture.
- Premium LCD panel technology that delivers a contrast ratio of up to 1,200:1 for rich detail, and as fast as 6 ms response time for no-smear motion video and ultrawide viewing angles with a minimum of color shift. HP LCD TVs deliver the detail and color that HP is known for.
- Fantastic sound that emanates from the integrated speaker design, which provides 20 watts of power. HP's high-fidelity speaker system is complemented by 3D surround sound audio technology, which emulates a 5.1-channel surround sound system for an enhanced home theater experience.
- A comprehensive array of digital and analog inputs, including an integrated HDTV tuner.
- A classic black acrylic bezel that blends with any décor. The tabletop stand is sleek, stylish, and detachable.
- A universal remote control, which can be programmed to operate additional components.
- Audio and video files stream through your wired or wireless network from your PC to the TV.
- Direct connection from your TV or through your PC to Web-based media services to access songs and movies.

All specifications represent the typical specifications provided by HP's component manufacturers; actual performance may vary either higher or lower.

# <span id="page-13-0"></span>**Identifying Items in the Box**

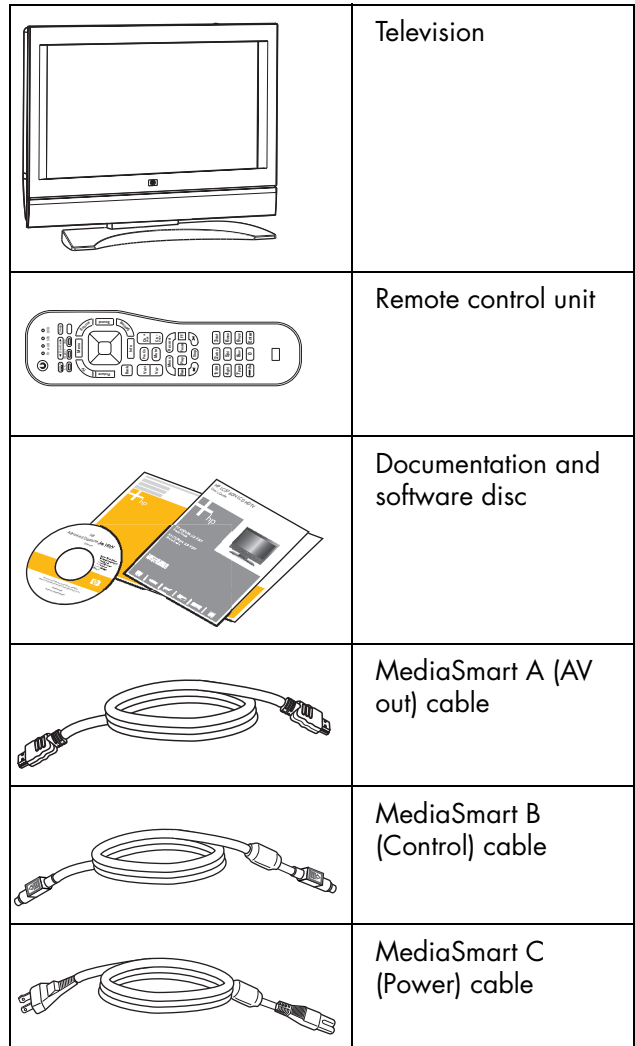

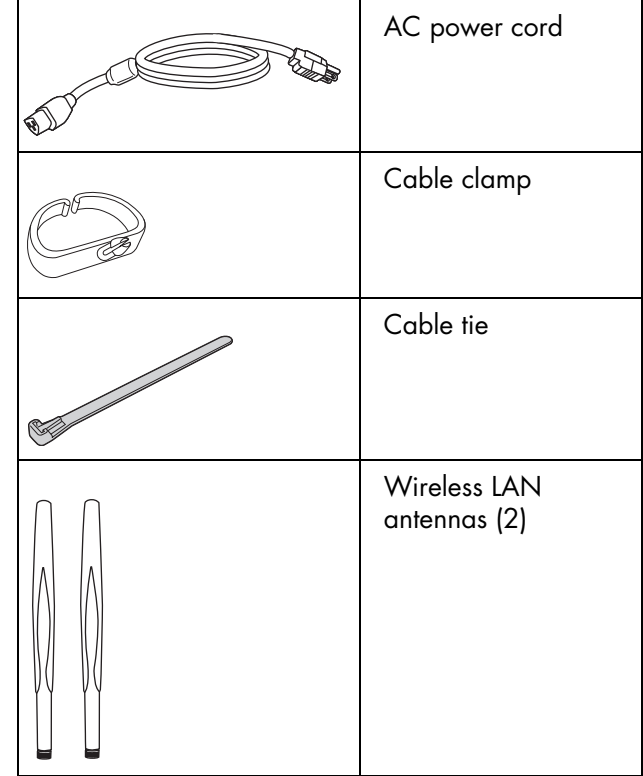

 $\frac{1}{2}$ 

**The wireless antennas you attach to the TV do not function as a TV antenna for airbroadcast television signal reception.**

## <span id="page-14-0"></span>**Locating TV Controls and Connectors**

The TV contains controls, indicators, and connectors.

The TV indicators are located on the front of the TV, and the controls are located on the top.

### **TV Front**

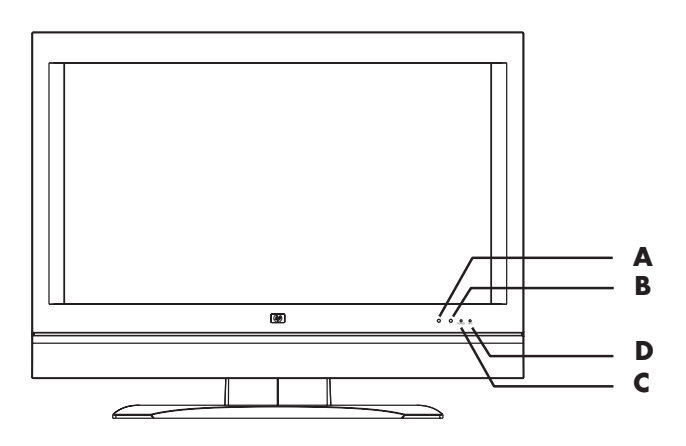

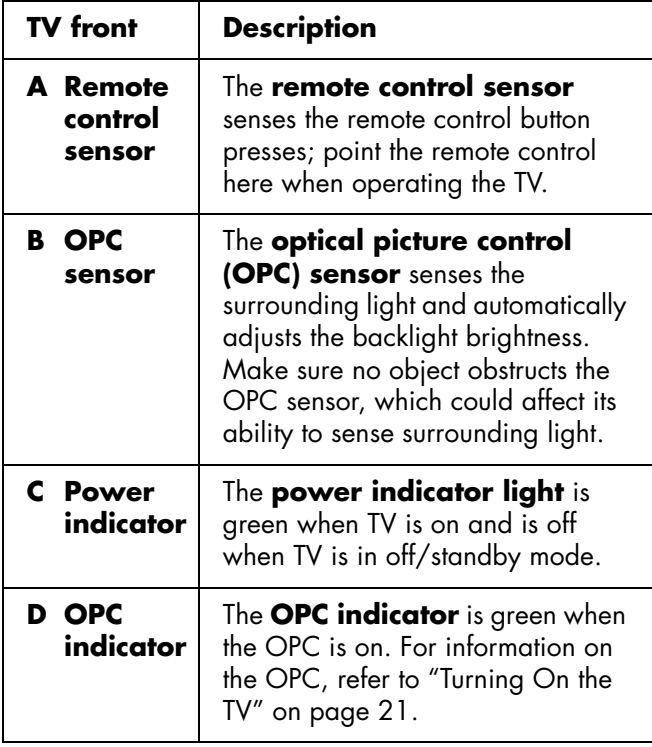

### **Top TV controls**

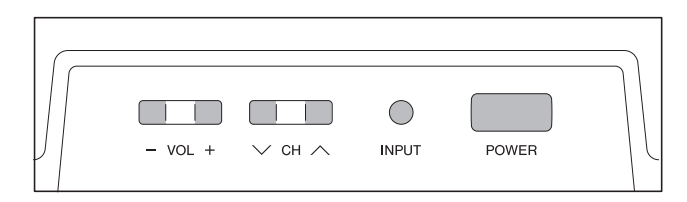

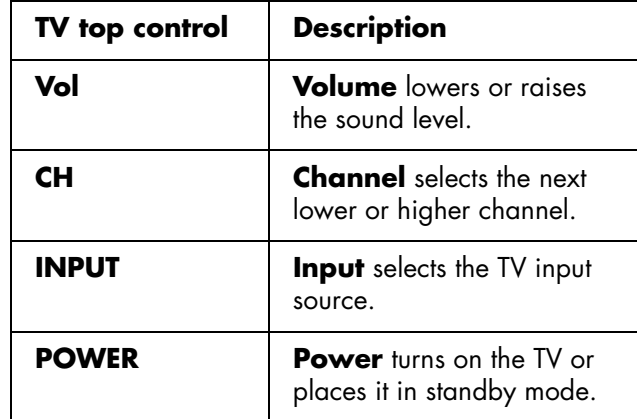

## **Rear TV connectors**

The connectors are located on the rear of the TV.

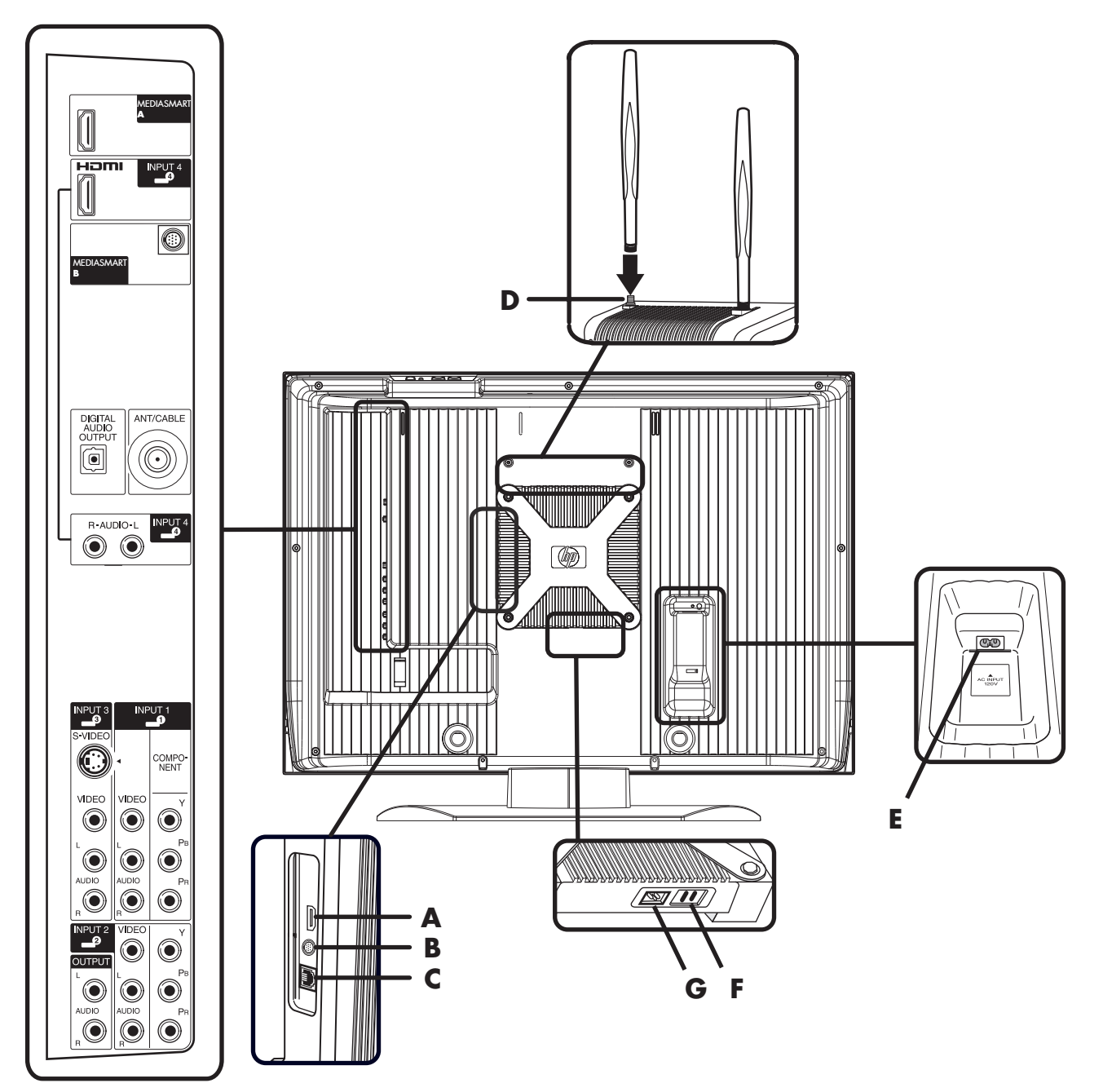

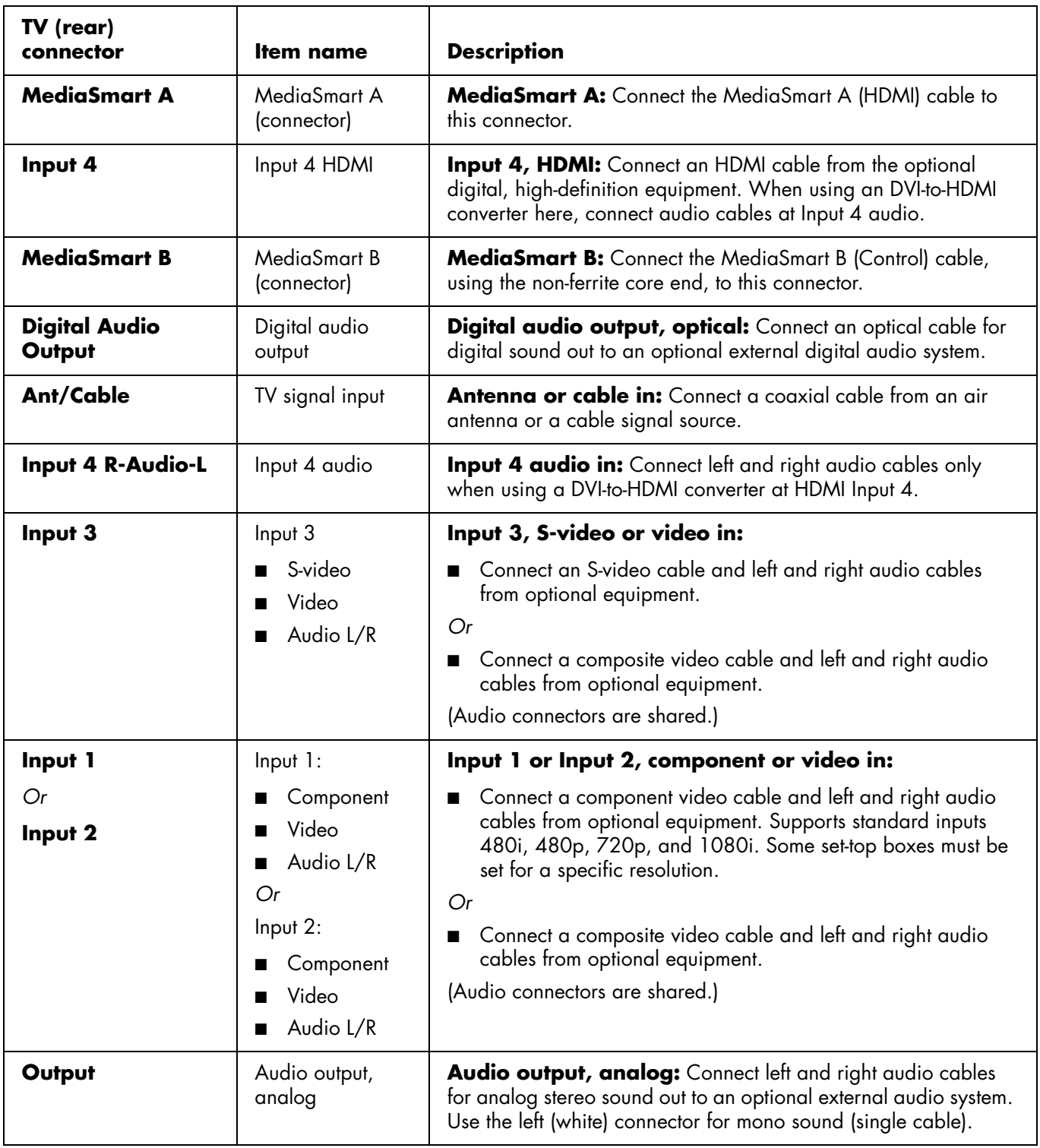

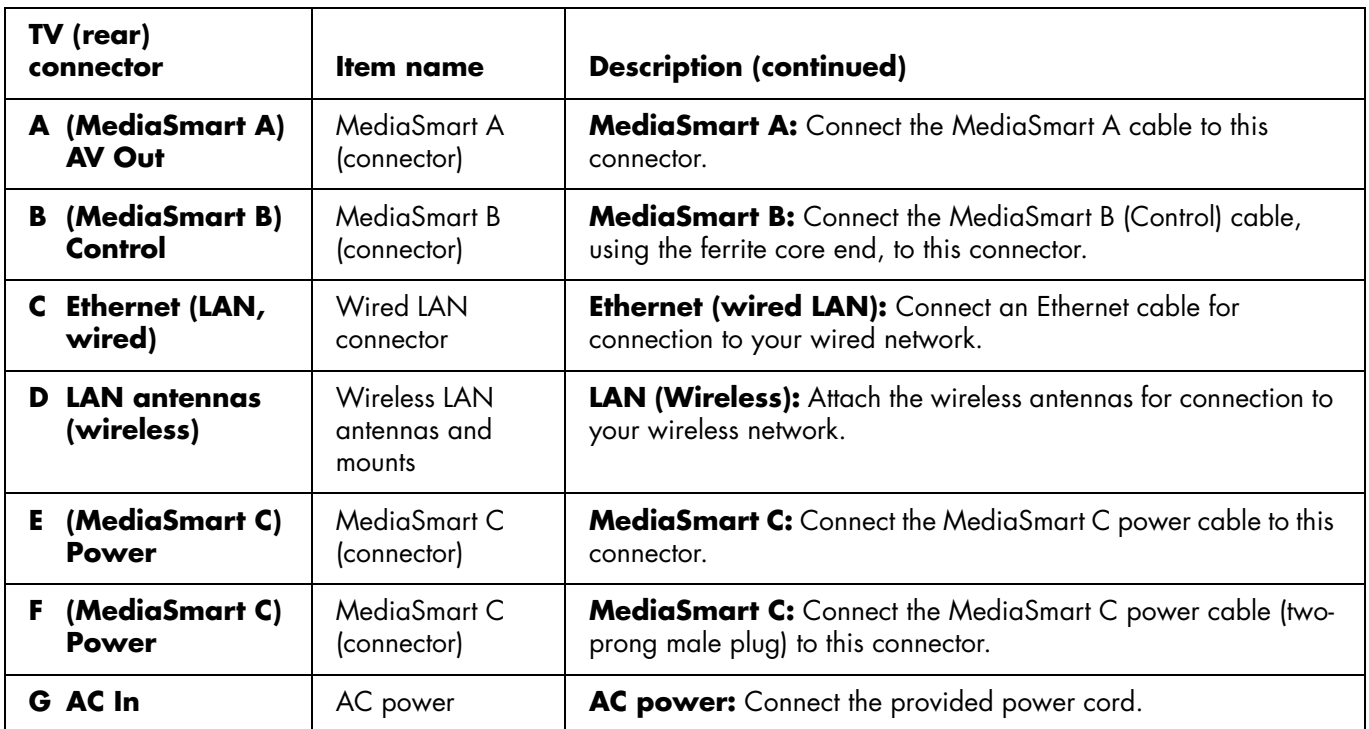

# <span id="page-17-0"></span>**Cleaning**

## <span id="page-17-1"></span>**Cleaning precautions**

Unplug the TV before cleaning the screen.

A special antiglare coating is applied to the screen of your TV. Using solvents, such as alcohol, or abrasive material, such as a premoistened or chemically treated towel, may affect the screen coating or bezel paint.

Do not expose the product to volatile gas or fluid such as a pesticide.

Do not put the TV in contact with vinyl or rubber products for a long period of time. Extended contact may result in the removal of the coating or degradation of the surface.

## <span id="page-17-2"></span>**Cleaning the TV**

Clean the screen by spraying a soft lint-free cloth with water to lightly moisten it. Gently wipe the screen, and avoid pressing on the screen.

To clean the outer cabinet, use the same method.

Do not use liquid or aerosol cleaners.

# **Setting Up**

<span id="page-18-0"></span>HP recommends professional installation from an authorized installer to ensure maximum enjoyment of your HP MediaSmart LCD HDTV. Be sure to read all the safety information and precautions before starting installation. See these topics:

- ["Important Safeguards" on page iii](#page-2-1)
- ["Important Safety Instructions" on page v](#page-4-1)

■ ["Important Information" on page viii](#page-7-1)

## <span id="page-18-1"></span>**Selecting a Good Location**

Select the location for your HP MediaSmart LCD HDTV. Consider the following situations when positioning the TV:

- Power cord length: Choose a location with easy access to an AC power outlet.
- Cable lengths and distances to attached units: Check that cables can reach the TV.
- Do not install the TV on an unstable cart or stand; the unit may fall over and cause injury.
- Do not install the TV where it has a protruding edge, such as on a small table where the display overhangs the table surface.
- Do not hang the TV from the ceiling; the unit may fall and cause injury.
- Avoid direct sunlight that may damage the display or interfere with the operation of the remote control.
- Avoid areas of high humidity or damp conditions that may cause fire or electrical shock.
- Do not install TV near appliances, such as a microwave, or near a heat source, such as a fireplace or radiator.
- Provide adequate ventilation clearance around the TV.

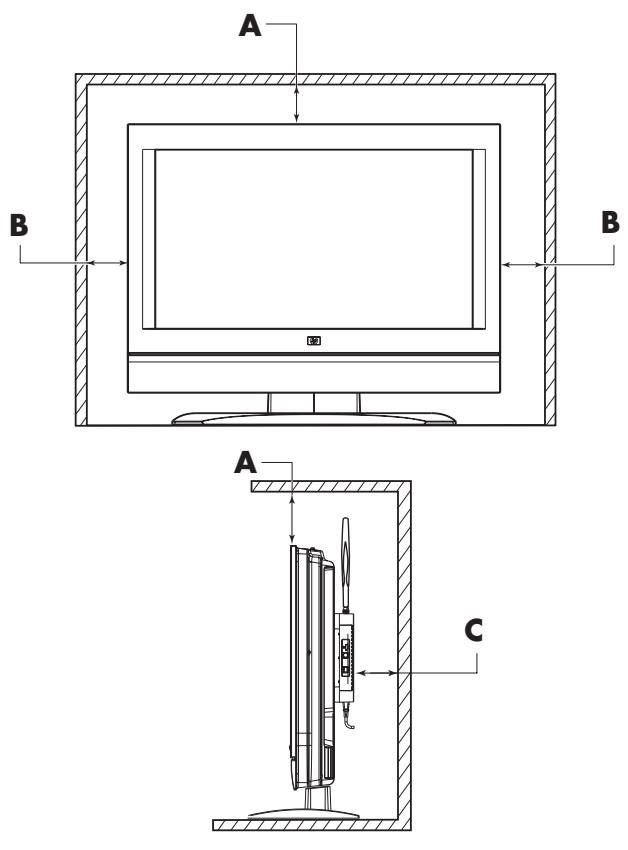

- **A 1.4 in. (3.5 cm) minimum above TV, or 5 in. (12.7 cm) minimum if using wireless LAN antennas**
- **B 1.4 in. (3.5 cm) minimum at sides**
- **C 1.4 in. (3.5 cm) minimum behind TV**

## <span id="page-19-0"></span>**Lifting the TV**

The TV is heavy; be sure to use ergonomically correct lifting procedures when moving the TV.

Due to the size and weight of the TV, it is recommended that a minimum of two people move it.

To transport the TV, grasp the display in the area under and above the screen.

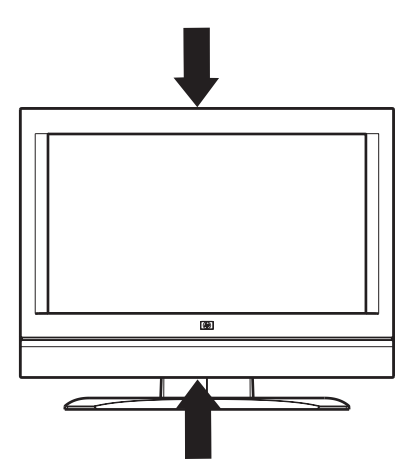

Move the product gently. Never place the TV with the glass screen facing downward, unless it is protected with pads.

# <span id="page-19-1"></span>**Setting Up the TV**

Set up the TV by:

- Connecting the MediaSmart cables (provided)
- Connecting the input source cable
- Connecting the optional equipment cables
- Connecting the wired LAN (Ethernet) cable or the (optional) wireless LAN antennas (provided)
- Connecting the power cord (provided)

To remove the TV stand, see ["Removing or attaching](#page-30-0)  [the stand" on page 19.](#page-30-0)

Optional equipment, TV air antenna, cable TV services, Internet services, and all cables are sold separately.

## <span id="page-19-2"></span>**Connecting MediaSmart cables**

Route and connect the MediaSmart cables.

**1** Locate the three MediaSmart cables from the box.

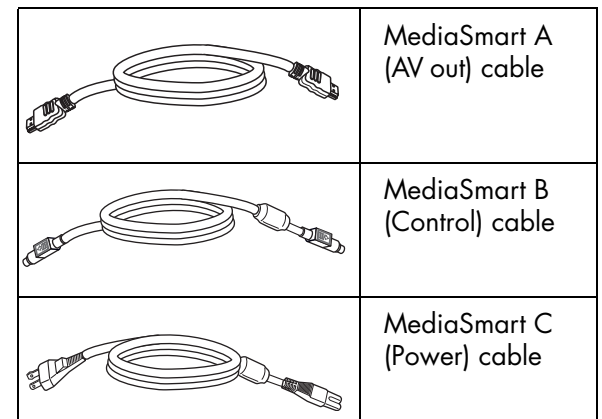

- **2** Connect MediaSmart A cable to the MediaSmart A connector (**A1**). Route the cable through the clamp (**D**) located below the connector panel. Connect the other end of MediaSmart A cable to AV Out (**A2**).
- **3** Connect MediaSmart B cable to MediaSmart B connector (**B1**). Route the cable through the clamp (**D**) located below the connector panel. Connect the other end of MediaSmart B cable (ferrite core end) to Control (**B2**).
- **4** Connect the two-prong male plug end of the MediaSmart C cable to MediaSmart C connector (**C1**). Connect the other end of MediaSmart C cable to connector (**C2**). Route the cable through the clamp (**C3**) located below the connector and close the clamp to secure the cable.

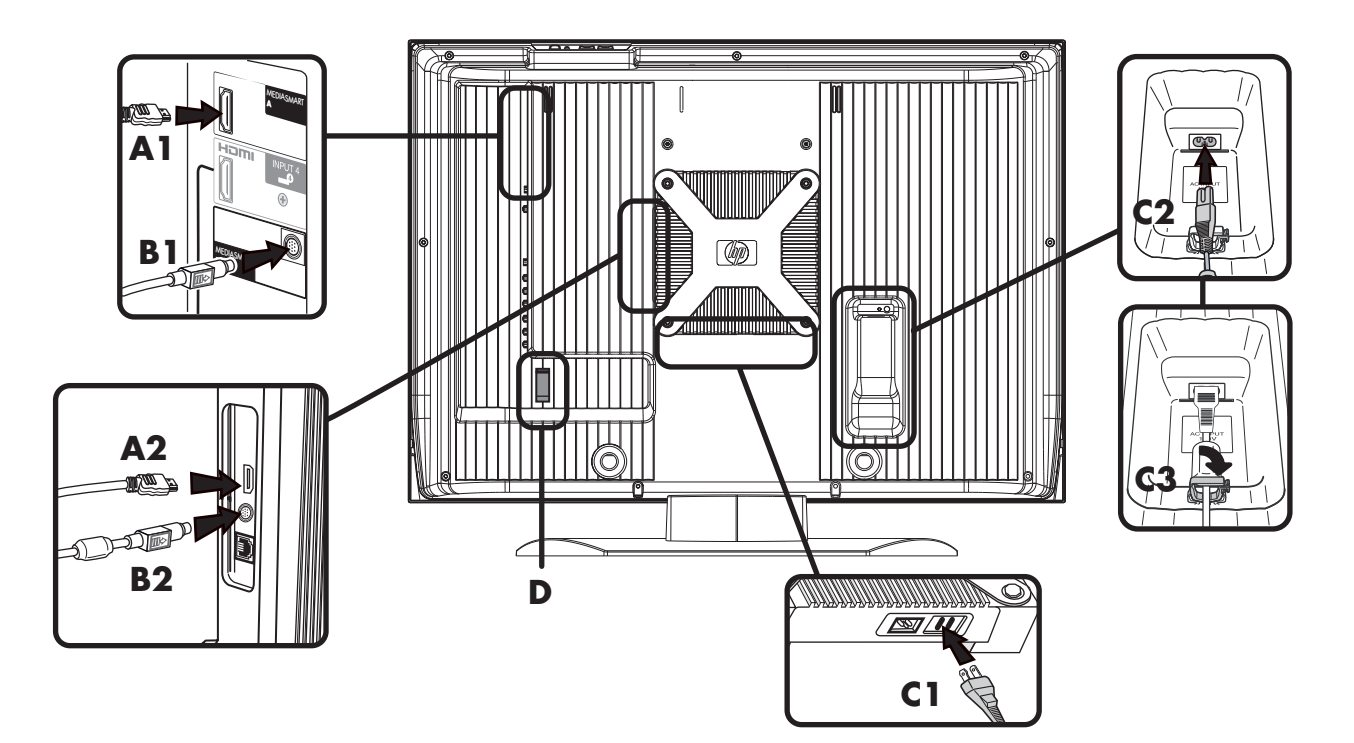

## <span id="page-20-0"></span>**Connecting the TV signal source**

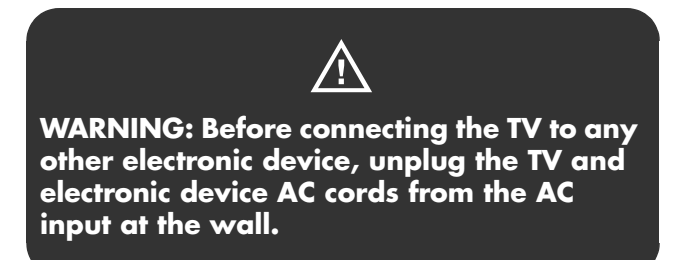

The following is an explanation of the types of connections that are used for a coaxial cable.

- A 75-ohm system is generally a round cable with an F-type connector that can easily be attached to a terminal without tools (sold separately).
- A 300-ohm system is a flat, twin-lead cable that can be attached to a 75-ohm terminal through a 300/75-ohm adapter (sold separately). **A: 75-ohm coaxial cable, round**

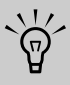

**An F-type connector should be fingertightened only. When connecting the RF cable to the TV set, do not use tools to tighten the F-type connector, as it may cause damage to your TV set.**

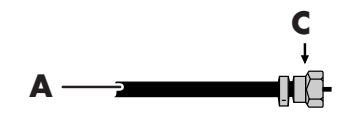

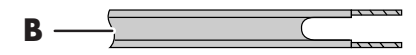

**B: 300-ohm twin-lead cable, flat C: F-type connector**

Connect the input source to the TV according to the type of connection:

- Antenna or basic cable (TV cable or satellite) without using a set-top box; see ["Connecting the](#page-21-0)  [air antenna or basic cable TV" on page 10](#page-21-0).
- Cable or satellite with a separate set-top box; see ["Connecting cable or satellite with a set-top box"](#page-22-0)  [on page 11.](#page-22-0)

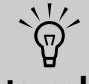

- **To connect an external sound system, see ["Connecting an external sound system"](#page-26-1)  [on page 15](#page-26-1).**
- **To connect a device that records TV, see ["Connecting a VCR for recording" on](#page-26-0)  [page 15.](#page-26-0)**

### **About the Emergency Alert System (EAS)**

- In the case of a national emergency, natural disaster, or other emergency situation, an EAS message broadcasts. When this unit receives an EAS message, if the level of emergency is comparatively low, an alert text message displays on screen. If the level of emergency is high, the receiver is forced-tuned to a details channel.
- Alert text messages display, and forced tuning occurs, even during paid programming. Even when forced tuning is active, the user can still change the channel.
- If the unit is forced-tuned to a channel that has been blocked by parental control, the Parental Control setting is given priority, and the EAS message is not broadcast.
- EAS messages may be broadcast not only through digital cable, but also through analog cable or over-the-air analog transmission. EAS alert messages broadcasted through cable are not received on this TV.

## <span id="page-21-0"></span>**Connecting the air antenna or basic cable TV**

Use standard 75-ohm coaxial cable to connect a ground air antenna (for air-broadcast television signal reception) or cable TV input source to the TV. Use shielded coaxial cable to reduce radio frequency (RF) interference.

Optional equipment, TV air antenna, cable TV services, Internet services, and all cables are sold separately.

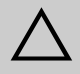

**CAUTION: Unplug power from the wall for the TV and all connected components before connecting the antenna or cable.** 

**1** Connect the input source coaxial cable to the Ant/ Cable connector on the back of the TV.

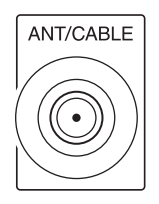

- **2** Connect power to the TV; see ["Connecting power](#page-29-0)  [to the TV" on page 18.](#page-29-0)
- **3** Turn on the TV; see ["Turning the TV On and Off](#page-32-3)  [\(Standby\)" on page 21.](#page-32-3)

## <span id="page-22-0"></span>**Connecting cable or satellite with a set-top box**

Optional equipment and all cables are sold separately.

You can connect a digital TV set-top box (air or cable) and other audiovisual equipment by using the following:

- Component video and audio cables connected to the Input 1 or Input 2 connectors on the TV.
- S-video and audio cables connected to the Input 3 connectors on the TV.
- Video (composite) and audio cables connected to the Input 1, 2, or 3 connectors on the TV.
- HDMI cable connected to the Input 4 connector on the TV.
- DVI video cable with DVI-to-HDMI converter and audio cables connected to the Input 4 (HDMI) and audio connectors on the TV.

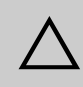

#### **CAUTION: Unplug power from the wall for the TV and all connected components before connecting the set-top box.**

- **1** Connect the set-top box input source cable(s) to the back of the TV using one of the connector sets.
	- Component video and audio cables connected to Input 1 or Input 2 connectors on the TV.
	- S-video and audio cables connected to Input 3 connectors on the TV.
	- Video (composite) and audio cables connected to Input 1, 2, or 3 connectors on the TV.
	- HDMI cable connected to Input 4 connector on the TV.
	- DVI video cable with DVI-to-HDMI converter and audio cables connected to Input 4 (HDMI) and audio connectors on the TV.

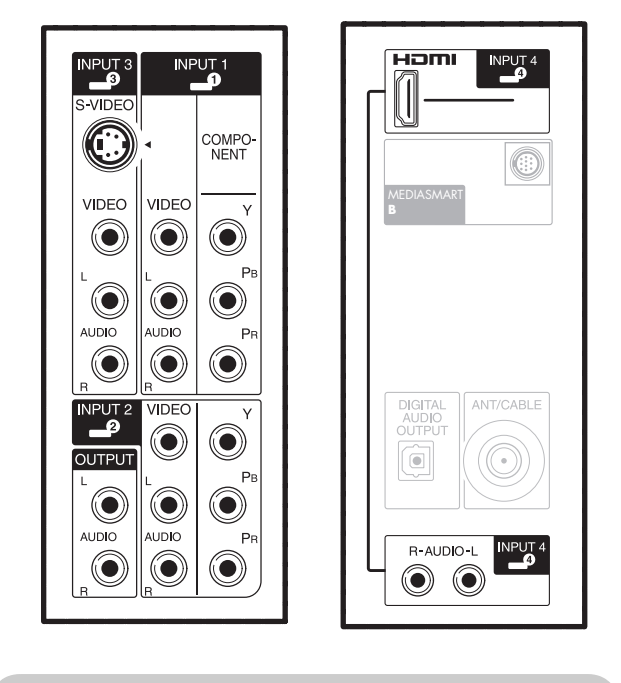

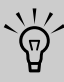

**The Video (composite) connector in each of the Inputs 1, 2, and 3 connector sets shares audio connectors with the Component or the S-video connector in the set. If cables are connected to both video connectors in a set, the Component or S-video connector has priority over the Video connector.**

- **2** Connect the cables to the set-top box.
- **3** Turn on the set-top box.
- **4** Connect power to the TV; see ["Connecting power](#page-29-0)  [to the TV" on page 18.](#page-29-0)
- **5** Turn on the TV; see ["Turning the TV On and Off](#page-32-3)  [\(Standby\)" on page 21.](#page-32-3)
- **6** Open the OSD and specify settings as needed; see ["Changing the TV Settings" on page 49.](#page-60-2)

## <span id="page-23-0"></span>**Connecting a DVD player, VCR, DVR, game console, or camcorder**

You can connect optional equipment (sold separately), such as a DVD player, VCR, DVR, and so on to the TV by using the AV input connectors.

Optional equipment, including an external sound system, and all cables are sold separately.

You can connect a DVD by using the following:

- Component video and audio cables connected to the Input 1 or Input 2 connectors on the TV.
- S-video and audio cables connected to the Input 3 connectors on the TV.
- Video (composite) and audio cables connected to the Input 1, 2, or 3 connectors on the TV.
- HDMI cable connected to the Input 4 connector on the TV.
- DVI video cable with a DVI-to-HDMI converter and audio cables connected to the Input 4 (HDMI) and audio connectors on the TV.

You can connect a VCR by using Input 3 with either S-video or composite video connections for playback. To connect a VCR for recording, see ["Connecting a](#page-26-0)  [VCR for recording" on page 15.](#page-26-0)

You can connect a game console, camcorder, and some other AV equipment by using Input 3 with either S-video or composite video connections.

You can connect HDMI equipment by using Input 4 with an HDMI connection.

You can connect DVI equipment by using a DVI video cable with a DVI-to-HDMI converter and audio cables connected to the Input 4 (HDMI) and audio connectors on the TV.

#### **Choosing the AV connection to use**

When connecting optional equipment as signal sources, the connectors on the equipment may limit the type of connection you can use.

When your optional equipment has more than one type of output connector, choose the connection that provides the best-quality playback image.

For best results, choose the best-quality connection type that is supported by your optional equipment.

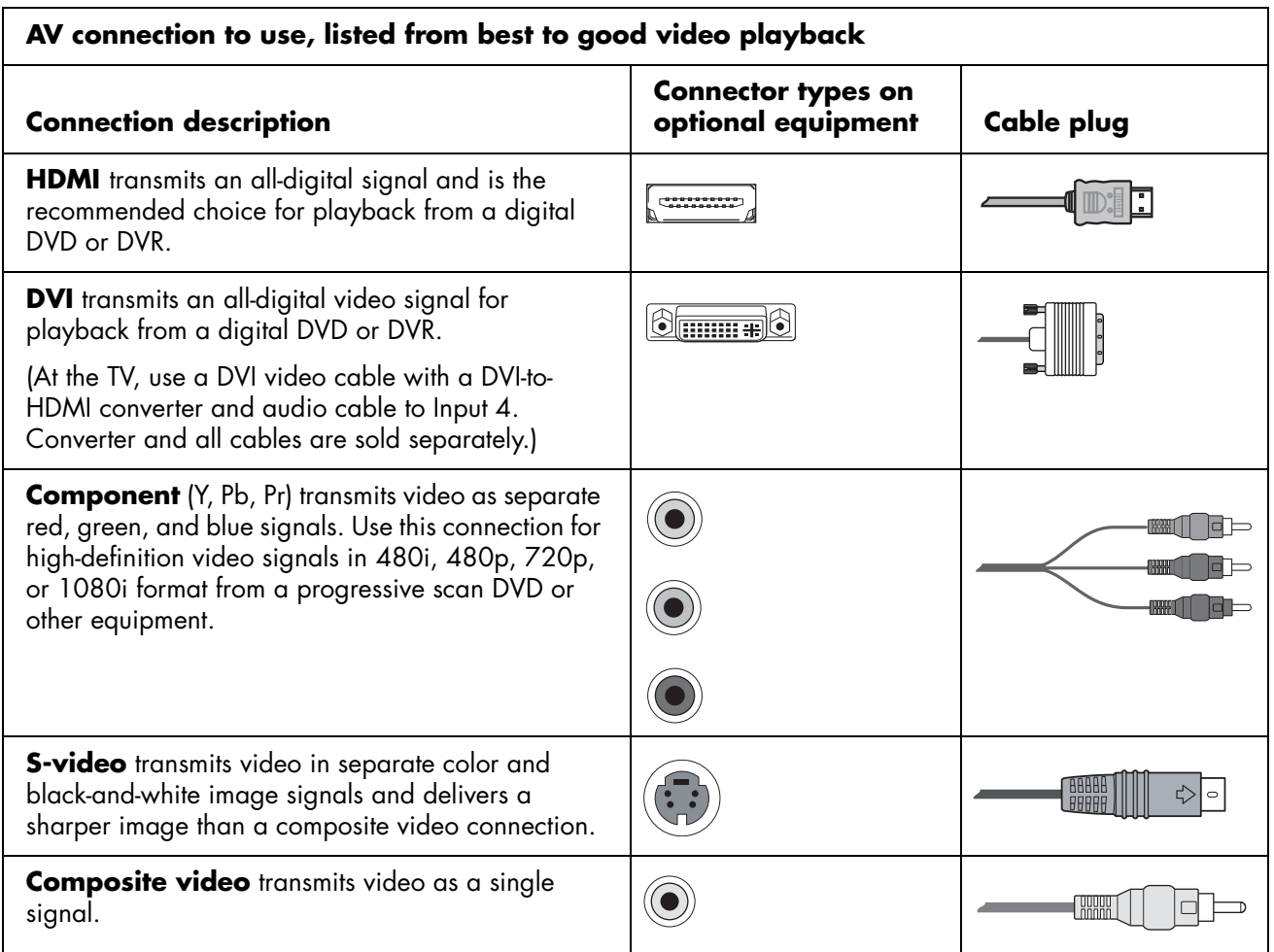

The procedures that follow, presented in the order listed in the table, describe connecting optional equipment including the audio connections when applicable.

#### **CAUTION: Unplug power from the wall for the TV and all connected components before connecting optional equipment. Ensure that the optional equipment is powered off.**

 $\triangle$ 

#### **Connecting an HDMI device**

This is the recommended connection for video and audio. The HDMI cable is sold separately.

**1** Connect the HDMI cable to the Input 4 connector. (There are no separate audio inputs for HDMI.)

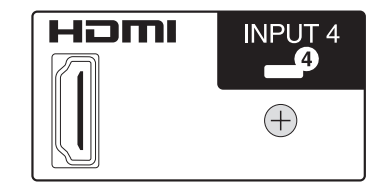

- **2** Connect the cable to the HDMI device.
- **3** Turn on the device, and start play.
- **4** Connect power to the TV; see ["Connecting power](#page-29-0)  [to the TV" on page 18.](#page-29-0)
- **5** Turn on the TV; see ["Turning the TV On and Off](#page-32-3)  [\(Standby\)" on page 21.](#page-32-3)
- **6** Define the HDMI Setup items in the Option menu; refer to ["Using the Option Menu" on page 54.](#page-65-3)

## **Connecting a DVI device**

The DVI cable, DVI-to-HDMI converter, and audio cables are sold separately.

- **1** Connect the DVI video cable with a DVI-to-HDMI converter and the audio cables to the DVI equipment.
- **2** Connect the HDMI end of the converter to the Input 4 connector on the TV. Connect the audio cables to the audio connectors for Input 4 on the TV.

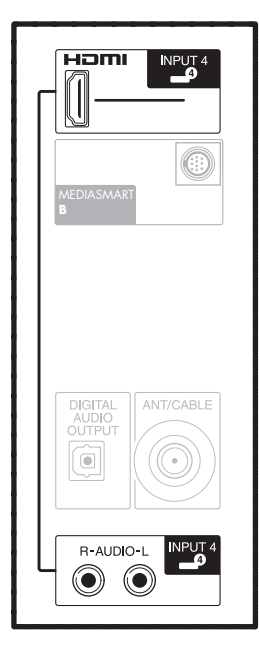

- **3** Turn on the DVI device, and start play.
- **4** Connect power to the TV; see ["Connecting power](#page-29-0)  [to the TV" on page 18](#page-29-0).
- **5** Turn on the TV; see ["Turning the TV On and Off](#page-32-3)  [\(Standby\)" on page 21.](#page-32-3)
- **6** Define the HDMI Setup items in the Option menu; refer to ["Using the Option Menu" on page 54.](#page-65-3)

#### **Connecting a component device**

Cables are sold separately.

! **Input 1 and 2 each have both Component and Video connectors, which share the L/R Audio connectors. Connect only one video input for each input set.** 

**1** Connect the component cable to the Component (Y, Pb, Pr) connectors. There are two sets of Component connectors you can use: Input 1 or Input 2.

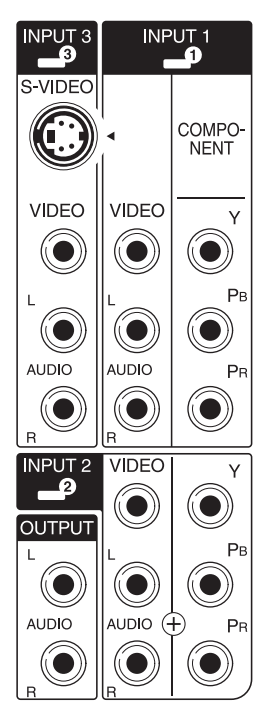

- **2** Connect the component audio cable to the L/R Audio connectors for Input 1 or Input 2.
- **3** Connect the cables to the component device.
- **4** Turn on the device, and start play.
- **5** Connect power to the TV; see ["Connecting power](#page-29-0)  [to the TV" on page 18.](#page-29-0)
- **6** Turn on the TV; see ["Turning the TV On and Off](#page-32-3)  [\(Standby\)" on page 21.](#page-32-3)
- **7** Define the Input Select for the connector in the Option menu; refer to ["Using the Option Menu"](#page-65-3)  [on page 54.](#page-65-3)

### **Connecting an S-video or video device**

A VCR, game console, camcorder, or some other audiovisual equipment can be connected using the Input 3 connectors.

! **Input 3 has both S-video and Video connectors, which share the L/R Audio connectors. Connect only one video input for Input 3.** 

Cables are sold separately.

- **1** Connect the video equipment to the Input 3 connectors:
	- For a VCR, DVR, or other device that has an S-video connector, use an S-video cable and the S-video connector.

*Or*

■ For a VCR, DVR, or other device that has a composite video connector, use a composite video cable and the Video connector.

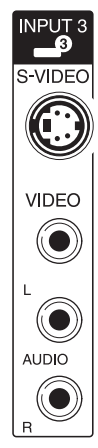

**2** Connect the audio cable connectors to the left and right Audio connectors for Input 3.

- **3** Connect the cables to the device.
- **4** Turn on the device, and start play.
- **5** Connect power to the TV; see ["Connecting power](#page-29-0)  [to the TV" on page 18.](#page-29-0)
- **6** Turn on the TV; see ["Turning the TV On and Off](#page-32-3)  [\(Standby\)" on page 21.](#page-32-3)

## <span id="page-26-0"></span>**Connecting a VCR for recording**

The TV does not output a signal for recording.

Connect a VCR or other device for recording to the signal source (antenna or cable), and then connect the device to the Ant/Cable connector on the TV. See ["Connecting the air antenna or basic cable TV" on](#page-21-0)  [page 10.](#page-21-0) Use the recording device to tune to the channel you want to record.

## <span id="page-26-1"></span>**Connecting an external sound system**

You can connect an external sound system to the TV using a digital audio or an analog audio signal.

- Use the Digital Audio Out connector on the back of the TV to provide a digital audio signal to an optional external sound system, such as a digital receiver or a surround sound system.
- Use the Audio Out left and right connectors on the back of the TV to provide an analog audio signal to an optional external sound system, such as an analog amplifier or stereo system.

Cables are sold separately.

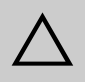

**CAUTION: Unplug power from the wall for the TV and all connected components before connecting an external sound system. Ensure that the external sound system is unplugged and powered off.** 

- **1** Connect the external sound system to the TV:
	- For a digital audio connection, connect an optical cable to the Digital Audio Out connector on the back of the TV and to an external sound system.

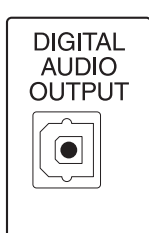

*Or*

■ For an analog connection, connect audio cables to the Audio Out left and right connectors on the back of the TV and to an external sound system.

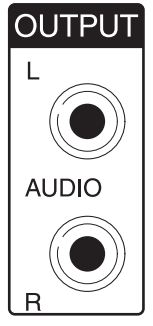

- **2** Connect power to the TV; see ["Connecting power](#page-29-0)  [to the TV" on page 18](#page-29-0).
- **3** Turn on the TV; see ["Turning the TV On and Off](#page-32-3)  [\(Standby\)" on page 21.](#page-32-3)
- **4** Connect power and turn on the external sound system.
- **5** Define the digital audio format in the Option menu; refer to ["Using the Option Menu" on](#page-65-3)  [page 54.](#page-65-3) Also, select the audio output in the Audio option of the Media Settings; see ["Changing Audio options" on page 75.](#page-86-0)

## <span id="page-27-0"></span>**Connecting the TV to your home network (LAN)**

Connect the TV to the router in your PC local area network (LAN) by attaching the provided wireless antennas (optional) or by connecting an Ethernet cable, as described in this procedure.

! **You can connect your TV using both a wired and a wireless LAN connection to your PC router, but only one network connection is supported at a time.**

**To switch, select the network type by using the Media button, selecting the Settings menu, and then selecting Network; see ["Changing Network settings" on page 72](#page-83-3).**

The TV requires use of a router for connection to your established home network (LAN).

- A wired connection (Ethernet 802.3) uses an Ethernet cable and connects through a router.
- A wireless connection (Wi-Fi 802.11a/b/g) must use the provided wireless antennas and connect through a router.

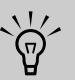

**HP recommends use of Wi-Fi 802.11a for best wireless performance.**

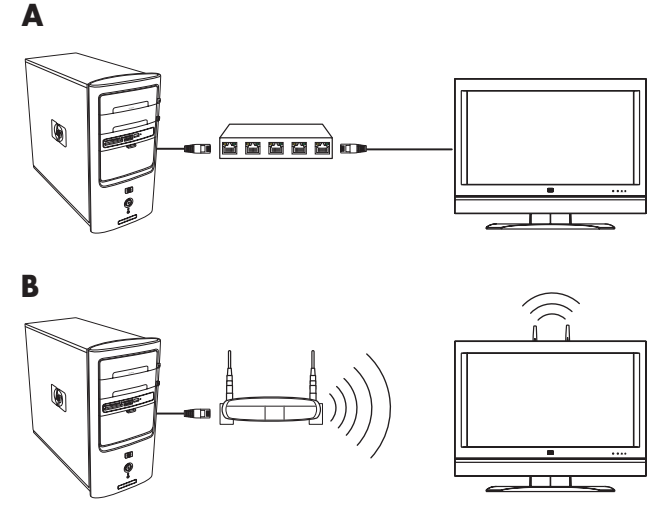

**A: PC with LAN connection through a wired router to the TV**

**B: PC with LAN connection through a wireless router to the TV**

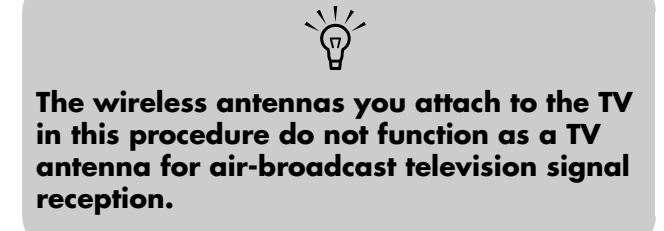

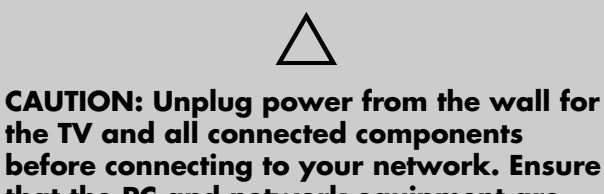

**before connecting to your network. Ensure that the PC and network equipment are powered off.** 

**1** Skip to step 2 if you are using a wireless network connection. Connect the Ethernet cable to your network router and to the Ethernet LAN connector (**A**) on the back of the TV. Continue to step 3.

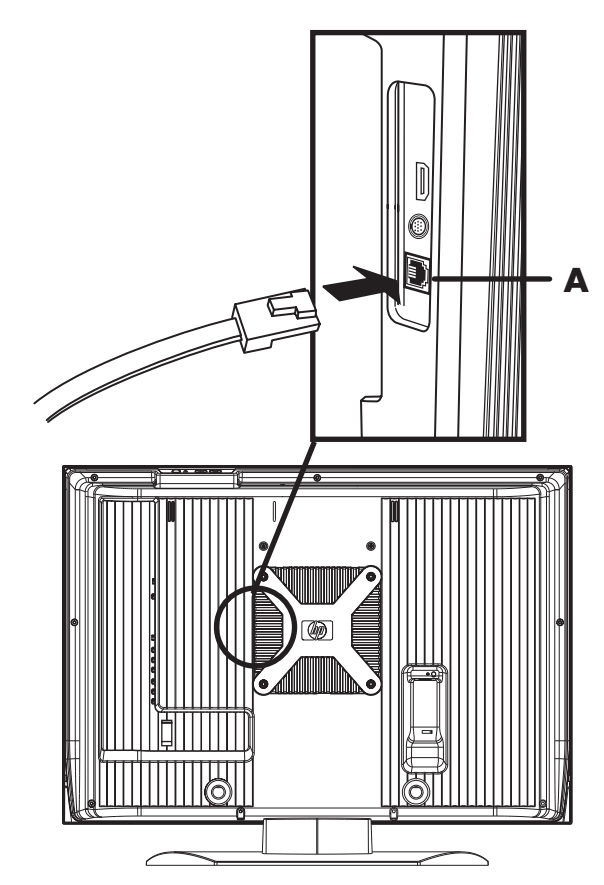

**2** Skip this step if you are using a wired network connection. Attach the two wireless network antennas to the TV wireless antenna connectors by screwing each antenna into place.

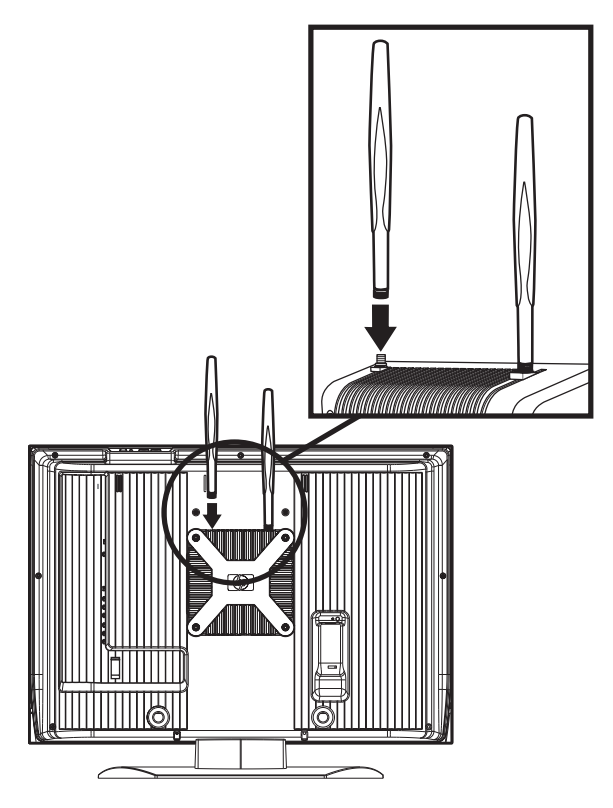

- **3** Connect power to the TV; see ["Connecting power](#page-29-0)  [to the TV" on page 18](#page-29-0).
- **4** Turn on the TV; see ["Turning the TV On and Off](#page-32-3)  [\(Standby\)" on page 21.](#page-32-3)

## <span id="page-29-0"></span>**Connecting power to the TV**

Use these steps to attach the cable clamp, bundle cords with the cable clamp and the cable tie, and connect the AC power cord.

**1** Locate the AC power cord, the cable clamp, and the cable tie from the box.

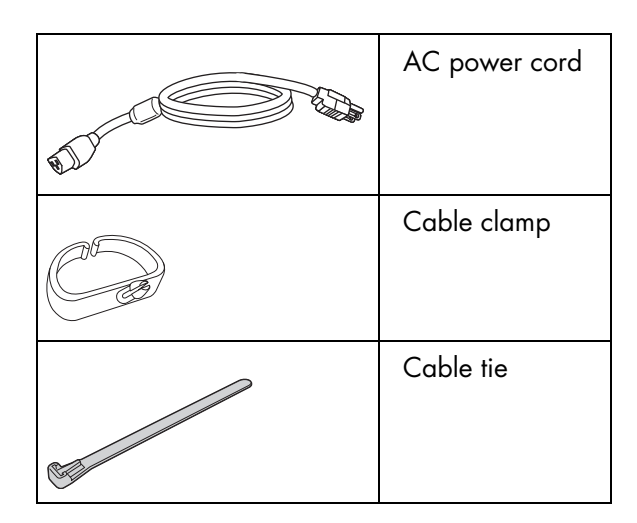

**2** Connect the power cord to the TV.

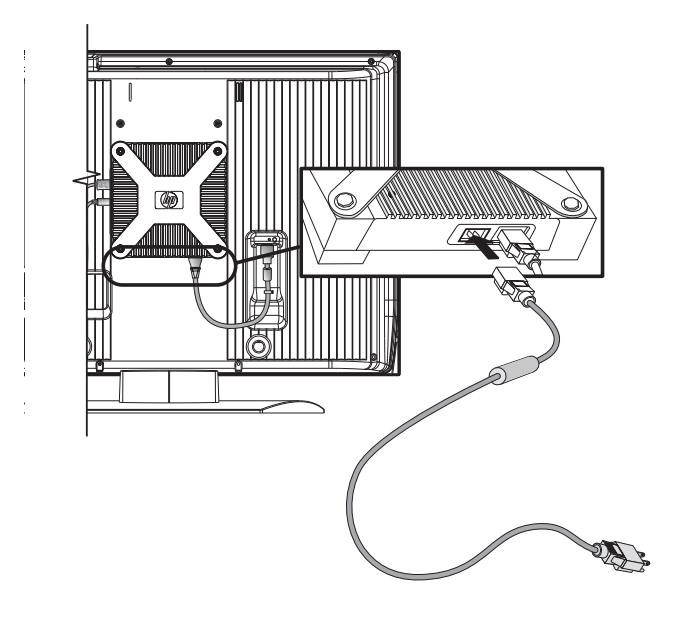

**3** Insert the cable clamp (**A**) from the box into the hole on the back of the TV.

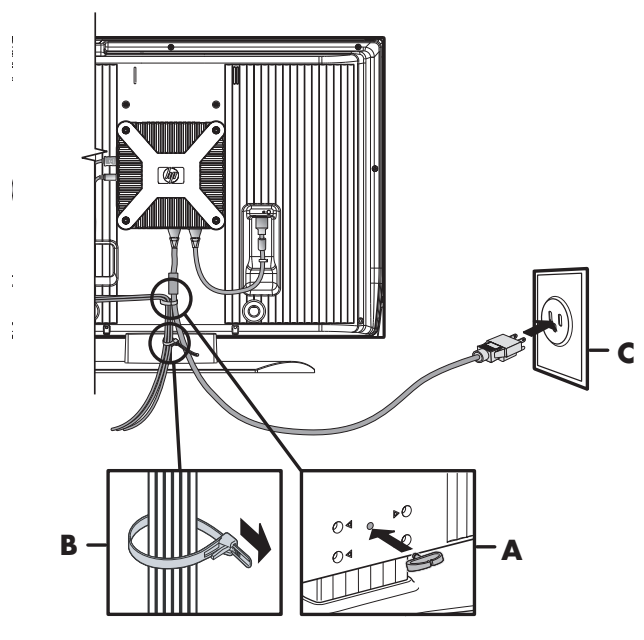

- **4** Route the cords through the cable clamp, and bundle the cords in the cable tie (**B**) from the box.
- **5** Connect the power cord to the AC power outlet (**C**).

## <span id="page-30-0"></span>**Removing or attaching the stand**

Your TV comes with a stand attached to the display. Use the steps below to remove the stand. Reverse these steps to attach the stand.

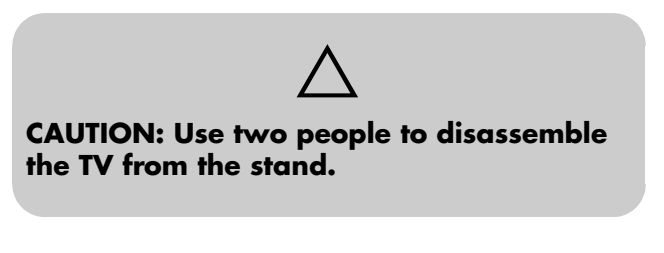

Before removing the stand, unplug the AC cord from the wall and the AC input.

**1** Locate a 3/16-inch (5 mm) Allen wrench to use during disassembly of the stand.

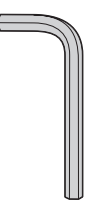

The stand consists of two pieces, the base and the pedestal. Four short screws inserted through the bottom of the base secure the base to the pedestal. Four long screws through the back of the TV secure the stand to the TV. You use the Allen wrench to loosen or tighten the screws.

- **2** Carefully place the TV with the glass screen facing downward on a padded, stable table. Position the TV flat with the stand over the edge of the table.
- **3** Loosen the four long screws securing the stand through the back of the TV using the Allen wrench. Remove the screws.

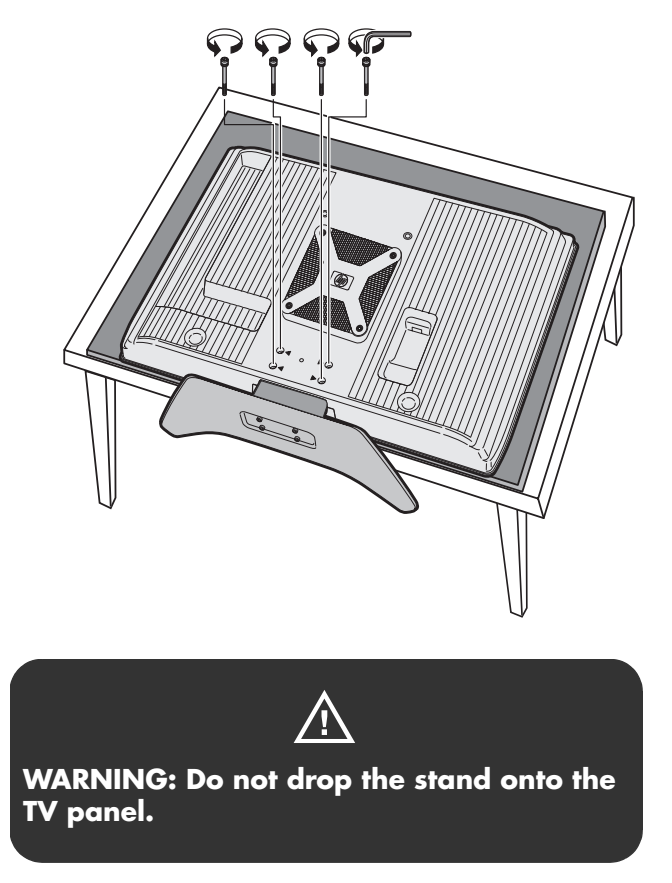

**4** Remove the stand from the bottom of the TV.

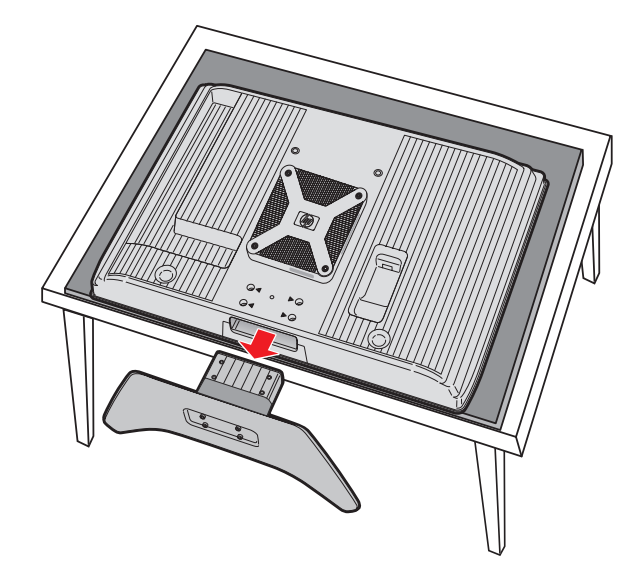

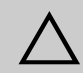

**CAUTION: If attaching the stand to the TV, be sure to insert the stand as shown. If the stand is attached backward, the TV may tip over when set upright.** 

**5** Store the stand and the four screws.

Reverse these steps to attach the stand.

# <span id="page-32-2"></span>**Turning On the TV**

## <span id="page-32-3"></span><span id="page-32-1"></span><span id="page-32-0"></span>**Turning the TV On and Off (Standby)**

The TV has a Power button on the top of the display. You can also use the remote control Power button to turn on the TV.

Pressing the Power button either turns the TV on or places it into standby, which is a reduced power state.

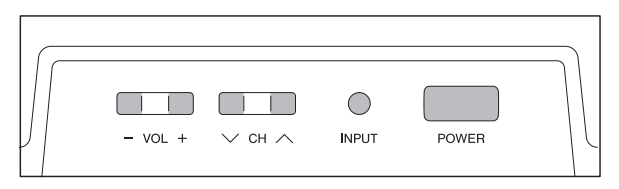

The Power indicator light on the front of the TV shows the power status of the TV.

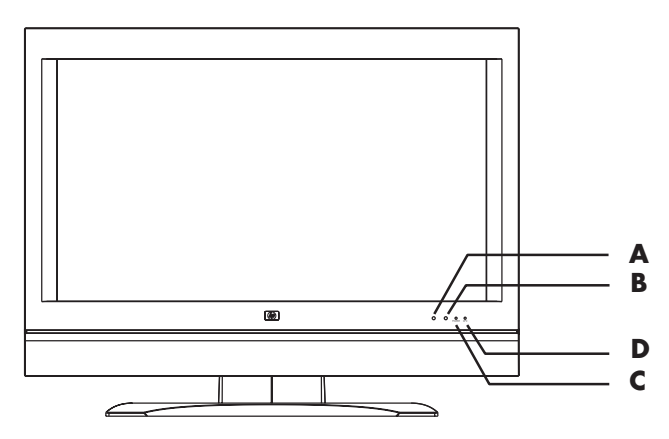

- **A: Remote control sensor**
- **B: OPC sensor**
- **C: Power indicator**

#### **D: OPC indicator**

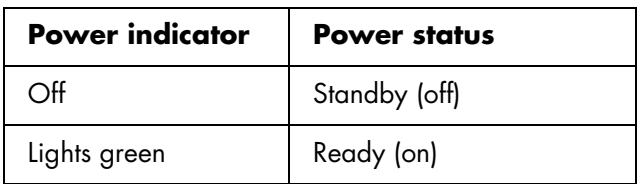

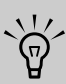

**The initial setup starts when the TV powers on for the first time. See ["Using the First-](#page-34-2)[Time Setup Wizard" on page 23](#page-34-2).**

If the TV is not used for an extended period of time, press the Power button to place the TV into standby, and then unplug the power cord.

The optical picture control (OPC) indicator on the front of the display shows the TV OPC status for backlight brightness control.

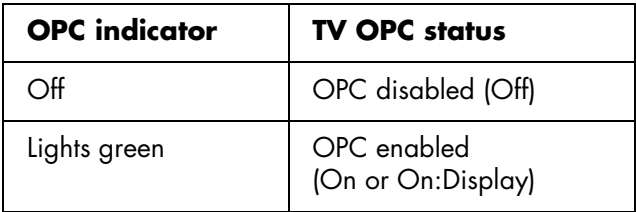

When enabled, the OPC sensor on the front of the TV senses the surrounding light and automatically adjusts the backlight brightness. For more information, see ["Setting OPC" on page 50](#page-61-2).

#### **Using the TV buttons**

**1** Press the Power button on the top of the TV.

The TV is on or in standby.

**2** Press the Input button as needed to select the TV input source to view.

#### **Using the remote control buttons**

**1** Point the remote control at the remote control sensor on the display, if necessary, press the Device button to light the TV indicator, and then press the remote control Power button.

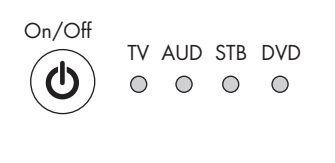

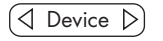

The TV is on or in standby.

**2** Press the Source button as needed to select the TV input source to view.

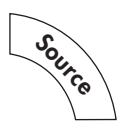

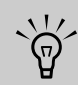

**If the TV has been turned on before, EZ Setup does not start. See ["Using the](#page-34-2)  [First-Time Setup Wizard" on page 23.](#page-34-2)**

# <span id="page-34-2"></span>**Using the First-Time Setup Wizard**

## <span id="page-34-1"></span><span id="page-34-0"></span>**Initial Setup**

When turning on the TV for the first time, a wizard scans for and automatically memorizes the available television channels. After completing the wizard, be sure to perform the steps for setting up the Media function; refer to ["Setting Up for the Media Function"](#page-36-3)  [on page 25.](#page-36-3)

Perform the following steps before you press Power on the remote control.

- **1** Insert the batteries into the remote control unit.
- **2** Connect the antenna or cable to the TV.
- **3** Plug in the AC cord to the AC outlet.

#### **Language setting**

Select from among three languages: English, French, or Spanish.

- **1** Press the up arrow and down arrow buttons on the remote control to select the desired language listed on the screen.
- **2** Press OK.

#### **Standby mode setting**

- **1** Select the standby mode setting. The default setting is **Mode 2**.
	- **Mode 1:** Starting TV is quick from standby.
	- **Mode 2:** Power consumption is low when in standby.
- **2** Press OK.

#### **Antenna setting**

- **1** Press the left arrow and right arrow buttons on the remote control to select **Air** or **Cable**.
- **2** Press OK.

#### **Channel search**

Channel search automatically searches for a signal from all available channels.

- **1** Press the left arrow and right arrow buttons on the remote control to select **Yes** or **No** for Air Analog & Digital, and then press the down arrow button to move down.
- **2** Press the left arrow and right arrow buttons on the remote control to select **Yes** or **No** for Cable Analog, and then press the down arrow button to move down.
- **3** Press the left arrow and right arrow buttons on the remote control to select **Yes** or **No** for Cable Analog & Digital, and then press the down arrow button to move down.
- **4** Select **Search Start**, and then press OK.

## MENU [Setup ... CH Setup ANALOG Air [ 25] Found [ 20] П MENU [Setup ... CH Setup ... CH Search] DIGITAL Air [ 25] Found [ 20] MENU [Setup ... CH Setup ... CH Search] DIGITAL Cable [ 25 ] Found [ 25 ] Ш Air ANALOG **2** MONC

#### **Example**

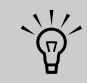

**If no channel is found, check the input connection to your TV, and run the EZ setup again using the Setup menu; see ["Starting](#page-63-3)  [EZ Setup" on page 52](#page-63-3).**
# **Setting Up for the Media Function**

The Media function (using the Media button on the remote control) provides you a simple way to connect your TV to your PC or online services to do the following:

- View photos
- Watch videos
- Listen to music
- Access online services for music, videos, or photos

Before you can use the Media function, you must complete these actions in the following order:

- Connect the TV to your PC with a wired (Ethernet 802.3) or wireless (Wi-Fi 802.11a/b/g) connection through a router in an established LAN. Refer to ["Connecting the TV to your home](#page-27-0)  [network \(LAN\)" on page 16.](#page-27-0)
- Complete initial setup of the TV; see "Using the [First-Time Setup Wizard" on page 23](#page-34-0) or ["Starting](#page-63-0)  [EZ Setup" on page 52.](#page-63-0)
- Use the remote control to select settings for wired or wireless connection to your network, as described in this section.
- Install the Microsoft<sup>®</sup> Windows<sup>®</sup> Media Connect software on your PC, as described in this section.
- Complete the software setup, as described in this section.

The Microsoft Windows Media Connect network software uses your PC LAN connection to communicate with the TV. You can view a list of the content in preselected folders on your PC that contain your photos, videos, and music. This program, installed on your PC, provides networking services by streaming music, video, or picture files to the local area network (LAN) connected to the TV. Windows Media Connect must be installed and operating with the network, and the TV must be allowed in the software to select or view content on the TV.

**You can install Microsoft Windows Media Connect on multiple PCs to view and listen on your TV to the media files that they store. The TV and each PC must be connected to your LAN.**

 $\forall \phi'$ 

### **Verifying the TV connections**

Before starting, check that the TV is connected to the LAN router, and the TV and network equipment are both powered on. Refer to ["Connecting the TV to your](#page-27-0)  [home network \(LAN\)" on page 16](#page-27-0) for instructions to connect the TV to the network.

### **Completing the initial TV setup**

The initial setup must be completed on your TV before proceeding with the Media settings. If you canceled the wizard when you turned on the TV for the first time, run the EZ setup again using the Setup menu; see ["Starting EZ Setup" on page 52.](#page-63-0)

### **Setting the TV for a wired or wireless connection**

**1** Point the remote control at the remote control sensor on the display and, if necessary, press the Device button to light the TV indicator.

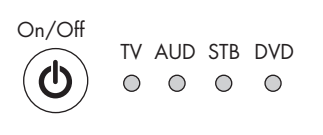

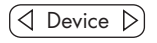

**2** Press the Media button.

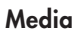

The main media menu opens.

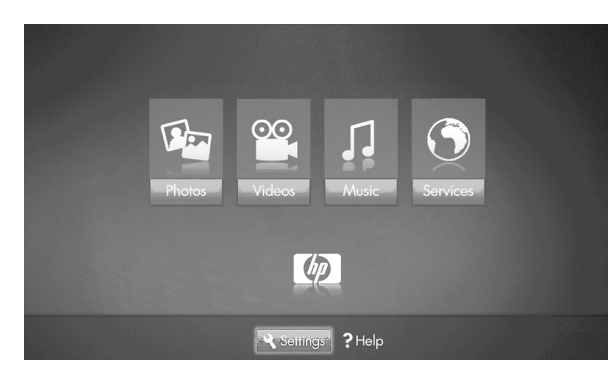

The main media menu lists these options:

- Photos
- Videos
- Music
- **Services**
- Help
- Settings
- **3** Press the down arrow button to select **Settings**, and press OK.

The Settings menu opens with Media Servers selected. The Media Servers list shows Demo but may not show any other servers.

- For a wired connection to the LAN, continue with ["Checking wired network settings" on](#page-37-0)  [page 26.](#page-37-0)
- For a wireless connection to the LAN, continue with ["Assigning wireless network settings" on](#page-38-0)  [page 27.](#page-38-0)

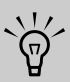

**To learn more about your product, select Demo.**

### <span id="page-37-0"></span>**Checking wired network settings**

- **1** In the Settings menu, press the down arrow button to select **Current Settings**, and then press OK.
- **2** Review the current settings that appear.
	- **a** If you see *Network Mode: wired network*, then the network uses DHCP (that is, the IP address is automatically assigned). Continue with ["Installing Windows Media Connect" on](#page-39-0)  [page 28.](#page-39-0)
	- **b** If you see *Network Mode: wired network (disconnected)*, but your network uses DHCP (that is, the IP address is automatically assigned), consider the following:
		- Check that the TV Ethernet cable is properly connected to the router.
		- Check that the network equipment, including the router, is turned on and operating.

If you reconnect the Ethernet cable or turn on equipment, press OK and repeat step 2.

**c** If your router does not use DHCP, then assign a static IP address manually. Continue with ["Assigning a manual IP address" on page 27.](#page-38-1)

#### <span id="page-38-1"></span>**Assigning a manual IP address**

- **1** Press an arrow button to select **Network**, and then press OK.
- **2** Press the down arrow button to select **Advanced**, and then press OK. The Advanced menu displays.
- **3** Press an arrow button to select **Switch to Manual**, and press OK. The manual IP address items display.
- **4** Enter the information for: IP address, Subnet mask, DNS server, and Gateway.

Press an arrow to enter the text box, and then press the number buttons on the remote control to enter the value. Press an arrow button to move between boxes.

- **5** Press an arrow button to select **OK**, and press OK.
- **6** Wait while the TV connects to the network. The TV Settings menu opens with Media Servers selected. Continue with ["Installing Windows Media](#page-39-0)  [Connect" on page 28](#page-39-0).

#### <span id="page-38-0"></span>**Assigning wireless network settings**

- **1** Press the down arrow button to select **Network**, and then press OK.
- **2** Press an arrow button to select **Wireless**, press the down arrow button to select **OK**, and then press OK. Wait while the TV resets for the next screen to display.
- **3** The TV shows the wireless server with the strongest signal (or the last one selected) and asks if you want to use it. Press an arrow button to select **Yes** or **No**, and press OK.
	- If you select **Yes**, continue with step 6.
	- If you select **No**, continue with step 4.
- **4** The TV shows a list of wireless servers it found.
	- Press a down arrow button to select a server, and continue with step 5.
	- *Or*
	- Press the down arrow button to select **Enter the SSID manually**, and press OK. Follow the onscreen instructions to enter the SSID, then continue with step 6.
- **5** Press OK.
- **6** If there is no security on the wireless network, skip to step 11.
- **7** Press an arrow button to select the wireless security type you have on your wireless network, and then press OK.
	- If you select a WEP-type security, continue with step 8.
	- If you select a WPA-type security, continue with step 9.
	- If you select **None**, continue with step 11.
- **8** Press an arrow button to select the WEP key type **Hex** or **ASCII**, and press OK.
- **9** Press an arrow button to enter the text box. Enter the WEP key or WPA passphrase using the remote control number pad or the onscreen keyboard.
	- Use the remote control number pad:

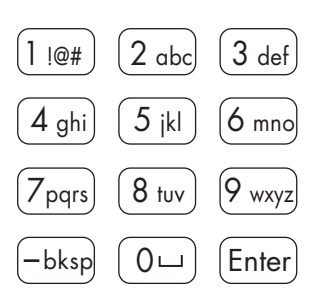

Press a number button on the remote control to enter a number or press the button as needed to scroll through the characters for that button.

Press the bskp button to backspace and erase one character.

*Or*

■ Use the onscreen keyboard:

Press the Blue context button on the remote control, opening the

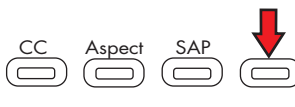

onscreen keyboard for text entries. Press an arrow button to select a key and OK to enter. Press the Blue button again to close the keyboard.

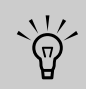

#### **To enter upper case characters, use the onscreen keyboard.**

- **10** Press the down arrow button to select **Next**, and press OK.
- **11** Wait while the TV connects to the network.
	- If you see the TV Settings menu opens with Media Servers selected, continue with ["Installing Windows Media Connect" on](#page-39-0)  [page 28.](#page-39-0)

*Or*

- If you see an error message, press an arrow button to select **OK**, and then press OK to close the message. The error message appears when the TV does not connect to the network due to one of the following:
	- You entered the wrong security key or you chose no security when your network has security; continue with step 1.
	- Your network does not automatically assign the IP address; continue with ["Assigning a manual IP address" on](#page-38-1)  [page 27.](#page-38-1)

### <span id="page-39-0"></span>**Installing Windows Media Connect**

- **1** Insert the software installation disc into your CD drive on your PC.
- **2** Click **Next** on the welcome screen.
- **3** Follow the onscreen instructions to:
	- Install Windows Media Connect (a link to the Microsoft Web site).
	- Install other online services.
- **4** Click **Finish** when the installation is complete.

## **Completing the software setup**

- **1** At your PC, click **Start**, **All Programs**, and **Windows Media Connect**.
- **2** In the Windows Media Connect window, select the devices function, choose the TV from the list of devices, and then allow (authorize) it to access folders.
- **3** In the Windows Media Connect window, select the sharing function, choose to add and browse for the folders that contain your photos, videos, and music that you want to play on the TV.
- **4** Go to your TV and select the server from the Media Servers list, and press OK.
	- If necessary, press the Media button, and then press OK to display the list.
	- If the server list shows the server as unauthorized, return to your PC and repeat step 2.
	- If the Network menu displays or you do not see your server, the TV is not connected to the network. Verify the network connection.
- **5** Press the Media button to display the main media menu. To use the menu, refer to ["Using the Media](#page-74-0)  [Function" on page 63](#page-74-0).

# **Using the Remote Control**

# **Operating the TV**

The remote control operates the TV. To use the remote control, point the remote control at the remote control sensor window located near the lower-right corner of the front of the TV display.

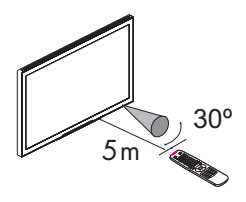

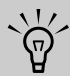

**Use the remote control within a distance of 16.4 feet (5 meters) from the front of the TV remote control sensor window and at the maximum horizontal and vertical angles of 30 degrees.**

### **Using universal remote controls**

When you want to program a universal remote control to operate your HP MediaSmart LCD HDTV, if HP is not listed in the supported brand codes, use a Philips TV code. The HP remote control transmits Philips-licensed remote control codes.

After programming your universal remote control with a Philips TV code, it can operate your HP MediaSmart LCD HDTV functions for volume, mute, power, and input source.

### **Installing or replacing remote control batteries**

Insert two AAA non-rechargeable batteries into the remote control, ensuring that you place them with the proper polarity.

**1** Press and open the cover on the back of the remote control.

- **2** Insert the batteries into the remote control, and make sure that you match polarities.
- **3** Close the cover.

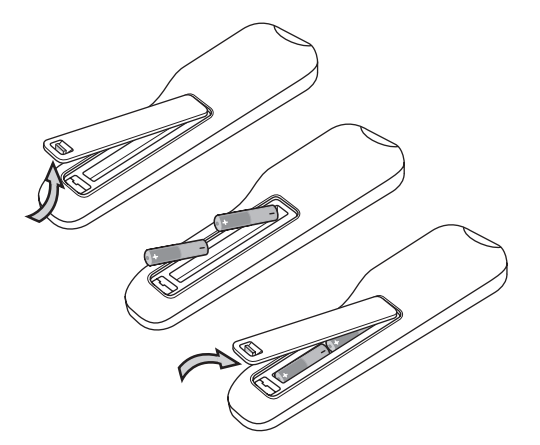

Do not mix different types of batteries together (for example, alkaline and carbon-zinc) or old batteries with fresh ones.

Be sure to follow the correct polarity when installing the batteries as indicated in the battery compartment. Reversed batteries may cause damage to the device.

When not using the remote for a long period of time, remove the batteries to prevent damage or injury from possible battery leakage.

Do not try to recharge batteries that are not intended to be recharged; they can overheat and rupture. Follow the battery manufacturer's directions for the batteries you are using.

Always remove batteries as soon as they become weak. Weak batteries can leak and severely damage the unit. The battery life depends on how much the remote control is used. Replace batteries when remote control operation becomes erratic.

Do not take apart the batteries, heat them, or throw them into a fire.

### **Identifying the remote control buttons**

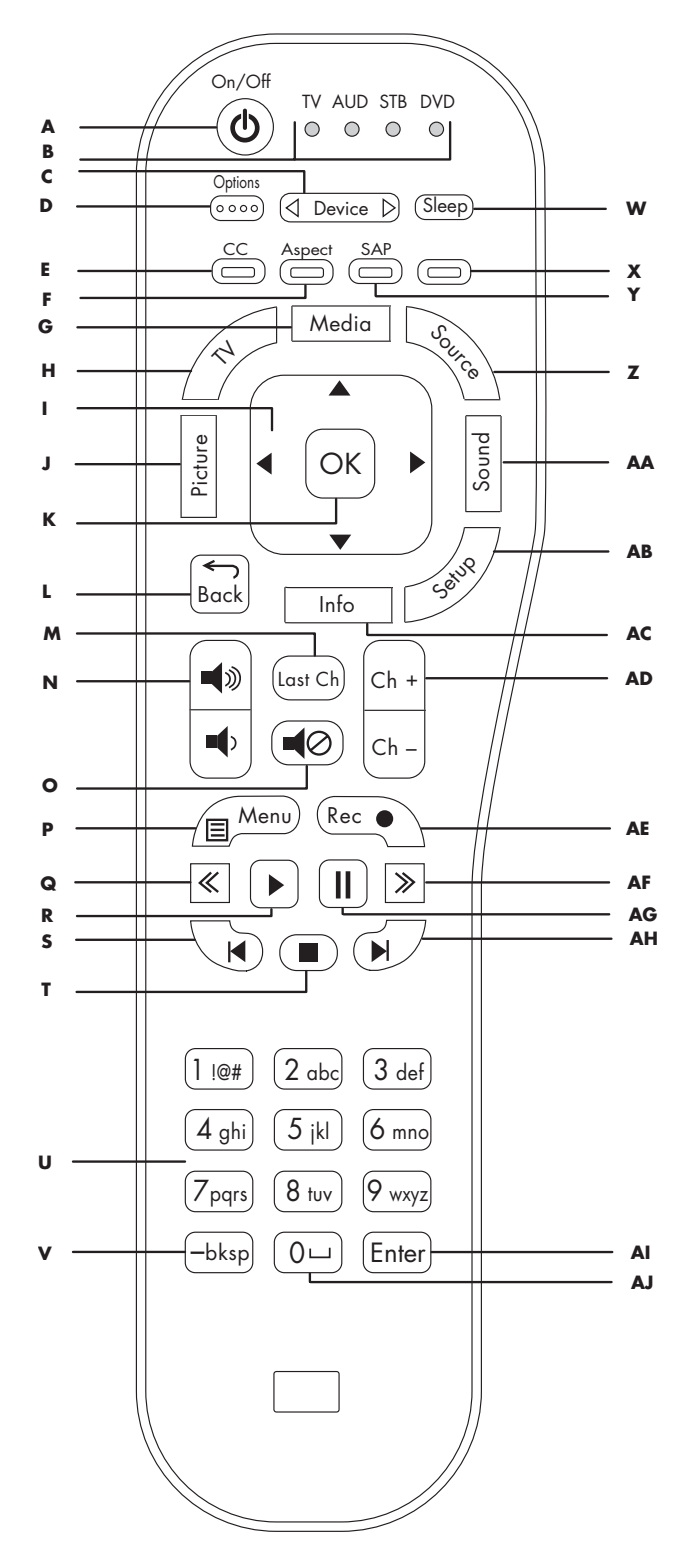

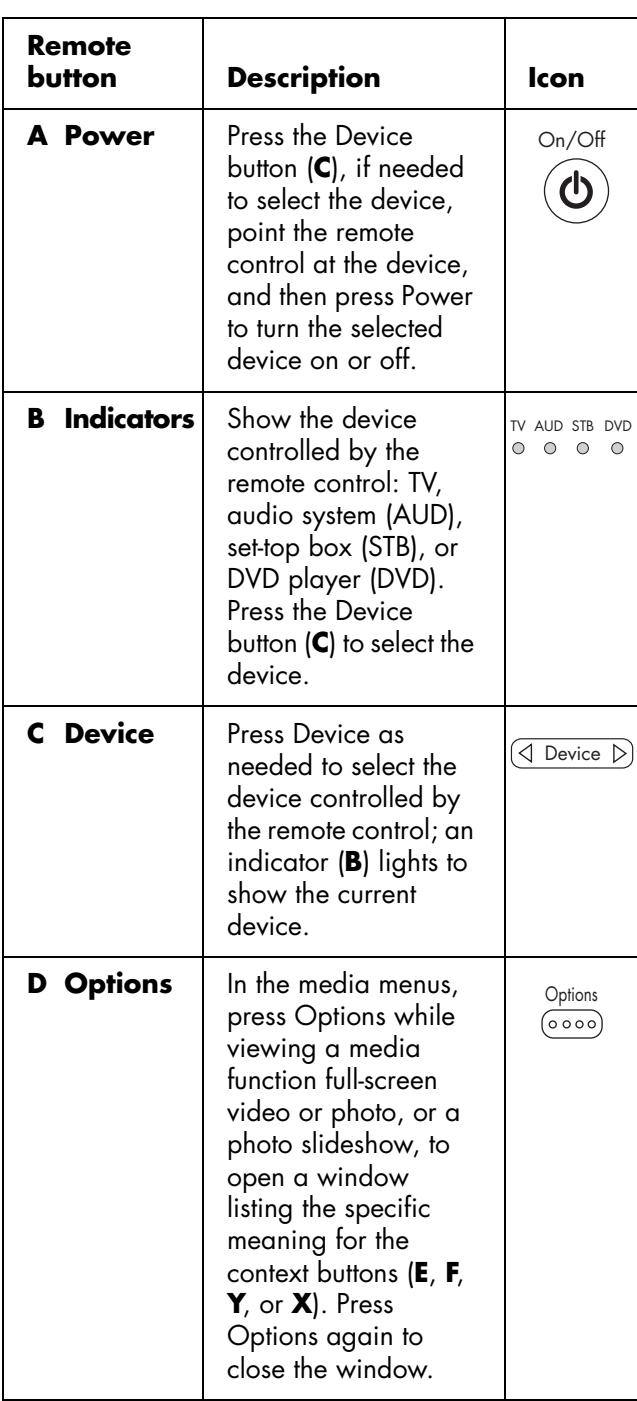

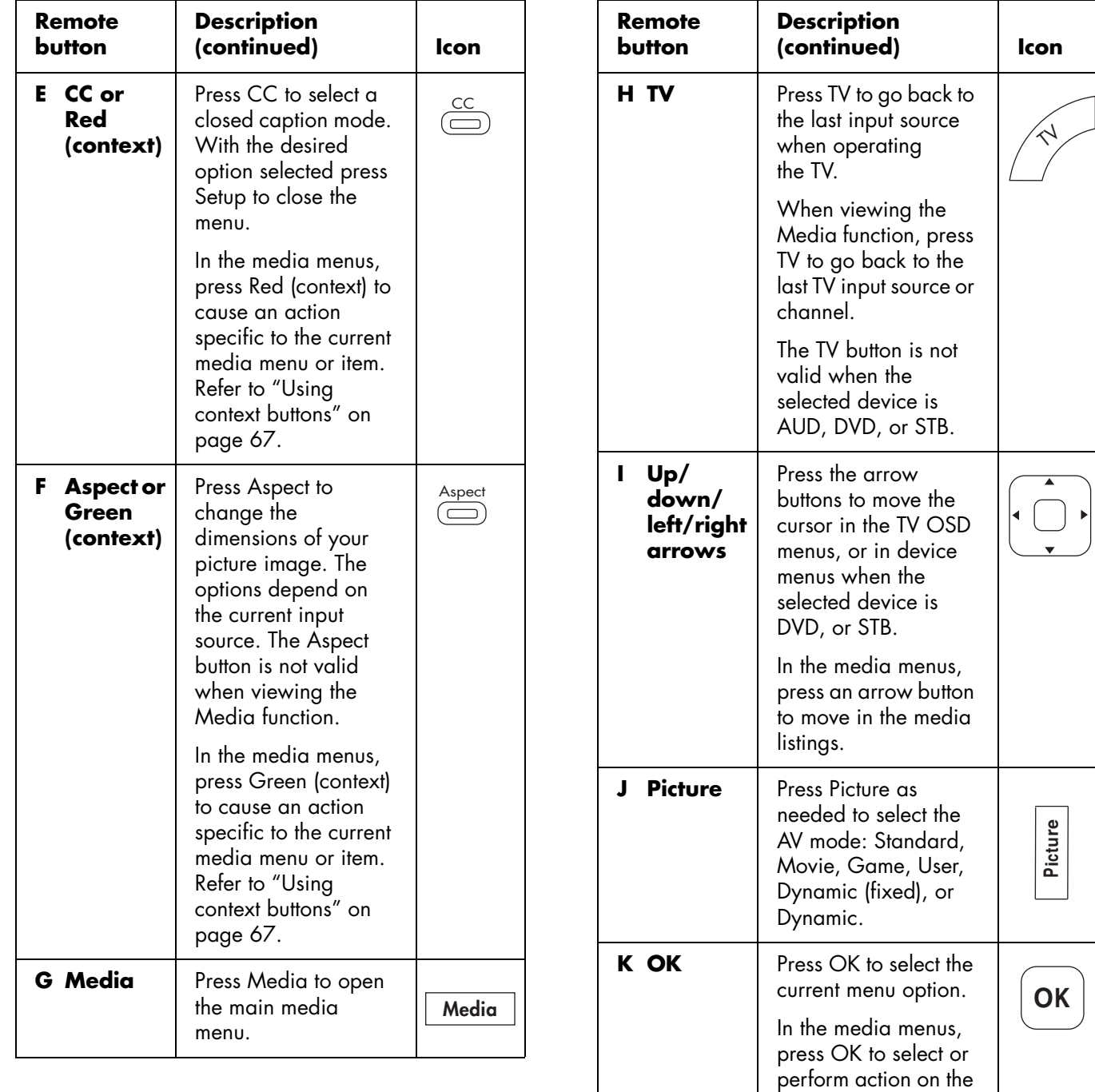

Using the Remote Control **Using the Remote Control**

current media menu

selection.

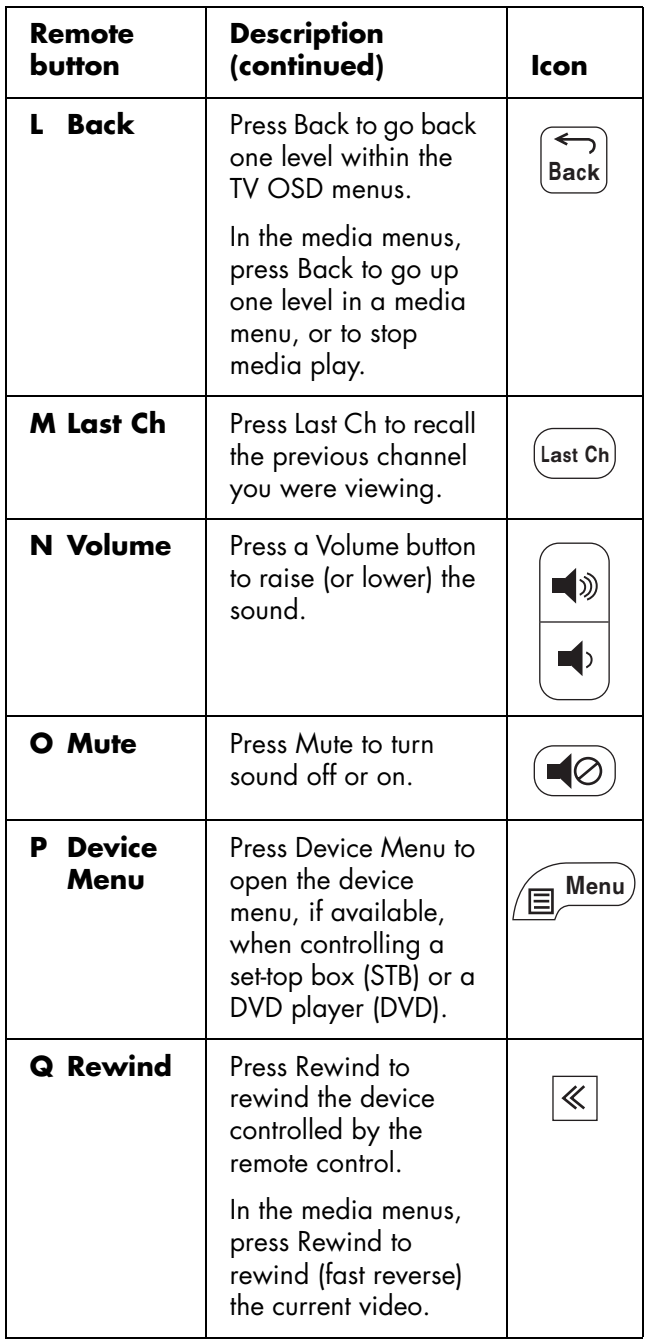

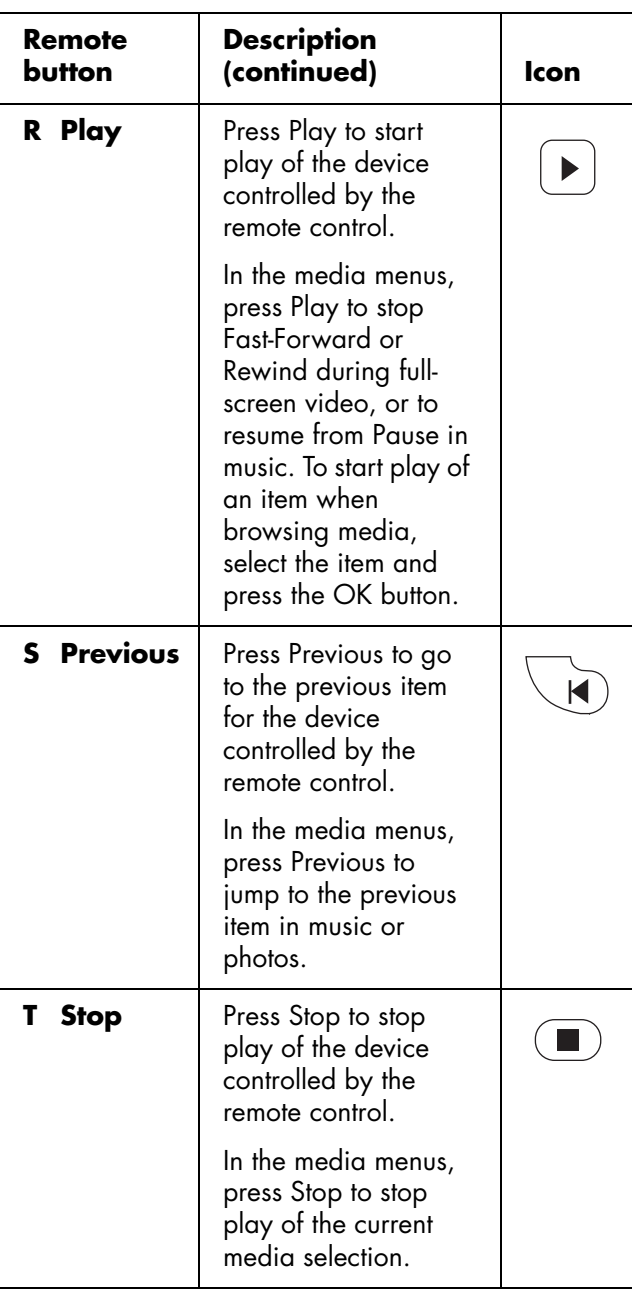

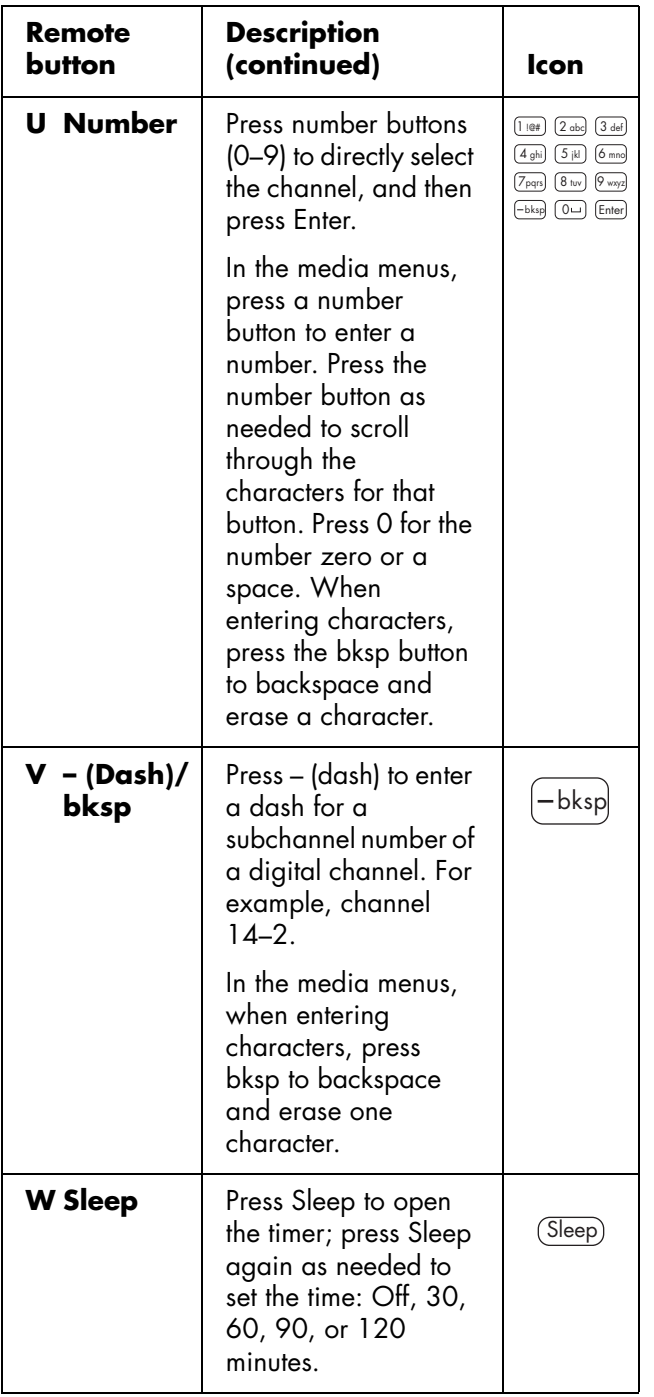

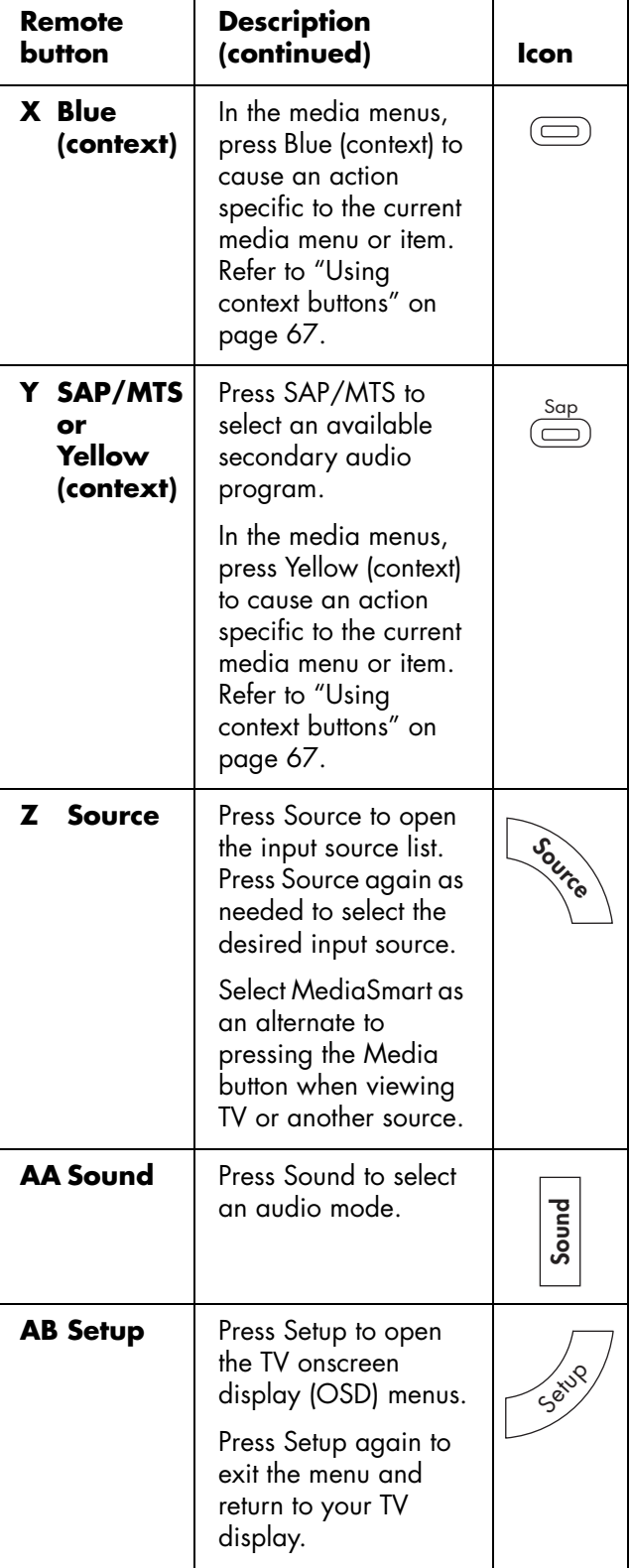

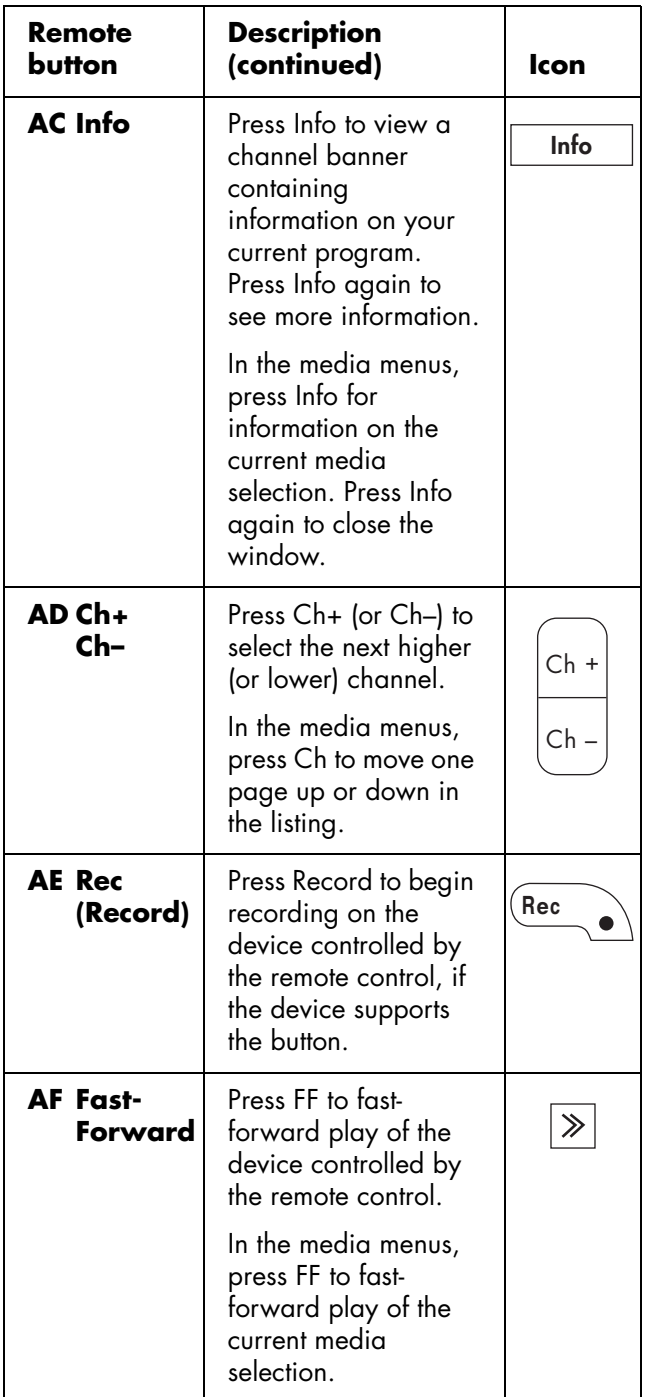

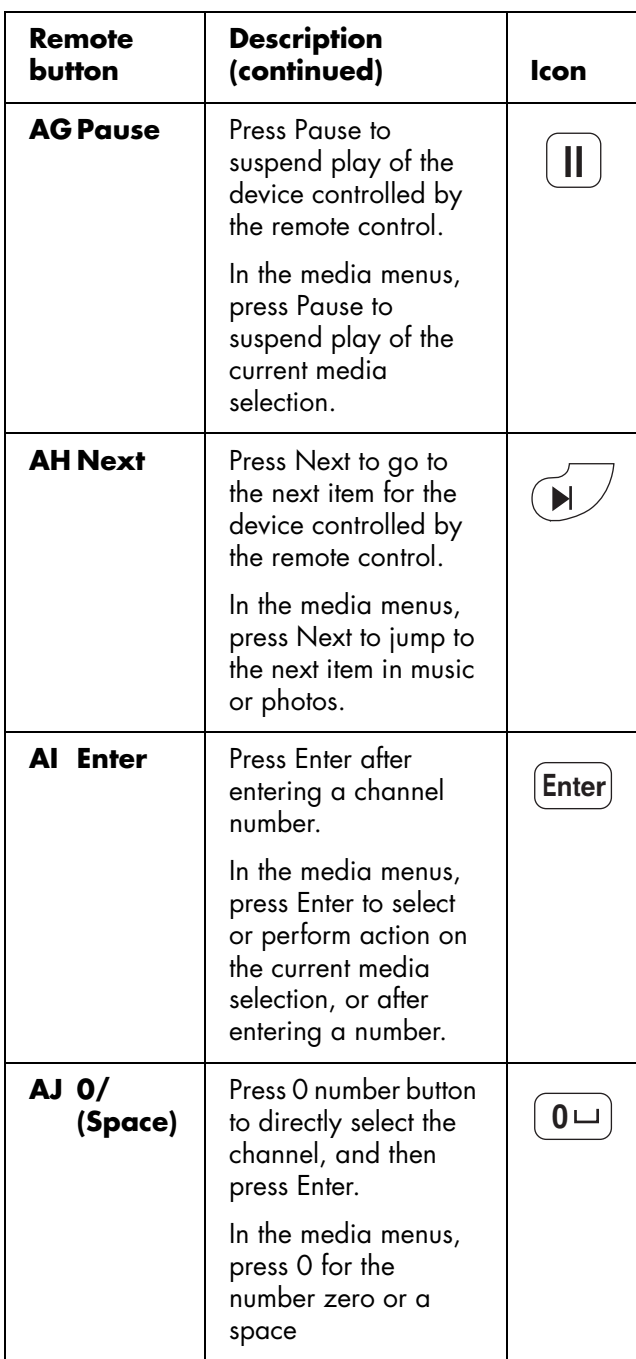

# <span id="page-46-0"></span>**Selecting a Device to Control**

Perform these steps to select and operate the TV or another device, after programming a home entertainment device into your remote control for the devices AUD, STB, or DVD.

**1** If necessary, press the Device button to light the indicator for the device you want to control.

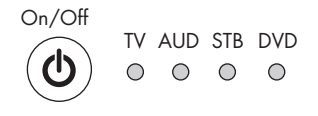

#### $\leq$  Device  $\triangleright$

- To operate the TV, point the remote control at the TV remote control sensor window near the lower-right corner of the front of the TV display.
- To operate another device, point the remote control at the device remote control sensor window.
- **2** If necessary, press the Power button to turn on the device.

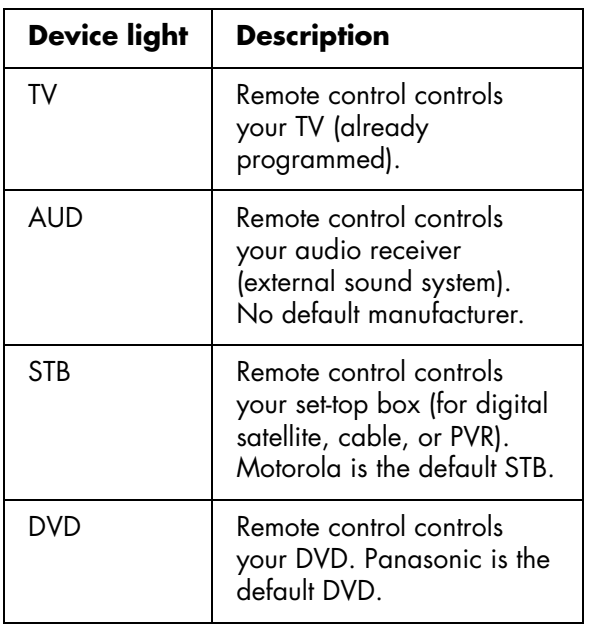

- **3** Operate the TV or device using the remote control.
	- For the TV, see the remaining topics in this section.
	- For a device other than the TV, use the device buttons supported by the device. Press the Record (Rec), Rewind, Play, Pause,

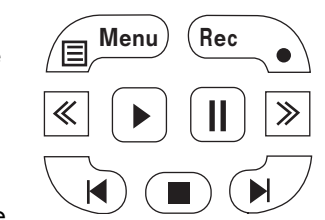

Fast-Forward, and Stop buttons to operate a DVD or other connected device. The Previous and Next buttons work with DVD players. The Device Menu button works with DVD players and STB devices.

For information on how to program a device into your remote control, see ["Programming the device code" on](#page-53-0)  [page 42.](#page-53-0)

For a list of all the buttons available to operate a programmed device, see to ["Operating a DVD player](#page-50-0)  [or other device" on page 39.](#page-50-0)

# **Adjusting the Volume**

Press the volume buttons on the remote control to increase or decrease the sound. The indicator bar on the TV shows the increase or decrease.

### **Muting the sound**

- **1** Press the Mute button to temporarily turn off the sound.
- **2** Press the Mute button again to restore the sound back to the previous level.

# **Changing the Picture Mode**

Pressing the Picture button displays the AV Mode currently selected. Keep pressing the Picture button or right arrow to change the video mode until you reach a desired picture.

- **Standard:** Good for normal viewing conditions with normal room lighting.
- **Movie:** Good for watching movies in a darkened room.
- **Game:** Good for playing games: lowers image brightness for easier viewing.
- **User:** Displays the custom settings you configure in the OSD. For more information on defining the picture settings, see ["Using the Picture Menu" on](#page-61-0)  [page 50.](#page-61-0)
- **Dynamic (fixed):** Uses factory preset values for image and sound settings. Allows no adjustments.
- **Dynamic:** Enhances contrast and sharpness for a clear image in a well-lit room, useful for viewing sports.

# **Changing Channels**

Press the Ch+ or Ch– buttons on the remote control to change the channel up or down. The TV allows you to select up to 135 channels (1 to 135). To select a channel, enter a one-digit, two-digit, or three-digit number, or use the channel up or down buttons.

To select a channel number (for example, channel 25):

Complete the following procedure within 4 seconds.

- **1** Press the 2 button on the remote control.
- **2** Press the 5 button.
- **3** Press Enter.

To select a subchannel number, such as 14–2, complete the following procedure within 4 seconds:

- **1** Press the 1 button on the remote control.
- **2** Press the 4 button.
- **3** Press the (dash) button.
- **4** Press the 2 button.
- **5** Press Enter.

### **Selecting the last channel**

Press the Last Ch button on your remote control to view the previous channel you were viewing.

# **Displaying Program Information**

Pressing the Info button displays a banner with information about the current program you are viewing.

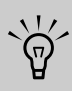

**Sometimes the name of the program is not included in the broadcast. In that case, the program name is not displayed.**

# **Selecting the Input Source**

- **1** Pressing the Source button displays the input source.
- **2** Press the Source button as needed to select the desired input source.

# **Changing the View with the Aspect Button**

Pressing the Aspect button scrolls through the Aspect modes. The options depend on the current input source. The Aspect button is not valid when viewing the Media function.

■ **Side Bar:** Shows the standard 4:3 ratio picture image in the center of the TV with dark bars on the left and right.

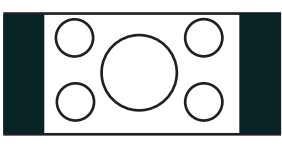

**Smart Stretch (S.Stretch): Horizontally** stretches the TV picture, if necessary, to fill the screen; the center of the screen has aspect correction. Suitable for stretching normal 4:3 programs to fill the screen.

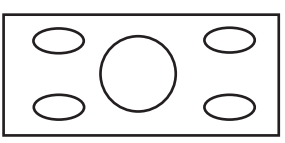

■ **Zoom:** Proportionally stretches the TV picture, but clips the top and bottom of the image to fit the screen. Eliminates black bars.

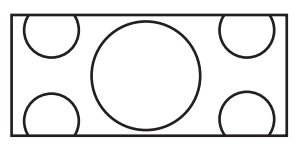

**Stretch:** Shows high-definition TV in its normal format, and standard-definition TV at full-screen without aspect correction applied to the center of the screen. Recommended for anamorphic pictures.

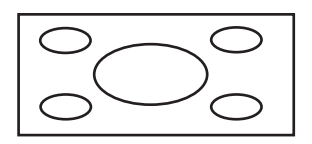

# **Turning On Captions**

Pressing the CC button scrolls through the closed caption modes. With the desired option selected press Setup to close the menu.

To assign your preferences for captions, see ["Selecting](#page-67-0)  [closed caption options" on page 56.](#page-67-0)

# **Setting SAP/MTS Stereo Mode**

Pressing the SAP/MTS button scrolls through the available Secondary Audio Programs (SAP)/Multichannel Television Sound (MTS) features: STR (stereo), SAP, or Mono.

SAP receives mono sound, stereo sound, and Secondary Audio Programs. The MTS feature allows a TV station to broadcast other information, such as another language or weather information.

You can enjoy hi-fi stereo sound or SAP broadcasts where available.

#### ■ **Stereo broadcasts**

Hear programs such as live sporting events, shows, and concerts in dynamic stereo sound.

#### ■ **SAP broadcasts**

Select to hear either Main or SAP sound.

**Main sound:** The normal program soundtrack (either in mono or stereo).

**SAP sound:** Listen to second language, supplementary commentary, and other information. (SAP is mono sound.)

If stereo sound is difficult to hear, obtain a clearer sound by manually switching to fixed mono-sound mode.

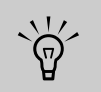

#### **MTS operates only while in TV mode.**

# **Changing Audio Mode**

Pressing the Sound button displays the Audio menu. Select **Surround** to enjoy surround sound. For more information, see ["Adjusting the audio" on page 51](#page-62-0).

# **Setting the Sleep Timer**

Press the Sleep button to start a timer for the TV to automatically turn off. Press Sleep again as needed to set the time before sleep: 30, 60, 90, or 120 minutes. Setting the Sleep Timer to 30 means your TV automatically turns off in 30 minutes.

To clear the timer, set the time to Off.

# **Adjusting TV Settings**

Use the onscreen display to adjust your picture, audio, and other settings. For more information, see ["Using](#page-60-0)  [the OSD Menus" on page 49](#page-60-0).

### **Opening and exiting the OSD**

Pressing Setup displays the OSD menu. Pressing the Setup button again leaves the current menu and returns you to the TV display. Pressing Back within a submenu takes you back one menu level.

# **Displaying the Main Media Menu**

**1** Point the remote control at the remote control sensor on the display and, if necessary, press the Device button to light the TV indicator.

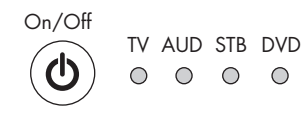

 $\Diamond$  Device  $\triangleright$ 

**2** Press the Media button.

#### **Media**

The main media menu opens.

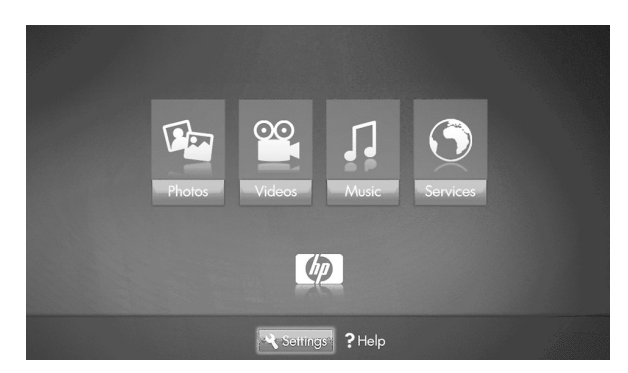

The main media menu lists these options:

- Photos
- Videos
- Music
- **Services**
- Help
- **Settings**

To access the photos, videos, music, or services shown in the main media menu, your TV must successfully connect to a PC through the LAN.

- **3** Press an arrow button as needed to select an option and then press the OK button.
	- The selected option menu displays.

*Or*

■ The Network menu displays when the TV is not connected to the network.

*Or*

- The Media Servers list displays when the TV is connected to the network but not connected to a media server.
- **4** Continue by selecting items within the displayed menu.

For information on how to use the Media menus, see ["Using the Media Function" on page 63.](#page-74-0)

# Using the Remote Control **Using the Remote Control**

# <span id="page-50-0"></span>**Operating a DVD player or other device**

After programming a home entertainment device into your remote control, press the Device button on the top of your remote control as needed to select the device to control. Refer to ["Selecting a Device to Control" on](#page-46-0)  [page 35.](#page-46-0)

The tables that follow list the buttons available to operate the selected, programmed device. Your device may not operate in response to all of these buttons.

#### **Remote control AUD buttons**

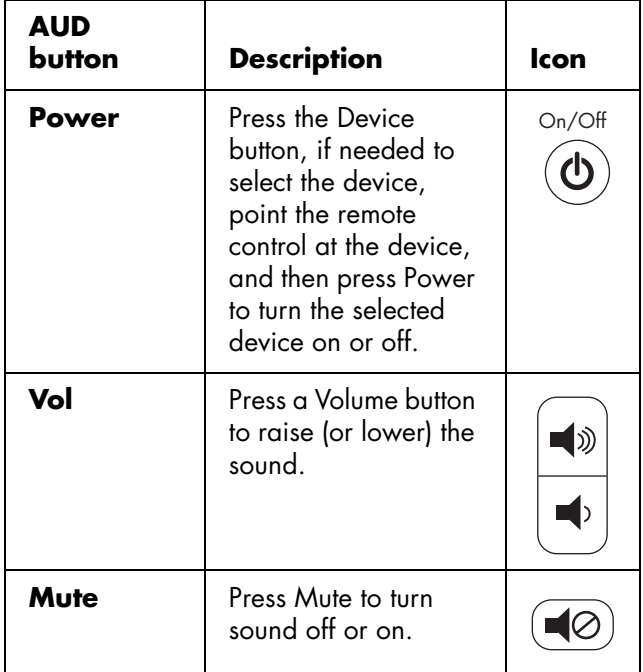

#### **Remote control DVD device buttons**

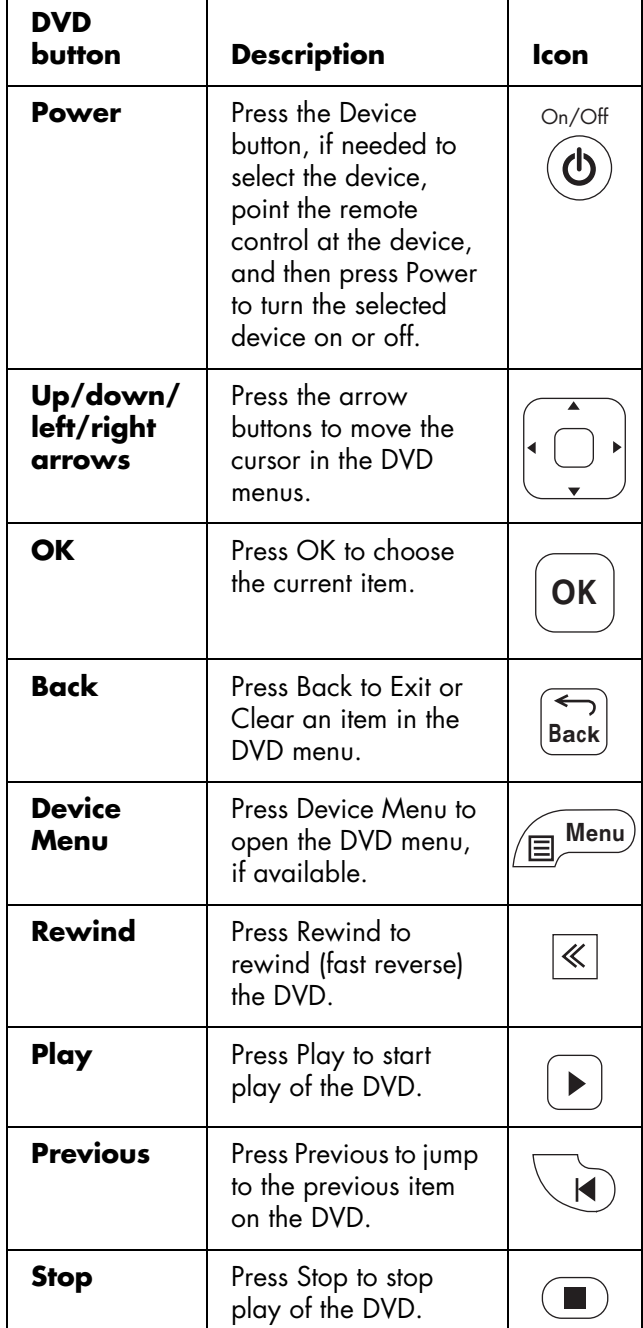

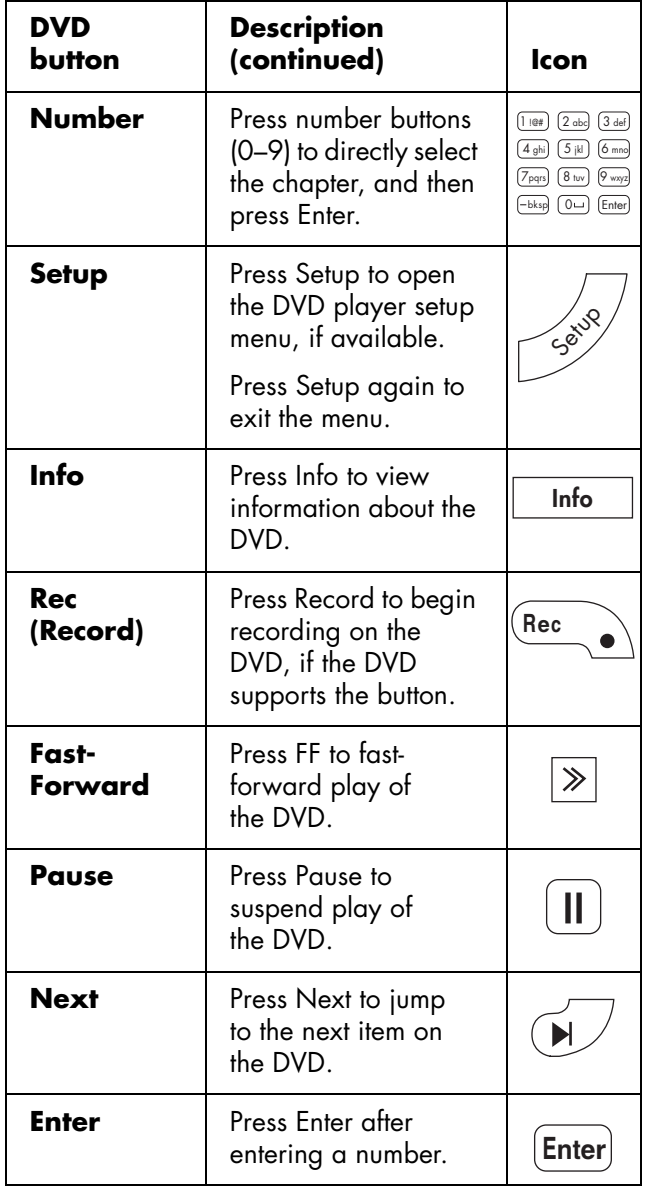

### **Remote control STB device buttons**

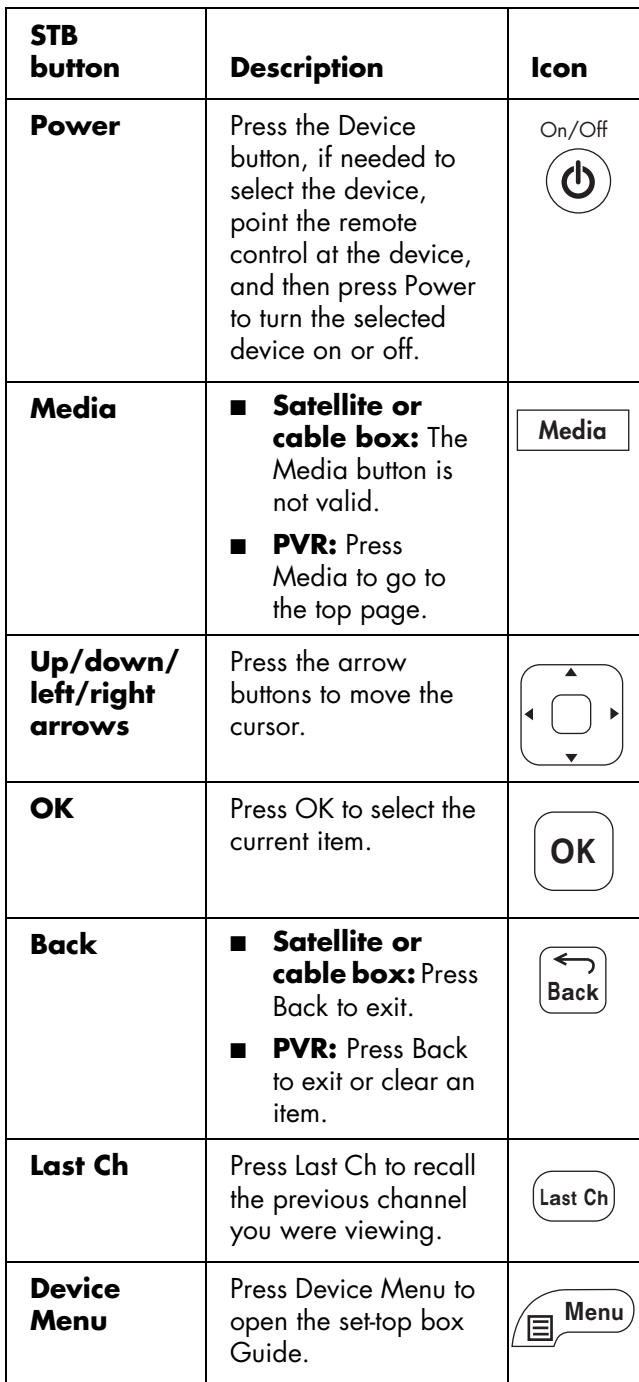

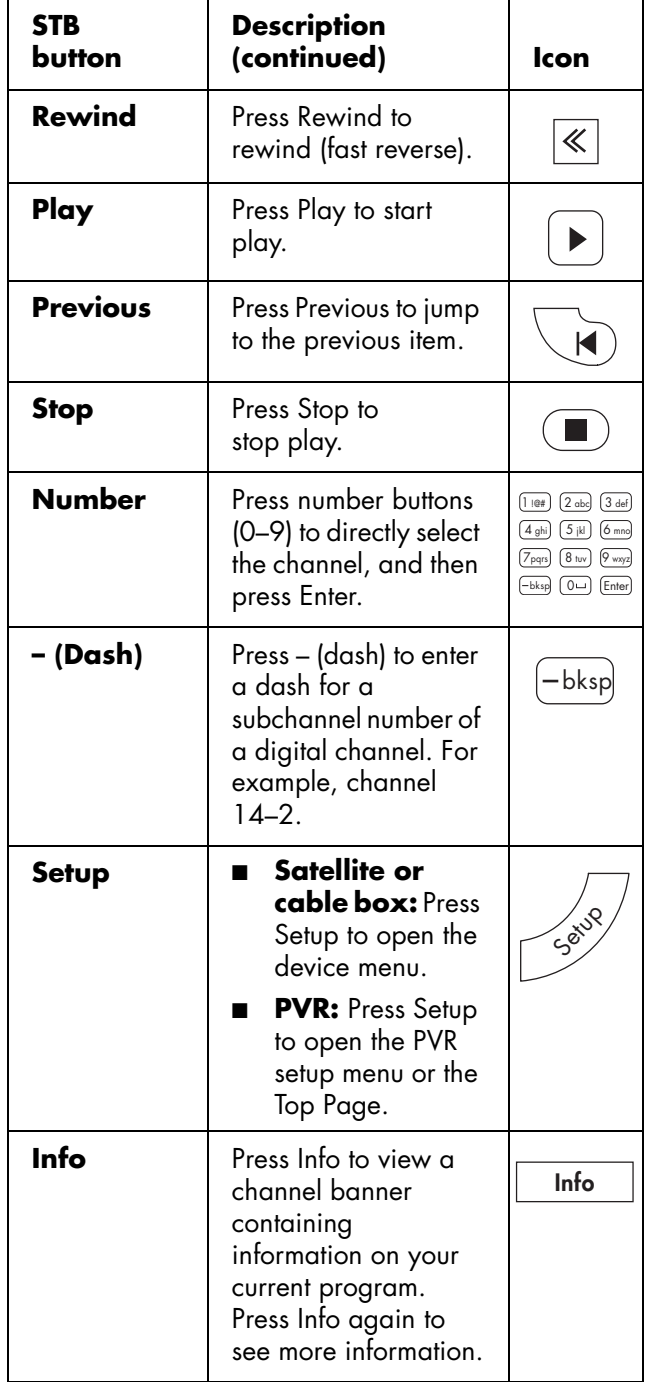

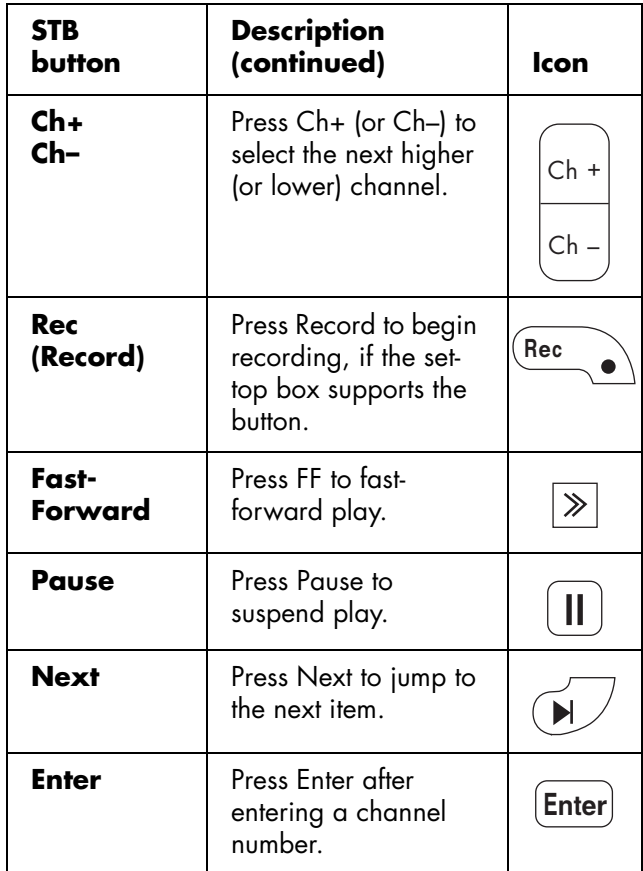

# **Programming the remote control for a home entertainment device**

Your HP remote control is programmable. Program the remote control to operate other home entertainment devices such as your audio receiver, DVD player, PVR, or set-top box. Manufacturer codes for compatible brands are listed at the end of this chapter.

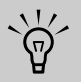

**If the brand of your device is not listed at the end of this chapter, it cannot be programmed.**

### <span id="page-53-0"></span>**Programming the device code**

Use the following steps to program a device button if your brand is listed.

 $\forall \vec{p}'$ **Read all the steps completely before proceeding. Highlight or write down the codes and device you wish to program before performing step 4. If your Manufacturer is not listed, your device cannot be programmed into this remote control.**

- **1** Locate the brand of your device and manufacturer's codes (see listings in ["Manufacturer's codes" on page 44\)](#page-55-0).
- **2** Turn on the TV. Turn on the device you would like to program.
- **3** Press Device button on the remote control as needed to select AUD, STB, or DVD that you want to program.
- **4** Hold down Device button on the remote control for 5 seconds until the device light blinks, and then release the device button. The device light blinks one more time and then remains lit indicating the remote control is in programming mode.
- **5** Enter the first four-digit code. If the code is accepted, the device light flashes twice. If the code is not accepted, the device light flashes three times.

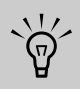

**If the device light did not blink twice, then repeat steps 4 and 5, entering either the same code or the next code, if available.**

- !<br>-■ **Enter code 9, 9, 9, 9 to reset the selected device to the factory default manufacturer value.**
- **Enter code 1, 1, 1, 1 to enter auto setup mode; see ["Programming the device](#page-54-0)  [code using auto setup mode" on](#page-54-0)  [page 43.](#page-54-0)**
- Pressing the 1, 3, and 0 buttons on the **remote control at the same time resets all three programmable devices to factory values.**
- **6** Aim the remote control at the device, and press the Power button once. The device should turn off. If it does not respond, repeat steps 4 and 5, trying each code for your brand until you find one that works. If it still does not work, try searching for the code using auto setup mode; see ["Programming](#page-54-0)  [the device code using auto setup mode" on](#page-54-0)  [page 43.](#page-54-0)

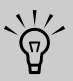

#### **If the device does not have a Power button, press Play.**

**7** Repeat steps 1 through 6 for each device you want to control with the remote control.

### <span id="page-54-0"></span>**Programming the device code using auto setup mode**

If your device does not respond to the remote control after trying all codes listed for your brand, try searching for your code using these steps for auto setup mode.

- **1** Turn on the TV. Turn on the device you would like to program.
- **2** Press Device button on the remote control as needed to select AUD, STB, or DVD that you want to program.
- **3** Hold down Device button on the remote control for 5 seconds until the device light blinks, and then release the device button. The device light blinks one more time and then remains lit indicating the remote control is in programming mode.
- **4** Enter 1, 1, 1, 1, and the device light blinks once and then remains lit.
- **5** Aim the remote control at the device. Press and release the Power button once on the remote control. Wait until the device light stops blinking.
	- If the device turns off, continue with step 6.
	- If the device does not turn off, continue to press and release the Power button, waiting each time for the device light to stop blinking, until the home entertainment device turns off.

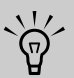

**Each time you press the Power button, the auto setup is trying a different code. Be sure to wait until the device light stops blinking before pressing the Power button again. You may need to press the Power button several times before the correct code is found.**

**6** Once the home entertainment device turns off, press the OK button on the remote control to save the code.

### <span id="page-55-0"></span>**Manufacturer's codes**

The following tables include manufacturer codes for these home entertainment devices:

- Audio receiver/amplifier (prefix 3000) used with the AUD device button.
- DVD (prefix 2000) used with the DVD device button.
- Digital satellite box (prefix 4000) used with the STB device button.
- Digital cable box (prefix 4000) used with the STB device button.
- PVR (prefix 5000) used with the STB device button.

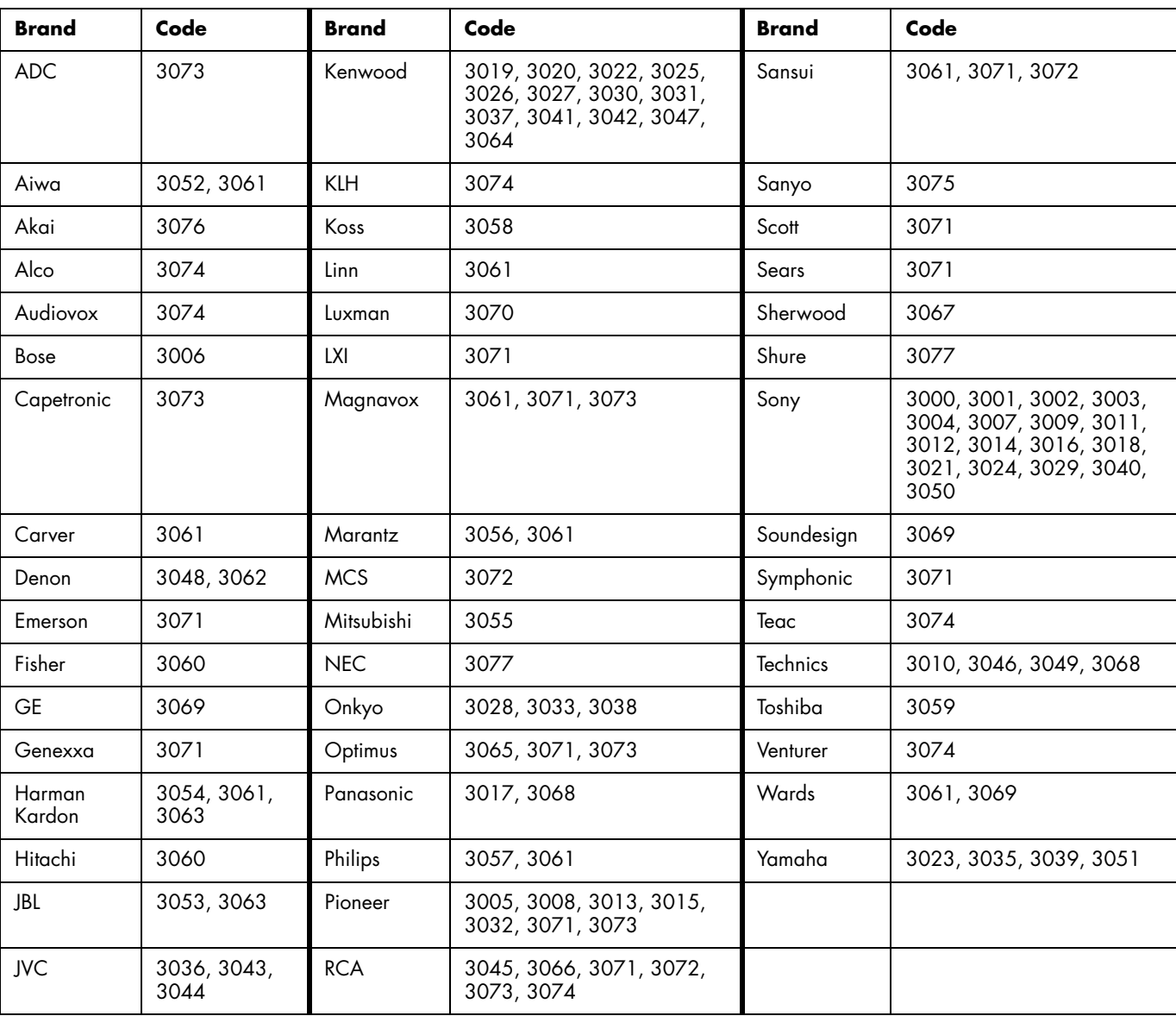

#### **Audio receiver/amplifier manufacturer codes (prefix 3000)**

#### **DVD manufacturer codes (prefix 2000)**

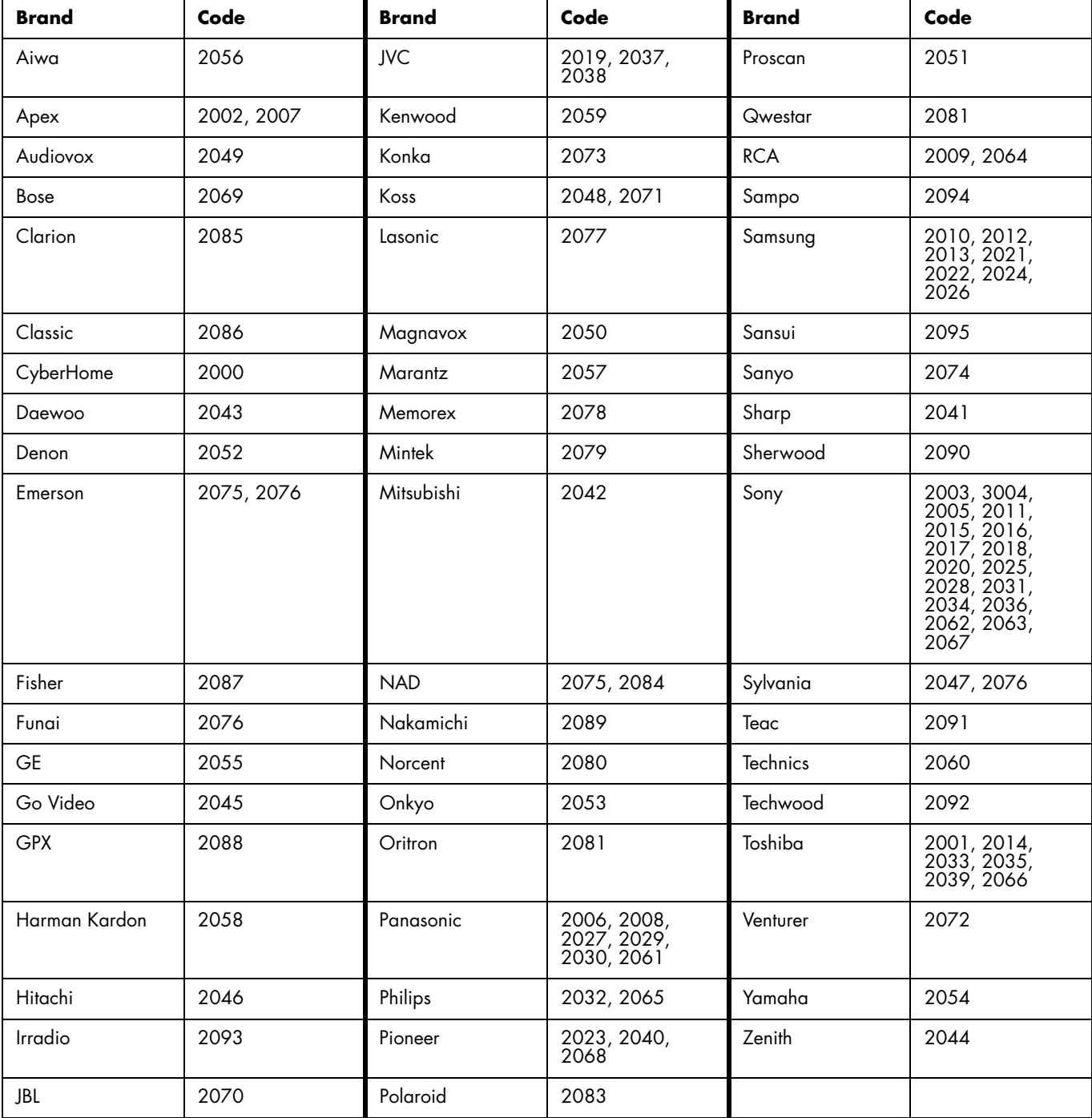

#### **Digital satellite box manufacturer codes (prefix 4000)**

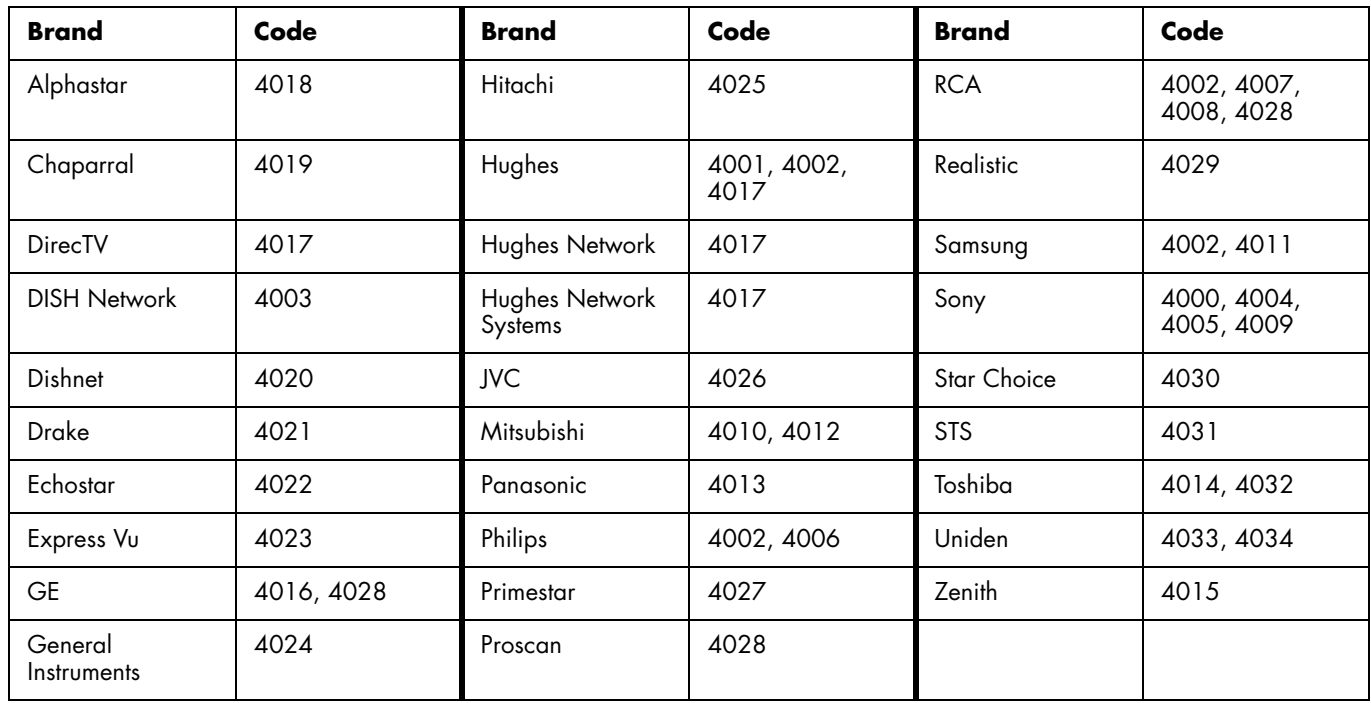

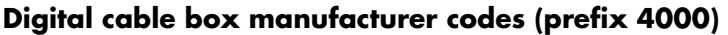

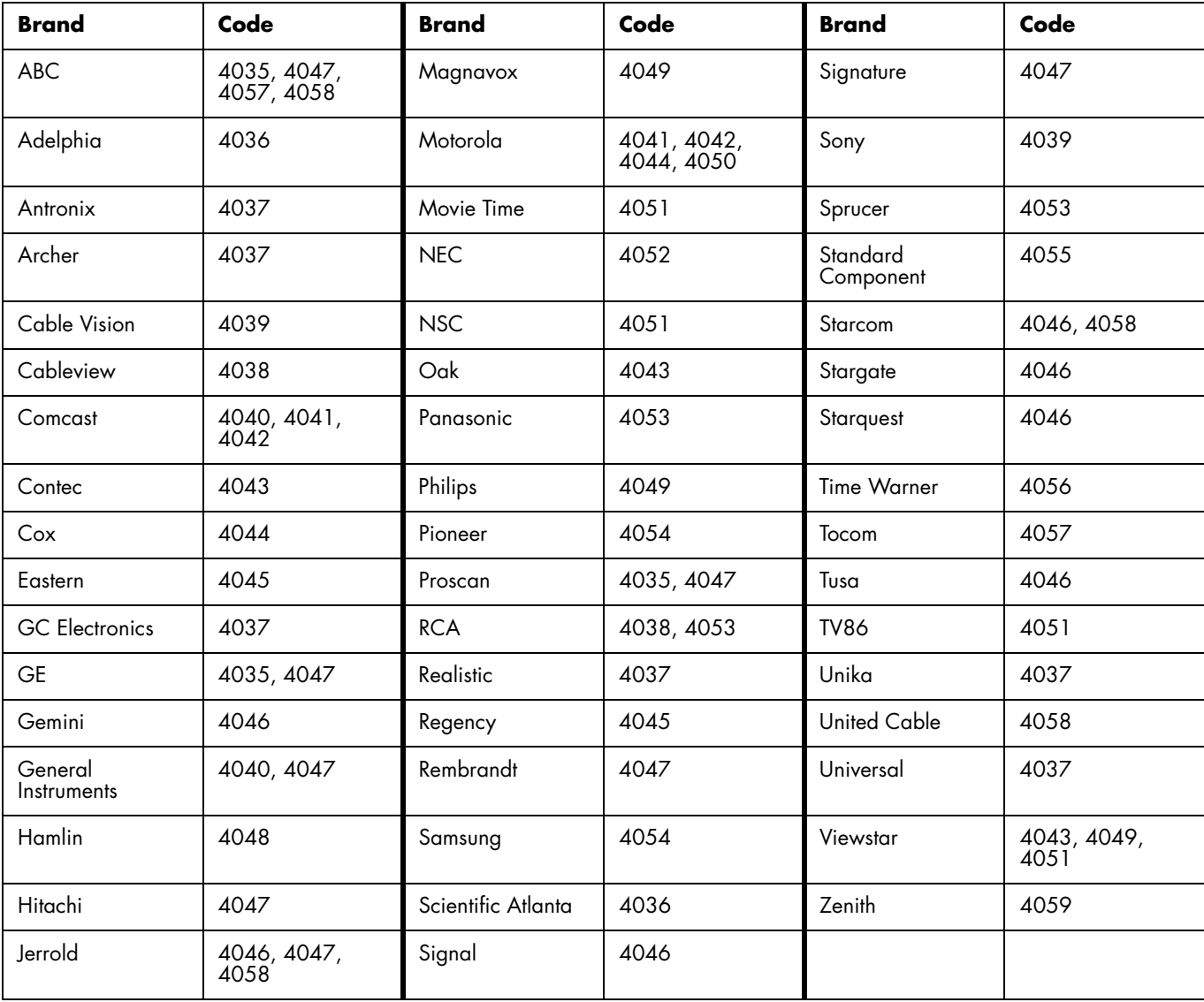

### **PVR manufacturer codes (prefix 5000)**

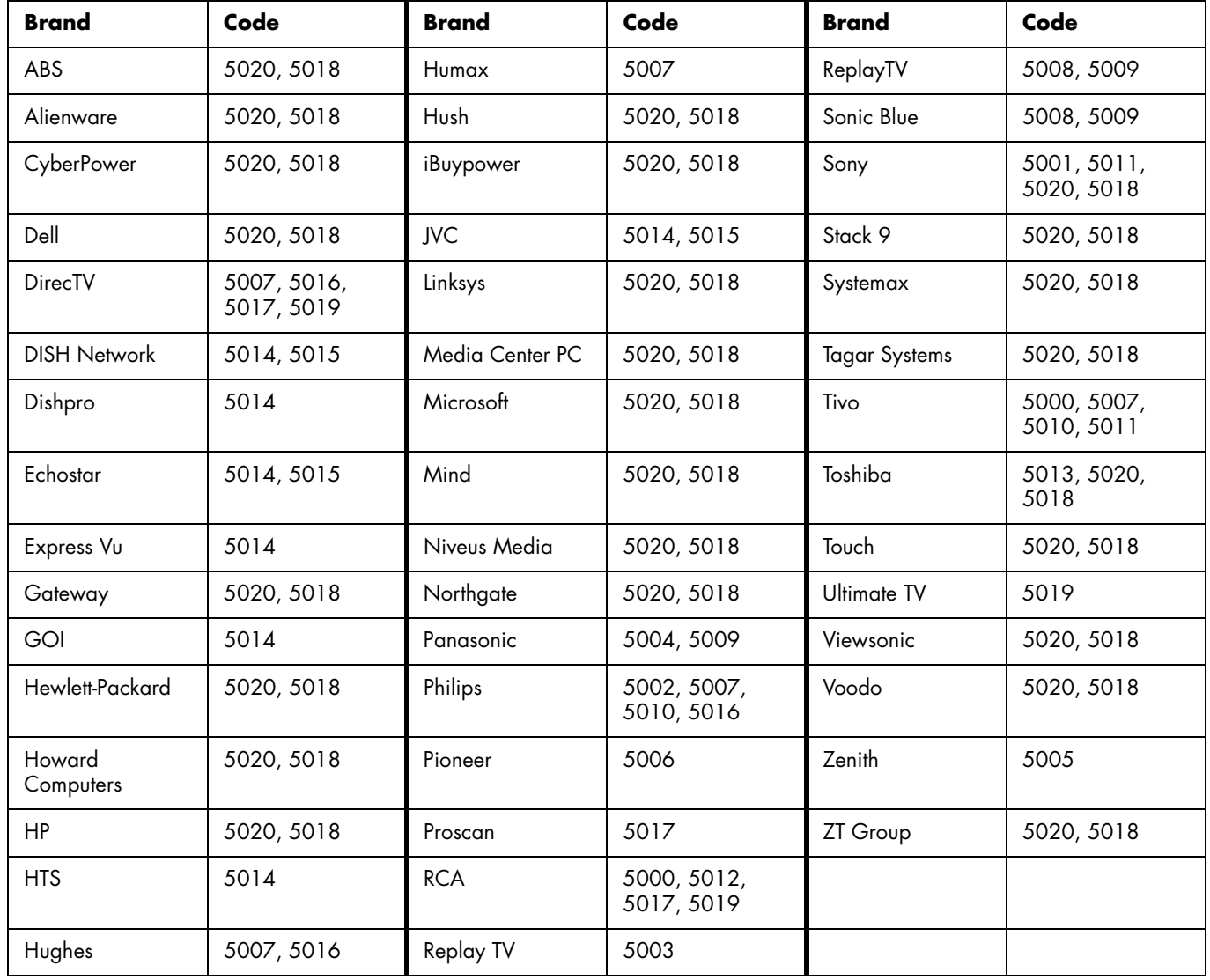

# **Changing the TV Settings**

Change the TV settings by using the onscreen display (OSD) menus.

# <span id="page-60-0"></span>**Using the OSD Menus**

Operate the OSD menus using the buttons on the remote control to select, adjust, and enter items as described here.

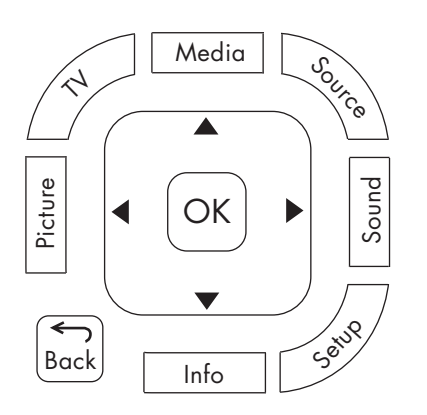

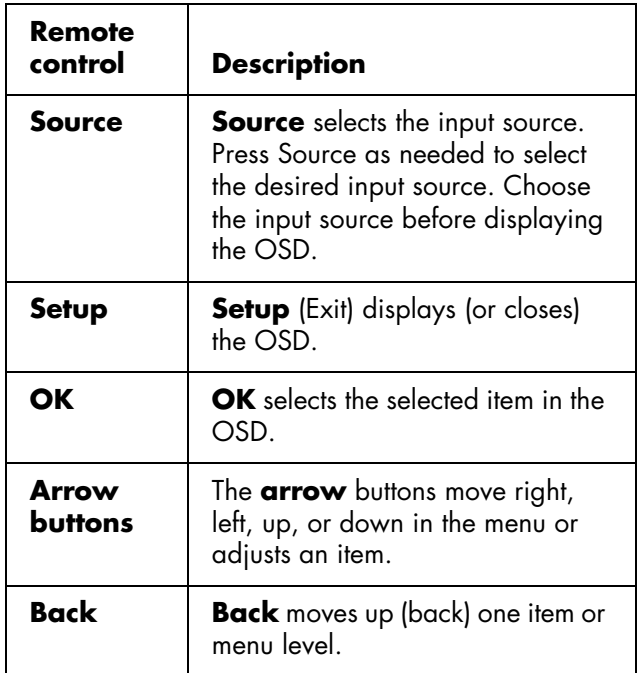

- **1** Press the Source button as needed to select the input source for the TV. The OSD menus and options you see depend on the type of input selected.
- **2** Open the OSD by pressing the Setup button. The menus appear as a list.
- **3** Press an arrow button to select the menu you want, and then press the OK button to move to it.
- **4** Press the arrow buttons to move within the menu and select an option, and then press the OK button to move into the option.
- **5** Continue using the arrow buttons to select and adjust an item and the OK button to enter the change. You can press the Back button to move out of an option or to move up one menu level.
- **6** When you are finished, press the Setup button to close the menu.

The OSD menus are:

- Picture
- Audio
- Power Control
- Setup (includes EZ Setup, channel setup, and parental controls setup)
- **Option**
- Digital Setup

In the following section, a table lists each menu and the available options.

# <span id="page-61-0"></span>**Using the Picture Menu**

The Picture menu controls the look of the image on the screen for the selected picture mode. For example, when you adjust Brightness, the screen image changes as you adjust the scale.

Because the Picture menu maintains settings for each input, select (view) the input source, and then make Picture menu changes. The following table shows the Picture menu.

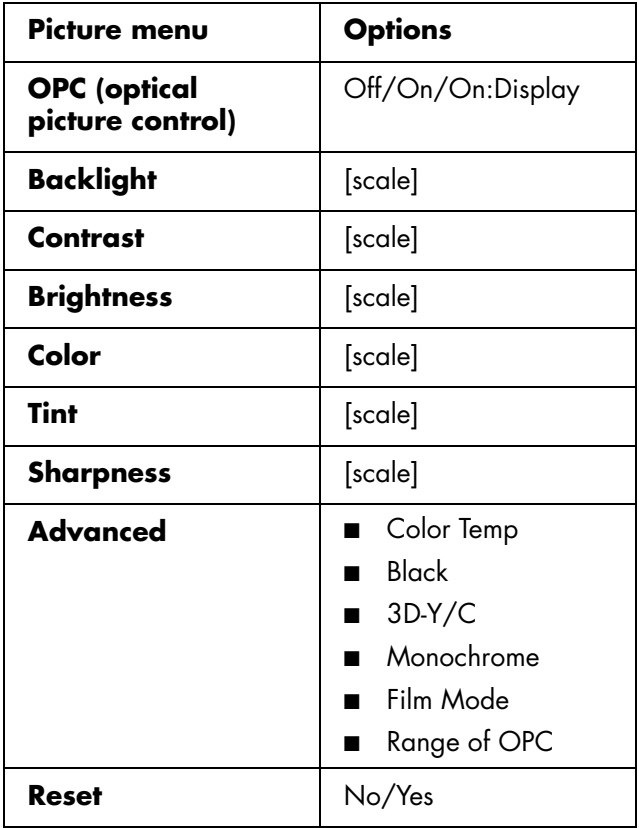

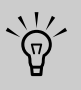

**Make sure no object obstructs the OPC sensor, which could affect its ability to sense surrounding light.**

# **Adjusting the picture settings**

### **Setting OPC**

The optical picture control (OPC) adjusts the overall brightness of the screen.

With OPC set to Off, the brightness is fixed at the value set in Backlight. With OPC set to On or On:Display, the OPC sensor on the front of the TV senses the surrounding light and automatically adjusts the backlight brightness. On:Display also causes a label to appear on the screen while the OPC is adjusting the screen brightness.

### **Adjusting the image**

These settings adjust the image you are watching, so select the correct input source before adjusting values.

- **Backlight** sets the overall screen brightness when OPC is off.
- **Contrast** sets the image contrast.
- **Brightness** sets the image brightness.
- **Color** sets the image color intensity.
- **Tint** sets tones; decrease to make skin tones more purple, or increase to make skin tones more green.
- **Sharpness** sets the image sharpness.
- **Advanced** are individual settings; see the following section.

### **Adjusting Advanced settings**

The Advanced options depend on the input source.

- **Color Temp** sets the white balance in increments from High to Low; choose High for white with blue tones and Low for white with red tones.
- **Black** sets the viewing depth automatically by adjusting the dark portion of an image; set to On for high detail in black portions of the image.
- **3D-Y/C** sets the response for minimal dot crawl and cross-color noise for video input signals from Composite Video or Analog In. Select Standard for normal adjustment, Fast for a movie image, or Slow for a still image.
- **Monochrome** sets color to monochrome for viewing video without color. Set to On for monochrome.
- **Film mode** automatically detects a film-based source (originally encoded at 24 frames per second) and then analyzes and re-creates each still film frame for high-definition picture quality. Set to On for automatic conversion of a film source.
- **Range of OPC** selects the image brightness minimum and maximum range for the OPC sensor automatic adjustments. OPC must be set to On.

#### **Using Reset**

To return all adjustment options to the factory preset values, select **Reset** and press OK, and then select **Yes** and press OK.

# **Using the Audio Menu**

The Audio menu sets the sound levels and the option for the Surround Sound setting.

The Audio menu is not selectable when the Output Select option in the Option menu is set to Variable.

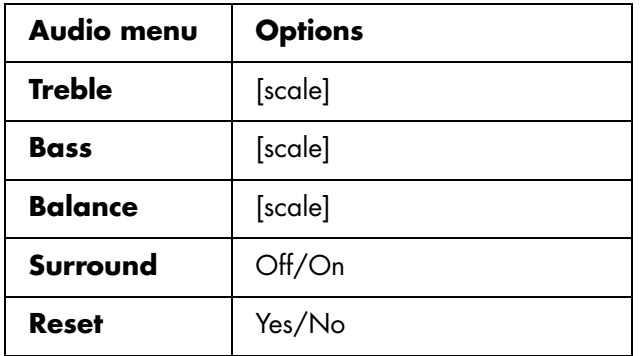

### <span id="page-62-0"></span>**Adjusting the audio**

In the Audio menu, select an item and adjust the scale for Treble, Bass, or Balance. These options are not selectable when Surround is set to On.

Set Surround to On to enjoy surround sound.

To control the audio output, including muting the speakers, refer to the Output Select option in ["Using](#page-65-0)  [the Option Menu" on page 54](#page-65-0).

#### **Using Reset**

To return all adjustment options to the factory preset values, select **Reset** and press OK, and then select **Yes** and press OK.

# **Using the Power Control Menu**

The Power Control menu sets options to allow you to save energy by choosing to turn off the TV.

- When there is no signal for 15 minutes.
- When there is no operation for 3 hours.

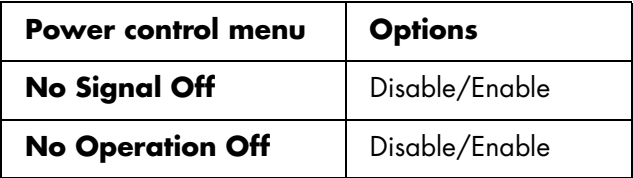

# **Using the Setup Menu**

The Setup menu options depend on the current input source; items appear that apply for the selected input.

For example, Parental CTRL (used to select a secret number and set the values for parental controls by TV rating, TV content, and movie ratings) does not appear when the selected input is Input 4 (HDMI).

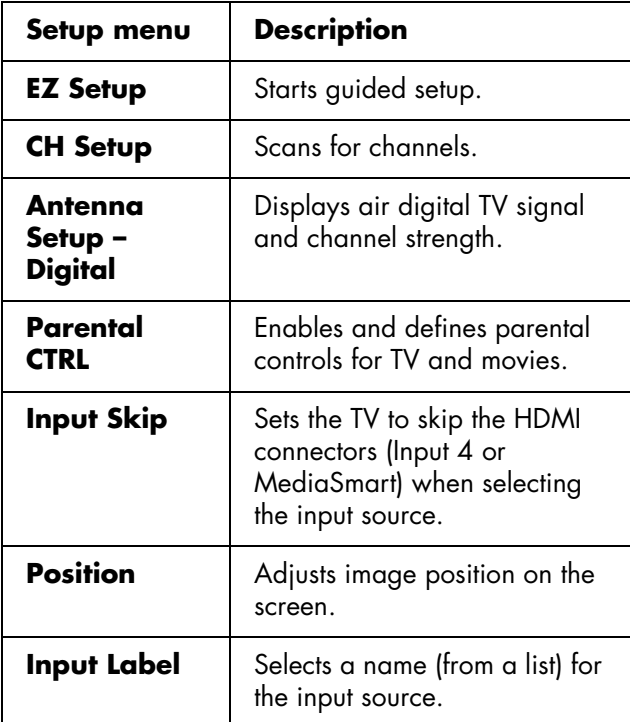

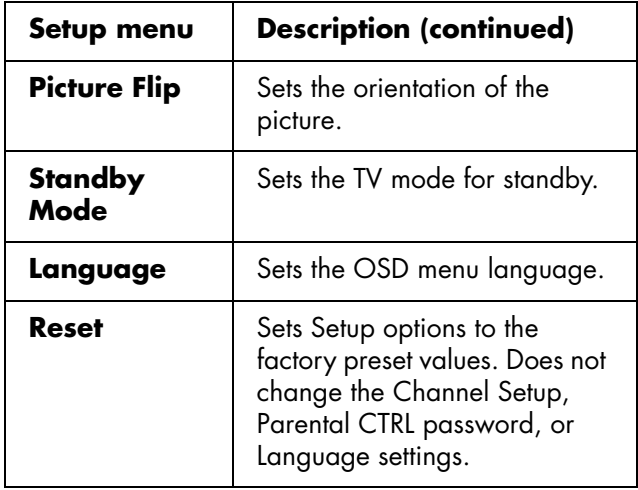

### <span id="page-63-0"></span>**Starting EZ Setup**

Select EZ Setup to start the first-time setup wizard.

To start EZ Setup:

- **1** Press Setup on the remote control.
- **2** Press the up or down arrow buttons to select **Setup**. Press OK.
- **3** Select **EZ Setup**, and then press OK.
- **4** If you set the Secret No., enter your 4-digit secret number. See ["Using Parental Controls" on](#page-67-1)  [page 56.](#page-67-1)
- **5** Follow the setup wizard instructions. For more information, refer to ["Using the First-Time Setup](#page-34-0)  [Wizard" on page 23.](#page-34-0)

### **Using CH Setup**

If the initial setup does not find all the channels, use CH Setup to manually select the antenna and search for each missing channel.

#### <span id="page-63-1"></span>**Setting the antenna using the Air/Cable option**

The Air/Cable option defines what type of antenna or cable is connected to the TV input.

If channels are missing or no channels are found after running CH Search, check your antenna connection, and then perform CH Setup again.

#### **Scanning for channels using the CH Search option**

The CH Search option makes the TV look for all channels viewable from the signal cable connected to the TV input.

- **1** In the CH Search menu, select **Yes** for Air Analog & Digital, Cable Analog, or Cable Analog & Digital.
- **2** Select **Search Start**, and press OK.

The scan automatically searches the selected inputs for channels.

#### **Removing channels using the CH Memory option**

Use the CH Memory option to remove channels from the list of found channels. The removed channel does not appear when using the Channel buttons.

- **1** Select **CH Memory**, and press OK.
- **2** Select **Analog (Air)**, **Analog (Cable)**, **Digital (Air)**, or **Digital (Cable)**, and then press OK.
- **3** Select the channel, and press OK.
- **4** Select **Skip**, select **On**, and press OK.
	- On skips the channel.
	- Off does not skip the channel.

### **Using Antenna Setup – Digital**

To receive air digital television signals, you need a digital antenna. You can set the antenna configuration through the Antenna Setting screen. Adjust for air digital TV signal and channel strength using the Antenna Setup – Digital option.

- **Signal Strength** shows the current and maximum signal strength.
- **Channel Strength**, available for Digital (Air) channels only, helps you adjust the direction of the air digital antenna.

### **Using the Channel Strength option**

- **1** With the Antenna set (refer to ["Setting the antenna](#page-63-1)  [using the Air/Cable option" on page 52](#page-63-1) in the previous topic), view the air digital channel on the TV.
- **2** Press Setup on the remote control, and select **Channel Strength** in the Setup/Antenna Setup – Digital menu. Press OK.
- **3** Move or adjust the direction of the air digital antenna until you obtain the maximum signal strength. Press OK.

### **Using Parental CTRL**

This option defines settings for parental control, including setting the secret number (Secret No.); refer to ["Using Parental Controls" on page 56.](#page-67-1)

### **Setting Input Skip**

This option sets the TV to skip the HDMI connectors (Input 4 or MediaSmart) when selecting the input source.

### **Setting Position**

Use this Setup menu option to position the image on the screen by setting horizontal and vertical values. Settings depend on the input source; this option is for AV inputs only. Select (view) the input source before selecting the menu option and adjusting the image position.

### **Setting Input Label**

This option selects a name (from a list) for the input source. You cannot change the TV label.

### **Setting Picture Flip**

This Setup option sets the orientation of the picture. Select (view) the input prior to setting the Picture Flip mode.

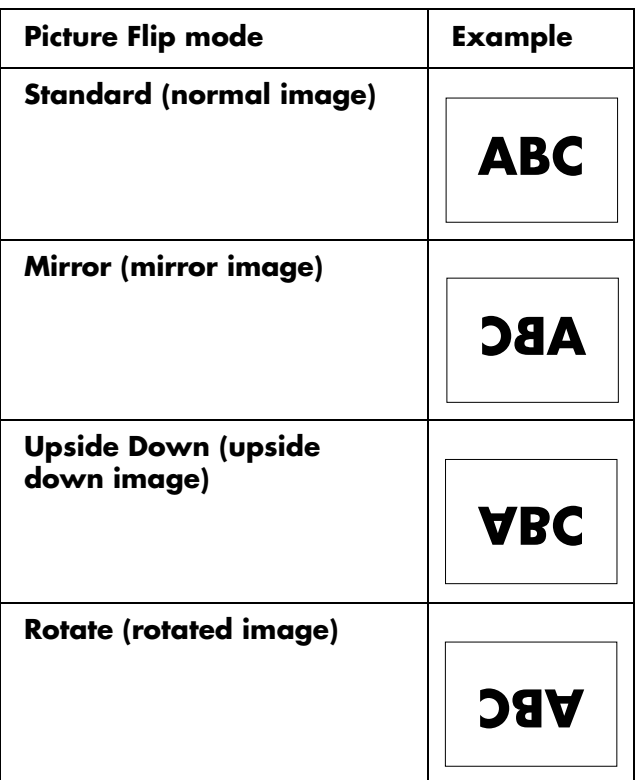

### **Setting Standby Mode**

This option sets the TV mode for standby.

Standby Mode may be set to Mode 1, which starts the TV quickly from standby, or to Mode 2, which conserves energy while on standby.

### **Setting Language**

This option sets the OSD menu language; select English, French, or Spanish.

## **Using Reset**

To return Setup options to the factory preset values, select **Reset** and press OK, and then select **Yes** and press OK.

Using Reset does not change the Channel Setup, the Parental CTRL password, or the Language settings.

# <span id="page-65-0"></span>**Using the Option Menu**

The Option menu items shown depend on the current input source.

■ **HDMI Setup** sets options for the device connected to Input 4: Signal Type, Audio Select, and Auto View.

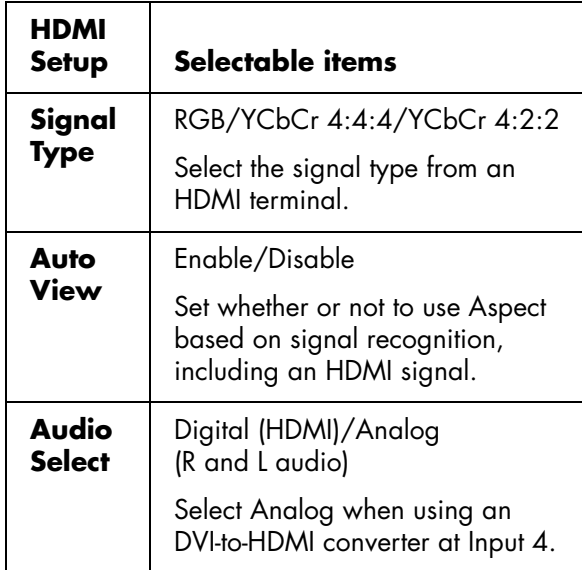

- **Audio Only**, when set to On, turns off the video to the display and only audio is output. Use this setting to hear audio only when listening to music from a music program.
- **Digital Noise Reduction**, when set to High or Low, minimizes analog noise or interference on an analog channel.
- **Input Select** sets the default type of signal or connectors for the device connected to Input 1 or Input 2.

For Input 1 and Input 2, you can select Auto, Component, or Video.

**Output Select** selects what controls the audio output at the speakers and the audio output connectors (Audio Out and Digital Audio Out) on the TV:

**Fixed**, the default setting, provides a constant volume level to the audio output connectors, and adjusts the volume to the TV speakers when you use the Volume buttons on the remote control or the top of the TV.

**Variable** provides an adjusted volume level to the audio out connectors that adjusts when you use the Volume buttons on the remote control or the top of the TV, and mutes the TV speakers. When you adjust the TV volume, the volume level to the external audio system also adjusts, but the TV speakers are always muted.

- **Quick Shoot**, when set to On, provides a clearer image for fast-action video. If video noise occurs, set the function to Off.
- **Caption Setup** selects options for Closed Caption; refer to ["Using Closed Caption" on](#page-66-0)  [page 55.](#page-66-0)
- **Color System**, selects the optimum color system: Auto, NTSC, PAL-M, or PAL-N. Choose the video signal system compatible with your equipment.
- **Title Display Type**, when set to No, does not show program information when you change the channel.

# **Using the Digital Setup Menu**

This menu allows you to set the Audio Setup for the Digital Audio Out optical connector when watching TV.

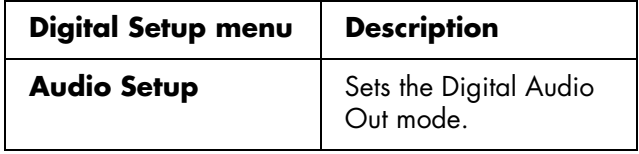

### **Using Audio Setup**

The TV provides digital audio output for an AV amplifier or similar device connected to the Digital Audio Out optical connector on the TV.

Select an audio output format compatible with the audio format of the program you are watching and the connected equipment.

To control this setting when you play video or music using the Media function, select the Audio option in the Settings menu; see ["Changing Audio options" on](#page-86-0)  [page 75.](#page-86-0)

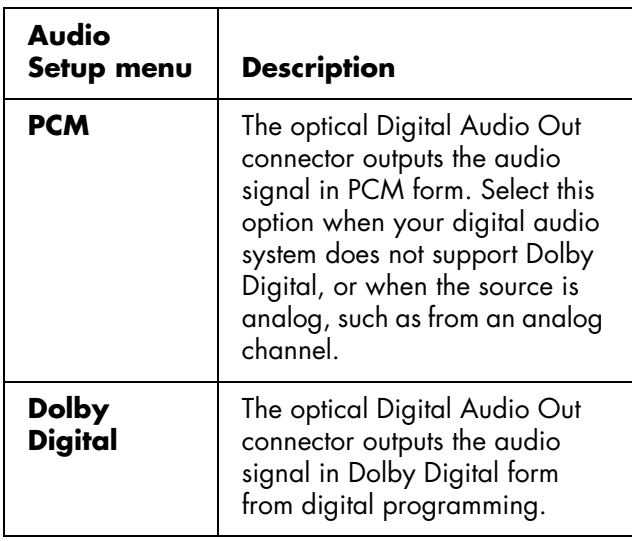

# <span id="page-66-0"></span>**Using Closed Caption**

Your TV is equipped with an internal closed caption decoder. It allows you to view conversations, narration, and sound effects as subtitles on your TV. Closed captions are available on some TV programs and on some VHS home videotapes, at the election of the program provider.

Digital Closed Caption service is a caption service available only on digital TV programs (also at the election of the service provider). It is a more flexible system than the original closed caption system, because it allows a variety of caption sizes and font styles. When the Digital Closed Caption service is in use, it is indicated by a three-letter abbreviation that also indicates the language of the Digital Closed Captions: ENG (English), SPA (Spanish), FRA (French), and so on.

Not all programs and VHS videotapes offer closed captioning. Look for the symbol to ensure that captions appear.

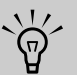

**When you have the signal source equipment connected using an HDMI or a component video connection, closed caption information may not always be available because the source equipment may not pass the information to the TV across these connectors.**

In the closed caption system, there can be more than one caption service provided. Each is identified by its own number. CC1 and CC2 services display subtitles of TV programs superimposed over the program picture.

In the closed caption system, the Text1 or Text2 services display text that is unrelated to the program being viewed, such as weather or news. These services are also superimposed over the program currently being viewed.

- Depending on the number of caption services in the signal being received, you see information such as 1/2 or 1/4 displayed. 1/2 means the first of two services. If a program has three services (Digital CC (ENG), CC1, and Text1), the closed caption display toggles in sequence.
- The CC button keeps a record of the last service selected in its memory. If the last closed caption mode you selected is not available for the next program, or on another channel, the closed caption service that is available is automatically selected, and this service appears in parentheses. Closed caption services that appear in parentheses are not retained in the CC button memory as your last selected service. Only services that you have selected with the CC button are retained.

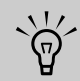

**When the program contains no closed caption, "--" displays in the closed caption information.**

**If the language code, such as ENG, is not found on digital TV programs, "--" is shown.**

**All types of closed caption service (CC1, Text1, and so on) are potentially available, but a broadcast may contain none or only some of these services, at the election of the program provider.**

The defaults for CC may be specified by the broadcasting station.

### <span id="page-67-0"></span>**Selecting closed caption options**

In the Option menu, select **Caption Setup** and press OK. Select an option to adjust.

- **Caption Size** selects a caption size.
- **Font Style** selects a font style.

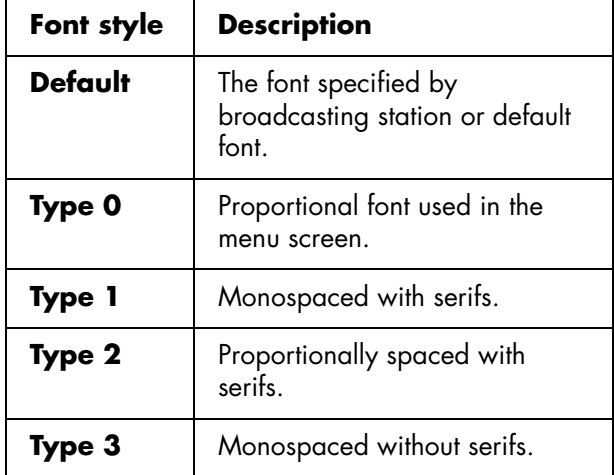

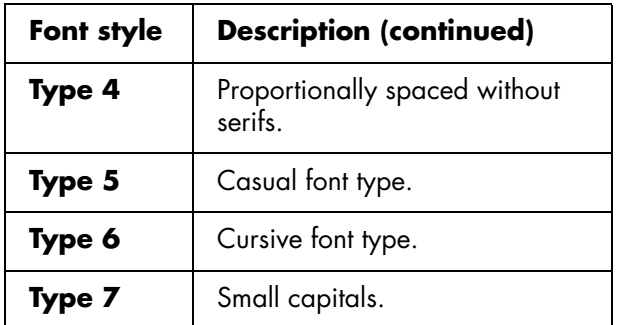

- **Foreground Color** selects a character foreground color.
- **Foreground Opacity** selects a foreground opacity value.
- **Background Color** selects a character background color.
- **Background Opacity** selects a background opacity value.
- **Character Edge** selects a character edge.

# <span id="page-67-1"></span>**Using Parental Controls**

Secret number setting for parental control allows you to use a secret number to protect certain settings from being accidentally changed.

! **IMPORTANT: Three conditions must be met to enable V-Chip parental controls:**

- Secret number is entered.
- **V-Chip settings have been made.**
- **Parental Control Status is set to On.**

#### **Setting a secret number**

In the Setup menu, select **Parental CTRL**, **Secret No.**, and then enter the new 4-digit secret number by using the 0–9 buttons on the remote control. Enter the same digits for Reconfirm, and then press OK.

### ! **IMPORTANT: As a precautionary measure, write down your secret number.**

#### **Setting parental control status**

Status is used to enable or disable the parental control function. Select **On** to enable and **Off** to disable parental control.

! **IMPORTANT: If the TV is forced-tuned to a channel that has been blocked by parental control, the Parental Control setting is given priority, and the EAS message is not broadcast.**

#### **Changing the secret number**

New Secret No. in the Secret No. menu allows you to change your current secret number.

#### **Clearing the secret number**

Secret No. Clear in the Secret No. menu allows you to clear your secret number.

### **If you lose or forget your secret number, use these steps to clear the secret number:**

 $\forall \vec{p}'$ 

- **a** Press Setup on the remote control to open the OSD.
- **b** Press the up or down arrow buttons to select **Setup**. Press OK.
- **c** Press the up or down arrow buttons to select **Parental CTRL**, and then press OK. (You can select **EZ Setup**, **CH Setup**, or **Reset** instead of Parental CTRL.) The Secret No. window displays.
- **d** On the top of the TV, press and hold at the same time both the CH^ (Channel Up) and VOL+ (Volume Up) buttons until a message appears on the screen.

**If the secret number is cleared, the Status setting automatically sets to Off. V-Chip and Status are not selectable from the menu.**

### **Setting the parental control V-Chip level**

V-Chip is an electronic filtering device built into your TV. This tool gives parents a great degree of control over broadcasts accessed by their children. It allows parents to select programs judged suitable for child viewing while blocking ones judged not suitable. It does so automatically once you activate the V-Chip feature in your television.

V-Chip and Status are not selectable from the menu if you do not first configure your secret number.

The U.S. has two rating systems for viewing content: TV Parental Guidelines and movie ratings.

■ **TV Parental Guidelines** work in conjunction with the V-Chip to help parents screen out inappropriate television shows from their children.

- **Movie ratings** are used for original movies rated by the Motion Picture Association of America (MPAA) as watched on cable TV and not edited for television. The V-Chip can also be set to block MPAA-rated movies.
- The "V-Chip (DTV only)" will be selectable when a new rating system can be downloaded via digital broadcasting in the U.S.

### **Voluntary movie rating system (MPAA)**

To select MPAA ratings:

Select **V-Chip** in the Parental CTRL menu, and press OK. Then select **MPAA**, and press OK. Adjust the item.

The setting automatically enters Block for any ratings below your selection.

Example: If you select **PG-13**, this automatically blocks the higher ratings R, NC-17, and X.

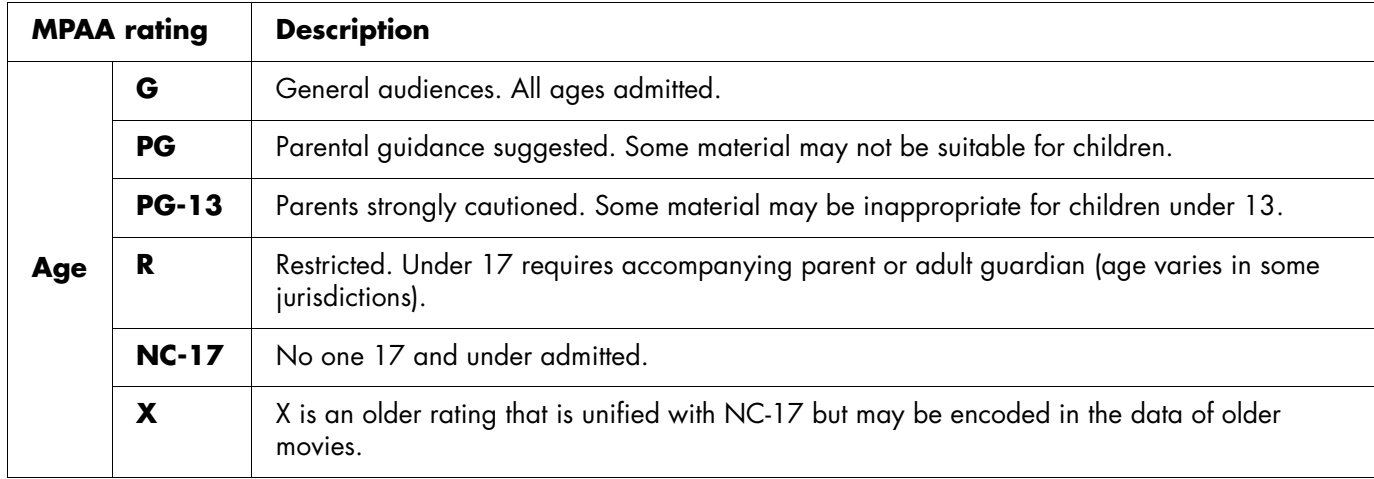

### **Voluntary movie rating system (MPAA)**

 $\forall \phi'$ 

**Voluntary movie rating system only uses an age-based rating.**

#### **TV Parental Guidelines (TV Guidelines)**

To select TV Guidelines:

Select **V-Chip** in the Parental CTRL menu, press OK, select **TV Guidelines**, and then press OK. Adjust the item.

The setting automatically enters Block for any ratings below your selection.

You can set an individual content-based rating item.

#### **TV Parental Guidelines**

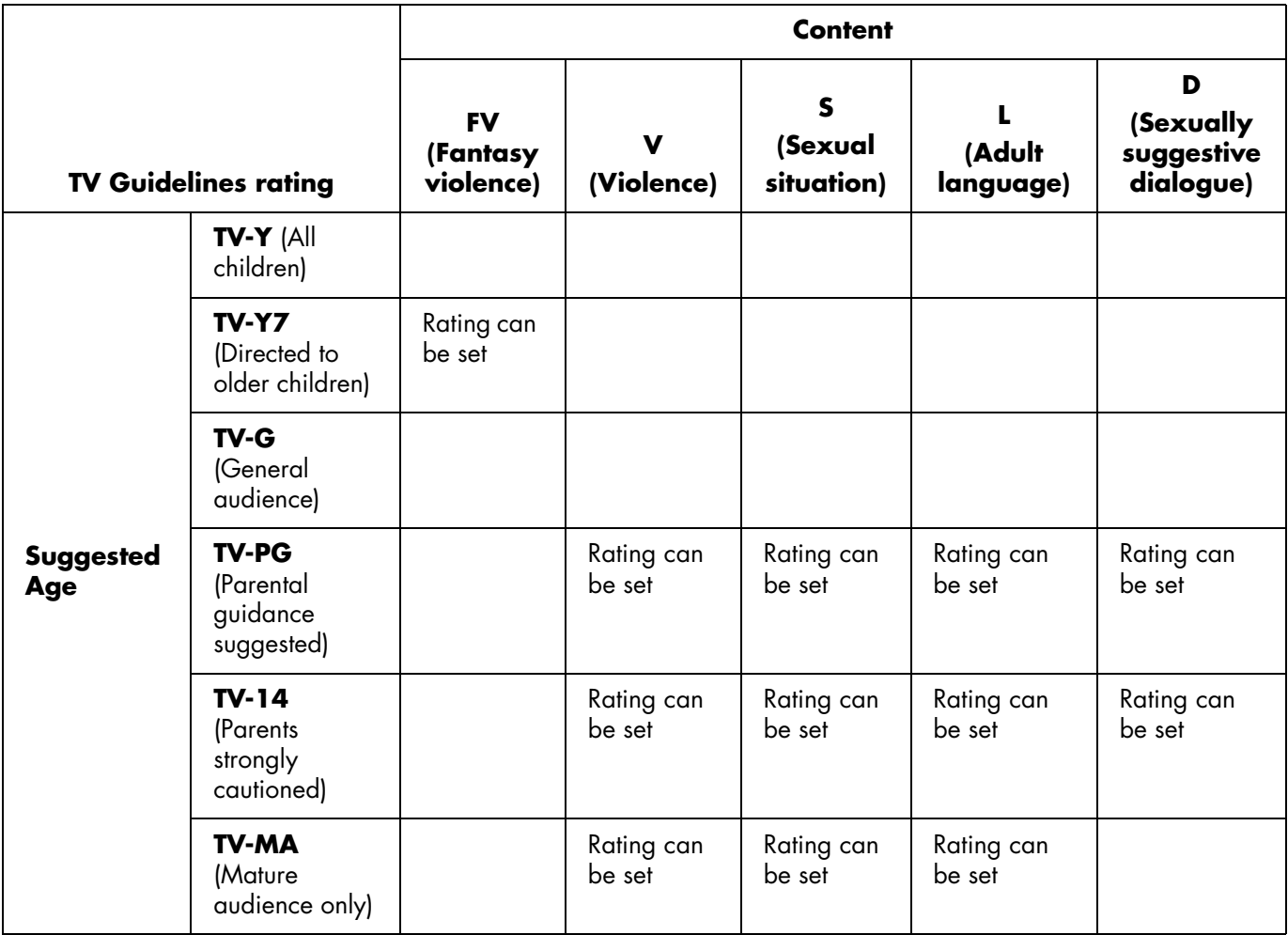

#### **Canadian rating systems**

The TV rating systems in Canada are based on the Canadian Radio-Television and Telecommunications Commission (CRTC) policy on violence in television programming.

While violence is the most important content element to be rated, the structure developed takes into consideration other program content like language, nudity, sexuality, and mature themes.

When setting the V-Chip on the Canadian system you can choose either the Canadian English ratings or the Canadian French ratings.

#### **Canadian English ratings**

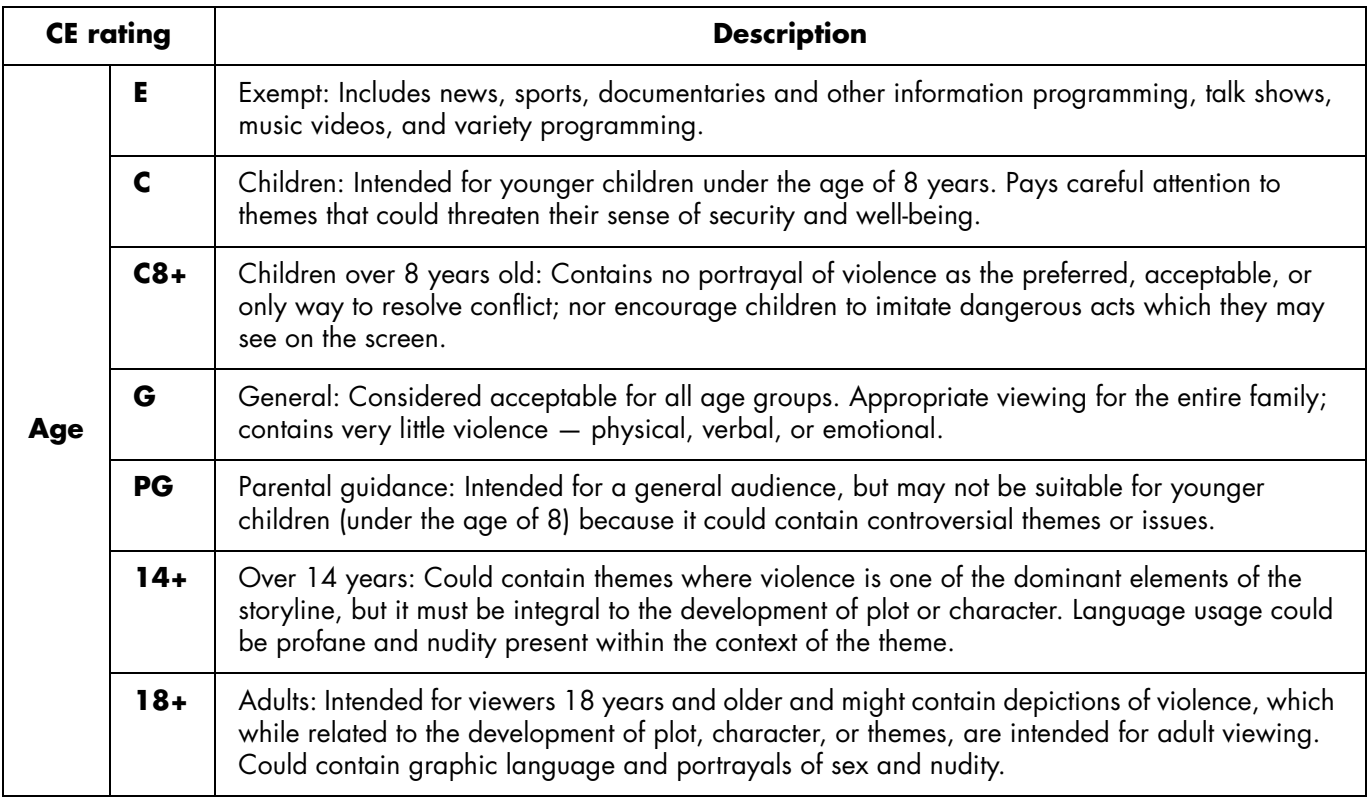
#### **Canadian French ratings**

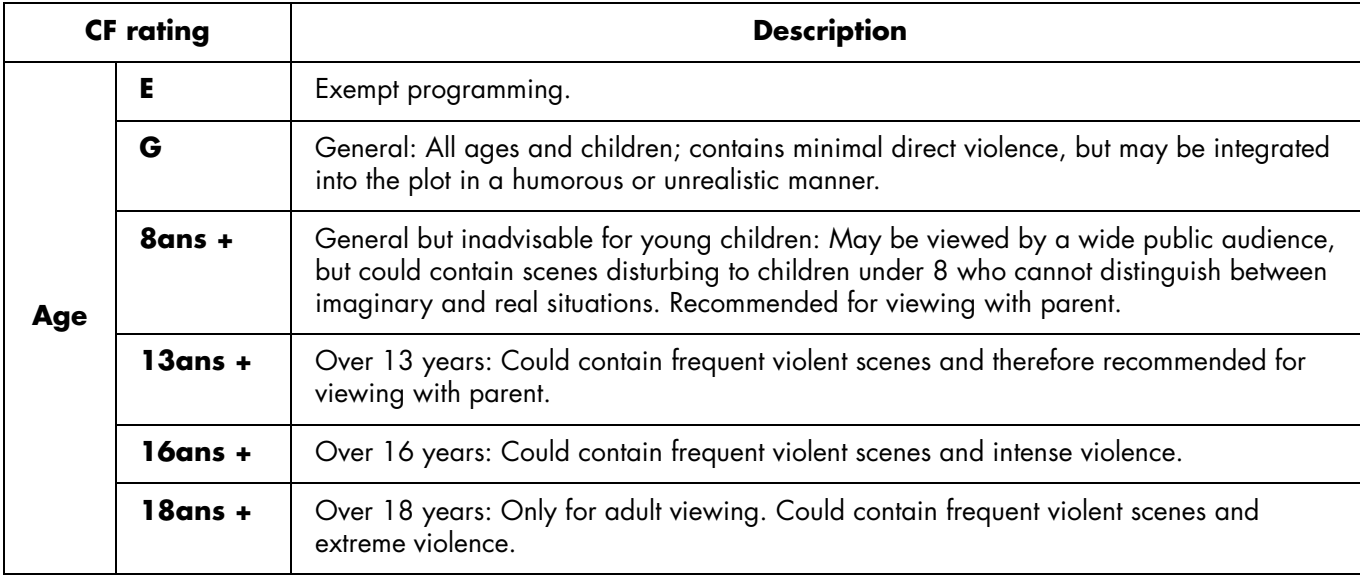

### **How to temporarily release a blocked program**

When the parental controls rating censors a broadcast, a message displays.

- **1** Press OK, and then the secret number setting menu displays.
- **2** Enter your 4-digit secret number to temporarily release the program block.

### **Reactivating parental controls after a temporary release**

You can reactivate parental controls for a temporarily released program.

- Select a status setting from the Parental CTRL menu.
- Select a V-Chip setting (**MPAA**, **TV Guidelines**, **Can. English Ratings**, or **Can. French Ratings**) from the Parental CTRL menu.
- Switch off the TV power.

# **Using the Media Function**

The Media button on the remote control provides you a simple way to connect your TV to your PC or online services that allow you to do the following:

- View photos
- Watch videos
- Listen to music
- Access online services for music, video, or photos

The TV appears as a digital media receiver in the Microsoft Windows Media Connect networking software program. This program, installed on your PC, provides networking services by streaming music, video, or picture files to the local area network (LAN) connected TV. To initially set up to use the Media function, including installing Windows Media Connect, see ["Setting Up for the Media Function" on](#page-36-0)  [page 25.](#page-36-0)

## **Using the Main Media Menu**

**1** Point the remote control at the remote control sensor on the display and, if necessary, press the Device button to light the TV indicator.

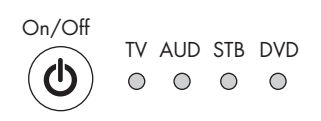

 $\lhd$  Device  $\lhd$ 

**2** Press the Media button.

**Media**

The main media menu opens.

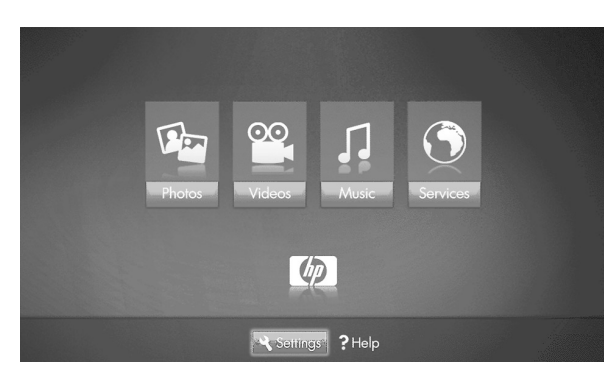

The main media menu lists these options:

- Photos
- **Videos**
- Music
- **Services**
- Help
- **Settings**

To access the photos, videos, music, or services shown in the main media menu, your TV must successfully connect to a PC through the LAN.

- **3** Press an arrow button as needed to select an option, and then press the OK button.
	- The selected option menu displays.

*Or*

■ The Network menu displays when the TV is not connected to the network; refer to ["Changing](#page-83-0)  [Network settings" on page 72](#page-83-0).

#### *Or*

■ The Media Servers list displays when the TV is connected to the network but not connected to a media server. See ["Using the Media Servers](#page-83-1)  [list" on page 72](#page-83-1) to select a server.

- **4** Continue by selecting items within the displayed menu.
	- Press an arrow button as needed to select an item, and then press OK.
	- Press the Back button to go back one menu or to stop play.
	- Press the Info button to see information about the photo, video, or music file.
	- Press the Options button while viewing a fullscreen video or photo, or a photo slideshow to open an window listing the specific meaning for the Red, Green, Yellow, or Blue context buttons on the remote control. Press Options again to close the window.

### **Identifying Media remote control buttons**

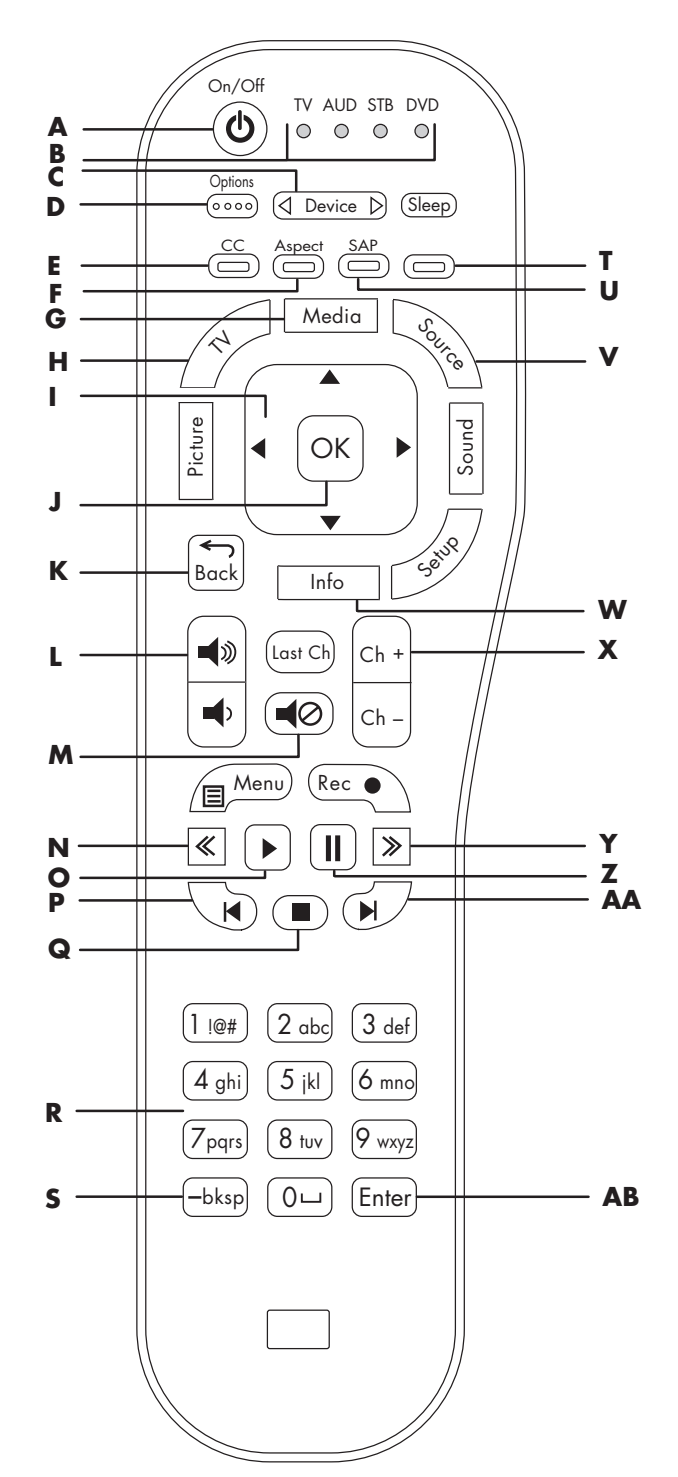

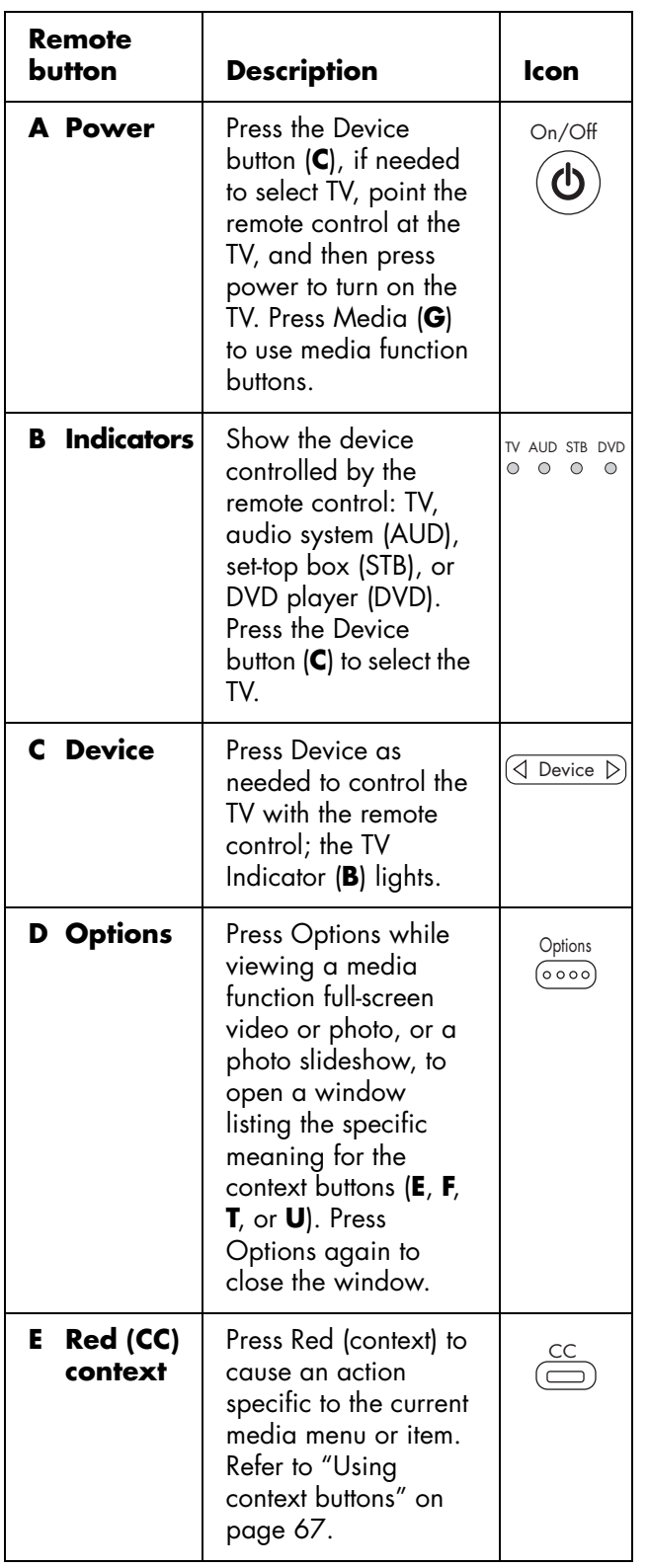

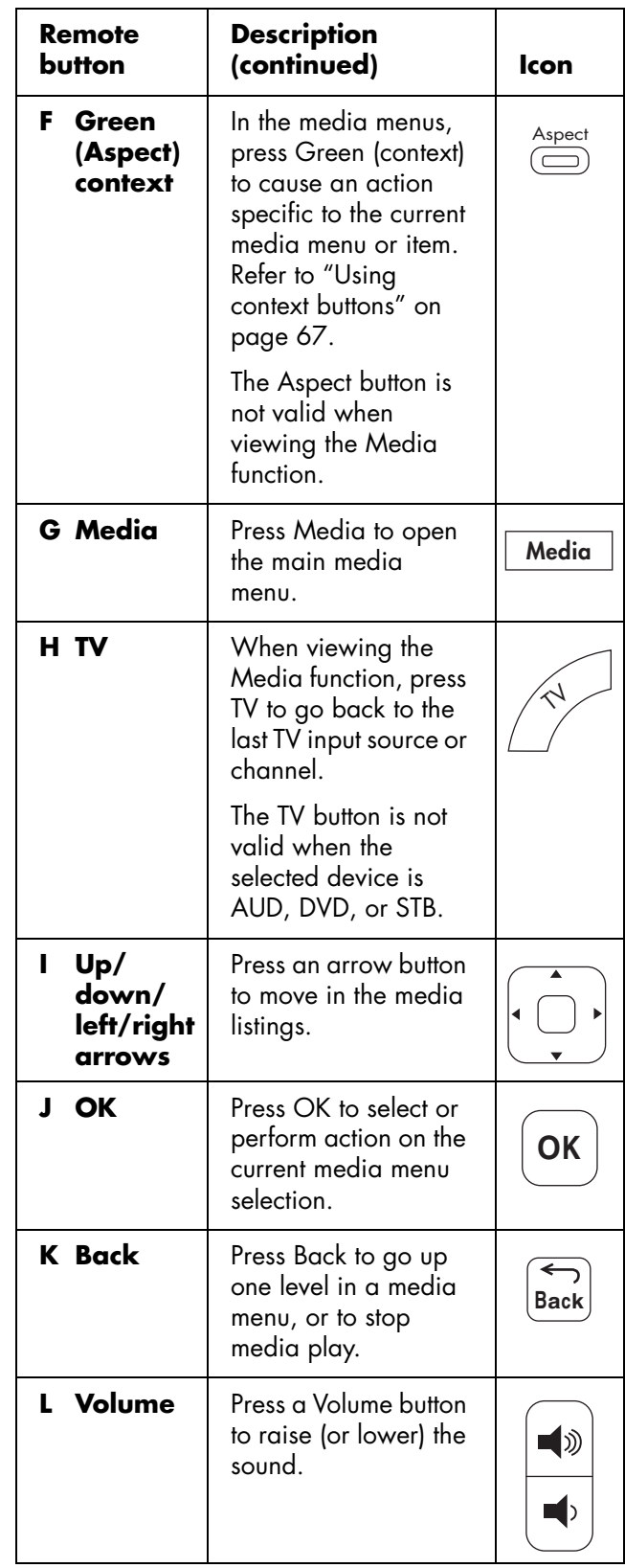

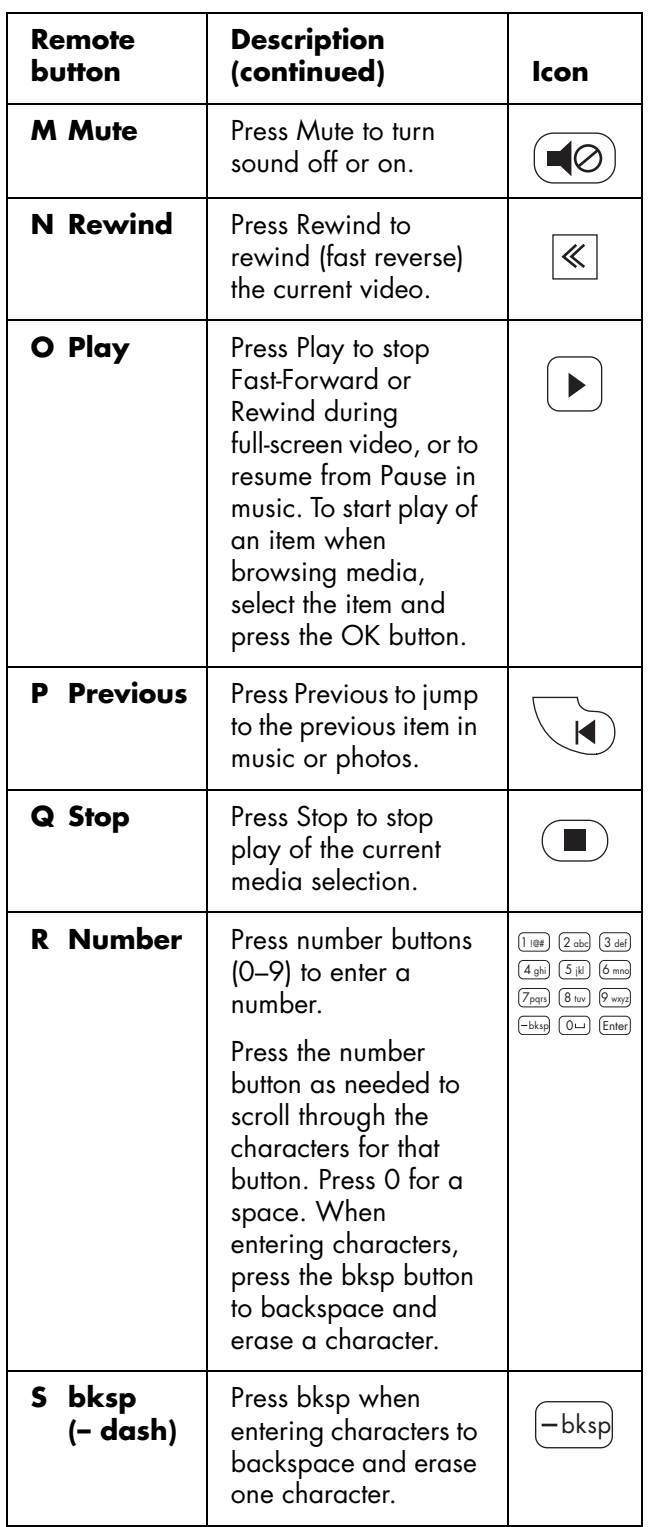

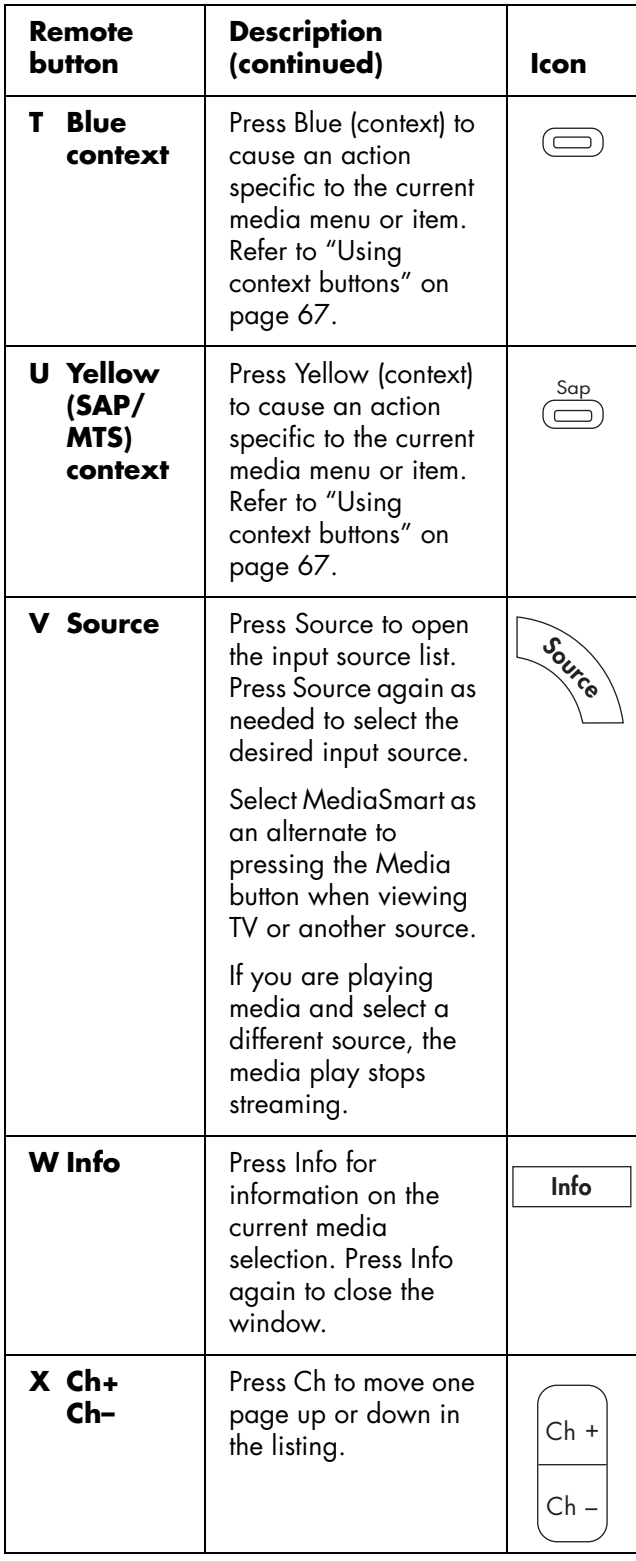

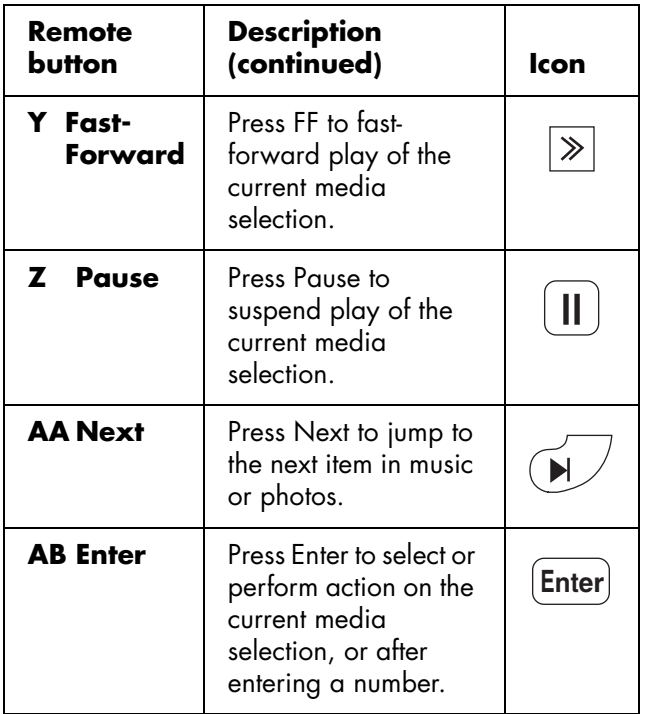

### <span id="page-78-0"></span>**Using context buttons**

Pressing a context button causes an action specific to the current media menu or item.

- Red in Photos starts a slideshow or rotates a photo.
- Green opens the Search panel on the left side of the screen.
- Yellow opens the Media Servers menu to select a different server.
- Blue opens a keyboard for text entries in a Search panel. Press arrow buttons to select a key and OK to enter. Press the Blue button again to close the keyboard.

Press Options while viewing a full-screen video or photo, or a photo slideshow, to open an window listing the specific meaning for the context buttons. Press Options again to close the window.

## **Searching**

- **1** In the Photos, Videos, or Music media lists, press the Green context button to open a search panel.
- **2** Enter the search criteria using the number and character buttons on the remote control, or press the Blue context button to open the keyboard for text entries. (Press an arrow button to select a key, and the OK button to enter it. Press the Blue context button again to close the keyboard.)

The search criteria you enter is not case sensitive. Also, the search criteria can be a single character or a partial word.

- **3** Click the Search button to conduct the search.
- **4** Press the Green context button again to close the search panel.

## **Viewing Photos**

- **1** Press the Media button on your remote control to open the main media menu.
- **2** Press an arrow button to select **Photos**, and press OK.
- **3** The screen shows all your photos as thumbnail images in a 5-by-3 page arrangement.
- **4** Press an arrow button to select **Folders** or **Date** in the left panel to see photos by folders or date listing. Press OK.

#### *Or*

Press an arrow button to select a photo. Press a Channel button to show the next page of photos.

- **5** With a photo selected, you can:
	- **a** Press the Red context button to start a slideshow from this photo. Press Back to return to the thumbnails.

In slideshow photo view:

- The Previous and Next buttons moves to the previous or next photo.
- The Red context button rotates the photo.
- The Green context button zooms the photo; pressing the Green button again steps through zoom modes. While in zoom, press an arrow button to pan within the photo.
- The Yellow context button steps through photo repeat modes.
- The Blue context button steps through the time interval modes for photo display.
- **b** Press the Green context button to open the search panel.
- **c** Press the Yellow context button to switch servers.
- **d** To control background music that is playing, press a device operation button (Pause, Previous, Next).
- **e** Press OK to view the photo as a full-screen image. Press Back or Stop to return to the thumbnails.

In full-screen photo view:

- The Previous and Next buttons jumps to the previous or next photo.
- The Red context button rotates the photo.
- The Green context button zooms the photo; pressing the Green button again steps through zoom modes. While in zoom, press an arrow button to pan within the photo.
- The Yellow context button steps through photo repeat modes.

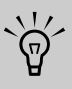

**While viewing a full-screen photo or a slideshow, press Info to open a window of information for the photo file. Press Info again to close the window.** 

### **Changing slideshow options**

Choose slideshow options in the Settings menu for Photos:

- **1** Press the Media button on your remote control to open the main media menu.
- **2** Press an arrow button to select **Settings**, and press OK.
- **3** Press an arrow button to select **Photos**, and press OK.
- **4** Press an arrow button to select a slideshow time interval, and press OK.

## **Watching Video Files**

- **1** Press the Media button on your remote control to open the main media menu.
- **2** Press an arrow button to select **Videos**, and press OK.
- **3** The screen shows all your videos as a list.
- **4** Press an arrow button to select **Folders**, **Actors**, or **Genre** in the left panel to see videos by these listings. Press OK.

*Or*

Press an arrow button to select a video, and press OK to play it. Press a Channel button to show the next page of videos.

- **5** With a video selected, you can:
	- **a** Press OK or the Red context button to start play of this video. Press Back or Stop to stop play and return to the list.

In full-screen video view:

- The FF (fast-forward) and Rewind (fast reverse) buttons move video until you press Play. Pressing the FF or Rewind buttons again increases the speed of movement. Note: This option is not available with all file types.
- The Red context button steps through subtitle modes. Note: This option is not available with all file types.
- The Green context button selects the video aspect ratio option: **Best fit**, **Full screen**, or **Actual size**.
- The Yellow context button steps through video repeat modes.
- The Blue context button steps through audio languages for the video. Note: This option is not available with all file types.
- **b** Press the Green context button to open the search panel.
- **c** Press the Yellow context button to switch servers.
- **d** To control background music that is playing, press a device operation button (Pause, Previous, Stop, Next).

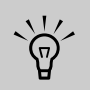

**While viewing a video, press Info to open a window of information for the video file. Press Info again to close the window.** 

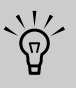

**Genre and actor information appears only for .ms-dvr files that provide such information for the video file. All other videos appear as "Unknown" in these lists.** 

 $\forall \vec{p}'$ 

**When playing back Digital Rights Management (DRM) protected content, license acquisition may delay play for several seconds.** 

## **Changing videos options**

Choose video options in the Settings menu for Music & Videos:

- **1** Press the Media button on your remote control to open the main media menu.
- **2** Press an arrow button to select **Settings**, and press OK.
- **3** Press an arrow button to select **Music & Videos**, and press OK.
- **4** Press an arrow button to select an option, and press OK to enter it:
	- Repeat All (On or Off)

## **Listening to Music**

Use this feature to play music, or listen to background music while playing a photo slideshow.

- **1** Press the Media button on your remote control to open the main media menu.
- **2** Press an arrow button to select **Music**, and press OK.
- **3** The screen shows all your music as a list.

**4** Press an arrow button to select **Albums**, **Artists**, **Genre**, or **Playlists** in the left panel to see music by these listings. Press OK.

*Or*

Press an arrow button to select a music file. Press a Channel button to show the next page of the listing.

- **5** In the music listing, you can:
	- **a** Press the Red context button to start play. Press Back or Stop to stop play and return to the list.

During music play:

- The Pause button pauses the song until you press Play.
- The Previous button plays the previous song from the list.
- The Next button plays the next song from the list.
- **b** Press the Green context button to open the search panel.
- **c** Press the Yellow context button to step through music repeat modes.
- **d** Press the Blue context button to step through music shuffle modes for playlists.

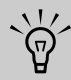

**While playing a song, press Info to open a window of information for the music file. Press Info again to close the window.** 

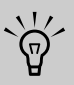

**When only playing music, you can turn off the video to the display by setting the Audio only option to On in the OSD Option menu; see ["Using the Option Menu" on](#page-65-0)  [page 54.](#page-65-0)**

**Be sure to set the Audio only option to Off to show the video again.** 

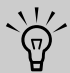

**Albums, artists, genre information appears only for files that provide the information in the music file.** 

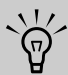

**When playing back Digital Rights Management (DRM) protected content, license acquisition may delay play for several seconds.** 

## **Changing music options**

Choose music options in the Settings menu for Music & Videos:

- **1** Press the Media button on your remote control to open the main media menu.
- **2** Press an arrow button to select **Settings**, and press OK.
- **3** Press an arrow button to select **Music & Videos**, and press OK.
- **4** Press an arrow button to select an option, and press OK to enter it:
	- Repeat All (On or Off)
	- Music Shuffle (On or Off)

## **Using Media Services**

In the Services menu, HP lists the various media service providers, for your convenience. Check back periodically as new services become available.

Prior to use, the media service provider may require subscription purchase, or account or other setup performed directly from your PC. Use your PC to access the Internet and go to:

#### **http://www.hp.com/go/mediasmart**

- **1** Press the Media button on your remote control to open the main media menu.
- **2** Press an arrow button to select **Services**, and press OK.
- **3** The list of services appears. Press an arrow button to select a service name.
- **4** Press OK.
- **5** The TV connects to the service.

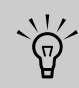

**To access the service, your TV must successfully connect to your home LAN and have a broadband connection to the Internet.**

**For specific information on using the service you select, use the help information for that service provided at http://www.hp.com/go/mediasmart** 

## <span id="page-82-0"></span>**Changing Servers**

- **1** Press the Media button on your remote control to open the main media menu.
- **2** Press an arrow button to select **Settings**, and press OK.
- **3** Press an arrow button to select **Media Servers**, and press OK.
- **4** The list of servers shows all the available servers. Press an arrow button to select a server name.
- **5** Press OK.
- **6** The TV connects to the server and displays the main media menu.

## **Changing Settings**

- **1** Press the Media button on your remote control to open the main media menu.
- **2** Press an arrow button to select **Settings**, and press OK.
- **3** Press an arrow button to select an option:
	- Media Servers
	- **Current Settings**
	- Network
	- Photos
	- Music & Videos
	- Audio
	- **Language**
	- DivX VOD
	- Factory reset
	- Firmware Update
- **4** Press OK.

## <span id="page-83-1"></span>**Using the Media Servers list**

You can view the Demo or change the current media server; to change the server see ["Changing Servers"](#page-82-0)  [on page 71.](#page-82-0)

In the Media Servers list you can select **Demo**, and press OK.

The Demo provides a demonstration of the Photos, Videos, and Music menus. You can navigate through the Photos in thumbnail view (All Photos), through a Music list of songs (All Music), and through a Video list of videos (All Videos). You can play an example video.

While in the Demo:

- Use the arrow buttons to select an option in the Demo, and press OK.
- Press the Back button to exit an option.

To exit the Demo, press Media, select **Exit Demo**, and press OK.

### <span id="page-83-4"></span>**Viewing current settings**

The Current Settings option in the Setting menu shows the current media settings.

## <span id="page-83-0"></span>**Changing Network settings**

In the Network menu, you can select the network settings or select to use automatic IP addressing or static IP addressing by using the Advanced menu. If your router does not use DHCP, then assign a static IP address using the Advanced menu.

To initially set up to use the Media function, including installing Windows Media Connect, see ["Setting Up](#page-36-0)  [for the Media Function" on page 25](#page-36-0).

#### <span id="page-83-3"></span>**Using the Advanced menu**

- **1** On the Settings menu, press an arrow button to select **Network**, and press OK.
- **2** Press the down arrow button to select **Advanced**, and then press OK. The Advanced menu displays.
- **3** In the Advanced menu:
	- Select **Switch to Automatic** to use automatic IP addressing. Press OK, and continue by selecting the network settings; see ["Selecting Network settings" on page 72](#page-83-2).
	- *Or*
	- Select **Switch to Manual** to use static IP addressing. Press OK, and continue with step 4.
- **4** The manual IP address items display. Enter the information for **IP address**, **Subnet mask**, **DNS server**, and **Gateway**.

Press an arrow to enter the text box, and then press the number buttons on the remote control to enter the value. Press an arrow button to move between boxes.

- **5** Press an arrow button to select **OK**, and press OK.
- **6** Wait while the TV connects to the network.
	- The Network menu displays when the TV is not connected to the network; continue with ["Selecting Network settings" on page 72](#page-83-2).
	- *Or*
	- The Media Servers list displays when the TV is connected to the network but not connected to a media server. Continue with step 7.
- **7** The list of servers shows all the available servers. Press an arrow button to select a server name.
- **8** Press OK.
- **9** The TV connects to the server and displays the main media menu.

#### <span id="page-83-2"></span>**Selecting Network settings**

The Network menu displays when the TV is not connected to the network.

Use the Network menu to set the network settings:

- See "Assigning wired network settings" on [page 73.](#page-84-0) *Or*
- See "Assigning wireless network settings" on [page 73.](#page-84-1)

#### <span id="page-84-0"></span>**Assigning wired network settings**

- **1** Press an arrow button to select **Wired**, press the down arrow button to select **OK**, and then press OK.
- **2** Wait while the TV resets for the next screen to display.
	- The Network menu displays when the TV is not connected to the network; continue with step 3.

*Or*

- The Media Servers list displays when the TV is connected to the network but not connected to a media server. Select the server; continue with step a.
- **a** The list of servers shows all the available servers. Press an arrow button to select a server name.
- **b** Press OK.
- **c** The TV connects to the server and displays the main media menu. This completes the wired settings.
- **3** If you are using automatic IP addressing, consider the following:
	- Check that the TV Ethernet cable is properly connected to the router.
	- Check that the network equipment, including the router, is turned on and operating.

If you reconnect the Ethernet cable or turn on equipment, press OK and repeat step 2.

**4** If you assigned a static IP address manually using the Advanced menu, press an arrow button in the Settings menu to select **Current Settings**, and then press OK.

- **5** Review the current settings that appear.
	- **a** Is the information for IP address, Subnet mask, DNS server, and Gateway correct? If not, repeat the static IP address assignments; see ["Using the Advanced menu" on page 72](#page-83-3).
	- **b** If you see *Network Mode: wired network (disconnected)*, consider the following:
		- Check that the TV Ethernet cable is properly connected to the router.
		- Check that the network equipment, including the router, is turned on and operating.

If you reconnect the Ethernet cable or turn on equipment, press OK and repeat step 2.

#### <span id="page-84-1"></span>**Assigning wireless network settings**

- **1** Press an arrow button to select **Wireless**, press the down arrow button to select **OK**, and then press OK.
- **2** Wait while the TV resets for the next screen to display.
- **3** The TV shows the wireless server with the strongest signal (or the last one selected) and asks if you want to use it. Press an arrow button to select **Yes** or **No**, and press OK.
	- If you select Yes, continue with step 6.
	- If you select **No**, continue with step 4.
- **4** The TV shows a list of wireless servers it found.
	- Press a down arrow button to select a server, and continue with step 5.

*Or*

- Press the down arrow button to select **Enter the SSID manually**, and press OK. Follow the onscreen instructions to enter the SSID, then continue with step 6.
- **5** Press OK.
- **6** If there is no security on the wireless network, skip to step 11.
- **7** Press an arrow button to select the wireless security type you have on your wireless network, and then press OK.
	- If you select a WEP-type security, continue with step 8.
	- If you select a WPA-type security, continue with step 9.
	- If you select **None**, continue with step 11.
- **8** Press an arrow button to select the WEP key type **Hex** or **ASCII**, and press OK.
- **9** Press an arrow button to enter the text box. Enter the WEP key or WPA passphrase.
	- Use the remote control number pad: Press a number button on the remote control to enter a number or press the button as needed to scroll through the characters for that button. Press the bskp button to backspace and erase one character.

*Or*

■ Use the onscreen keyboard: Press the Blue context button on the remote control, opening the onscreen keyboard for text entries. Press an arrow button to select a key and OK to enter. Press the Blue button again to close the keyboard.

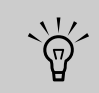

**To enter upper case characters, use the onscreen keyboard.**

**10** Press the down arrow button to select **Next**, and press OK.

- **11** Wait while the TV connects to the network.
	- The TV connects to the server and displays the main media menu. This completes the wireless settings.

*Or*

- If you see an error message, press an arrow button to select **OK**, and then press OK to close the message. The error message appears when the TV does not connect to the network due to one of the following:
	- You entered the wrong security key or you chose no security when your network has security; continue with step 1.
	- Your network does not automatically assign the IP address; continue with ["Using](#page-83-3)  [the Advanced menu" on page 72.](#page-83-3)

### **Changing Photos, Music and Videos, Audio, and Language settings**

#### **Changing Photos options**

Select photo slideshow options in the Settings menu for Photos:

- **1** Press the Media button on your remote control to open the main media menu.
- **2** Press an arrow button to select **Settings**, and press OK.
- **3** Press an arrow button to select **Photos**, and press OK.
- **4** Press an arrow button to select a slideshow time interval, and press OK.

#### **Changing Videos options**

Select video options in the Settings menu for Music & Videos:

- **1** Press the Media button on your remote control to open the main media menu.
- **2** Press an arrow button to select **Settings**, and press OK.
- **3** Press an arrow button to select **Music & Videos**, and press OK.
- **4** Press an arrow button to select an option, and press OK to enter it:
	- Repeat All (On or Off)

#### **Changing Music options**

Select music options in the Settings menu for Music & Videos:

- **1** Press the Media button on your remote control to open the main media menu.
- **2** Press an arrow button to select **Settings**, and press OK.
- **3** Press an arrow button to select **Music & Videos**, and press OK.
- **4** Press an arrow button to select an option, and press OK to enter it:
	- Repeat All (On or Off)
	- Music Shuffle (On or Off)

#### <span id="page-86-0"></span>**Changing Audio options**

Select Audio options in the Settings menu for Audio:

- **1** Press the Media button on your remote control to open the main media menu.
- **2** Press an arrow button to select **Settings**, and press OK.
- **3** Press an arrow button to select **Audio**, and press OK.
- **4** Press an arrow button to select an option, and press OK to enter it:
	- Select Audio out (TV speakers [PCM] or Dolby Digital Audio)

# $\overleftrightarrow{\theta}$

**Choose the Audio setting** *Dolby Digital Audio out* **when you connect your TV to an external audio system, and use the Digital Audio Out connector; see ["Connecting an](#page-26-0)  [external sound system" on page 15.](#page-26-0)**

**With** *Dolby Digital Audio out* **selected, if you have not connected an external audio system or if the connected audio system is off, when you play media (streaming video or music files) that encapsulates a Digital Dolby stream, no audio can be heard through the TV speakers.**

#### **Changing Language options**

- **1** Press the Media button on your remote control to open the main media menu.
- **2** Press an arrow button to select **Settings**, and press OK.
- **3** Press an arrow button to select **Language**, and press OK.
- **4** Press an arrow button to select an option, and press OK to enter it:
	- English
	- French
	- Spanish

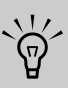

**This Language setting sets the language for the media menus. To change the language for the TV OSD menus, see ["Setting](#page-64-0)  [Language" on page 53](#page-64-0).** 

## **Viewing DivX VOD settings**

DivX Video-on-Demand (VOD) is a protected video service. You must have a valid account, connect to the video provider, and register the TV or your DivX DVD player to buy or rent, download, and play videos protected by DivX VOD.

To view your DivX VOD settings, select **DivX VOD** in the Settings menu, and press OK. Follow the onscreen instructions.

### **Returning settings to factory values (Factory Reset)**

Use this option to reset the media settings to factory values. Reset also removes all user preferences (media server, network type, and so on), all user personal information (cookies, services passwords, and so on), if any, and all network settings.

- **1** Press the Media button on your remote control to open the main media menu.
- **2** Press an arrow button to select **Settings**, and press OK.
- **3** Press an arrow button to select **Factory Reset**, and press OK.
- **4** Press an arrow button to select **Restore Factory Settings**, and press OK. Follow the onscreen instructions.

## <span id="page-87-0"></span>**Updating firmware**

Use this option regularly to check the HP server for the TV media firmware (software) updates. You can choose to download and install the update, or you can roll back the firmware after installing an update.

- **1** Press the Media button on your remote control to open the main media menu.
- **2** Press an arrow button to select **Settings**, and press OK.
- **3** Press an arrow button to select **Firmware Update**, and press OK.
- **4** Press an arrow button to select an option, and press OK. Follow the onscreen instructions.

## **Using Help**

- **1** Press the Media button on your remote control to open the main media menu.
- **2** Press an arrow button to select **Help**, and press OK.
- **3** Press an arrow button to select an option, and press OK. Help information displays. Press the Back button to exit.

## **Finding Answers to Questions**

## **Understanding TV Terms**

### **What are analog TV, digital TV, and high-definition (HDTV)?**

Devices such as monitors, tuners, and integrated monitor/tuner combinations are designed to handle any of the 18 formats officially sanctioned by the industry-led standard setting, Advanced Television Systems Committee (ATSC), for the *digital* transmission of video signals. There are three subgroups of digital televisions depending on their capabilities: highdefinition (HDTV), enhanced-definition (EDTV), and standard-definition (SDTV).

In contrast, U.S. *analog* television has been available for over 50 years in the single National Television Standards Committee (NTSC) format. This is the signal that has been broadcast over the air and through cable systems. NTSC television offers slightly more than 480 interlaced lines of resolution.

### **What is the difference between progressive and interlaced signal formats for digital TVs?**

There are 18 standard digital TV signal formats. Each one provides a different picture quality. Digital TV formats are named using a number followed by either progressive (p) or interlaced (i). The letter refers to the way the TV uses the signals to create the picture:

- Progressive (p) scanning presents all the horizontal lines of the picture in one frame. This provides a sharper picture to the eye and looks much better than an interlaced image of the same resolution.
- Interlaced (i) means that the picture appears in two segments: every other horizontal line of the picture is displayed in one frame, and the other half of the horizontal lines are drawn in the next frame of the picture. This works because it happens so fast that the eye is deceived into believing that only one picture is being shown.

The number refers to the number of lines of resolution, and generally the higher the number, the better the picture. For example, with digital TV (DTV) there are two progressive formats for broadcasters to choose from: 480p and 720p. A 480p image is much sharper than a regular TV broadcast, although it is only considered a DTV signal and not a true high-definition signal. 720p has 720 horizontal scan lines and is considered to be true HDTV. 720p can rival a 1080i picture, which is 1,080 horizontal scan lines displayed as an interlaced image. This is because of the sharper and more accurate (progressive) 720p picture, even though a 1080i picture has many more scan lines and a much higher resolution.

## **What is variable aspect ratio?**

The *aspect ratio* describes the relationship of screen width to screen height. Standard TV signals are based on the aspect ratio of 4:3 (four units wide by three units high). HDTV signals are based on the aspect ratio of 16:9, making the image 33 percent wider than a normal TV and allowing viewing TV and movies as if you were watching them in a theater.

In addition, many DVDs look better on the widescreen display because most movies made in the last 50 years were filmed in an aspect ratio of either 1.85:1 (very close to 16:9, which is equal to 1.78:1) or 2.35:1 (even wider than 16:9).

Variable aspect ratio support enables scaling of 4:3 and anamorphic video to fill the screen.

### **What is HDMI?**

High-Definition Multimedia Interface (HDMI) is the first industry-supported, uncompressed, all-digital audio/ video interface. HDMI components can transmit both digital audio and video over a single cable with improved quality over traditional analog connections due to an all-digital transmission. Transferring digital sources to display such as DVDs and HDTV programming can now be done without analog conversions that can degrade the original signal.

## **Identifying Cable Usage**

The following section lists all of the cable types available for the TV. It shows a side view of each with its respective connector.

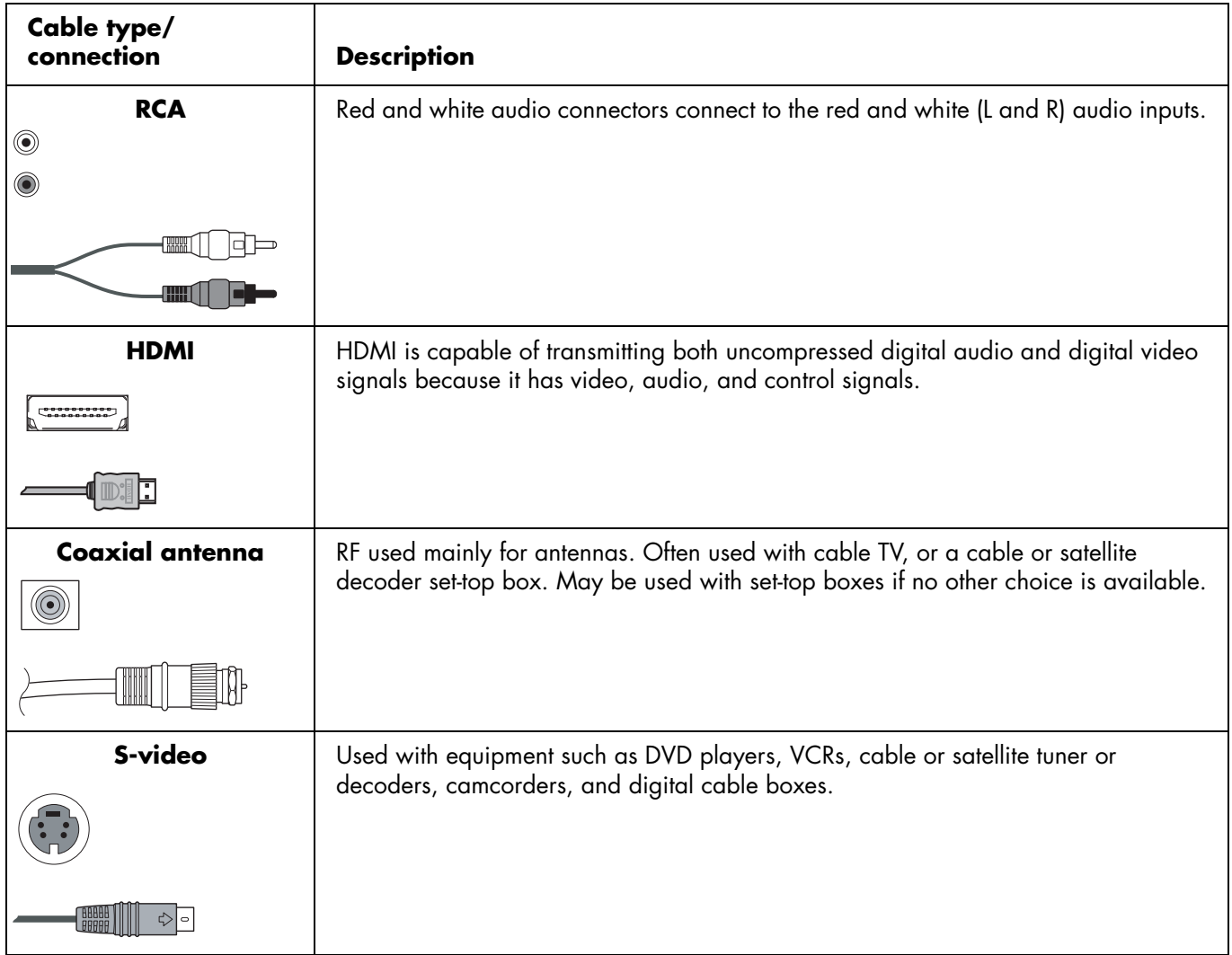

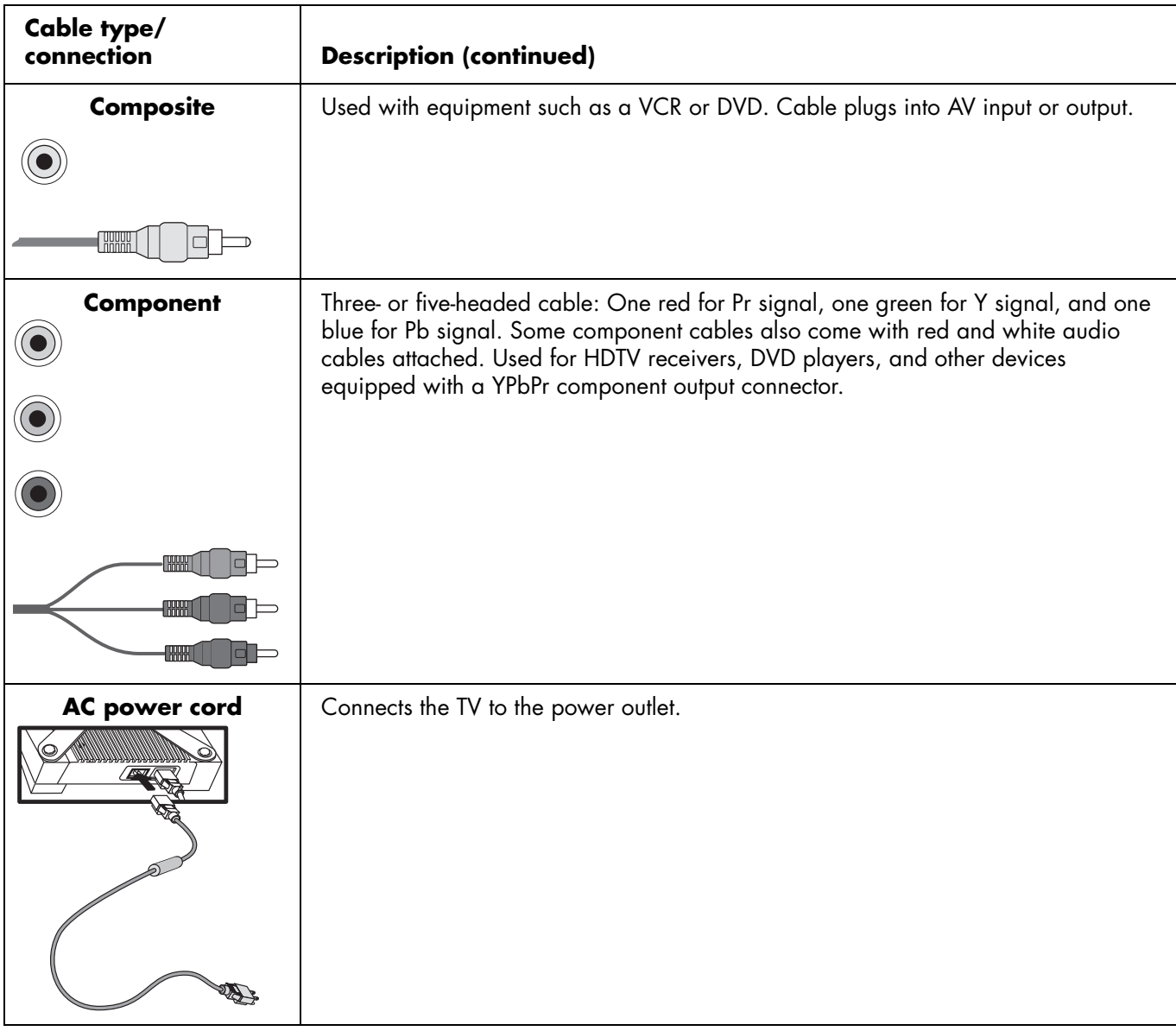

## **Answering MediaSmart TV FAQs**

### **Do I need a Media Center PC to use my MediaSmart TV?**

No, a Media Center PC is not required. Your MediaSmart TV works with any PC that supports Windows Media Connect. The MediaSmart TV has its own interface and can connect directly to many

Internet services. Also, MediaSmart TV shows television or content from a connected DVD or other device just like a regular TV does.

However, the MediaSmart TV works well with a Media Center PC, and can play recorded HDTV shows and protected content.

### **Why does MediaSmart TV use Windows Media Connect?**

Windows Media connect is supported and maintained by Microsoft. It is based on Industry standards (UPnP) and is widely used. It is easy to install, set up, and use. And it supports digital rights management, enabling access to premium online content.

### **What version of Windows Media Connect works with the MediaSmart TV?**

The MediaSmart TV supports Windows Media Connect 2.0. If you have an earlier version of WMC, you can get a free download of version 2.0 from the Microsoft Windows Media Connect Web site.

### **Can my MediaSmart TV software be updated?**

Yes, MediaSmart TV media firmware (software) is ready to updated as needed in the future by using the Firmware Update menu. See ["Updating firmware" on](#page-87-0)  [page 76](#page-87-0) for more information.

#### **Can MediaSmart TV play AAC format and other music file types?**

Your MediaSmart TV can play music files in MP3 format. For supported music file types, see ["Supported](#page-94-0)  [Media File Types" on page 83.](#page-94-0)

#### **What is the wireless type to use to stream video to my MediaSmart TV?**

The quality of streaming video over wireless depends on many factors, such as the bitrate of the original video, the reception quality, and the access point. For best quality over wireless, HP recommends using an access point that supports IEEE 802.11a. IEEE 802.11g is the second choice. IEEE 802.11b access points work well for audio and picture streaming, but are not recommended for video because of bandwidth limitations.

### **How can I improve performance over wireless?**

Performance over wireless depends upon many factors, including position of the TV and its distance from the access point, overall network traffic in your home network, and possible interference from neighboring access points.

The access point may have special settings that control multimedia streaming, such as channel, protection mode, and ACK mode. Changing these from the default settings may improve your wireless network performance; refer to your router user manual.

#### **Can I play recorded TV shows or downloaded shows or movies from my Media Center PC on my MediaSmart TV?**

Microsoft Media Center PCs record TV programs in a proprietary format called dvr-ms. Your MediaSmart TV supports playback of dvr-ms files. For supported video file types, see ["Supported Media File Types" on](#page-94-0)  [page 83.](#page-94-0)

#### **Can I stream a DVD movie from my PC to the MediaSmart TV?**

No, because the MediaSmart TV can only access digital media exported by the media server (Windows Media Connect). Due to copyright and legal issues WMC does not export the VOB files used in DVDs.

However, if you have the DVD disc, you can play it through a DVD player you connect directly to MediaSmart TV. See ["Connecting a DVD player, VCR,](#page-23-0)  [DVR, game console, or camcorder" on page 12](#page-23-0) for more information.

### **How do I create an account for my online service?**

Use your PC to access the Internet to create all your online accounts before you login for the first time using your MediaSmart TV. Go to:

#### **http://www.hp.com/go/mediasmart**

# **Specifications**

#### **HP SLC3760N 37-Inch (94-Centimeter) MediaSmart LCD High-Definition Television**

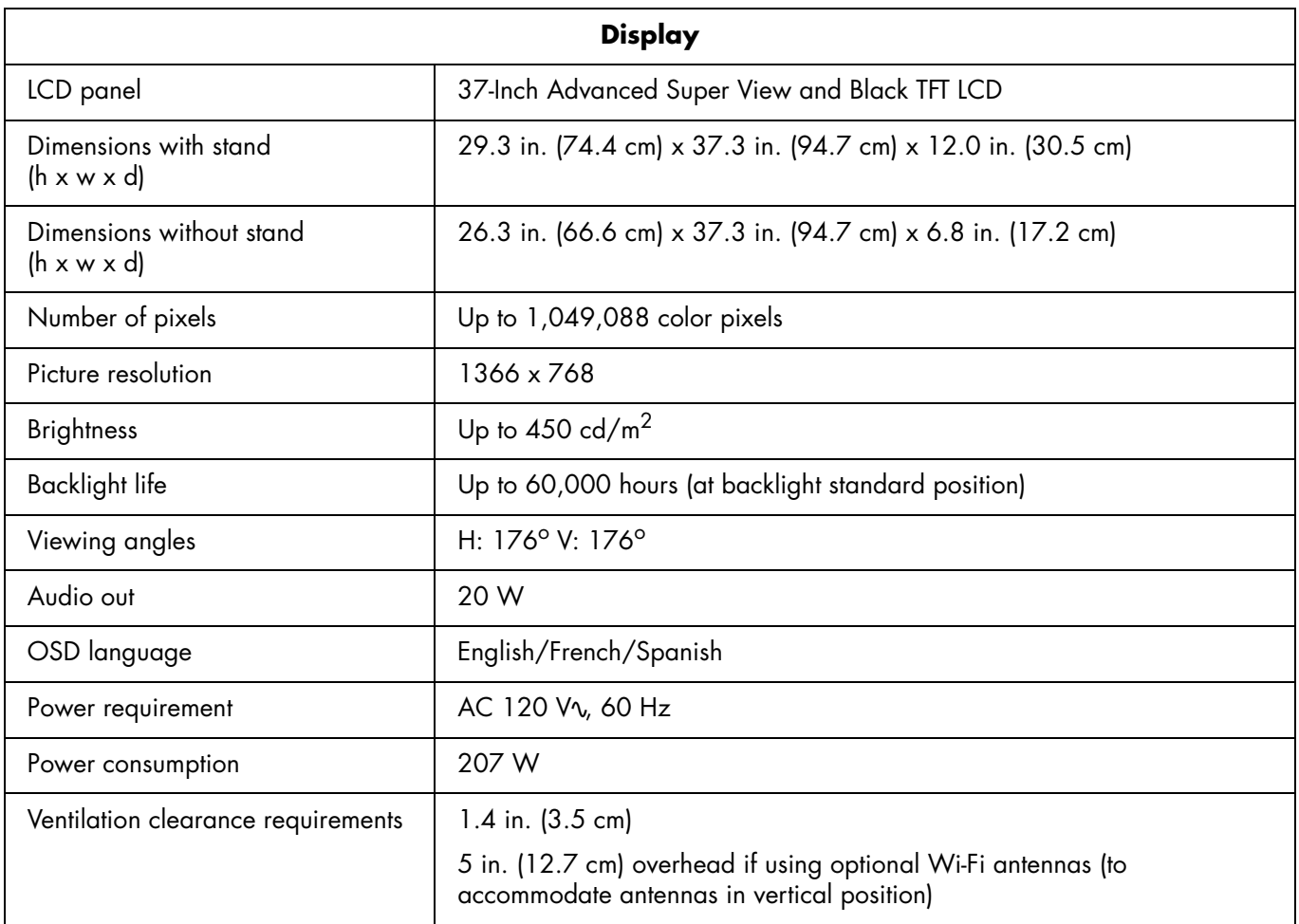

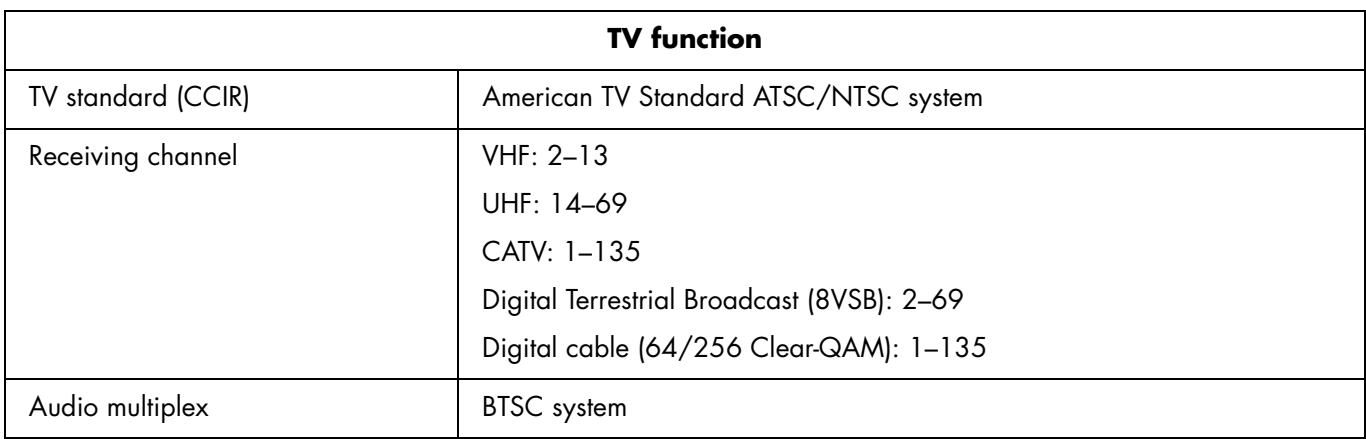

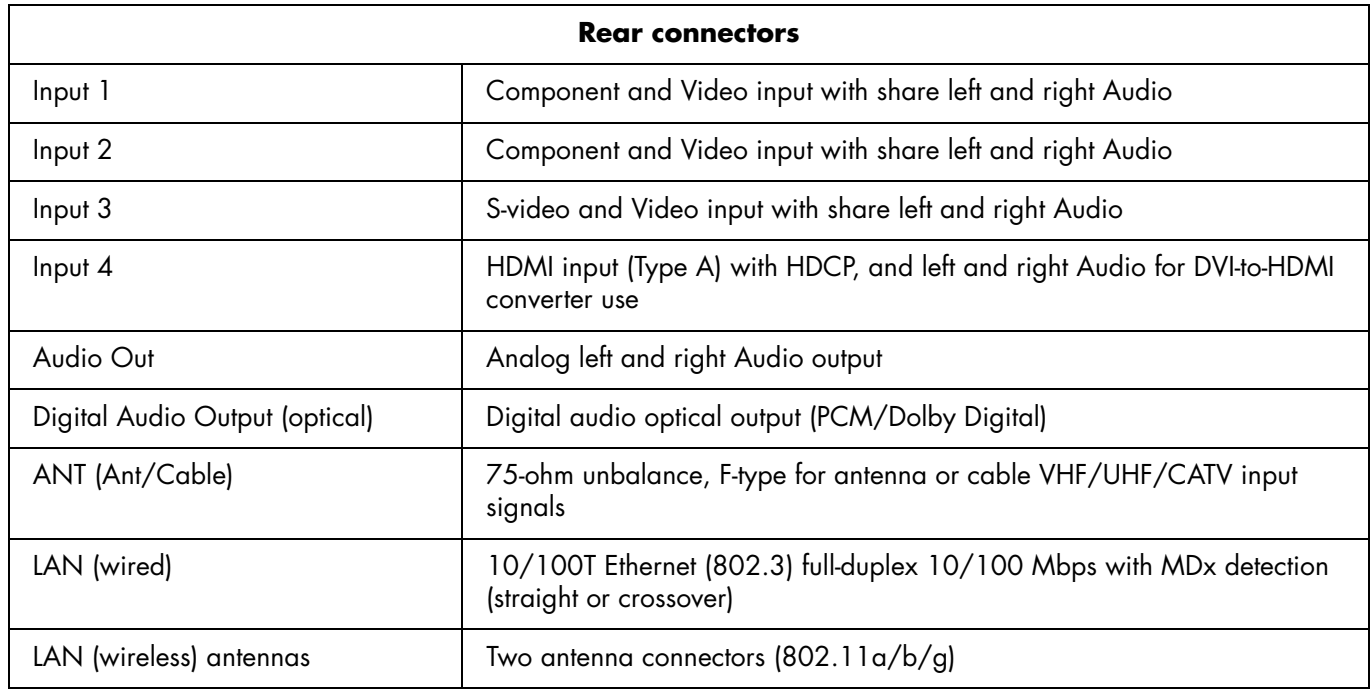

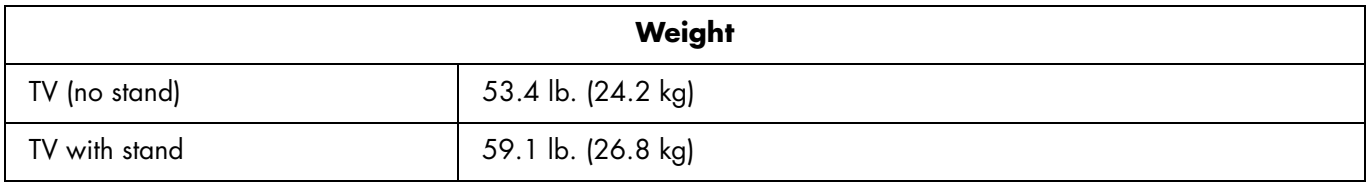

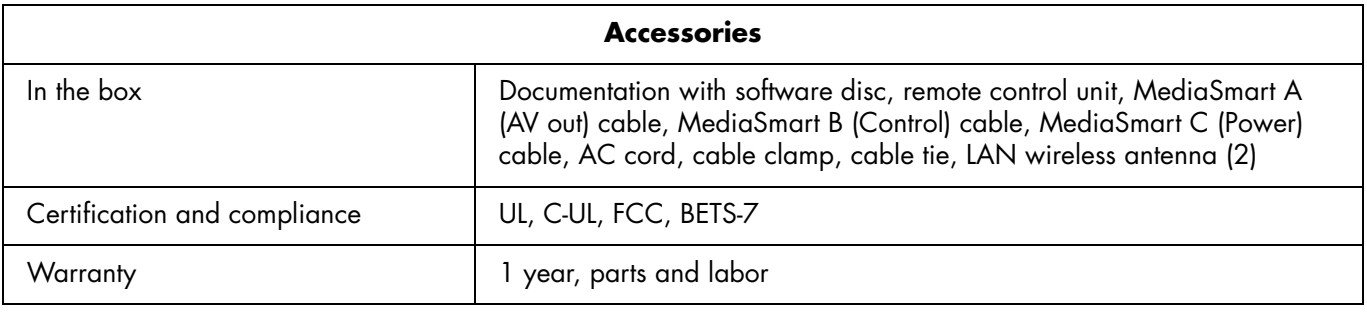

All specifications represent the typical specifications provided by HP's component manufacturers; actual performance may vary either higher or lower.

The panel life is determined as the time at which luminance is 50% compared to that of initial value at the typical lamp current on condition of continuous operation at  $25 + (- \circ C. 60,000$  hours equates to more than twenty-three years at seven hours a day viewing.

## <span id="page-94-0"></span>**Supported Media File Types**

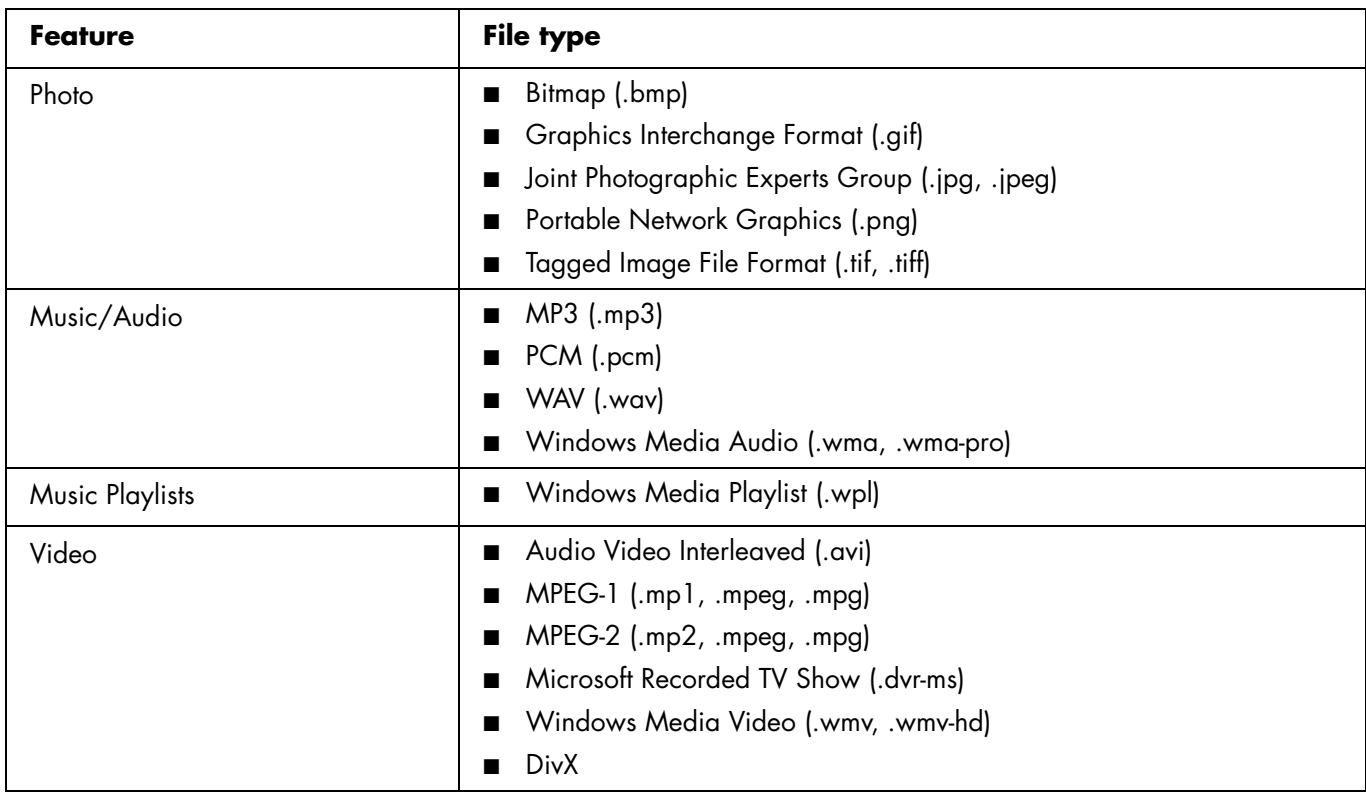

# **Troubleshooting**

Refer to this section if you have viewing, picture, sound, remote, or startup problems with your TV.

#### **Startup questions**

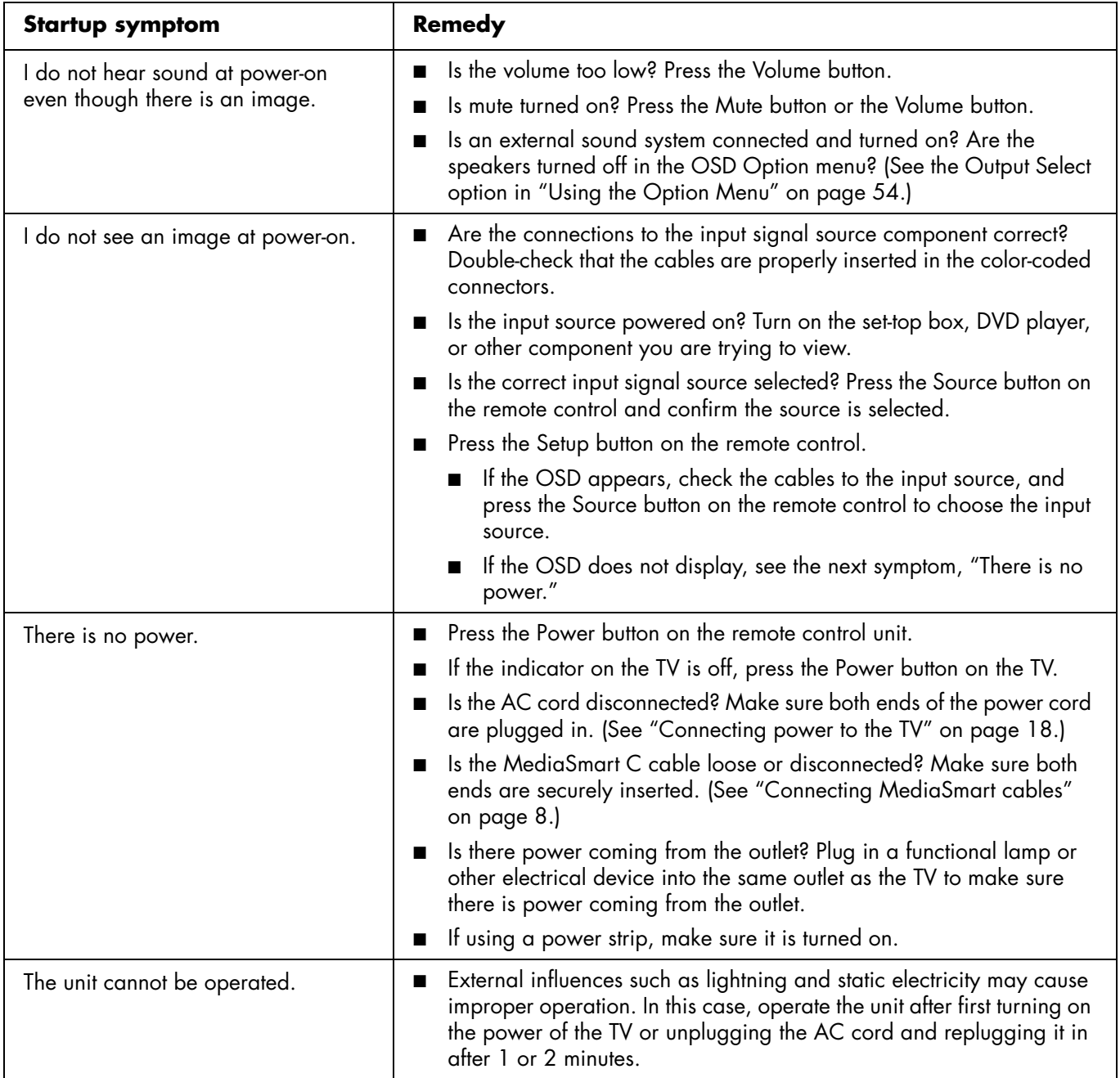

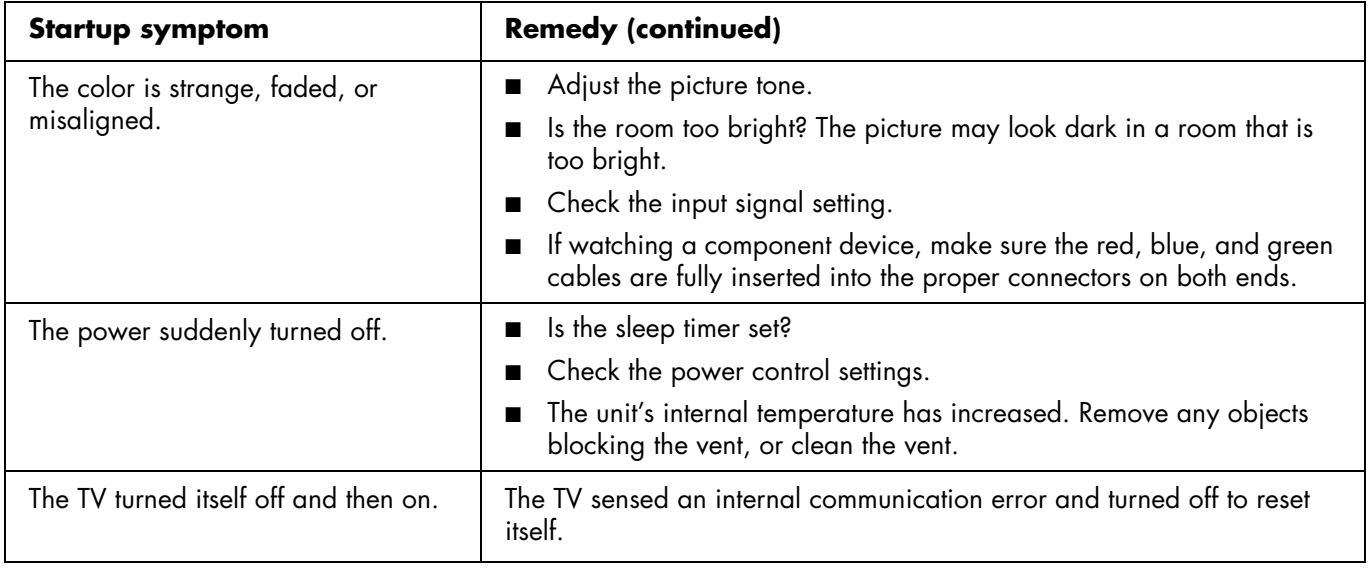

#### **Viewing questions**

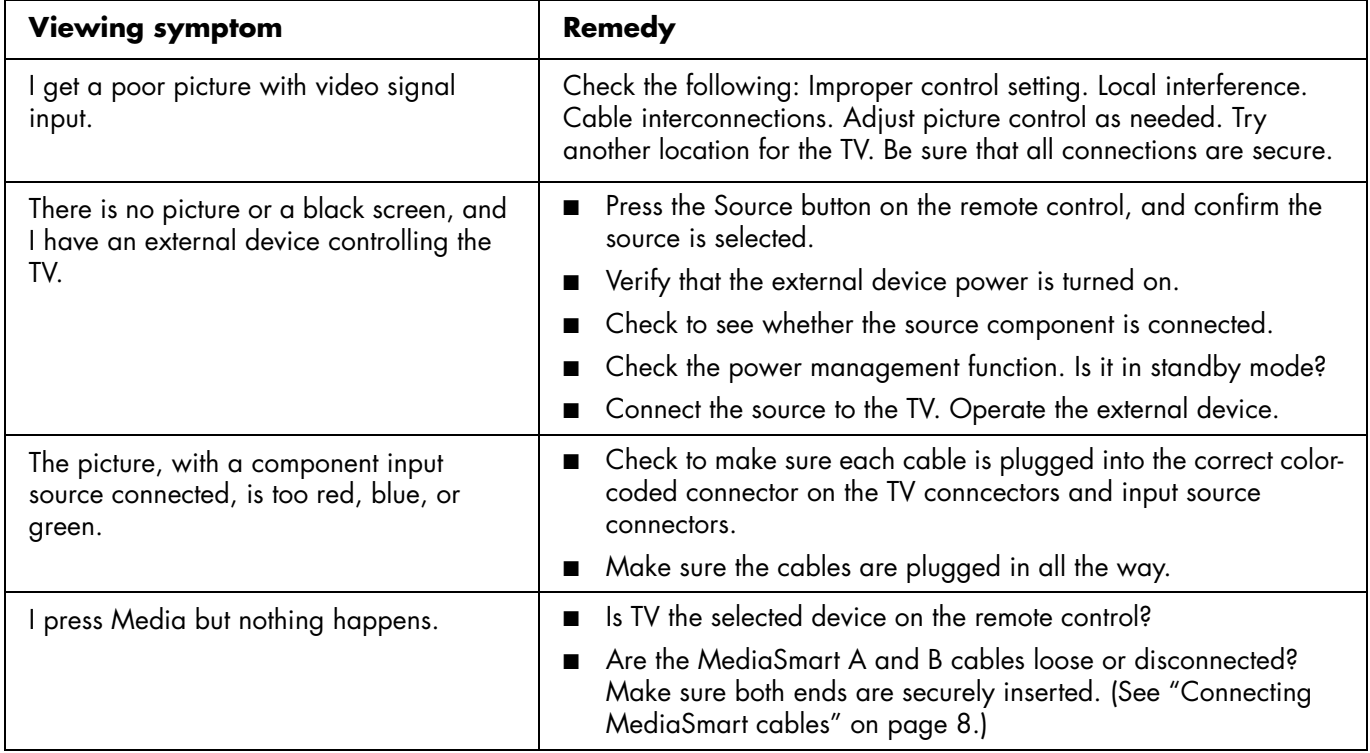

#### **Picture quality questions**

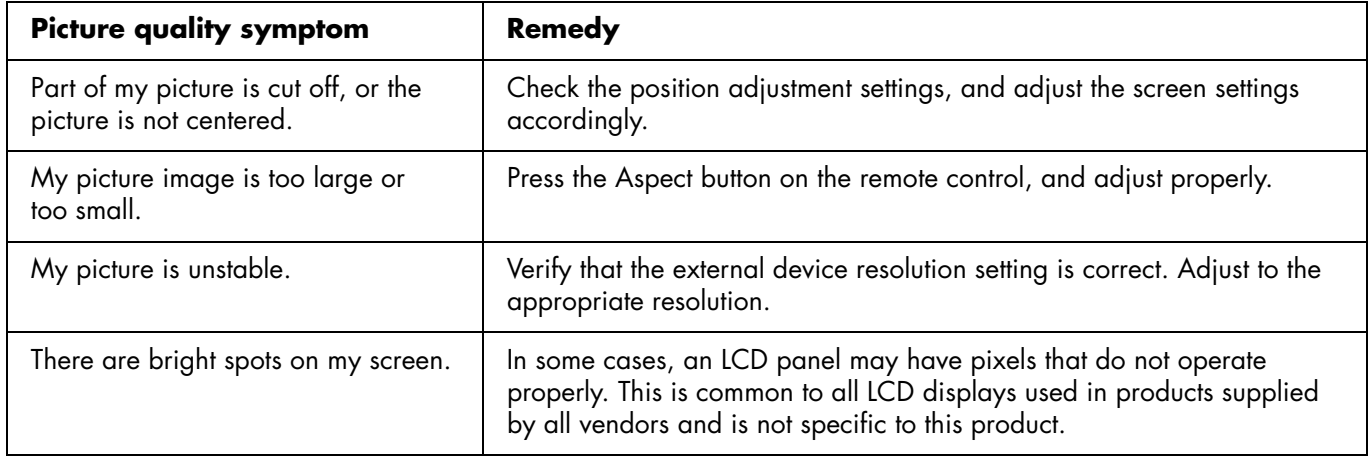

#### **Remote control questions**

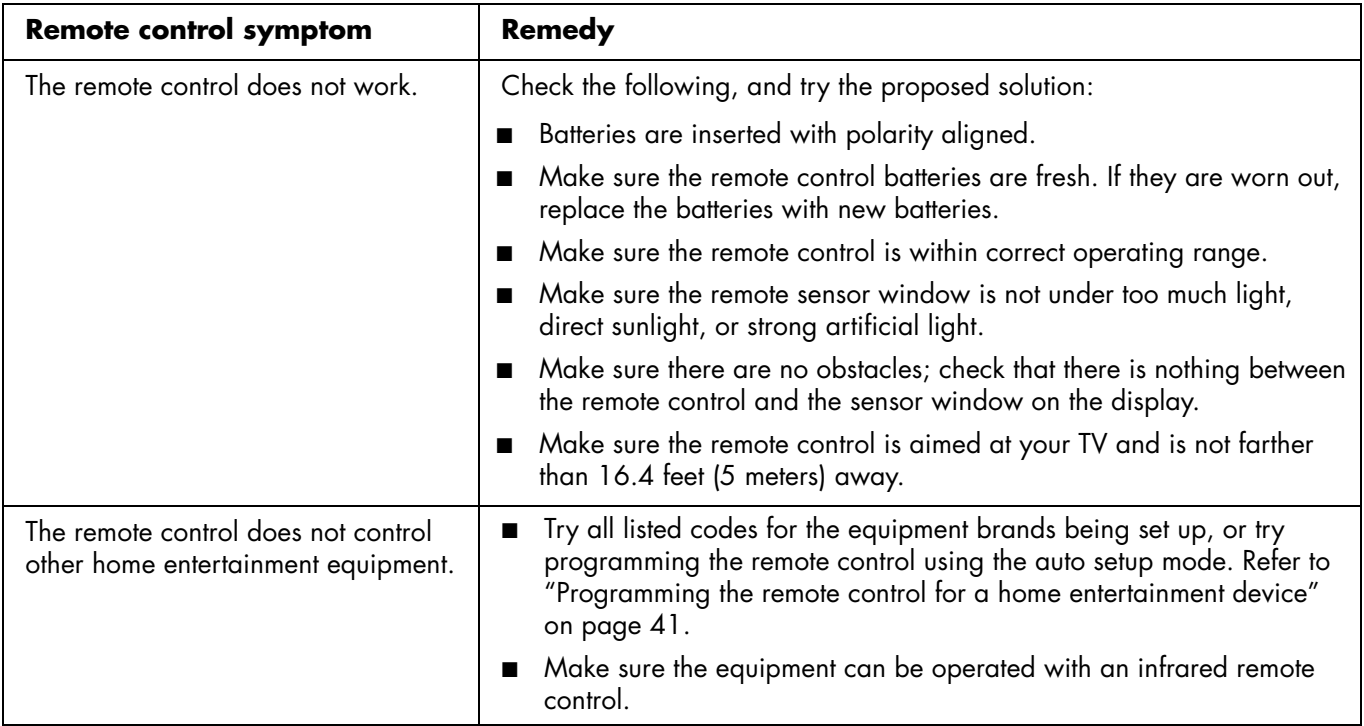

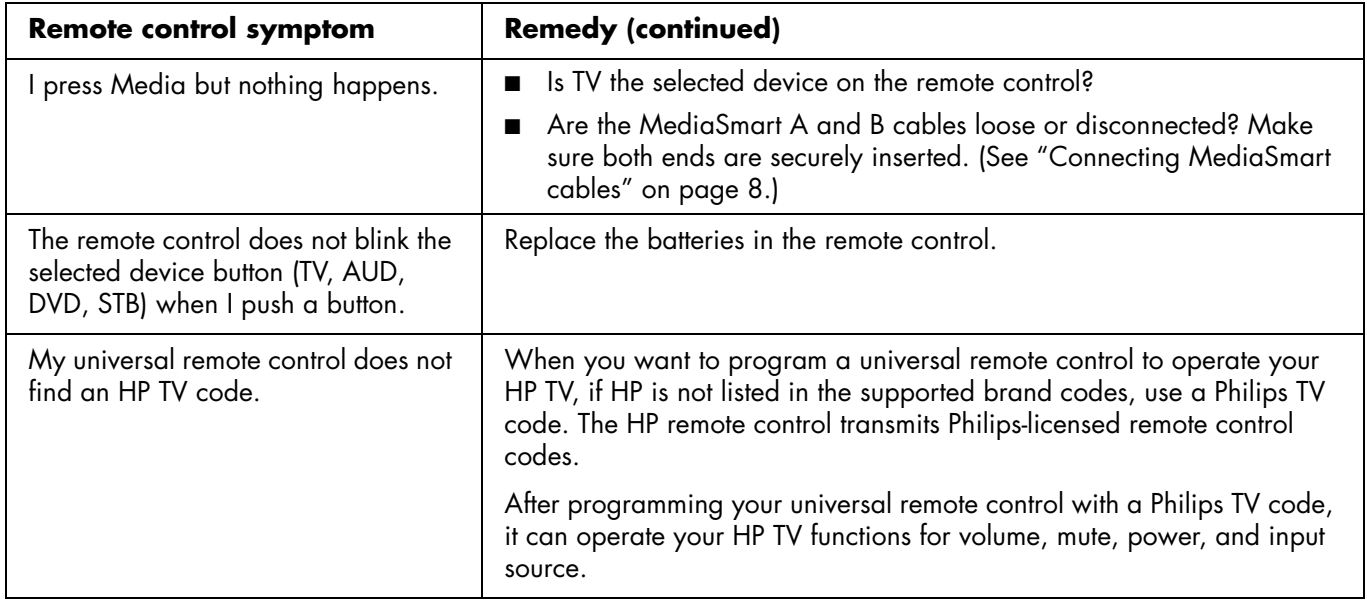

#### **Media questions**

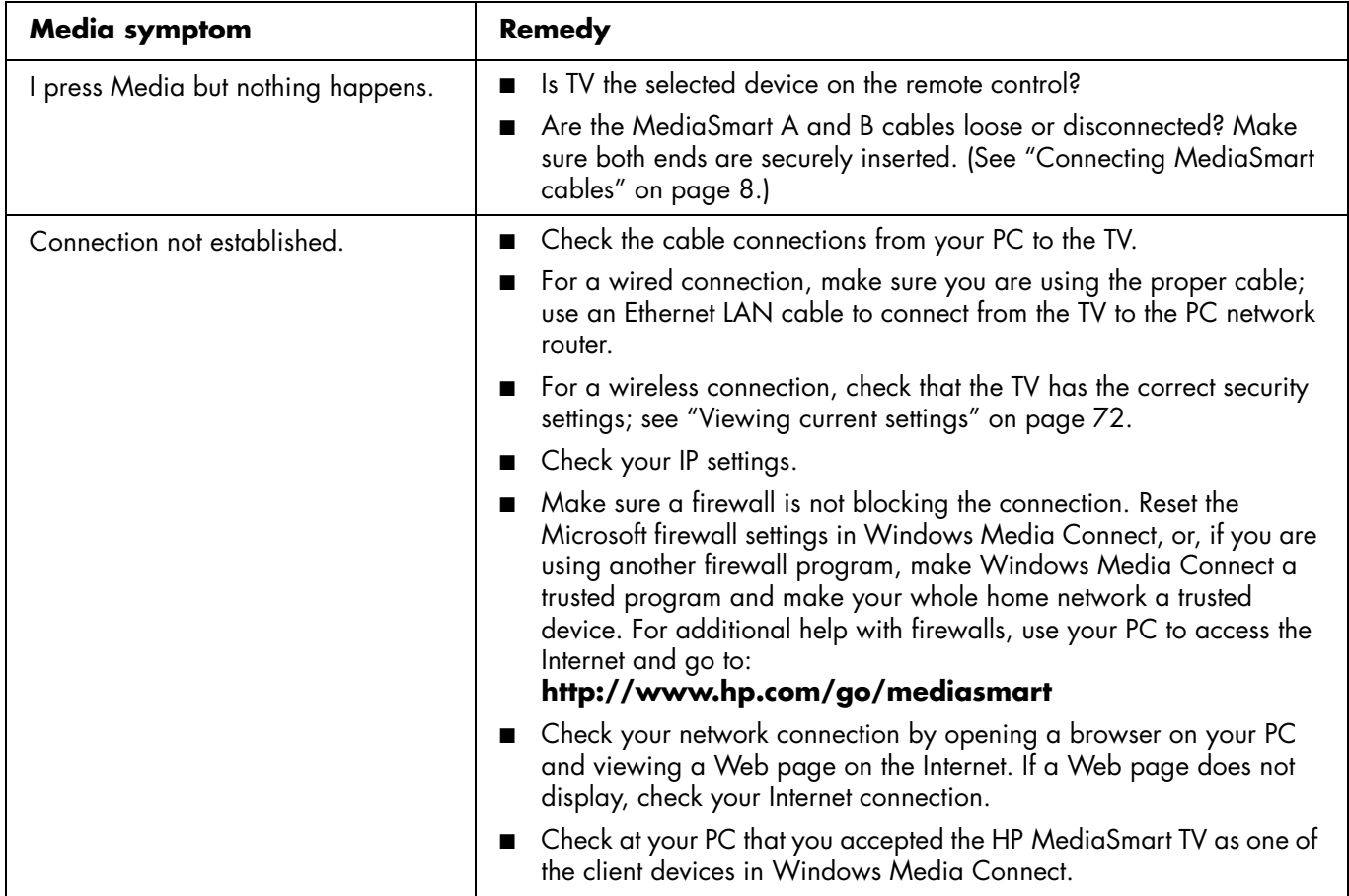

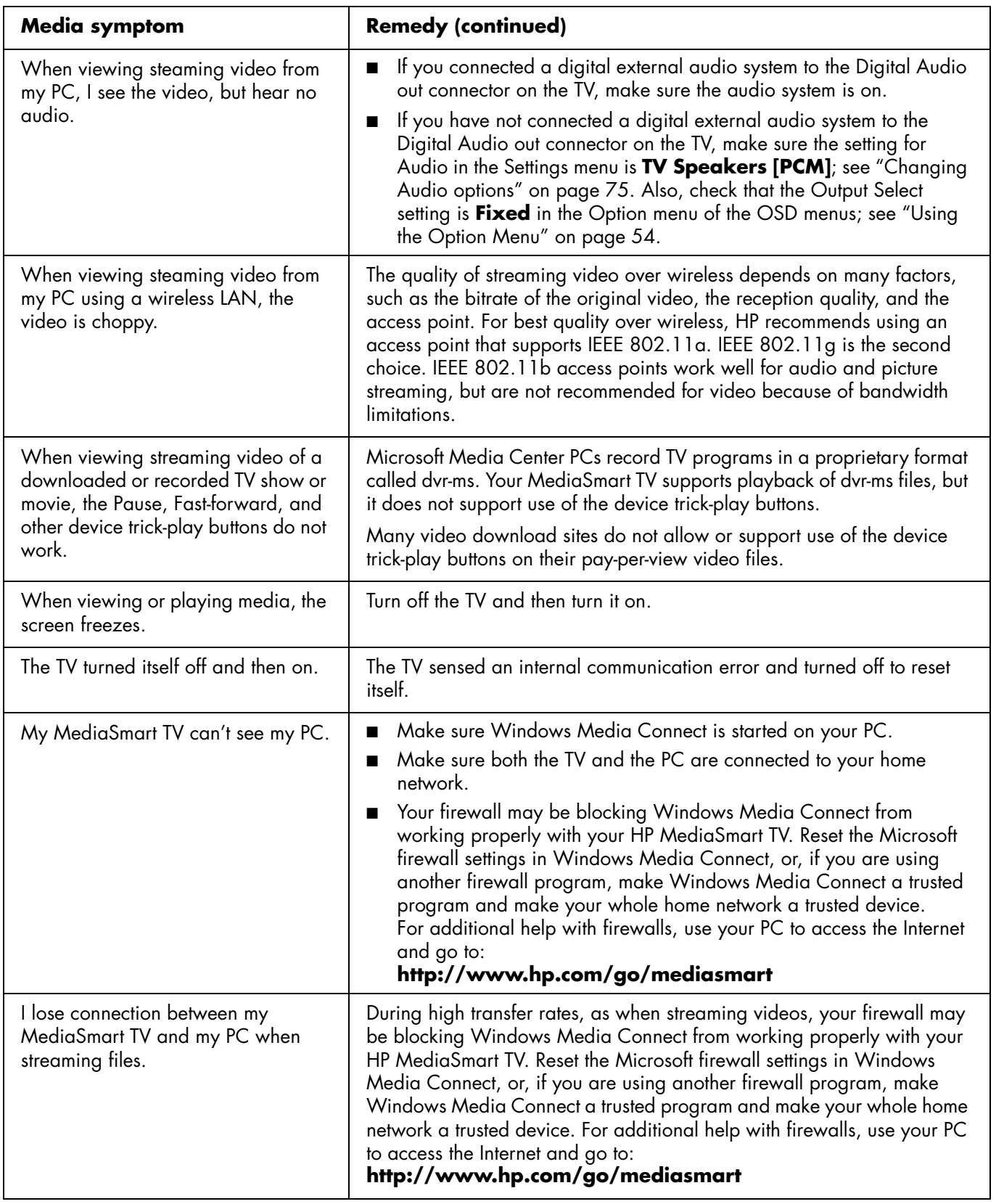

# **MediaSmart HDTV HP Manuel de l'utilisateur**

**Téléviseur haute définition LCD MediaSmart 37 pouces (94 centimètres) HP SLC3760N**

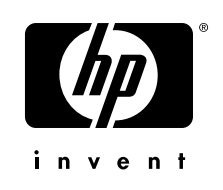

Les garanties des produits et services HP sont exclusivement présentées dans les déclarations expresses de garantie accompagnant ces produits et services. Aucun élément de ce document ne peut être considéré comme une garantie supplémentaire. La société HP ne saurait être tenue responsable des erreurs ou omissions de nature technique ou rédactionnelle qui pourraient subsister dans ce document.

La société HP n'assume aucune responsabilité quant à l'utilisation ou la fiabilité de ses logiciels sur un matériel qui n'est pas fourni par HP.

Ce document contient des informations en propriété exclusive protégées par copyright. Aucune partie de ce document ne peut être photocopiée, reproduite ou traduite dans une autre langue sans l'autorisation écrite préalable de HP.

Hewlett-Packard Company P.O. Box 4010 Cupertino, CA 95015-4010 États-Unis

Copyright © 2006 Hewlett-Packard Development Company, L.P.

Le produit peut faire l'objet d'une licence aux États-Unis en vertu d'un ou de plusieurs des brevets américains numéros 4 930 158 et 4 930 160 jusqu'au 28 août 2008.

Fabriqué sous licence de Dolby Laboratories. Dolby et le symbole du double-D sont des marques de commerce de Dolby Laboratories.

HDMI, le logo HDMI et High-Definition Multimedia Interface sont des marques de commerce ou des marques déposées de HDMI Licensing LLC.

Microsoft et Windows XP sont des marques de commerce américaines de Microsoft Corporation.

HP est en faveur d'une utilisation licite des technologies et n'appuie pas ni n'encourage l'utilisation de produits pour d'autres fins que celles autorisées par la loi sur les droits d'auteur.

Les informations contenues dans ce document peuvent être modifiées sans préavis.

## $\forall \vec{p}'$

**Cet encadré apporte les informations qui vous sont nécessaires.** 

! **Cet encadré apporte des informations importantes qui vous sont nécessaires.**

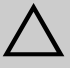

**ATTENTION : cet encadré indique que le non-respect de ces instructions présente des risques pour le matériel et les informations qu'il contient.**

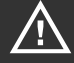

**AVERTISSEMENT : ce symbole avertit l'utilisateur de la présence d'instructions d'utilisation et d'entretien (dépannage) importantes dans la documentation accompagnant l'appareil.**

 $\mathbb{A}$ 

**TENSION DANGEREUSE : cet encadré indique la présence, dans le boîtier de l'appareil, de tensions non isolées suffisamment élevées pour constituer un risque d'électrocution des personnes.** 

#### **Mesures de protection importantes**

**AVERTISSEMENT :** POUR LIMITER LES RISQUES D'INCENDIE OU DE CHOC ÉLECTRIQUE, MAINTENEZ CET APPAREIL À L'ABRI DE LA PLUIE ET DE L'HUMIDITÉ.

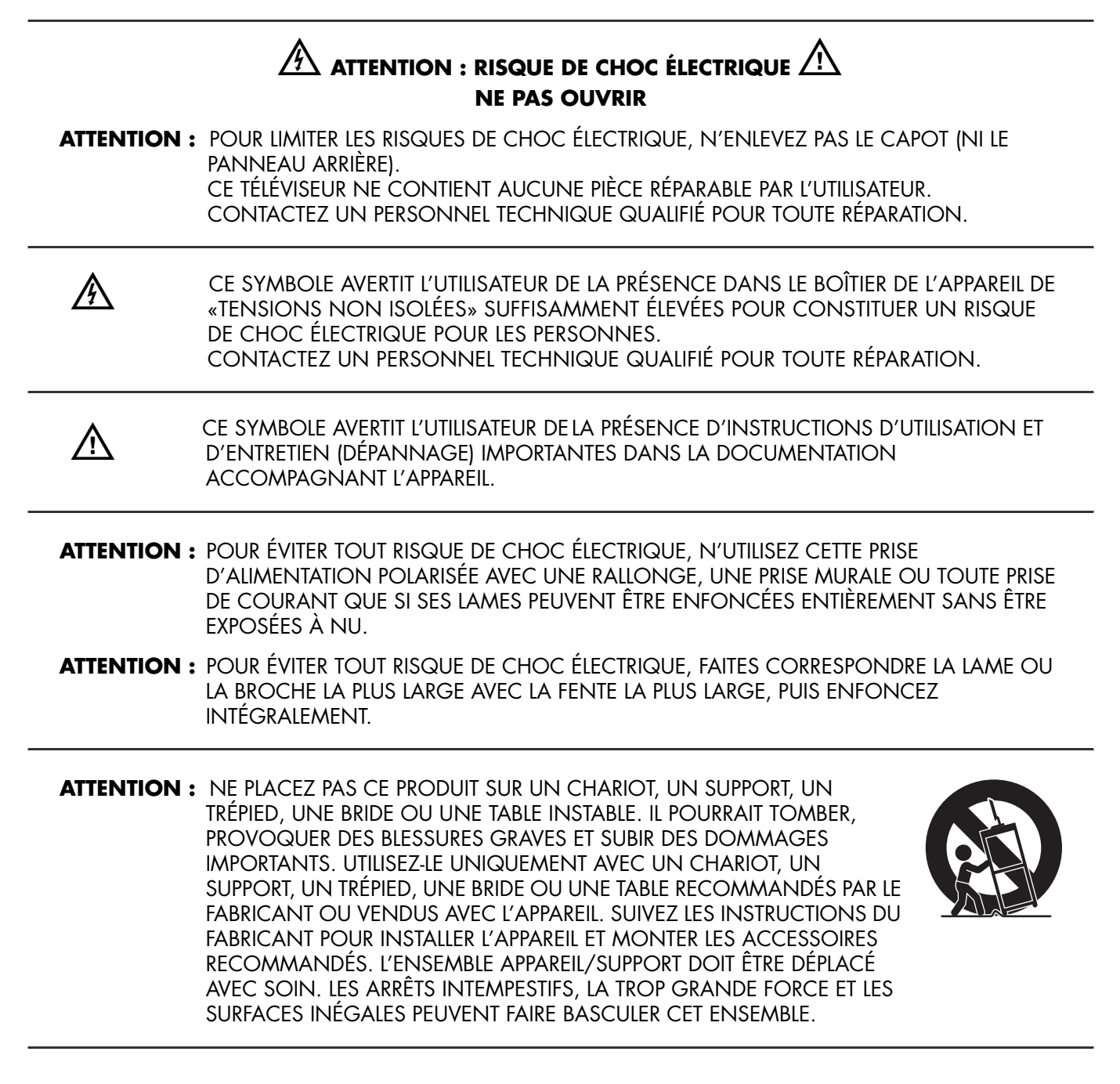

#### **INFORMATIONS**

Cet équipement a été testé et trouvé conforme aux limites concernant les appareils numériques de classe B, selon les dispositions de la partie 15 des règles FCC. Ces limites sont conçues pour offrir une protection raisonnable contre les interférences dans une installation résidentielle. Cet équipement produit, utilise et peut émettre de l'énergie sous forme de radiofréquences. S'il n'est pas utilisé conformément aux instructions, il peut produire des interférences nuisibles aux communications radio. Cependant, il n'existe aucune garantie assurant qu'il n'y aura pas d'interférence dans une installation particulière. Si l'utilisateur constate des interférences lors de la réception d'émissions de radio ou de télévision (il suffit pour le vérifier d'allumer et d'éteindre successivement l'appareil), il devra prendre l'une ou plusieurs des mesures suivantes pour les éliminer. À cette fin, il devra :

- Réorienter ou déplacer l'antenne de réception.
- Augmenter la distance entre l'équipement et le récepteur.
- Brancher le matériel sur un circuit autre que celui du récepteur.
- Consulter le distributeur ou demander l'aide d'un technicien de radiotélévision expérimenté.

#### **Avis concernant le sous-titrage codé**

Ce récepteur de télévision affiche le sous-titrage codé conformément aux dispositions de l'alinéa 15.119 de la réglementation FCC.

#### **Déclaration FCC relative à l'Exposition aux Radiations**

Cet équipement est conforme aux limitations FCC relatives à l'exposition aux radiations dans un environnement non contrôlé. Cet équipement doit être installé et utilisé en observant une distance minimum de 20 cm entre l'élément rayonnant et l'utilisateur.

### **Déclaration relative aux antennes amovibles (Canada)**

Cet appareil est conçu pour être utilisé avec les antennes mentionnées ci-dessous, à raison d'un gain maximum de 6 dB. Les antennes ne figurant pas dans cette liste ou dont le gain est supérieur à 6 dB sont strictement interdites avec cet appareil. L'impédance d'antenne requise est de 50 ohms.

Fab : HP Réf : 5188-2521

Pour réduire les interférences radioélectriques potentielles avec les autres utilisateurs, le type d'antenne et son gain doivent être choisis de manière à ce que la puissance radiée isotropique effective (EIRP) ne soit pas supérieure à celle requise pour une communication efficace.

Son fonctionnement est sous réserve des deux conditions suivantes : (1) cet équipement ne peut pas causer d'interférences et, (2) cet équipement doit accepter toute interférence reçue, y compris les interférences susceptibles d'entraîner un mauvais fonctionnement de l'appareil.

#### **Modifications**

La FCC requiert que l'utilisateur soit averti que toute modification de cet équipement non approuvée expressément pas la société Hewlett-Packard pourrait annuler le droit d'utilisation de l'équipement.

### **Câbles**

Les câbles branchés à cet équipement doivent être blindés et comporter des capots de connecteur métalliques de type RFI/EMI pour être conformes aux règles et réglementations FCC.

PARTIE RESPONSABLE : Hewlett-Packard Company Digital TV Solutions Attn : Product Regulations Manager 10955 Tantau Avenue Building 45NL Cupertino, CA 95014 – États-Unis

**iv** *MediaSmart HDTV HP Manuel de l'utilisateur*

## **Consignes de sécurité importantes**

L'électricité remplit de nombreuses fonctions utiles, mais si on l'utilise mal, elle peut occasionner des blessures et des dégâts matériels. La conception et la fabrication de ce produit ont été prioritairement axées sur une sécurité optimale. Toutefois, une mauvaise utilisation de l'appareil peut entraîner des risques de choc électrique ou d'incendie. Pour ne pas courir de tels dangers, respectez les consignes ci-dessous lors de l'installation, de l'utilisation ou du nettoyage du téléviseur. Par mesure de sécurité et pour prolonger la durée de vie de votre téléviseur, veuillez, avant de l'utiliser, lire attentivement les consignes de sécurité suivantes :

- **1** Lisez ces instructions.
- **2** Conservez ces instructions.
- **3** Tenez compte de tous les avertissements.
- **4** Suivez toutes les consignes.
- **5** N'utilisez pas ce téléviseur à proximité de l'eau.
- **6** Nettoyez uniquement avec un chiffon sec.
- **7** N'obstruez pas les ouvertures d'aération. Installez cet appareil conformément aux instructions du fabricant.
- **8** N'effectuez pas d'installation près de sources de chaleur telles que radiateurs, grilles de chauffage, poêles ou autres appareils (y compris les amplificateurs) dégageant de la chaleur.
- **9** N'ignorez pas la consigne de sécurité relative à la prise polarisée ou avec mise à la terre. Une prise polarisée comporte deux lames dont l'une est plus large. Une prise avec mise à la terre comporte deux lames et une broche pour la mise à la terre. La prise comporte une lame plus large ou une broche de mise à la terre pour votre sécurité. Si la prise fournie ne peut pas être branchée sur prise de courant, consultez un électricien afin qu'il remplace la prise inadaptée.
- **10** Veillez à ce que l'on ne marche pas sur le cordon d'alimentation ou qu'on ne l'écrase pas, plus particulièrement aux alentours des raccordements électriques et des prises de courant et à sa sortie de l'appareil.
- **11** Utilisez uniquement les fixations ou accessoires spécifiés par le fabricant.
- **12** Utilisez uniquement avec les meubles roulants, supports, trépieds, fixations ou tables recommandés par le fabricant ou vendus avec l'appareil. Lorsqu'un chariot est utilisé, veillez à déplacer l'ensemble chariot/ téléviseur avec soin, afin d'éviter qu'il ne bascule.

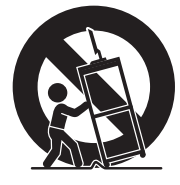

**13** Débranchez le téléviseur pendant les orages électriques ou s'il risque de ne pas être utilisé pendant une longue période.

- **14** Contactez un personnel technique qualifié pour toute réparation. Une réparation est nécessaire si le téléviseur a subi des dommages, si le cordon d'alimentation ou la prise ont été endommagés, si du liquide a été renversé sur le téléviseur, si des objets sont tombés dans le téléviseur, si le téléviseur a été exposé à la pluie ou l'humidité, s'il ne fonctionne pas normalement ou s'il est tombé.
- **15** Sources d'énergie : l'alimentation en courant sur l'étiquette signalétique. Si vous n'êtes pas sûr du type d'alimentation en courant électrique de votre domicile, consultez le distributeur de votre produit ou l'entreprise locale de distribution du courant électrique. Pour les appareils alimentés par des piles ou par d'autres sources d'alimentation, consultez le mode d'emploi.
- **16** Surcharge électrique : ne surchargez pas la capacité électrique des prises murales, des rallonges ou des prises multiples intégrées pour ne pas générer de risques d'incendie ou de choc électrique.
- **17** Pièces de rechange : si des pièces doivent être remplacées, assurez-vous que le technicien utilise bien les pièces de rechange prescrites par le fabricant ou ayant les mêmes caractéristiques que les pièces d'origine. L'utilisation de pièces non autorisées peut occasionner des risques d'incendie, de choc électrique et d'autres dangers.
- **18** Vérification de sécurité : après une opération de maintenance ou de réparation du téléviseur, demandez au technicien d'effectuer les vérifications de sécurité nécessaires pour vous assurer que l'appareil est en bon état de fonctionnement.
- **19** L'appareil ne doit pas être exposé à des fuites ou à des projections de liquide, et aucun objet contenant un liquide, tel que des vases, ne doit être placé sur le téléviseur.
- **20 AVERTISSEMENT :** branchez le cordon d'alimentation à une prise de courant électrique dans un endroit où le connecteur du cordon d'alimentation est accessible facilement, dans le cas où l'alimentation devrait être débranchée.
- **21 Entretien et réparation :** l'utilisateur ne doit pas tenter d'entretenir ou réparer l'appareil en dehors des consignes du mode d'emploi. Contactez un personnel technique qualifié pour toute autre opération d'entretien ou de réparation.
- Eau et humidité : ne pas utiliser cet appareil près de l'eau, comme par exemple une baignoire, une bassine, un évier de cuisine, un bac de buanderie, dans une cave humide, près d'une piscine, ou dans tout autre endroit de ce type.
- Support : ne placez pas ce produit sur un chariot, un support, un trépied, une bride ou une table instable. S'il est placé sur une base instable, l'appareil peut tomber et provoquer des blessures graves ou être endommagé. Utilisez uniquement un meuble roulant, un support, un trépied, une fixation ou une table recommandés par le fabricant ou vendus avec l'appareil.
- Sélection de l'emplacement : sélectionnez un emplacement à l'abri de la lumière directe du soleil et bien ventilé.
- Aération : les évents et autres ouvertures d'aération du cadre sont destinés à l'aération uniquement. Ne les recouvrez pas et ne les obstruez pas car une aération insuffisante risquerait de provoquer une surchauffe ou réduire la durée de vie de l'appareil. Ne placez pas l'appareil sur un lit, un canapé, un tapis ou toute autre surface similaire qui risque d'obstruer les ouvertures d'aération. Ce produit n'est pas prévu pour être encastré. Il ne doit pas être placé dans un endroit fermé tel qu'une bibliothèque ou un rack, sauf avec une ventilation adéquate ou en cas d'instructions spécifiques du fabricant.
- Le panneau d'affichage de cet appareil est en verre. Il risque donc de se briser s'il tombe ou s'il subit un choc. Faites attention à ne pas vous blesser sur les éclats de verre en cas de casse du panneau d'affichage.
- Chaleur : cet appareil doit être placé loin de sources de chaleur telles que cheminées, radiateurs, grilles de chauffage, poêles ou autres appareils (y compris les amplificateurs) dégageant de la chaleur.
- Un petit nombre de pixels non actifs peut occasionnellement apparaître à l'écran sous forme de points fixes bleu, vert ou rouge. Notez que cela n'affecte en rien les performances de l'appareil.
- Précautions d'utilisation dans des environnements de température élevée ou basse :

Lorsque l'appareil est utilisé dans un espace à température ambiante basse (par ex. une pièce, un bureau), l'image peut laisser des traces ou apparaître légèrement différée. Il ne s'agit pas d'un fonctionnement défectueux ; l'appareil fonctionnera de nouveau normalement dès que la température redeviendra normale.

Ne laissez pas l'appareil dans un endroit chaud ou froid. De la même manière, n'exposez pas l'appareil à la lumière directe du soleil et ne le laissez pas à proximité d'un appareil de chauffage, leur rayonnement pouvant entraîner la déformation du cadre et un dysfonctionnement du panneau d'affichage. Température de stockage :  $-4^{\circ}$  F à +140 $^{\circ}$  F (-20 $^{\circ}$  C à +60 $^{\circ}$  C).

- Précautions lors du transport du téléviseur : ne transportez le téléviseur qu'avec l'aide d'une seconde personne et placez les deux mains de chaque côté de l'écran.
- Foudre : pour mieux protéger ce téléviseur pendant un orage électrique ou lorsqu'il doit rester longtemps sans surveillance ou inutilisé, débranchez-le de la prise murale et déconnectez l'antenne. Cela protègera votre équipement contre les dommages dus aux orages et aux pics de tension.
- Lignes électriques : aucun système d'antenne extérieure ne doit être installé à proximité de lignes électriques aériennes ou d'autres appareils électriques installés en hauteur, ni dans un endroit où l'antenne pourrait tomber sur de telles installations électriques. Lors de la pose d'une antenne extérieure, prendre toutes les précautions nécessaires afin d'éviter tout contact avec les lignes à haute-tension ou divers circuits électriques, un tel contact pourrant s'avérer fatal.
Mise à la terre de l'antenne extérieure : si une antenne extérieure est connectée à cet appareil, assurez-vous qu'elle est mise à la terre, de façon à protéger contre les surtensions et l'accumulation de charges d'électricité statique. L'article 810 du code national de l'électricité (National Electrical Code) des États-Unis, ANSI/NFPA 70, fournit des informations sur la mise à la terre correcte du mât d'antenne et de sa structure de base, sur la mise à la terre de la descente d'antenne à une unité de décharge d'antenne, sur la section des conducteurs de mise à la terre, sur l'emplacement de l'unité de décharge d'antenne, sur le raccordement des électrodes de mise à la terre et sur les spécifications requises de l'électrode de mise à la terre.

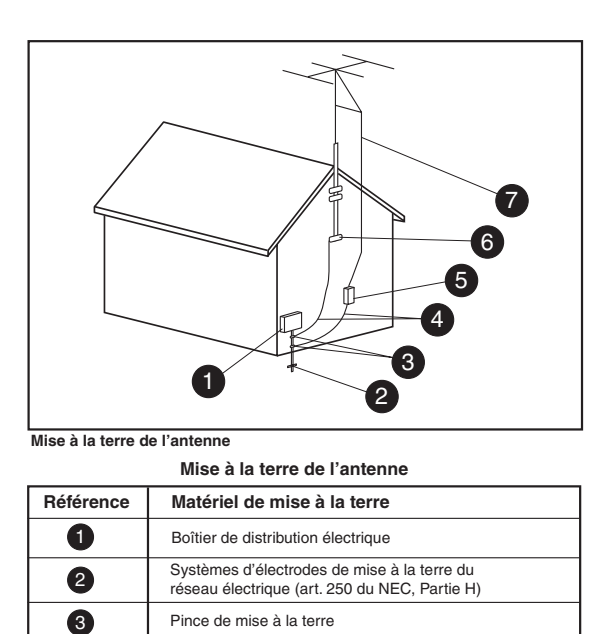

Conducteurs de mise à la masse (Section 810-21 du NEC) Unité de décharge d'antenne (Section 810-20 du NEC)

Pince de mise à la terre

Fil conducteur de l'antenne

■ Afin d'éviter tout incendie, ne placez jamais une bougie ou tout autre type de flamme au-dessus ou à proximité du téléviseur.

- Pour éviter les risques d'incendie ou de choc électrique, veillez à ne pas exposer cet appareil à des fuites ou à des projections de liquide. Aucun objet contenant du liquide, tel qu'un vase, ne doit être placé sur cet appareil.
- Afin d'éviter tout risque d'incendie ou de choc électrique, ne pas placer le cordon d'alimentation sous le téléviseur ou tout autre objet lourd.
- Mettez l'alimentation principale hors tension et débranchez le cordon secteur de la prise murale avant toute manipulation.
- Utilisez un chiffon doux et essuyez délicatement la surface de l'écran du téléviseur. Un chiffon abrasif risquerait de rayer l'écran.
- Utilisez un chiffon doux et mouillé pour essuyer délicatement l'écran s'il est vraiment sale. (Si vous frottez fort, vous risquez de rayer la surface de l'écran.)
- Si l'écran est poussiéreux, nettoyez-le en utilisant une brosse antistatique en vente dans le commerce.
- Pour préserver l'écran, n'utilisez pas de chiffon sale, de détergents liquides ou de chiffons abrasifs pour le nettoyer, car de telles substances risqueraient d'endommager sa surface.

## <span id="page-109-1"></span><span id="page-109-0"></span>**Informations importantes**

Ce téléviseur ne peut être entretenu et réparé que par un technicien de maintenance autorisé. Le téléviseur ne peut pas être entretenu ou réparé par l'utilisateur.

Toute modification apportée à votre téléviseur est susceptible d'annuler votre garantie. Tout changement ou modification effectué sans l'autorisation expresse du fabricant est susceptible d'annuler le droit reconnu à l'utilisateur d'utiliser l'équipement.

#### **Informations sur le recyclage**

Pour obtenir des informations sur les conditions de recyclage de votre téléviseur par HP, reportez-vous à la page :

#### **http://www.hp.com/recycle**

D'autres possibilités de recyclage sont peut-être disponibles dans votre région. Si vous êtes basé aux États-Unis ou au Canada, vous pouvez également appeler gratuitement le (1) (888) 485-1849.

#### **Élimination et traitement de certains matériaux**

Ce téléviseur HP contient des matériaux qui requièrent un traitement spécial à la fin de leur cycle de vie :

■ Au sujet du mercure contenu dans la lampe fluorescente de l'écran LCD.

Il se peut que l'élimination et le traitement de cette substance soient réglementés en raison de considérations environnementales. Pour obtenir des informations sur l'élimination et le traitement de cette substance, veuillez contacter les autorités locales concernées ou l'Electronic Industries Alliance (EIA) (**http://www.eia.org**).

#### **Précautions de nettoyage**

Débranchez le téléviseur avant de nettoyer l'écran.

L'utilisation de solvants, comme l'alcool, ou de matières abrasives comme les lingettes humidifiées ou traitées chimiquement, peut altérer le téléviseur ou la peinture du cache.

N'exposez pas le produit à un gaz volatil ou à des fluides comme des pesticides.

Le téléviseur ne doit pas être mis en contact avec des produits en vinyle ou en caoutchouc pendant une longue période de temps. Un contact prolongé peut entraîner le retrait ou la dégradation de la surface.

#### **Précautions de manipulation**

Le téléviseur est très lourd ; assurez-vous d'adopter une position ergonomique lors de sa manipulation.

En raison de sa taille et de son poids, un minimum de deux personnes est recommandé pour déplacer le téléviseur.

Pour le transporter, tenez l'écran par ses parties inférieures et supérieures.

Ne jamais poser l'écran sur sa surface vitrée, à moins d'utiliser des tampons pour le protéger.

# **Table des matières**

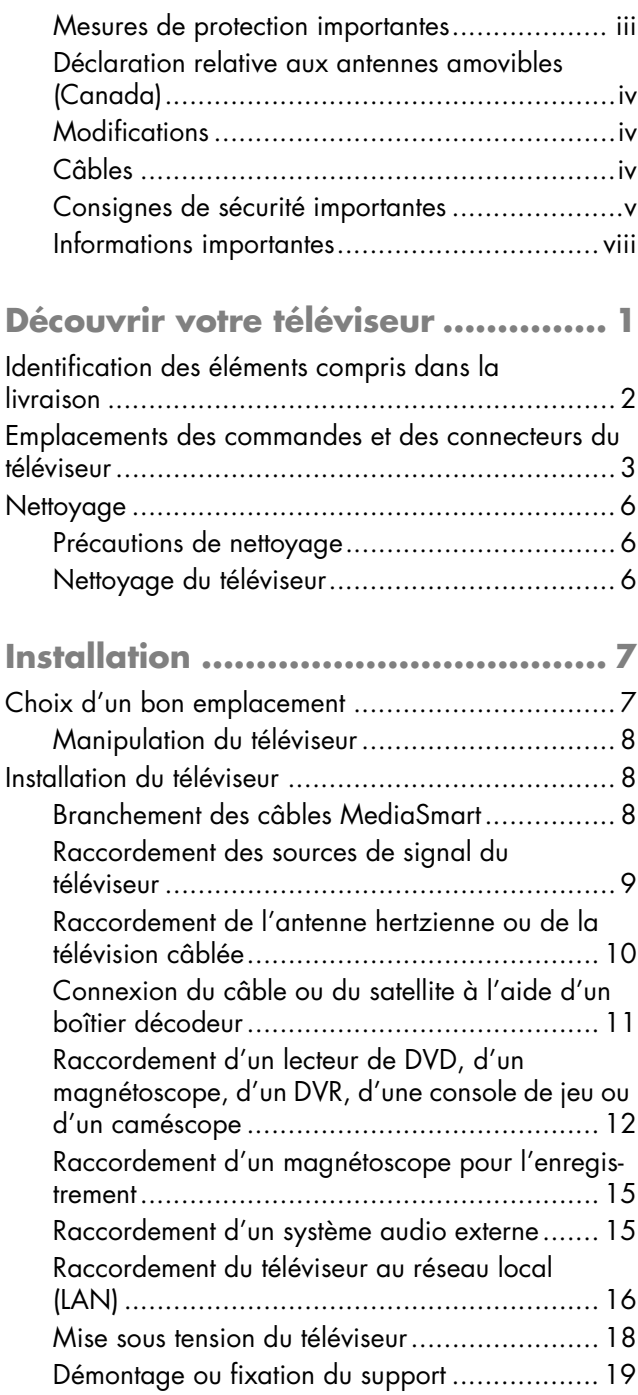

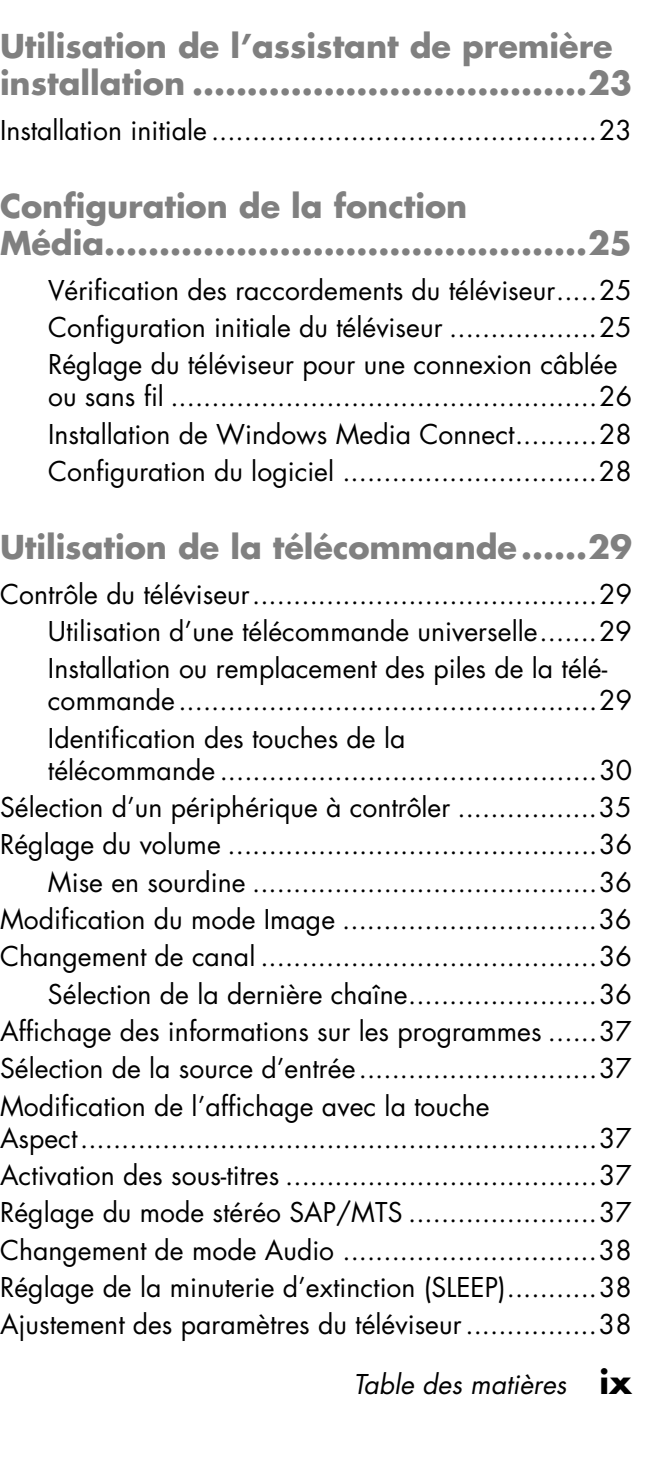

**[Mise en marche du téléviseur ........21](#page-134-0)** [Mise du téléviseur sur marche ou sur arrêt \(veille\) ...21](#page-134-1)

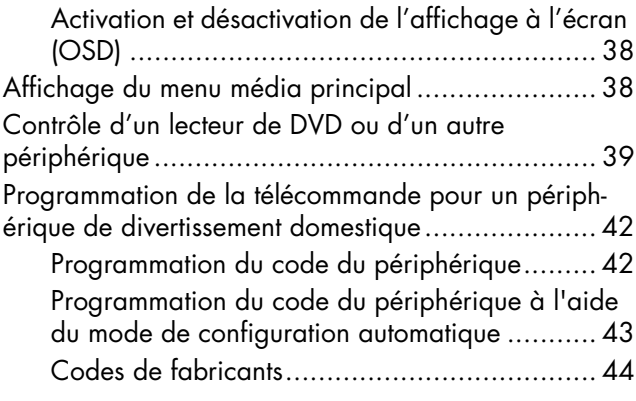

**[Modification des paramètres du](#page-157-0)** 

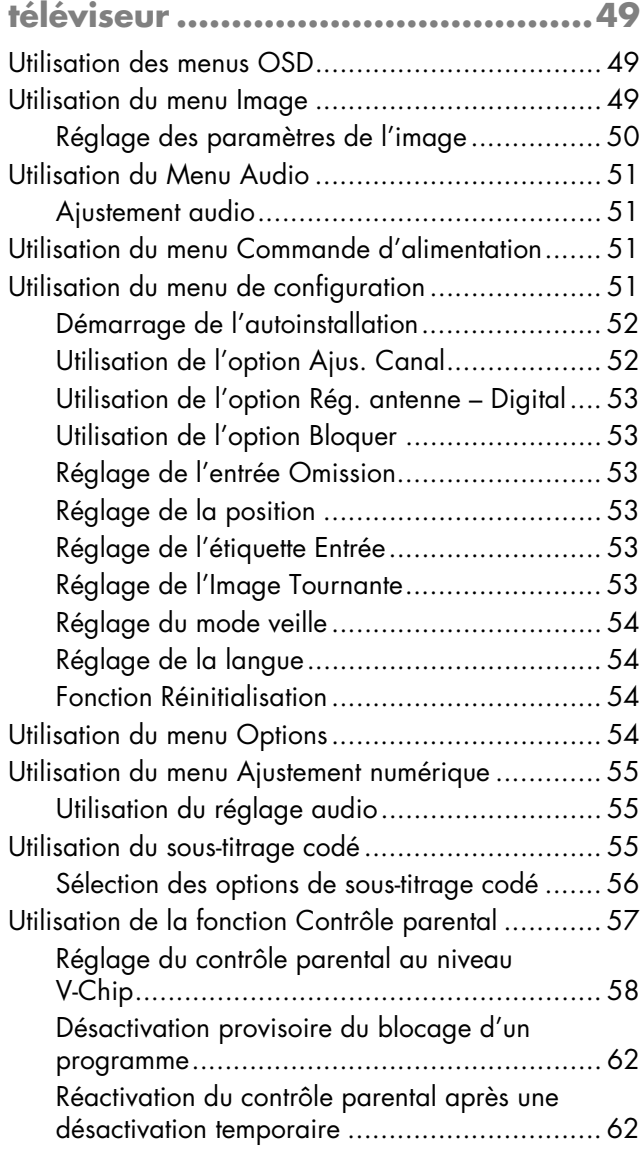

#### **x** *MediaSmart HDTV HP Manuel de l'utilisateur*

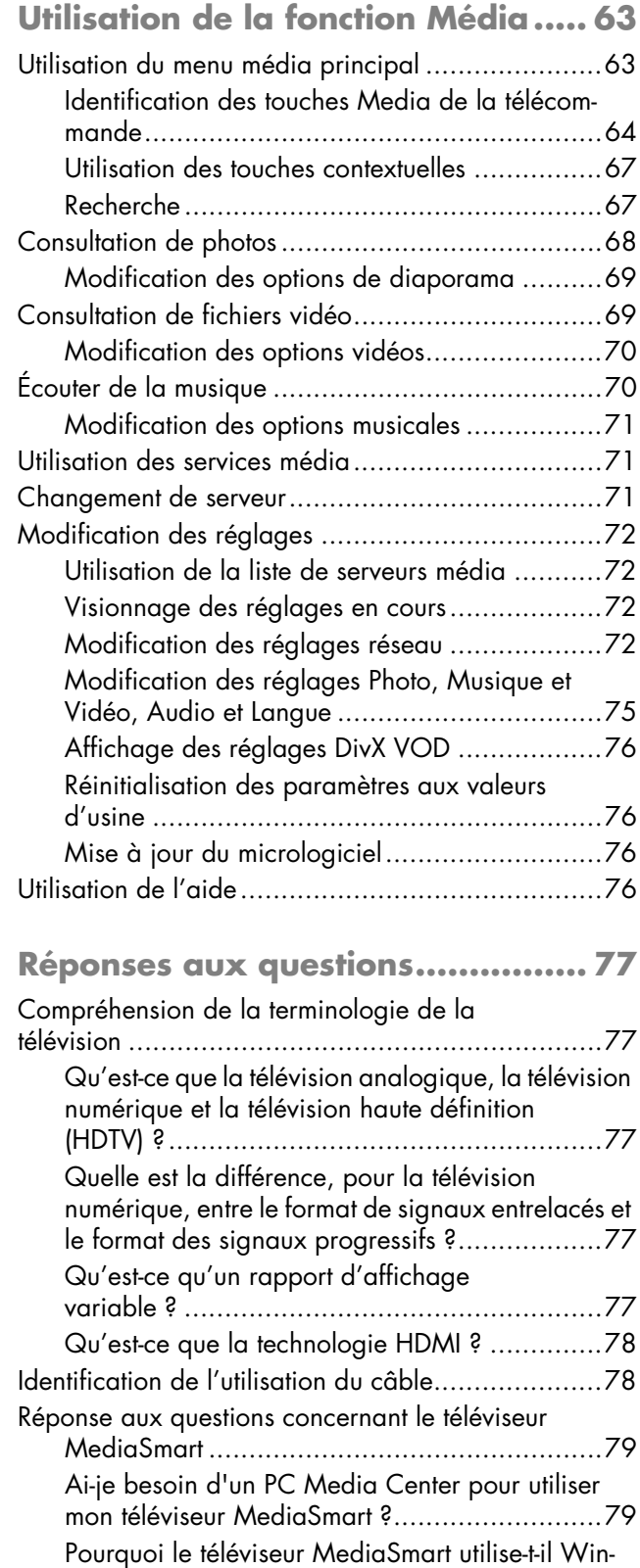

[dows Media Connect ?..................................80](#page-192-0)

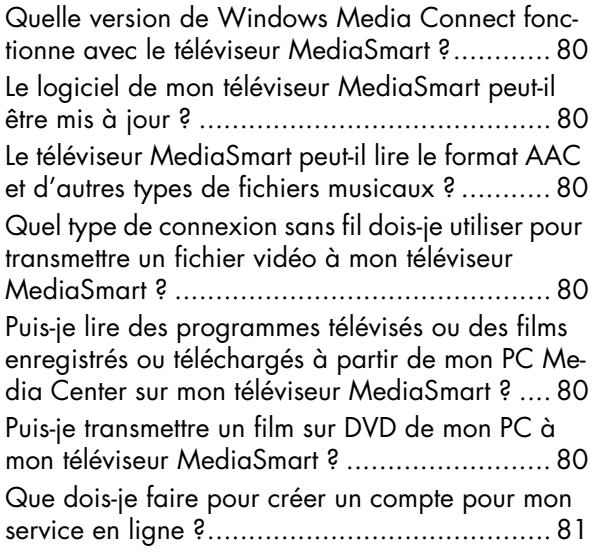

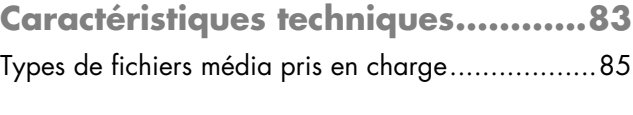

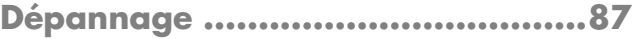

# **Découvrir votre téléviseur**

<span id="page-114-0"></span>Nous vous remercions d'avoir acheté un téléviseur haute définition LCD MediaSmart HP. La gamme de téléviseurs haute définition HP vous offre une qualité d'image exceptionnelle dans un design élégant et stylisé.

Caractéristiques :

- La technologie Visual Fidelity HP associe une adaptation du contraste scène par scène à des informations sur l'éclairage ambiant de la pièce, pour fournir une image de qualité optimale.
- La technologie avancée du panneau LCD vous offre un rapport de contraste pouvant atteindre jusqu'à 1 200:1 et une finition au niveau des détails, ainsi que des temps de réponse très rapides (6 ms), vous garantissant une grande netteté à l'affichage des films vidéo, des angles de vue ultra-larges et un décalage minimal des couleurs. Les téléviseurs LCD HP vous offrent une finition au niveau des détails et une qualité de couleur qui font la réputation d'HP.
- Les haut-parleurs intégrés, fournissant une puissance de 20 watts, se distinguent par la diffusion d'un son de qualité supérieure. Le système de haut-parleurs haute fidélité HP est optimisé par une technologie audio de son d'ambiance 3D, qui crée un système de son d'ambiance 5.1 canaux, pour améliorer votre expérience home cinéma.
- Une gamme étendue d'entrées numériques et analogiques, comprenant un syntoniseur HDTV intégré.
- Un cache noir classique en acrylique qui s'harmonise à n'importe quel décor. Support de plateau élégant, stylisé et amovible.
- Une télécommande universelle qui peut être programmée pour commander des composants supplémentaires.
- Transmission des fichiers audio et vidéo via votre réseau câblé ou sans fil de votre PC à votre téléviseur.

Connexion directe de votre téléviseur ou via votre PC à des services média Internet pour accéder à des chansons et des films.

Toutes les indications de performance représentent le niveau type atteint par les fabricants de composants pour HP ; les performances constatées peuvent varier par rapport à ce niveau.

## <span id="page-115-0"></span>**Identification des éléments compris dans la livraison**

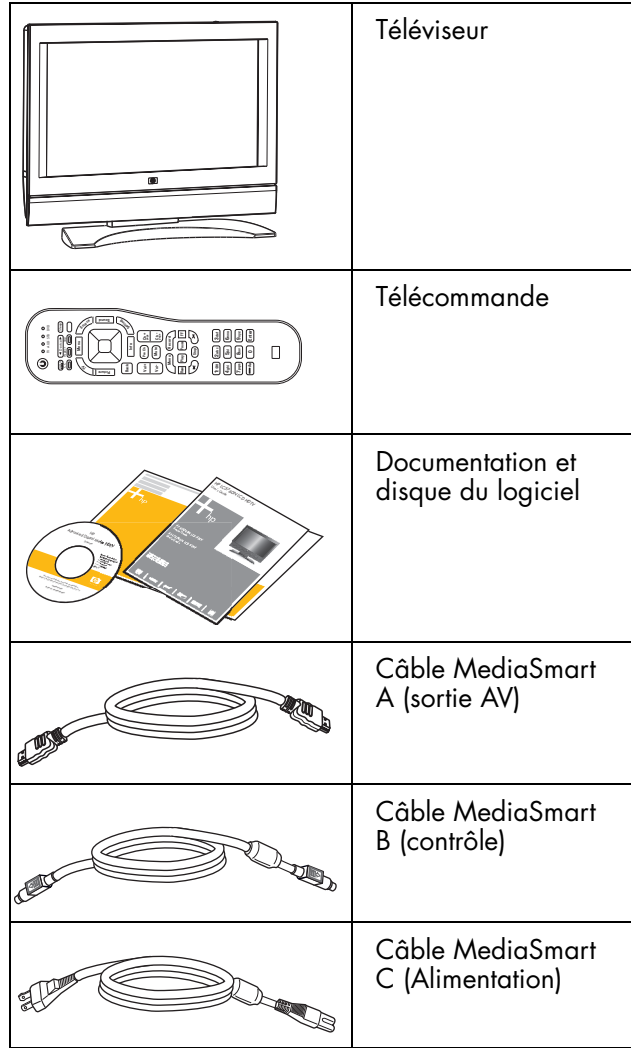

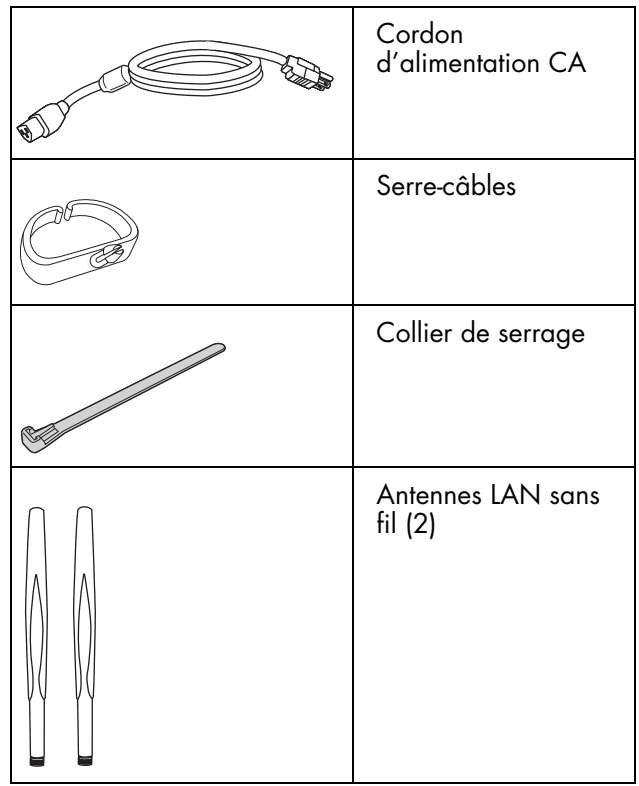

 $\overleftrightarrow{\theta}$ 

**Les antennes sans fil que vous connectez au téléviseur ne fonctionnent pas comme antennes de télévision pour la réception des signaux de la télévision hertzienne.**

## <span id="page-116-0"></span>**Emplacements des commandes et des connecteurs du téléviseur**

Le téléviseur est équipé de commandes, de voyants et de connecteurs.

Les voyants se trouvent sur la face avant du téléviseur et les commandes sur la partie supérieure.

#### **Face avant du téléviseur**

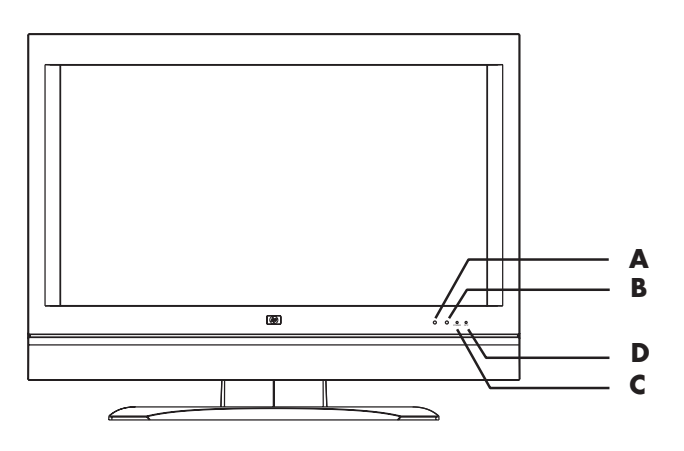

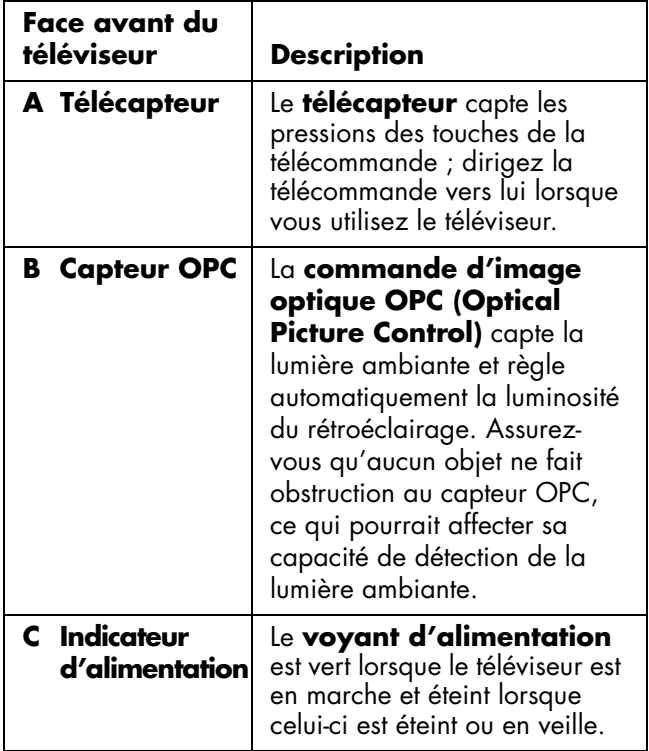

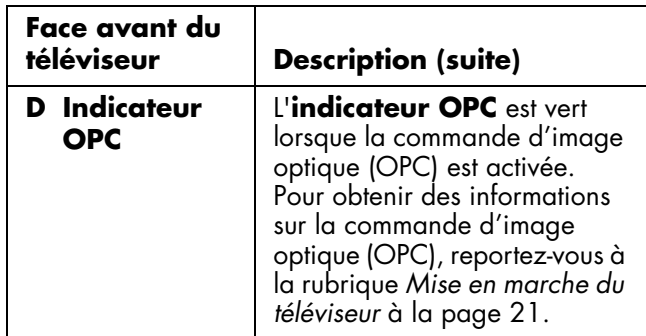

#### **Commandes de la partie supérieure du téléviseur**

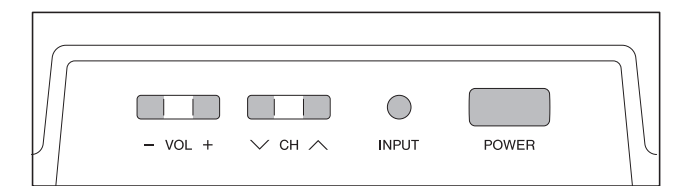

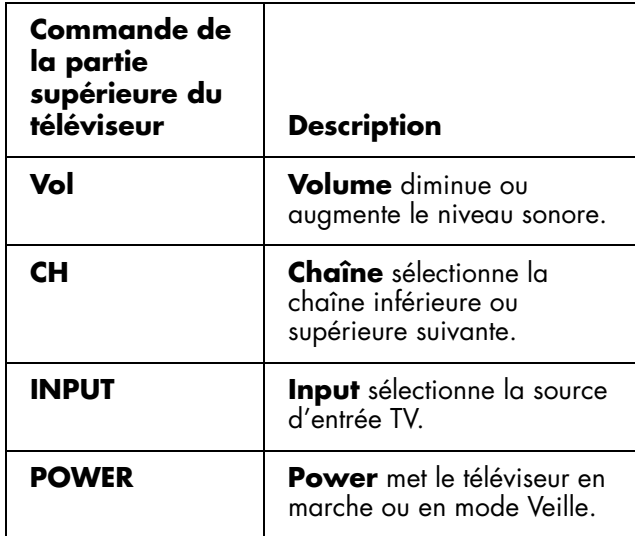

#### **Connecteurs à l'arrière du téléviseur**

Les connecteurs sont placés à l'arrière du téléviseur.

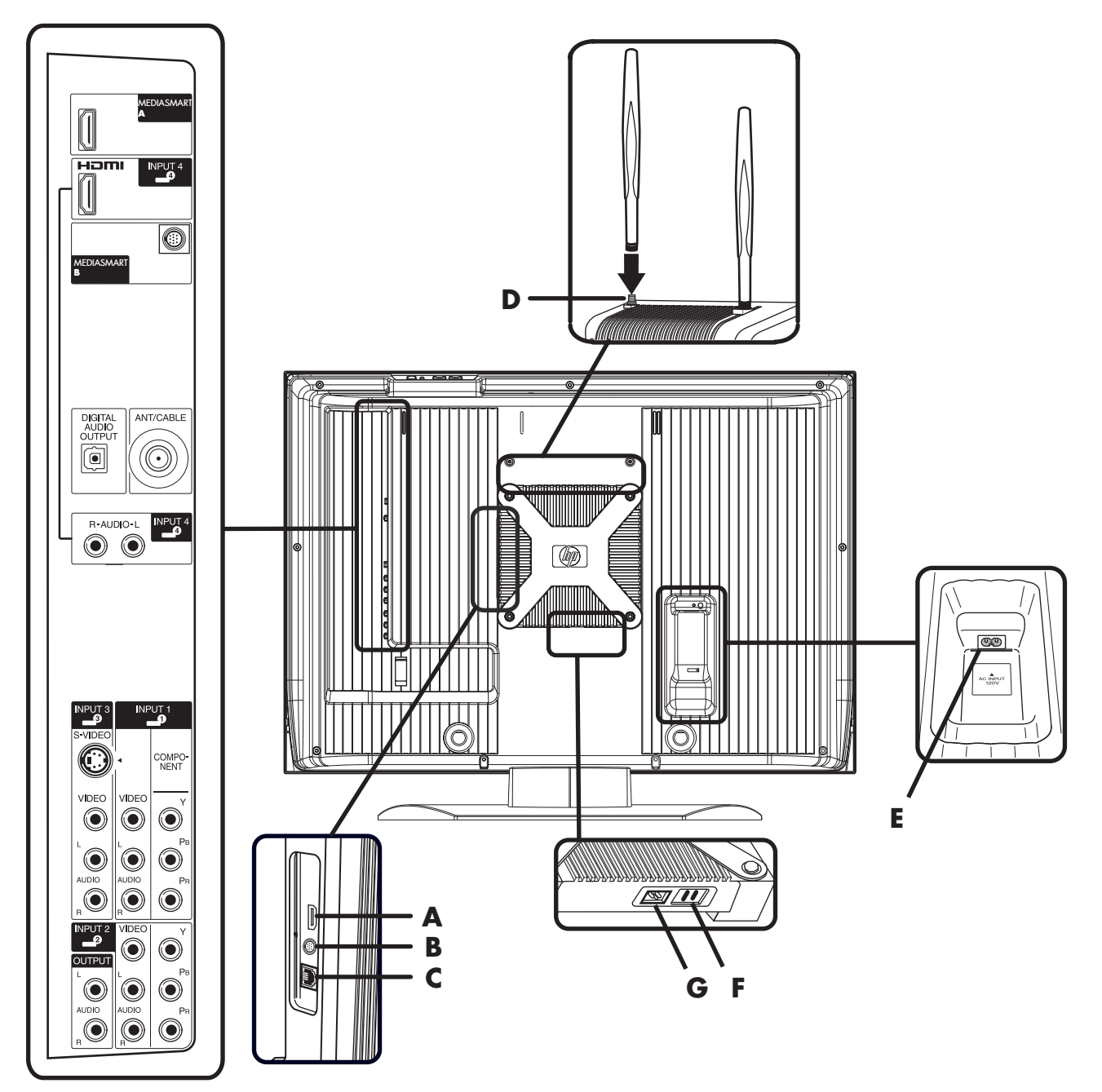

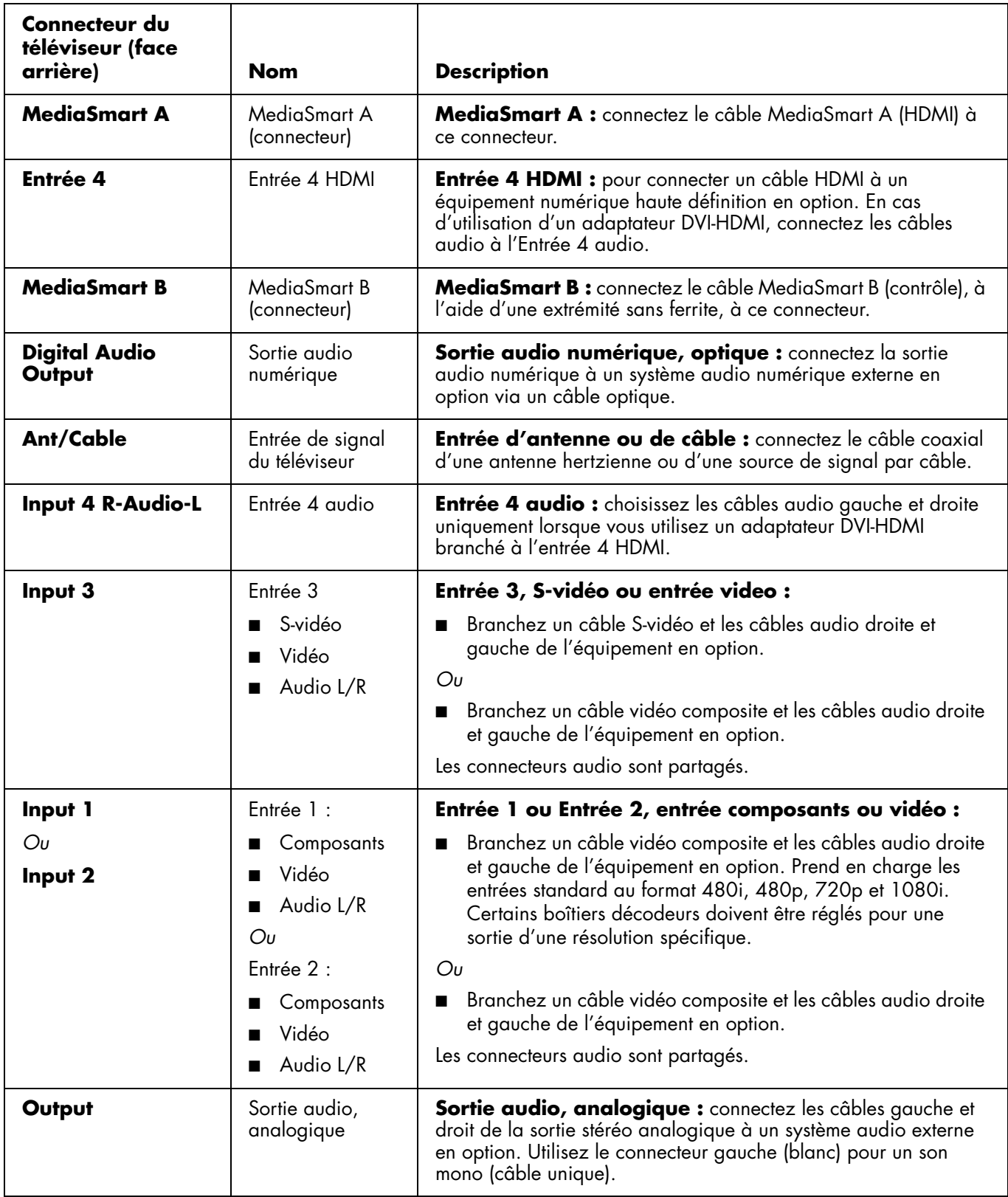

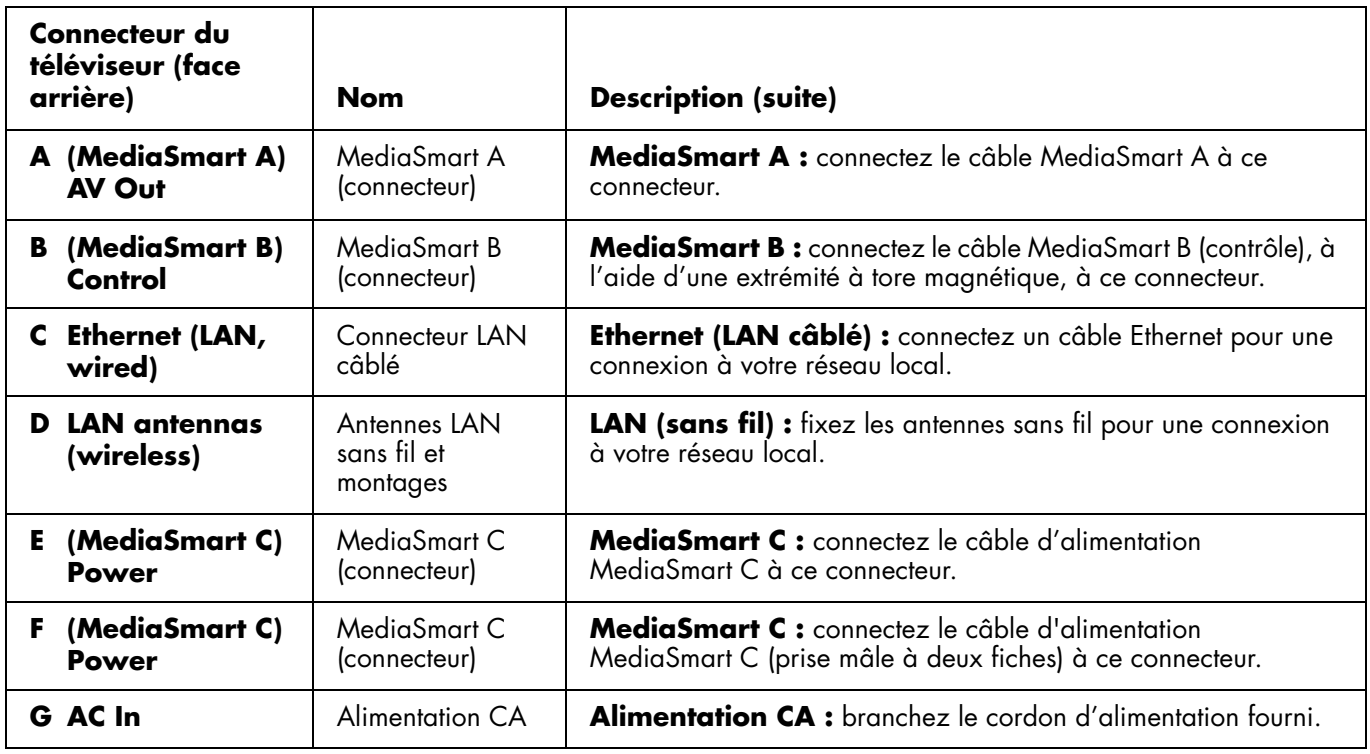

## <span id="page-119-0"></span>**Nettoyage**

## <span id="page-119-1"></span>**Précautions de nettoyage**

Débranchez le téléviseur avant de nettoyer l'écran.

L'écran de votre téléviseur est traité avec un revêtement antireflet spécial. L'utilisation de solvants, comme de l'alcool, ou de matières abrasives comme les lingettes humidifiées ou traitées chimiquement, peut altérer le revêtement de l'écran ou la peinture du cache.

N'exposez pas le produit à un gaz volatile ou à des fluides comme les pesticides.

Le téléviseur ne doit pas être mis en contact avec des produits en vinyle ou en caoutchouc pendant une longue période de temps. Un contact prolongé peut entraîner la détérioration du revêtement ou la dégradation de la surface.

## <span id="page-119-2"></span>**Nettoyage du téléviseur**

Nettoyez l'écran en passant un chiffon doux non pelucheux, légèrement humidifié avec de l'eau. Nettoyez l'écran avec précaution, sans appuyer.

Employez la même méthode pour nettoyer le cadre extérieur.

N'utilisez pas de nettoyants liquides ou en aérosol.

# **Installation**

<span id="page-120-0"></span>HP recommande une installation professionnelle par un installateur autorisé afin d'optimiser l'utilisation de votre téléviseur HDTV LCD MediaSmart HP. Veillez à bien lire toutes les informations de sécurité et les précautions d'usage avant de commencer l'installation. Consultez les rubriques suivantes :

- *[Mesures de protection importantes](#page-104-1)* à la page iii
- *[Informations importantes](#page-109-1)* à la page viii
- *[Consignes de sécurité importantes](#page-106-1)* à la page v

## <span id="page-120-1"></span>**Choix d'un bon emplacement**

Choisissez l'emplacement de votre téléviseur HDTV LCD MediaSmart HP. Tenez compte des éléments suivants au moment de placer le téléviseur :

- Longueur du cordon d'alimentation : choisissez un emplacement avec un accès facile à la prise de courant électrique.
- Longueur du cordon et l'éloignement des périphériques : vérifiez que les câbles accèdent au téléviseur.
- N'installez pas votre téléviseur sur un chariot ou un support instable ; l'appareil pourrait tomber et entraîner des risques de blessure.
- N'installez pas votre téléviseur sur un support trop petit, comme une petite table où l'écran déborderait de la surface de la table.
- N'accrochez pas le téléviseur au plafond, l'appareil pourrait tomber et provoquer des dommages corporels.
- Évitez l'exposition directe aux rayons du soleil, ce qui pourrait endommager l'appareil ou gêner le fonctionnement de la télécommande.
- Évitez les zones très humides ou dégageant de la vapeur d'eau qui pourraient occasionner des risques d'incendie ou de choc électrique.
- N'installez pas le téléviseur près d'autres appareils électriques, comme un four à microondes, ni près d'une source de chaleur, comme une cheminée ou un radiateur.
- Prévoyez un espace d'aération suffisant autour du téléviseur.

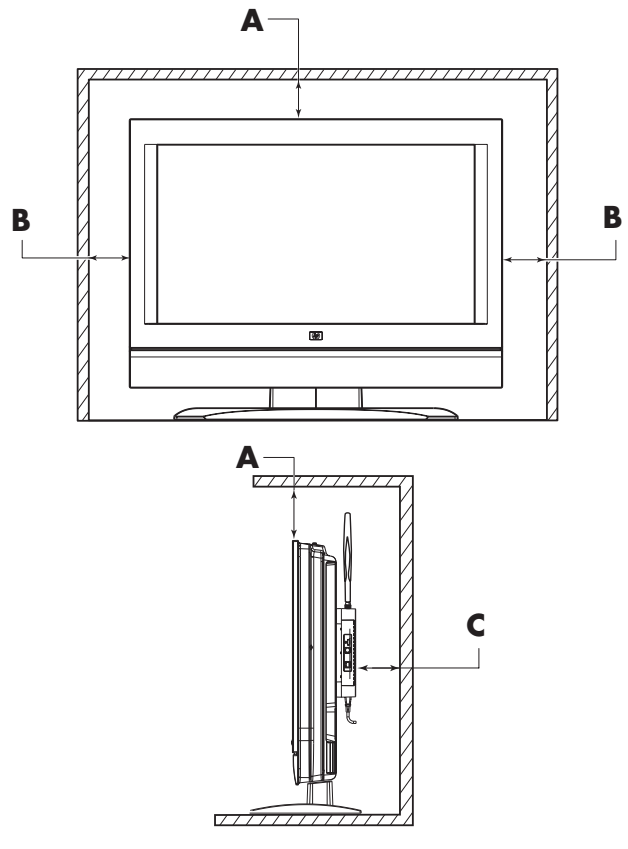

- **A 3,5 cm (1,4 po) minimum au-dessus du téléviseur, ou 12,7 cm (5 po) minimum en cas d'utilisation d'antennes LAN sans fil**
- **B 3,5 cm (1,4 po) au minimum sur les côtés**
- **C 3,5 cm (1,4 po) au minimum derrière le téléviseur**

## <span id="page-121-0"></span>**Manipulation du téléviseur**

Le téléviseur est très lourd; assurez-vous d'adopter une position ergonomique lors de sa manipulation.

En raison de sa taille et de son poids, un minimum de deux personnes est recommandé pour déplacer le téléviseur.

Pour transporter le téléviseur, soulevez le poste en le maintenant par les parties inférieure et supérieure de l'écran.

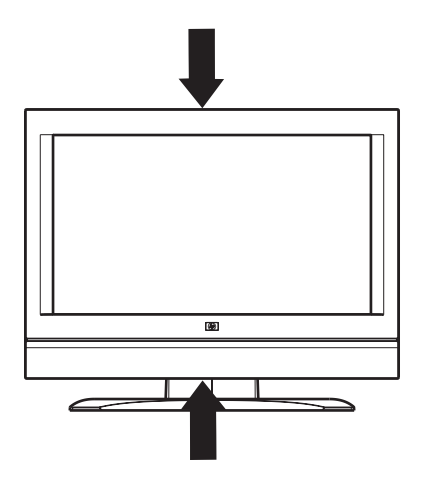

Déplacez l'appareil délicatement. Ne jamais poser l'écran sur sa surface vitrée, à moins d'utiliser des tampons pour le protéger.

## <span id="page-121-1"></span>**Installation du téléviseur**

Installez le téléviseur en procédant comme suit :

- Branchez les câbles MediaSmart (fournis).
- Branchez le câble de source d'entrée.
- Branchez le câble des équipements optionnels.
- Branchez le câble (Ethernet) LAN filaire ou les antennes LAN sans fil (optionnelles) (fournies).
- Branchez le cordon d'alimentation (fourni).

Pour retirer le socle du téléviseur, reportez-vous à la section *[Démontage ou fixation du support](#page-132-0)* à la [page 19.](#page-132-0)

L'équipement optionnel, l'antenne hertzienne, les services de télévision par câble, les services Internet et tous les câbles sont vendus séparément.

## <span id="page-121-2"></span>**Branchement des câbles MediaSmart**

Acheminez et branchez les câbles MediaSmart.

**1** Recherchez les trois câbles MediaSmart dans le boîtier.

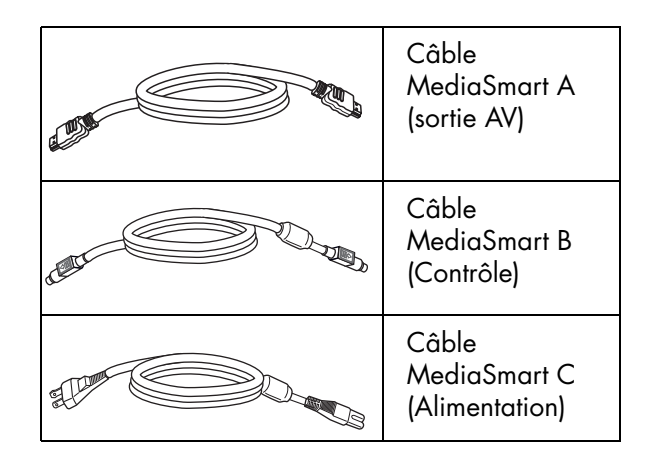

- **2** Branchez le câble MediaSmart A sur le connecteur MediaSmart A (**A1**). Faites passer le câble dans le serre-câbles (**D**) situé en dessous du panneau de connexions. Branchez l'autre extrémité du câble MediaSmart A sur la Sortie AV (**A2**).
- **3** Branchez le câble MediaSmart B sur le connecteur MediaSmart B (**B1**). Faites passer le câble dans le serre-câbles (**D**) situé en dessous du panneau de connexions. Branchez l'autre extrémité du câble MediaSmart B (extrémité à tore magnétique) sur le Contrôle (**B2**).
- **4** Branchez la prise mâle à deux fiches du câble MediaSmart C sur le connecteur MediaSmart C (**C1**). Branchez l'autre extrémité du câble MediaSmart C au connecteur (**C2**). Faites passer le câble dans le serre-câbles (**C3**) situé en dessous du connecteur et fermez le serre-câbles pour fixer le câble.

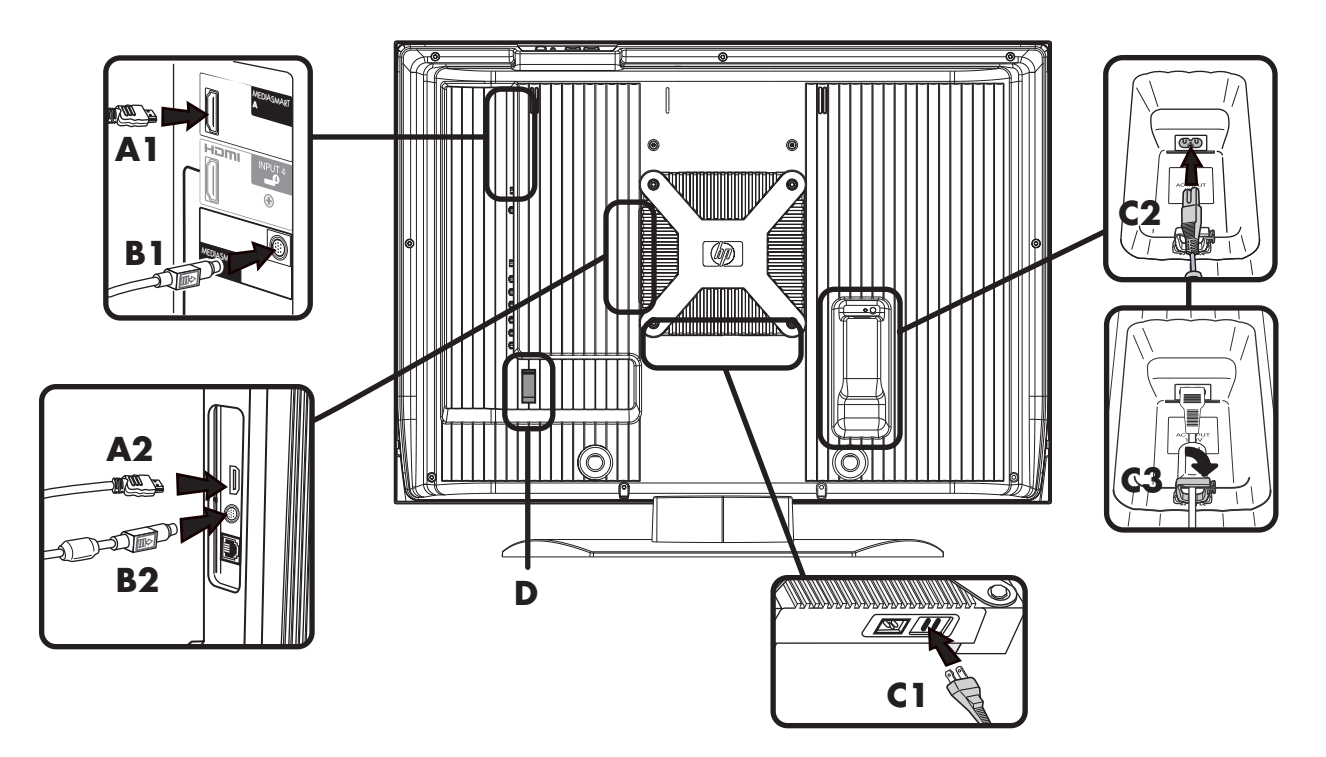

### <span id="page-122-0"></span>**Raccordement des sources de signal du téléviseur**

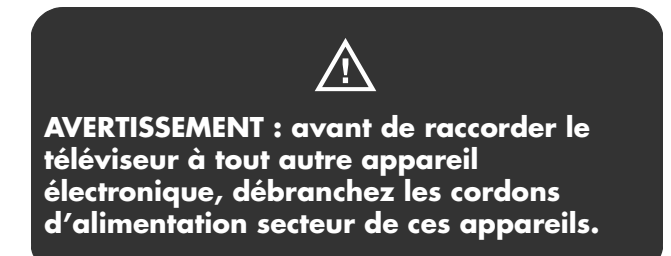

Les points suivants donnent une explication des différents types de connexions utilisées avec un câble coaxial.

- Le câble de 75 ohms est généralement un câble rond accompagné d'un connecteur de type F qui peut être facilement raccordé à une prise sans recours à un outil particulier (vendu séparément).
- Le câble de 300 ohms est un câble plat, bifilaire qui peut être raccordé à une prise de 75 ohms via un adaptateur de 300/75 ohms (vendu séparément).

 $\forall \vec{p}'$ **Un connecteur de type F doit être serré à la main. Lorsque vous raccorderez le câble RF au téléviseur, n'utilisez pas d'outil pour serrer le connecteur de type F ; cela pourrait endommager votre téléviseur.**

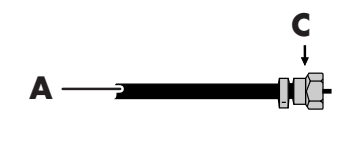

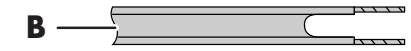

- **A : Câble coaxial de 75 ohms, rond**
- **B : Câble bifilaire de 300 ohms, plat**
- **C : Connecteur de type F**

Branchez la source d'entrée au téléviseur selon le type de connexion :

- Antenne ou câble de base (câble ou satellite) sans boîtier décodeur ; consultez *[Raccordement de](#page-123-0)  [l'antenne hertzienne ou de la télévision câblée](#page-123-0)* à [la page 10.](#page-123-0)
- Câble ou satellite nécessitant l'utilisation d'un boîtier décodeur ; consultez *[Connexion du câble](#page-124-0)  [ou du satellite à l'aide d'un boîtier décodeur](#page-124-0)* à la [page 11.](#page-124-0)

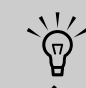

- **Pour raccorder un équipement audio externe, consultez la rubrique**  *[Raccordement d'un système audio](#page-128-1)  externe* **[à la page 15.](#page-128-1)**
- Pour connecter un équipement **d'enregistrement d'émissions TV, reportez-vous à la section** *[Raccordement](#page-128-0)  [d'un magnétoscope pour](#page-128-0)  [l'enregistrement](#page-128-0)* **à la page 15.** c

#### **À propos du système EAS (Système d'alerte d'urgence)**

- En cas d'état d'urgence nationale, de catastrophe naturelle, ou de toute autre situation de crise, un message EAS est diffusé. Lorsque cet appareil reçoit un message EAS, si le niveau d'urgence est relativement bas, seul un message texte d'alerte s'affiche à l'écran. Si le niveau d'urgence est élevé, le récepteur sera syntonisé de force sur un canal affichant les détails.
- Les messages texte d'alerte seront affichés et une syntonisation forcée aura lieu, même pendant un programme payant. Même si la syntonisation forcée est active, l'utilisateur peut toujours changer de canal.
- Si l'appareil est syntonisé de force sur une chaîne qui a été verrouillée par le contrôle parental, le réglage du contrôle parental primera et le message EAS ne sera pas diffusé.

Les messages EAS peuvent être diffusés non seulement via le câble numérique, mais également via le câble analogique ou la transmission analogique OTA. Les messages d'alerte EAS émis via le câble ne sont pas reçus sur ce téléviseur.

## <span id="page-123-0"></span>**Raccordement de l'antenne hertzienne ou de la télévision câblée**

Utilisez un câble coaxial standard de 75 ohms pour raccorder la source d'entrée d'une antenne au sol (pour la réception du signal de télévision hertzienne) ou la télévision par câble, au téléviseur. Utilisez des câbles coaxiaux blindés afin de réduire le brouillage radioélectrique.

L'équipement optionnel, l'antenne hertzienne, les services de télévision par câble, les services Internet et tous les câbles sont vendus séparément.

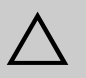

**ATTENTION : mettez hors tension le téléviseur et tous les autres composants raccordés avant de fixer ou raccorder l'antenne ou le câble.** 

**1** Branchez le câble coaxial de la source d'entrée sur le connecteur Ant/Câble à l'arrière du téléviseur.

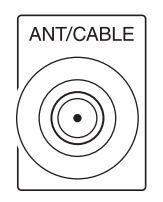

- **2** Branchez le cordon d'alimentation du téléviseur ; consultez la rubrique *[Mise sous tension du](#page-131-0)  téléviseur* [à la page 18.](#page-131-0)
- **3** Mettez le téléviseur en marche ; consultez la rubrique *[Mise du téléviseur sur marche ou sur](#page-134-3)  arrêt (veille)* [à la page 21](#page-134-3).

## <span id="page-124-0"></span>**Connexion du câble ou du satellite à l'aide d'un boîtier décodeur**

L'équipement optionnel ainsi que tous les câbles sont vendus séparément.

Vous pouvez connecter un boîtier décodeur TV numérique (par câble ou voie hertzienne) ainsi que d'autres appareils audiovisuels en utilisant les câble suivants :

- Câbles vidéo et audio raccordés aux connecteurs Entrée 1 ou Entrée 2 sur le téléviseur.
- Câbles S-vidéo et audio raccordés aux connecteurs Entrée 3 sur le téléviseur.
- Câbles vidéo (composite) et audio raccordés aux connecteurs Entrée 1, 2 ou 3 sur le téléviseur.
- Câble HDMI raccordé au connecteur Entrée 4 sur le téléviseur.
- Un câble vidéo DVI avec un adaptateur DVI-HDMI et des câbles audio raccordés au connecteurs Entrée 4 (HDMI) et audio sur le téléviseur.

# $\triangle$

**ATTENTION : mettez hors tension le téléviseur et tous les autres composants raccordés avant de connecter le boîtier décodeur.** 

- **1** Raccordez le(s) câble(s) de source d'entrée du boîtier décodeur à l'arrière du téléviseur en utilisant l'un des jeux de connecteurs suivants :
	- Câbles vidéo et audio raccordés aux connecteurs Entrée 1 ou Entrée 2 sur le téléviseur.
	- Câbles S-vidéo et audio raccordés aux connecteurs Entrée 3 sur le téléviseur.
	- Câbles vidéo (composite) et audio raccordés aux connecteurs Entrée 1, 2 ou 3 sur le téléviseur.
	- Câble HDMI raccordé au connecteur Entrée 4 sur le téléviseur.
	- Un câble vidéo DVI avec un adaptateur DVI-HDMI et des câbles audio raccordés au connecteurs Entrée 4 (HDMI) et audio sur le téléviseur.

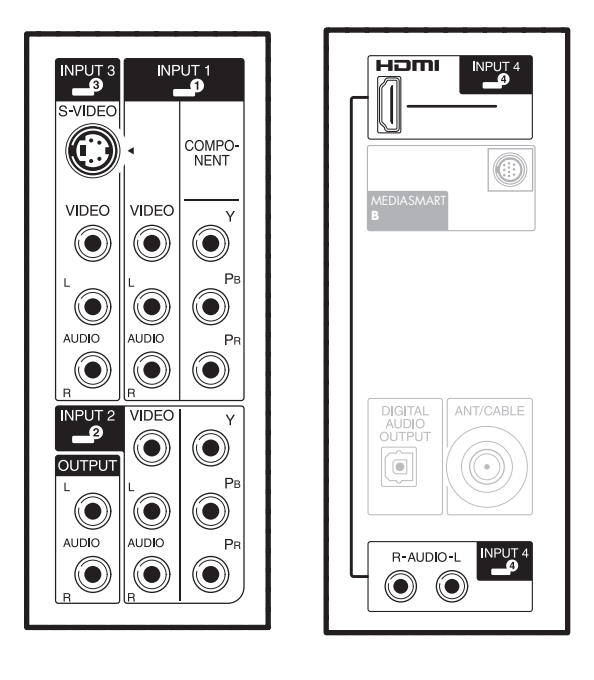

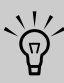

**Le connecteur vidéo (composite) dans chacun des jeux de connecteurs des Entrées 1, 2 et 3 partage des connecteurs audio avec les connecteurs Component ou S-vidéo du jeu. Si des câbles sont raccordés aux deux connecteurs vidéo d'un jeu, le connecteur Component ou S-Vidéo est prioritaire par rapport au connecteur Video.**

- **2** Raccordez les câbles du boîtier décodeur.
- **3** Mettez le boîtier décodeur en marche.
- **4** Branchez le cordon d'alimentation du téléviseur ; consultez la rubrique *[Mise sous tension du](#page-131-0)  téléviseur* [à la page 18.](#page-131-0)
- **5** Mettez le téléviseur en marche ; consultez la rubrique *[Mise du téléviseur sur marche ou sur](#page-134-3)  arrêt (veille)* [à la page 21](#page-134-3).
- **6** Ouvrez les menus à l'écran (OSD) et spécifiez les paramètres de votre choix ; consultez *[Modification des paramètres du téléviseur](#page-162-3)* à la [page 49.](#page-162-3)

## <span id="page-125-0"></span>**Raccordement d'un lecteur de DVD, d'un magnétoscope, d'un DVR, d'une console de jeu ou d'un caméscope**

Vous pouvez raccorder un équipement optionnel (vendu séparément), de type lecteur DVD, magnétoscope, DVR, etc. au téléviseur à l'aide des connecteurs d'entrée AV.

L'équipement optionnel, y compris le système de son externe, ainsi que tous les câbles sont vendus séparément.

Vous pouvez raccorder un lecteur DVD au moyen des câbles suivants :

- Câbles vidéo et audio raccordés aux connecteurs Entrée 1 ou Entrée 2 sur le téléviseur.
- Câbles S-vidéo et audio raccordés aux connecteurs Entrée 3 sur le téléviseur.
- Câbles vidéo (composite) et audio raccordés aux connecteurs Entrée 1, 2 ou 3 sur le téléviseur.
- Câble HDMI raccordé au connecteur Entrée 4 sur le téléviseur.
- Un câble vidéo DVI avec un adaptateur DVI-HDMI et des câbles audio raccordés au connecteurs Entrée 4 (HDMI) et audio sur le téléviseur.

Vous pouvez connecter un magnétoscope en utilisant les prises Entrée 3 avec soit une connexion S-vidéo, soit une connexion vidéo composite pour la lecture. Pour raccorder un magnétoscope pour l'enregistrement, consultez *[Raccordement d'un](#page-128-0)  [magnétoscope pour l'enregistrement](#page-128-0)* à la page 15.

Vous pouvez raccorder une console de jeux, une caméra vidéo et d'autres appareils AV en utilisant l'Entrée 3 avec des connexions S-vidéo ou vidéo composite.

Vous pouvez raccorder l'équipement HDMI en utilisant l'Entrée 4 avec une connexion HDMI.

Vous pouvez raccorder un équipement DVI à l'aide d'un câble vidéo DVI muni d'un adaptateur DVI-HDMI et de câbles audio, raccordés aux connecteurs Entrée 4 (HDMI) et audio sur le téléviseur.

#### **Choix de la connexion AV à utiliser**

En raccordant un équipement optionnel comme source de signal, les connecteurs de l'équipement peuvent limiter le type de connexion utilisée.

Lorsque votre équipement comporte plusieurs types de connecteurs de sortie, choisissez la connexion qui offre la meilleure qualité d'image en mode lecture.

Pour de meilleurs résultats, choisissez la meilleure qualité de connexion que votre équipement optionnel puisse prendre en charge.

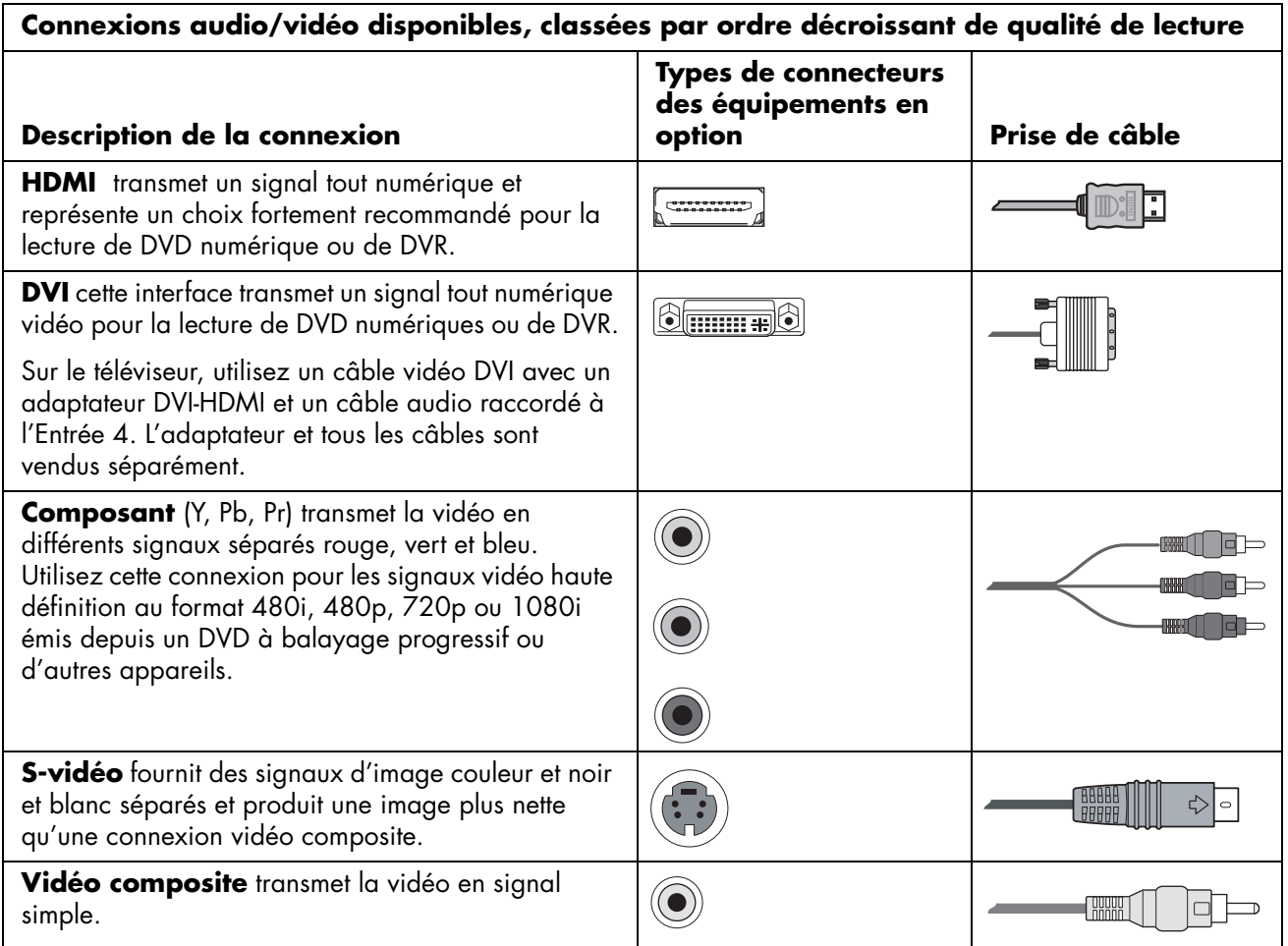

Les procédures qui suivent, présentées dans l'ordre du tableau, vous présentent les connexions d'équipements optionnels, y compris certaines connexions audio, le cas échéant.

#### **ATTENTION : débranchez le cordon d'alimentation du téléviseur ainsi que tous autres composants raccordés avant de raccorder l'équipement optionnel. Veillez à ce que l'équipement optionnel soit mis hors tension.**

 $\triangle$ 

#### **Raccordement d'un périphérique HDMI**

C'est la connexion recommandée pour toute connexion vidéo ou audio. Le câble HDMI est vendu séparément.

**1** Raccordez le câble HDMI au connecteur Entrée 4. Il n'existe pas d'entrée audio séparée pour le HDMI.

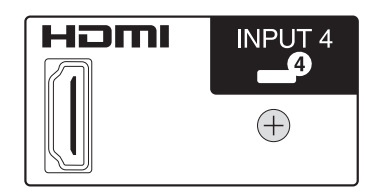

- **2** Raccordez le câble au périphérique HDMI.
- **3** Mettez le périphérique en marche et commencez la lecture.
- **4** Branchez le cordon d'alimentation du téléviseur ; consultez la rubrique *[Mise sous tension du](#page-131-0)  téléviseur* [à la page 18.](#page-131-0)
- **5** Mettez le téléviseur en marche ; consultez la rubrique *[Mise du téléviseur sur marche ou sur](#page-134-3)  arrêt (veille)* [à la page 21.](#page-134-3)
- **6** Définissez les éléments de réglage HDMI dans le menu Options ; consultez la rubrique *[Utilisation](#page-167-4)  [du menu Options](#page-167-4)* à la page 54.

#### **Raccordement d'un périphérique DVI**

Le câble DVI, l'adaptateur DVI-HDMI et les câbles audio sont vendus séparément.

- **1** Raccordez le câble vidéo DVI, l'adaptateur DVI-HDMI et les câbles audio à l'équipement DVI.
- **2** Branchez l'extrémité HDMI de l'adaptateur au connecteur Entrée 4 sur le téléviseur. Raccordez les câbles audio aux connecteurs audio pour Entrée 4 sur le téléviseur.

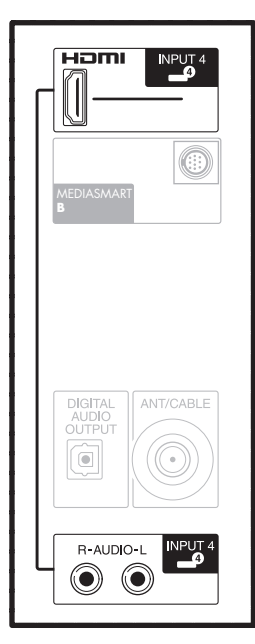

- **3** Mettez l'équipement DVI en marche et commencez la lecture.
- **4** Branchez le cordon d'alimentation du téléviseur ; consultez la rubrique *[Mise sous tension du](#page-131-0)  téléviseur* [à la page 18.](#page-131-0)
- **5** Mettez le téléviseur en marche ; consultez la rubrique *[Mise du téléviseur sur marche ou sur](#page-134-3)  arrêt (veille)* [à la page 21.](#page-134-3)
- **6** Définissez les éléments de configuration HDMI dans le menu Options ; consultez la rubrique *[Utilisation du menu Options](#page-167-4)* à la page 54.

#### **14** *MediaSmart HDTV HP Manuel de l'utilisateur*

#### **Raccordement d'un périphérique composant**

Les câbles sont vendus séparément.

! **Entrée 1 et Entrée 2 disposent chacune de connecteurs vidéo et de composant qui partagent les connecteurs audio gauche et droit. Ne raccordez qu'une seule entrée de vidéo sur chaque jeu d'entrées.** 

**1** Raccordez le câble du composant aux connecteurs d'entrée du composant (Y, Pb, Pr). Vous pouvez utiliser deux jeux de connecteurs de composant : Entrée 1 ou Entrée 2.

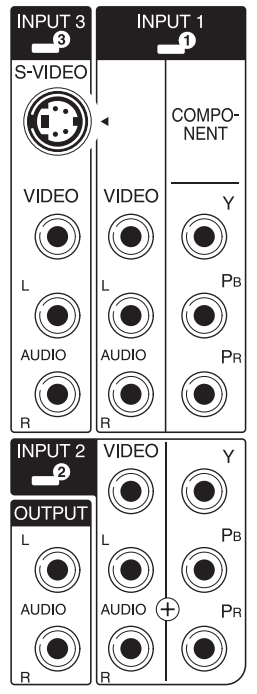

- **2** Raccordez le câble audio du composant aux connecteurs audio gauche et droit pour Entrée 1 ou Entrée 2.
- **3** Raccordez les câbles au périphérique composant.
- **4** Mettez le périphérique en marche et commencez la lecture.
- **5** Branchez le cordon d'alimentation du téléviseur ; consultez la rubrique *[Mise sous tension du](#page-131-0)  téléviseur* [à la page 18.](#page-131-0)
- **6** Mettez le téléviseur en marche ; consultez la rubrique *[Mise du téléviseur sur marche ou sur](#page-134-3)  arrêt (veille)* [à la page 21.](#page-134-3)
- **7** Définissez la sélection d'entrée pour le connecteur dans le menu Options ; consultez la rubrique *[Utilisation du menu Options](#page-167-4)* à la page 54.

#### **Raccordement d'un équipement S-vidéo ou vidéo**

Un magnétoscope, une console de jeu, un caméscope et d'autres équipements audiovisuels peuvent être raccordés en utilisant les connecteurs Entrée 3.

! **La prise Entrée 3 dispose de connecteurs S-vidéo et vidéo qui partagent les connecteurs audio gauche et droit. Ne raccordez qu'une seule entrée de vidéo sur Entrée 3.**

Les câbles sont vendus séparément.

- **1** Raccordez l'équipement vidéo aux connecteurs Entrée 3 :
	- Pour un magnétoscope, un DVR ou tout autre périphérique doté d'un connecteur S-vidéo, utilisez un câble S-vidéo et le connecteur S-vidéo.

*Ou*

■ Pour un magnétoscope, un DVR ou tout autre périphérique doté d'un connecteur vidéo composite, utilisez un câble vidéo composite et le connecteur vidéo.

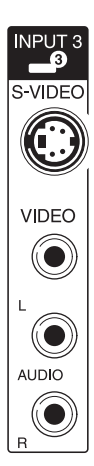

- **2** Raccordez les connecteurs du câble audio aux connecteurs audio gauche et droit pour Entrée 3.
- **3** Raccordez les câbles au périphérique.
- **4** Mettez le périphérique en marche et commencez la lecture.
- **5** Branchez le cordon d'alimentation du téléviseur ; consultez la rubrique *[Mise sous tension du](#page-131-0)  téléviseur* [à la page 18.](#page-131-0)
- **6** Mettez le téléviseur en marche ; consultez la rubrique *[Mise du téléviseur sur marche ou sur](#page-134-3)  arrêt (veille)* [à la page 21](#page-134-3).

### <span id="page-128-0"></span>**Raccordement d'un magnétoscope pour l'enregistrement**

Le téléviseur ne fournit pas de signal de sortie pour l'enregistrement.

Raccordez un magnétoscope ou un autre équipement d'enregistrement à la source du signal (antenne ou câble), puis raccordez l'équipement au connecteur Ant/Câble du téléviseur. Reportez-vous à la section *[Raccordement de l'antenne hertzienne ou de la](#page-123-0)  [télévision câblée](#page-123-0)* à la page 10. Utilisez l'équipement d'enregistrement pour sélectionner la chaîne que vous souhaitez enregistrer.

## <span id="page-128-1"></span>**Raccordement d'un système audio externe**

Vous pouvez connecter un système audio externe au téléviseur à l'aide d'un signal audio numérique ou analogique.

- Utilisez le connecteur Sortie Audio Numérique à l'arrière du téléviseur pour fournir un signal audio numérique à un système audio externe en option, par exemple un récepteur numérique ou un système de son d'ambiance.
- Utilisez les connecteurs de sortie audio gauche et droit situés à l'arrière du téléviseur pour fournir un signal audio analogique à un système audio externe en option, par exemple un amplificateur analogique ou un système stéréo.

Les câbles sont vendus séparément.

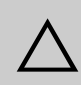

**ATTENTION : mettez le téléviseur et tous les autres composants raccordés hors tension avant de raccorder un système audio externe. Veillez à ce que le système audio externe soit mis hors tension.** 

**1** Raccordez le système de son externe au téléviseur :

■ Pour réaliser une connexion audio numérique, raccordez un câble optique d'une part au connecteur de sortie audio numérique situé à l'arrière du téléviseur et d'autre part à un système audio externe.

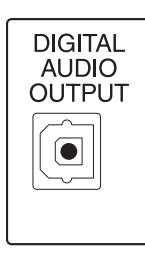

#### *Ou*

■ Pour réaliser une connexion analogique, raccordez des câbles audio d'une part aux connecteurs Audio Out gauche et droit situés à l'arrière du téléviseur et d'autre part à un système audio externe.

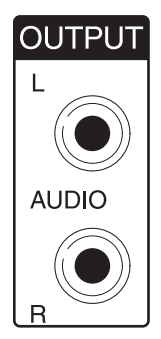

- **2** Branchez le cordon d'alimentation du téléviseur ; consultez la rubrique *[Mise sous tension du](#page-131-0)  téléviseur* [à la page 18.](#page-131-0)
- **3** Mettez le téléviseur en marche ; consultez la rubrique *[Mise du téléviseur sur marche ou sur](#page-134-3)*

*arrêt (veille)* [à la page 21](#page-134-3).

- **4** Mettez sous tension et mettez en marche le système de son externe.
- **5** Définissez le format audio numérique dans le menu Options ; consultez la rubrique *[Utilisation](#page-167-4)  [du menu Options](#page-167-4)* à la page 54. Sélectionnez également la sortie audio dans l'option Audio des Réglages média ; consultez la rubrique *[Modification des options audio](#page-188-1)* à la page 75.

## <span id="page-129-1"></span><span id="page-129-0"></span>**Raccordement du téléviseur au réseau local (LAN)**

Connectez le téléviseur au routeur dans votre réseau local (LAN) en installant les antennes sans fil fournies (en option) ou en branchant un câble Ethernet, comme décrit dans cette procédure.

! **Vous pouvez connecter votre téléviseur à la fois en connexion LAN câblée ou sans fil au routeur de votre PC, mais une seule connexion réseau est prise en charge à la fois.**

**Pour changer, sélectionnez le type de réseau en utilisant la touche Media, sélectionnez le menu Réglages puis Réseau ; consultez la rubrique** *[Modification des](#page-185-4)  [réglages réseau](#page-185-4)* **à la page 72.**

Le téléviseur nécessite un routeur pour la connexion à votre réseau local (LAN).

- La connexion câblée (Ethernet 802.3) utilise un câble Ethernet et se fait via un routeur.
- La connexion sans fil (Wi-Fi 802.11 a/b/g) doit utiliser les antennes sans fil fournies et se fait via un routeur.

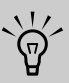

**HP recommande l'utilisation d'une connexion Wi-Fi 802.11a pour une meilleure performance sans fil.**

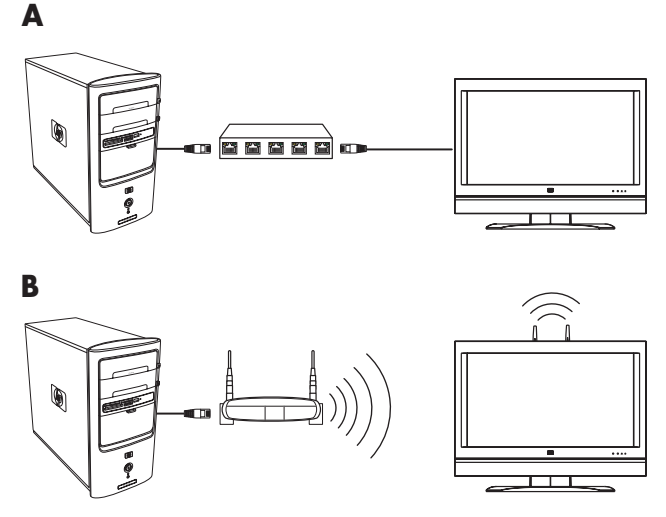

#### **A : PC avec connexion LAN au téléviseur via un routeur câblé**

**B : PC avec connexion LAN au téléviseur via un routeur sans fil**

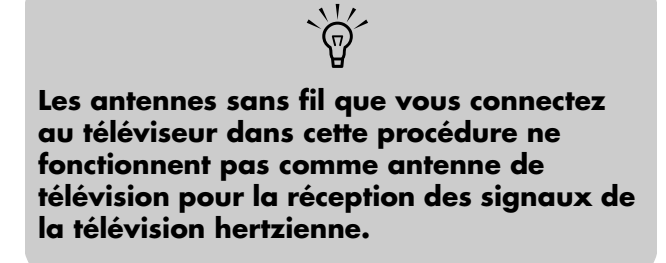

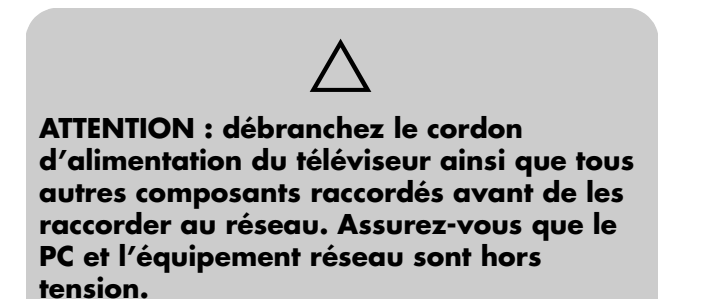

**1** Passez à l'étape 2 si vous utilisez une connexion réseau sans fil. Raccordez le câble Ethernet à votre routeur réseau et au connecteur LAN Ethernet (**A**) à l'arrière du téléviseur. Passez à l'étape 3.

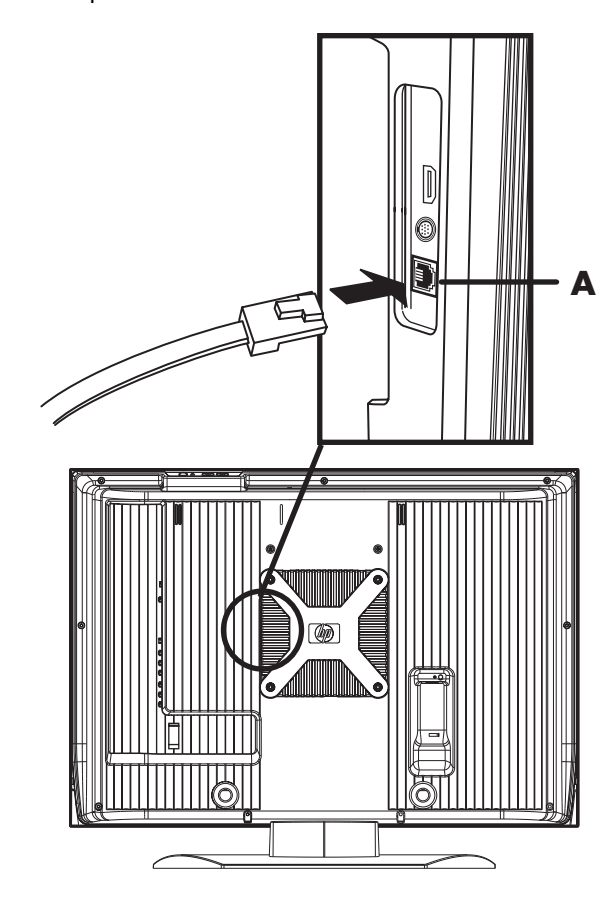

**2** Passez à l'étape suivante si vous utilisez une connexion réseau câblée. Connectez les deux antennes réseau sans fil aux connecteurs d'antenne sans fil du téléviseur en vissant chaque antenne.

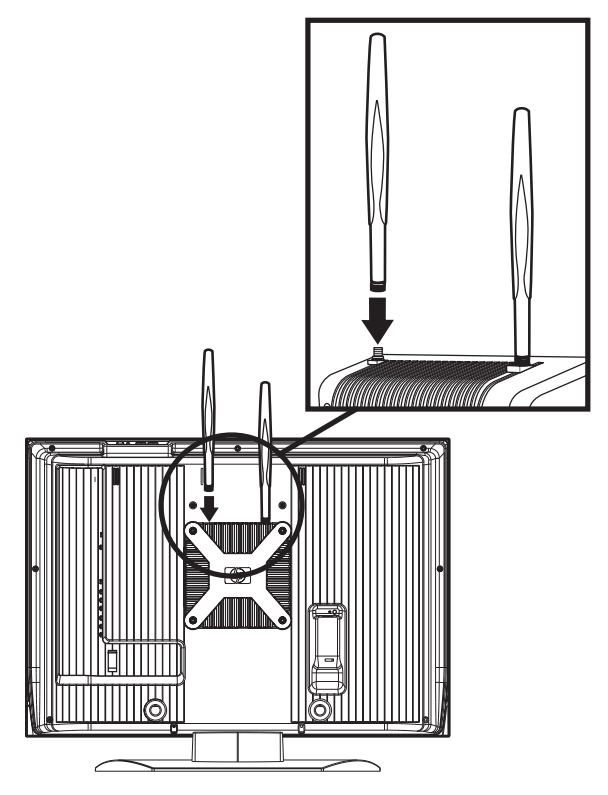

- **3** Branchez le cordon d'alimentation du téléviseur ; consultez la rubrique *[Mise sous tension du](#page-131-0)  téléviseur* [à la page 18.](#page-131-0)
- **4** Mettez le téléviseur en marche ; consultez la rubrique *[Mise du téléviseur sur marche ou sur](#page-134-3)  arrêt (veille)* [à la page 21.](#page-134-3)

## <span id="page-131-0"></span>**Mise sous tension du téléviseur**

Procédez comme suit pour fixer le serre-câbles, regrouper les câbles avec le serre-câbles et le collier de serrage et pour brancher le cordon d'alimentation.

**1** Recherchez le cordon d'alimentation, le serrecâbles et le collier de serrage dans le boîtier.

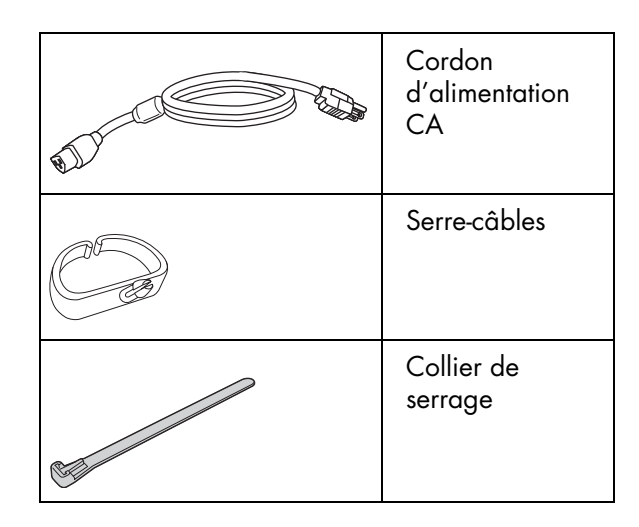

**2** Branchez le cordon d'alimentation du téléviseur.

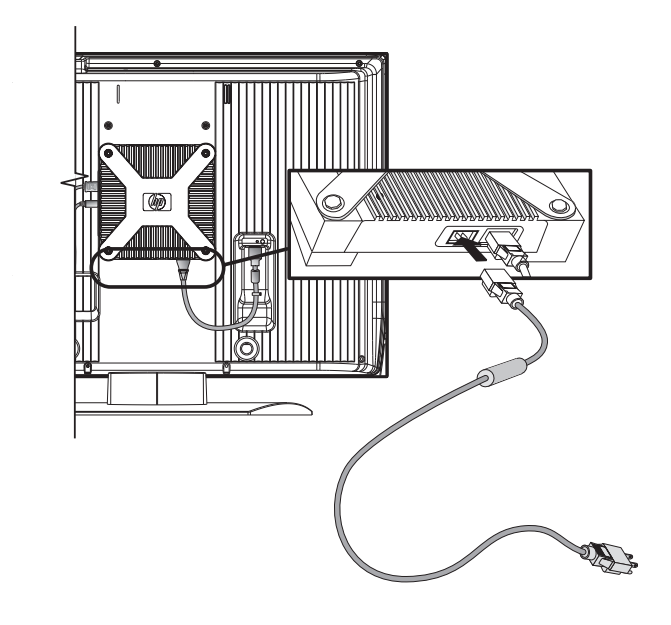

**3** Prenez le serre-câbles (**A**) dans le carton de livraison et insérez-le dans le perçage à l'arrière du téléviseur.

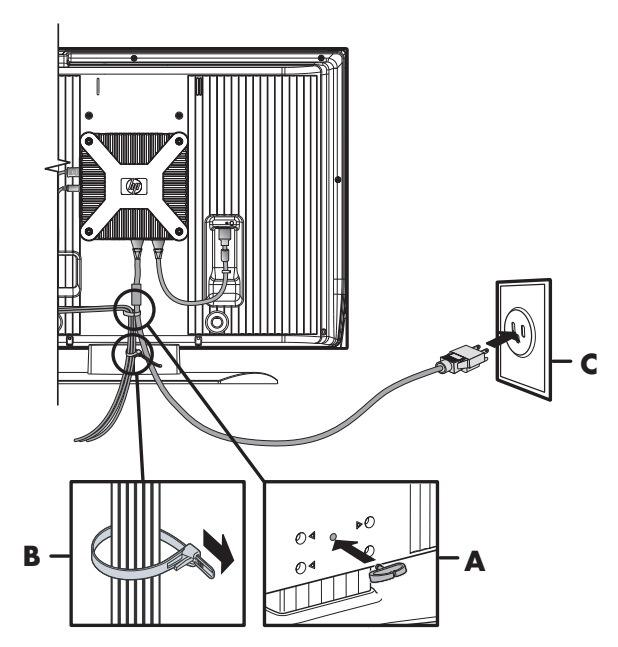

- **4** Menez les câbles au travers du serre-câbles et regroupez les câbles dans le collier de serrage (**B**) du carton.
- **5** Raccordez le cordon d'alimentation à la prise de courant électrique (**C**).

## <span id="page-132-0"></span>**Démontage ou fixation du support**

Votre téléviseur est équipé d'un support fixé à l'écran. Suivez les étapes ci-dessous pour retirer le socle. Effectuez ces étapes dans l'ordre inverse pour monter le socle.

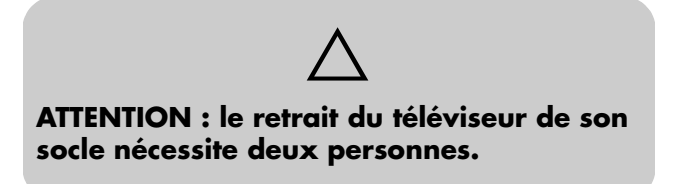

Avant de retirer le socle, débranchez le cordon d'alimentation de la prise de courant électrique. **1** Recherchez une clé hexagonale de 5 mm à utiliser pour le démontage du socle.

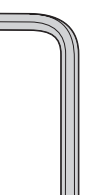

Le socle se compose de deux pièces, la base et le piédestal. Quatre vis courtes insérées par le bas de la base fixent la base au piédestal. Quatre vis longues insérées par l'arrière du téléviseur fixent le socle au téléviseur. La clé hexagonale vous permet de desserrer ou de serrer les vis.

- **2** Avec précaution, posez le téléviseur sur sa face vitrée contre une table stable et rembourrée. Positionnez le téléviseur à plat avec le socle qui dépasse du bord de la table.
- **3** Desserrez les quatre vis longues fixant le socle par l'arrière du téléviseur à l'aide de la clé hexagonale. Retirez les vis.

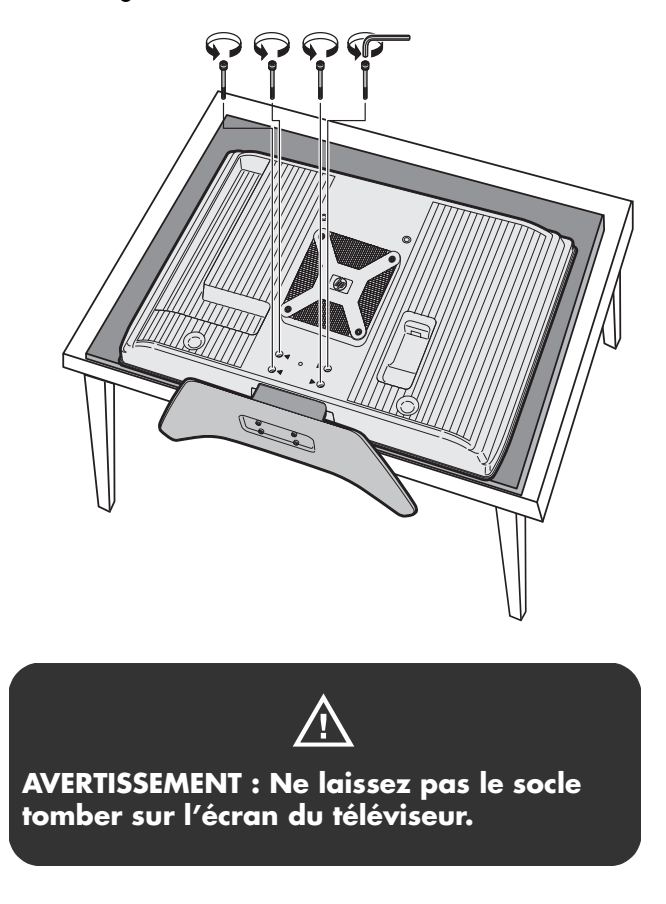

**Installation**

Installation

**4** Retirez le socle du téléviseur par en dessous.

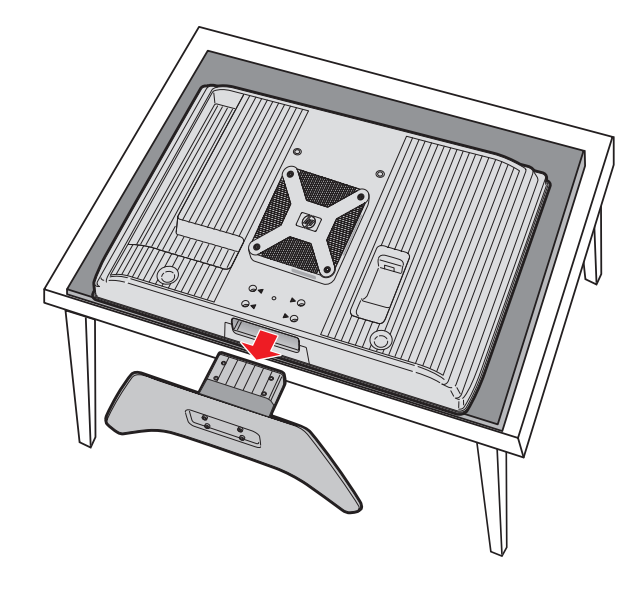

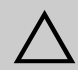

**ATTENTION : Si vous fixez le socle au téléviseur, veillez à insérer le socle comme cela est indiqué. Si le socle est monté à l'envers, le téléviseur risque de basculer une fois en position verticale.** 

**5** Rangez le socle et les quatre vis.

Effectuez ces étapes dans l'ordre inverse pour monter le socle.

# <span id="page-134-2"></span>**Mise en marche du téléviseur**

## <span id="page-134-3"></span><span id="page-134-1"></span><span id="page-134-0"></span>**Mise du téléviseur sur marche ou sur arrêt (veille)**

Le téléviseur est doté d'un bouton marche/arrêt situé sur le dessus de l'écran. Vous pouvez également utiliser le bouton Marche/Arrêt de la télécommande pour mettre en marche le téléviseur.

Si vous appuyez sur ce bouton, vous mettez le téléviseur en marche ou en veille, mode qui correspond à un état de consommation réduite.

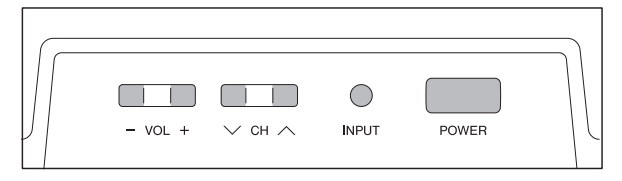

Le voyant d'alimentation situé sur la face avant du téléviseur indique l'état de l'alimentation.

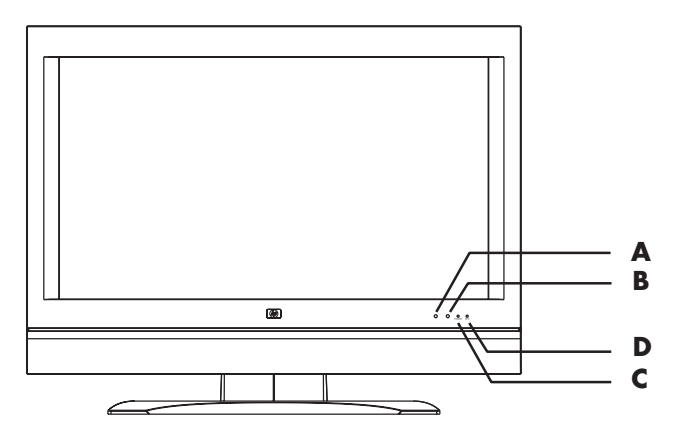

- **A : Télécapteur**
- **B : Capteur OPC**
- **C : Indicateur d'alimentation**
- **D : Indicateur OPC**

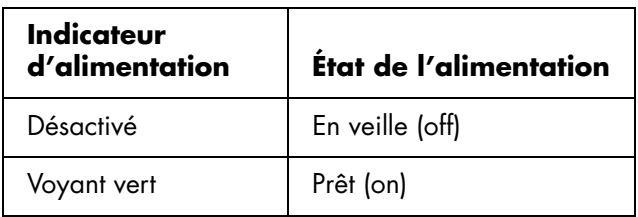

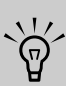

**La configuration initiale commence lorsque le téléviseur est mis en marche la première fois. Reportez-vous à la section** *[Utilisation](#page-136-1)  [de l'assistant de première installation](#page-136-1)* **à la [page 23.](#page-136-1)**

Si le téléviseur reste inutilisé pendant une période prolongée, appuyez sur le bouton Marche/Arrêt pour mettre le téléviseur en veille, puis débranchez le cordon d'alimentation.

L'indicateur de la commande d'image optique (OPC) placé sur l'avant de l'écran indique l'état OPC du téléviseur pour le contrôle de la luminosité du rétroéclairage.

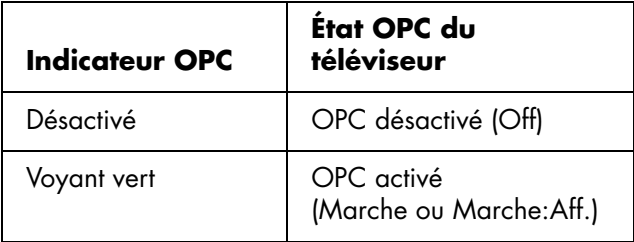

S'il est activé, le capteur OPC situé sur la face avant du téléviseur capte la lumière ambiante et ajuste automatiquement la luminosité du rétroéclairage. Pour plus d'informations, reportez-vous à la section *[Réglage](#page-163-1)  [de la commande OPC](#page-163-1)* à la page 50.

#### **Utilisation des touches du téléviseur**

**1** Appuyez sur le bouton marche/arrêt situé sur le dessus du téléviseur.

Le téléviseur est en marche ou en veille.

**2** Appuyez sur la touche Entrée autant de fois que nécessaire pour sélectionner la source d'entrée TV à afficher.

#### **Utilisation des touches de la télécommande**

**1** Dirigez la télécommande vers le télécapteur et, si nécessaire, appuyez sur la touche Device pour allumer le témoin du téléviseur, et appuyez ensuite sur la touche Power de la télécommande.

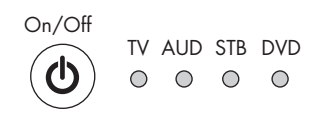

 $\Box$  Device  $\triangleright$ 

Le téléviseur est en marche ou en veille.

**2** Appuyez sur la touche Source autant de fois que nécessaire pour sélectionner la source d'entrée TV à afficher.

**Source**

 $\forall \vec{p}'$ 

**Si le téléviseur a déjà été mis en marche avant cette opération, l'autoinstallation ne démarre pas. Reportez-vous à la section** *[Utilisation de](#page-136-1)  [l'assistant de première installation](#page-136-1)* **à la [page 23.](#page-136-1)**

# <span id="page-136-1"></span><span id="page-136-0"></span>**Utilisation de l'assistant de première installation**

## **Installation initiale**

Lorsque vous allumez le téléviseur pour la première fois, un assistant recherche et mémorise automatiquement les chaînes de télévision disponibles. À la fermeture de l'assistant, veuillez suivre les étapes d'installation de la fonction Média ; reportez-vous à la section *[Configuration de la fonction Média](#page-138-3)* à la page 25.

Procédez de la façon suivante avant d'appuyer sur la touche Marche/Arrêt du téléviseur sur la télécommande.

- **1** Introduisez les piles dans la télécommande.
- **2** Branchez l'antenne ou le câble au téléviseur.
- **3** Branchez le cordon secteur dans la prise secteur.

#### **Réglage de la langue**

Sélectionnez l'une de ces trois langues : anglais, français ou espagnol.

- **1** Appuyez sur les touches fléchées Haut et Bas de la télécommande pour sélectionner la langue souhaitée dans la liste à l'écran.
- **2** Appuyez sur OK.

#### **Réglage du mode Veille**

- **1** Sélectionnez le mode Veille. Le réglage par défaut est **Mode 2**.
	- **Mode 1 :** la mise en route du téléviseur à partir du mode Veille est rapide.
	- **Mode 2 :** la consommation électrique est faible en mode Veille.
- **2** Appuyez sur OK.

#### **Réglage de l'antenne**

- **1** Appuyez sur les touches fléchées gauche et droite de la télécommande pour sélectionner **Ant** ou **Câble**.
- **2** Appuyez sur OK.

#### **Recherche des canaux**

La recherche automatique des canaux permet de rechercher le signal de tous les canaux disponibles.

- **1** Appuyez sur les touches fléchées gauche et droite de la télécommande pour sélectionner **Oui** ou **Non** pour Ant analogique et numérique, puis appuyez sur la touche fléchée Bas pour descendre.
- **2** Appuyez sur les touches fléchées gauche et droite de la télécommande pour sélectionner **Oui** ou **Non** pour Câble analogique, puis appuyez sur la touche fléchée Bas pour descendre.
- **3** Appuyez sur les touches fléchées gauche et droite de la télécommande pour sélectionner **Oui** ou **Non** pour Câble analogique et numérique, puis appuyez sur la touche fléchée Bas pour descendre.
- **4** Sélectionnez **Démarrer la recherche**, puis appuyez sur OK.

#### **Exemple**

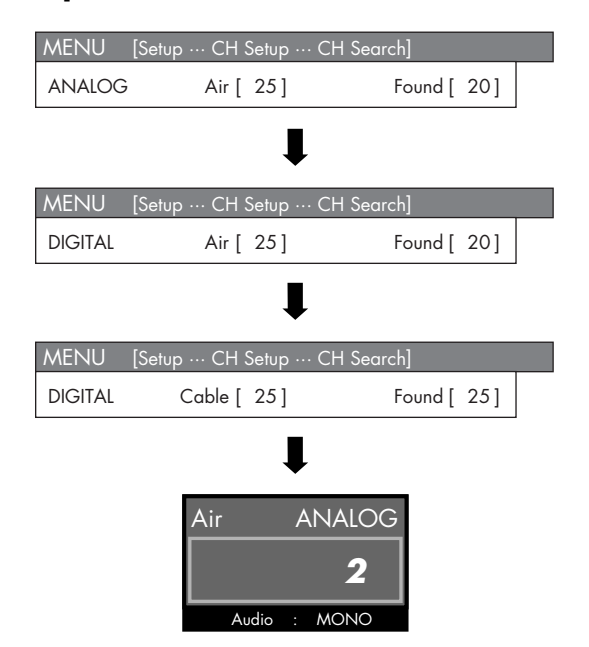

# $\frac{1}{2}$

**Si aucun canal n'est trouvé, vérifiez le raccordement d'entrée de votre téléviseur et exécutez de nouveau l'autoinstallation à l'aide du menu Configuration ; voir**  *[Démarrage de l'autoinstallation](#page-165-2)* **à la [page 52.](#page-165-2)** 

# <span id="page-138-3"></span><span id="page-138-0"></span>**Configuration de la fonction Média**

La fonction Média (touche Media sur la télécommande) vous permet de raccorder facilement votre téléviseur à votre PC ou à des services en ligne et de :

- Visionner des photos
- Regarder des vidéos
- Écouter de la musique
- Accéder à des services en ligne pour télécharger de la musique, des vidéos ou des photos

Pour pouvoir utiliser la fonction Média, vous devez effectuer ces actions dans l'ordre suivant :

- Raccordez votre téléviseur à votre PC à l'aide d'une connexion câblée (Ethernet 802.3) ou sans fil (Wi-Fi 802.11a/b/g) via un routeur dans un réseau LAN établi. Reportez-vous à la section *[Raccordement du téléviseur au réseau local \(LAN\)](#page-129-1)* [à la page 16.](#page-129-1)
- Procédez à la configuration initiale du téléviseur ; reportez-vous à la section *[Utilisation de l'assistant](#page-136-1)  [de première installation](#page-136-1)* à la page 23 ou *[Démarrage de l'autoinstallation](#page-165-2)* à la page 52.
- Utilisez la télécommande pour sélectionner les paramètres de votre connexion câblée ou sans fil à votre réseau, tel que cela est décrit dans cette section.
- Installez le logiciel Microsoft<sup>®</sup> Windows<sup>®</sup> Media Connect sur votre PC, tel que cela est décrit dans cette section.
- Procédez à l'installation du logiciel, tel que cela est décrit dans cette section.

Le logiciel réseau Microsoft Windows Media Connect utilise la connexion LAN de votre PC pour communiquer avec le téléviseur. Vous pouvez afficher sur votre PC une liste du contenu des dossiers présélectionnés contenant vos photos, vos vidéos et votre musique. Ce programme, installé sur votre PC, fournit des services réseau en transmettant des fichiers musicaux, vidéo ou image sur le réseau local (LAN) connecté au téléviseur. Windows Media Connect doit être installé et fonctionner avec le réseau, et le téléviseur doit être autorisé dans le logiciel à sélectionner ou visionner le contenu du téléviseur.

**Vous pouvez installer Microsoft Windows Media Connect sur plusieurs PC pour visionner et écouter sur votre téléviseur les fichiers média sauvegardés sur ces PC. Le téléviseur et chaque PC doivent être connectés au réseau LAN.**

 $\forall \phi'$ 

### <span id="page-138-1"></span>**Vérification des raccordements du téléviseur**

Avant de démarrer, vérifiez que le téléviseur est connecté au routeur LAN, et que le téléviseur et l'équipement réseau sont tous deux sous tension. Reportez-vous à la section *[Raccordement du téléviseur](#page-129-1)  [au réseau local \(LAN\)](#page-129-1)* à la page 16 pour des instructions sur la connexion du téléviseur au réseau.

### <span id="page-138-2"></span>**Configuration initiale du téléviseur**

La configuration initiale doit être effectuée sur votre téléviseur avant le paramétrage de la fonction Média. Si au premier démarrage de votre téléviseur, vous avez annulé l'assistant, exécutez à nouveau la configuration EZ à l'aide du menu Configuration ; reportez-vous à la section *[Démarrage de l'autoinstallation](#page-165-2)* à la page 52.

## <span id="page-139-0"></span>**Réglage du téléviseur pour une connexion câblée ou sans fil**

**1** Dirigez la télécommande vers le télécapteur de l'écran et, si nécessaire, appuyez sur la touche Périphérique pour allumer le témoin du téléviseur.

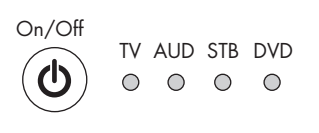

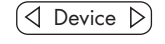

**2** Appuyez sur la touche Media.

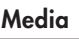

Le menu média principal s'ouvre.

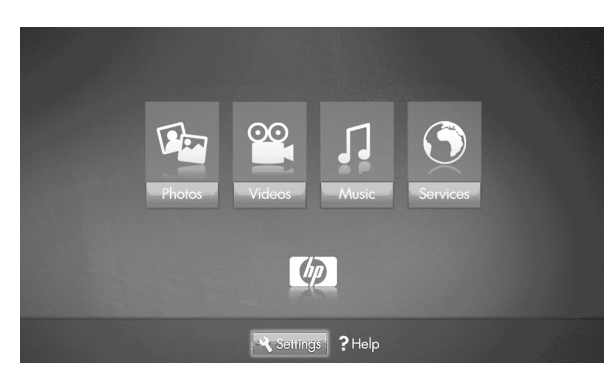

Le menu média principal répertorie les options suivantes :

- Photos
- Vidéos
- **Musique**
- **Services**
- Aide
- Réglages
- **3** Appuyez sur la touche fléchée Bas pour sélectionner **Réglages** puis appuyez sur OK.

Le menu Réglages s'ouvre avec les serveurs média sélectionnés. La liste de serveurs média affiche une Démo mais n'affiche pas d'autres serveurs.

- Pour une connexion câblée au réseau LAN, passez à *[Vérification des paramètres du](#page-139-1)  réseau câblé* [à la page 26](#page-139-1).
- Pour une connexion sans fil au réseau LAN, passez à *[Attribution de réglages au réseau](#page-140-0)  sans fil* [à la page 27.](#page-140-0)

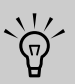

**Pour en savoir plus sur votre appareil, sélectionnez Démo.**

#### <span id="page-139-1"></span>**Vérification des paramètres du réseau câblé**

- **1** Dans le menu Réglages, appuyez sur la touche fléchée Bas pour sélectionner **Réglages en cours** puis appuyez sur OK.
- **2** Vérifiez les réglages en cours qui s'affichent.
	- **a** Si vous voyez *Mode Réseau : réseau câblé*, le réseau utilise DHCP (c'est-à-dire que l'adresse IP est automatiquement attribuée). Passez à *[Installation de Windows Media Connect](#page-141-0)* à la [page 28.](#page-141-0)
	- **b** Si vous voyez *Mode Réseau : réseau câblé (déconnecté)*, mais que votre réseau utilise DHCP (c'est-à-dire que l'adresse IP est automatiquement attribuée), procédez comme suit :
		- Vérifiez que le câble Ethernet du téléviseur est correctement connecté au routeur.
		- Vérifiez que l'équipement réseau, y compris le routeur, est sous tension et fonctionne correctement.

Si vous reconnectez le câble Ethernet ou allumez l'équipement, appuyez sur OK et répétez l'étape 2.

**c** Si votre routeur n'utilise pas DHCP, attribuez une adresse IP statique manuellement. Passez à *[Attribution d'une adresse IP manuelle](#page-140-1)* à la [page 27.](#page-140-1)

#### <span id="page-140-1"></span>**Attribution d'une adresse IP manuelle**

- **1** Appuyez sur une touche fléchée pour sélectionner **Réseau**, puis appuyez sur OK.
- **2** Appuyez sur la touche fléchée Bas pour sélectionner **Avancé** puis appuyez sur OK. Le menu Avancé s'affiche.
- **3** Appuyez sur une touche fléchée pour sélectionner **Passage en manuel** puis appuyez sur OK. Les éléments de l'adresse IP manuelle s'affichent.
- **4** Saisissez les informations : d'adresse IP, de masque Subnet, de serveur DNS et de passerelle.

Appuyez sur une touche fléchée pour entrer dans la zone de texte puis appuyez sur les touches numériques de la télécommande pour saisir la valeur. Appuyez sur une touche fléchée pour vous déplacer entre les zones.

- **5** Appuyez sur une touche fléchée pour sélectionner **OK** puis appuyez sur OK.
- **6** Patientez pendant que le téléviseur se connecte au réseau. Le menu Réglages TV s'ouvre avec les serveurs média sélectionnés. Passez à *[Installation](#page-141-0)  [de Windows Media Connect](#page-141-0)* à la page 28.

#### <span id="page-140-0"></span>**Attribution de réglages au réseau sans fil**

- **1** Appuyez sur la touche fléchée Bas pour sélectionner **Réseau** puis appuyez sur OK.
- **2** Appuyez sur une touche fléchée pour sélectionner **Sans fil**, appuyez sur la touche fléchée Bas pour sélectionner **OK** puis appuyez sur OK. Pendant la réinitialisation de votre téléviseur, attendez que l'écran suivant s'affiche.
- **3** Le téléviseur affiche le serveur sans fil ayant le signal le plus fort (ou le dernier serveur sélectionné) et vous demande si vous voulez l'utiliser. Appuyez sur une touche fléchée pour sélectionner **Oui** ou **Non** puis appuyez sur OK.
	- Si vous sélectionnez **Oui**, passez à l'étape 6.
	- Si vous sélectionnez **Non**, passez à l'étape 4.
- **4** Le téléviseur affiche une liste des serveurs sans fil trouvés.
	- Appuyez sur la touche fléchée Bas pour sélectionner un serveur puis passez à l'étape 5.

*Ou*

- Appuyez sur la touche fléchée Bas pour sélectionner **Entrer le SSID manuellement** puis appuyez sur OK. Suivez les instructions à l'écran pour entrer le SSID puis passez à l'étape 6.
- **5** Appuyez sur OK.
- **6** Si le réseau sans fil n'est pas sécurisé, passez à l'étape 11.
- **7** Appuyez sur une touche fléchée pour sélectionner le type de sécurité sans fil dont dispose votre réseau sans fil puis appuyez sur OK.
	- Si vous sélectionnez une sécurité de type WEP, passez à l'étape 8.
	- Si vous sélectionnez une sécurité de type WPA, passez à l'étape 9.
	- Si vous sélectionnez **Aucun**, passez à l'étape 11.
- **8** Appuyez sur une touche fléchée pour sélectionner le type de clé WEP **Hex** ou **ASCII**, puis appuyez sur OK.
- **9** Appuyez sur une touche fléchée pour entrer dans la zone de texte. Saisissez la clé WEP ou le mot de passe WPA à l'aide du clavier numérique de la télécommande ou du clavier à l'écran.
	- Utilisez le clavier numérique de la télécommande :

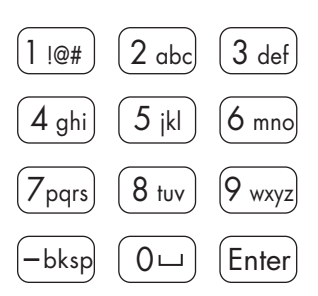

appuyez sur une touche numérique de la télécommande pour entrer un chiffre ou appuyez sur la touche autant de fois que nécessaire pour faire défiler les caractères attribués à cette touche.

Appuyez sur la touche bskp pour revenir en arrière et effacer un caractère.

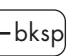

*Ou*

■ Utilisez le clavier à l'écran :

Appuyez sur la touche contextuelle Bleue de la télécommande

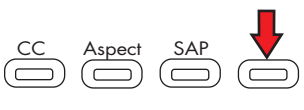

pour afficher le clavier à l'écran et entrer le texte. Appuyez sur une touche fléchée pour sélectionner une touche et appuyez sur OK pour valider. Appuyez à nouveau sur la touche Bleue pour fermer le clavier.

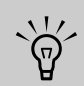

#### **Pour entrer des majuscules, utilisez le clavier à l'écran.**

- **10** Appuyez sur la touche fléchée Bas pour sélectionner **Suivant** puis appuyez sur OK.
- **11** Patientez pendant que le téléviseur se connecte au réseau.
	- Si le menu Réglages TV s'ouvre avec les serveurs média sélectionnés, passez à *Installation de Windows Media Connect* à la [page 28.](#page-141-0)

*[Ou](#page-141-0)*

- Si un message d'erreur s'affiche, appuyez sur une touche fléchée pour sélectionner **OK** puis appuyez sur OK pour fermer le message. Le message d'erreur s'affiche lorsque le téléviseur ne se connecte pas au réseau pour l'une des raisons suivantes :
	- La clé de sécurité que vous avez entrée est erronée ou vous n'avez pas choisi de sécurité alors que votre réseau est sécurisé ; passez à l'étape 1.
	- Votre réseau n'attribue pas automatiquement une adresse IP ; passez à *Attribution d'une adresse IP manuelle* à la [page 27.](#page-140-1)

## <span id="page-141-0"></span>**Installation de Windows Media Connect**

- **1** Insérez le disque d'installation du logiciel dans le lecteur CD de votre PC.
- **2** Cliquez sur **Suivant** dans l'écran d'accueil.
- **3** Suivez les instructions à l'écran pour :
	- installer Windows Media Connect (lien vers le site Web de Microsoft).
	- installer d'autres services en ligne.
- **4** Cliquez sur **Terminer** à l'issue de l'installation.

## <span id="page-141-1"></span>**Configuration du logiciel**

- **1** Sur votre PC, cliquez sur **Démarrer**, **Tous les programmes** et **Windows Media Connect**.
- **2** Dans la fenêtre de Windows Media Connect, sélectionnez la fonction des périphériques, choisissez le téléviseur dans la liste de périphériques puis autorisez-le à accéder aux dossiers.
- **3** Dans la fenêtre Windows Media Connect, sélectionnez la fonction partage, choisissez d'ajouter et de parcourir les dossiers contenant les photos, les vidéos et la musique que vous souhaitez lire sur le téléviseur.
- **4** Sur votre téléviseur, sélectionnez le serveur dans la liste des serveurs média puis appuyez sur OK.
	- Appuyez si nécessaire sur la touche Media puis sur OK pour afficher la liste.
	- Si la liste de serveurs affiche le serveur comme non autorisé, revenez à votre PC et répétez l'étape 2.
	- Si le menu Réseau s'affiche ou que votre serveur ne s'affiche pas, le téléviseur n'est pas connecté au réseau. Vérifiez la connexion réseau.
- **5** Appuyez sur la touche Media pour afficher le menu média principal. Pour utiliser le menu, reportez-vous à la section *[Utilisation de la fonction](#page-176-2)  Média* [à la page 63](#page-176-2).

# **Utilisation de la télécommande**

## <span id="page-142-1"></span><span id="page-142-0"></span>**Contrôle du téléviseur**

La télécommande contrôle le téléviseur. Pour utiliser la télécommande, dirigez-la vers le télécapteur situé dans le coin inférieur droit de la face avant du téléviseur.

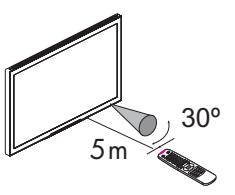

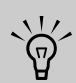

**Utilisez la télécommande à une distance 5 mètres, au plus, de la fenêtre du télécapteur placé à l'avant du téléviseur et dans des angles horizontal et vertical de 30 degrés, au maximum.**

### <span id="page-142-2"></span>**Utilisation d'une télécommande universelle**

Si vous souhaitez utiliser une télécommande universelle pour contrôler votre téléviseur LCD HDTV MediaSmart HP et que HP n'apparaît pas dans les codes de fabricants pris en charge, utilisez un code de téléviseur Philips. La télécommande HP transmet les codes de télécommande Philips.

Après avoir été programmée avec un code de TV Philips, votre télécommande universelle peut contrôler les fonctions du téléviseur HDTV LCD MediaSmart HP suivantes : volume, mise en sourdine, alimentation et source d'entrée.

## <span id="page-142-3"></span>**Installation ou remplacement des piles de la télécommande**

Insérez deux piles AAA non rechargeables dans la télécommande en veillant à les placer selon la polarité correcte.

**1** Appuyez sur le capot du compartiment à piles à l'arrière de la télécommande pour l'ouvrir.

- **2** Insérez les piles dans la télécommande et assurezvous que la polarité est correcte.
- **3** Refermez le capot.

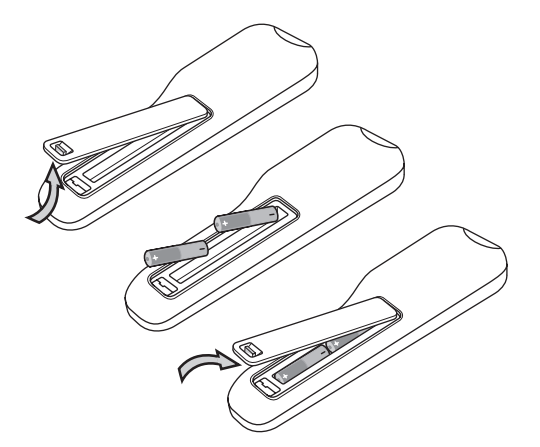

Ne mélangez pas différents types de piles (alcalines et carbone-zinc par exemple) ou de vieilles piles avec des piles neuves.

Assurez-vous que la polarité est correcte lorsque vous placez les piles dans leur compartiment, comme indiqué. Une inversion de la polarité risque d'endommager la télécommande.

Lorsque vous n'utilisez pas la télécommande pendant une période prolongée, enlevez les piles afin d'éviter tout dommage ou blessure provenant d'une fuite potentielle des piles.

N'essayez pas de recharger des piles non rechargeables, cela peut entraîner un risque de surchauffe et de rupture. Suivez les instructions du fabricant des piles.

Ôtez toujours les piles qui sont devenues trop faibles. Des piles faibles peuvent couler et endommager gravement la télécommande. La durée de vie des piles dépend de la fréquence d'utilisation de la télécommande. Remplacez les piles dès que le fonctionnement de la télécommande devient anormal.

Ne démontez pas les piles, ne les chauffez pas et ne les jetez pas au feu.

## <span id="page-143-0"></span>**Identification des touches de la télécommande**

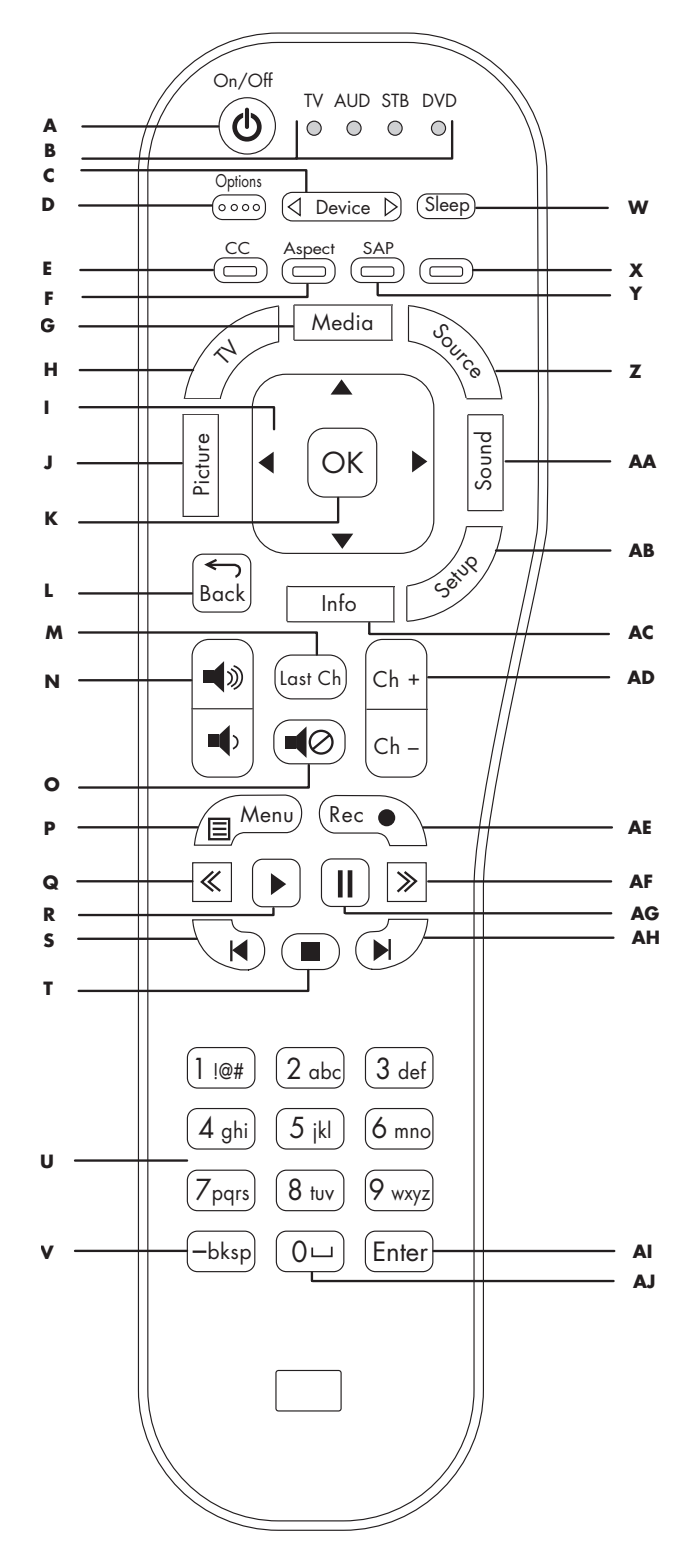

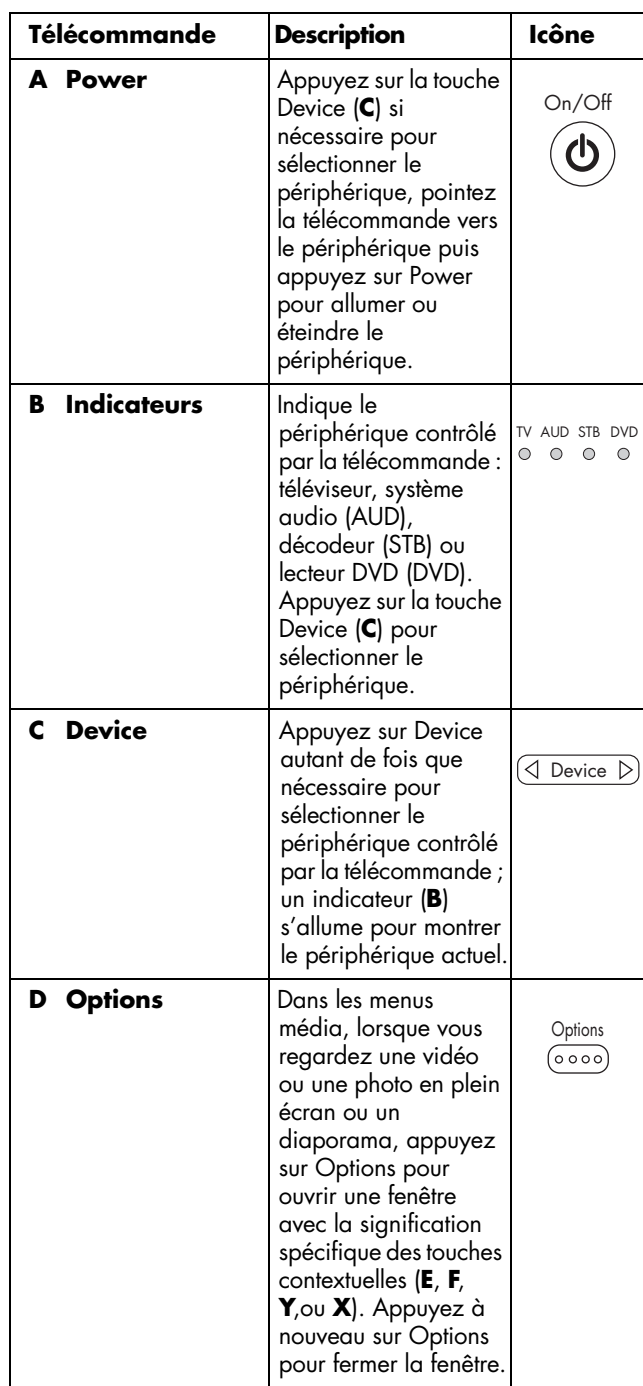
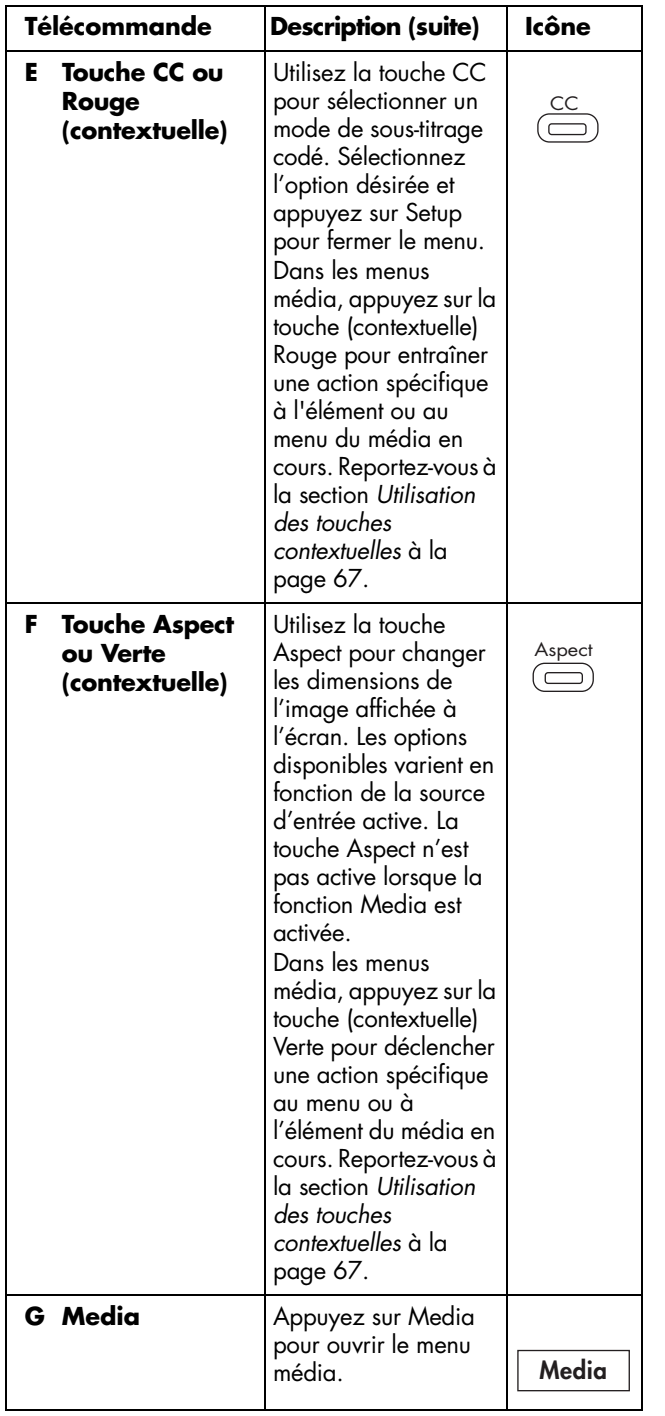

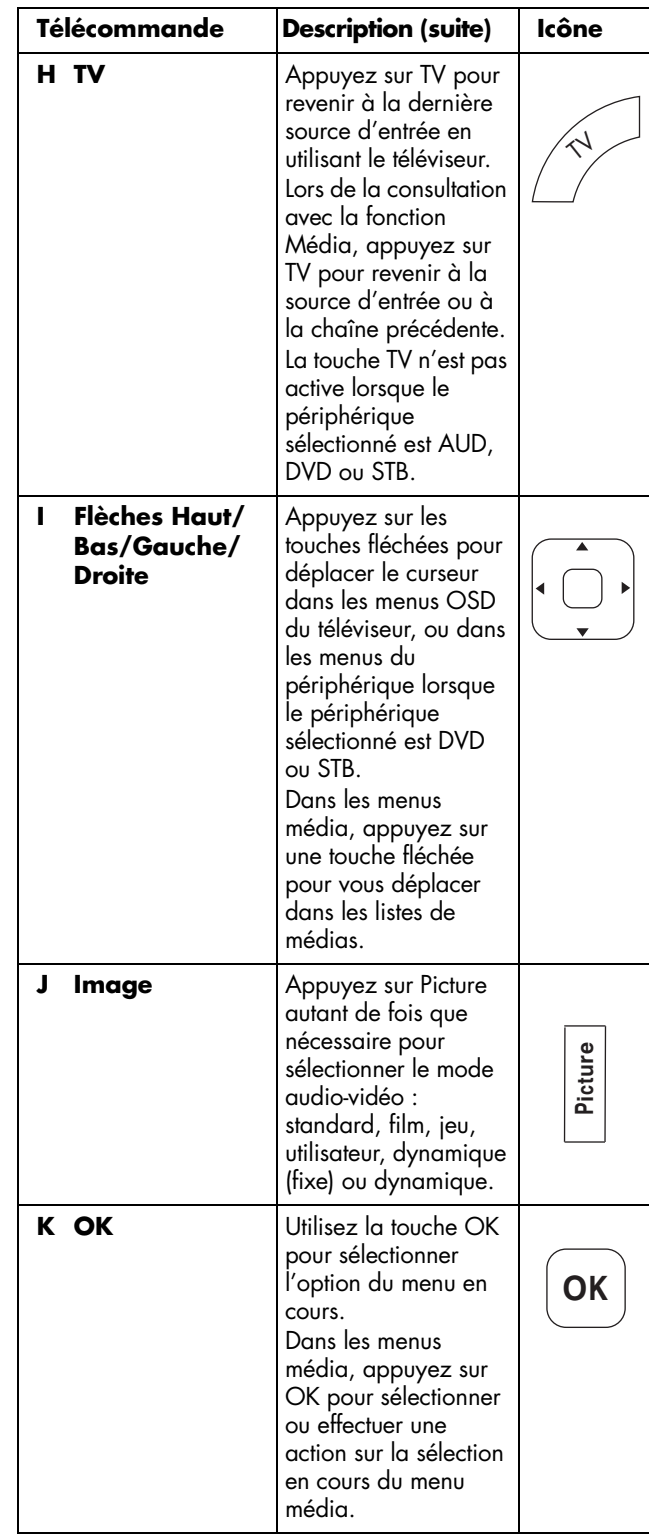

Utilisation de la télécommande **Utilisation de la télécommande**

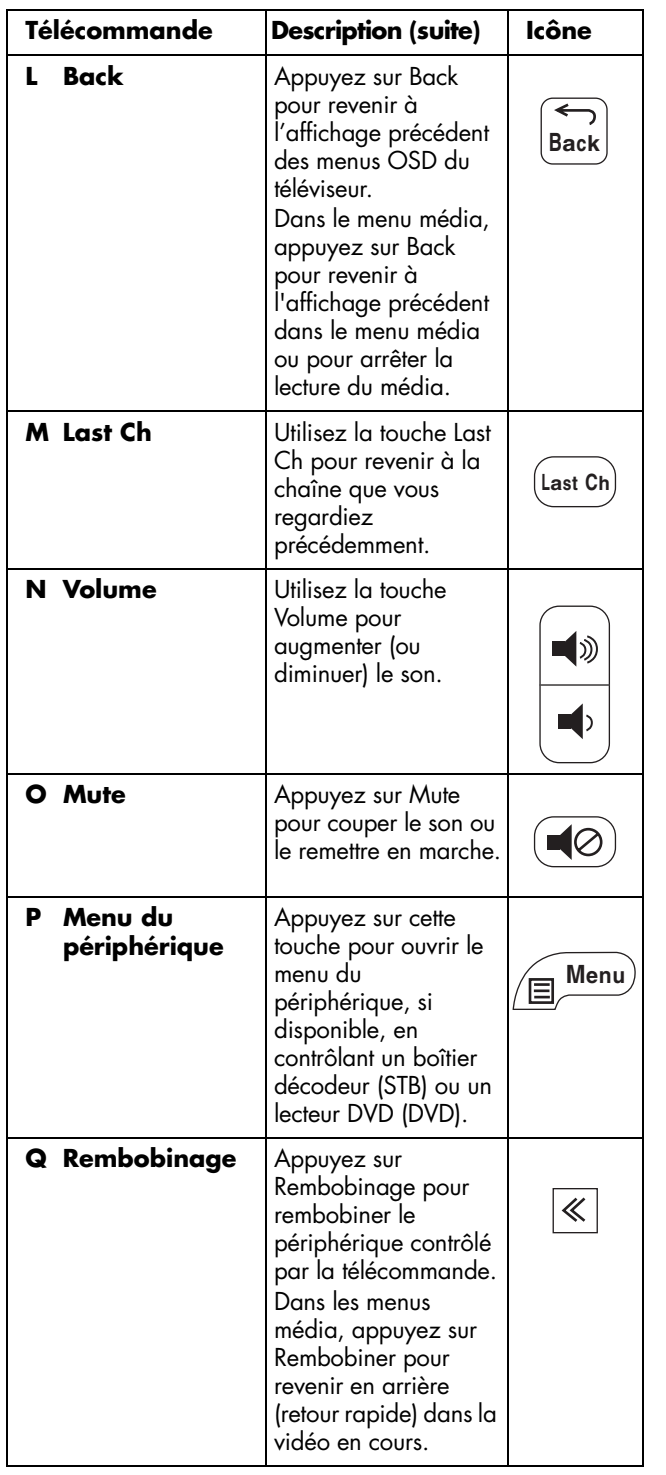

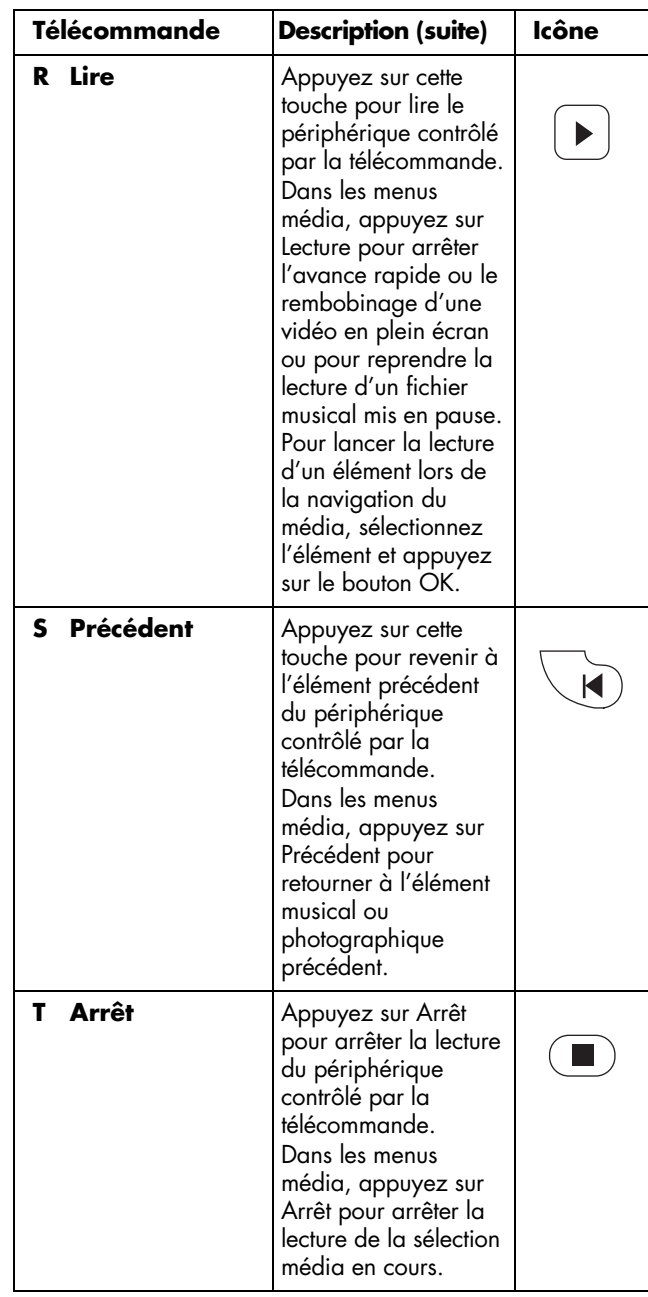

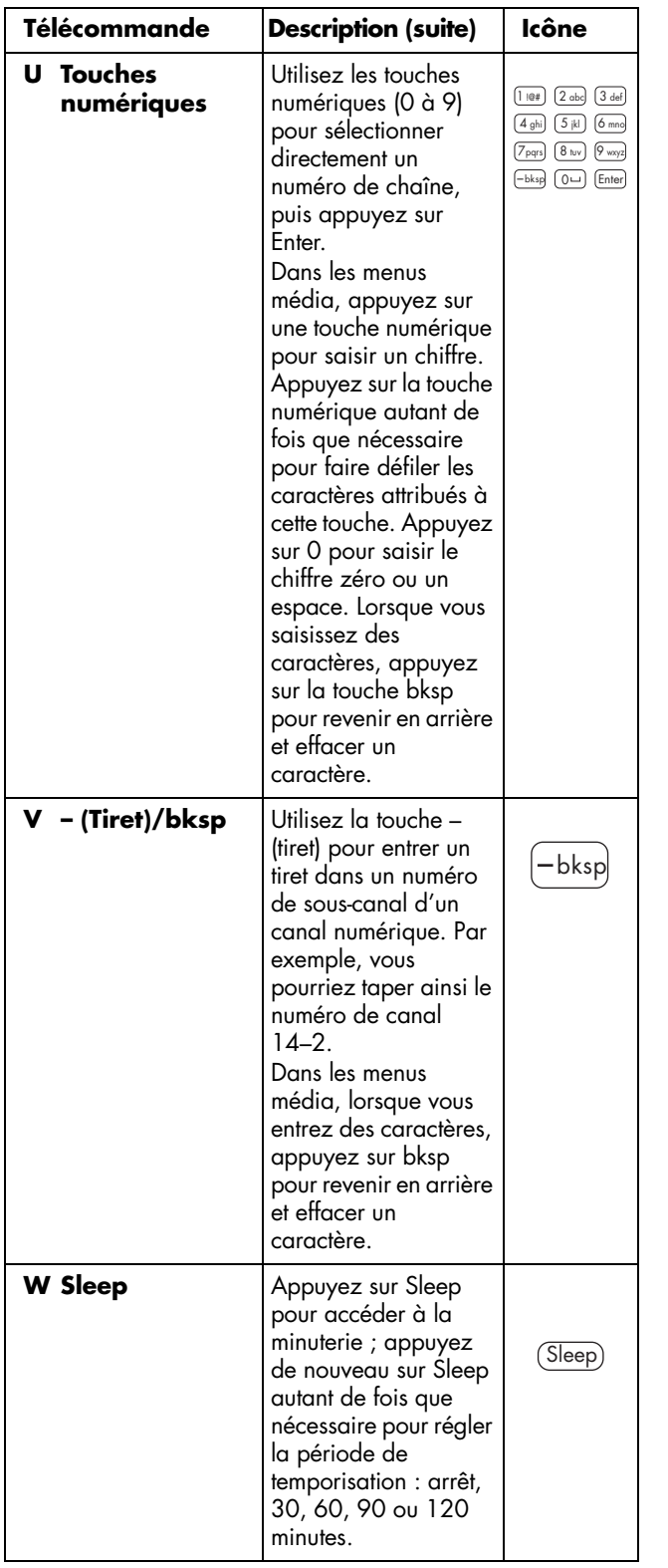

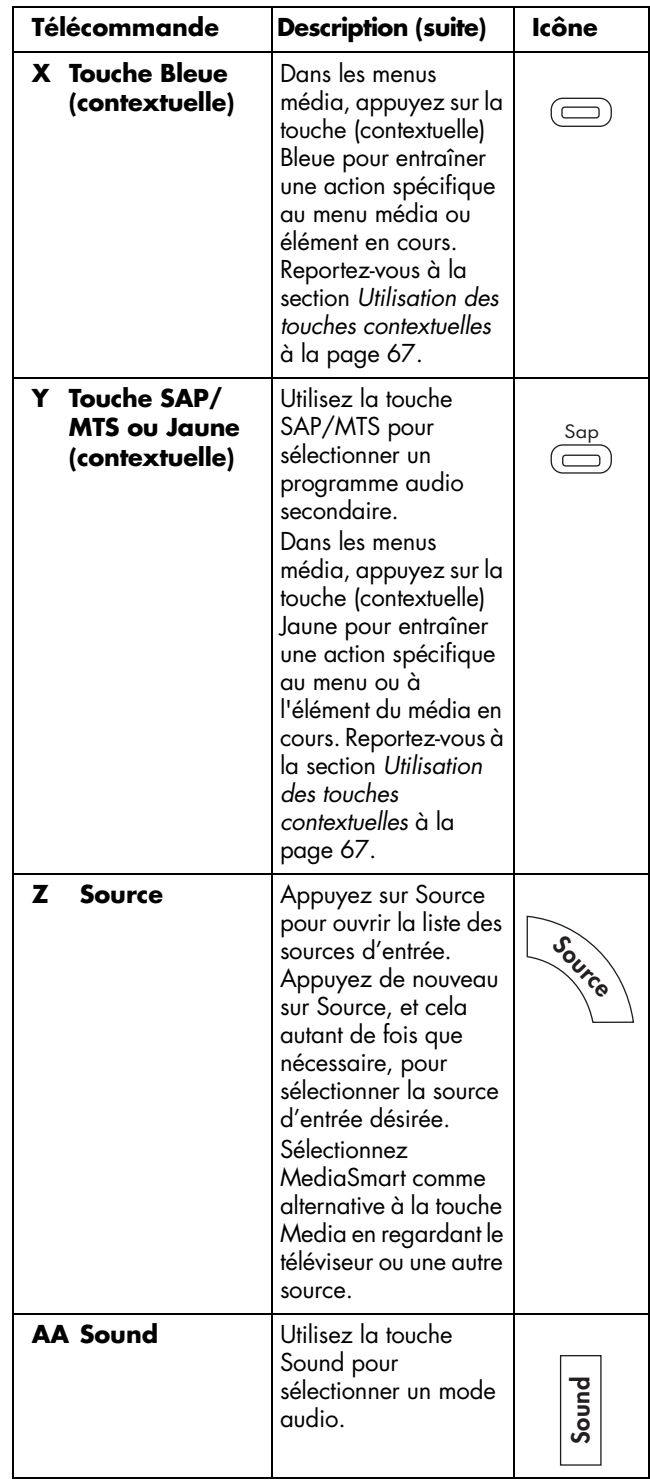

Utilisation de la télécommande **Utilisation de la télécommande**

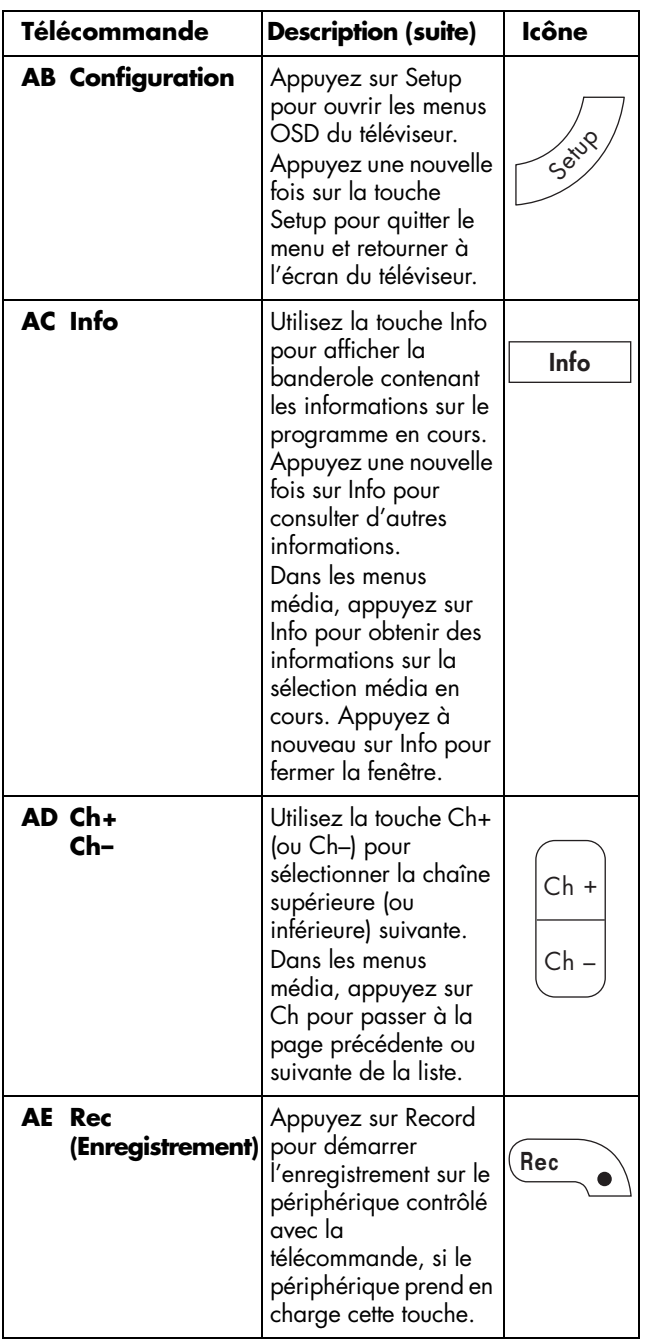

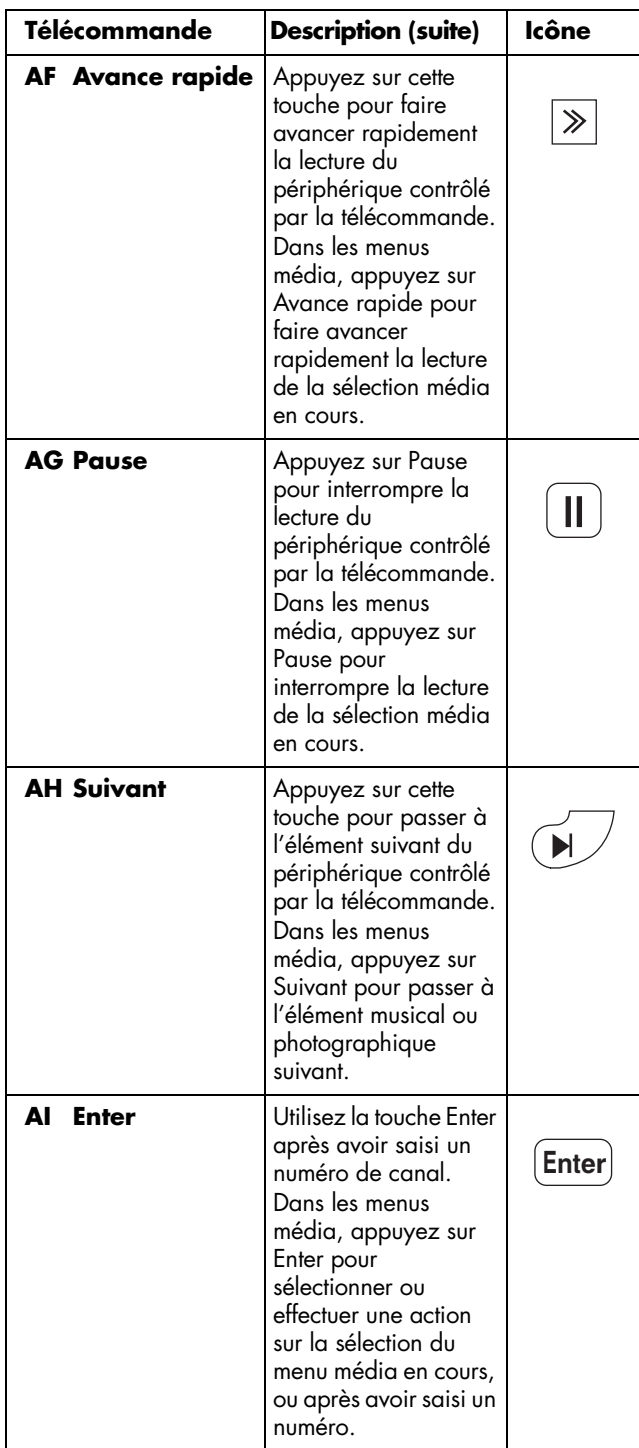

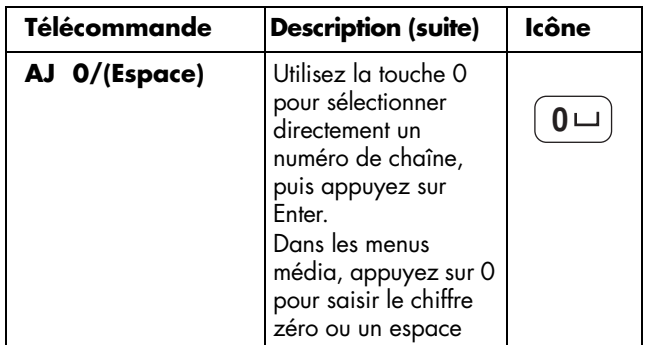

## <span id="page-148-0"></span>**Sélection d'un périphérique à contrôler**

Suivez ces étapes pour sélectionner et utiliser le téléviseur ou un autre périphérique, après la programmation d'un équipement de divertissement domestique dans votre télécommande pour les périphériques AUD, STB ou DVD.

**1** Si nécessaire, appuyez sur la touche Device pour allumer le voyant du périphérique que vous souhaitez contrôler.

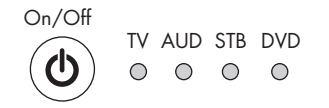

#### $\Diamond$  Device  $\triangleright$

- Pour utiliser le téléviseur, dirigez la télécommande vers le télécapteur situé dans le coin inférieur droit de la face avant du téléviseur.
- Pour utiliser un autre périphérique, dirigez la télécommande vers le télécapteur du périphérique.
- **2** Si nécessaire, appuyez sur la touche Power pour allumer le périphérique.

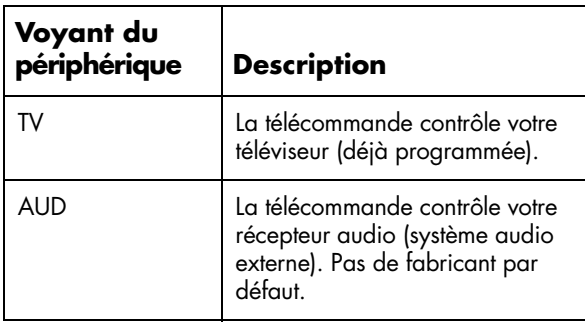

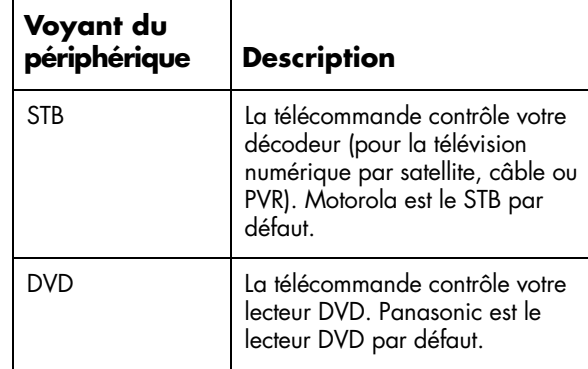

- **3** Contrôlez le téléviseur ou le périphérique à l'aide de la télécommande.
	- Pour le téléviseur, reportez-vous aux rubriques de la section suivante.
	- Pour un autre périphérique, utilisez les touches de périphérique prises en charges par le périphérique. Utilisez les touches

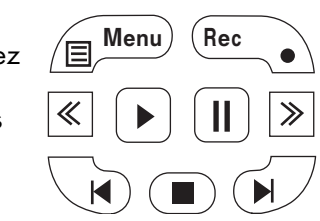

d'enregistrement, de rembobinage, de lecture), d'avance rapide et d'arrêt pour contrôler un lecteur DVD ou un autre périphérique connecté. Les touches Précédent et Suivant fonctionnent avec les lecteurs DVD. La touche de menu de périphérique fonctionne avec les lecteurs DVD et les périphériques STB.

Pour obtenir des informations sur les modalités de programmation d'un périphérique dans votre télécommande, voir *[Programmation du code du](#page-155-0)  périphérique* [à la page 42](#page-155-0).

Pour une liste de toutes les touches disponibles pour utiliser un périphérique programmé, reportez-vous à la section *[Contrôle d'un lecteur de DVD ou d'un autre](#page-152-0)  périphérique* [à la page 39](#page-152-0).

## **Réglage du volume**

Utilisez les touches de volume de la télécommande pour augmenter ou baisser le son. La barre d'état sur le téléviseur indique l'augmentation ou la réduction du volume.

### **Mise en sourdine**

- **1** Utilisez la touche Mute pour désactiver temporairement le son.
- **2** Appuyez une nouvelle fois sur la touche Mute pour rétablir le son à son niveau de volume précédent.

## **Modification du mode Image**

Utilisez la touche Picture pour afficher le mode audiovidéo sélectionné. Maintenez la touche Picture ou la flèche Droite pour sélectionner le mode Vidéo et la qualité d'image de votre choix.

- **Standard :** recommandé dans des conditions de visualisation normales avec un éclairage normal.
- **Film :** recommandé pour regarder des films dans une pièce peu éclairée.
- **Jeu :** recommandé pour les jeux vidéo ; diminue la luminosité de l'image pour une meilleure visibilité.
- **Utilisateur :** utilise les paramètres personnalisés que vous avez configurés dans le menu OSD. Pour plus d'informations sur la définition des paramètres Image, reportez-vous à la section *[Utilisation du menu Image](#page-162-0)* à la page 49.
- **Dynamique (rétabli) :** utilise les valeurs prédéfinies en usine pour les paramètres son et image. Ne permet aucun réglage.

**Dynamique :** augmente le contraste et la netteté pour obtenir des images nettes dans une pièce éclairée, comme c'est souvent le cas lorsqu'on regarde des événements sportifs.

## **Changement de canal**

Utilisez les touches Ch+ ou Ch– de la télécommande pour faire défiler les canaux dans l'ordre croissant ou décroissant. Le téléviseur vous permet de sélectionner jusqu'à 135 canaux (1 à 135). Pour sélectionner une chaîne, entrez un nombre à un, deux ou trois chiffres ou bien utilisez les touches de défilement des canaux Haut ou Bas.

Pour sélectionner un numéro de canal (par exemple, canal 25) :

Procédez comme suit dans les 4 secondes :

- **1** Appuyez sur la touche 2 de la télécommande.
- **2** Appuyez sur la touche 5.
- **3** Appuyez sur Enter.

Pour sélectionner un numéro de sous-canal, par exemple 14–2, procédez comme suit dans les 4 secondes :

- **1** Appuyez sur la touche 1 de la télécommande.
- **2** Appuyez sur la touche 4.
- **3** Appuyez sur la touche (tiret).
- **4** Appuyez sur la touche 2.
- **5** Appuyez sur Enter.

### **Sélection de la dernière chaîne**

Utilisez la touche Last Ch de votre télécommande pour visualiser la chaîne que vous regardiez précédemment.

## **Affichage des informations sur les programmes**

Si vous appuyez sur la touche Info, une banderole présentant les informations sur le programme que vous êtes en train de regarder s'affiche.

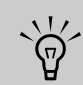

**Parfois le nom du programme n'est pas indiqué lors de la diffusion. Dans ce cas, le nom du programme n'est pas affiché.**

## **Sélection de la source d'entrée**

- **1** La source d'entrée s'affiche lorsque vous appuyez sur la touche Source.
- **2** Appuyez sur la touche Source autant de fois que nécessaire pour sélectionner la source d'entrée voulue.

## **Modification de l'affichage avec la touche Aspect**

La touche Aspect permet de faire défiler les modes Aspect. Les options disponibles varient en fonction de la source d'entrée active. La touche Aspect n'est pas active lorsque la fonction Media est activée.

■ **Barre latérale :** affiche l'image au format standard du rapport d'affichage 4/3, au centre de l'écran et en ajoutant des barres sombres à gauche et à droite.

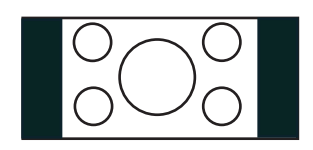

■ **Allonge Smart (S. Stretch) :** allonge l'image, si nécessaire, pour l'afficher en pleine largeur, la correction d'aspect étant appliquée au centre de l'écran. Convient pour allonger les images des programmes 4:3 en pleine largeur.

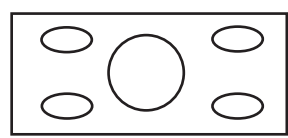

■ **Zoom :** allonge proportionnellement l'image du téléviseur, mais fixe le haut et le bas de l'image pour l'adapter à l'écran. Élimine les barres noires.

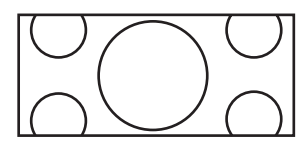

■ **Allonge :** permet d'obtenir une télévision haute définition dans son format normal et une télévision à définition standard en mode plein écran sans correction d'aspect appliquée au centre de l'écran. Recommandée pour une image anamorphose.

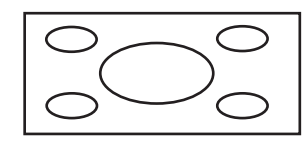

## **Activation des sous-titres**

La touche CC permet de faire défiler les modes de sous-titrage codé. Sélectionnez l'option désirée et appuyez sur Setup pour fermer le menu.

Pour configurer vos préférences de sous-titres, voir *[Sélection des options de sous-titrage codé](#page-169-0)* à la [page 56.](#page-169-0)

## **Réglage du mode stéréo SAP/MTS**

Lorsque vous appuyez sur la touche SAP/MTS, vous pouvez faire défiler les programmes audio secondaires (SAP)/sons télévision multi-canaux (MTS) disponibles : STR (stéréo), SAP ou Mono.

SAP reçoit un son mono, un son stéréo et les programmes audio secondaires. La fonction MTS permet à une station de télévision de diffuser d'autres informations, telles que des informations dans d'autres langues ou des informations sur la météo.

Vous pouvez profiter le cas échéant du son stéréo haute fidélité ou des émissions SAP.

#### ■ **Émissions en stéréo**

Vous pouvez écouter, en direct et avec un son stéréo dynamique, des évènements sportifs, des spectacles et des concerts.

#### ■ **Émissions SAP**

Choisissez entre son Main et son SAP.

**Son Main :** bande sonore normale de l'émission (en mono ou en stéréo).

**Son SAP :** pour suivre le programme dans une autre langue, écouter des commentaires et entendre d'autres informations. (Le son SAP est mono.)

Si le son stéréo est de mauvaise qualité, vous pouvez obtenir un son plus clair en basculant manuellement sur le mode mono fixe.

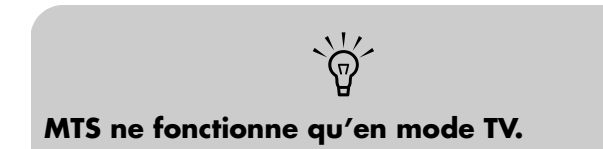

## **Changement de mode Audio**

Appuyez sur la touche Sound pour afficher le menu Audio. Sélectionnez **Son d'ambiance** pour bénéficier d'un son d'ambiance. Pour plus d'informations, reportez-vous à la section *[Ajustement](#page-164-0)  audio* [à la page 51.](#page-164-0)

## **Réglage de la minuterie d'extinction (SLEEP)**

Appuyez sur la touche SLEEP pour démarrer un compte à rebours à la fin duquel le téléviseur s'éteindra automatiquement. Appuyez de nouveau sur Sleep autant de fois que nécessaire pour sélectionner la période de temporisation : 30, 60, 90 ou 120 minutes. Si vous réglez la minuterie d'extinction (SLEEP) sur 30, votre téléviseur s'éteindra 30 minutes plus tard.

Pour supprimer la minuterie, réglez la durée sur Arrêt.

## **Ajustement des paramètres du téléviseur**

Utilisez l'affichage à l'écran pour ajuster notamment les paramètres Image et Audio. Pour plus d'informations, reportez-vous à la section *[Utilisation](#page-162-1)  [des menus OSD](#page-162-1)* à la page 49.

### **Activation et désactivation de l'affichage à l'écran (OSD)**

Le fait d'appuyer sur Setup affiche le menu OSD. Si vous appuyez à nouveau sur la touche Setup, vous quittez le menu affiché et vous retournez à l'écran du téléviseur. Si vous appuyez sur Back alors qu'un sousmenu est affiché, vous revenez au menu supérieur.

## **Affichage du menu média principal**

**1** Dirigez la télécommande vers le télécapteur de l'écran et, si nécessaire, appuyez sur la touche Périphérique pour allumer le témoin du téléviseur.

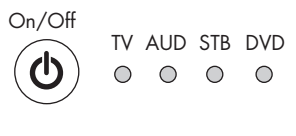

#### **2** Appuyez sur la touche Media.

**Media**

Le menu média principal s'ouvre.

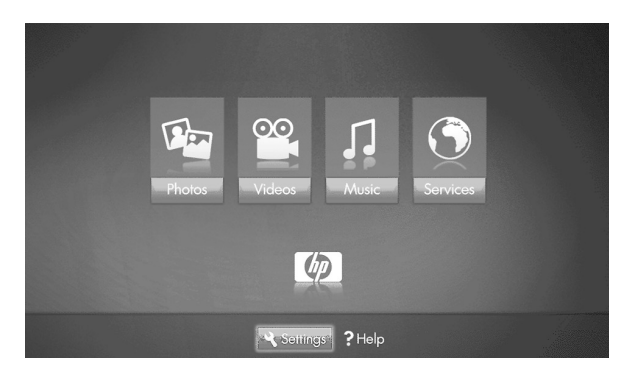

Le menu média principal répertorie les options suivantes :

- Photos
- Vidéos
- **Musique**
- **Services**
- Aide
- Réglages

Pour accéder aux photos, aux vidéos, à la musique ou aux services indiqués dans le menu média principal, votre téléviseur doit être connecté à un PC via le réseau LAN.

**3** Appuyez sur une touche fléchée autant de fois que nécessaire pour sélectionner une option puis appuyez sur la touche OK.

■ Le menu de l'option sélectionnée s'affiche. *Ou*

■ Le menu Réseau s'affiche lorsque le téléviseur n'est pas connecté au réseau.

*Ou*

- La liste des serveurs média s'affiche lorsque le téléviseur est connecté au réseau mais non connecté à un serveur média.
- **4** Continuez en sélectionnant des éléments dans le menu affiché.

Pour plus d'informations sur l'utilisation des menus média, reportez-vous à la section *[Utilisation de la](#page-176-0)  [fonction Média](#page-176-0)* à la page 63.

## <span id="page-152-0"></span>**Contrôle d'un lecteur de DVD ou d'un autre périphérique**

Après la programmation d'un périphérique de divertissement domestique dans votre télécommande, appuyez sur une touche de périphérique en haut de votre télécommande pour contrôler ce périphérique. Reportez-vous à la section *[Sélection d'un périphérique](#page-148-0)  à contrôler* [à la page 35.](#page-148-0)

Les tableaux suivants répertorient les touches disponibles pour utiliser les périphériques programmés sélectionnés. Il se peut que votre périphérique ne réponde pas à toutes ces touches.

#### **Touches AUD de la télécommande**

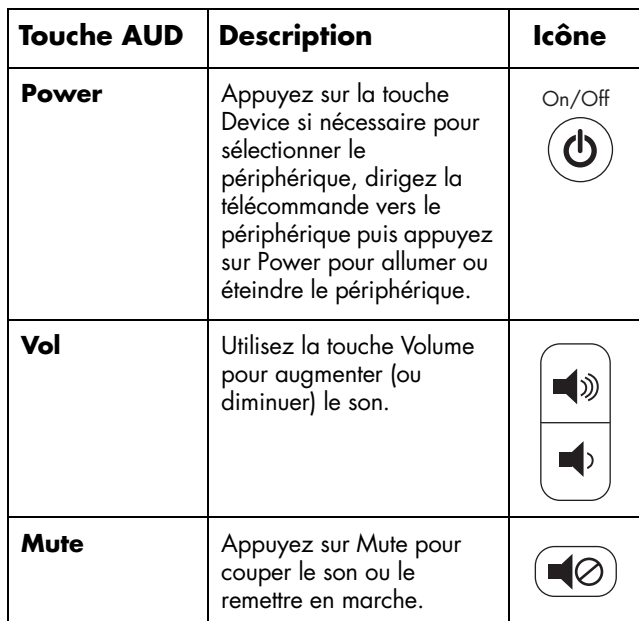

#### **Touches de contrôle DVD de la télécommande**

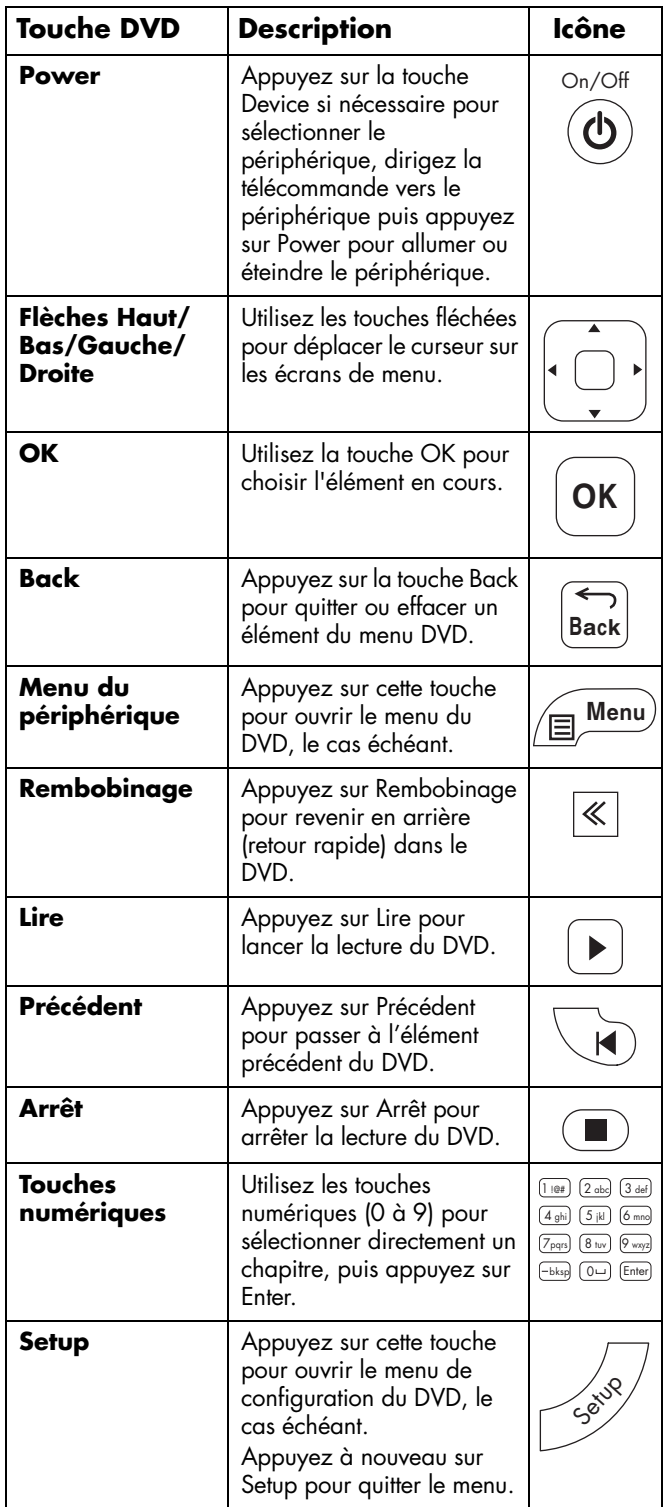

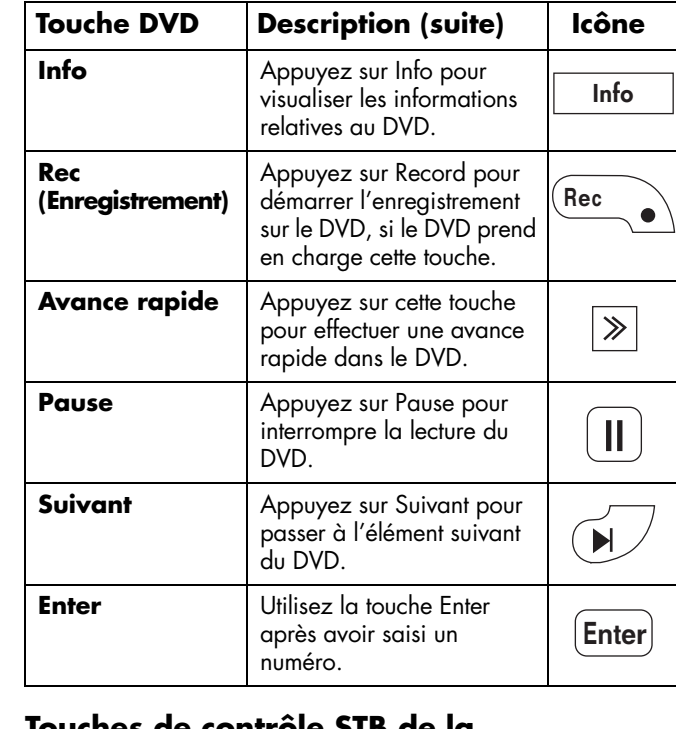

#### **Touches de contrôle STB de la télécommande**

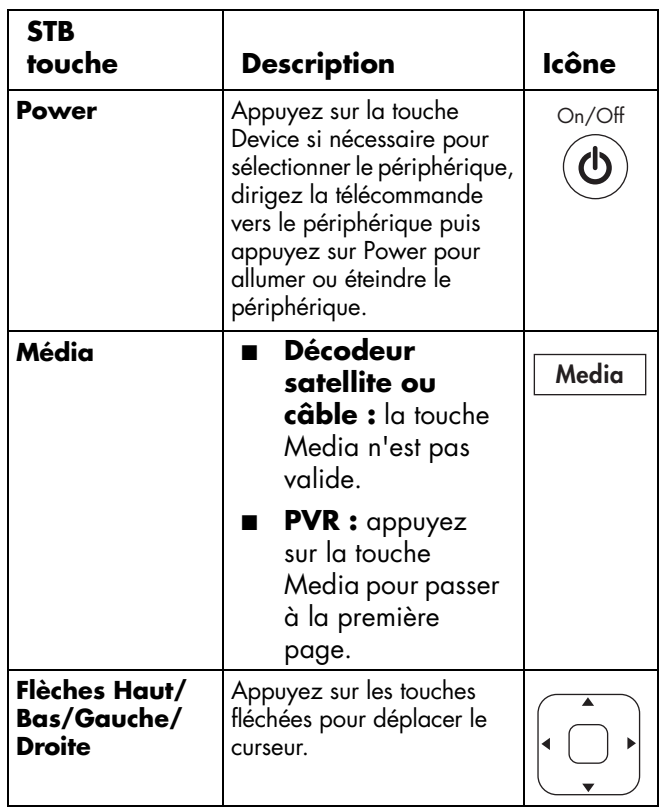

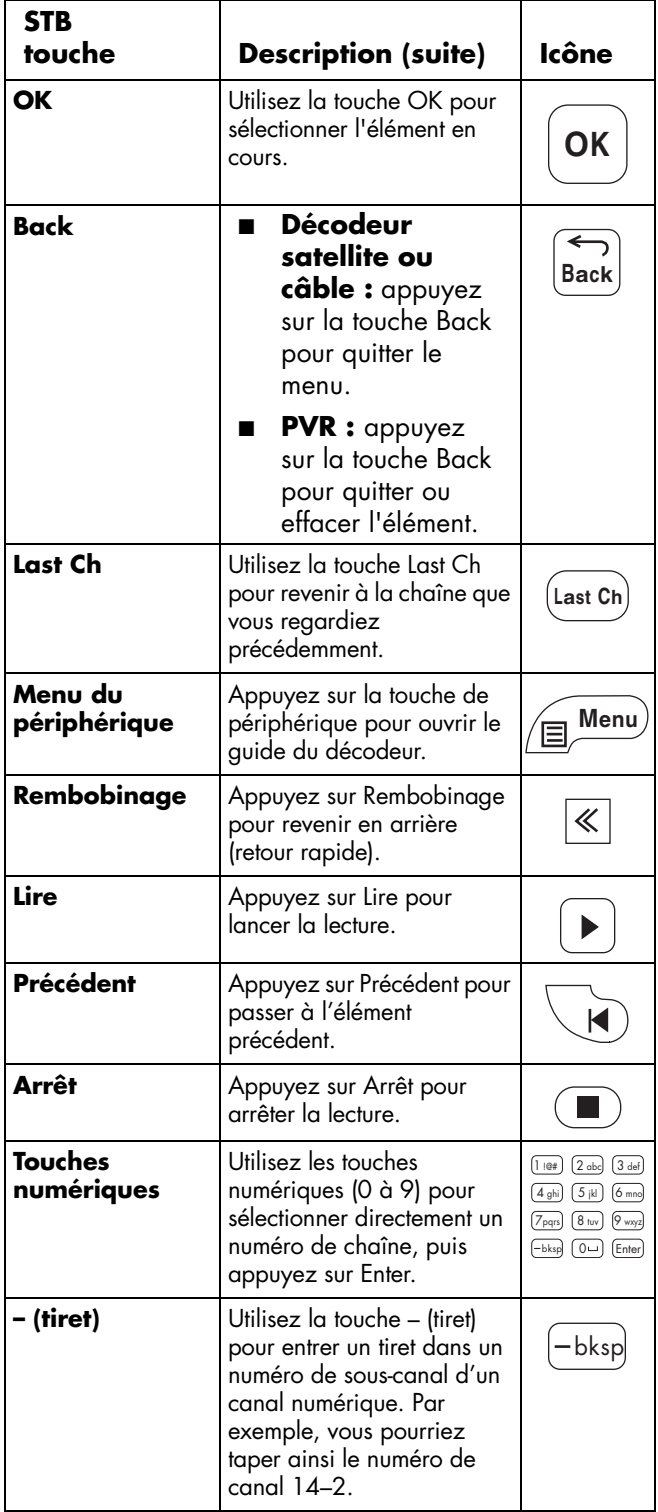

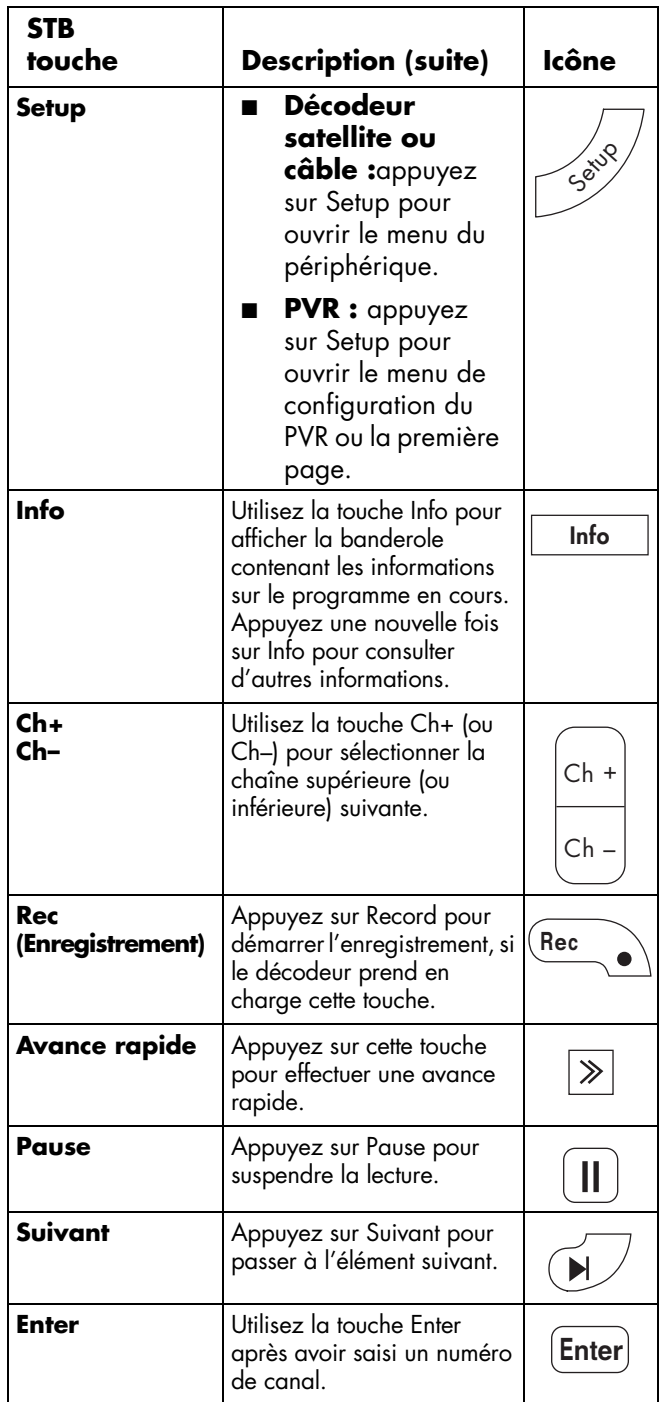

Utilisation de la télécommande **Utilisation de la télécommande**

## **Programmation de la télécommande pour un périphérique de divertissement domestique**

La télécommande de votre HP est programmable. Vous pouvez programmer la télécommande pour contrôler d'autres périphériques de divertissement domestique tels que votre récepteur audio, votre lecteur DVD, votre PVR ou votre décodeur. Vous trouverez les codes de fabricants pour les marques compatibles à la fin de ce chapitre.

**Si la marque de votre périphérique ne figure pas dans la liste, il ne peut pas être programmé.**

 $\forall \vec{p}'$ 

### <span id="page-155-0"></span>**Programmation du code du périphérique**

Procédez comme suit pour programmer une touche périphérique si la marque de votre périphérique fait partie de la liste.

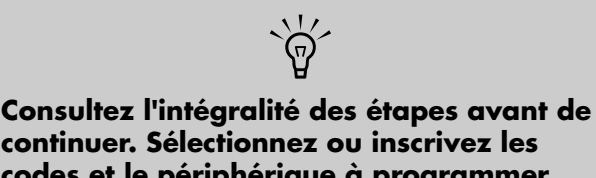

**continuer. Sélectionnez ou inscrivez les codes et le périphérique à programmer avant de passer à l'étape 4. SI le fabricant de votre périphérique ne figure pas dans la liste, votre périphérique ne peut pas être programmé dans la télécommande.**

**1** Repérez la marque de votre périphérique ainsi que les codes de fabricants (voir la liste dans *[Codes de fabricants](#page-157-0)* à la page 44).

- **2** Allumez le téléviseur. Mettez le périphérique à programmer en marche.
- **3** Appuyez sur la touche Device de la télécommande pour sélectionner le périphérique AUD, STB ou DVD à programmer.
- **4** Maintenez la touche du périphérique de la télécommande enfoncée pendant 5 secondes jusqu'à ce que le témoin du périphérique clignote, puis relâchez-la. Le témoin du périphérique clignote une nouvelle fois et reste allumé pour indiquer que la télécommande est en mode de programmation.
- **5** Entrez le premier code à 4 chiffres. Si le code est accepté, le témoin du périphérique clignote deux fois. Si le code est refusé, le témoin du périphérique clignote trois fois.

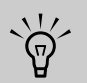

**Si le témoin du périphérique n'a pas clignoté deux fois, répétez les étapes de 4 et 5, en saisissant soit le même code soit le code suivant, le cas échéant.**

- ! ■ **Entrez le code 9, 9, 9, 9 pour réinitialiser le périphérique sélectionné et restaurer ses valeurs d'usine par défaut.**
- **Entrez le code 1, 1, 1, 1 pour passer en mode de configuration auto, voir**  *[Programmation du code du périphérique](#page-156-0)  à l'aide du mode de configuration automatique* **[à la page 43.](#page-156-0)**
- **Appuyez simultanément sur les touches 1, 3 et 0 de la télécommande pour réinitialiser tous les périphériques programmables à leurs valeurs par défaut.**
- **6** Dirigez la télécommande vers le périphérique et appuyez une seule fois sur Marche. Le périphérique s'éteint. En l'absence de réponse,

répétez les étapes de 4 et 5 en essayant chaque code pour la marque jusqu'à ce que vous trouviez celui qui convient. Si cette solution ne donne aucun résultat, essayez de rechercher le code à l'aide du mode de configuration automatique ; voir la section *[Programmation du code du](#page-156-0)  [périphérique à l'aide du mode de configuration](#page-156-0)  automatique* [à la page 43](#page-156-0).

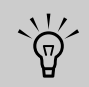

**Si le périphérique n'est pas doté d'un bouton Marche/Arrêt, appuyez sur Lire.**

**7** Répétez les étapes de 1 à 6 par périphérique à contrôler avec la télécommande.

### <span id="page-156-0"></span>**Programmation du code du périphérique à l'aide du mode de configuration automatique**

Si votre périphérique ne réagit pas au contrôle de la télécommande alors que vous avez essayé tous les codes de votre marque, tentez une recherche de votre code à l'aide du mode de configuration automatique, comme suit.

- **1** Allumez le téléviseur. Mettez le périphérique à programmer en marche.
- **2** Appuyez sur la touche Device de la télécommande pour sélectionner le périphérique AUD, STB ou DVD à programmer.
- **3** Maintenez la touche du périphérique de la télécommande enfoncée pendant 5 secondes jusqu'à ce que le témoin du périphérique clignote, puis relâchez-la. Le témoin du périphérique clignote une nouvelle fois et reste allumé pour indiquer que la télécommande est en mode de programmation.
- **4** Entrez 1, 1, 1, 1. Alors, le témoin du périphérique clignote une fois et reste allumé.
- **5** Dirigez la télécommande vers le périphérique. Appuyez et relâchez la touche Marche/Arrêt de la télécommande. Attendez que le voyant du périphérique cesse de clignoter.
- Si le périphérique s'éteint, passez à l'étape 6.
- Si le périphérique ne s'éteint pas, continuez à appuyer et à relâcher la touche Marche/Arrêt, en attendant à chaque fois que le témoin du périphérique cesse de clignoter, jusqu'à ce que le périphérique de divertissement domestique s'éteigne.

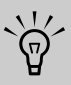

**Chaque fois que vous appuyez sur la touche Marche/Arrêt, la configuration automatique essaie un autre code. Prenez soin d'attendre que le témoin du périphérique cesse de clignoter avant d'appuyer à nouveau sur la touche Marche/Arrêt. Il est parfois nécessaire d'appuyer plusieurs fois sur la touche Marche/Arrêt pour pouvoir trouver le code correct.**

**6** Une fois le périphérique de divertissement domestique éteint, appuyez sur la touche OK de la télécommande pour enregistrer le code.

### <span id="page-157-0"></span>**Codes de fabricants**

Le tableau suivant indique les codes de fabricants des périphériques de divertissement domestique :

- Récepteur audio / amplificateur (préfixe 3000) utilisé avec la touche de périphérique AUD.
- DVD (préfixe 2000) utilisé avec la touche de périphérique DVD.
- Décodeur satellite (préfixe 4000) utilisé avec la touche de périphérique STB.
- Décodeur câble (préfixe 4000) utilisé avec la touche de périphérique STB.
- PVR (préfixe 5000) utilisé avec le bouton de périphérique STB.

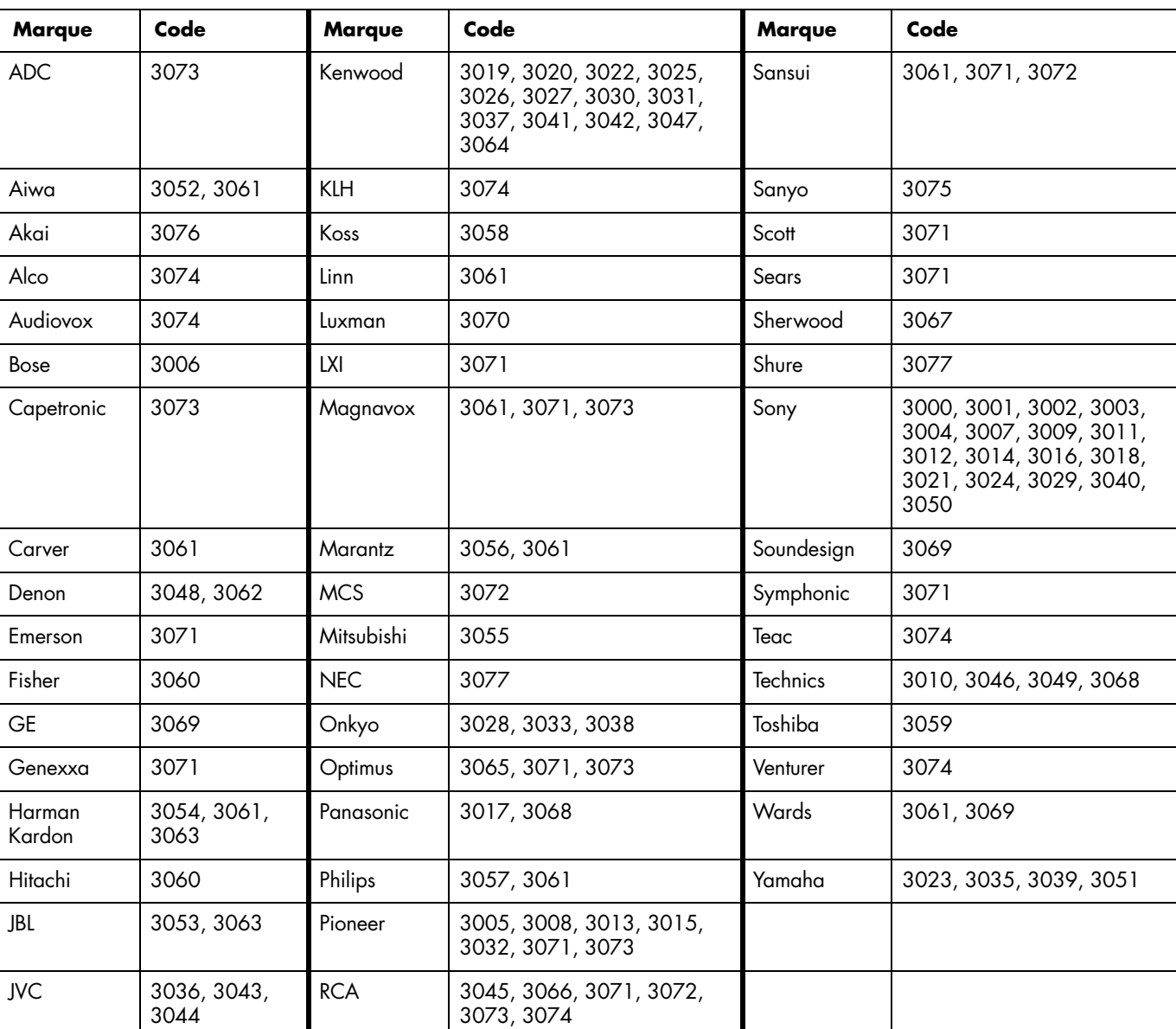

#### **Codes de fabricants de récepteur audio/amplificateur (préfixe 3000)**

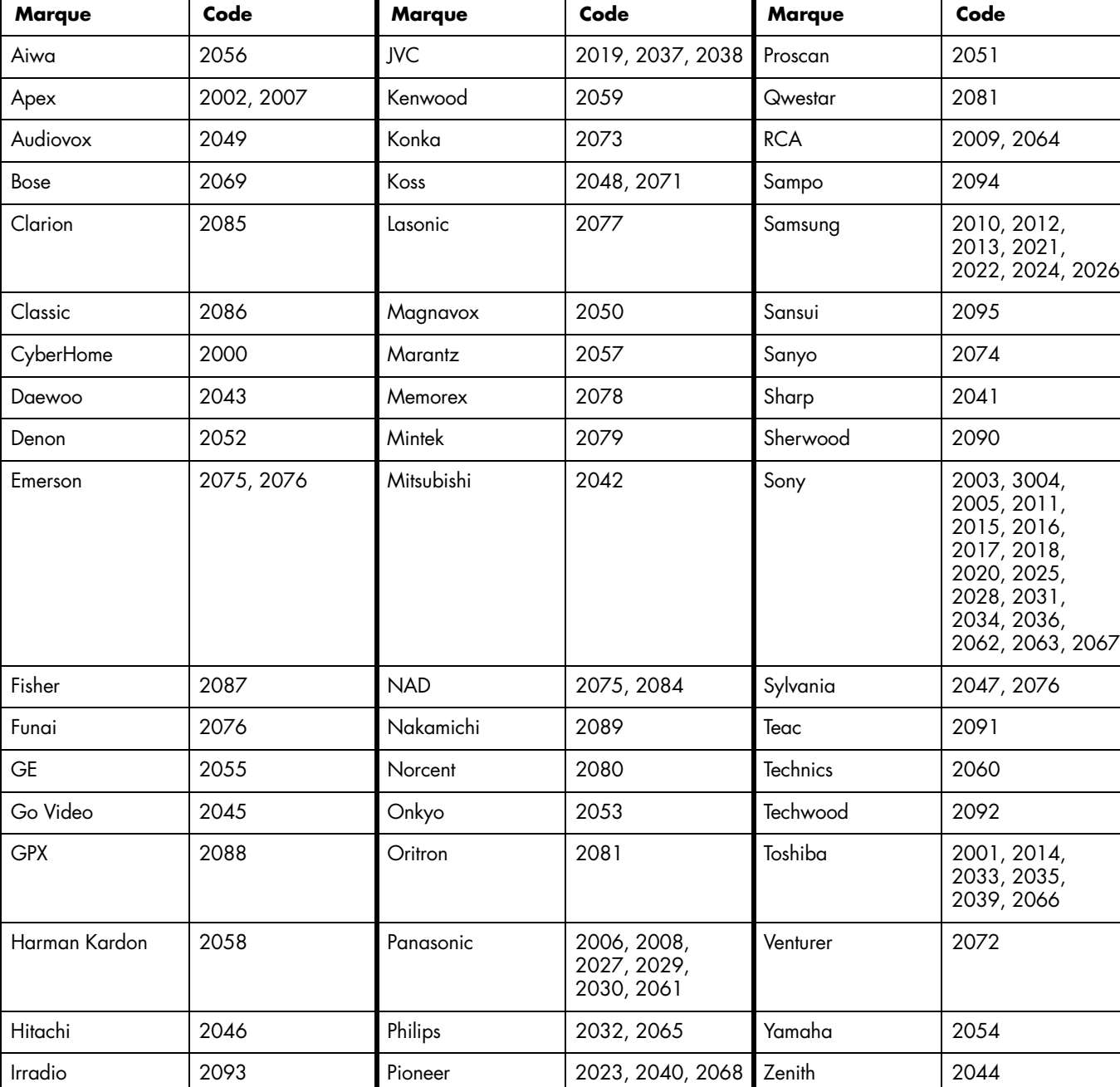

#### **Codes de fabricants de DVD (préfixe 2000)**

JBL 2070 Polaroid 2083

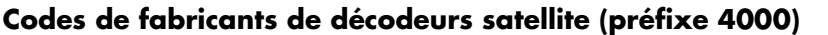

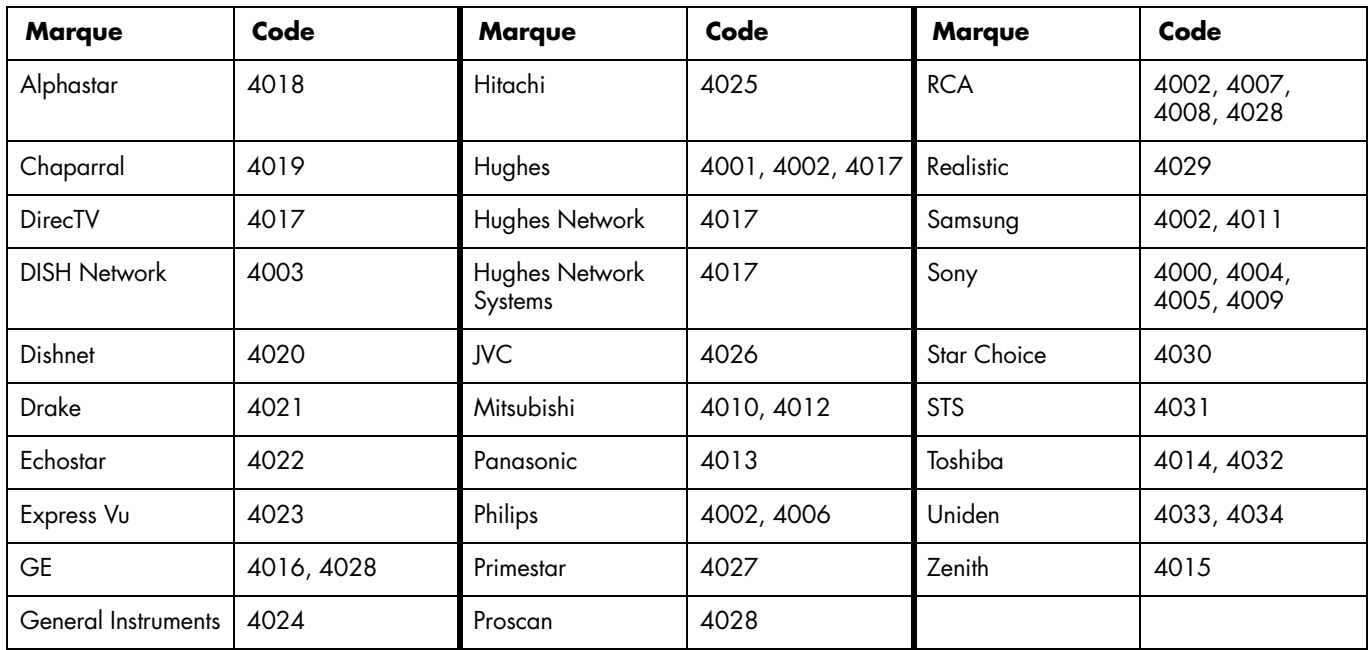

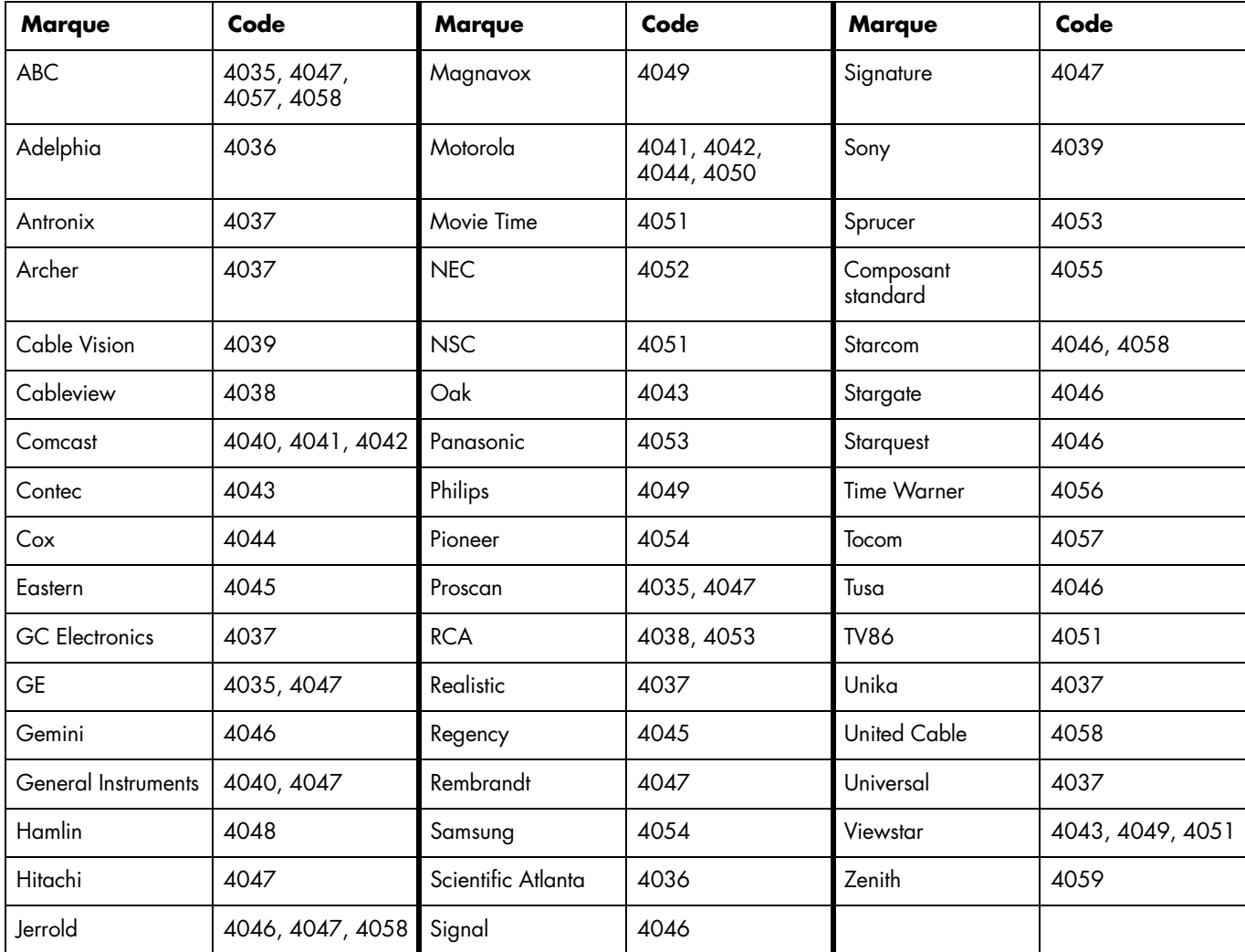

#### **Codes de fabricants de décodeurs câble (préfixe 4000)**

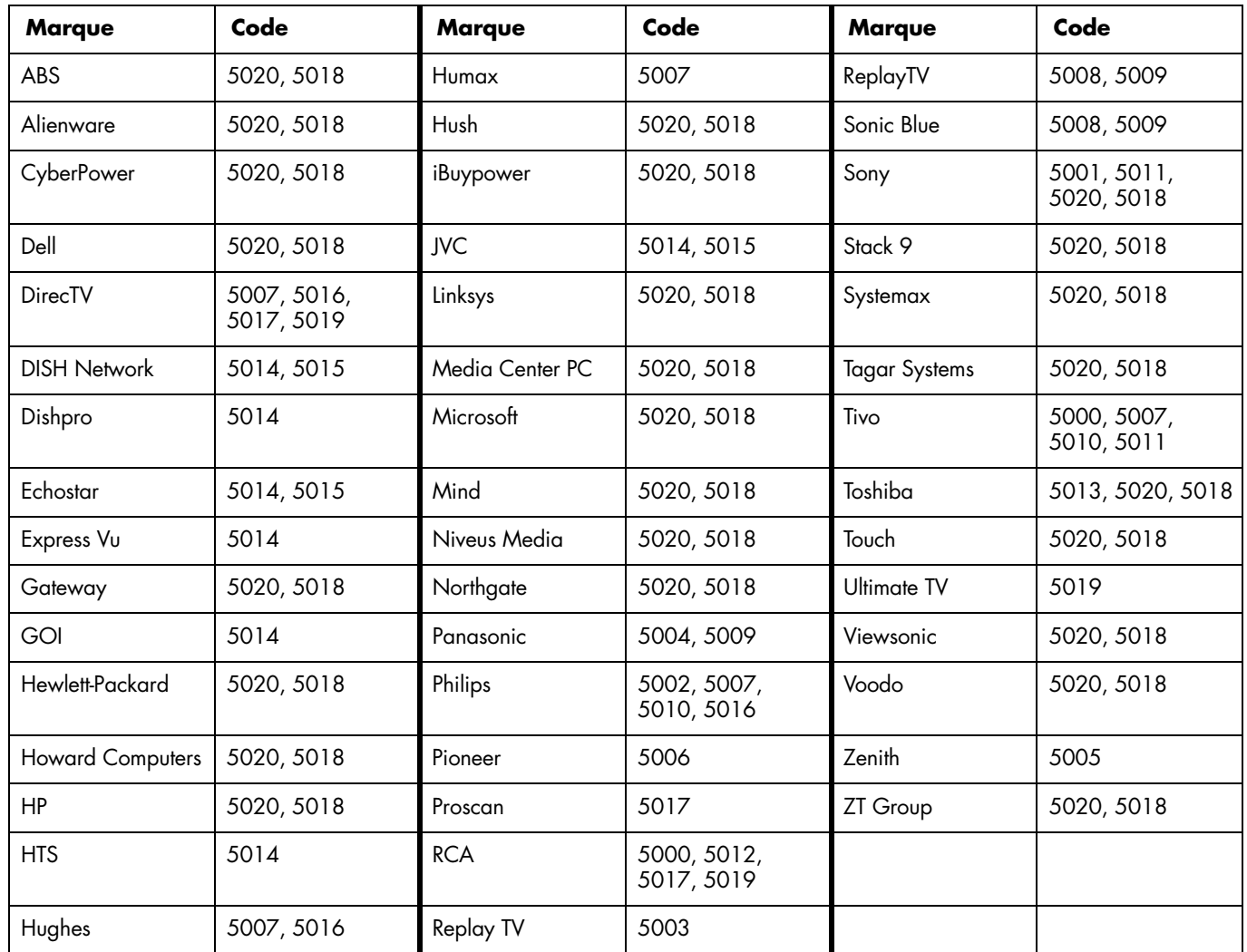

### **Codes de fabricants de PVR (préfixe 5000)**

# **Modification des paramètres du téléviseur**

Vous pouvez modifier les paramètres du téléviseur grâce aux menus de l'affichage à l'écran (OSD).

## <span id="page-162-1"></span>**Utilisation des menus OSD**

Vous pouvez accéder aux menus OSD en utilisant les touches de la télécommande pour sélectionner, ajuster et entrer les éléments spécifiés dans ce manuel.

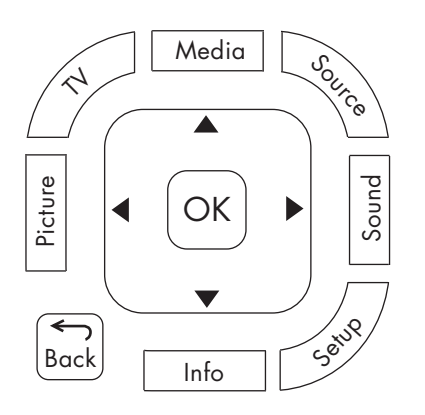

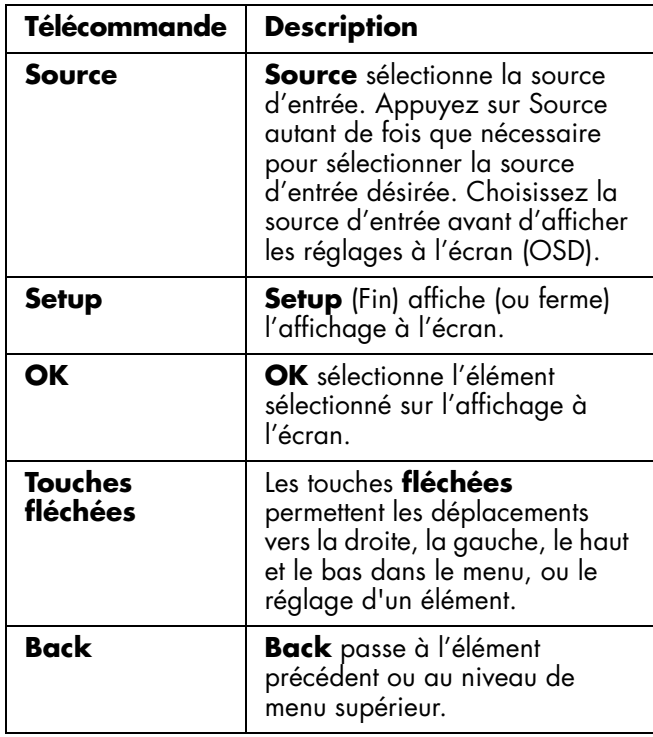

- **1** Appuyez sur la touche Source si nécessaire pour sélectionner la source d'entrée du téléviseur. Les menus OSD et les options affichées dépendent du type d'entrée sélectionné.
- **2** Utilisez la touche Setup pour afficher le menu OSD. Les menus s'affichent sous forme de liste.
- **3** Appuyez sur une touche fléchée pour sélectionner le menu de votre choix puis appuyez sur la touche OK pour vous déplacer dedans.
- **4** Utilisez les touches fléchées pour naviguer dans le menu et sélectionner une option, puis appuyez sur la touche OK pour aller dans l'option.
- **5** Continuez à utiliser les touches fléchées pour sélectionner et ajuster un élément, et la touche OK pour valider la modification. Vous pouvez appuyer sur la touche Back pour sortir d'une option ou d'un niveau de menu.
- **6** Lorsque vous avez terminé, utilisez la touche Setup pour fermer le menu.

Les menus OSD disponibles sont :

- Image
- Audio
- Commande d'alimentation
- Configuration (inclut l'autoinstallation, la configuration des canaux et le réglage du contrôle parental)
- Options
- Ajustement numérique

Dans la rubrique suivante, un tableau répertorie le menu et les options disponibles.

## <span id="page-162-0"></span>**Utilisation du menu Image**

Le menu Image contrôle l'apparence à l'écran de l'image du mode Image sélectionné. Par exemple, lorsque vous ajustez la luminosité, l'image à l'écran change en fonction du réglage de l'échelle.

Le menu Image comportant les paramètres de chaque entrée, sélectionnez (vue) de la source d'entrée, puis effectuez les changements dans le menu Image. Le tableau suivant présente les options du menu Image.

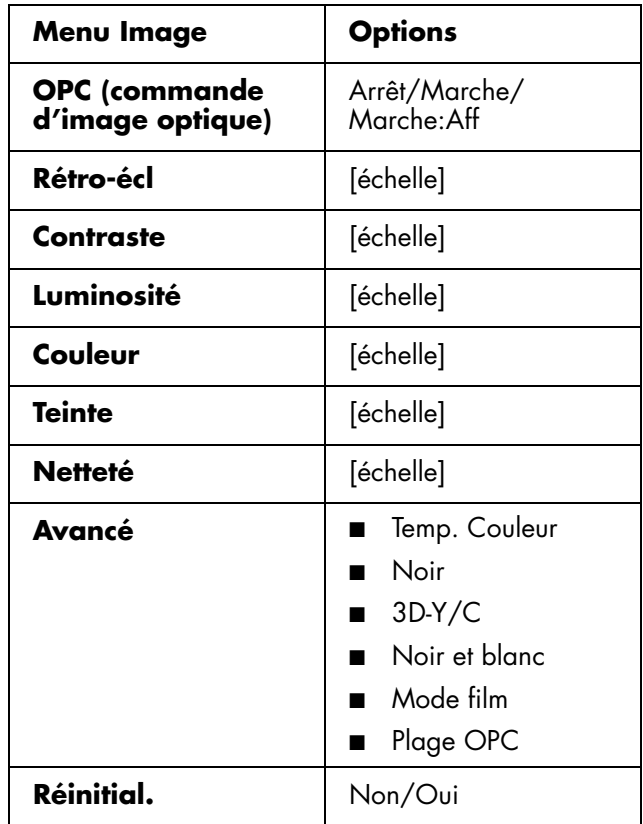

 $\forall \vec{p}'$ 

**Assurez-vous qu'aucun objet ne fait obstruction au capteur OPC, ce qui pourrait affecter sa capacité de détection de la lumière ambiante.**

### **Réglage des paramètres de l'image**

### **Réglage de la commande OPC**

La commande d'image optique (OPC) ajuste la luminosité globale de l'écran.

Si OPC est paramétré sur Arrêt, la luminosité est réglée à la valeur fixée dans Rétro-écl. Si OPC est paramétré sur Marche ou Marche:Aff, le capteur OPC situé sur la face avant du téléviseur capte la lumière ambiante et ajuste automatiquement la luminosité du rétroéclairage. Marche:Aff permet également d'afficher une étiquette à l'écran pendant que la commande OPC ajuste la luminosité de l'écran.

### **Réglage de l'image**

Ces réglages permettent d'ajuster l'image que vous regardez, c'est pourquoi vous devez sélectionner une source d'entrée correcte avant d'ajuster les valeurs.

- **Rétro-écl** : cette option permet de régler la luminosité globale de l'écran lorsque la commande OPC est désactivée.
- **Contraste** : cette option permet de régler le contraste de l'image.
- **Luminosité** : cette option permet de régler la luminosité de l'image.
- **Couleur** : cette option permet de régler l'intensité de la couleur de l'image.
- **Teinte** : cette option permet de régler le teint ; si on la réduit, le ton de chair devient plus pourpre, si on l'augmente, le ton de chair devient plus vert.
- **Netteté** : cette option permet de régler la netteté de l'image.
- **Avancé** : cette option correspond aux paramètres personnalisés ; voir la rubrique suivante.

### **Ajustement des réglages avancés**

Les options avancées dépendent de la source d'entrée.

- **Temp. couleur** : cette option permet de régler la balance des blancs par incréments de température allant d'un niveau Élevé à un niveau Bas ; sélectionnez Élevé pour obtenir des tons bleu et Bas pour des tons rouge.
- **Noir** : cette option permet de régler automatiquement la profondeur de la vue en ajustant la partie foncée d'une image ; elle est réglée sur Marche pour un haut niveau de détail des parties noires de l'image.
- **3D-Y/C** : cette option permet un réglage pour un minimum de traînées ponctuelles et de bruit des mélanges de couleurs pour des signaux d'entrée

vidéo composite ou analogique. Sélectionnez Standard pour un réglage normal, Rapide pour des images de film et Lent pour une image fixe.

- **Noir et blanc** : cette option règle la couleur sur Noir et blanc pour visionner des images vidéo sans couleurs. Elle est paramétrée sur Marche pour le Noir et blanc.
- **Mode film** : cette option détecte automatiquement une source de film (initialement encodée à 24 images par seconde), analyse et recrée chaque image-film fixe avec une qualité haute définition. Elle est paramétrée sur Marche pour une conversion automatique de la source de film.
- **Plage OPC** : cette option sélectionne la limite minimale et maximale de la luminosité de l'image pour les ajustements automatiques du capteur OPC. OPC doit être activé.

#### **Fonction Réinitialisation**

Pour annuler toutes les options de réglage et rétablir les valeurs préréglées en usine, sélectionnez **Réinitial.** et appuyez sur OK, puis sélectionnez **Oui** et appuyez sur OK.

## **Utilisation du Menu Audio**

Le menu Audio règle les niveaux sonores et l'option de paramétrage du son d'ambiance.

Le menu Audio ne peut pas être sélectionné lorsque l'option Select. sortie dans le menu Options est paramétrée sur Variable.

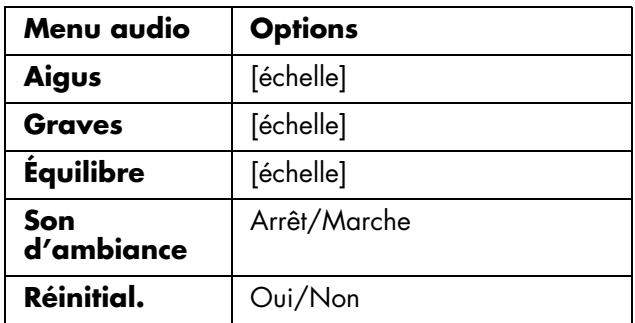

### <span id="page-164-0"></span>**Ajustement audio**

Dans le menu Audio, sélectionnez un élément et ajustez l'échelle des Aigus, des Basses et de la

Balance. Ces options ne peuvent pas être sélectionnées lorsque le son d'ambiance est activé.

Paramétrez Son d'ambiance sur Marche pour bénéficier d'un son d'ambiance.

Pour contrôler la sortie audio et couper le son des hautparleurs, consultez l'option Select. Sortie à la rubrique *[Utilisation du menu Options](#page-167-0)* à la page 54.

#### **Fonction Réinitialisation**

Pour annuler toutes les options de réglage et rétablir les valeurs préréglées en usine, sélectionnez **Réinitial.** et appuyez sur OK, puis sélectionnez **Oui** et appuyez sur OK.

## **Utilisation du menu Commande d'alimentation**

Le menu Commande d'alimentation paramètre des options dont le but est de faire des économies d'énergie en choisissant d'éteindre le téléviseur.

- En l'absence de signal pendant 15 minutes.
- En l'absence d'opération pendant 3 heures.

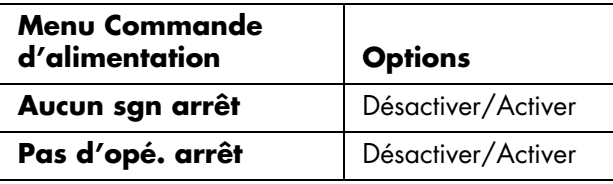

## **Utilisation du menu de configuration**

Les options du menu de configuration dépendent de la source d'entrée actuelle ; des éléments correspondant à l'entrée sélectionnée s'affichent.

Par exemple, l'option Bloquer (utilisée pour choisir un numéro secret et définir les paramètres du contrôle parental en fonction de la classification TV, du contenu TV et de la notation des films) ne s'affiche pas lorsque

l'entrée sélectionnée est Entrée 4 (HDMI).

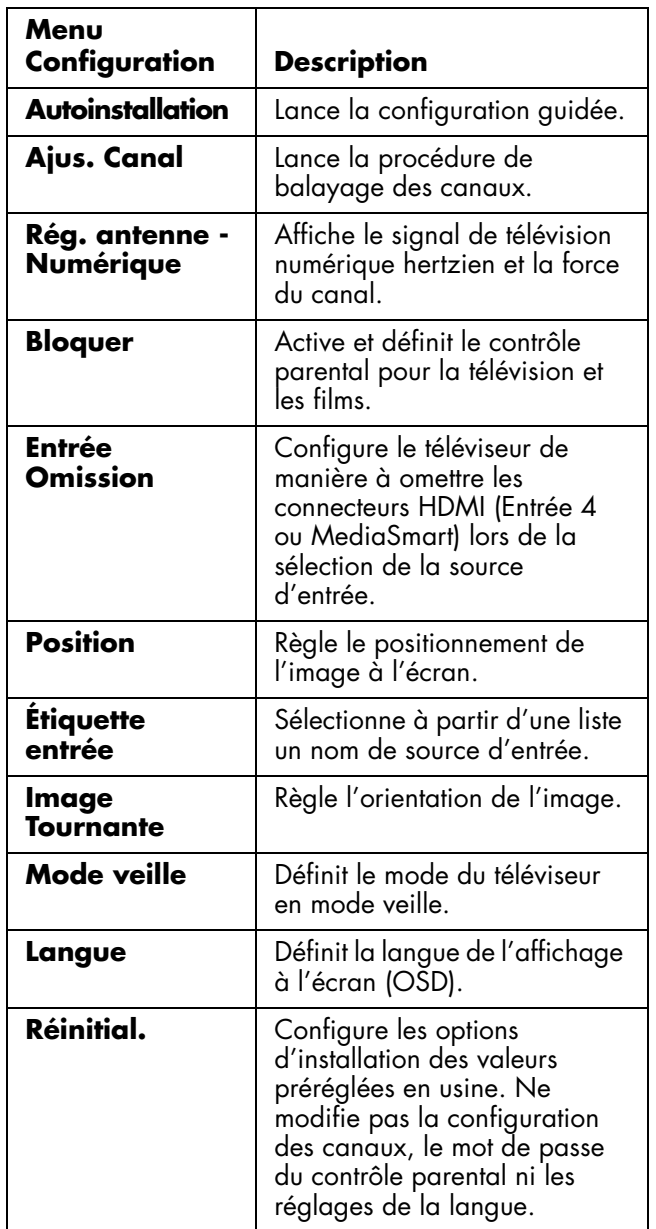

### **Démarrage de l'autoinstallation**

Sélectionnez Autoinstallation pour lancer l'assistant de première installation.

Pour démarrer l'autoinstallation :

- **1** Appuyez sur la touche Setup de la télécommande.
- **2** Utilisez les touches fléchées Haut et Bas pour sélectionner **Configuration**. Appuyez sur OK.
- **52** *MediaSmart HDTV HP Manuel de l'utilisateur*
- **3** Sélectionnez **Autoinstallation**, puis appuyez sur OK.
- **4** Si vous décidez de configurer le No Secret, saisissez votre numéro secret à 4 chiffres. Reportez-vous à la section *[Utilisation de la](#page-170-0)  [fonction Contrôle parental](#page-170-0)* à la page 57.
- **5** Suivez les instructions de l'assistant d'installation. Pour plus d'informations, reportez-vous à la section *[Utilisation de l'assistant de première](#page-136-0)  installation* [à la page 23](#page-136-0)

### **Utilisation de l'option Ajus. Canal**

Si l'installation initiale ne parvient pas à trouver tous les canaux, utilisez l'option Ajus. Canal pour sélectionner manuellement l'antenne et rechercher tous les canaux manquants.

#### <span id="page-165-0"></span>**Réglage de l'antenne à l'aide de l'option Ant/Câble**

L'option Ant/Câble définit le type de l'antenne et du câble raccordés à l'entrée du téléviseur.

Si des canaux manquent ou si aucun canal n'est trouvé après la fin de l'opération de recherche des canaux, vérifiez le raccordement de votre antenne et relancez la recherche.

### **Balayage des canaux en utilisant l'option Rech. Canal**

L'option Rech. Canal lance la recherche de tous les canaux qui peuvent être regardés depuis le câble du signal connecté à l'entrée du téléviseur.

- **1** Dans le menu Rech. Canal, sélectionnez **Oui** pour Analogique et numérique (Ant), Analogique (Câble) ou Analogique et numérique (Câble).
- **2** Sélectionnez **Démarrer la recherche**, puis appuyez sur OK.

Le balayage recherche automatiquement les entrées sélectionnées des canaux.

#### **Suppression des canaux à l'aide de l'option Mem. Canal**

Utilisez l'option Mem. Canal pour supprimer des canaux de la liste des canaux trouvés. Le canal

supprimé n'apparaît pas lors de l'utilisation des touches Canal.

- **1** Sélectionnez **Mem. Canal**, puis appuyez sur OK.
- **2** Sélectionnez **Analogique (Ant)**, **Analogique (Câble)**, **Numérique (Ant)** ou **Numérique (Câble)**, puis appuyez sur OK.
- **3** Sélectionnez le canal puis appuyez sur OK.
- **4** Sélectionnez **Omission**, sélectionnez **On** et appuyez sur OK.
	- On omet le canal.
	- Off n'omet pas le canal.

### **Utilisation de l'option Rég. antenne – Digital**

Une antenne de télévision numérique vous est nécessaire pour recevoir des signaux de télévision numérique par voie hertzienne. Vous pouvez paramétrer la configuration de l'antenne via l'écran Réglage de l'antenne. Ajustez le signal de diffusion de télévision numérique et la force du canal en utilisant l'option Rég. antenne–Numérique.

- **Force du signal** : cette option indique la force maximale actuelle du signal.
- **Force du canal** : cette option est disponible pour les canaux numériques (Ant) uniquement et vous permet d'ajuster l'orientation de l'antenne de télévision numérique.

#### **Utilisation de l'option Force du canal**

- **1** Une fois l'antenne installée (reportez-vous à la rubrique *[Réglage de l'antenne à l'aide de l'option](#page-165-0)  Ant/Câble* [à la page 52](#page-165-0) de la section précédente), visionnez la chaîne numérique hertzienne sur le téléviseur.
- **2** Appuyez sur Setup sur la télécommande et sélectionnez **Force du canal** dans le menu Installation/Rég. Antenne–Numérique. Appuyez sur OK.
- **3** Déplacez l'antenne de télévision numérique hertzienne ou ajustez son orientation jusqu'à l'obtention de la force maximale de signal. Appuyez sur OK.

### **Utilisation de l'option Bloquer**

Cette option définit les paramètres du contrôle parental, notamment le paramétrage du numéro secret (No Secret) ; consultez la rubrique *[Utilisation de la](#page-170-0)  [fonction Contrôle parental](#page-170-0)* à la page 57.

### **Réglage de l'entrée Omission**

Cette option configure le téléviseur de manière à omettre les connecteurs HDMI (Entrée 4 ou MediaSmart) lors de la sélection de la source d'entrée.

### **Réglage de la position**

Utilisez cette option du menu Configuration pour positionner l'image à l'écran en définissant les valeurs horizontale et verticale. Les paramètres sont fonction de la source de l'entrée ; cette option n'est disponible que pour les entrées AV. Sélectionnez (visualisez) la source d'entrée avant de sélectionner l'option Menu et d'ajuster la position de l'image.

### **Réglage de l'étiquette Entrée**

Cette option sélectionne à partir d'une liste un nom de source d'entrée. Vous ne pouvez pas modifier le nom du téléviseur.

### **Réglage de l'Image Tournante**

Cette option règle l'orientation de l'image. Sélectionnez (visualisez) l'entrée avant de définir le mode Image Tournante.

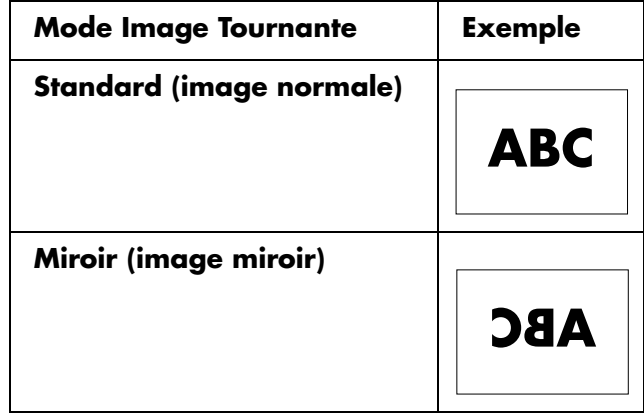

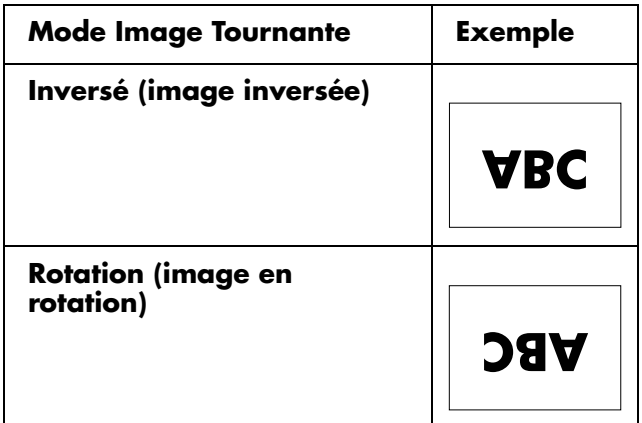

### **Réglage du mode veille**

Cette option définit le mode du téléviseur en mode veille.

Le mode veille peut être défini en Mode 1, pour démarrer le téléviseur rapidement à partir du mode veille, ou défini en Mode 2, pour économiser de l'énergie en mode veille.

### **Réglage de la langue**

Cette option permet de régler la langue d'affichage à l'écran (OSD) ; choisissez anglais, français ou espagnol.

### **Fonction Réinitialisation**

Pour annuler toutes les options de configuration et rétablir les valeurs préréglées en usine, sélectionnez **Réinitial.** et appuyez sur OK, puis sélectionnez **Oui** et appuyez sur OK.

La fonction Réinitialisation ne modifie pas la configuration des canaux, le mot de passe du contrôle parental ni les réglages de la langue.

## <span id="page-167-0"></span>**Utilisation du menu Options**

Les éléments du Menu Options dépendent de la source d'entrée actuelle.

**Réglage HDMI** cette option définit les options du périphérique connecté à l'entrée 4 : Type de signal, sélection audio et visionnement auto.

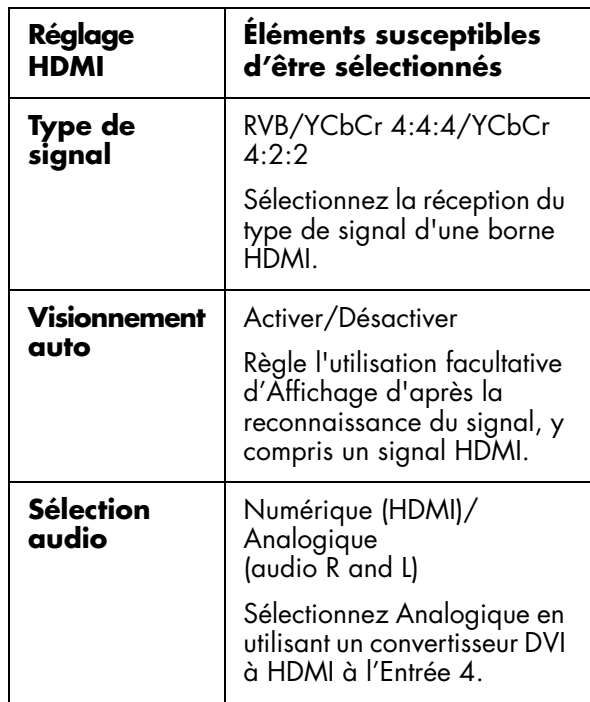

- **Audio seul** : lorsqu'elle est définie sur Marche, cette option désactive la vidéo à l'écran et active l'audio seul. Utilisez ce paramètre pour écouter le son seul lorsque vous écoutez la musique d'une émission musicale.
- **Réduction bruit** : lorsqu'elle est définie sur Haut ou Bas, cette option minimise le bruit ou l'interférence analogique d'un canal analogique.
- **Sélect. d'entrée** : cette option définit le type de signal par défaut ou les connecteurs pour le périphérique connecté à l'Entrée 1 ou l'Entrée 2.

Pour l'Entrée 1 et l'Entrée 2, vous pouvez sélectionner Auto, Composant ou Vidéo.

■ **Sélec. Sortie** : cette option sélectionne le contrôle de la sortie audio au niveau des enceintes et les connecteurs de sortie audio (Audio Out et Digital Audio Out) sur le téléviseur :

**Fixe**, le réglage par défaut, fournit un niveau de volume constant aux connecteurs de sortie audio, et règle le volume des haut-parleurs du téléviseur lorsque vous utilisez les touches Volume de la télécommande ou sur le téléviseur.

**Variable** fournit un niveau de volume aux connecteurs de sortie audio réglable en utilisant les touches Volume de la télécommande ou sur le téléviseur, et met en sourdine les haut-parleurs du téléviseur. Lorsque vous réglez le volume du téléviseur, le niveau de volume du système audio externe se règle également, mais les haut-parleurs du téléviseur sont toujours mis en sourdine.

- **Réponse rapide** : lorsqu'elle est définie sur Marche, cette option procure une image plus nette pour des vidéo rapides. En cas de bruit vidéo, réglez la fonction sur Arrêt.
- La fonction **Réglage sous-titre** permet de sélectionner les options de sous-titrage codé ; consultez la rubrique *[Utilisation du sous-titrage](#page-168-0)  codé* [à la page 55](#page-168-0).
- **Système coul.** : cette option permet de sélectionner le système de couleur optimal : Auto, NTSC, PAL-M ou PAL-N. Choisissez le système de signal vidéo compatible avec votre équipement.
- **Type d'affichage du titre** : lorsqu'elle est définie sur Non, cette option n'affiche pas les informations sur les programmes lorsque vous changez de canal.

## **Utilisation du menu Ajustement numérique**

Ce menu permet de définir la configuration audio pour le connecteur optique de sortie audio numérique en regardant la télévision.

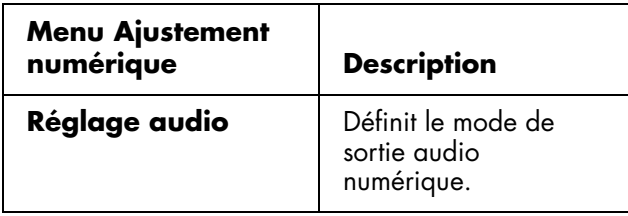

### **Utilisation du réglage audio**

Le téléviseur est doté d'une sortie audio numérique vers un ampli AV ou un périphérique similaire raccordé au connecteur optique de sortie audio numérique (Digital Audio Output) du téléviseur.

Sélectionnez un format de sortie audio compatible avec le format audio du programme que vous regardez et avec l'équipement raccordé.

Pour contrôler ce réglage en regardant une vidéo ou en écoutant de la musique à l'aide de la fonction Média, sélectionnez l'option Audio dans le menu Réglages ; reportez-vous à la section *[Modification des](#page-188-0)  options audio* [à la page 75](#page-188-0).

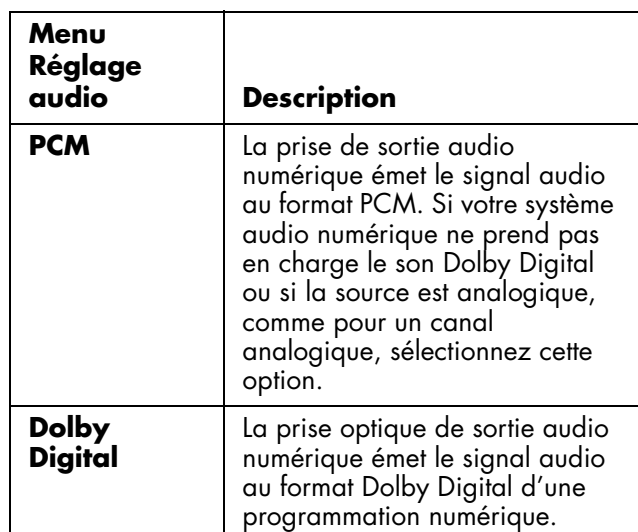

## <span id="page-168-0"></span>**Utilisation du soustitrage codé**

Votre téléviseur est équipé d'un décodeur interne du sous-titrage codé. Il vous permet de regarder des conversations, des narrations et des effets sonores sous forme de sous-titres sur votre téléviseur. Le sous-titrage codé est disponible sur certains programmes télévisés et certaines cassettes vidéo VHS, au choix du fournisseur de programme.

Le sous-titrage codé numérique est un nouveau service de sous-titrage, disponible uniquement sur les programmes de télévision numérique (également au choix du fournisseur de ce service). Ce système est plus convivial que le système de sous-titrage initial, car il offre un large choix de formats de sous-titres et de styles de police. Lorsque le sous-titrage codé numérique est utilisé, il sera signalé par une abréviation de trois lettres qui spécifiera également la langue dans laquelle les sous-titres codés numériques s'afficheront : ENG (anglais), SPA (espagnol), FRA (français), etc.

Le sous-titrage codé n'est pas disponible sur tous les programmes et les cassettes vidéo VHS. Recherchez le symbole qui le signale pour vous assurer que les soustitres s'afficheront.

**Lorsque votre équipement de source de signal est connecté à l'aide d'un HDMI ou d'une connexion du composant vidéo, les informations sur le sous-titrage codé risquent de ne pas être disponibles car l'équipement source risque de ne pas transmettre les informations au téléviseur via ces connecteurs.**

 $\forall \vec{p}'$ 

Dans le système de sous-titrage codé, il peut y avoir plusieurs services de sous-titrage fournis. Chacun de ces services est identifié par un numéro spécifique. Les services CC1 et CC2 affichent les sous-titres des programmes télévisés par superposition sur l'image des programmes.

Les services Text1 ou Text2 du système de sous-titrage codé affichent un texte sans rapport avec le programme en cours (par exemple, la météo ou les informations). Ces services peuvent également être superposés sur les programmes pendant que vous les regardez.

- Selon le nombre de services de sous-titrage proposés dans le signal reçu, vous voyez des informations comme 1/2 ou 1/4 s'afficher. 1/2 signifie le premier des deux services proposés. si le programme propose les trois services Numérique CC (ENG), CC1 et Text1, l'affichage des sous-titres sera présenté dans cet ordre.
- La touche CC garde en mémoire le dernier service sélectionné. Si le dernier mode de sous-titrage que vous avez sélectionné n'est pas disponible sur le programme suivant ou sur un autre canal, le service de sous-titrage disponible est automatiquement sélectionné et il s'affiche entre parenthèses. Les services de sous-titrage qui apparaissent entre parenthèses ne seront pas conservés dans la mémoire de la touche CC en tant que dernier

service sélectionné. Seuls les services que vous avez sélectionnés avec cette touche seront ainsi conservés.

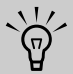

**Lorsque le programme ne vous propose pas de sous-titrage codé, le signe « -- » s'affiche dans la zone d'informations sur le sous-titrage.**

**Si le code de langue (tel que ENG) n'est pas disponible pour un programme télévisé numérique donné, le signe « -- » s'affiche.**

**Tous les types de services de sous-titrage (CC1, Text1, etc.) sont en principe utilisables ; il se peut toutefois qu'une émission ne propose aucun de ces services ou seulement une partie d'entre eux, selon le fournisseur des services.**

Les paramètres par défaut du service CC peuvent être indiqués par la chaîne de télévision.

### <span id="page-169-0"></span>**Sélection des options de soustitrage codé**

Dans le menu Options, sélectionnez **Réglage soustitre** et appuyez sur OK. Sélectionnez une option pour ajuster.

- **Format sous-titre** : cette option permet de choisir le format du sous-titre.
- **Style de police** : cette option permet de choisir un style de police.

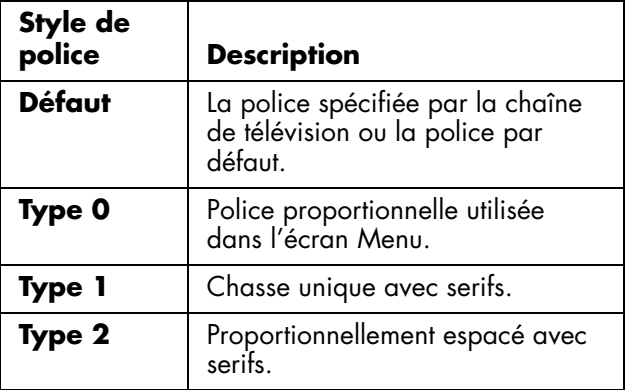

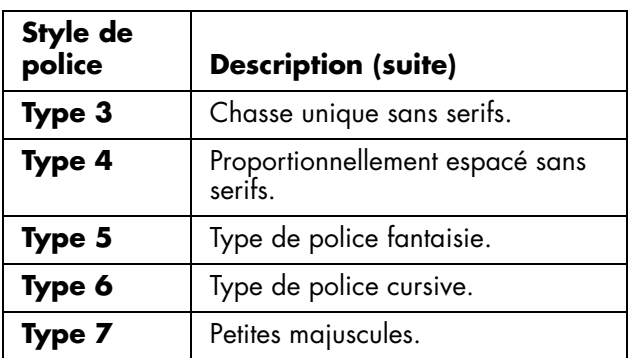

- **Couleur avant-plan** : cette option permet de sélectionner une couleur d'avant-plan pour un caractère.
- **Opacité avant-plan** : cette option permet de sélectionner une opacité d'avant-plan.
- **Coul. arrière-plan** : cette option permet de sélectionner une couleur d'arrière-plan pour un caractère.
- **Opac. avant-plan** : cette option permet de sélectionner une opacité d'arrière-plan.
- **Bord du caractère** : cette option permet de sélectionner un bord du caractère.

## <span id="page-170-0"></span>**Utilisation de la fonction Contrôle parental**

Le numéro secret pour le contrôle parental vous permet d'utiliser un numéro secret pour préserver certains paramètres qui risquent d'être modifiés par mégarde.

! **IMPORTANT : Trois conditions doivent être remplies pour activer le contrôle parental V-Chip :**

- **Un numéro secret est saisi.**
- **Les réglages V-Chip ont été effectués.**
- **La fonction Contrôle parental est réglée sur Marche.**

### **Réglage d'un numéro secret**

Dans le menu de réglage, sélectionnez **Bloquer**, **No Secret**, puis entrez un numéro secret à 4 chiffres en utilisant les touches 0 à 9 de la télécommande. Entrez une nouvelle fois ces chiffres pour confirmer puis appuyez sur OK.

**IMPORTANT : notez votre numéro secret de manière à le retrouver en cas d'oubli.**

!

#### **Réglage de l'état du contrôle parental**

L'état du contrôle parental permet d'activer ou de désactiver la fonction de contrôle parental. Sélectionnez **Marche** pour activer et **Arrêt** pour désactiver le contrôle parental.

! **IMPORTANT : si un canal bloqué par le contrôle parental est forcé, le contrôle parental prime et le message EAS n'est pas diffusé.**

#### **Modification du numéro secret**

L'option Nouveau No. Secret du menu No. Secret vous permet de modifier votre numéro secret.

#### **Annulation du numéro secret**

L'option Annuler No. Secret du menu No. Secret vous permet d'annuler votre numéro secret.

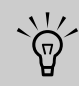

#### **Si vous oubliez ou perdez votre numéro secret, suivez la procédure suivante pour effacer le numéro secret :**

- **a** Utilisez la touche Setup de la télécommande pour ouvrir le menu d'affichage à l'écran (OSD).
- **b** Utilisez les touches fléchées Haut et Bas pour sélectionner **Configuration**. Appuyez sur OK.
- **c** Utilisez les touches fléchées Haut et Bas pour sélectionner **Bloquer**, puis appuyez sur OK. (Vous pouvez sélectionner **Installation EZ**, **Ajus. Canal** ou **Réinitialisation** à la place du contrôle parental.) La fenêtre Numéro secret s'affiche.
- **d** Sur le dessus du téléviseur, maintenez enfoncées simultanément les touches CH^ (canal +) et VOL+ (augmentation du volume) jusqu'à ce qu'un message apparaisse à l'écran.

**Si le numéro secret est annulé, le paramétrage de l'état le règle automatiquement sur Arrêt. Les options V-Chip et État ne peuvent pas être sélectionnées depuis le menu.**

### **Réglage du contrôle parental au niveau V-Chip**

V-Chip est un dispositif de filtrage électronique intégré dans votre téléviseur. Cet outil donne aux parents une grande marge de contrôle sur les émissions auxquelles leurs enfants sont susceptibles d'accéder. Il leur permet de sélectionner des programmes jugés convenables pour leurs enfants, tout en bloquant ceux qu'ils jugent non convenables. Ce blocage se fait automatiquement lorsque vous activez la fonction V-CHIP de votre téléviseur.

Les options V-Chip et État ne peuvent pas être sélectionnées depuis le menu si vous ne configurez pas tout d'abord votre numéro secret.

Les États-Unis disposent de deux systèmes de codes pour signaler le contenu des programmes : Les TV Parental Guidelines (Recommandations parentales sur les programmes télévisés) et la notation des films.

- **Les recommandations parentales sur les programmes télévisés** combinées au dispositif V-CHIP permettent aux parents de filtrer les programmes télévisés qu'ils jugent inappropriés pour leurs enfants.
- **La notation des films** est utilisée pour les films inédits qui sont notés par l'association Motion Picture Association of America (MPAA) comme diffusés sur le câble, et non prévus pour la télévision. Le dispositif V-CHIP peut également être réglé pour bloquer les films en fonction de leur notation par l'association MPAA.
- « V-Chip (DTV uniquement) » ne peut être sélectionné que lorsqu'un nouveau système de notation peut être téléchargé via la diffusion numérique aux Etats-Unis.

#### **Système volontaire de notation des films (MPAA)**

Pour sélectionner les notations MPAA :

Sélectionnez **V-Chip** dans le menu Bloquer et appuyez sur OK. Sélectionnez ensuite **MPAA**, puis appuyez sur OK. Ajustez l'élément.

Le système active automatiquement l'option Blocage pour toutes les notations inférieures à celles de votre sélection.

Exemple : si vous sélectionnez **PG-13**, les programmes avec les notations les plus strictes comme R, NC-17 et X sont automatiquement bloqués.

#### **Système volontaire de notation des films (MPAA)**

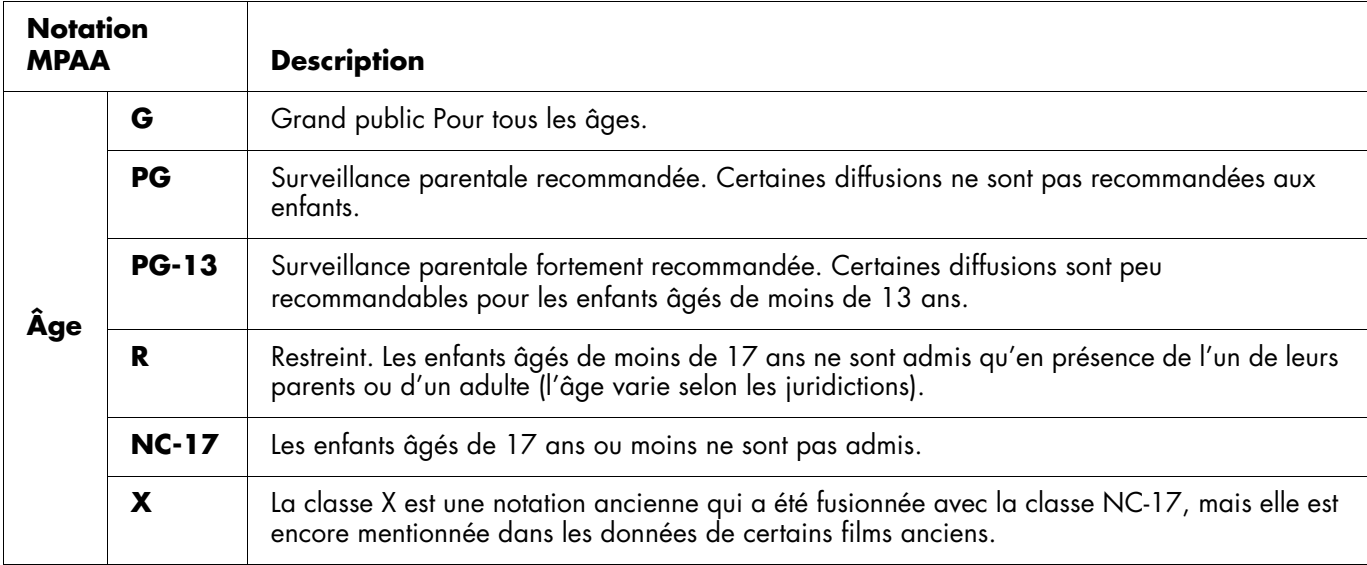

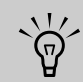

**Le système volontaire de notation des films utilise une classification par âge uniquement.**

### **Recommandations parentales sur les programmes télévisés (Recommandations TV)**

Pour sélectionner les recommandations TV :

Sélectionnez **V-Chip** dans le menu Bloquer, appuyez sur OK, sélectionnez **Recommandations TV** puis appuyez sur OK. Ajustez l'élément.

Le système active automatiquement l'option Blocage pour toutes les notations inférieures à celles de votre sélection.

Vous pouvez également effectuer un réglage des notations en fonction de chaque contenu de programme.

### **Recommandations parentales sur les programmes télévisés**

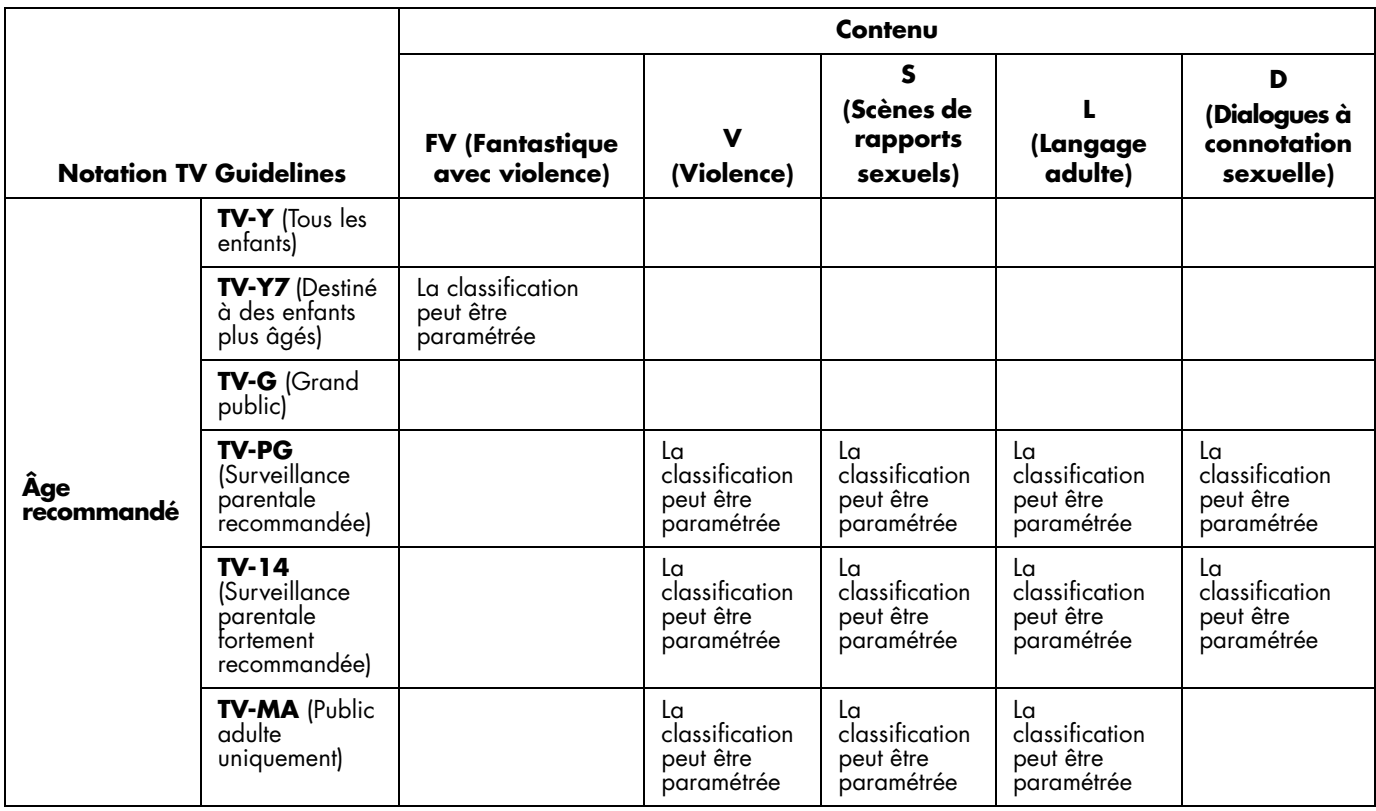

#### **Systèmes de notation canadiens**

Les systèmes de notation du Canada sont basés sur la politique de la Commission Canadienne de Radio - Télévision et de Télécommunications (CRTC) sur la violence dans les programmes télévisés.

Si la violence constitue le principal élément de la notation, la structure développée tient également compte d'autres parties du contenu, comme le langage, la nudité, la sexualité et les thèmes pour adultes.

Lorsque vous réglez V-CHIP sur le système canadien, vous pouvez sélectionner les notations canadiennes anglaise ou française.

#### **Notations canadiennes anglaises**

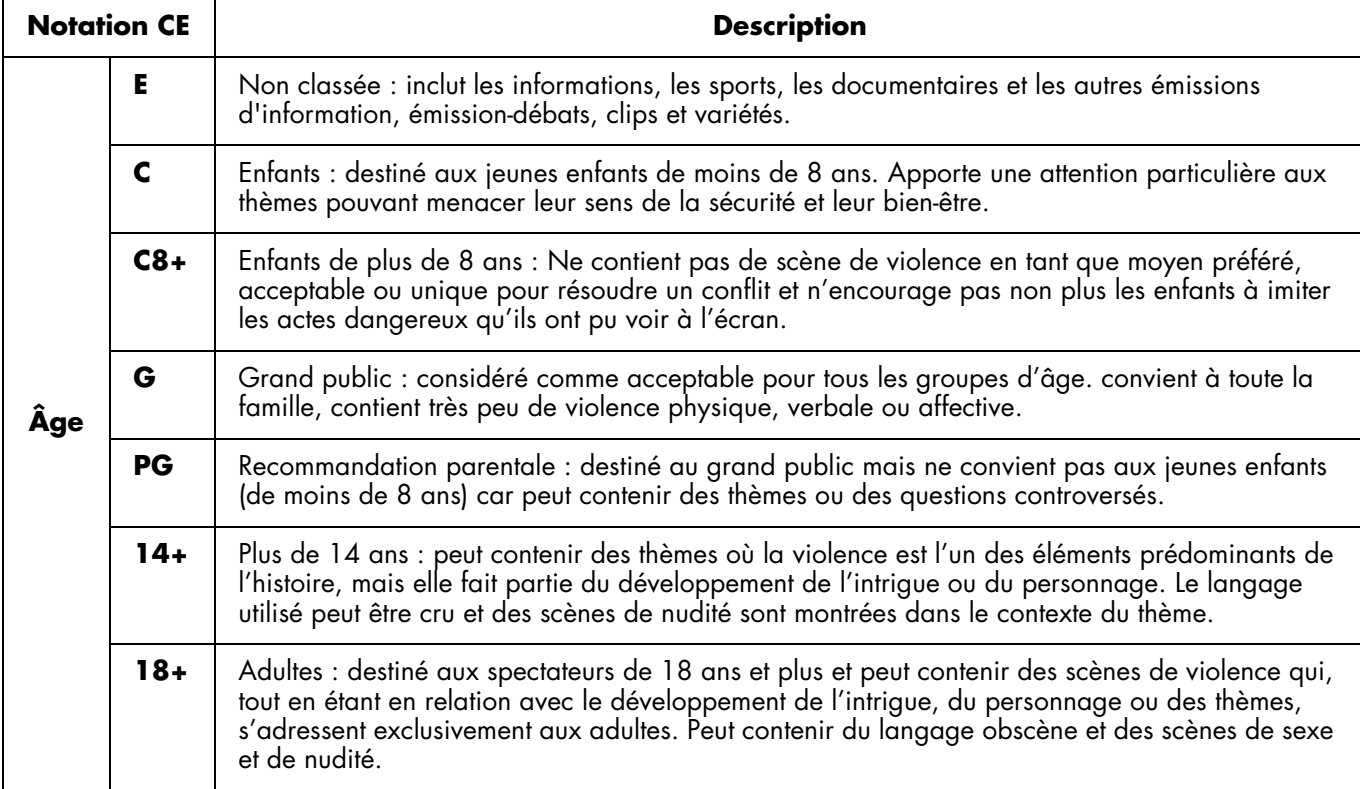

#### **Notations canadiennes françaises**

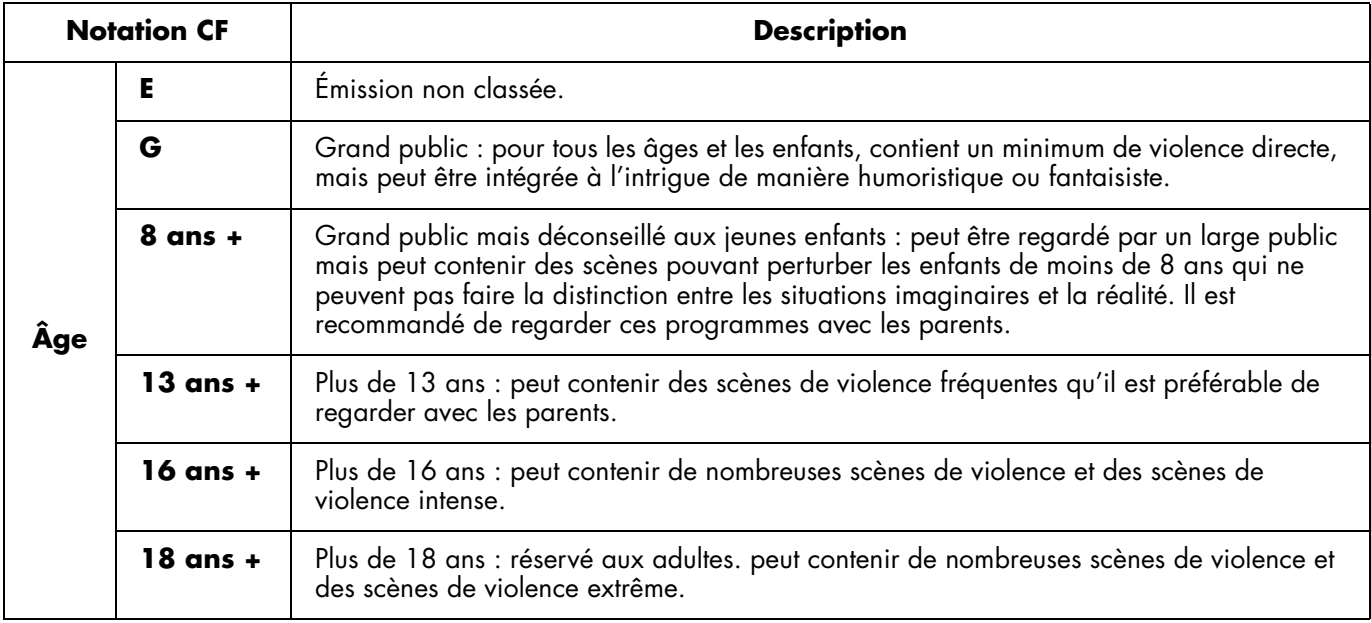

### **Désactivation provisoire du blocage d'un programme**

Lorsque le contrôle parental censure un programme télédiffusé, un message s'affiche.

- **1** Appuyez sur OK. Le menu de réglage du numéro secret s'affiche.
- **2** Entrez votre numéro secret à 4 chiffres pour désactiver temporairement le blocage du programme.

### **Réactivation du contrôle parental après une désactivation temporaire**

Vous pouvez réactiver le contrôle parental pour un programme donné après désactivation temporaire. Pour cela, procédez comme suit :

- Sélectionnez le réglage État depuis le menu Bloquer.
- Sélectionnez le réglage V-Chip (**MPAA**, **Directives TV**, **Notations canadiennes anglaises**, ou **canadiennes. françaises**) depuis le menu Bloquer.
- Mettez le téléviseur hors tension.

# <span id="page-176-0"></span>**Utilisation de la fonction Média**

La touche Media sur la télécommande vous permet de raccorder facilement votre téléviseur à votre PC ou à des services en ligne et de :

- Visionner des photos
- Regarder des vidéos
- Écouter de la musique
- Accéder à des services en ligne pour télécharger de la musique, des vidéos ou des photos

Le téléviseur se présente sous forme de récepteur média numérique dans le programme logiciel réseau Microsoft Windows Media Connect. Ce programme, installé sur votre PC, fournit des services réseau en transmettant des fichiers musicaux, vidéo ou image sur le réseau local (LAN) connecté au téléviseur. Pour configurer le téléviseur pour utiliser la fonction Média, et installer Windows Media Connect, reportez-vous à *[Configuration de la fonction Média](#page-138-0)* à la page 25.

## **Utilisation du menu média principal**

**1** Dirigez la télécommande vers le télécapteur de l'écran et, si nécessaire, appuyez sur la touche Device pour allumer le témoin du téléviseur.

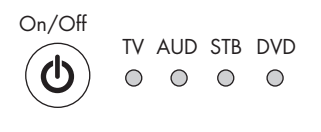

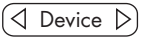

**2** Appuyez sur la touche Media.

**Media**

Le menu média principal s'ouvre.

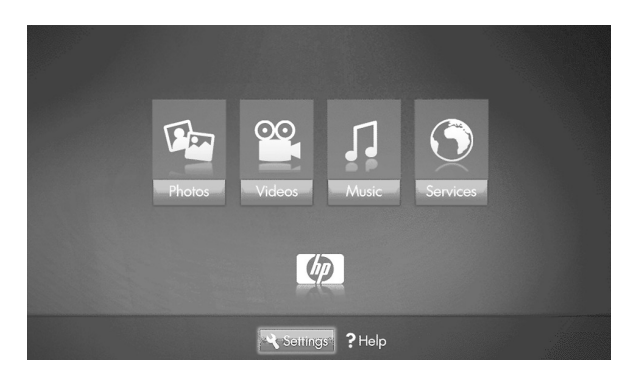

Le menu média principal répertorie les options suivantes :

- Photos
- Vidéos
- **Musique**
- **Services**
- Aide
- **Réglages**

Pour accéder aux photos, aux vidéos, à la musique ou aux services indiqués dans le menu média principal, votre téléviseur doit être connecté à un PC via le réseau LAN.

- **3** Appuyez sur une touche fléchée autant de fois que nécessaire pour sélectionner une option puis appuyez sur la touche OK.
	- Le menu de l'option sélectionnée s'affiche.

*Ou*

■ Le menu Réseau s'affiche lorsque le téléviseur n'est pas connecté au réseau ; reportez-vous à la section *[Modification des réglages réseau](#page-185-0)* à [la page 72](#page-185-0).

*Ou*

■ La liste des serveurs média s'affiche lorsque le téléviseur est connecté au réseau mais non connecté à un serveur média. Reportez-vous à *[Utilisation de la liste de serveurs média](#page-185-1)* à la [page 72](#page-185-1) pour sélectionner un serveur.

- **4** Continuez en sélectionnant des éléments dans le menu affiché.
	- Appuyez sur une touche fléchée autant de fois que nécessaire pour sélectionner un élément puis appuyez sur OK.
	- Appuyez sur la touche Back pour revenir au menu précédent ou arrêter la lecture.
	- Appuyez sur la touche Info pour afficher les informations sur le fichier photo, vidéo ou musical.
	- Lorsque vous regardez une vidéo ou une photo en plein écran, ou un diaporama, appuyez sur la touche Options pour ouvrir une fenêtre avec la signification spécifique des touches contextuelles Rouge, Verte, Jaune ou Bleue de la télécommande. Appuyez à nouveau sur Options pour fermer la fenêtre.

### **Identification des touches Media de la télécommande**

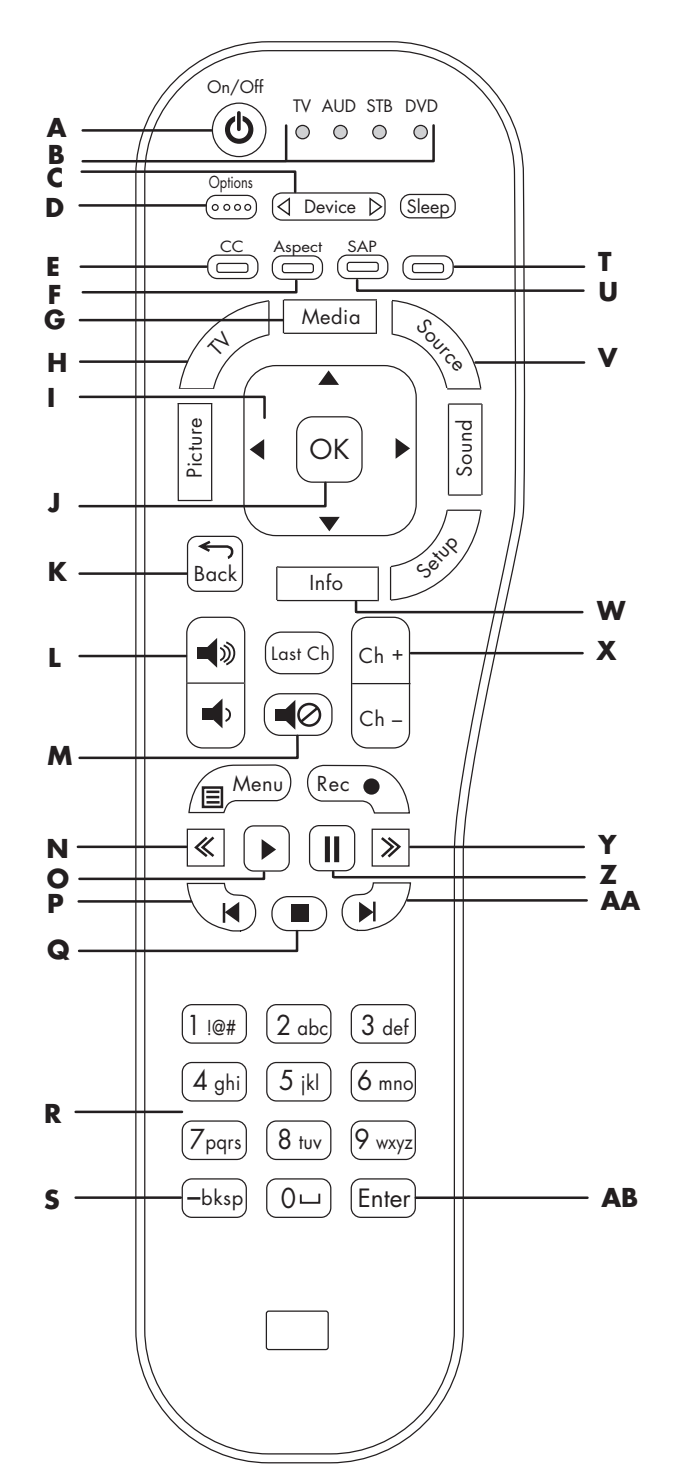

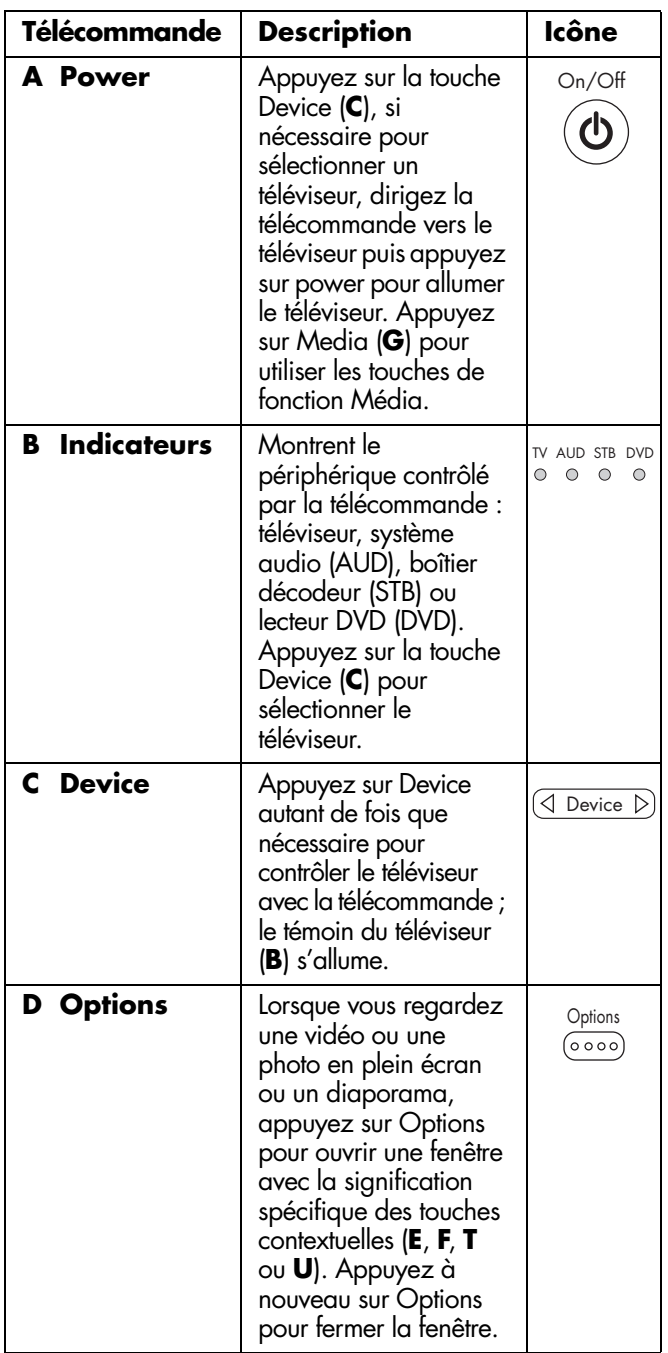

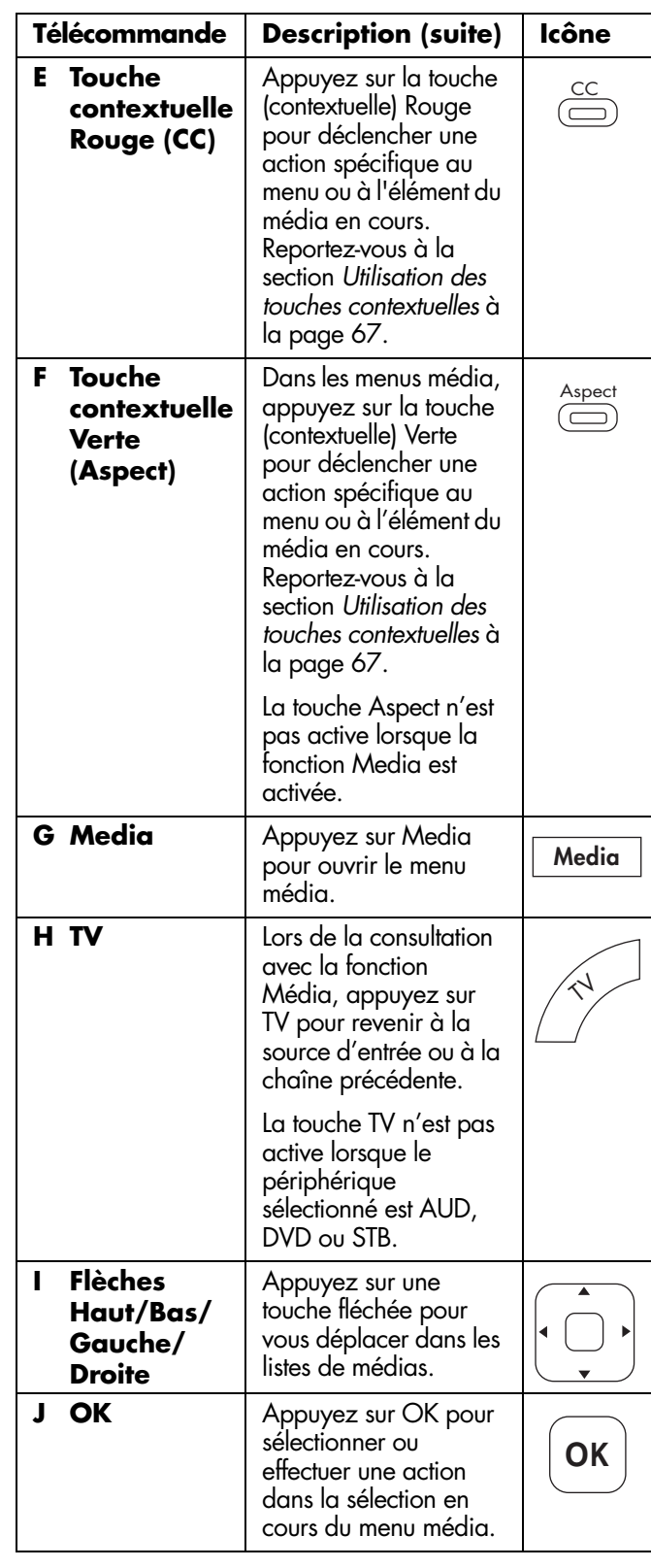

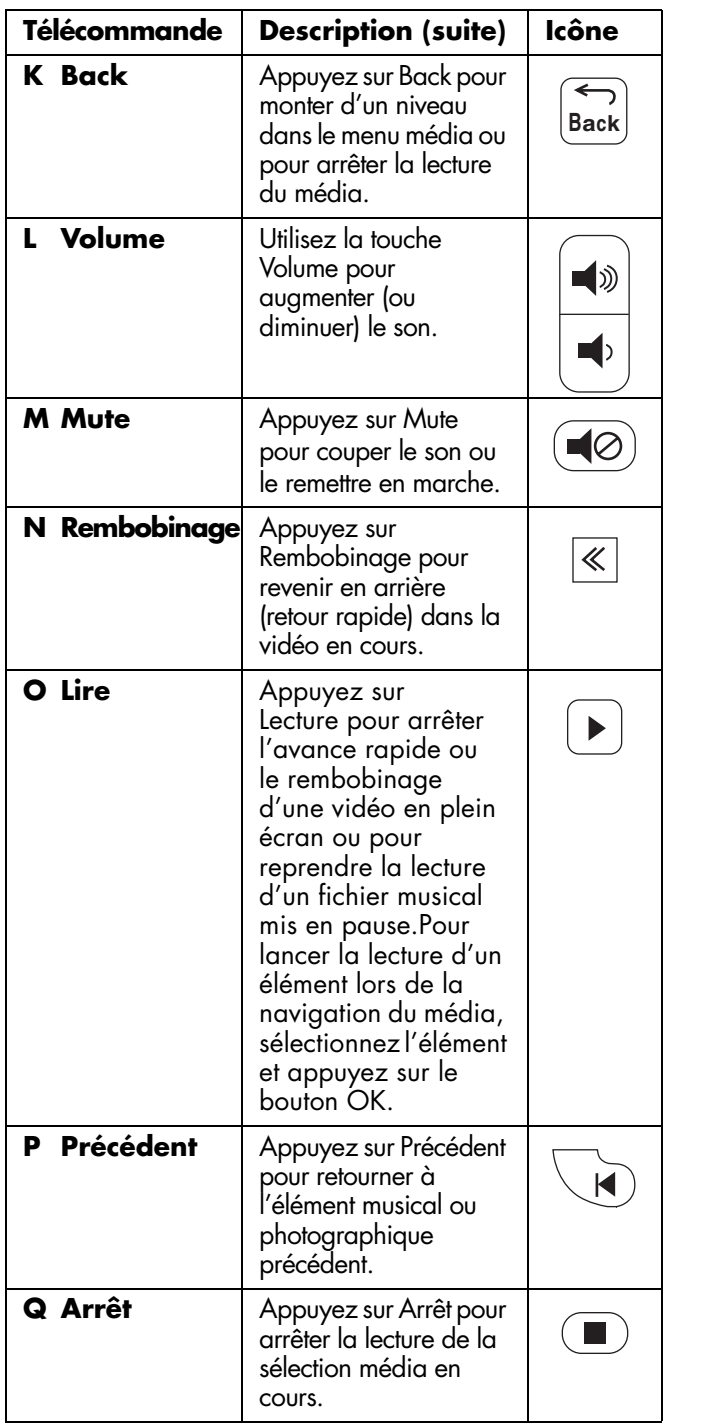

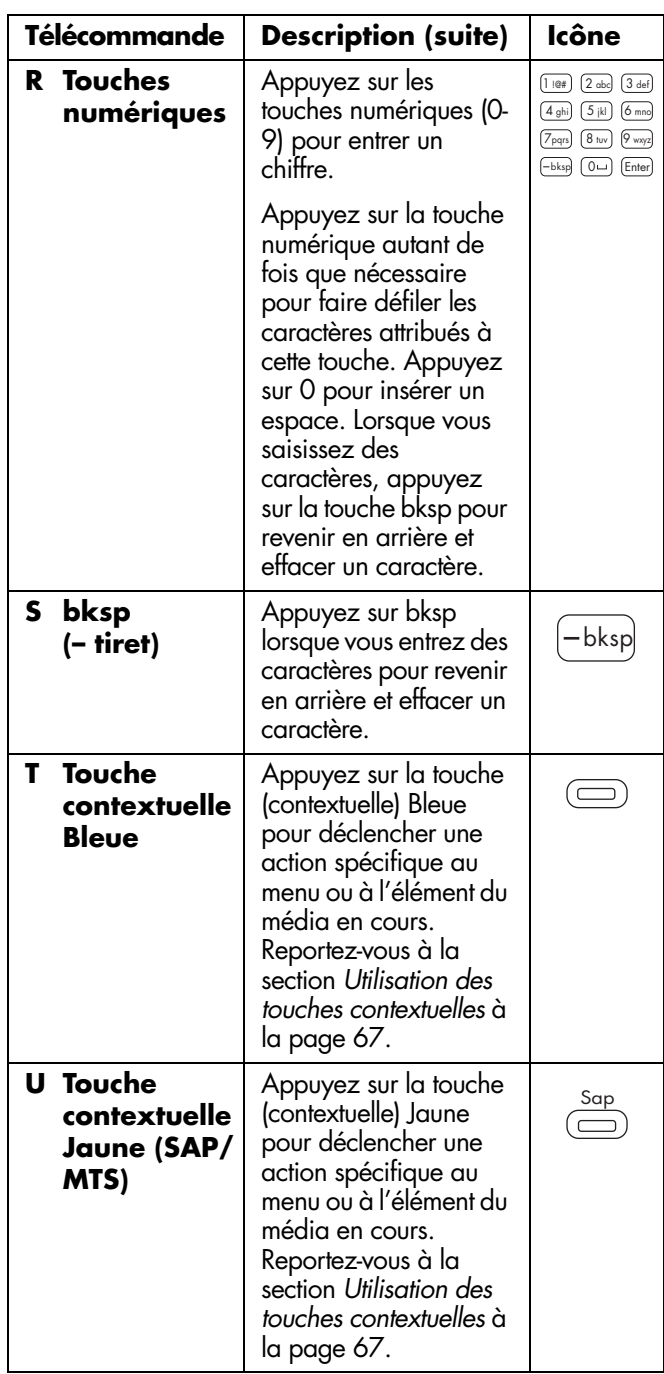
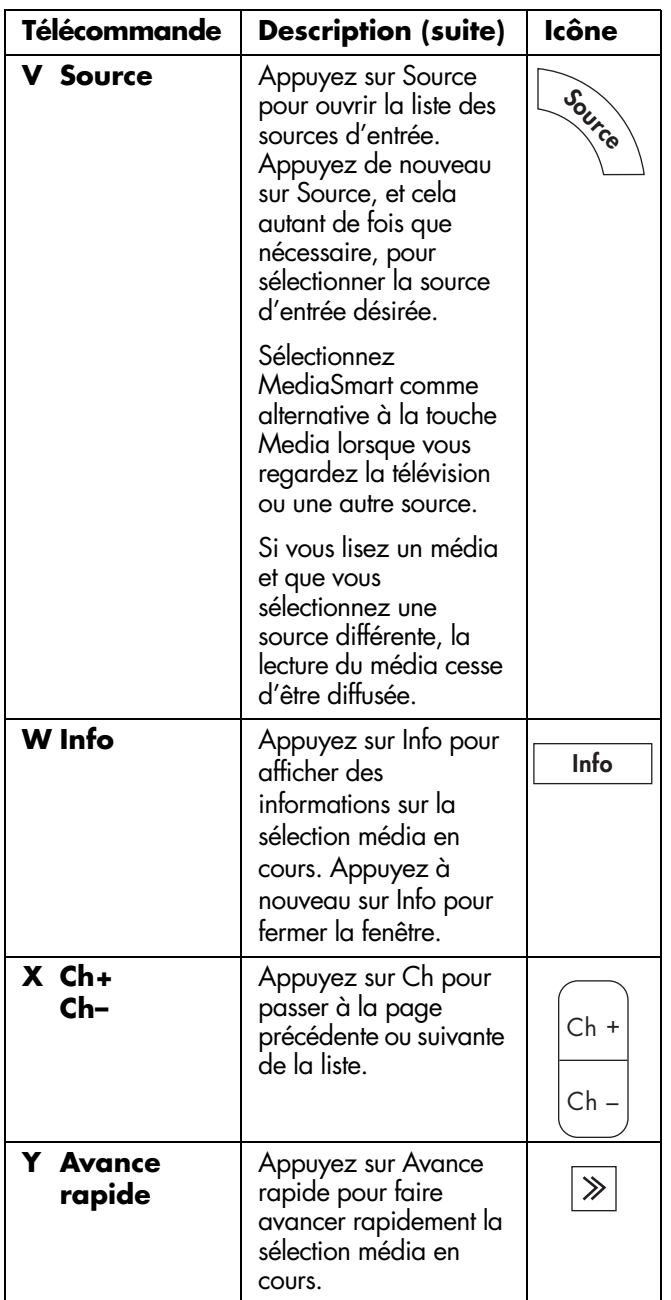

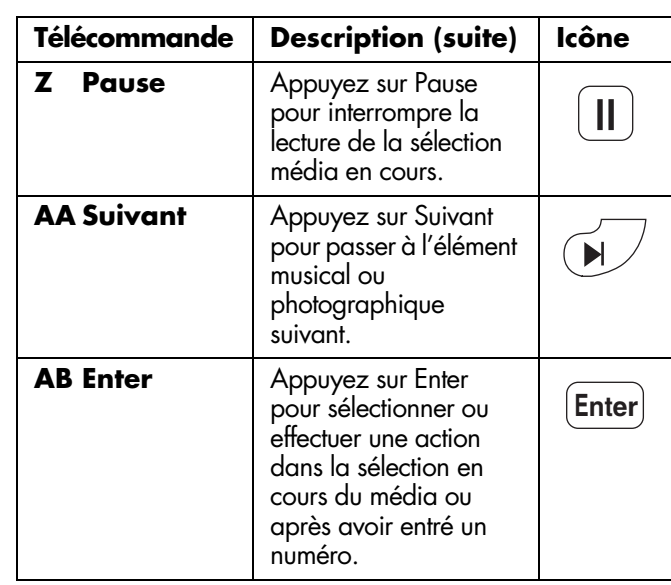

#### **Utilisation des touches contextuelles**

La pression d'une touche contextuelle déclenche une action spécifique au menu ou à l'élément du média en cours.

- Lors de la consultation de photos, la touche Rouge permet d'afficher un diaporama ou de faire tourner une photo.
- La touche Verte ouvre le panneau de recherche à gauche de l'écran.
- La touche Jaune ouvre le menu de Serveurs média pour sélectionner un serveur différent.
- La touche Bleue ouvre un clavier pour saisir du texte dans le panneau de recherche. Appuyez sur les touches fléchées pour sélectionner une touche et appuyez sur OK pour valider. Appuyez à nouveau sur la touche Bleue pour fermer le clavier.

Lorsque vous regardez une vidéo ou une photo en plein écran, ou un diaporama, pour ouvrir une fenêtre indiquant la signification spécifique des touches contextuelles, appuyez sur la touche Options. Appuyez à nouveau sur Options pour fermer la fenêtre.

## **Recherche**

**1** Dans les listes de médias Photos, Vidéos ou Musique, appuyez sur la touche contextuelle Verte pour ouvrir un panneau de recherche.

**2** Entrez les critères de recherche à l'aide des touches numériques et alphabétiques de la télécommande, ou appuyez sur la touche contextuelle Bleue pour ouvrir le clavier et saisir du texte. Appuyez sur une touche fléchée pour sélectionner une touche puis sur la touche OK pour la valider. Appuyez à nouveau sur la touche contextuelle Bleue pour fermer le clavier.

Les critères de recherche que vous entrez ne sont pas sensibles à la casse. De la même manière, les critères de recherche peuvent être un caractère unique ou un mot partiel.

- **3** Cliquez sur la touche Recherche pour effectuer la recherche.
- **4** Appuyez à nouveau sur la touche contextuelle Verte pour fermer le panneau de recherche.

# **Consultation de photos**

- **1** Appuyez sur la touche Media de la télécommande pour ouvrir le menu média principal.
- **2** Appuyez sur une touche fléchée pour sélectionner **Photos** puis appuyez sur OK.
- **3** L'écran affiche l'ensemble de vos photos sur des pages de 5 sur 3 miniatures.
- **4** Appuyez sur une touche fléchée pour sélectionner **Dossiers** ou **Date** dans le panneau de gauche pour afficher les photos par dossier ou par date. Appuyez sur OK.

*Ou*

Appuyez sur une touche fléchée pour sélectionner une photo. Appuyez sur une touche de chaîne pour afficher la page de photos suivante.

- **5** Lorsqu'une photo est sélectionnée, vous pouvez effectuer les opérations suivantes :
	- **a** Appuyez sur la touche contextuelle Rouge pour démarrer un diaporama à partir de cette photo. Appuyez sur Back pour revenir aux miniatures.

Pendant un diaporama :

- Les touches Précédent et Suivant permettent de passer à la photo précédente ou suivante.
- La touche contextuelle Rouge permet de faire pivoter la photo.
- La touche contextuelle Verte fait un zoom avant sur la photo ; une pression répétée sur la touche Verte fait défiler les modes zoom. En mode zoom, appuyez sur une touche fléchée pour effectuer un panoramique sur la photo.
- La touche contextuelle Jaune permet de faire défiler les modes de répétition.
- La touche contextuelle Bleue permet de passer en modes intervalle de temps pour l'affichage des photos.
- **b** Appuyez à nouveau sur la touche contextuelle Verte pour ouvrir le panneau de recherche.
- **c** Appuyez sur la touche contextuelle Jaune pour changer de serveur.
- **d** Pour contrôler le fond sonore en cours, appuyez sur une touche de périphérique (Pause, Précédent, Suivant).
- **e** Appuyez sur OK pour afficher la photo en plein écran. Appuyez sur Back ou Arrêt pour revenir aux miniatures.

En mode plein écran :

- Les touches Précédent et Suivant permettent de passer à la photo précédente ou suivante.
- La touche contextuelle Rouge permet de faire pivoter la photo.
- La touche contextuelle Verte fait un zoom avant sur la photo ; une pression répétée sur la touche Verte fait défiler les modes zoom. En mode zoom, appuyez sur une touche fléchée pour effectuer un panoramique sur la photo.
- La touche contextuelle Jaune permet de faire défiler les modes de répétition.

 $\forall \phi'$ 

**Lorsque vous regardez une photo en plein écran ou en diaporama, appuyez sur Info pour ouvrir une fenêtre d'informations sur le fichier photo. Appuyez à nouveau sur Info pour fermer la fenêtre.** 

#### **Modification des options de diaporama**

Choisissez les options de diaporama dans le menu Réglages pour les Photos :

- **1** Appuyez sur la touche Media de la télécommande pour ouvrir le menu média principal.
- **2** Appuyez sur une touche fléchée pour sélectionner **Réglages** puis appuyez sur OK.
- **3** Appuyez sur une touche fléchée pour sélectionner **Photos** puis appuyez sur OK.
- **4** Appuyez sur une touche fléchée pour sélectionner un intervalle de temps pour le diaporama, puis appuyez sur OK.

# **Consultation de fichiers vidéo**

- **1** Appuyez sur la touche Media de la télécommande pour ouvrir le menu média principal.
- **2** Appuyez sur une touche fléchée pour sélectionner **Vidéos** puis appuyez sur OK.
- **3** L'écran affiche toutes vos vidéos sous forme de liste.
- **4** Appuyez sur une touche fléchée pour sélectionner **Dossiers**, **Acteurs** ou **Genre** dans le panneau de gauche pour trier les vidéos selon ces listes. Appuyez sur OK.

*Ou*

Appuyez sur une touche fléchée pour sélectionner une vidéo et sur OK pour la visionner. Appuyez sur une touche de chaîne pour afficher la page de vidéos suivante.

- **5** Lorsqu'une vidéo est sélectionnée, vous pouvez effectuer les opérations suivantes :
	- **a** Appuyez sur OK ou la touche contextuelle Rouge pour démarrer la lecture de cette vidéo. Appuyez sur Back ou Arrêt pour arrêter la lecture et revenir à la liste.

En mode plein écran :

- Les touches Avance rapide et Rembobinage permettent de changer de vidéo jusqu'à ce que vous appuyiez sur Lecture. Si vous appuyez sur les touches Avance rapide ou Rembobinage à nouveau, la vitesse de mouvement augmente. Remarque : cette option n'est pas disponible avec tous les types de fichiers.
- La touche contextuelle Rouge passe en mode sous-titres. Remarque : cette option n'est pas disponible avec tous les types de fichiers.
- La touche contextuelle Verte permet de sélectionner l'option de rapport d'affichage vidéo : **Meilleur ajustement**, **Plein écran** ou **Taille réelle**.
- La touche contextuelle Jaune permet de défiler les modes de répétition.
- La touche contextuelle Bleue fait défile les langues disponibles pour la vidéo. Remarque : cette option n'est pas disponible avec tous les types de fichiers.
- **b** Appuyez à nouveau sur la touche contextuelle Verte pour ouvrir le panneau de recherche.
- **c** Appuyez sur la touche contextuelle Jaune pour changer de serveur.
- **d** Pour contrôler le fond sonore en cours, appuyez sur une touche de périphérique (Pause, Précédent, Arrêt, Suivant).

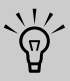

**Lorsque vous visionnez une vidéo, appuyez sur Info pour ouvrir une fenêtre d'informations sur le fichier vidéo. Appuyez à nouveau sur Info pour fermer la fenêtre.** 

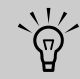

**Les informations sur les acteurs et le genre ne s'affichent que pour les fichiers .ms-dvr qui fournissent de telles informations. Toutes les autres vidéos s'affichent comme « Inconnue » dans ces listes.** 

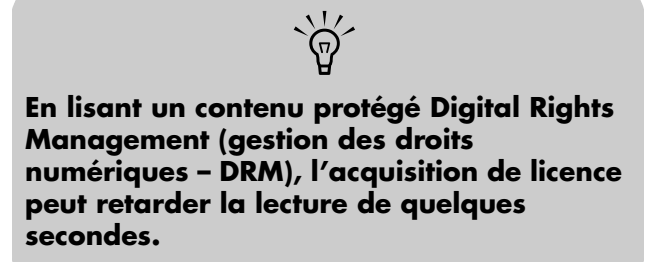

#### **Modification des options vidéos**

Choisissez les options vidéo dans le menu Réglages pour Musique et Vidéos :

- **1** Appuyez sur la touche Media de la télécommande pour ouvrir le menu média principal.
- **2** Appuyez sur une touche fléchée pour sélectionner **Réglages** puis appuyez sur OK.
- **3** Appuyez sur une touche fléchée pour sélectionner **Musique et Vidéos** puis appuyez sur OK.
- **4** Appuyez sur une touche fléchée pour sélectionner une option puis sur OK pour la valider :
	- Répéter tous (activée ou désactivée)

# **Écouter de la musique**

Utilisez cette fonctionnalité pour lire de la musique ou ajouter un fond sonore lors du visionnage d'un diaporama.

- **1** Appuyez sur la touche Media de la télécommande pour ouvrir le menu média principal.
- **2** Appuyez sur une touche fléchée pour sélectionner **Musique** puis appuyez sur OK.
- **3** L'écran affiche toutes vos musiques sous forme de liste.
- **4** Appuyez sur une touche fléchée pour sélectionner **Albums**, **Artistes**, **Genre**, ou **Listes de lecture** dans le panneau de gauche pour trier la musique selon ces listes. Appuyez sur OK.

*Ou*

Appuyez sur une touche fléchée pour sélectionner un fichier musical. Appuyez sur une touche de chaîne pour afficher la page suivante de la liste.

- **5** Dans la liste de fichiers musicaux, vous pouvez effectuer les opérations suivantes :
	- **a** Appuyez sur la touche contextuelle Rouge pour démarrer la lecture. Appuyez sur Back ou Arrêt pour arrêter la lecture et revenir à la liste.

Pendant la lecture :

- La touche Pause permet de mettre en pause la chanson jusqu'à ce que vous appuyiez sur Play.
- La touche Précédent lit la chanson précédente de la liste.
- La touche Suivante lit la chanson suivante de la liste.
- **b** Appuyez à nouveau sur la touche contextuelle Verte pour ouvrir le panneau de recherche.
- **c** Appuyez sur la touche contextuelle Jaune pour faire défiler les modes de répétition.
- **d** Appuyez sur la touche contextuelle Bleue pour passer en modes aléatoire pour les listes de lecture.

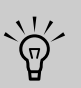

**Lorsque vous écoutez une chanson, appuyez sur Info pour ouvrir une fenêtre d'informations sur le fichier musical. Appuyez à nouveau sur Info pour fermer la fenêtre.** 

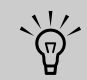

**Lorsque vous écoutez uniquement de la musique, vous pouvez éteindre la vidéo affichée en activant l'option Audio seul dans le menu d'option d'affichage à l'écran (OSD) ; voir** *[Utilisation du menu Options](#page-167-0)* **à [la page 54.](#page-167-0)**

**Veillez à désactiver l'option Audio seul pour afficher à nouveau la vidéo.** 

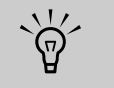

**Les informations sur l'album, l'artiste et le genre ne s'affichent que pour les fichiers qui fournissent ces informations.** 

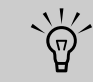

**En lisant un contenu protégé Digital Rights Management (gestion des droits numériques – DRM), l'acquisition de licence peut retarder la lecture de quelques secondes.** The definition of the second secondes.<br> **secondes.**<br> **Secondes.** 

#### **Modification des options musicales**

Choisissez les options musicales dans le menu Réglages de Musique et Vidéos :

- **1** Appuyez sur la touche Media de la télécommande pour ouvrir le menu média principal.
- **2** Appuyez sur une touche fléchée pour sélectionner **Réglages** puis appuyez sur OK.
- **3** Appuyez sur une touche fléchée pour sélectionner **Musique et Vidéos** puis appuyez sur OK.
- **4** Appuyez sur une touche fléchée pour sélectionner une option puis sur OK pour la valider :
	- Répéter tous (activée ou désactivée)

■ Lecture aléatoire (activée ou désactivée)

# **Utilisation des services média**

Dans le menu Services, HP vous présente les différents fournisseurs de services média. Vérifiez régulièrement les nouveaux services disponibles.

Avant utilisation, le fournisseur de service média peut demander l'achat d'un abonnement, ou la configuration d'un compte ou d'un autre élément, directement à partir de votre PC. Utilisez votre PC pour accéder à Internet et rendez-vous sur :

#### **http://www.hp.com/go/mediasmart**

- **1** Appuyez sur la touche Media de la télécommande pour ouvrir le menu média principal.
- **2** Appuyez sur une touche fléchée pour sélectionner **Services** puis appuyez sur OK.
- **3** La liste de services s'affiche. Appuyez sur une touche fléchée pour sélectionner un nom de service.
- **4** Appuyez sur OK.
- **5** Le téléviseur se connecte au service.

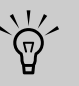

**Pour accéder au service, votre téléviseur doit se connecter à votre réseau local LAN et disposer d'une connexion large bande à Internet.**

**Pour de plus amples informations sur l'utilisation du service que vous sélectionnez, consultez la rubrique d'aide du service fourni sur http://www.hp.com/go/mediasmart** 

# <span id="page-184-0"></span>**Changement de serveur**

**1** Appuyez sur la touche Media de la télécommande pour ouvrir le menu média principal.

- **2** Appuyez sur une touche fléchée pour sélectionner **Réglages** puis appuyez sur OK.
- **3** Appuyez sur une touche fléchée pour sélectionner **Serveurs Média** puis appuyez sur OK.
- **4** La liste des serveurs présente tous les serveurs disponibles. Appuyez sur une touche fléchée pour sélectionner un nom de serveur.
- **5** Appuyez sur OK.
- **6** Le téléviseur se connecte au serveur et affiche le menu média principal.

# **Modification des réglages**

- **1** Appuyez sur la touche Media de la télécommande pour ouvrir le menu média principal.
- **2** Appuyez sur une touche fléchée pour sélectionner **Réglages** puis appuyez sur OK.
- **3** Appuyez sur une touche fléchée pour sélectionner une option :
	- Serveurs média
	- Réglages en cours
	- Réseau
	- Photos
	- Musique et Vidéos
	- Audio
	- Langue
	- DivX VOD (vidéo à la carte)
	- Réinitialisation aux valeurs d'usine
	- Mise à jour du micrologiciel

**4** Appuyez sur OK.

#### **Utilisation de la liste de serveurs média**

Vous pouvez visionner la Démo ou changer le serveur média en cours ; pour changer le serveur, consultez la rubrique *[Changement de serveur](#page-184-0)* à la page 71.

Dans la liste de serveurs média, vous pouvez sélectionner **Demo** et appuyer sur OK.

La Démo fournit une démonstration des menus Photos, Vidéo et Musique. Vous pouvez naviguer dans le menu Photos en affichage miniatures (Toutes les photos), dans une liste de chansons (Toute la musique) et dans une liste de Vidéos (Toutes les vidéos). Vous pouvez lire une vidéo d'exemple.

En mode Démo :

- Utilisez les touches fléchées pour sélectionner une option en mode Démo, puis appuyez sur OK.
- Appuyez sur la touche Back pour quitter une option.

Pour quitter le mode Démo, appuyez sur Media, sélectionnez **Quitter Démo**, et appuyez sur OK.

#### <span id="page-185-1"></span>**Visionnage des réglages en cours**

L'option Réglages en cours du menu Réglages affiche les réglages en cours du média.

#### **Modification des réglages réseau**

Dans le menu Réseau, vous pouvez sélectionner les réglages réseau ou choisir d'utiliser l'adressage IP automatique ou l'adressage IP statique en utilisant le menu Avancé. Si votre routeur n'utilise pas DHCP, attribuez une adresse IP statique à l'aide du menu Avancé.

Pour configurer le téléviseur pour utiliser la fonction Média, et installer Windows Media Connect, reportezvous à *[Configuration de la fonction Média](#page-138-0)* à la [page 25.](#page-138-0)

#### <span id="page-185-0"></span>**Utilisation du menu Avancé**

- **1** Dans le menu Réglages, appuyez sur une touche fléchée pour sélectionner **Réseau** et appuyez sur OK.
- **2** Appuyez sur la touche fléchée Bas pour sélectionner **Avancé** puis appuyez sur OK. Le menu Avancé s'affiche.
- **3** Dans le menu Avancées :
	- Sélectionnez **Passage en automatique** pour utiliser l'adressage IP automatique. Appuyez sur OK et sélectionnez les réglages réseau ; consultez la rubrique *[Sélection des](#page-186-0)*

*[réglages réseau](#page-186-0)* à la page 73.

#### *Ou*

- Sélectionnez **Passage en manuel** pour utiliser l'adressage IP statique. Appuyez sur OK et passez à l'étape 4.
- **4** Les éléments de l'adresse IP manuelle s'affichent. Entrez les informations dans **Adresse IP**, **Masque Subnet**, **Serveur DNS** et **Passerelle**.

Appuyez sur une touche fléchée pour entrer dans la zone de texte puis appuyez sur les touches numériques de la télécommande pour saisir la valeur. Appuyez sur une touche fléchée pour vous déplacer entre les zones.

- **5** Appuyez sur une touche fléchée pour sélectionner **OK** puis appuyez sur OK.
- **6** Patientez pendant que le téléviseur se connecte au réseau.
	- Le menu Réseau s'affiche lorsque le téléviseur n'est pas connecté au réseau ; passez à *[Sélection des réglages réseau](#page-186-0)* à la page 73.

*Ou*

- La liste des serveurs média s'affiche lorsque le téléviseur est connecté au réseau mais non connecté à un serveur média. Passez à l'étape 7.
- **7** La liste des serveurs présente tous les serveurs disponibles. Appuyez sur une touche fléchée pour sélectionner un nom de serveur.
- **8** Appuyez sur OK.
- **9** Le téléviseur se connecte au serveur et affiche le menu média principal.

#### <span id="page-186-0"></span>**Sélection des réglages réseau**

Le menu Réseau s'affiche lorsque le téléviseur n'est pas connecté au réseau.

Utilisez le menu Réseau pour paramétrer les réglages réseau :

- Reportez-vous à la section *[Attribution de réglages](#page-186-1)  [au réseau câblé](#page-186-1)* à la page 73. *Ou*
- Reportez-vous à la section *[Attribution de réglages](#page-187-0)  [au réseau sans fil](#page-187-0)* à la page 74.

#### <span id="page-186-1"></span>**Attribution de réglages au réseau câblé**

- **1** Appuyez sur une touche fléchée pour sélectionner **Câblé**, appuyez sur la touche fléchée Bas pour sélectionner **OK** puis appuyez sur OK.
- **2** Pendant la réinitialisation de votre téléviseur, attendez que l'écran suivant s'affiche.
	- Le menu Réseau s'affiche lorsque le téléviseur n'est pas connecté au réseau ; passez à l'étape 3.

*Ou*

- La liste des serveurs média s'affiche lorsque le téléviseur est connecté au réseau mais non connecté à un serveur média. Sélectionnez le serveur, passez à l'étape a.
- **a** La liste des serveurs présente tous les serveurs disponibles. Appuyez sur une touche fléchée pour sélectionner un nom de serveur.
- **b** Appuyez sur OK.
- **c** Le téléviseur se connecte au serveur et affiche le menu média principal. Les réglages du réseau câblé sont terminés.
- **3** Si vous utilisez l'adressage IP automatique, envisagez ce qui suit :
	- Vérifiez que le câble Ethernet du téléviseur est correctement connecté au routeur.
	- Vérifiez que l'équipement réseau, y compris le routeur, est sous tension et fonctionne correctement.

Si vous reconnectez le câble Ethernet ou allumez l'équipement, appuyez sur OK et répétez l'étape 2.

- **4** Si vous avez attribué une adresse IP statique manuellement dans le menu Avancé, appuyez sur une touche fléchée dans le menu Réglages pour sélectionner **Réglages en cours** puis appuyez sur OK.
- **5** Vérifiez les réglages en cours qui s'affichent.
	- **a** Les informations sur l'adresse IP, le masque Subnet, le serveur DNS et la Passerelle sontelles exactes ? Si ce n'est pas le cas, répétez les attributions d'adresse IP statique ; reportezvous à la section *[Utilisation du menu Avancé](#page-185-0)* à [la page 72](#page-185-0).
- **b** Si vous voyez *Mode Réseau : réseau câblé (déconnecté)*, procédez comme suit :
	- Vérifiez que le câble Ethernet du téléviseur est correctement connecté au routeur.
	- Vérifiez que l'équipement réseau, y compris le routeur, est sous tension et fonctionne correctement.

Si vous reconnectez le câble Ethernet ou allumez l'équipement, appuyez sur OK et répétez l'étape 2.

#### <span id="page-187-0"></span>**Attribution de réglages au réseau sans fil**

- **1** Appuyez sur une touche fléchée pour sélectionner **Sans fil**, appuyez sur la touche fléchée Bas pour sélectionner **OK** puis appuyez sur OK.
- **2** Pendant la réinitialisation de votre téléviseur, attendez que l'écran suivant s'affiche.
- **3** Le téléviseur affiche le serveur sans fil ayant le signal le plus fort (ou le dernier serveur sélectionné) et vous demande si vous voulez l'utiliser. Appuyez sur une touche fléchée pour sélectionner **Oui** ou **Non** puis appuyez sur OK.
	- Si vous sélectionnez **Oui**, passez à l'étape 6.
	- Si vous sélectionnez **Non**, passez à l'étape 4.
- **4** Le téléviseur affiche une liste des serveurs sans fil trouvés.
	- Appuyez sur la touche fléchée Bas pour sélectionner un serveur puis passez à l'étape 5.
	- *Ou*
	- Appuyez sur la touche fléchée Bas pour sélectionner **Entrer le SSID manuellement** puis appuyez sur OK. Suivez les instructions à l'écran pour entrer le SSID puis passez à l'étape 6.
- **5** Appuyez sur OK.
- **6** Si le réseau sans fil n'est pas sécurisé, passez à l'étape 11.
- **7** Appuyez sur une touche fléchée pour sélectionner le type de sécurité sans fil dont dispose votre réseau sans fil puis appuyez sur OK.
	- Si vous sélectionnez une sécurité de type WEP, passez à l'étape 8.
	- Si vous sélectionnez une sécurité de type WPA, passez à l'étape 9.
- Si vous sélectionnez **Aucun**, passez à l'étape 11.
- **8** Appuyez sur une touche fléchée pour sélectionner le type de clé WEP **Hex** ou **ASCII**, puis appuyez sur OK.
- **9** Appuyez sur une touche fléchée pour entrer dans la zone de texte. Entrez la clé WEP ou le mot de passe WPA.
	- Utilisez le clavier numérique de la télécommande : appuyez sur une touche numérique de la télécommande pour entrer un chiffre ou appuyez sur la touche autant de fois que nécessaire pour faire défiler les caractères attribués à cette touche. Appuyez sur la touche bskp pour revenir en arrière et effacer un caractère.

*Ou*

■ Utilisez le clavier à l'écran : appuyez sur la touche contextuelle Bleue de la télécommande pour afficher le clavier à l'écran et entrer le texte. Appuyez sur une touche fléchée pour sélectionner une touche et appuyez sur OK pour valider. Appuyez à nouveau sur la touche Bleue pour fermer le clavier.

 $\forall \vec{p}'$ 

#### **Pour entrer des majuscules, utilisez le clavier à l'écran.**

- **10** Appuyez sur la touche fléchée Bas pour sélectionner **Suivant** puis appuyez sur OK.
- **11** Patientez pendant que le téléviseur se connecte au réseau.
	- Le téléviseur se connecte au serveur et affiche le menu média principal. Les réglages du réseau sans fil sont terminés.

#### *Ou*

■ Si un message d'erreur s'affiche, appuyez sur une touche fléchée pour sélectionner **OK** puis appuyez sur OK pour fermer le message. Le message d'erreur s'affiche lorsque le téléviseur ne se connecte pas au réseau pour l'une des raisons suivantes :

- La clé de sécurité que vous avez entrée est erronée ou vous n'avez pas choisi de sécurité alors que votre réseau est sécurisé ; passez à l'étape 1.
- Votre réseau n'attribue pas automatiquement une adresse IP ; passez à *[Utilisation du menu Avancé](#page-185-0)* à la [page 72.](#page-185-0)

#### **Modification des réglages Photo, Musique et Vidéo, Audio et Langue**

#### **Modification des options Photo**

Choisissez les options de diaporama dans le menu Réglages pour les Photos :

- **1** Appuyez sur la touche Media de la télécommande pour ouvrir le menu média principal.
- **2** Appuyez sur une touche fléchée pour sélectionner **Réglages** puis appuyez sur OK.
- **3** Appuyez sur une touche fléchée pour sélectionner **Photos** puis appuyez sur OK.
- **4** Appuyez sur une touche fléchée pour sélectionner un intervalle de temps pour le diaporama, puis appuyez sur OK.

#### **Modification des options Vidéo**

Choisissez les options vidéo dans le menu Réglages pour Musique et Vidéos :

- **1** Appuyez sur la touche Media de la télécommande pour ouvrir le menu média principal.
- **2** Appuyez sur une touche fléchée pour sélectionner **Réglages** puis appuyez sur OK.
- **3** Appuyez sur une touche fléchée pour sélectionner **Musique et Vidéos** puis appuyez sur OK.
- **4** Appuyez sur une touche fléchée pour sélectionner une option puis sur OK pour la valider :
	- Répéter tous (activée ou désactivée)

#### **Modification des options musicales**

Choisissez les options musicales dans le menu Réglages de Musique et Vidéos :

- **1** Appuyez sur la touche Media de la télécommande pour ouvrir le menu média principal.
- **2** Appuyez sur une touche fléchée pour sélectionner **Réglages** puis appuyez sur OK.
- **3** Appuyez sur une touche fléchée pour sélectionner **Musique et Vidéos** puis appuyez sur OK.
- **4** Appuyez sur une touche fléchée pour sélectionner une option puis sur OK pour la valider :
	- Répéter tous (activée ou désactivée)
	- Lecture aléatoire (activée ou désactivée)

#### <span id="page-188-0"></span>**Modification des options audio**

Sélectionnez les options audio dans le menu Réglages pour Audio :

- **1** Appuyez sur la touche Media de la télécommande pour ouvrir le menu média principal.
- **2** Appuyez sur une touche fléchée pour sélectionner **Réglages** puis appuyez sur OK.
- **3** Appuyez sur une touche fléchée pour sélectionner **Audio** puis appuyez sur OK.
- **4** Appuyez sur une touche fléchée pour sélectionner une option puis sur OK pour la valider :
	- Sélectionnez la sortie audio (haut-parleurs du téléviseur [PCM] ou Dolby Digital Audio)

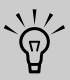

**Choisissez le réglage** *Sortie Dolby Digital Audio* **lorsque vous connectez votre téléviseur à un système audio externe, et utilisez le connecteur de sortie audio numérique ; consultez la section**  *[Raccordement d'un système audio externe](#page-128-0)* **[à la page 15](#page-128-0).**

**Une fois la** *sortie Dolby Digital Audio* **sélectionnée, si vous n'avez pas connecté de système audio externe ou si le système audio connecté est éteint, si vous lisez un média (diffusion de fichiers vidéo ou musicaux) qui comprend une transmission Dolby Digital, aucun son n'est émis par les haut-parleurs du téléviseur.**

#### **Modification des options de langue**

- **1** Appuyez sur la touche Media de la télécommande pour ouvrir le menu média principal.
- **2** Appuyez sur une touche fléchée pour sélectionner **Réglages** puis appuyez sur OK.
- **3** Appuyez sur une touche fléchée pour sélectionner **Langue**, puis appuyez sur OK.
- **4** Appuyez sur une touche fléchée pour sélectionner une option puis sur OK pour la valider :
	- Anglais
	- Français
	- Espagnol

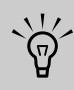

**Ce réglage paramètre la langue des menus média. Pour modifier la langue des menus OSD du téléviseur, reportez-vous à la section** *[Réglage de la langue](#page-167-1)* **à la page 54.** 

#### **Affichage des réglages DivX VOD**

DivX VOD (vidéo à la demande) est un service vidéo protégé. Vous devez disposer d'un compte valide, vous connecter au fournisseur de vidéo et enregistrer votre téléviseur ou votre lecteur de DVD DivX pour acheter, louer, télécharger et lire des vidéos protégées par DivX VOD.

Pour afficher vos réglages DivX VOD, sélectionnez **DivX VOD** dans le menu Réglages puis appuyez sur OK. Suivez les instructions à l'écran.

#### **Réinitialisation des paramètres aux valeurs d'usine**

Utilisez cette option pour réinitialiser les réglages des média aux valeurs d'usine. La réinitialisation annule toutes les préférences de l'utilisateur (serveur média, type de réseau, etc.), toutes les éventuelles informations personnelles de l'utilisateur (cookies, mots de passe, etc.) et tous les réglages réseau.

- **1** Appuyez sur la touche Media de la télécommande pour ouvrir le menu média principal.
- **2** Appuyez sur une touche fléchée pour sélectionner **Réglages** puis appuyez sur OK.
- **3** Appuyez sur une touche fléchée pour sélectionner **Réinit. usine** puis appuyez sur OK.
- **4** Appuyez sur une touche fléchée pour sélectionner **Restaurer les paramètres d'usine** puis appuyez sur OK. Suivez les instructions à l'écran.

## <span id="page-189-0"></span>**Mise à jour du micrologiciel**

Utilisez cette option régulièrement pour consulter le serveur HP et découvrir les nouvelles mises à jour (logicielles) du micrologiciel du téléviseur. Vous pouvez choisir de télécharger et d'installer la mise à jour, ou d'annuler le micrologiciel après l'installation d'une mise à jour.

- **1** Appuyez sur la touche Media de la télécommande pour ouvrir le menu média principal.
- **2** Appuyez sur une touche fléchée pour sélectionner **Réglages** puis appuyez sur OK.
- **3** Appuyez sur une touche fléchée pour sélectionner **Mise à jour du micrologiciel** puis appuyez sur OK.
- **4** Appuyez sur une touche fléchée pour sélectionner une option puis appuyez sur OK. Suivez les instructions à l'écran.

# **Utilisation de l'aide**

- **1** Appuyez sur la touche Media de la télécommande pour ouvrir le menu média principal.
- **2** Appuyez sur une touche fléchée pour sélectionner **Aide** puis appuyez sur OK.
- **3** Appuyez sur une touche fléchée pour sélectionner une option puis appuyez sur OK. La rubrique d'aide s'affiche. Appuyez sur la touche Back pour quitter l'aide.

## **Compréhension de la terminologie de la télévision**

#### **Qu'est-ce que la télévision analogique, la télévision numérique et la télévision haute définition (HDTV) ?**

Les appareils comme les moniteurs, les syntoniseurs et les combinés moniteur/syntoniseur sont conçus pour prendre en charge l'un des 18 standards du signal de diffusion vidéo en *numérique* officiellement homologués par le comité de normalisation de l'industrie, Advanced Television Systems Commmittee (ATSC). Il existe trois sous-groupes de télévision numérique, classés selon leurs capacités : la télévision haute définition (HTVD), la télévision à définition améliorée (EDTV) et la télévision à définition standard (SDTV).

À titre de comparaison, pendant plus de 50 ans aux États-Unis, la télévision *analogique* n'a été disponible que dans le format NTSC (National Television Standards Committee). C'est ce signal qui a été diffusé par voie hertzienne et par câble. La télévision utilisant le signal NTSC offre un peu plus de 480 lignes de résolution, avec balayage entrelacé.

#### **Quelle est la différence, pour la télévision numérique, entre le format de signaux entrelacés et le format des signaux progressifs ?**

Il existe 18 formats standard de signaux de télévision numérique. Chacun fournit une qualité d'image différente. Les formats de télévision numérique sont identifiés par un chiffre suivi de la lettre p (progressif) ou de la lettre i (entrelacé). La lettre se réfère à la façon dont la télévision utilise les signaux pour créer l'image :

Le balayage progressif (p) présente toutes les lignes horizontales de l'image dans un seul cadre. Cette méthode donne plus de réalisme à l'image et une meilleure qualité que l'image entrelacée de même résolution.

Entrelacé (i) signifie que l'image s'affiche en deux étapes : la moitié des lignes horizontales de l'image est affichée dans un cadre, l'autre moitié des lignes horizontales est entraînée dans le cadre d'image suivant. Cette méthode fonctionne parce que l'affichage est tellement rapide que l'œil est trompé et croit qu'une seule image lui est montrée.

Le chiffre se réfère au nombre de lignes de résolution et généralement plus ce nombre est élevé, meilleure est la qualité de l'image. Par exemple, la télévision numérique (DTV) propose aux diffuseurs de choisir entre deux formats progressifs : 480p et 720p. Une image 480p est bien plus réaliste que celle d'une émission de télévision normale, bien qu'elle ne soit considérée que comme un signal de télévision numérique (DTV) et non comme un véritable signal de télévision haute définition. L'image 720p affiche 720 lignes de balayage horizontal, elle est considérée comme une véritable image de télévision haute définition. L'image 720p peut rivaliser avec une image 1080i qui correspond à l'affichage de 1 080 lignes de balayage horizontal en image entrelacée. Cela est dû à l'image 720p (progressive) plus réaliste et mieux définie, même si l'image 1080i a beaucoup plus de lignes de balayage et une résolution bien plus élevée.

#### **Qu'est-ce qu'un rapport d'affichage variable ?**

Le *rapport d'affichage* représente la relation entre la largeur de l'écran et sa hauteur. Les signaux de la télévision standard sont basés sur un rapport d'affichage de 4:3 (quatre unités de largeur pour trois unités de hauteur). Les signaux de la télévision haute définition sont basés sur un rapport d'affichage de 16:9, donnant une image dont la largeur est 33 % supérieure à celle d'une télévision normale et permettant de regarder les émissions et les films comme si vous les regardiez dans un cinéma.

De plus, de nombreux DVD ont une meilleure image sur écran large parce que la plupart des films réalisés au cours des 50 dernières années ont été tournés dans un rapport d'affichage de 1.85:1 (rapport très proche du 16:9 qui correspond à 1.78.1) ou dans un rapport d'affichage de 2.35.1 ( qui est un rapport encore plus large que le 16:9).

La prise en charge du rapport d'affichage variable permet la compression sur un écran 4:3 et l'affichage anamorphique à pleine largeur.

#### **Qu'est-ce que la technologie HDMI ?**

L'interface HDMI (High Definition Multimedia Interface) est la première interface décompressée A/V entièrement numérique de l'industrie. Les composants HDMI peuvent transmettre de l'audio numérique et de la vidéo

numérique sur un seul câble avec une qualité améliorée par rapport aux connexions analogiques traditionnelles, grâce à la transmission entièrement numérique. Le transfert de sources numériques à l'écran de programmes DVD ou HDTV peut maintenant être effectué sans la conversion analogique qui pouvait dégrader le signal d'origine.

# **Identification de l'utilisation du câble**

La rubrique suivante répertorie tous les types de services par câble auxquels le téléviseur peut accéder. Elle présente une vue de profil de chacun des connecteurs correspondants.

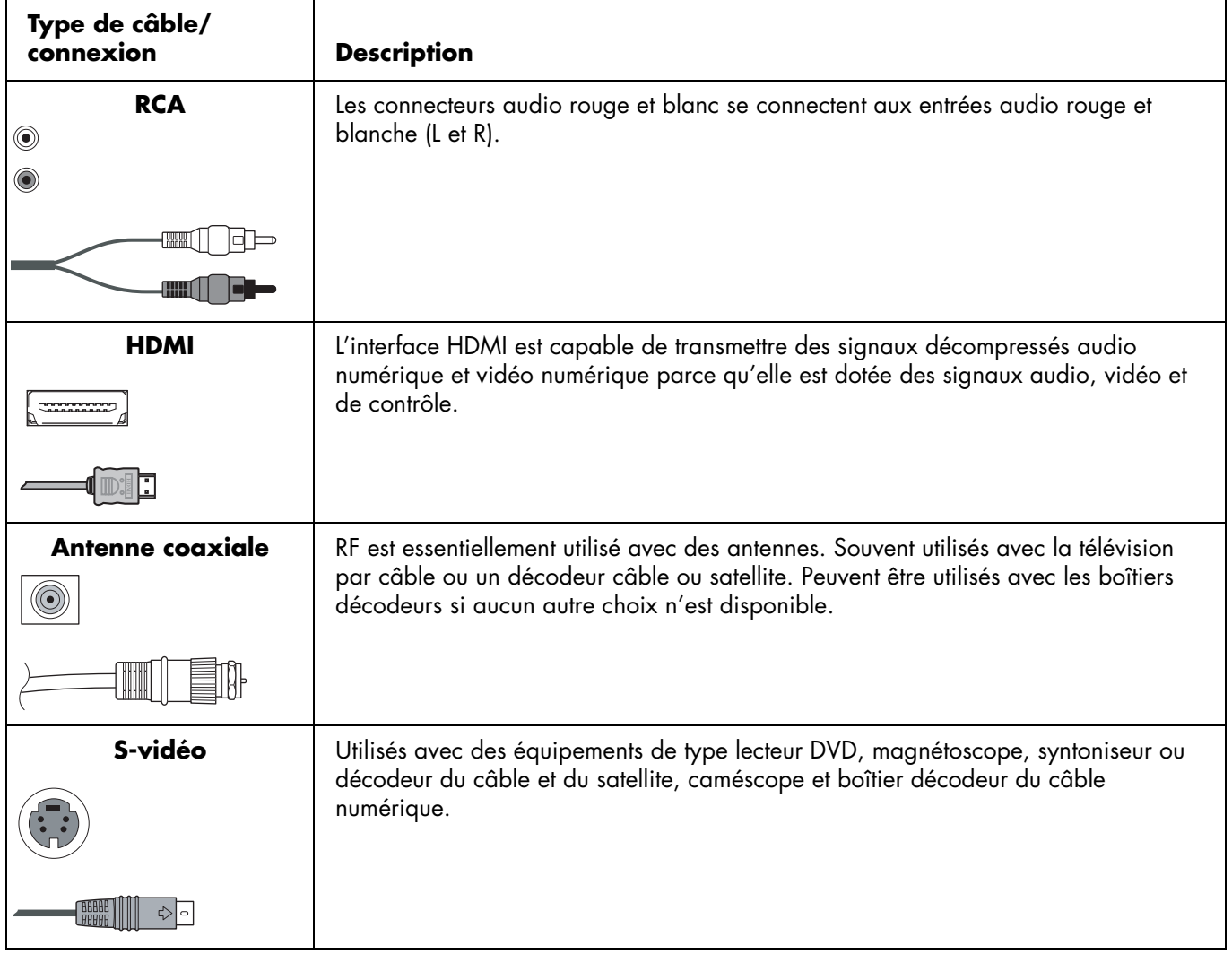

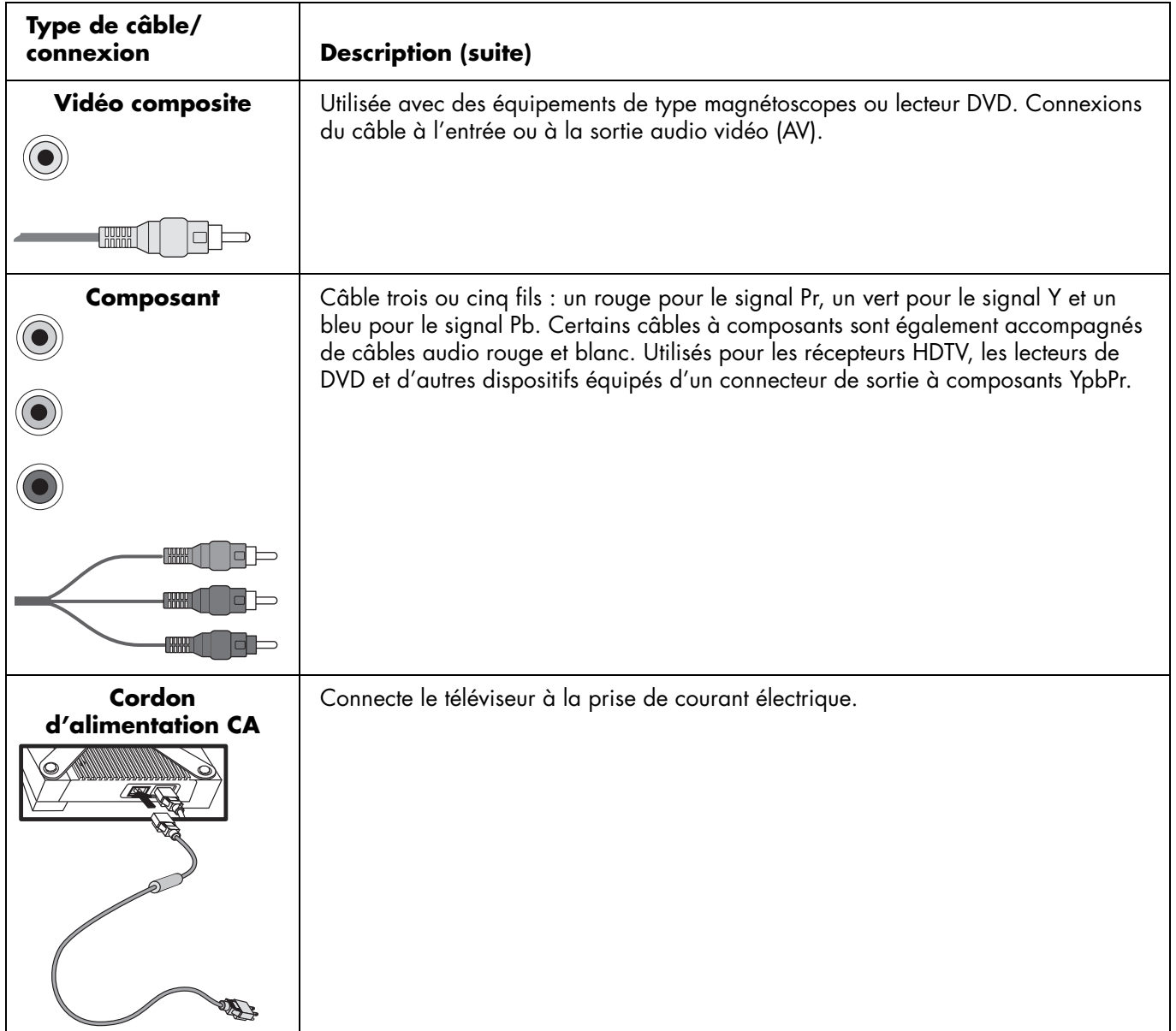

# Réponses aux questions **Réponses aux questions**

# **Réponse aux questions concernant le téléviseur MediaSmart**

#### **Ai-je besoin d'un PC Media Center pour utiliser mon téléviseur MediaSmart ?**

Non, vous n'avez pas besoin de PC Media Center. Votre téléviseur MediaSmart fonctionne avec tout PC

prenant en charge Windows Media Connect. Le téléviseur MediaSmart possède son propre interface et se connecte directement à plusieurs services Internet. Le téléviseur MediaSMart affiche également les chaînes de télévision ou le contenu d'un lecteur DVD connecté ou autre périphérique comme un téléviseur traditionnel.

Cependant, le téléviseur MediaSmart fonctionne bien avec un PC Media Ceter et peut lire des programmes HDTV enregistrés et des contenus protégés.

#### **Pourquoi le téléviseur MediaSmart utilise-t-il Windows Media Connect ?**

Windows Media Connect est pris en charge et maintenu par Microsoft. Il se base sur les normes de l'industrie (UPnP) et est couramment utilisé. Il est facile à installer, à configurer et à utiliser. Et il prend en charge la gestion des droits numériques, ce qui permet d'accéder à des contenus en ligne avancés.

#### **Quelle version de Windows Media Connect fonctionne avec le téléviseur MediaSmart ?**

Le téléviseur MediaSmart prend en charge Windows Media Connect 2.0. Si vous disposez d'une version plus ancienne de WMC, vous pouvez télécharger la version 2.0 gratuitement sur le site Web de Microsoft Windows Media Connect.

#### **Le logiciel de mon téléviseur MediaSmart peut-il être mis à jour ?**

Oui, le micrologiciel de votre téléviseur MediaSmart peut être mis à jour si nécessaire à l'aide du menu Mise à jour du micrologiciel. Reportez-vous à la section *[Mise](#page-189-0)  [à jour du micrologiciel](#page-189-0)* à la page 76 pour de plus amples informations.

#### **Le téléviseur MediaSmart peut-il lire le format AAC et d'autres types de fichiers musicaux ?**

Votre téléviseur MediaSmart peut lire des fichiers musicaux au format MP3. Pour connaître les types de fichiers musicaux pris en charge, reportez-vous à la section *[Types de fichiers média pris en charge](#page-198-0)* à la [page 85](#page-198-0).

#### **Quel type de connexion sans fil dois-je utiliser pour transmettre un fichier vidéo à mon téléviseur MediaSmart ?**

La qualité de la transmission vidéo sans fil dépend de plusieurs facteurs, notamment le débit binaire du fichier vidéo original, la qualité de la réception et le point

d'accès. Pour une meilleure qualité sans fil, HP recommande l'utilisation d'un point d'accès prenant en charge IEEE 802.11a. IEEE 802.11g est le deuxième choix. Les points d'accès IEEE 802.11b fonctionnent bien pour la transmission de fichiers audio et image mais ne sont pas recommandés pour les fichiers vidéo compte tenu des limitations de largeur de bande.

#### **Comment puis-je améliorer les performances de la connexion sans fil ?**

Les performances d'une connexion sans fil dépendent de nombreux facteurs, notamment de la position du téléviseur et de sa distance par rapport au point d'accès, du trafic réseau global de votre réseau local et des interférences éventuelles provenant des points d'accès voisins.

Le point d'accès peut comporter des paramètres spéciaux contrôlant la transmission multimédia, tels que Canal, Mode de protection et Mode ACK.Le remplacement des paramètres par défaut par ces derniers peut améliorer les performances de votre réseau sans fil. Consultez le Manuel de l'utilisateur du routeur.

#### **Puis-je lire des programmes télévisés ou des films enregistrés ou téléchargés à partir de mon PC Media Center sur mon téléviseur MediaSmart ?**

Les PC Microsoft Media Center enregistrent des programmes télévisés au format propriétaire appelé dvrms. Votre téléviseur MediaSmart prend en charge la lecture de fichiers dvr-ms. Pour connaître les types de fichiers vidéo pris en charge, reportez-vous à la section *[Types de fichiers média pris en charge](#page-198-0)* à la page 85.

#### **Puis-je transmettre un film sur DVD de mon PC à mon téléviseur MediaSmart ?**

Non car le téléviseur MediaSmart ne peut accéder qu'à des médias numériques exportés par le serveur média (Windows Media Connect). Pour des raisons d'ordre juridique et de droits d'auteur, WMC n'exporte pas les fichiers VOB utilisés dans les DVD.

Cependant, si vous avez le DVD, vous pouvez le lire sur un lecteur DVD que vous connectez directement au téléviseur MediaSmart. Reportez-vous à la section *[Raccordement d'un lecteur de DVD, d'un](#page-125-0)* 

*[magnétoscope, d'un DVR, d'une console de jeu ou d'un](#page-125-0)  caméscope* [à la page 12](#page-125-0) pour de plus amples informations.

#### **Que dois-je faire pour créer un compte pour mon service en ligne ?**

Utilisez votre PC pour accéder à Internet et créer l'ensemble de vos comptes en ligne avant de vous connecter pour la première fois avec votre téléviseur MediaSmart. Rendez-vous à l'adresse :

#### **http://www.hp.com/go/mediasmart**

# **Caractéristiques techniques**

#### **Téléviseur haute définition LCD MediaSmart 37 pouces (94 centimètres) HP SLC3760N**

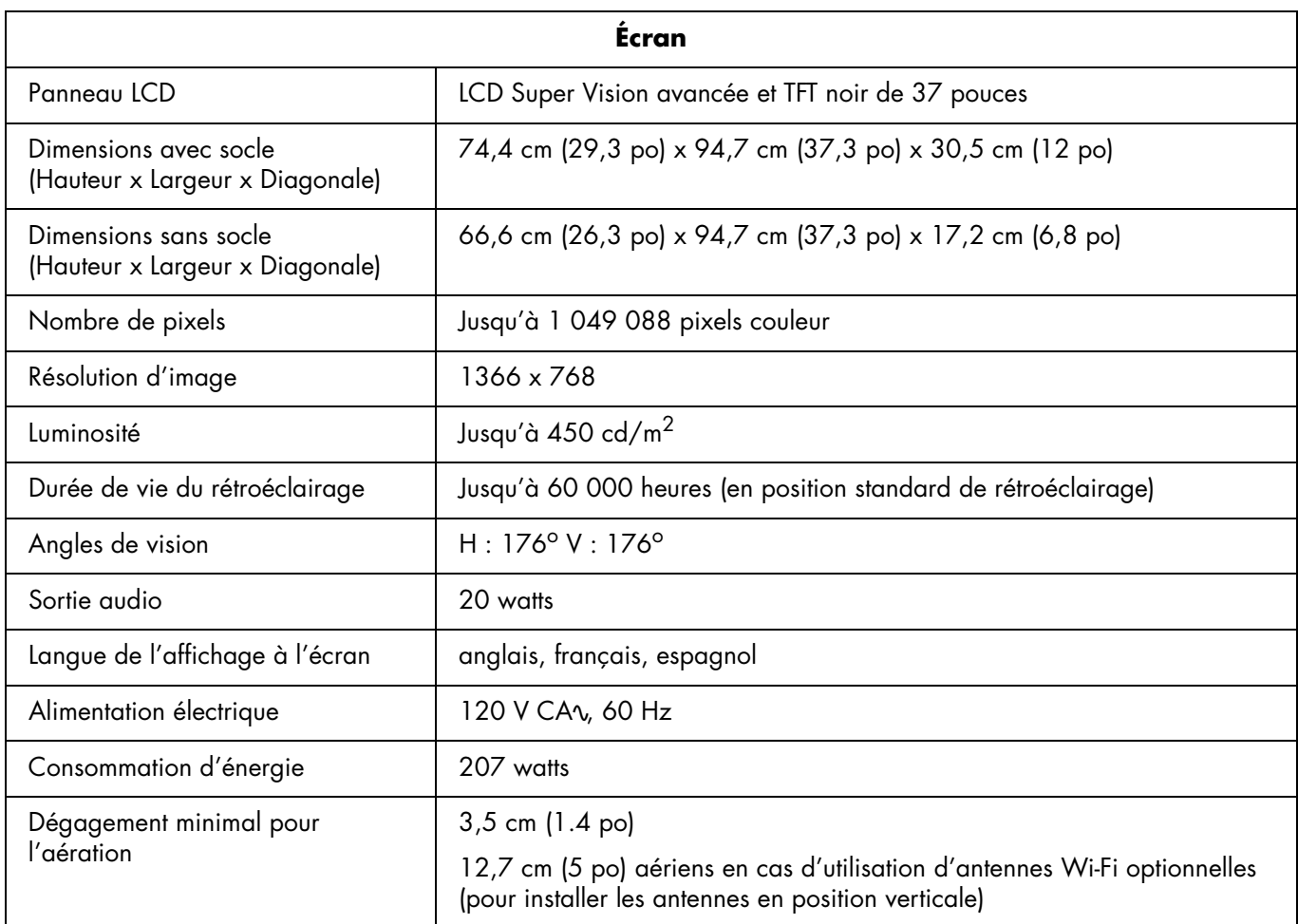

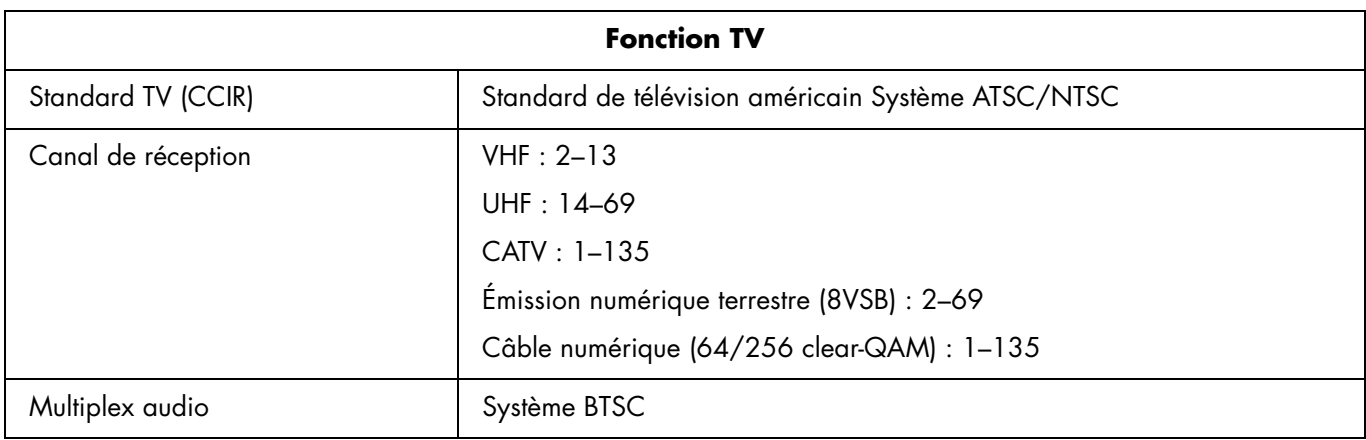

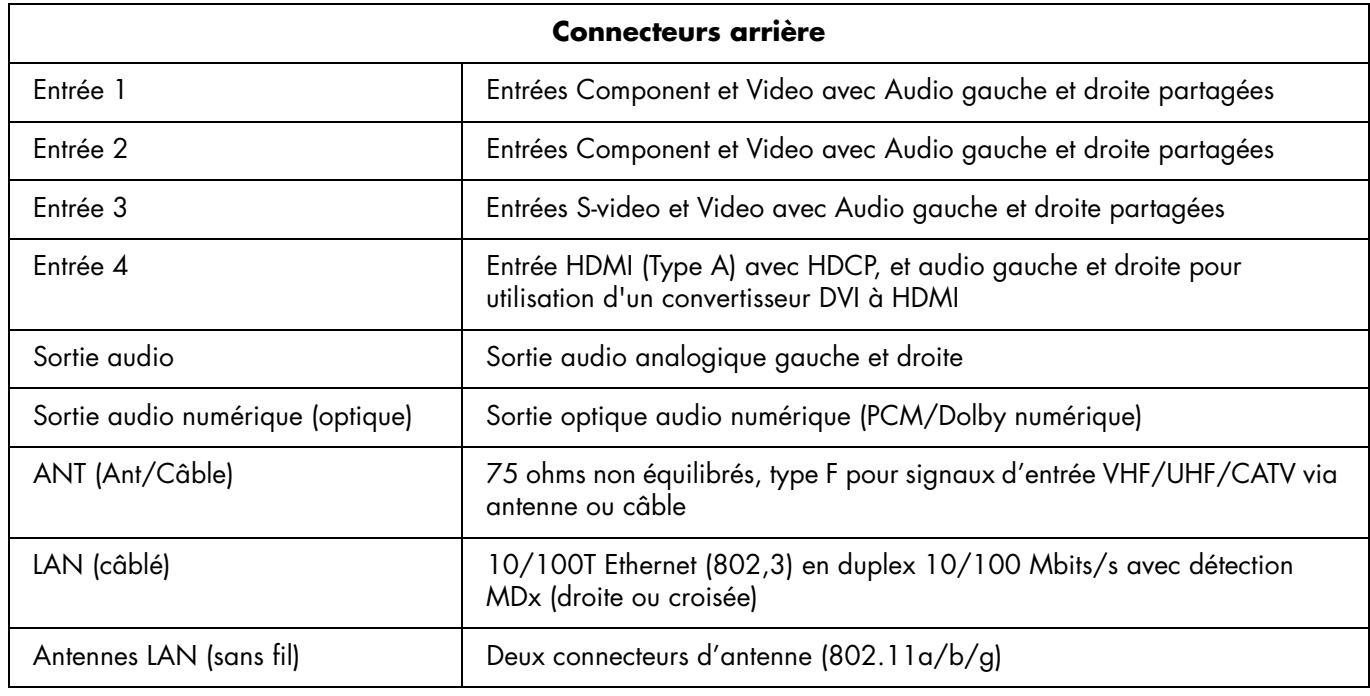

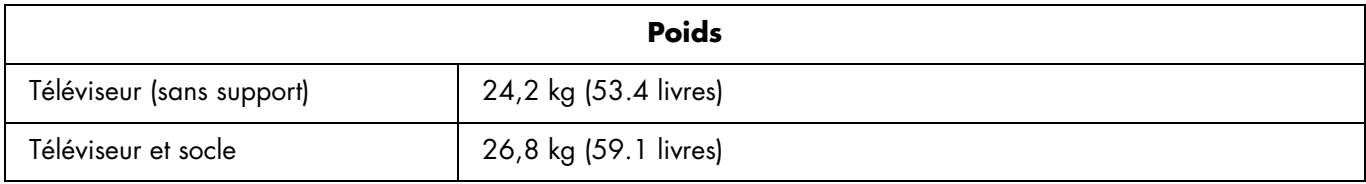

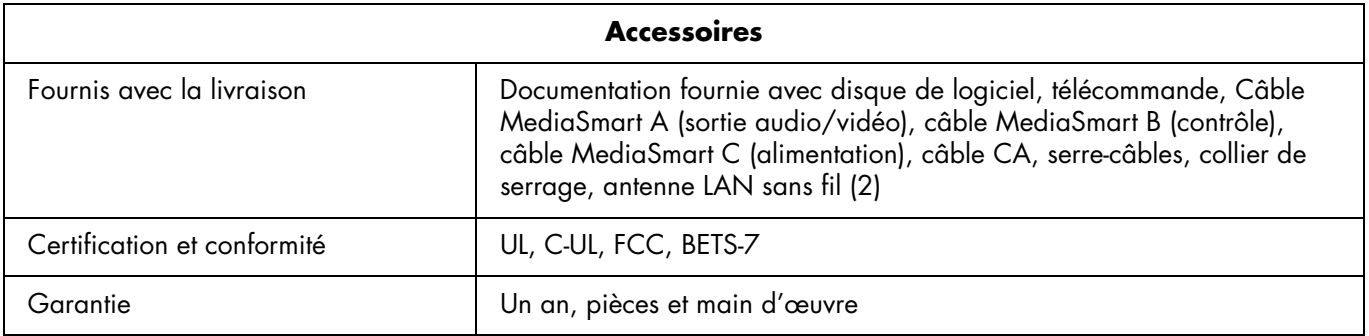

Toutes les indications de performance représentent le niveau type atteint par les fabricants de composants pour HP ; les performances constatées peuvent varier par rapport à ce niveau.

La durée de vie du panneau est définie comme la période écoulée jusqu'à ce que la luminosité soit descendue à 50 % de la valeur de luminosité initiale, pour une alimentation électrique de la lampe à intensité nominale et un fonctionnement en continu à 25 +/- $^{\circ}$  C. 60 000 heures correspondent à plus de vingt-trois années de fonctionnement à raison de sept heures par jour.

# <span id="page-198-0"></span>**Types de fichiers média pris en charge**

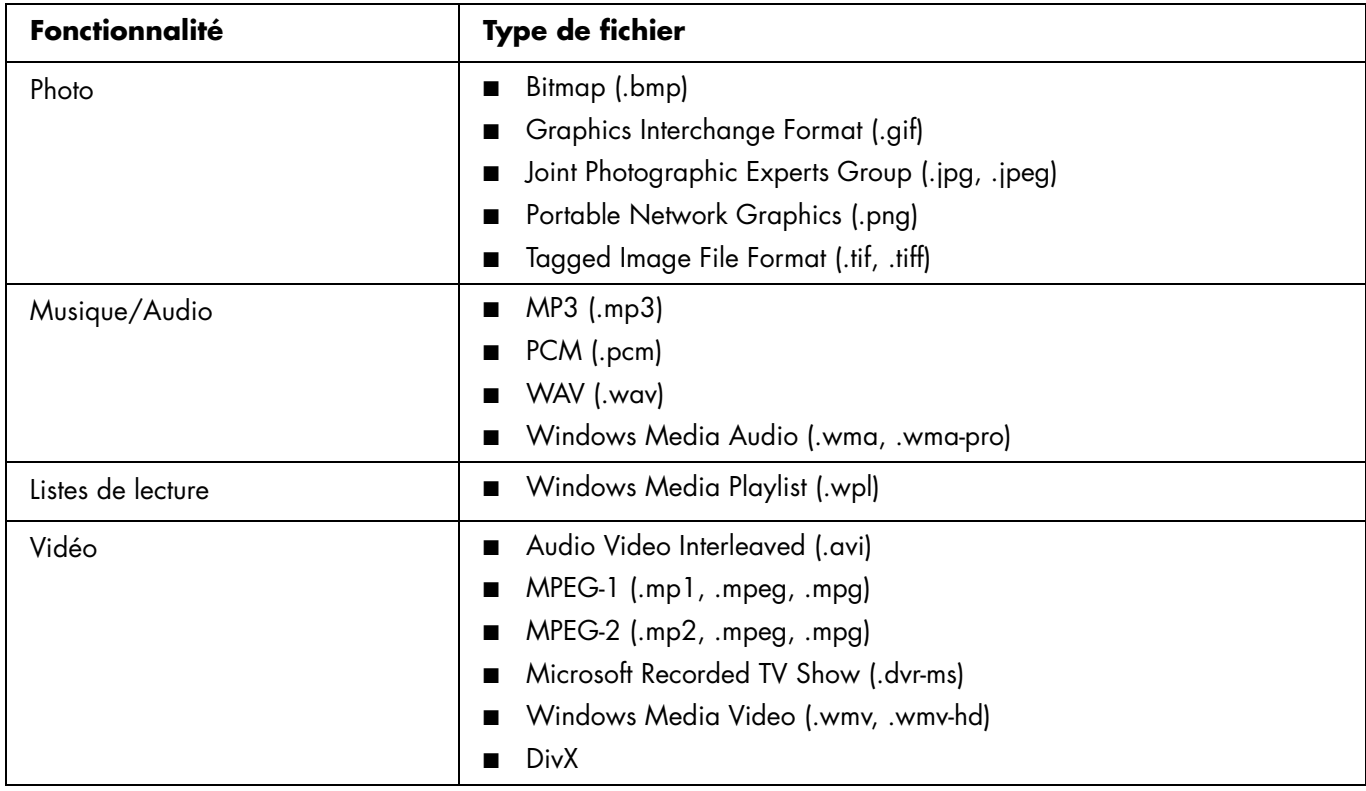

# **Dépannage**

Consultez ces rubriques si vous avez des problèmes d'affichage, d'image, de son, de télécommande ou de démarrage avec votre téléviseur.

#### **Questions sur le démarrage**

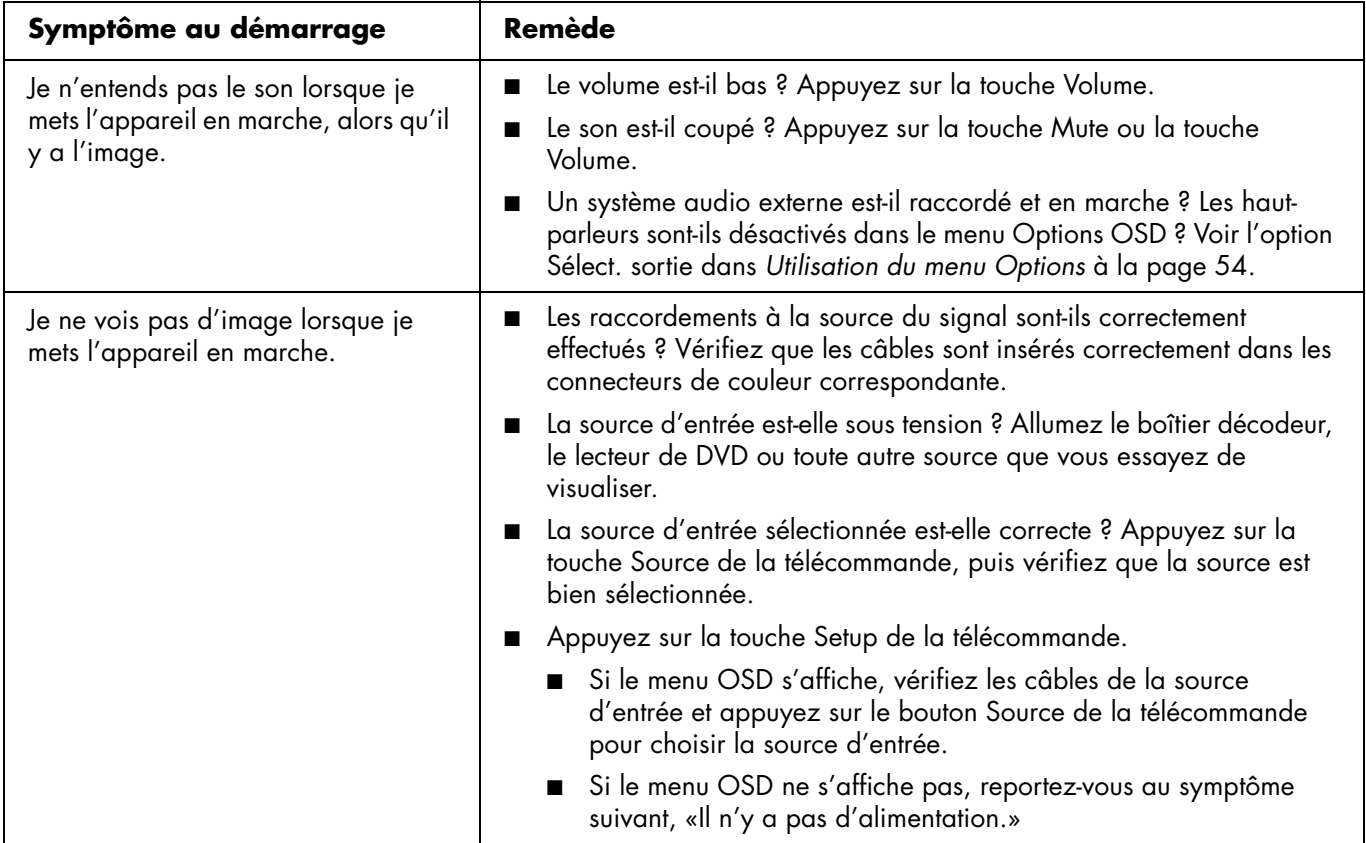

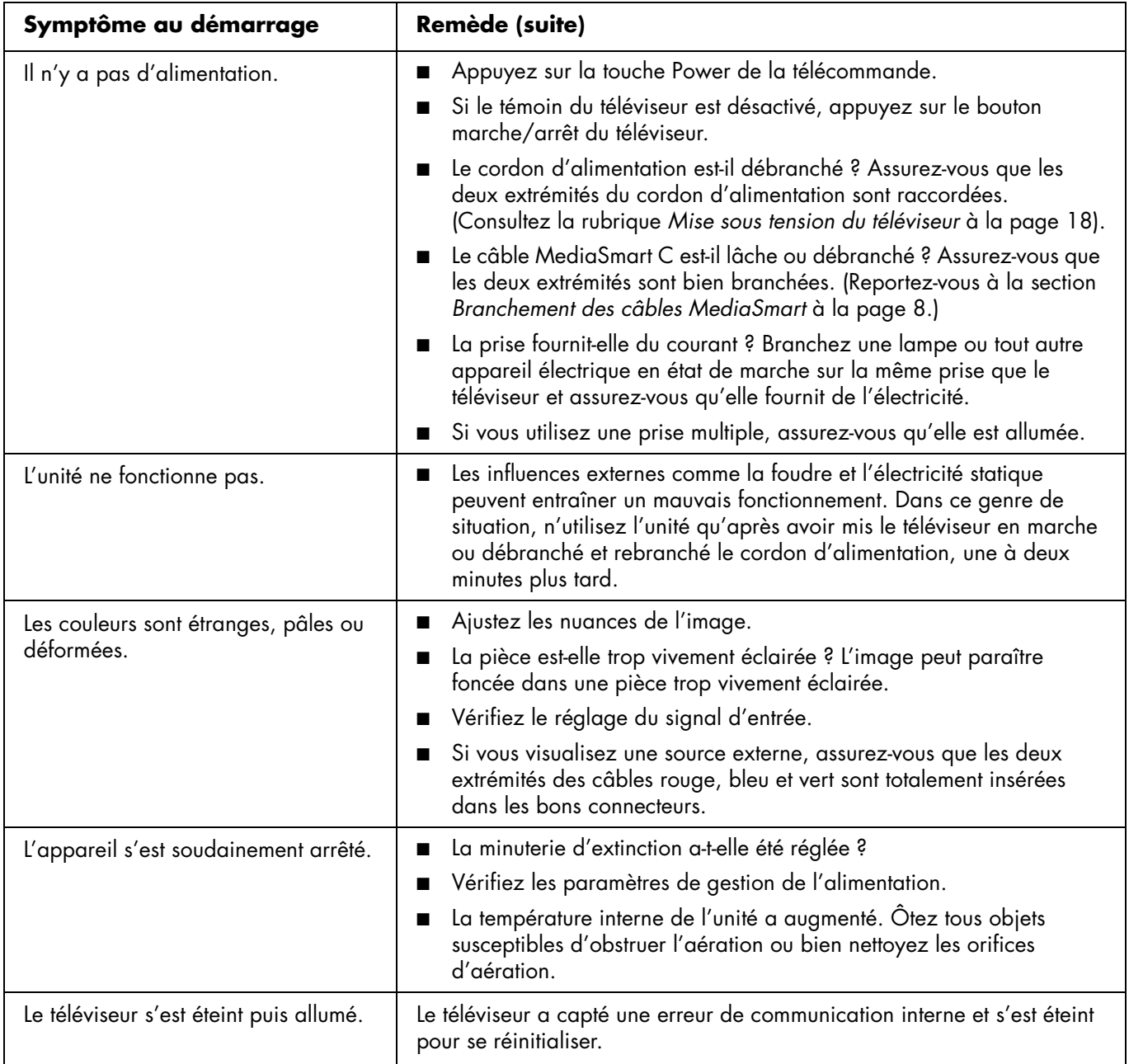

#### **Questions sur l'affichage**

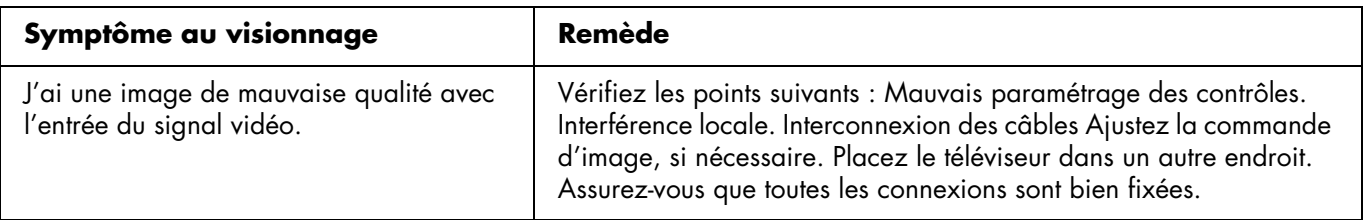

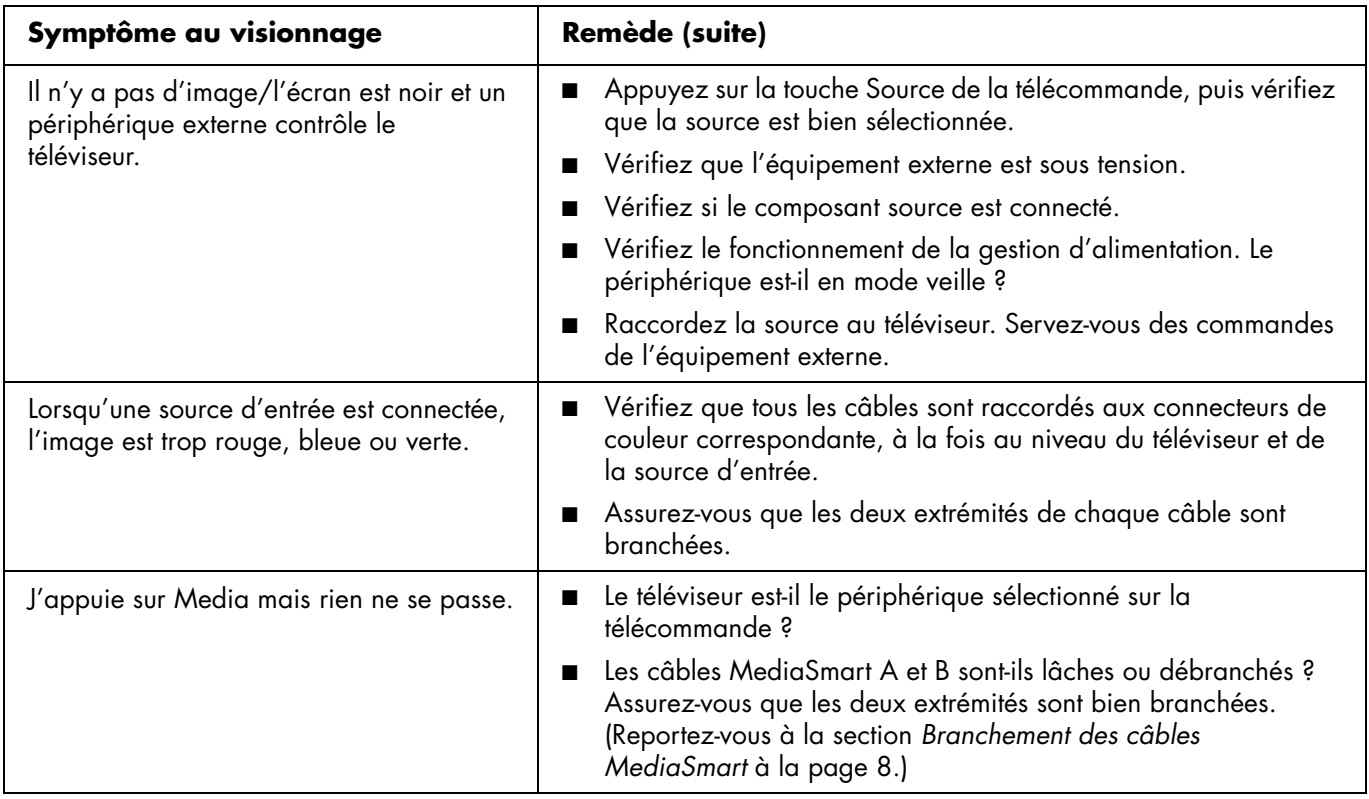

#### **Questions sur la qualité de l'image**

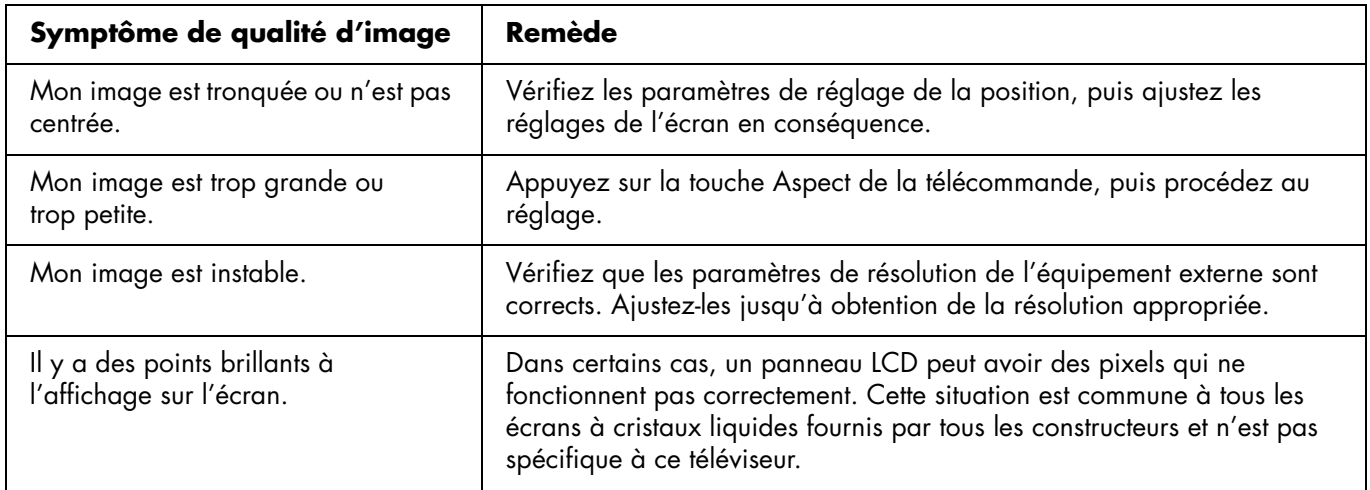

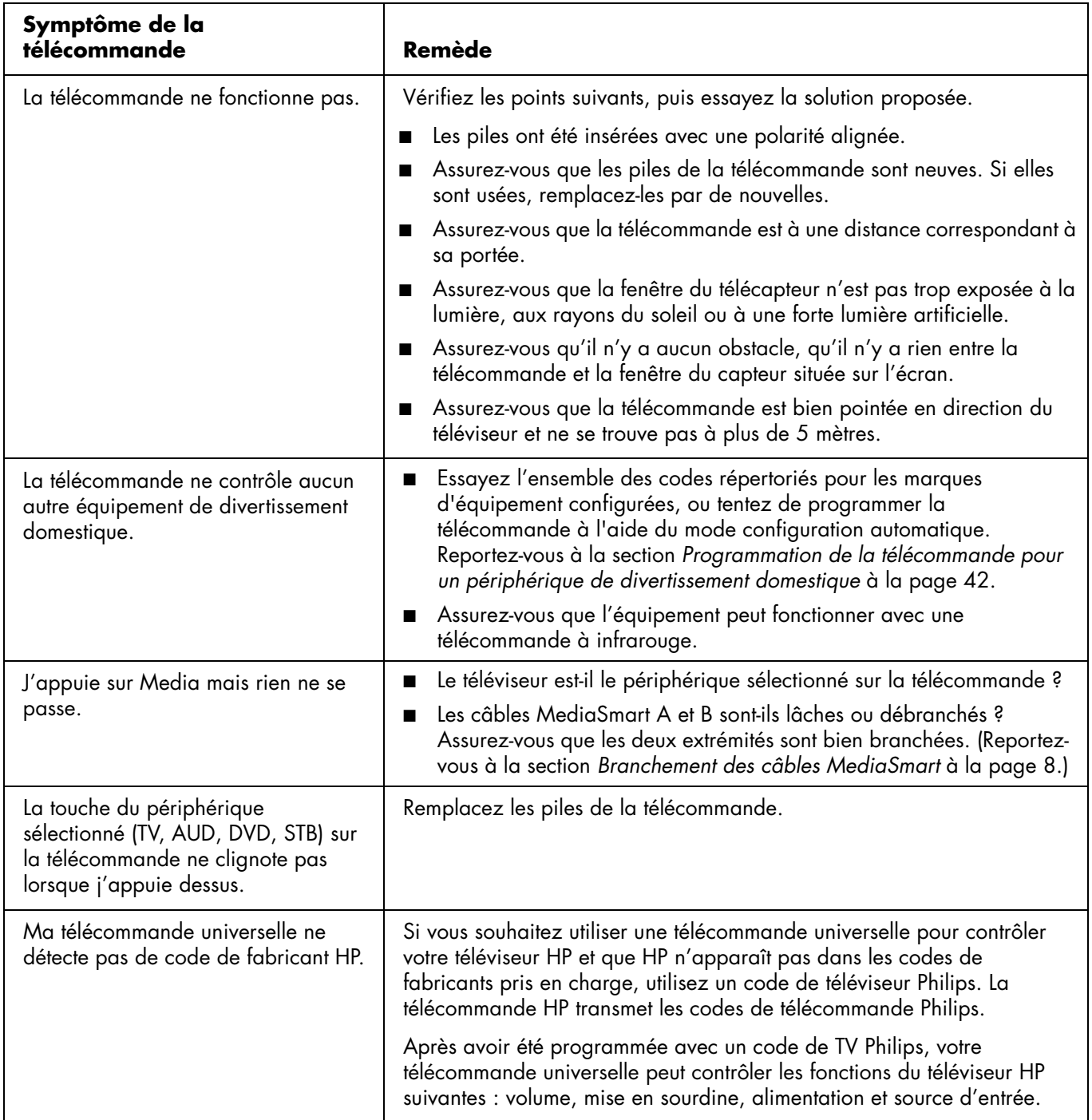

#### **Questions sur la fonction Media**

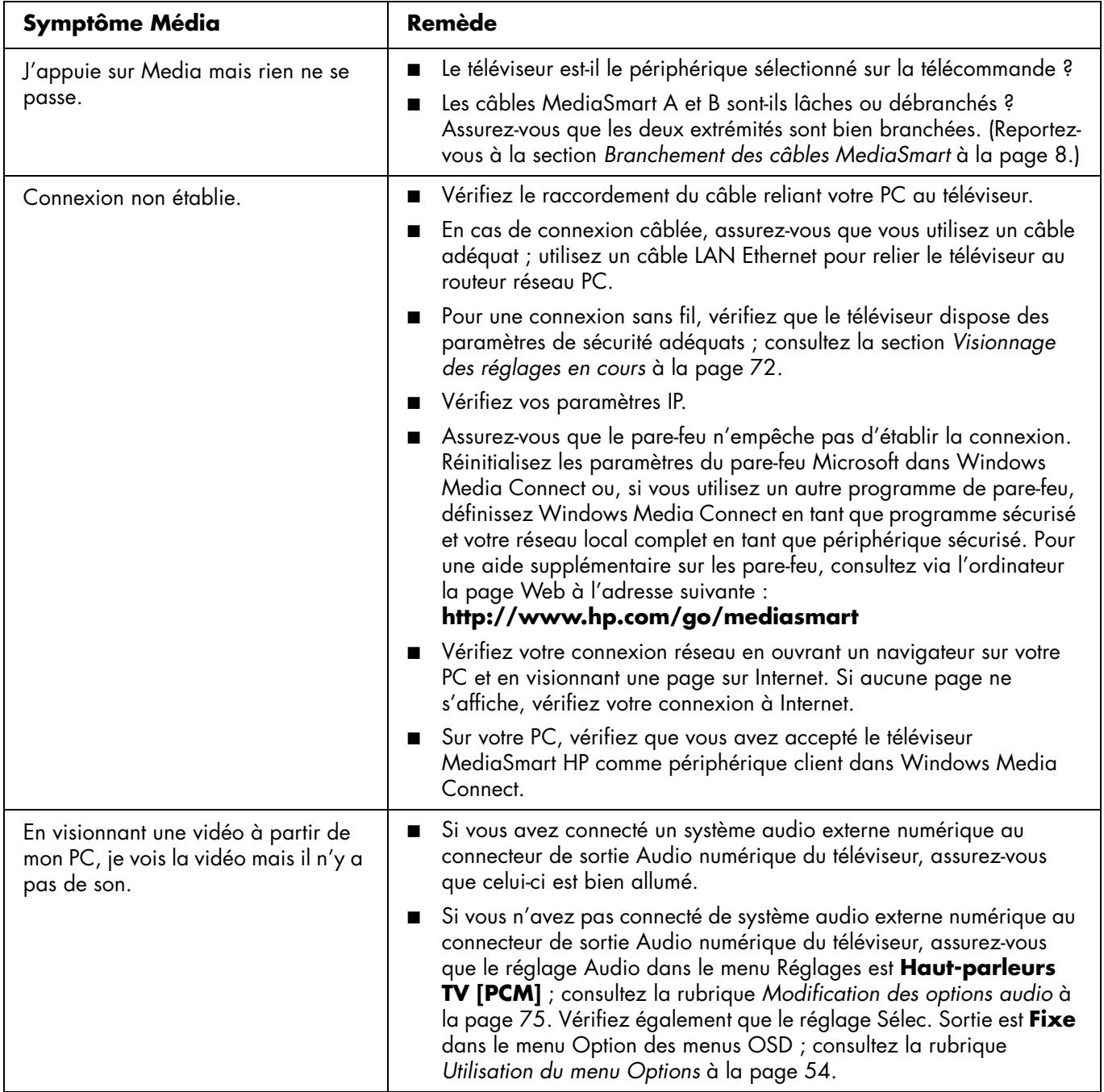

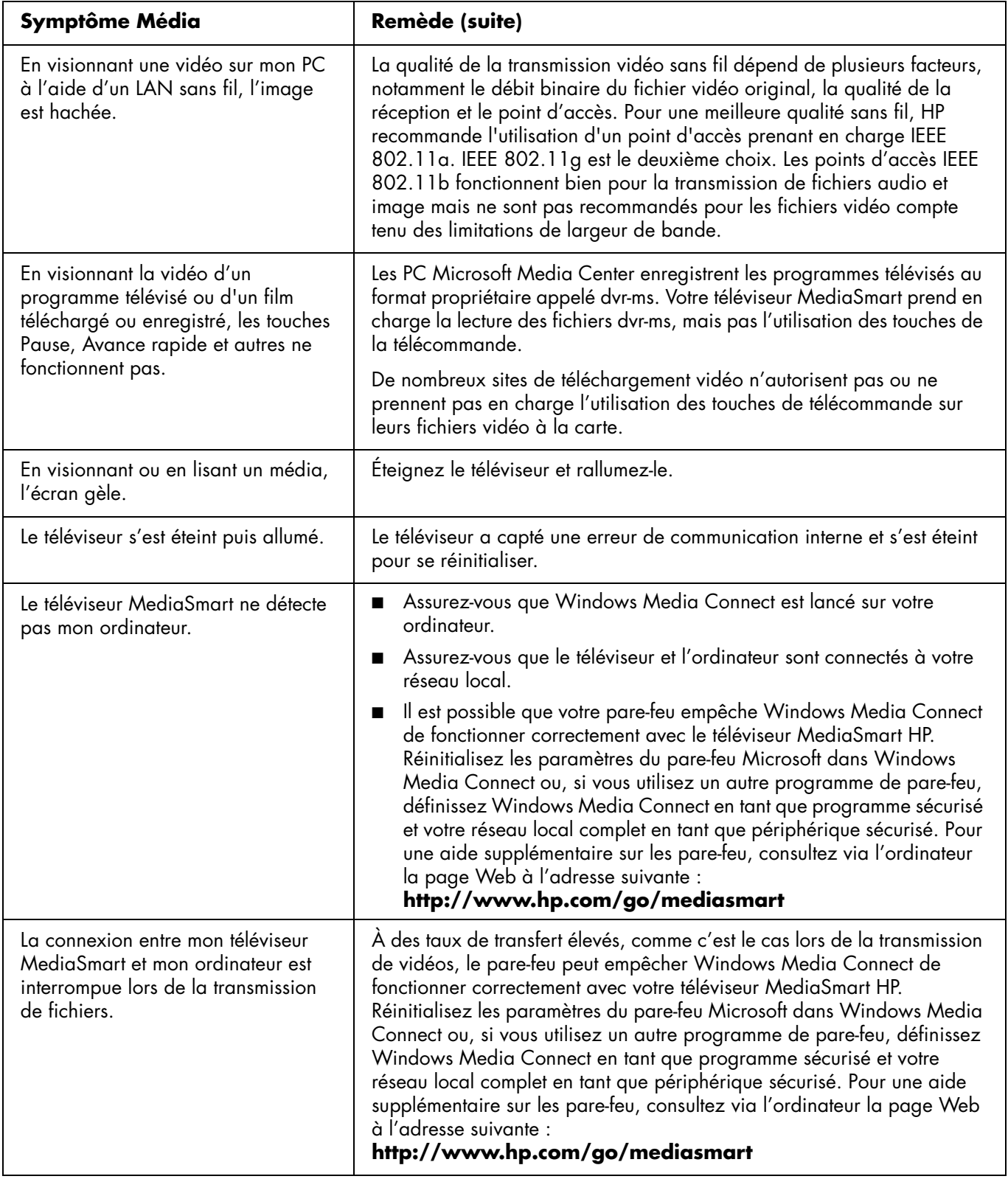

# **HP MediaSmart HDTV Guía del usuario**

**Televisor LCD MediaSmart de alta definición HP SLC3760N de 37 pulgadas (94 cm)**

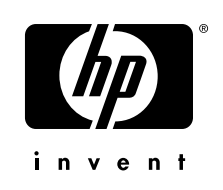

Las únicas garantías de los productos y servicios de HP se estipulan en las declaraciones de garantía específicas que acompañan a dichos productos y servicios. Nada de lo mencionado aquí debe interpretarse como garantía adicional. HP no será responsable de los errores técnicos o editoriales ni de las omisiones que pueda contener el presente documento.

HP no asumirá responsabilidad alguna por la utilización o fiabilidad de su software en equipos no suministrados por HP.

Este documento contiene información propia protegida por derechos de autor. Queda prohibido fotocopiar, reproducir o traducir a otro idioma cualquier parte de este documento sin contar con el consentimiento previo y escrito de HP.

Hewlett-Packard Company P.O. Box 4010 Cupertino, CA 95015-4010 EE.UU.

Copyright © 2006 Hewlett-Packard Development Company, L.P.

En los Estados Unidos, puede suministrarse bajo licencia al amparo de al menos una de las patentes de EE.UU. nº 4.930.158 y 4.930.160 hasta el 28 de agosto de 2008.

Fabricado bajo licencia de Dolby Laboratories. Dolby y el símbolo doble-D son marcas registradas de Dolby Laboratories.

HDMI, el logotipo HDMI y High-Definition Multimedia Interface son marcas o marcas registradas de HDMI Licensing LLC.

Microsoft y Windows XP son marcas registradas de Microsoft Corporation.

HP defiende el uso legal de la tecnología y no respalda ni fomenta el uso de sus productos para fines distintos de los permitidos por las leyes de propiedad intelectual.

La información de este documento está sujeta a cambios sin previo aviso.

# $\forall \vec{p}'$

**El texto marcado de esta manera indica información necesaria.** 

**El texto marcado de esta manera indica información necesaria importante.**

!

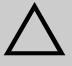

**PRECAUCIÓN: el texto resaltado de esta manera indica que no seguir las instrucciones, puede causar daños en el equipo o la pérdida de información.**

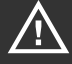

**ADVERTENCIA: este símbolo avisa al usuario de la presencia de instrucciones de manejo y mantenimiento (reparación) importantes en la documentación adjunta.**

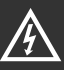

**VOLTAJE PELIGROSO: el texto resaltado de esta manera indica la presencia de tensión eléctrica no aislada dentro de la carcasa del producto de una magnitud que puede ser suficiente para constituir un riesgo de descarga eléctrica a las personas.** 

## <span id="page-208-0"></span>**Medidas de seguridad importantes**

**ADVERTENCIA:** PARA REDUCIR EL RIESGO DE FUEGO O DE DESCARGA ELÉCTRICA, NO EXPONGA ESTE APARATO A LA LLUVIA NI A LA HUMEDAD.

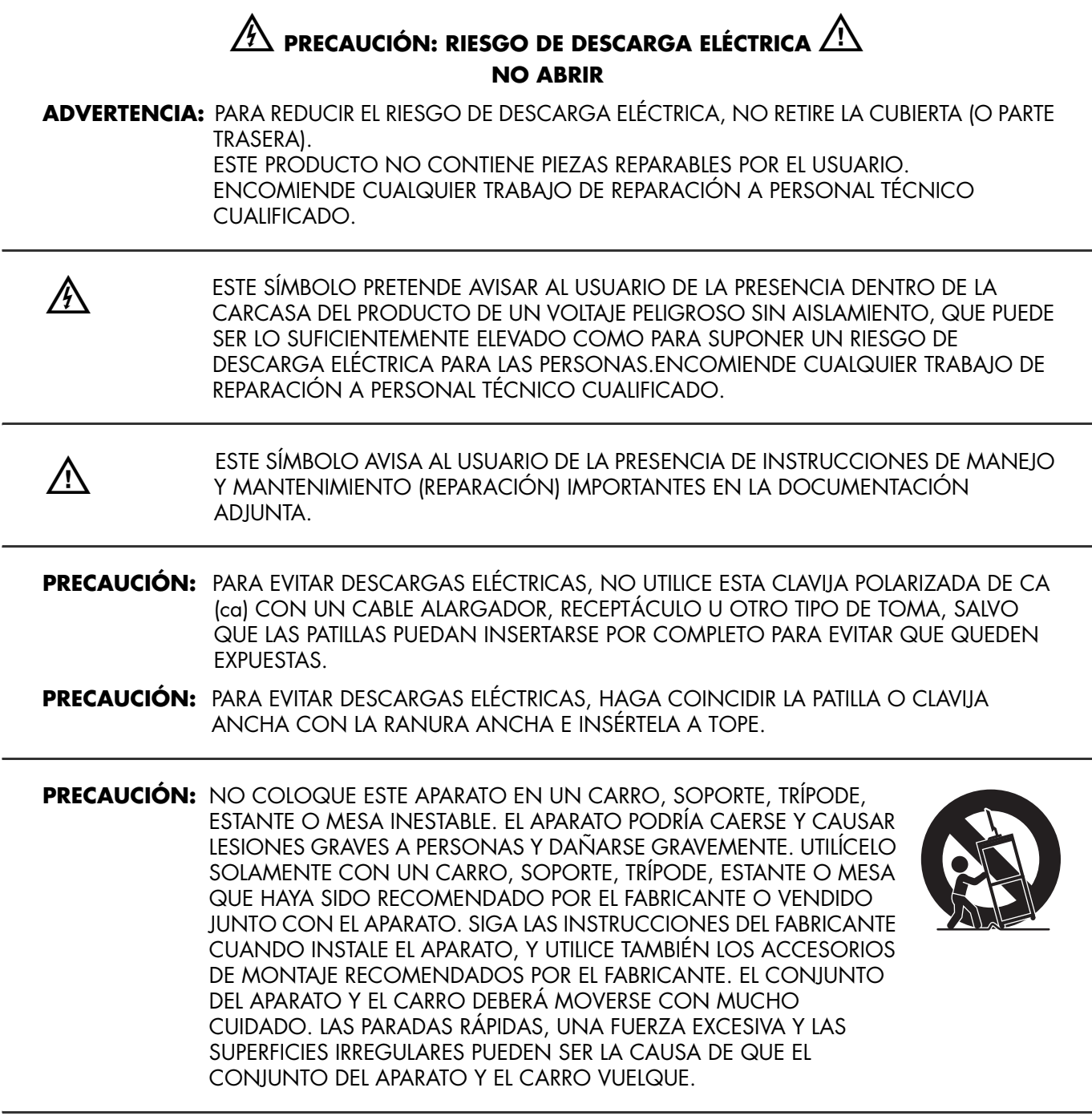

#### **INFORMACIÓN:**

Este producto ha sido sometido a pruebas para certificar que cumple con los límites establecidos para los dispositivos digitales de clase B en la Parte 15 de las normas de la FCC. Tales límites se han marcado para proporcionar una protección razonable contra las interferencias perjudiciales emitidas en una vivienda. Este equipo genera, utiliza y puede emitir energía de radiofrecuencia. De no instalarse y utilizarse según las instrucciones, este aparato puede causar interferencias en las comunicaciones de radio. Sin embargo, no se puede garantizar que no se originen interferencias en una instalación determinada. Si este equipo causa interferencias perjudiciales a la recepción de radio o televisión, que pueden determinarse apagando y encendiendo el equipo, se recomienda corregir la interferencia siguiendo uno o varios de los siguientes procedimientos:

- Reorientar o cambiar de lugar la antena receptora.
- Aumentar la distancia entre el equipo y el receptor.
- Conectar el equipo a una toma de corriente de un circuito distinto del conectado al receptor.
- Consultar al distribuidor o a un técnico de radio o TV experimentado para obtener ayuda.

#### **Aviso sobre el subtitulado**

Este receptor de televisión puede mostrar subtitulado de televisión según el apartado 15.119 de las normas de la FCC.

#### **Declaración de la FCC sobre exposición a radiaciones**

Este equipo cumple los límites de exposición a radiaciones establecidos por la FCC para entornos no controlados. Este equipo debe instalarse y utilizarse respetando la distancia mínima de 20 cm entre el radiador y su cuerpo.

## <span id="page-209-0"></span>**Declaración sobre el uso de antenas desmontables (Canadá)**

Este dispositivo ha sido proyectado para funcionar con las antenas que figuran a continuación, con una ganancia máxima de 6 dB. Queda terminantemente prohibido utilizar antenas que no estén incluidas en esta lista o que presenten una ganancia superior a 6 dB con este aparato. La impedancia de la antena debe ser de 50 ohmios.

Mfg: HP PN: 5188-2521

Para reducir las potenciales interferencias de radio con otros usuarios, el tipo de antena y su ganancia debe elegirse de manera que la potencia de radiación isótropa equivalente (EIRP) no supere el valor requerido para obtener una buena comunicación.

El funcionamiento está sujeto a las dos condiciones siguientes: (1) este dispositivo no debe provocar interferencias y (2) debe admitir cualquier tipo de interferencia, incluidas las que puedan ocasionar un funcionamiento incorrecto.

#### <span id="page-209-1"></span>**Modificaciones**

La FCC exige que se advierta al usuario que todo cambio o modificación que se realice en este dispositivo y no esté expresamente aprobado por Hewlett Packard Company puede anular la autorización del usuario para manejar el equipo.

#### <span id="page-209-2"></span>**Cables**

Las conexiones de este dispositivo han de realizarse con cables apantallados con fundas de conectores RFI/EMI metálicas para mantener el cumplimiento de las normas y reglamentos de la FCC.

ENTIDAD RESPONSABLE: Hewlett-Packard Company Digital TV Solutions A la atención de: Product Regulations Manager 10955 Tantau Avenue Building 45NL Cupertino, CA 95014, EE.UU.

**iv** *HP MediaSmart HDTV Guía del usuario*

#### <span id="page-210-0"></span>**Instrucciones de seguridad importantes**

La electricidad se usa para realizar muchas funciones útiles, pero también puede causar lesiones a personas y daños en la propiedad si se utiliza incorrectamente. Este producto ha sido diseñado y fabricado con la más alta prioridad en la seguridad. Sin embargo, su uso incorrecto puede provocar descargas eléctricas y/o fuego. Para evitar peligros potenciales, por favor tenga muy en cuenta las instrucciones siguientes al instalar, utilizar y limpiar el producto. Para garantizar su seguridad y prolongar la vida útil de su televisor, lea cuidadosamente las precauciones siguientes antes de utilizarlo.

- **1** Lea estas instrucciones.
- **2** Guarde estas instrucciones.
- **3** Preste atención a todas las advertencias.
- **4** Siga todas las instrucciones.
- **5** No utilice este aparato cerca del agua.
- **6** Límpielo solamente con un paño seco.
- **7** No bloquee ninguna de las ranuras de ventilación. Instale el aparato de acuerdo con las instrucciones del fabricante.
- **8** No lo instale cerca de fuentes de calor como radiadores, salidas de aire caliente, estufas u otros aparatos (incluidos los amplificadores) que generen calor.
- **9** No anule las funciones de seguridad del enchufe polarizado o con toma de tierra. Un enchufe polarizado tiene dos patillas planas, una más ancha que la otra. Un enchufe con conexión a tierra tiene dos patillas planas y una tercera patilla de conexión a tierra. La patilla ancha o la tercera patilla están previstas para su seguridad. Si el enchufe suministrado no encaja en la toma de corriente, consulte a un electricista para que sustituya la toma.
- **10** Proteja el cable de alimentación de forma que no pueda pisarse o quedarse pillado, especialmente las clavijas o los enchufes de corriente y el punto por donde salen del aparato.
- **11** Utilice únicamente las conexiones y los accesorios especificados por el fabricante.
- **12** Utilice el producto únicamente con el carro, soporte, trípode, estante o mesa especificado por el fabricante o vendido con el aparato. Cuando utilice un carro, extreme las precauciones al mover conjuntamente el carro y el

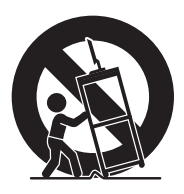

aparato para evitar lesiones por vuelco.

- **13** Desenchufe este aparato durante tormentas eléctricas o cuando no lo utilice durante largos períodos de tiempo.
- **14** Diríjase a personal técnico cualificado para todo tipo de reparación. Se requiere asistencia técnica cuando el aparato se haya dañado de algún

modo, como un cable o un enchufe estropeado, si se ha derramado líquido o se ha dejado caer un objeto en el interior del aparato, éste ha quedado expuesto a la lluvia o la humedad, no funciona normalmente o se ha caído.

- **15** Fuentes de alimentación Este producto deberá utilizarse solamente con el tipo de fuente de alimentación indicado en la etiqueta de especificaciones. Si no está seguro del tipo de suministro eléctrico de su casa, consulte a su distribuidor o a la compañía eléctrica que le corresponda. Para los productos diseñados para funcionar con pilas u otra fuente de alimentación, consulte las instrucciones de uso.
- **16** Sobrecarga No sobrecargue las tomas de corriente, los cables alargadores ni los receptáculos de cables integrados ya que se puede correr el riesgo de causar un incendio o recibir una descarga eléctrica.
- **17** Piezas de repuesto Cuando se necesiten piezas de recambio, asegúrese de que el técnico de servicio utilice repuestos especificados por el fabricante u otros componentes cuyas características sean idénticas a las de las piezas originales. El uso de piezas no autorizadas puede causar incendios, descargas eléctricas u otros peligros.
- **18** Verificación de seguridad Una vez completado cualquier trabajo de mantenimiento o reparación en este producto, pida al técnico de servicio que realice verificaciones de seguridad para determinar si el producto está en condiciones de funcionamiento apropiadas.
- **19** No exponga el aparato a ningún tipo de goteo o salpicadura de líquidos y no debe colocar sobre el aparato ningún tipo de objeto relleno de líquido.
- **20 ADVERTENCIA:** Enchufe el cable de alimentación en una toma de corriente a la que pueda acceder fácilmente la clavija del cable cuando sea necesario desconectar la alimentación.
- **21 Reparación:** El usuario no debe intentar realizar reparaciones del aparato distintas de las descritas en las instrucciones de uso. Diríjase a personal técnico cualificado para todas las demás reparaciones.
- Agua y humedad No utilice este producto cerca del agua, como cerca de bañeras, lavabos, fregaderos de cocina o lavadoras, ni en sótanos húmedos, ni cerca de piscinas o lugares similares.
- Soporte No coloque el producto en un carro, soporte, trípode o mesa inestable. La colocación del producto en una base inestable puede ser la causa de que el producto se caiga, lo que podrá causar lesiones graves a personas y también daños al producto. Utilice solamente un carro, soporte, trípode, estante o mesa recomendado por el fabricante o vendido junto con el producto.
- Selección de la ubicación Seleccione un lugar bien ventilado y no expuesto a la luz solar directa.
- Ventilación Los orificios de ventilación y otras aberturas de la carcasa han sido diseñados para ventilar el producto. No cubra ni bloquee estos orificios de ventilación y aberturas porque la falta de ventilación puede causar recalentamiento y/o reducir la duración del producto. No coloque el producto en una cama, sofá, alfombra u otra superficie similar porque las aberturas de ventilación podrían quedar bloqueadas. Este producto no ha sido diseñado para ser empotrado; no lo coloque en un lugar cerrado como, por ejemplo, un mueble librería o estantería a menos que disponga de la ventilación apropiada o se sigan las instrucciones del fabricante.
- La pantalla utilizada en este aparato está hecha de cristal. Por lo tanto, podría romperse si el producto se cae o recibe un golpe fuerte. En caso de rotura de la pantalla de cristal líquido, tenga cuidado para que sufrir heridas por el cristal roto.
- Calor El producto debe colocarse alejado de fuentes de calor, como chimeneas, radiadores, salidas de aire caliente, estufas u otros productos (incluidos los amplificadores), que generen calor.
- De vez en cuando puede que aparezcan algunos píxeles no activos en la pantalla a modo de puntos fijos de color azul, verde o rojo. Tenga en cuenta que esto no afecta para nada al funcionamiento de su producto.
- Precauciones para la utilización en ambientes de alta o baja temperatura:

Cuando se utilice la unidad en un lugar (habitación u oficina) a baja temperatura, la imagen puede dejar estelas o aparecer algo retardada. No se trata de una avería y la unidad se recuperará cuando la temperatura vuelva a ser normal.

No deje la unidad en un lugar caliento o frío. Además, no deje la unidad en un lugar expuesto a la luz solar directa ni cerca de un radiador, ya que la caja podría deformarse y la pantalla dejar de funcionar correctamente. Temperatura de almacenamiento:  $-4^{\circ}$  F a +140° F (-20° C a +60° C).

- Precauciones al transportar el televisor Siempre deben transportar el televisor dos personas, que lo agarren con ambas manos, una a cada lado de la pantalla.
- Tormentas eléctricas Para una mayor protección del televisor durante las tormentas de rayos, siempre que vaya a dejar el televisor desatendido o sin utilizar durante mucho tiempo, desenchúfelo de la toma de corriente y desconecte la antena. Así evitará al televisor los daños debidos a rayos y subidas de voltaje.
- Líneas de energía eléctrica Un sistema de antena exterior no debe estar próximo a los cables de corriente u otros cables o circuitos de energía eléctrica, ni donde pueda caer sobre dichos cables o circuitos. A la hora de instalar un sistema de antena exterior, se deben extremar las precauciones para no tocar las líneas ni los circuitos de conducción eléctrica, ya que el contacto podría ser letal.

Conexión a tierra de la antena exterior - Si conecta una antena exterior al televisor, asegúrese de que el sistema de antena esté conectado a tierra para obtener cierta protección ante los picos de tensión y la acumulación de cargas estáticas. El Artículo 810 del Código Nacional Eléctrico, ANSI/NFPA 70, proporciona información relativa a la instalación a tierra física del mástil y de la estructura de soporte, así como del cable de entrada a la unidad de descarga de antena, al tamaño de los conductores a tierra, a la ubicación de la unidad de descarga de antena, a la conexión de electrodos a tierra y a los requisitos que deben cumplir dichos electrodos.

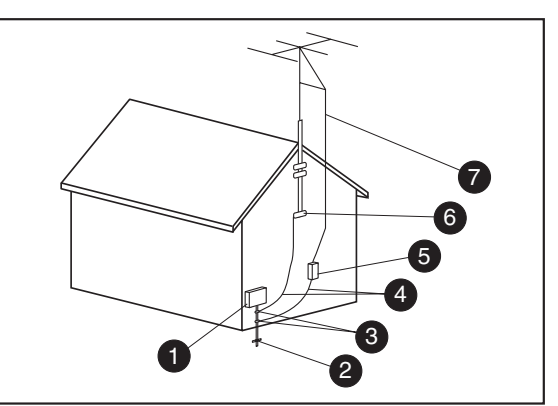

**Conexión a tierra de la antena**

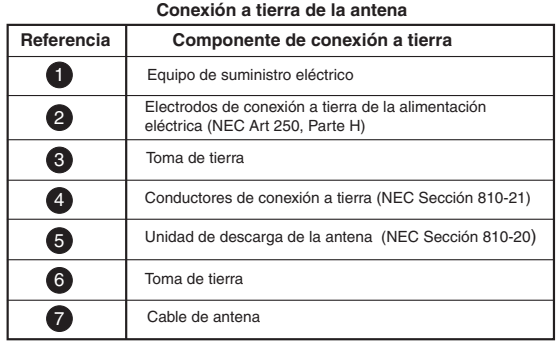

- Para evitar un incendio, no ponga nunca ningún tipo de vela o llama al descubierto encima o cerca del televisor.
- Para impedir un incendio o una descarga eléctrica, no exponga este aparato a ningún tipo goteo ni salpicaduras de líquidos. Tampoco deberán ponerse encima del producto objetos que contengan líquido, como floreros.
- Para evitar incendios y descargas eléctricas, no ponga el cable de alimentación de CA bajo el televisor u otros objetos pesados.
- Apague el aparato y desconecte el cable de alimentación de CA (ca) de la toma de corriente antes de manejarlo.
- Utilice un paño blando y páselo suavemente por la superficie de la pantalla. No utilice un paño basto, porque podría rayar la superficie de la pantalla.
- Cuando la pantalla esté muy sucia utilice un paño blando humedecido para limpiarla. (Tenga cuidado al pasar el paño porque si lo hace con fuerza puede dañar la pantalla.)
- Si la pantalla tiene polvo, pase un cepillo contra la electricidad estática, de venta en el comercio, para limpiarla.
- Para proteger la pantalla, no utilice un paño sucio, limpiadores químicos ni un paño químico para limpiarla. Estos materiales pueden dañar la superficie de la pantalla.

## <span id="page-213-0"></span>**Información importante**

El televisor debe ser reparado por un técnico autorizado. El usuario no debe reparar el televisor.

Los cambios pueden dañar el televisor y anular la garantía. Los cambios o modificaciones que no estén expresamente aprobados por el fabricante podrían anular la autorización para que el usuario utilice el equipo.

#### **Información sobre el reciclaje**

Para obtener información sobre el reciclaje de este producto a través de HP, consulte:

#### **http://www.hp.com/recycle**

Es posible que en su región existan otras opciones de reciclaje. Si se encuentra en EE.UU. y Canadá, también puede llamar al 1-(888) 485-1849.

#### **Desecho de materiales**

Este producto de HP contiene los siguientes materiales que pueden requerir una manipulación especial al final de su vida útil:

■ El mercurio de la lámpara fluorescente de la pantalla LCD.

La eliminación del mercurio puede estar regulada debido a consideraciones medioambientales. Para obtener información sobre el desecho o reciclaje, póngase en contacto con las autoridades de su localidad o con Electronic Industries Alliance (EIA) (**http://www.eia.org**).

#### **Precauciones de limpieza**

Desenchufe el televisor antes de limpiar la pantalla.

El uso de disolventes, como alcohol, o de productos abrasivos, como toallitas humedecidas o tratadas químicamente, puede dañar el televisor o la pintura del marco.

No exponga el producto a gases ni líquidos volátiles, como pesticidas.

No permita que el televisor entre en contacto con productos de vinilo o caucho durante un tiempo prolongado. Un contacto prolongado podría eliminar o degradar la superficie.

#### **Precauciones para el traslado**

El televisor es pesado; para trasladarlo a otro lugar, no olvide seguir siempre los principios de ergonomía.

Debido al tamaño y al peso del televisor, se recomienda que el traslado del televisor se realice entre dos personas como mínimo.

Para el traslado, agarre el televisor por debajo y encima de la pantalla.

Nunca coloque el televisor con el cristal de la pantalla hacia abajo, a menos que esté protegido por almohadillas.

# **Índice**

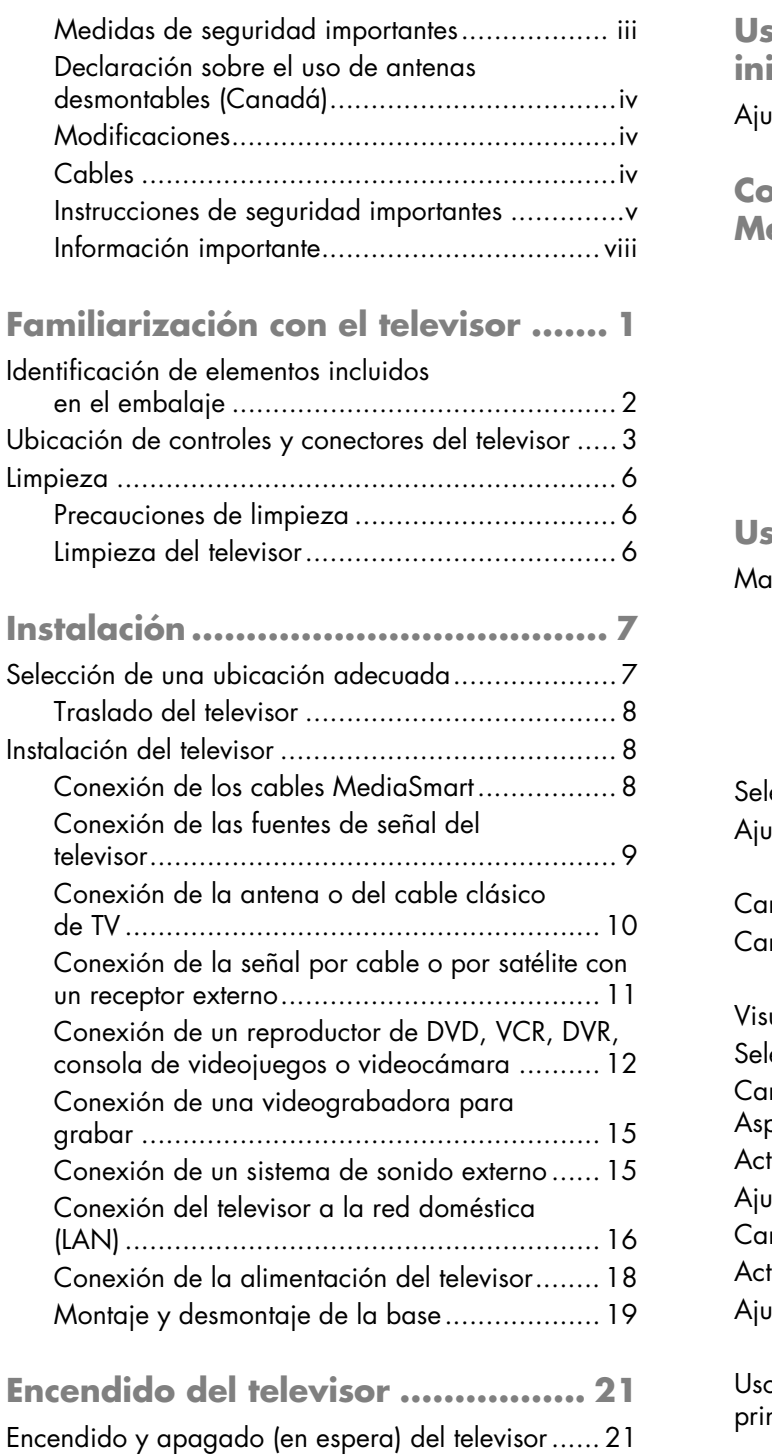

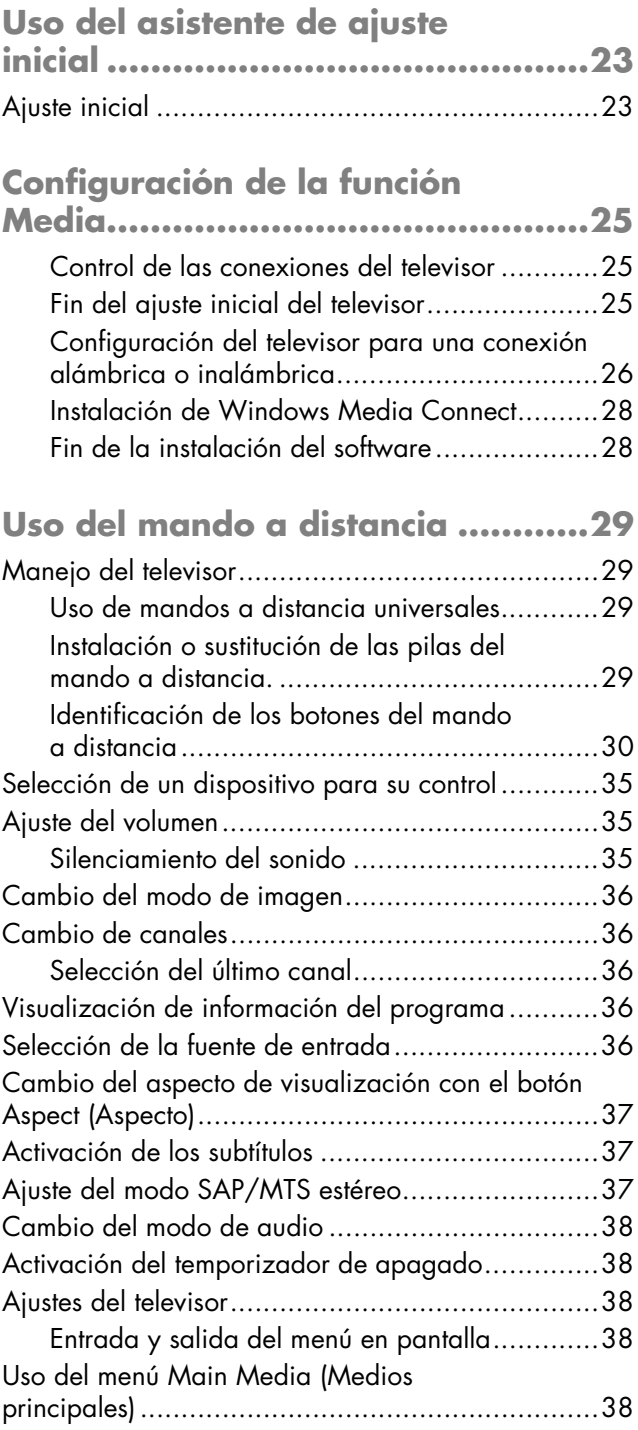

**Índice**

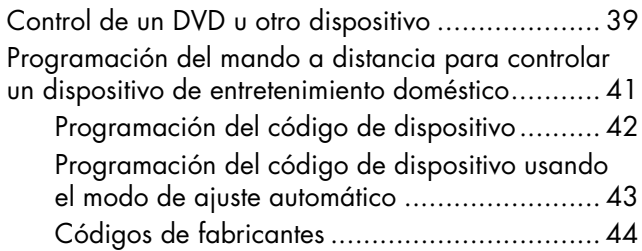

#### **Cambio de los ajustes**

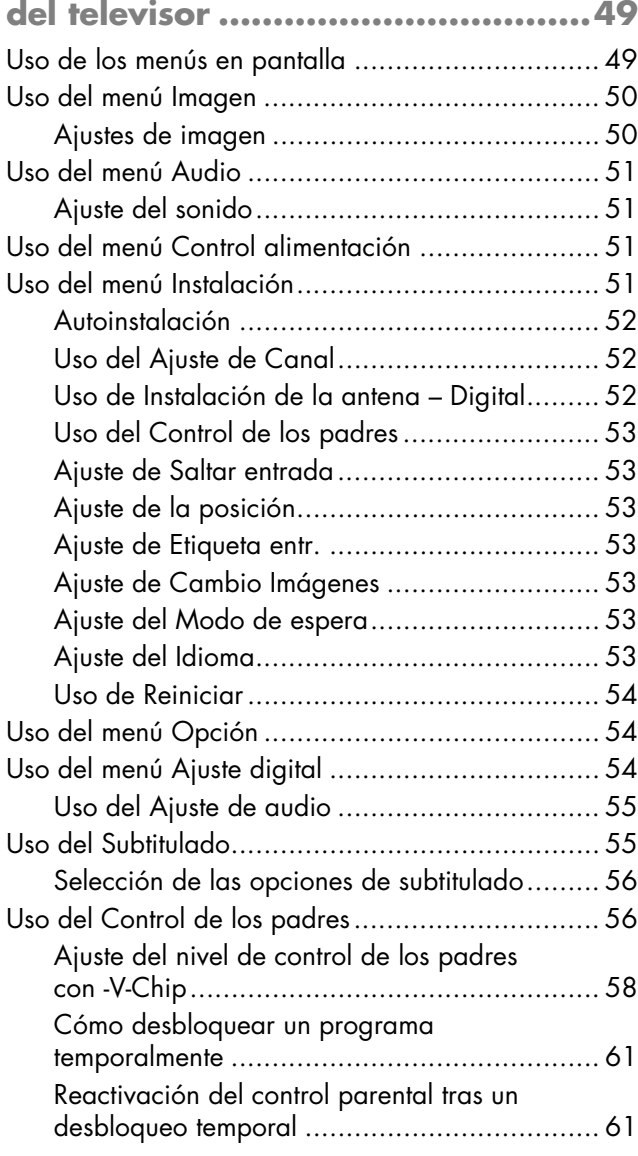

**Uso de la función Media** 

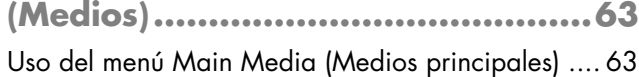

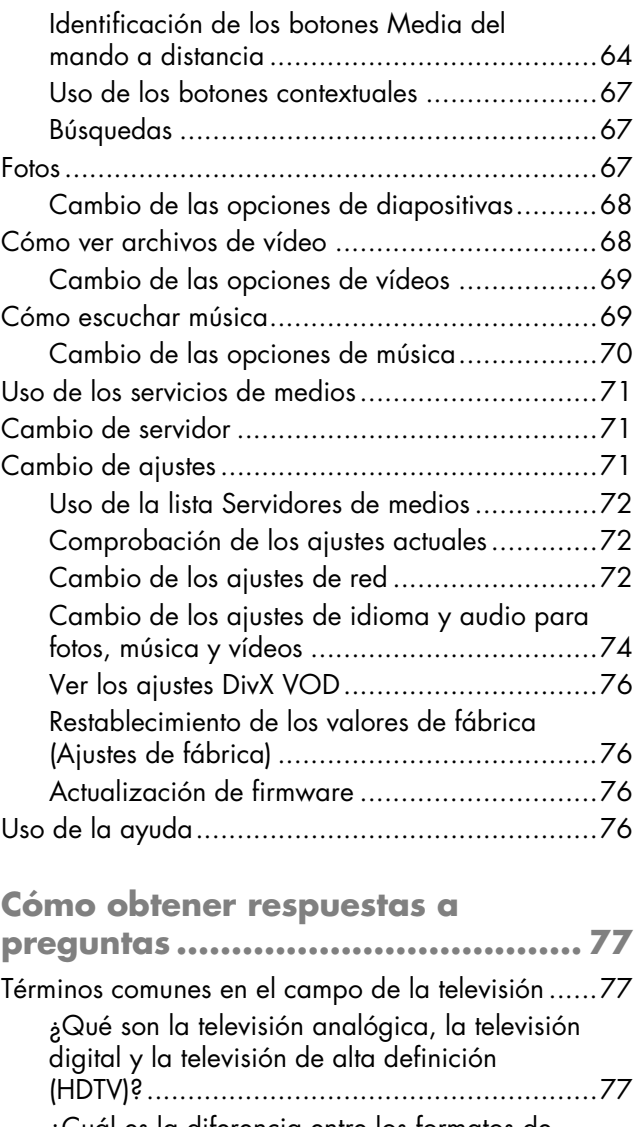

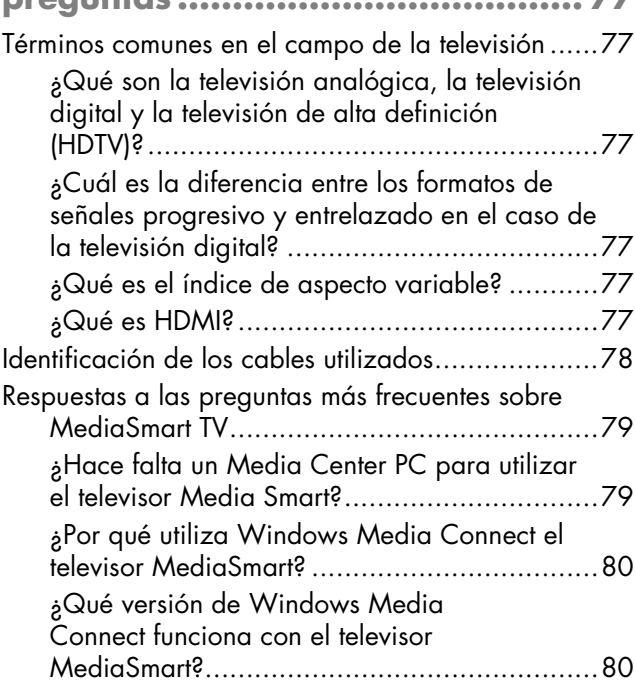
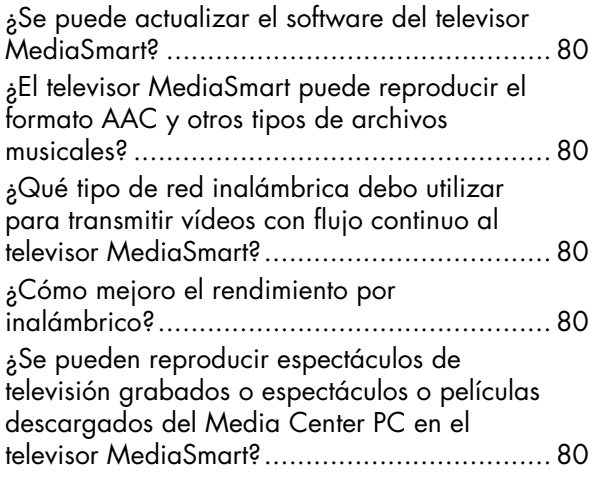

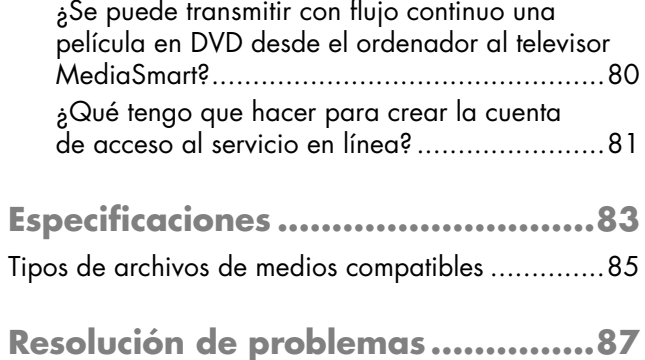

# **Familiarización con el televisor**

Agradecemos su adquisición del televisor LCD MediaSmart de alta definición HP. La gama de televisores de alta definición de HP combina imágenes de primera categoría con un diseño estilizado y elegante.

Características:

- HP La tecnología Visual Fidelity combina la adaptación de contraste de cada escena con información sobre la iluminación de la estancia para proporcionar la máxima calidad de imagen.
- Su tecnología de primera línea de pantalla LCD ofrece una proporción de contraste de hasta 1.200:1 con una gran nitidez de detalles, un reducido tiempo de respuesta de hasta 6 ms para que las imágenes en movimiento no se vean con estelas, y ángulos de visión ultra-anchos con un mínimo de alteración del color. Los televisores LCD de HP ofrecen el nivel de detalle y los colores que han hecho famosa a esta empresa.
- Su diseño de altavoces integrados ofrece un sonido fantástico que brinda 20 vatios de energía. El sistema de altavoces de alta fidelidad de HP se complementa con la tecnología de procesamiento de audio 3D envolvente, que emula el sonido envolvente de los canales 5.1 para proporcionar una experiencia de sonido de cine en casa.
- Presenta una amplia variedad de entradas analógicas y digitales, incluyendo un sintetizador de HTDV integrado.
- Está provisto de un marco negro acrílico de estilo clásico que encaja en cualquier decoración. El soporte de sobremesa es estilizado y elegante, además de desmontable.
- Está dotado de mando a distancia universal, que puede programarse para el control de componentes adicionales.
- Los archivos de audio y vídeo se transmitirán a través de la red alámbrica o inalámbrica desde el ordenador al televisor.

Conexión directa desde el televisor o a través del ordenador a servicios de medios virtuales para acceder a canciones y películas.

Todas las especificaciones representan las especificaciones típicas proporcionadas por los fabricantes de componentes HP; el rendimiento real puede ser mayor o menor.

# **Identificación de elementos incluidos en el embalaje**

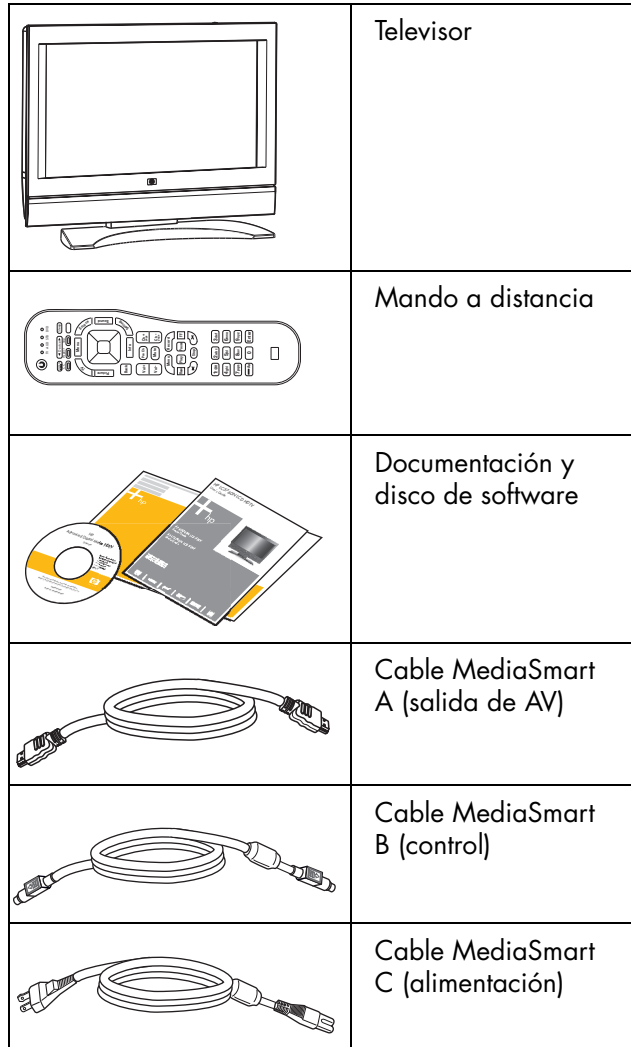

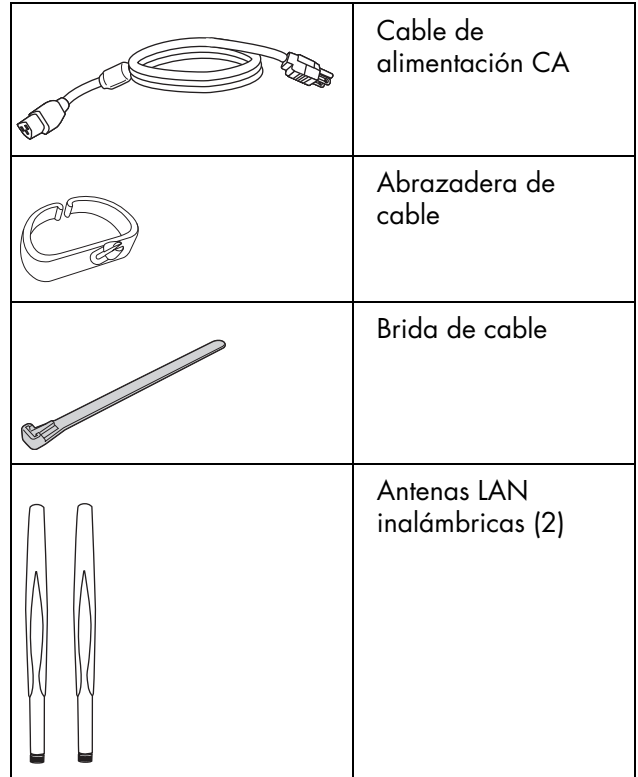

 $\frac{1}{2}$ 

**Las antenas inalámbricas que se conectan al televisor no funcionan como las antenas de televisión que se emplean para recibir las señales por ondas.**

# **Ubicación de controles y conectores del televisor**

El televisor contiene controles, indicadores y conectores. Los indicadores del televisor se encuentran en la parte frontal y los mandos en la parte superior.

### **Parte frontal del televisor**

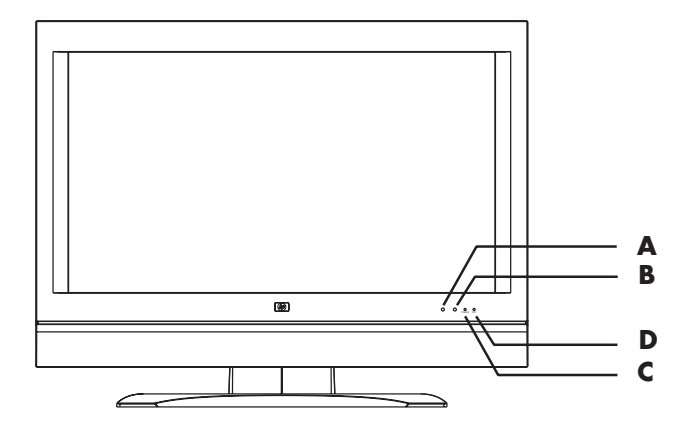

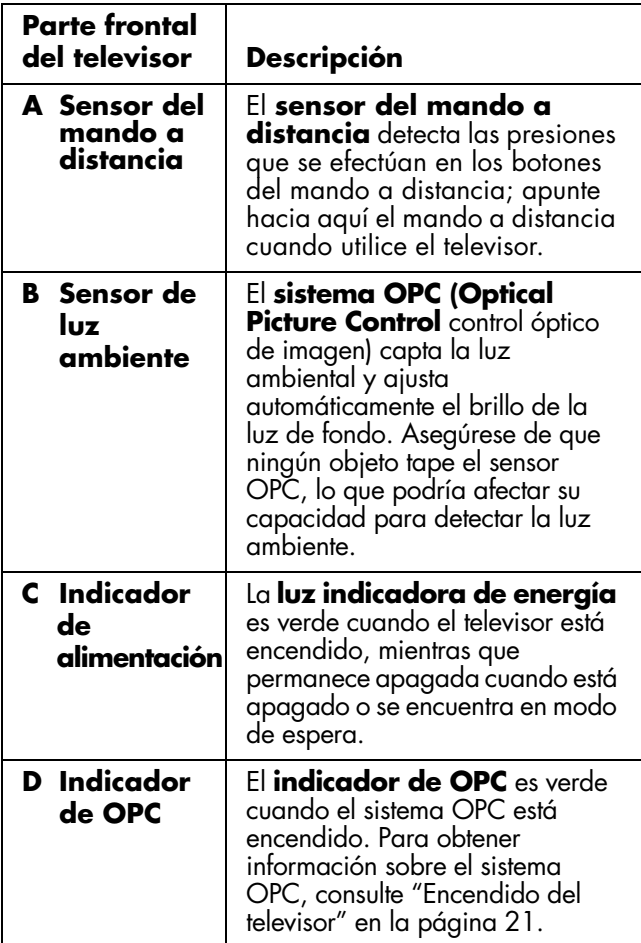

### **Mandos de la parte superior del televisor**

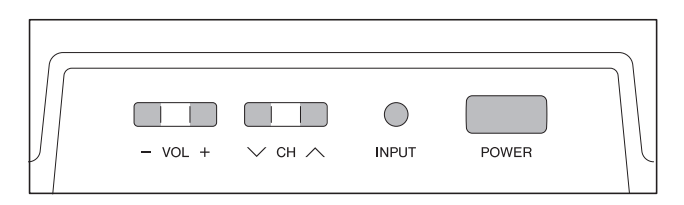

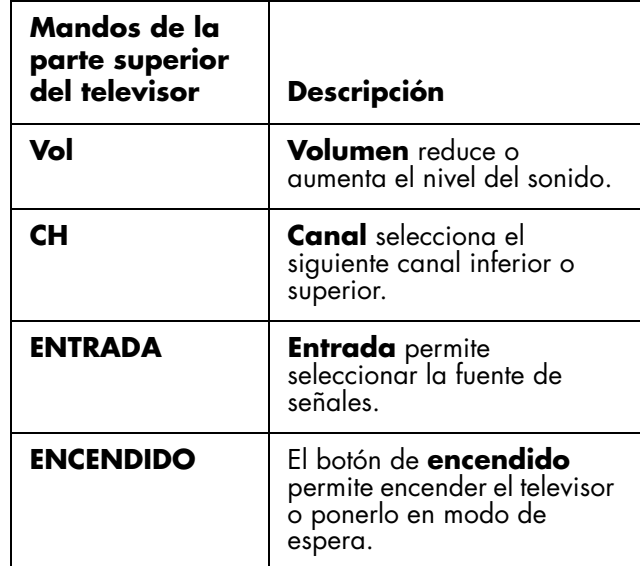

### **Conectores posteriores del televisor**

Los conectores se encuentran en la parte trasera del televisor.

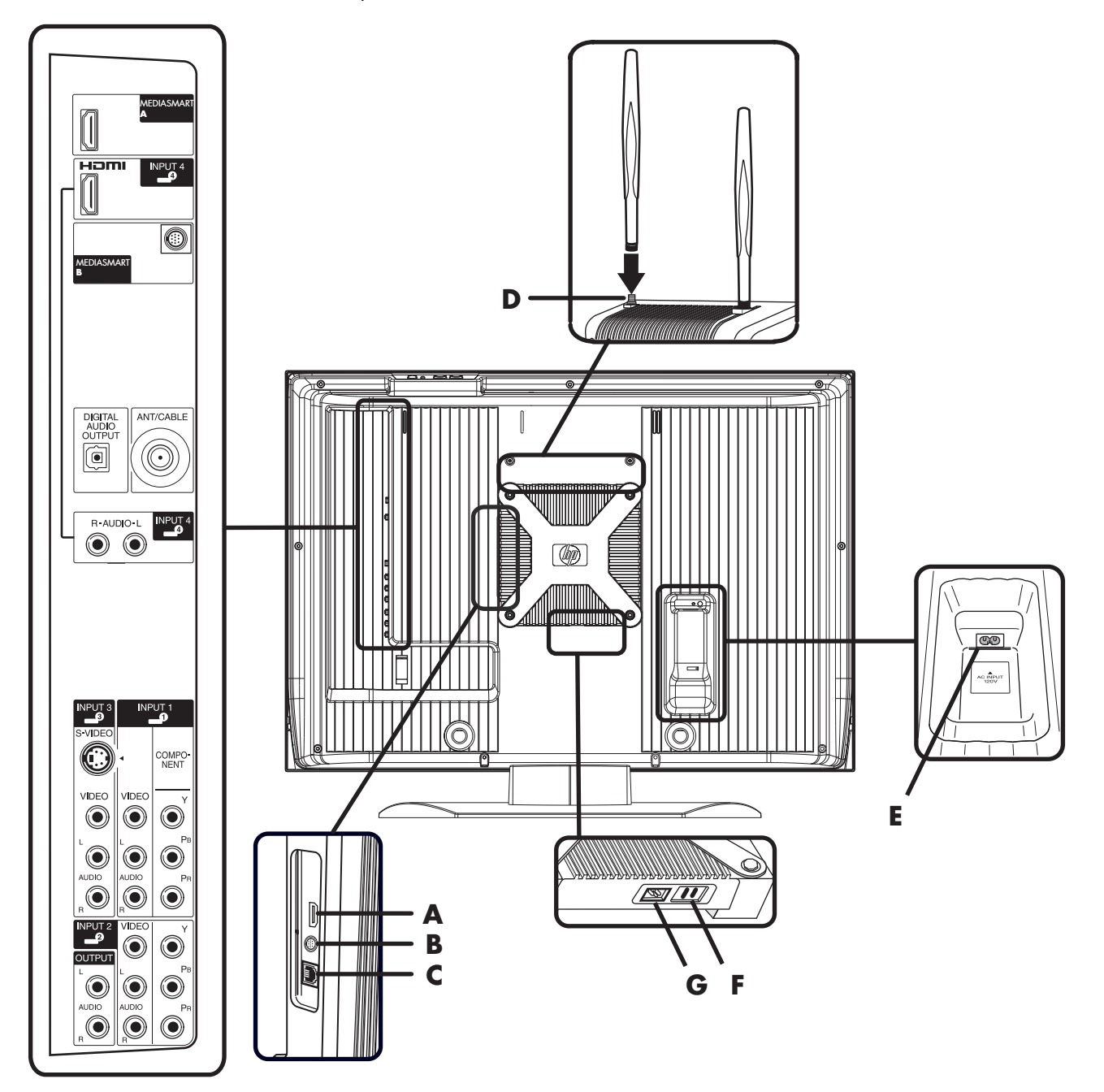

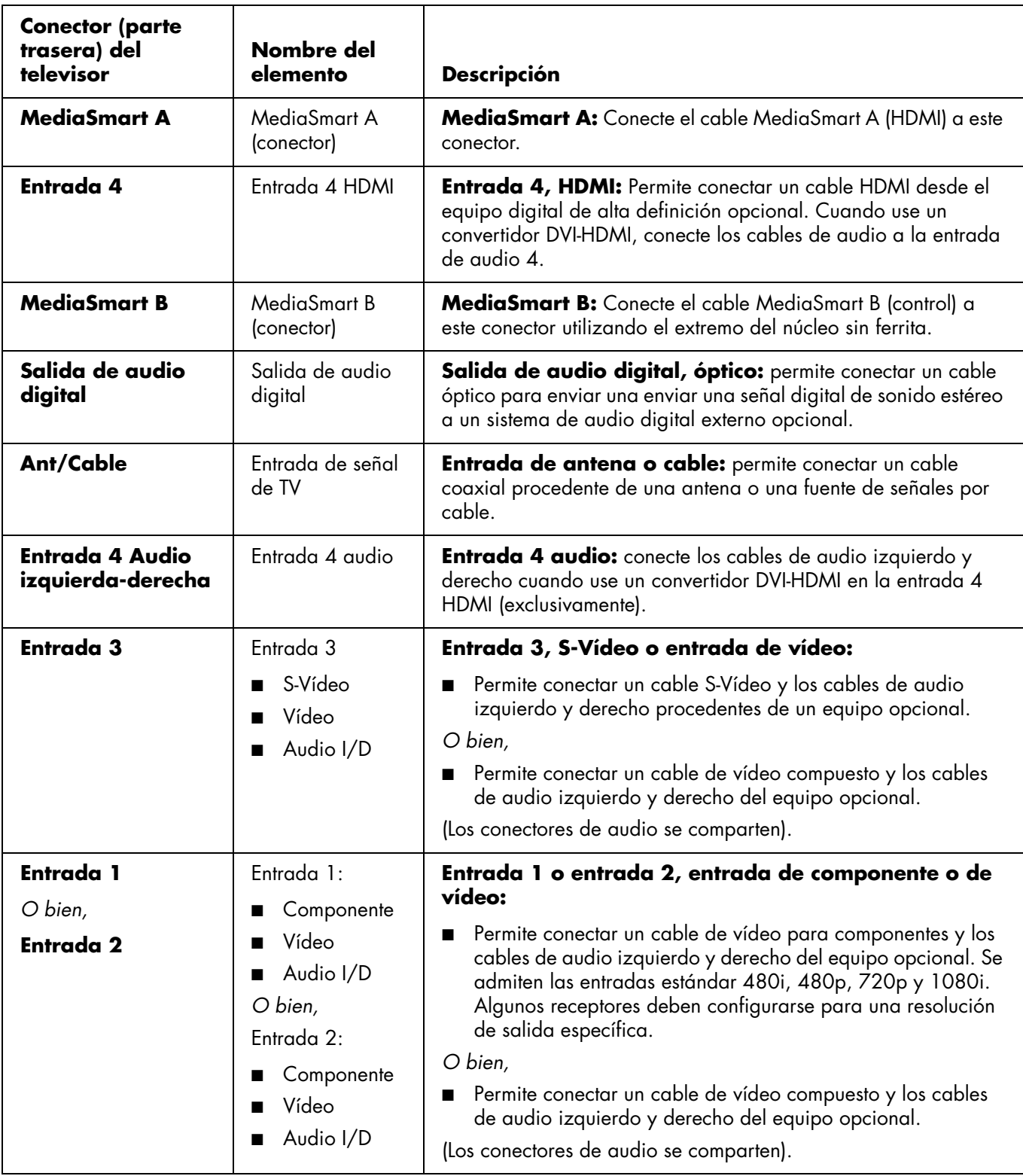

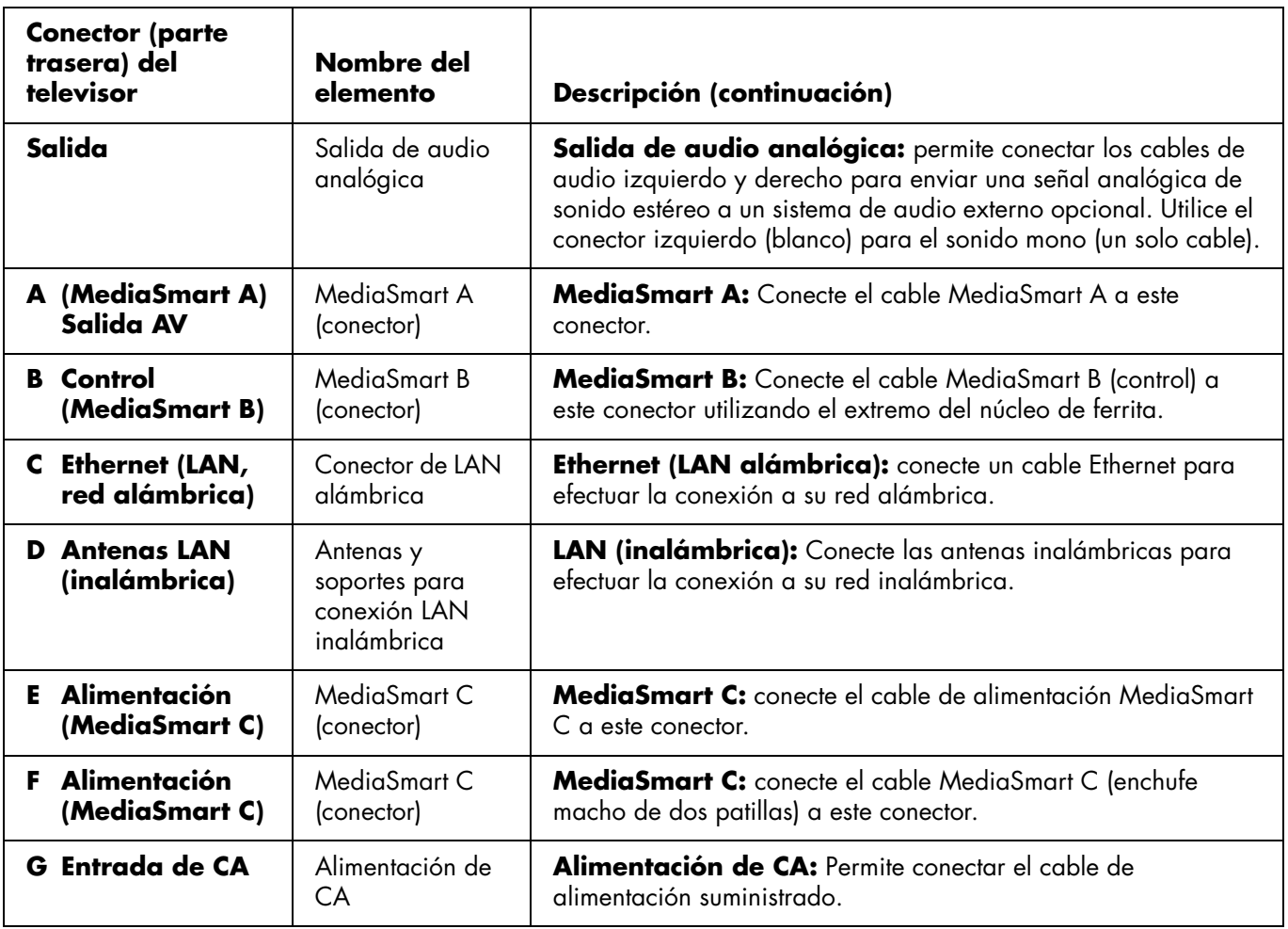

# **Limpieza**

# **Precauciones de limpieza**

Desenchufe el televisor antes de limpiar la pantalla.

La pantalla del televisor tiene una capa especial antirreflectante. El uso de disolventes, como alcohol, o de productos abrasivos, como toallitas humedecidas o tratadas químicamente, puede dañar la capa de la pantalla o la pintura del marco.

No exponga el producto a gases ni líquidos volátiles, como pesticidas.

No permita que el televisor entre en contacto con productos de vinilo o caucho durante un tiempo prolongado. Un contacto prolongado podría levantar el recubrimiento o degradar la superficie.

# **Limpieza del televisor**

Limpie la pantalla con un paño sin pelusas ligeramente humedecido en agua. Pase el paño con cuidado evitando presionar la pantalla.

Para limpiar la carcasa exterior, utilice el mismo método.

No utilice productos de limpieza líquidos ni aerosoles.

# **Instalación**

HP recomienda que un instalador autorizado realice la instalación profesional del televisor LCD de alta definición HP MediaSmart para garantizar su máximo disfrute. Asegúrese de leer todas las precauciones e información de seguridad antes de comenzar la instalación. Consulte estos temas:

- ["Medidas de seguridad importantes" en la página iii](#page-208-0)
- ["Información importante" en la página viii](#page-213-0)
- ["Instrucciones de seguridad importantes" en la](#page-210-0)  [página v](#page-210-0)

# **Selección de una ubicación adecuada**

Seleccione la ubicación de su televisor LCD de alta definición HP MediaSmart. Al colocar el televisor, tenga en cuenta las siguientes situaciones:

- La longitud del cable de alimentación: elija un lugar con fácil acceso a una toma de CA (ca).
- La longitud de los cables y la distancia a las unidades conectadas: asegúrese de que los cables llegan sin problema al televisor.
- No instale el televisor sobre un carro o soporte inestable, ya que podría caerse y causar lesiones.
- No instale el televisor de forma que sobresalga del soporte, por ejemplo, sobre una mesa más pequeña que el televisor.
- No cuelgue el televisor del techo; podría caerse y causar lesiones.
- Evite la exposición a la luz solar directa, que puede dañar la pantalla o interferir con el uso del mando a distancia.
- Evite los lugares con un alto grado de humedad, que puedan provocar una descarga eléctrica o un incendio.
- No instale el televisor cerca de otros aparatos eléctricos, como un microondas, ni cerca de una fuente de calor, como una chimenea o un radiador.
- Deje suficiente espacio para ventilación alrededor del televisor.

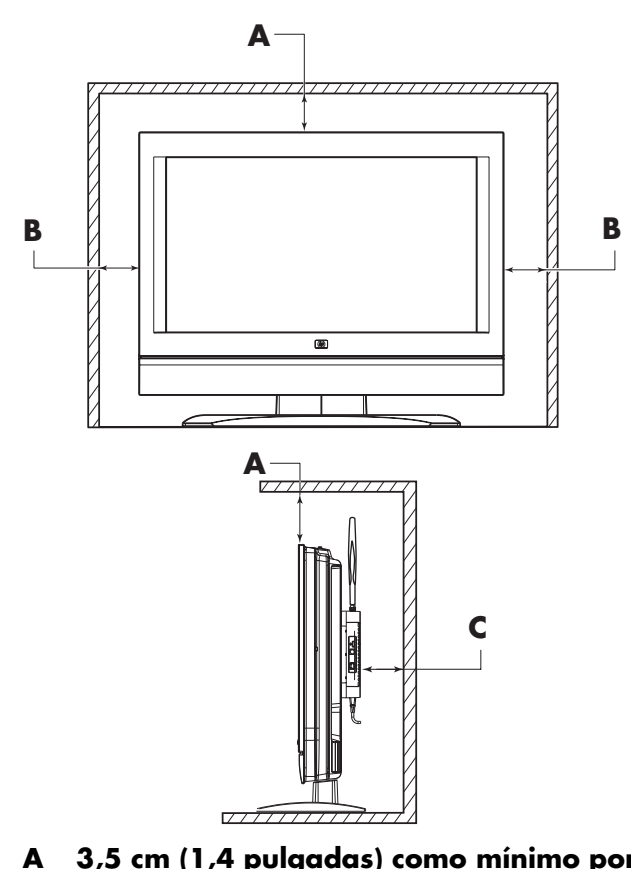

- **A 3,5 cm (1,4 pulgadas) como mínimo por encima del televisor o 12,7 cm (5 pulgadas) mínimo si se utiliza una antena para LAN inalámbrica**
- **B Mínimo de 3,5 cm (1,4 pulgadas) a los lados**
- **C Mínimo de 3,5 cm (1,4 pulgadas) por detrás del televisor**

# **Traslado del televisor**

El televisor es pesado; para trasladarlo a otro lugar, no olvide seguir siempre los principios de ergonomía.

Debido al tamaño y al peso del televisor, se recomienda que el traslado del televisor se realice entre dos personas como mínimo.

Para trasladar el televisor, sujete el monitor por debajo y por encima de la pantalla.

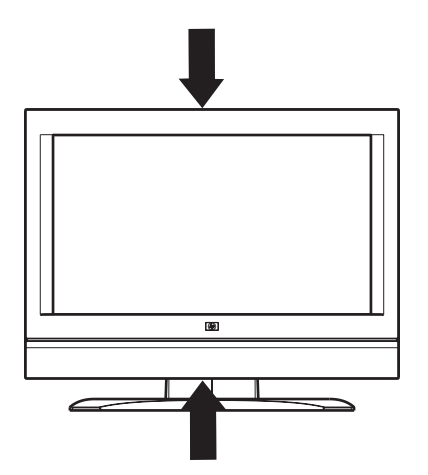

Mueva el aparato con cuidado. Nunca coloque el televisor con la pantalla de cristal hacia abajo, a menos que esté protegida por almohadillas.

# **Instalación del televisor**

Para instalar el televisor:

- Conecte los cables de MediaSamrt (incluidos)
- Conecte el cable de fuente de entrada
- Conecte los cables de los equipos opcionales
- Conecte el cable de la LAN alámbrica (Ethernet) o la antena (incluida) para la LAN inalámbrica (opcional)
- Conecte el cable de alimentación (incluido)

Para quitar la base del televisor, consulte ["Montaje y](#page-236-0)  [desmontaje de la base" en la página 19](#page-236-0).

El equipo opcional, la antena de TV, el servicio de TV por cable, los servicios de Internet y todos los cables se venden por separado.

## **Conexión de los cables MediaSmart**

Dirija y conecte los cables MediaSmart.

**1** Localice en la caja los tres cables MediaSmart.

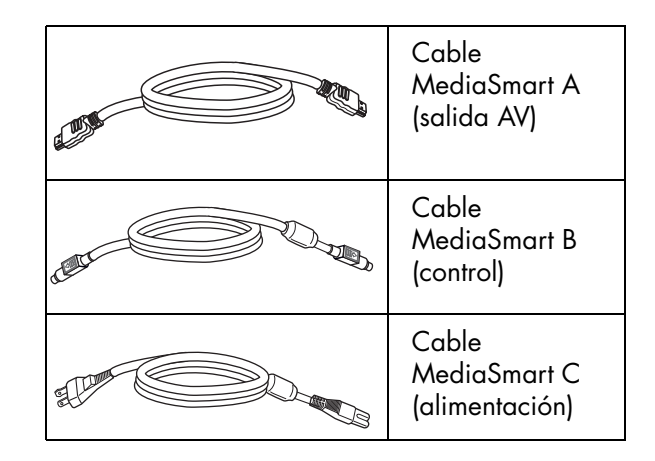

- **2** Conecte el cable MediaSmart A al conector MediaSmart A (**A1**). Dirija el cable a través de la abrazadera (**D**) que se encuentra debajo del panel de conexiones. Conecte el otro extremo del cable MediaSmart A a una salida AV (**A2**).
- **3** Conecte el cable MediaSmart B al conector MediaSmart B (**B1**). Dirija el cable a través de la abrazadera (**D**) que se encuentra debajo del panel de conexiones. Conecte el otro extremo del cable MediaSmart B (extremo del núcleo de ferrita) al Control (**B2**).
- **4** Conecte el enchufe macho de dos patillas del cable MediaSmart C al conector MediaSmart C (**C1**). Conecte el otro extremo del cable MediaSmart C al conector (**C2**). Dirija el cable a través de la abrazadera (**C3**) que se encuentra debajo del conector y ajuste la abrazadera.

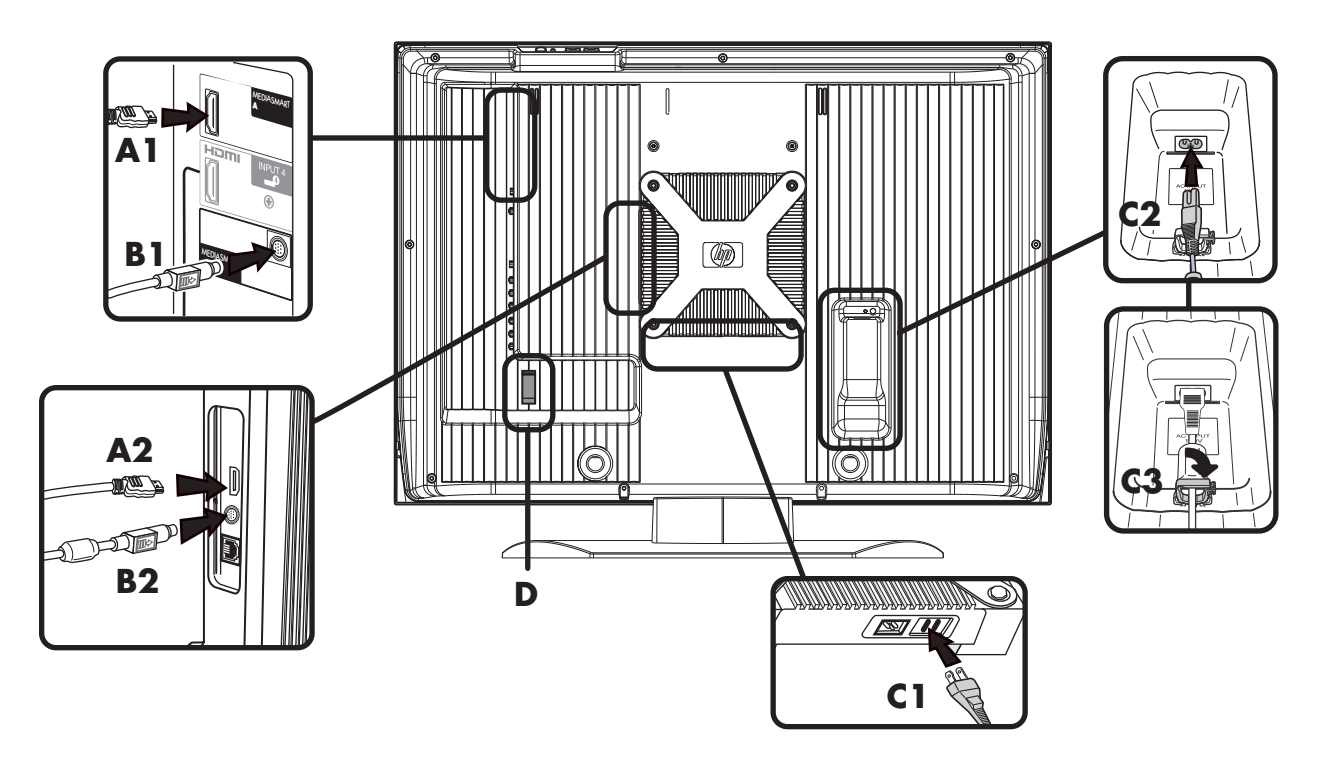

## **Conexión de las fuentes de señal del televisor**

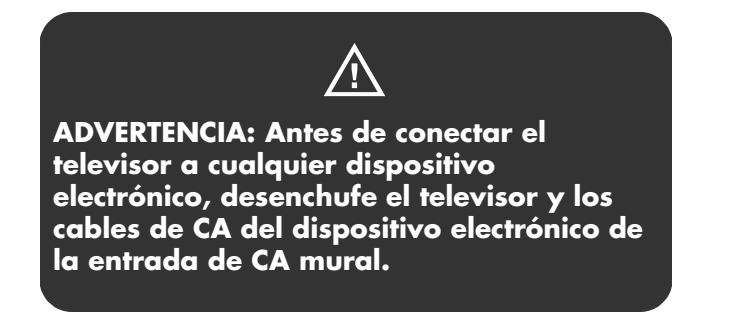

A continuación se ofrece una explicación de los tipos de conexiones que se utilizan para un cable coaxial.

- El sistema de 75 ohmios es generalmente un cable redondo con un conector tipo F que se puede conectar fácilmente a un terminal sin necesidad de herramientas (se vende por separado).
- El sistema de 300 ohmios es un cable bifilar plano que se puede conectar a un terminal de 75 ohmios a través de un adaptador 300/75 ohmios (se vende por separado).

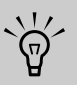

**El conector tipo F debe apretarse sólo con los dedos. Al conectar el cable de RF al televisor, no utilice herramientas para apretar el conector tipo F, ya que podría causar daños al televisor.**

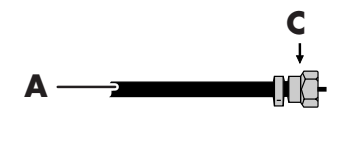

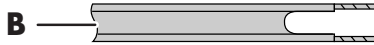

- **A: Cable coaxial de 75 ohmios (redondo)**
- **B: Cable bifilar de 300 ohmios (plano)**
- **C: Conector tipo F**

Conecte la fuente de entrada al televisor de acuerdo con el tipo de conexión:

- Antena o cable básico (TV por cable o satélite) que no utilice un receptor externo; consulte ["Conexión de la antena o del cable clásico de](#page-227-0)  [TV" en la página 10.](#page-227-0)
- Señal por cable o por satélite con un receptor externo; consulte ["Conexión de la señal por cable](#page-228-0)  [o por satélite con un receptor externo" en la](#page-228-0)  [página 11](#page-228-0).

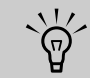

- **Para conectar un sistema de sonido externo, consulte ["Conexión de un](#page-232-0)  [sistema de sonido externo" en la](#page-232-0)  [página 15.](#page-232-0)**
- **Para conectar un dispositivo que grabe, consulte ["Conexión de una](#page-232-1)  [videograbadora para grabar" en la](#page-232-1)  [página 15.](#page-232-1)**

#### **Acerca del sistema de alerta de emergencia (EAS)**

- En caso de una emergencia nacional, un desastre natural u otra situación de emergencia, se emite un mensaje EAS. Cuando la unidad reciba un mensaje EAS, si el nivel de la emergencia es comparativamente bajo, la pantalla mostrará un mensaje de texto de aviso. Si el nivel de emergencia es alto, se obligará al receptor a sintonizar un canal de información detallada.
- Los mensajes de texto de alerta y la sintonización forzada se producen incluso durante la programación de pago. Aunque se active la sintonización forzada, el usuario podrá cambiar de canal.
- Si la unidad se ve obligada a sintonizar un canal bloqueado por el control paterno, se dará prioridad al control paterno y no se emitirá el mensaje EAS.
- Los mensajes EAS podrán emitirse no sólo mediante cable digital, sino también mediante cable analógico o emisiones analógicas por antena. Este televisor no recibe los mensajes de avisos EAS emitidos por cable.

# <span id="page-227-0"></span>**Conexión de la antena o del cable clásico de TV**

Utilice un cable coaxial estándar de 75 ohmios para conectar una antena (para recibir las emisiones por ondas) o una fuente de entrada de televisión por cable al televisor. Utilice cable coaxial apantallado para reducir las interferencias por radiofrecuencia (RF).

El equipo opcional, la antena de TV, el servicio de TV por cable, los servicios de Internet y todos los cables se venden por separado.

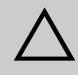

**PRECAUCIÓN: Desconecte la toma de corriente mural del televisor y de todos los componentes conectados antes de conectar la antena o el cable.** 

**1** Conecte el cable coaxial de origen al conector Ant/Cable que se encuentra en la parte trasera del TV.

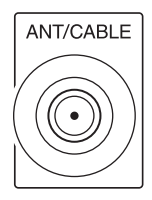

- **2** Conecte la alimentación del televisor; consulte ["Conexión de la alimentación del televisor" en la](#page-235-0)  [página 18](#page-235-0).
- **3** Encienda el televisor; consulte ["Encendido y](#page-238-1)  [apagado \(en espera\) del televisor" en la](#page-238-1)  [página 21](#page-238-1).

### <span id="page-228-0"></span>**Conexión de la señal por cable o por satélite con un receptor externo**

El equipo opcional y todos los cables se venden por separado.

Puede conectar un receptor externo de televisión (por antena o por cable) y otros equipos audiovisuales utilizando los siguientes componentes:

- Cables de audio y vídeo de componentes empalmados a los conectores de la Entrada 1 ó 2 del televisor.
- Cables de S-Vídeo y de audio empalmados a los conectores de la Entrada 3 del televisor.
- Cables de audio y vídeo compuesto empalmados a los conectores de la Entrada 1, 2 ó 3 del televisor.
- Cable HDMI empalmado al conector de la entrada 4 del televisor.
- Cable de vídeo DVI con un convertidor DVI-HDMI y cables de audio empalmados al conector de entrada 4 (HDMI) y a los conectores de audio del televisor.

### $\triangle$ **PRECAUCIÓN: Desenchufe de la toma mural el televisor y de todos los componentes conectados antes de conectar el receptor externo.**

**1** Conecte los cables de fuente de entrada del receptor externo a la parte posterior del televisor mediante uno de estos conjuntos de conectores.

- Cables de audio y vídeo de componentes empalmados a los conectores de la Entrada 1 ó 2 del televisor.
- Cables de S-Vídeo y de audio empalmados a los conectores de la Entrada 3 del televisor.
- Cables de audio y vídeo compuesto empalmados a los conectores de la Entrada 1, 2 ó 3 del televisor.
- Cable HDMI empalmado al conector de la entrada 4 del televisor.
- Cable de vídeo DVI con un convertidor DVI-HDMI y cables de audio empalmados al conector de entrada 4 (HDMI) y a los conectores de audio del televisor.

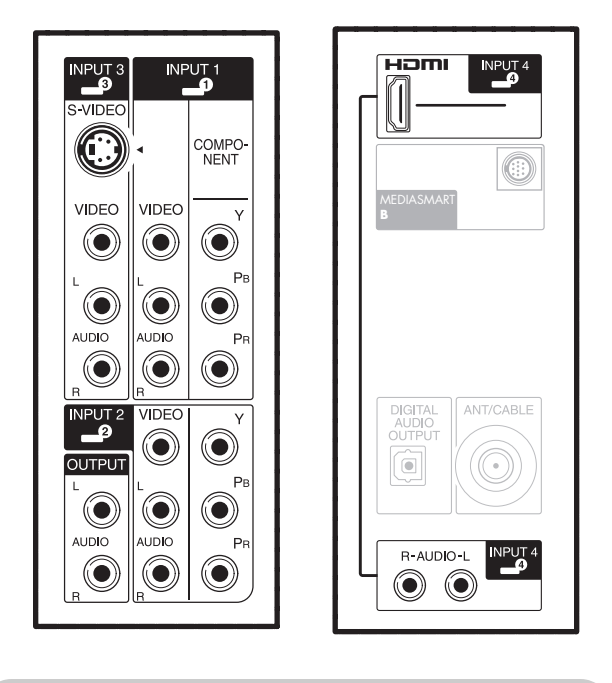

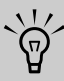

**El conector Vídeo (compuesto) de los juegos de conectores de las entradas 1, 2 y 3 comparten las tomas de audio con los conectores de Componente o S-video del conjunto. Si los cables están conectados a ambos conectores de vídeo de un conjunto, el conector de Componente o S-Vídeo tendrá prioridad sobre el conector de entrada de vídeo.**

- **2** Conecte los cables al receptor externo.
- **3** Encienda el receptor externo.
- **4** Conecte la alimentación del televisor; consulte ["Conexión de la alimentación del televisor" en la](#page-235-0)  [página 18](#page-235-0).
- **5** Encienda el televisor; consulte ["Encendido y](#page-238-1)  [apagado \(en espera\) del televisor" en la](#page-238-1)  [página 21](#page-238-1).
- **6** Abra el OSD y especifique los ajustes; véase ["Cambio de los ajustes del televisor" en la](#page-266-0)  [página 49](#page-266-0).

## **Conexión de un reproductor de DVD, VCR, DVR, consola de videojuegos o videocámara**

Puede conectar equipo opcional (que se vende por separado), como un reproductor de DVD, VCR, DVR, etc. al televisor, utilizando los conectores de entrada AV.

El equipo opcional, como un sistema de sonido externo, y todos los cables, se venden por separado.

Para conectar un DVD, puede utilizar los siguientes componentes:

- Cables de audio y vídeo de componentes empalmados a los conectores de la Entrada 1 ó 2 del televisor.
- Cables de S-Video y de audio empalmados a los conectores de la Entrada 3 del televisor.
- Cables de audio y vídeo compuesto empalmados a los conectores de la Entrada 1, 2 ó 3 del televisor.
- Cable HDMI empalmado al conector de la entrada 4 del televisor.

■ Cable de vídeo DVI con un convertidor DVI-HDMI y cables de audio empalmados al conector de entrada 4 (HDMI) y a los conectores de audio del televisor.

Puede conectar una VCR utilizando la entrada 3 con conexiones de S--Vídeo o vídeo compuesto para la reproducción. Para conectar una VCR para grabar, consulte ["Conexión de una videograbadora para](#page-232-1)  [grabar" en la página 15](#page-232-1).

Puede conectar una consola de videojuegos, una videocámara y otros equipos AV utilizando la entrada 3 con conexiones de S-Vídeo o vídeo compuesto.

Puede conectar equipos HDMI utilizando la entrada 4 con una conexión HDMI.

Puede conectar el equipo DVI utilizando un cable de vídeo DVI con un convertidor DVI-HDMI y cables de audio empalmados al conector de entrada 4 HDMI y a los conectores de entrada de audio del televisor.

### **Elección de la conexión AV**

Al conectar equipo opcional como fuente de señal, los conectores del equipo pueden limitar el tipo de conexión que puede utilizar.

Si su equipo opcional tiene más de un tipo de conector de salida, elija la conexión que proporcione la mejor calidad de reproducción de imágenes.

Para obtener resultados óptimos, elija el tipo de conexión de la mejor calidad que admita el equipo opcional.

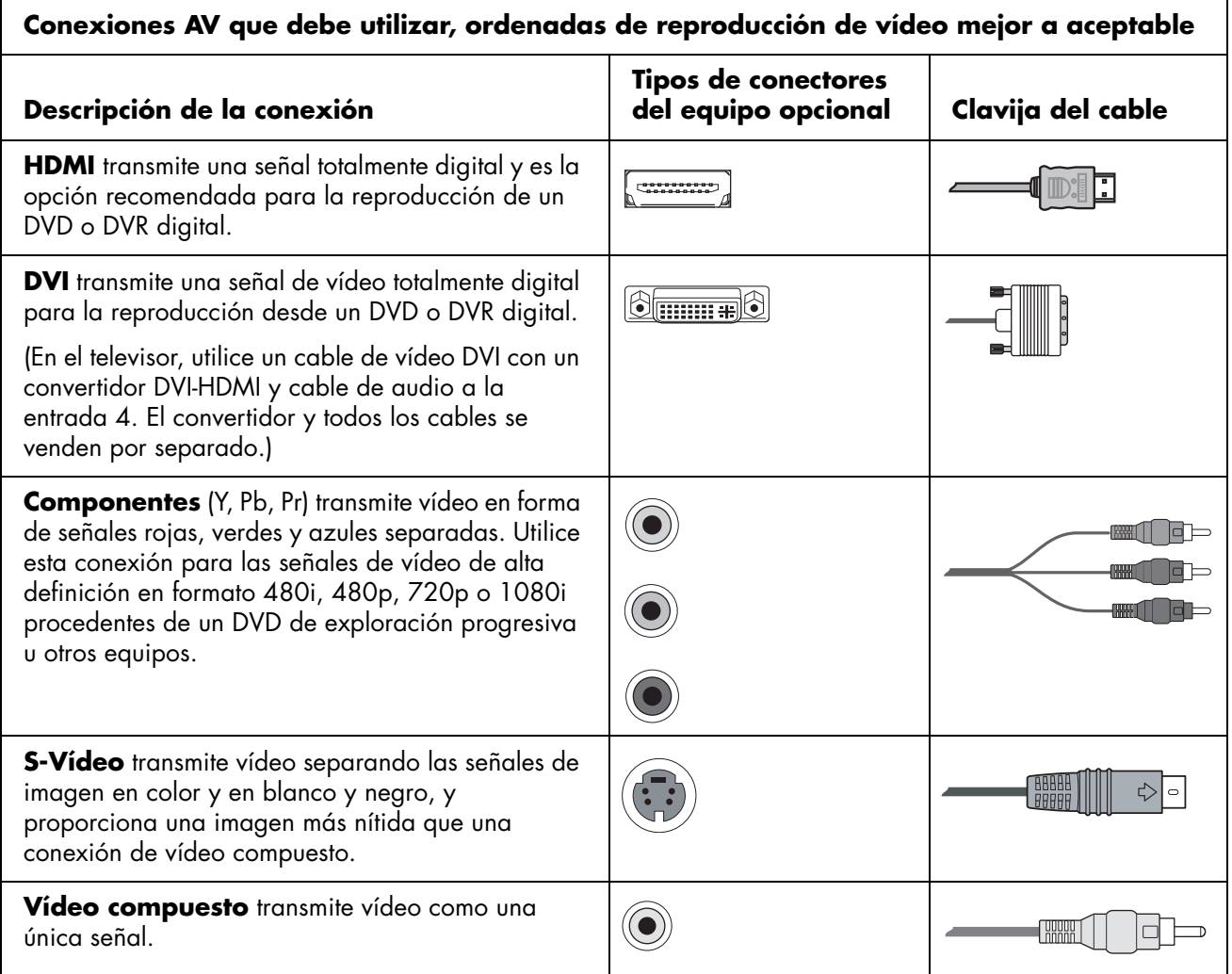

Los procedimientos siguientes, presentados en el orden en que aparecen en la tabla, describen la conexión de equipo opcional, incluidas las conexiones de audio, si procede.

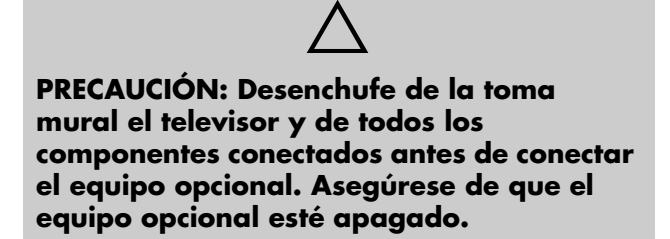

### **Conexión de un dispositivo HDMI**

Ésta es la conexión recomendada para vídeo y audio. El cable de HDMI se vende por separado.

**1** Conecte el cable HDMI al conector de la entrada 4. (No hay una entrada de audio especial para HDMI.)

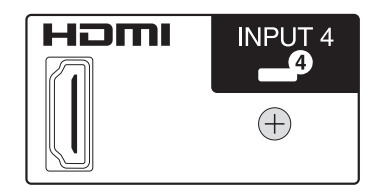

- **2** Conecte el cable al dispositivo HDMI.
- **3** Encienda el dispositivo e inicie la reproducción.
- **4** Conecte la alimentación del televisor; consulte ["Conexión de la alimentación del televisor" en la](#page-235-0)  [página 18](#page-235-0).
- **5** Encienda el televisor; consulte "Encendido y [apagado \(en espera\) del televisor" en la](#page-238-1)  [página 21](#page-238-1).
- **6** Defina los elementos de Ajuste HDMI en el menú Opción, consulte ["Uso del menú Opción" en la](#page-271-0)  [página 54](#page-271-0).

### **Conexión de un dispositivo DVI**

El cable DVI, el convertidor DVI-HDMI y los cables de audio se venden por separado.

- **1** Conecte un cable de vídeo DVI con un convertidor DVI-HDMI y cables de audio empalmados al equipo DVI.
- **2** Conecte el extremo del convertidor HDMI al conector de la entrada 4 del televisor. Conecte los cables de audio a los conectores de audio para la Entrada 4 del televisor.

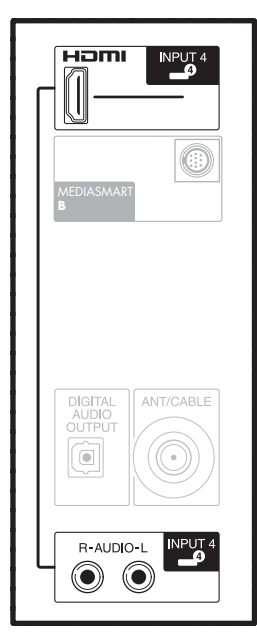

- **3** Encienda el dispositivo DVI e inicie la reproducción.
- **4** Conecte la alimentación del televisor; consulte ["Conexión de la alimentación del televisor" en la](#page-235-0)  [página 18](#page-235-0).
- **5** Encienda el televisor; consulte ["Encendido y](#page-238-1)  [apagado \(en espera\) del televisor" en la](#page-238-1)  [página 21](#page-238-1).
- **6** Defina los elementos de Ajuste HDMI en el menú Opción, consulte ["Uso del menú Opción" en la](#page-271-0)  [página 54](#page-271-0).

#### **Conexión de un dispositivo de componentes**

Los cables se venden por separado.

! **Las Entradas 1 y 2 disponen de conectores de Componente y Vídeo, compartidos con los conectores de audio I/D. Conecte sólo una entrada de vídeo para cada juego de entradas.** 

**1** Conecte el cable de vídeo por componentes (B) a los conectores de entrada de componentes (Y, Pb, Pr). Hay dos conjuntos de conectores de componentes que puede utilizar: Entrada 1 o Entrada 2.

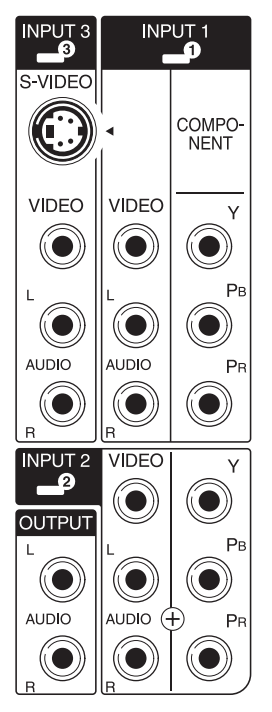

- **2** Conecte el cable de audio por componentes a los conectores de audio izquierda y derecha de Entrada 1 o Entrada 2.
- **3** Conecte los cables al dispositivo de componentes.
- **4** Encienda el dispositivo e inicie la reproducción.
- **5** Conecte la alimentación del televisor; consulte ["Conexión de la alimentación del televisor" en la](#page-235-0)  [página 18](#page-235-0).
- **6** Encienda el televisor; consulte ["Encendido y](#page-238-1)  [apagado \(en espera\) del televisor" en la](#page-238-1)  [página 21](#page-238-1).
- **7** Defina la Selección de entrada del conector en el menú Opción; consulte ["Uso del menú Opción"](#page-271-0)  [en la página 54.](#page-271-0)

#### **Conexión de un dispositivo de S-Vídeo o de vídeo**

Se puede conectar una videograbadora, una consola de videojuegos, una videocámara u otro equipo audiovisual, utilizando los conectores de la entrada 3.

! **La entrada 3 tiene conectores de S-Vídeo y Vídeo, que comparten los conectores de audio D/I. Conecte sólo una entrada de vídeo para la Entrada 3.**

Los cables se venden por separado.

- **1** Conecte el equipo de vídeo a los conectores de Entrada 3:
	- Para una videograbadora, DVR y otro dispositivo con conector de S-Vídeo, utilice un cable de S-Vídeo (**A**) y el conector de S-Vídeo.

*O bien,*

■ Para una videograbadora, DVR u otro dispositivo que tenga un conector compuesto, utilice un cable de vídeo compuesto y el conector de vídeo.

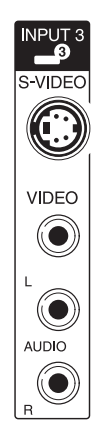

**2** Conecte los conectores de cable de audio a los conectores de audio derecho e izquierdo de la entrada 3.

- **3** Conecte los cables al dispositivo.
- **4** Encienda el dispositivo e inicie la reproducción.
- **5** Conecte la alimentación del televisor; consulte ["Conexión de la alimentación del televisor" en la](#page-235-0)  [página 18](#page-235-0).
- **6** Encienda el televisor; consulte ["Encendido y](#page-238-1)  [apagado \(en espera\) del televisor" en la](#page-238-1)  [página 21](#page-238-1).

### <span id="page-232-1"></span>**Conexión de una videograbadora para grabar**

El televisor no emite una señal de grabación.

Conecte un VCR u otro dispositivo para grabar a la fuente de señal (antena o cable) y luego empalme el dispositivo al conector de Ant/Cable en el televisor. Consulte ["Conexión de la antena o del cable clásico](#page-227-0)  [de TV" en la página 10.](#page-227-0) Utilice el dispositivo de grabación para sintonizar el canal que desea grabar.

### <span id="page-232-0"></span>**Conexión de un sistema de sonido externo**

Puede conectar un sistema de sonido externo al televisor mediante una señal de audio digital o analógica.

- Utilice el conector Salida de audio digital en la parte posterior del televisor para transferir una señal de audio digital al sistema de sonido externo opcional, como un receptor digital o un sistema de sonido ambiente.
- Utilice los conectores izquierdo y derecho de salida de audio analógico en la parte posterior del televisor para transferir una señal de audio analógica a un sistema de sonido externo opcional, como un amplificador analógico o un sistema estéreo.

Los cables se venden por separado.

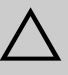

**PRECAUCIÓN: Desenchufe de la toma mural el televisor y de todos los componentes conectados antes de conectar un sistema de sonido externo. Asegúrese de que el sistema de sonido externo esté desenchufado y apagado.** 

- **1** Conecte el sistema de sonido externo al televisor:
	- Para una conexión de audio digital, empalme un cable óptico al conector de salida de audio digital en la parte posterior del televisor y a un sistema de sonido externo.

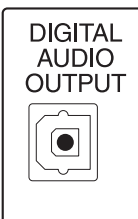

*O bien,*

■ Para una conexión analógica, empalme los cables de audio a los conectores izquierdo y derecho de la salida de audio en la parte posterior del televisor y a un sistema de sonido externo.

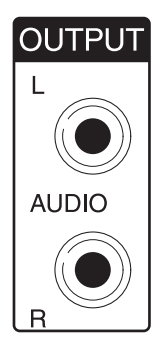

- **2** Conecte la alimentación del televisor; consulte ["Conexión de la alimentación del televisor" en la](#page-235-0)  [página 18](#page-235-0).
- **3** Encienda el televisor; consulte ["Encendido y](#page-238-1)  [apagado \(en espera\) del televisor" en la](#page-238-1)  [página 21](#page-238-1).
- **4** Conecte y encienda el sistema de sonido externo.
- **5** Defina el formato de audio digital en el menú Opción; consulte ["Uso del menú Opción" en la](#page-271-0)  [página 54](#page-271-0). Seleccione también la salida de audio en la opción Audio de los ajustes de medios; consulte ["Cambio de las opciones de](#page-292-0)  [audio" en la página 75.](#page-292-0)

# <span id="page-233-0"></span>**Conexión del televisor a la red doméstica (LAN)**

Conecte el televisor a un encaminador en la red de área local (LAN) de su ordenador mediante la antena inalámbrica incluida (opcional) o un cable Ethernet, como se describe a continuación.

! **El televisor puede conectarse efectuando las dos conexiones LAN, alámbrica e inalámbrica, con el encaminador de su ordenador pero sólo podrá utilizar una de ellas a la vez.**

**Para pasar de una a otra, seleccione el tipo de red con el botón Media, mediante el menú de ajuste, y a continuación seleccione Network (Red); consulte ["Cambio de los](#page-289-0)  [ajustes de red" en la página 72.](#page-289-0)**

El televisor requiere el uso de un encaminador para efectuar la conexión con la red doméstica (LAN).

- La conexión alámbrica (Ethernet 802.3) emplea un cable Ethernet y se conecta a través de un encaminador.
- La conexión inalámbrica (Wi-Fi 802.11a/b/g) debe utilizar la antena inalámbrica incluida y conectarse mediante un encaminador.

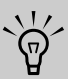

**HP recomienda el uso de Wi-Fi 802.11a para obtener el mejor rendimiento inalámbrico.**

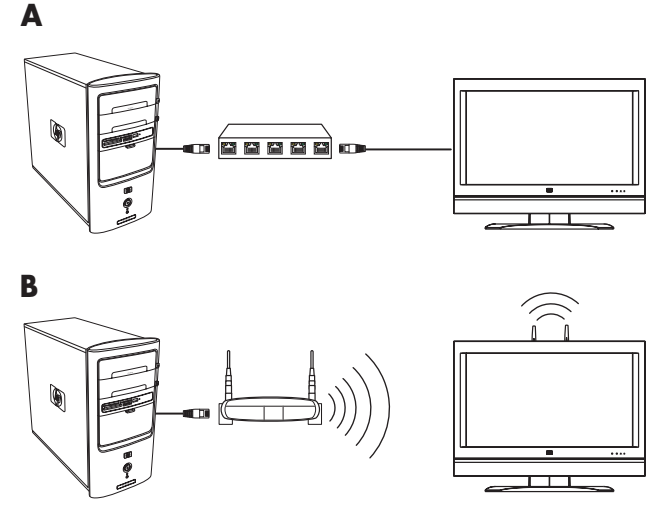

**A: PC con conexión LAN con el televisor mediante encaminador alámbrico.**

**B: PC con conexión LAN con el televisor mediante encaminador inalámbrico.**

 $\overleftrightarrow{\nabla}$ **Las antenas inalámbricas que se conectan al televisor con este procedimiento no funcionan como las antenas de televisión que se emplean para recibir las emisiones por ondas.**

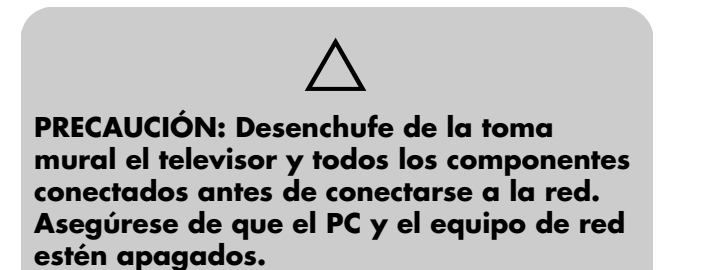

**1** Salte al paso 2 si está utilizando una conexión de red inalámbrica. Conecte el cable Ethernet al encaminador de red y al conector Ethernet LAN (**A**) en la parte trasera del televisor. Continúe en el paso 3.

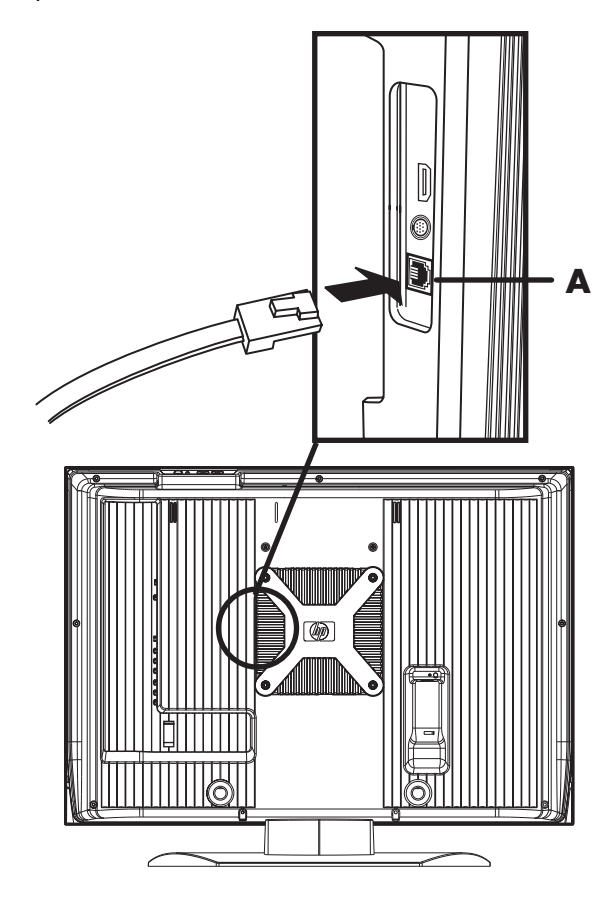

**2** Salte este paso si está utilizando una conexión de red alámbrica. Conecte las dos antenas inalámbricas a los conectores de la antena inalámbrica del televisor fijando cada antena en su propia sede.

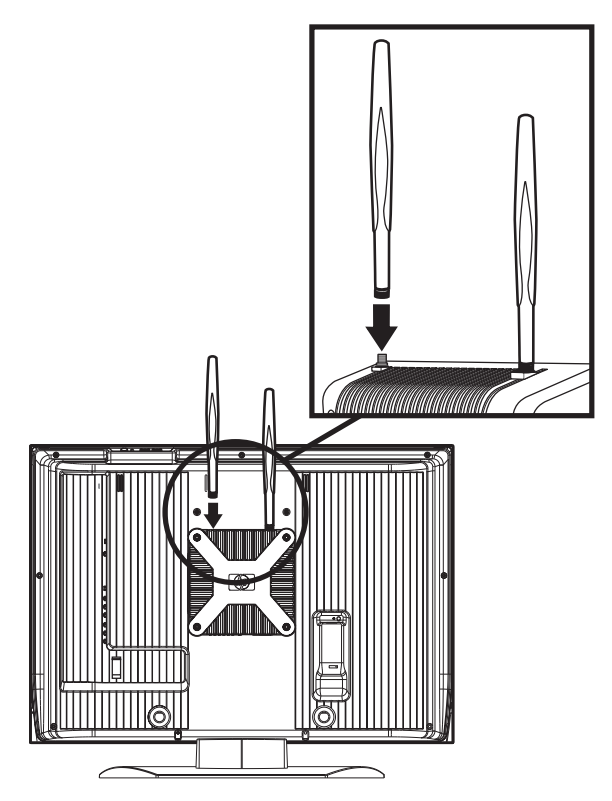

- **3** Conecte la alimentación del televisor; consulte ["Conexión de la alimentación del televisor" en la](#page-235-0)  [página 18](#page-235-0).
- **4** Encienda el televisor; consulte ["Encendido y](#page-238-1)  [apagado \(en espera\) del televisor" en la](#page-238-1)  [página 21](#page-238-1).

## <span id="page-235-0"></span>**Conexión de la alimentación del televisor**

Siga estos pasos para conectar la abrazadera del cable, conectar el cable de alimentación y atar los cables con la brida de cables y la abrazadera.

**1** Localice en la caja el cable de alimentación CA, la brida de cables y la abrazadera.

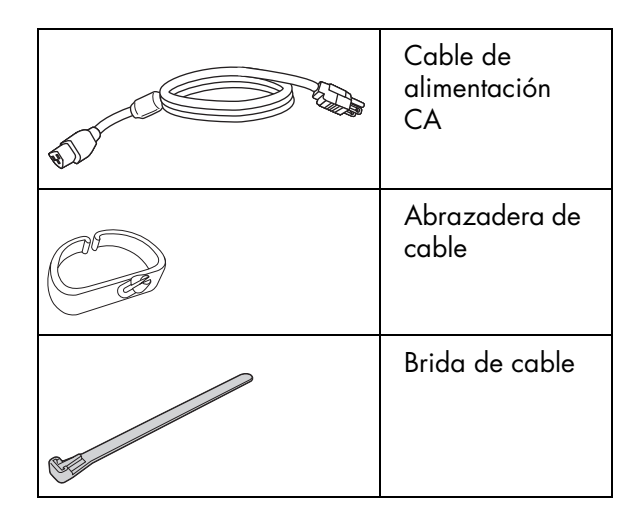

**2** Conecte el cable de alimentación al televisor.

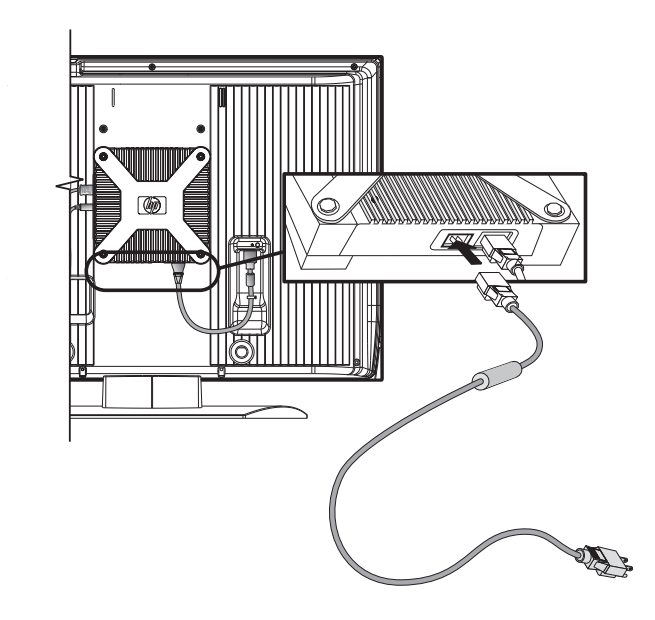

**3** Inserte la abrazadera del cable (**A**) desde la caja al orificio en la parte posterior del televisor.

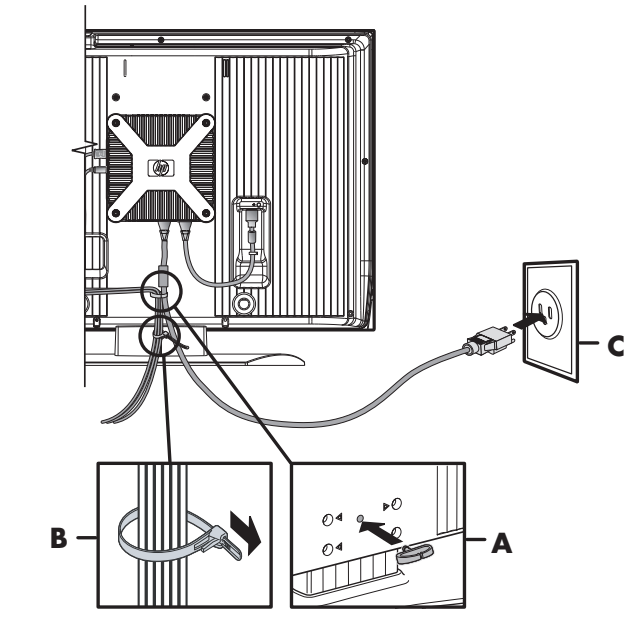

- **4** Dirija los cables a través de la abrazadera y átelos con la brida (**B**).
- **5** Conecte el cable de alimentación a la salida de CA (ca) (**C**).

### <span id="page-236-0"></span>**Montaje y desmontaje de la base**

El televisor incluye una base que viene acoplada a la pantalla. Siga estos pasos para quitar la base. Siga estos pasos en el orden inverso para poner la base.

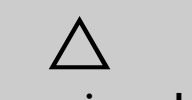

#### **PRECAUCIÓN: Se requieren dos personas para desmontar el televisor de la base.**

Antes de desmontar la base, desenchufe el cable de alimentación CA de la toma mural y de la entrada de  $CA$  (ca).

**1** Obtenga una llave macho de 3/16 pulgadas (5 mm) para desmantelar el soporte.

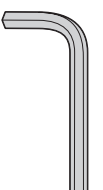

La base está formada por dos piezas: la base propiamente dicha y el pedestal. La base está fijada en el pedestal mediante cuatro tornillos cortos, insertados en la parte inferior de la base. La base está fijada al televisor con cuatro tornillos largos, insertados en la parte trasera del televisor. Necesita la llave macho para aflojar o apretar los tornillos.

- **2** Coloque con cuidado el televisor con el cristal de la pantalla hacia abajo sobre una mesa estable con una almohadilla. Coloque el televisor sobre una superficie plana, con la base sobre el borde de la mesa.
- **3** Use la llave macho parar aflojar los cuatro tornillos largos que conectan el soporte a través de la parte posterior del televisor. Retire los tornillos.

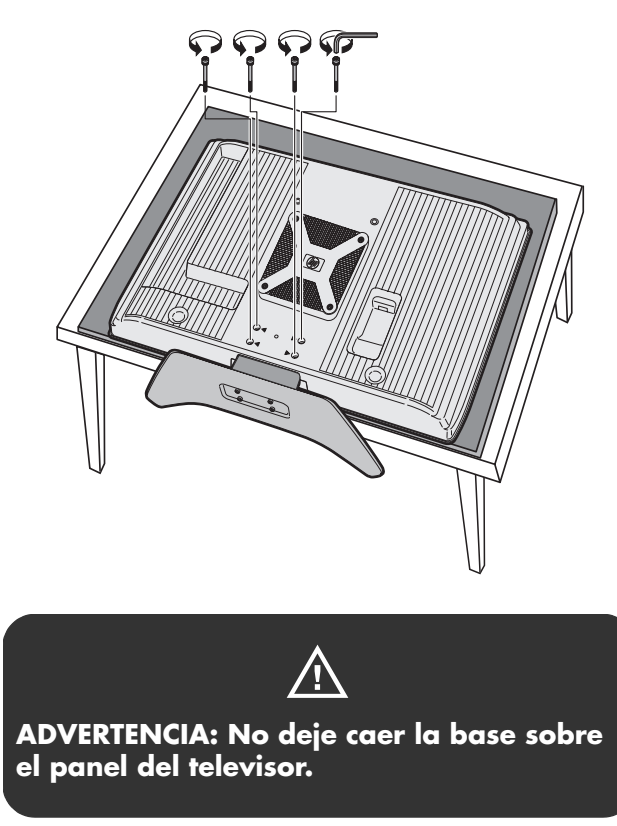

**4** Extraiga la base de la parte inferior del televisor.

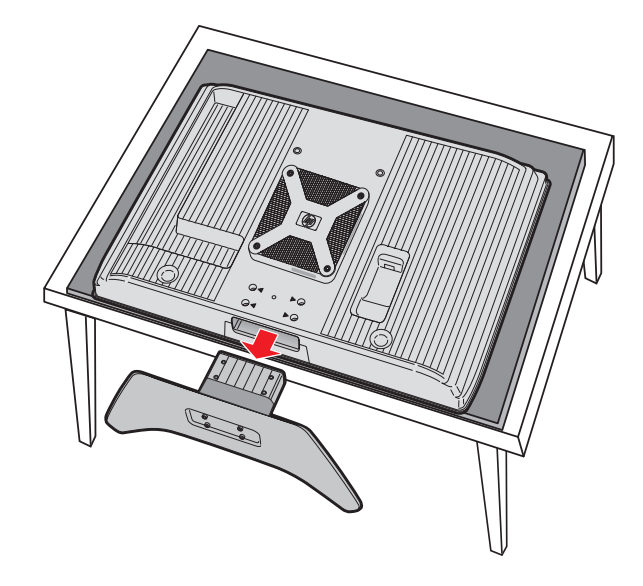

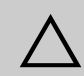

**PRECAUCIÓN: Cuando inserte la base en el televisor, asegúrese de fijarla según las indicaciones. Si se coloca la base al revés, el televisor puede volcarse al ponerlo en posición vertical.** 

**5** Guarde el soporte y los cuatro tornillos.

Siga estos pasos en el orden inverso para poner la base.

# <span id="page-238-1"></span><span id="page-238-0"></span>**Encendido y apagado (en espera) del televisor**

El televisor tiene un botón de encendido en la parte superior de la pantalla. Para encender el televisor también se puede utilizar el botón de encendido del mando a distancia.

Pulsando el botón POWER (encendido) o bien enciende el televisor o lo pone en espera (un estado de reducido consumo eléctrico).

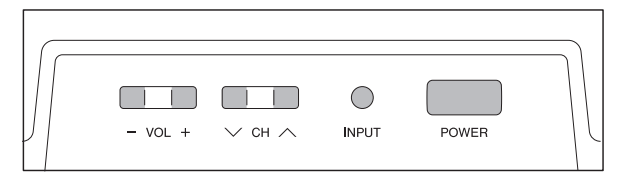

El indicador de alimentación en la parte delantera del televisor muestra el estado de alimentación de la unidad.

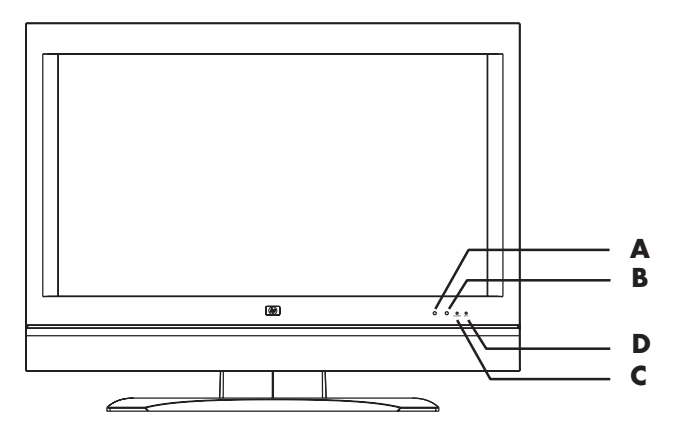

- **A: Sensor del mando a distancia**
- **B: Sensor de luz ambiente**
- **C: Indicador de alimentación**
- **D: Indicador de OPC**

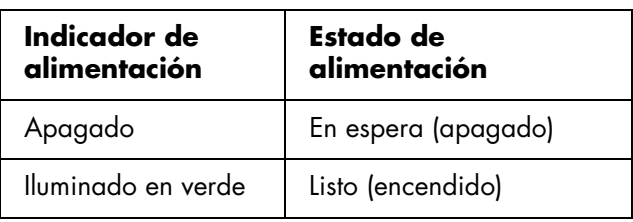

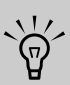

**El ajuste inicial comienza al encender el televisor por primera vez. Consulte ["Uso](#page-240-0)  [del asistente de ajuste inicial" en la](#page-240-0)  [página 23.](#page-240-0)**

Si no va a utilizar el televisor durante algún tiempo, pulse el botón de encendido para ponerlo en el modo de espera y desenchufe el cable de alimentación.

El indicador de OPC (Optical Picture Control – control óptico de imagen) del frente del televisor muestra el estado del OPC de TV del control de brillo de la luz de fondo.

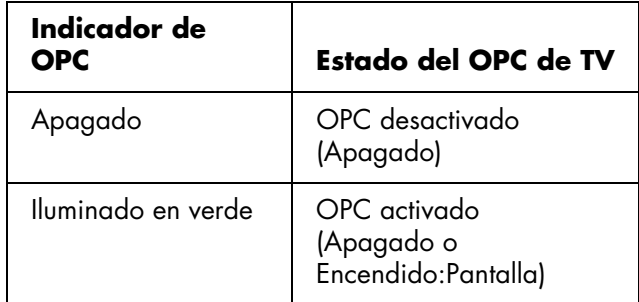

Cuando OPC está activado, el sensor de OPC situado en el frente del televisor detecta la luz ambiente y ajusta automáticamente el brillo de la luz trasera. Para obtener más información, consulte ["Ajuste del OPC"](#page-267-0)  [en la página 50](#page-267-0).

### **Uso de los botones del televisor**

**1** Pulse el botón de encendido en la parte superior del televisor.

El televisor se encenderá o pasará al modo de espera.

**2** Pulse el botón Input según sea necesario para seleccionar la fuente de entrada del televisor que desee ver.

#### **Uso de los botones del mando a distancia**

**1** Dirija el mando a distancia hacia el sensor que está situado en la pantalla; si es necesario, presione el botón Device (Dispositivo) para que se ilumine el indicador del televisor y a continuación el botón de encendido del mando a distancia.

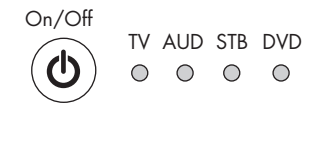

 $\sqrt{ }$  Device  $\sqrt{ }$ 

El televisor se encenderá o pasará al modo de espera.

**2** Pulse el botón Fuente según sea necesario para seleccionar la fuente de entrada del televisor que desee ver.

**Source**

 $\frac{1}{2}$ 

**Si el televisor se ha encendido antes, la autoinstalación no se pone en marcha. Consulte ["Uso del asistente de ajuste](#page-240-0)  [inicial" en la página 23](#page-240-0).**

# <span id="page-240-0"></span>**Uso del asistente de ajuste inicial**

# **Ajuste inicial**

Al encender el televisor por primera vez, el asistente busca y memoriza automáticamente los canales de televisión disponibles. Una vez que el asistente haya terminado, ejecute los pasos necesarios para configurar la función Media; consulte ["Configuración](#page-242-0)  [de la función Media" en la página 25.](#page-242-0)

Ejecute los pasos siguientes antes de pulsar el botón de encendido en el mando a distancia.

- **1** Inserte las pilas en el mando a distancia.
- **2** Conecte la antena o el cable al televisor.
- **3** Enchufe el cable de alimentación en la toma de CA (ca).

### **Ajuste del idioma**

Seleccione uno de los 3 idiomas: español, francés o inglés.

- **1** Pulse los botones de flecha arriba y flecha abajo del mando a distancia para seleccionar el idioma deseado entre los enumerados en pantalla.
- **2** Pulse OK.

### **Ajuste del modo de espera**

- **1** Seleccione el ajuste del modo de espera. El ajuste predeterminado es **Modo 2**.
	- **Modo 1:** el televisor se enciende rápidamente desde el modo de espera.
	- **Modo 2:** el consumo de energía es reducido en el modo de espera.
- **2** Pulse OK.

### **Ajuste de antena**

- **1** Pulse los botones de flecha izquierda y flecha derecha del mando a distancia para seleccionar **Ant** o **Cable**.
- **2** Pulse OK.

### **Búsqueda de canales**

Se busca automáticamente la señal de cada uno de los canales disponibles en la zona.

- **1** Pulse los botones de flecha izquierda y flecha derecha del mando a distancia para seleccionar **Sí** o **No** para la recepción analógica o digital (antena) y luego pulse el botón de flecha abajo para bajar.
- **2** Pulse los botones de flecha izquierda y flecha derecha del mando a distancia para seleccionar **Sí** o **No** para la recepción de cable analógico y luego pulse el botón de flecha abajo para bajar.
- **3** Pulse los botones de flecha izquierda y flecha derecha del mando a distancia para seleccionar **Sí** o **No** para la recepción de cable analógico y digital, y luego pulse el botón de flecha abajo para bajar.
- **4** Seleccione **Inicio búsqueda** y luego pulse OK.

### **Ejemplo**

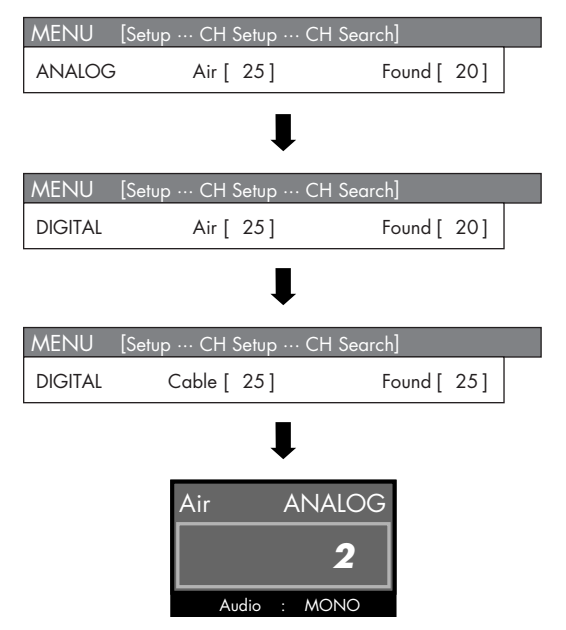

# $\frac{1}{2}$

**Si no encuentra ningún canal, compruebe la conexión de entrada del televisor y ejecute de nuevo el asistente de ajuste inicial; consulte ["Autoinstalación" en la](#page-269-0)  [página 52.](#page-269-0)** 

# <span id="page-242-0"></span>**Configuración de la función Media**

El función Media (usando el botón Media del mando a distancia) proporciona un modo sencillo de conectar el TV al ordenador o a los servicios en línea para realizar las siguientes operaciones:

- Ver fotos
- Ver vídeos
- Escuchar música
- Acceda a servicios de Internet para música, vídeos o fotos

Antes de utilizar la función Media, debe efectuar las siguientes operaciones en el orden que se indica a continuación:

- Conecte el televisor a su ordenador mediante una conexión alámbrica (Ethernet 802.3) o inalámbrica (Wi-Fi 802.11a/b/g) a través del encaminador de una LAN determinada. Consulte ["Conexión del televisor a la red doméstica \(LAN\)"](#page-233-0)  [en la página 16.](#page-233-0)
- Complete el ajuste inicial del televisor; consulte ["Uso del asistente de ajuste inicial" en la](#page-240-0)  [página 23](#page-240-0) o ["Autoinstalación" en la página 52.](#page-269-0)
- Utilice el mando a distancia para seleccionar los parámetros de la conexión alámbrica o inalámbrica a su red como se describe en esta sección.
- Instale el software Microsoft® Windows® Media Connect en su PC como se describe en esta sección.
- Complete la instalación del software como se describe en esta sección.

El software de redes Microsoft Windows Media Connect usa la conexión LAN de su PC para establecer la comunicación con el televisor. Permite visualizar una lista con el contenido de las carpetas preseleccionadas de su PC que contienen sus fotografías, vídeos y música. Una vez instalado en el ordenador, proporciona servicios de red permitiendo el acceso a archivos de música, vídeo o imágenes desde la red de área local (LAN) conectada al televisor. Windows Media Connect debe estar instalado y conectado con la red, y el software debe permitir la selección y visualización de los contenidos en el televisor.

**Puede instalar Microsoft Windows Media Connect en varios ordenadores para ver y escuchar en el televisor los archivos multimedia almacenados en ellos. El televisor y cada uno de los ordenadores deben estar conectados a la LAN.**

 $\forall \phi'$ 

### **Control de las conexiones del televisor**

Antes de empezar, compruebe que el televisor esté conectado al encaminador LAN y que el televisor y el equipo de red estén encendidos. Consulte ["Conexión](#page-233-0)  [del televisor a la red doméstica \(LAN\)" en la](#page-233-0)  [página 16](#page-233-0) para ver las instrucciones de conexión del televisor a la red.

## **Fin del ajuste inicial del televisor**

Antes de efectuar los ajustes de la función Media debe haberse realizado el ajuste inicial del televisor. Si al encender el televisor por primera vez ha cancelado el asistente, ejecute de nuevo el asistente de autoinstalación usando el menú Ajuste; consulte ["Autoinstalación" en la página 52.](#page-269-0)

## **Configuración del televisor para una conexión alámbrica o inalámbrica**

**1** Dirija el mando de distancia al sensor, situado en la pantalla, y, si fuese necesario, presione el botón Device (Dispositivo) para que se ilumine el indicador del televisor.

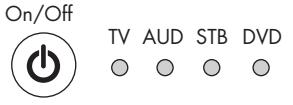

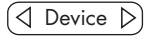

**2** Pulse el botón Media.

**Media**

Se abre el menú de medios principales.

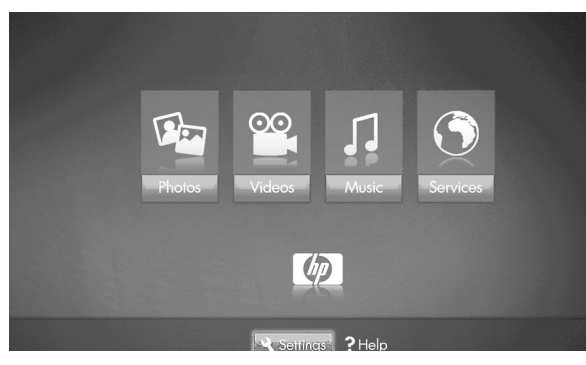

Este menú presenta las siguientes opciones:

- Fotos
- vídeos
- Música
- **Servicios**
- Ayuda
- Ajustes
- **3** Pulse el botón de flecha abajo para seleccionar **Ajustes** y luego OK.

El menú Ajustes se abre con la opción Servidores de medios seleccionada. La lista Servidores de medios muestra la opción Demo, pero puede no contener otros servidores.

- En caso de conexión alámbrica a la LAN, continúe con ["Comprobación de los ajustes de](#page-243-0)  [red alámbrica" en la página 26.](#page-243-0)
- En caso de conexión inalámbrica a la LAN, continúe con ["Asignación de los ajustes de](#page-244-0)  [red inalámbrica" en la página 27.](#page-244-0)

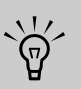

**Para obtener más información acerca de este producto, seleccione Demo.**

### <span id="page-243-0"></span>**Comprobación de los ajustes de red alámbrica**

- **1** En el menú Ajustes, pulse un botón de flecha abajo para seleccionar **Ajustes actuales** y pulse OK.
- **2** Revise los ajustes actuales que aparezcan.
	- **a** Si ve *Modo de red: red alámbrica*, significa que la red utiliza DHCP (es decir, la dirección IP queda asignada automáticamente). Continúe en la sección ["Instalación de](#page-245-0)  [Windows Media Connect" en la página 28](#page-245-0).
	- **b** Si ve *Modo de red: red alámbrica (desconectada)*, pero la red utiliza DHCP (es decir, la dirección IP queda asignada automáticamente), intente lo siguiente:
		- Compruebe que el cable Ethernet de televisión esté bien conectado con el encaminador.
		- Compruebe que el equipo de red, incluido el encaminador, esté encendido y en funcionamiento.

Si vuelve a conectar el cable Ethernet o a encender el equipo, pulse OK y repita el paso 2.

**c** Si el encaminador no usa DHCP, asigne una dirección IP estática manualmente. Continúe en la sección ["Asignación manual de](#page-244-1)  [dirección IP" en la página 27](#page-244-1).

### <span id="page-244-1"></span>**Asignación manual de dirección IP**

- **1** Pulse un botón de flecha para seleccionar **Red** y luego pulse OK.
- **2** Pulse el botón de flecha abajo para seleccionar **Avanzado** y luego pulse OK. Aparece el menú Avanzado.
- **3** Pulse un botón de flecha para seleccionar **Cambio a manual** y luego pulse OK. Se muestran los elementos de la dirección IP manual.
- **4** Indique la información siguiente: Dirección IP, Máscara subred, Servidor SDN y Puerta.

Pulse una flecha para entrar al cuadro de texto y luego pulse los botones de números del mando a distancia para indicar el valor correspondiente. Pulse un botón de flecha para moverse de un cuadro a otro.

- **5** Pulse un botón de flecha para seleccionar **OK** y luego pulse OK.
- **6** Espere hasta que el televisor se conecte a la red. El menú Ajustes del televisor se abre con la opción Servidores de medios seleccionada. Continúe en la sección ["Instalación de Windows](#page-245-0)  [Media Connect" en la página 28.](#page-245-0)

### <span id="page-244-0"></span>**Asignación de los ajustes de red inalámbrica**

- **1** Pulse el botón de flecha abajo para seleccionar **Red** y luego pulse OK.
- **2** Pulse un botón de flecha para seleccionar **Inalámbrica**, pulse el botón de flecha abajo para seleccionar **OK** y luego pulse OK. Espere hasta el televisor muestre la siguiente pantalla.
- **3** El televisor muestra el servidor inalámbrico con la señal más intensa (o el último seleccionado) y pregunta si desea usarlo. Pulse un botón de flecha para seleccionar **Sí** o **No** y luego pulse OK.
	- Si selecciona **Sí**, continúe en el paso 6.
	- Si selecciona **No**, continúe en el paso 4.
- **4** El televisor mostrará una lista con los servidores inalámbricos que encuentre.
	- Pulse el botón de flecha abajo para seleccionar un servidor y continúe en el paso 5.
	- *O bien,*
	- Pulse el botón de flecha abajo para seleccionar **Indicar el SSID manualmente** y pulse OK. Siga las instrucciones que aparezcan en la pantalla para indicar el SSID. Luego, continúe en el paso 6.
- **5** Pulse OK.
- **6** Si no hay establecido ningún tipo de seguridad en la red inalámbrica, continúe en el paso 11.
- **7** Pulse el botón de flecha abajo para seleccionar el tipo de seguridad inalámbrica que desee establecer en la red inalámbrica y luego pulse OK.
	- Si selecciona la seguridad tipo WEP, continúe en el paso 8.
	- Si selecciona la seguridad tipo WPA, continúe en el paso 9.
	- Si selecciona **Ninguna**, continúe en el paso 11.
- **8** Pulse un botón de flecha para seleccionar el tipo de clave WEP, **Hex** o **ASCII**, y pulse OK.
- **9** Pulse una flecha para entrar al cuadro de texto. Indique la clave WEP o el sintagma WPA usando el teclado numérico del mando a distancia o el teclado de la pantalla.
	- Use el teclado numérico del mando a distancia:

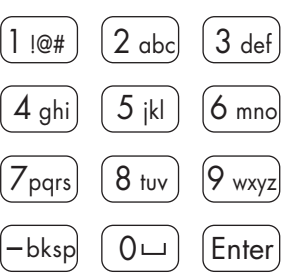

Pulse un botón de número del mando a distancia para escribir un número o pulse el botón según sea necesario para desplazarse por los caracteres de este botón.

Pulse botón bskp para retroceder una posición y borrar un carácter.

*O bien,*

bksp

■ Use el teclado de la pantalla:

Pulse el botón contextual azul del mando a distancia a fin de abrir el

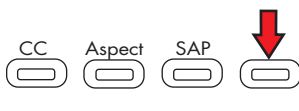

teclado en pantalla que permite insertar texto. Pulse un botón de flecha para seleccionar una tecla y luego OK para introducirla. Pulse el botón azul de nuevo para cerrar el teclado.

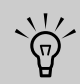

#### **Para insertar caracteres en mayúscula, use el teclado que aparece en la pantalla.**

- **10** Pulse el botón de flecha abajo para seleccionar **Siguiente** y luego pulse OK.
- **11** Espere hasta que el televisor se conecte a la red.
	- Si el menú Ajustes del televisor se abre con la opción Servidores de medios seleccionada, continúe en la sección ["Instalación de](#page-245-0)  [Windows Media Connect" en la página 28](#page-245-0).

*O bien,*

- Si aparece un mensaje de error, pulse un botón de flecha para seleccionar **OK** y luego pulse OK para cerrar el mensaje. Este mensaje aparece cuando el televisor no se conecta a la red debido a uno de los siguientes motivos:
	- La clave de seguridad introducida no es correcta o eligió sin seguridad pero la red tiene seguridad; continúe en el paso 1.
	- La red no asigna automáticamente la dirección IP; continúe en la sección ["Asignación manual de dirección IP" en la](#page-244-1)  [página 27](#page-244-1).

# <span id="page-245-0"></span>**Instalación de Windows Media Connect**

- **1** Introduzca el disco de instalación del software en la unidad de CD del ordenador.
- **2** Haga clic en **Siguiente** en la pantalla de bienvenida.
- **3** Siga las instrucciones que aparecen en pantalla para:
	- Instalar Windows Media Connect (un enlace al sitio web de Microsoft).
	- Instalar otros servicios en línea.
- **4** Haga clic en **Finish** (Finalizar) una vez terminada la instalación.

# **Fin de la instalación del software**

- **1** En el ordenador, haga clic en **Inicio**, **Todos los programas** y **Windows Media Connect**.
- **2** En la ventana de Windows Media Connect, seleccione la función de dispositivos, seleccione el televisor en la lista de dispositivos y permita (autorice) su acceso a las carpetas.
- **3** En la ventana de Windows Media Connect, seleccione primero la función de uso compartido y después añadir y explorar para las carpetas que contienen las fotografías, vídeos y archivos musicales que desea reproducir en el televisor.
- **4** En el televisor, seleccione el servidor deseado en la lista de Servidores de medios y pulse OK.
	- Si es necesario, pulse el botón Media y apriete OK para ver la lista en la pantalla.
	- Si la lista de los servidores señala que el servidor no está autorizado, vuelva al PC y repita el paso 2.
	- Si en la pantalla aparece el menú Red o si no ve su servidor, significa que el televisor no está conectado a la red. Controle la conexión a la red.
- **5** Pulse el botón Media para ver el menú de medios principales. Para utilizar el menú, consulte ["Uso](#page-280-0)  [de la función Media \(Medios\)" en la página 63.](#page-280-0)

# **Uso del mando a distancia**

# **Manejo del televisor**

El mando a distancia permite controlar el televisor. Para usar el mando a distancia, apunte con él hacia la ventana del sensor del mando a distancia que se encuentra cerca del ángulo inferior derecho de la parte frontal de la pantalla del televisor.

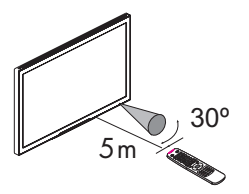

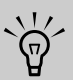

**Use el mando a distancia dentro de un alcance de 5 metros (16,4 [16.4] pies) desde la ventana del sensor del mando distancia situado en el frente del televisor y dentro de un ángulo máximo horizontal y vertical de 30 grados.**

### **Uso de mandos a distancia universales**

Cuando desee programar un mando a distancia universal para que ejecute su televisor LCD de alta definición MediaSmart HP, si HP no se encuentra en la lista de códigos de marca admitidos, utilice el código de un televisor Phillips. El mando a distancia HP transmite los códigos del mando a distancia licenciado de Phillips.

Una vez programado su mando a distancia universal con un código de televisor Phillips, puede ejecutar las funciones de volumen, silencio, encendido y fuente de entrada de su televisor LCD de alta definición MediaSmart HP.

### **Instalación o sustitución de las pilas del mando a distancia.**

Inserte dos pilas AAA no recargables en el mando a distancia asegurándose de colocarlas en la posición correcta.

- **1** Pulse y abra la tapa de la parte posterior del mando distancia.
- **2** Inserte las pilas en el mando a distancia, asegurándose de colocarlas con las polaridades correctas.
- **3** Cierre la tapa.

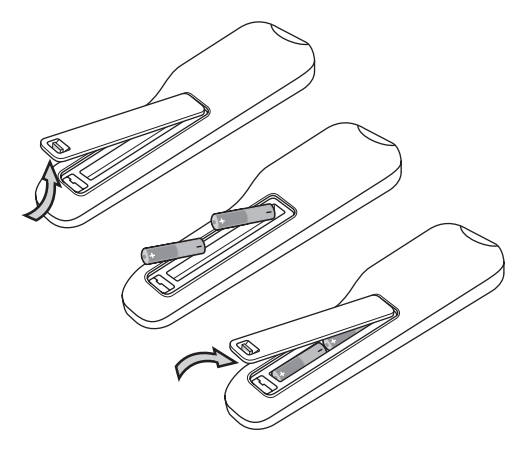

No mezcle distintos tipos de pilas (por ejemplo, alcalinas con pilas de carbono-zinc), ni pilas antiguas con pilas nuevas.

Asegúrese de mantener la polaridad correcta al instalar las pilas, según se indica en el compartimento de las pilas. Las pilas colocadas con la polaridad invertida pueden dañar el dispositivo.

Cuando no use el mando a distancia durante un largo período de tiempo, extraiga las pilas para evitar daños causados por fugas del ácido de las mismas.

No intente recargar pilas que no sean recargables ya que pueden sobrecalentarse y agrietarse. Siga las indicaciones del fabricante de las pilas.

Retire las pilas tan pronto como se agoten. Las pilas agotadas pueden tener fugas y dañar gravemente la unidad. La vida útil de las pilas dependerá de la frecuencia con que se utilice el mando a distancia. Reemplace las pilas cuando el funcionamiento del mando a distancia empiece a ser errático.

No abra las pilas, ni las caliente, ni las tire al fuego.

## **Identificación de los botones del mando a distancia**

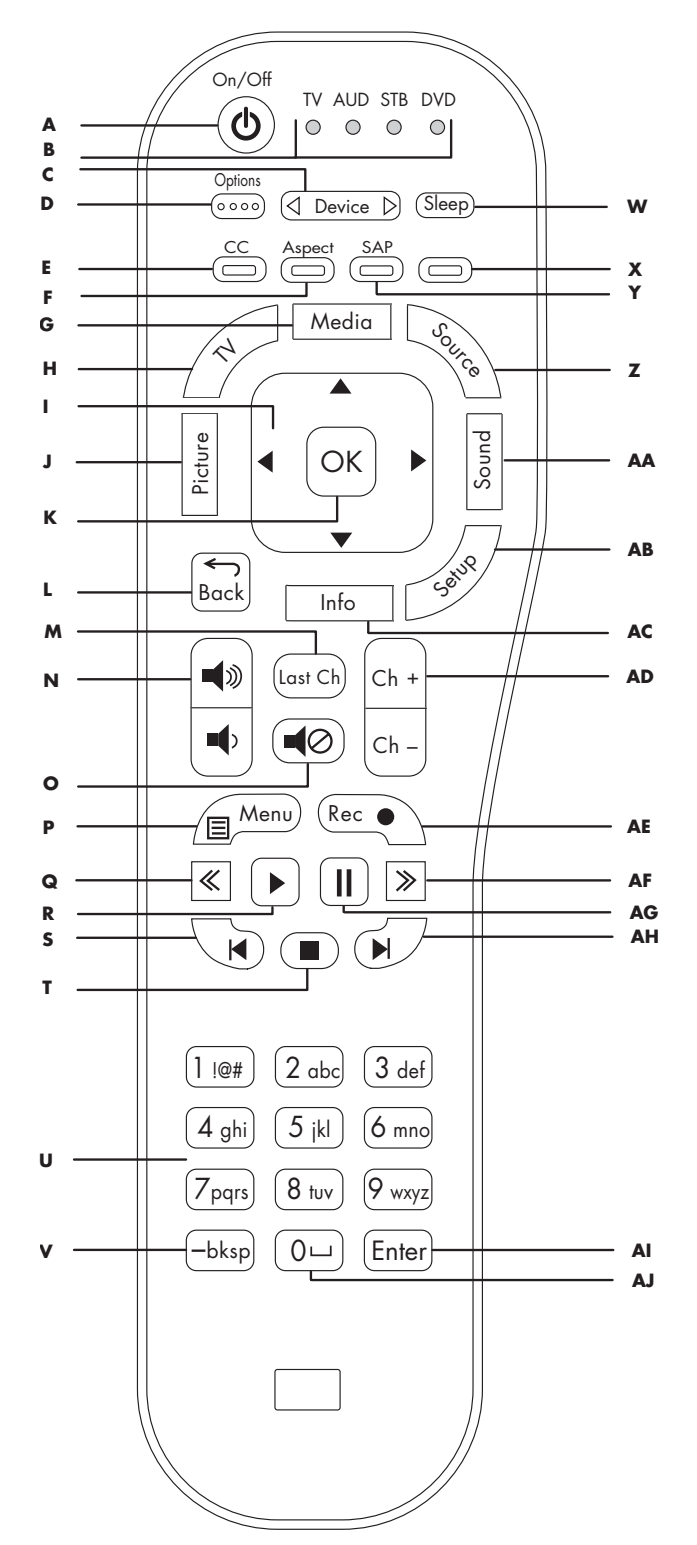

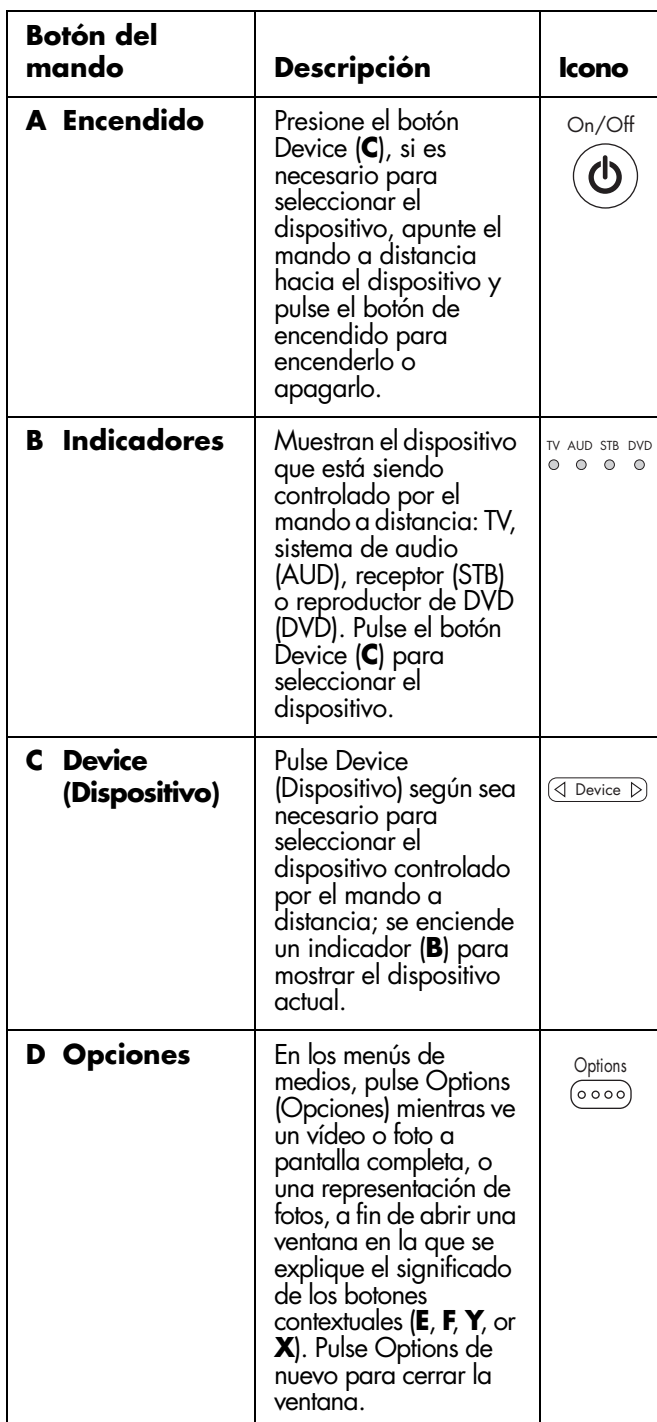

**30** *HP MediaSmart HDTV Guía del usuario*

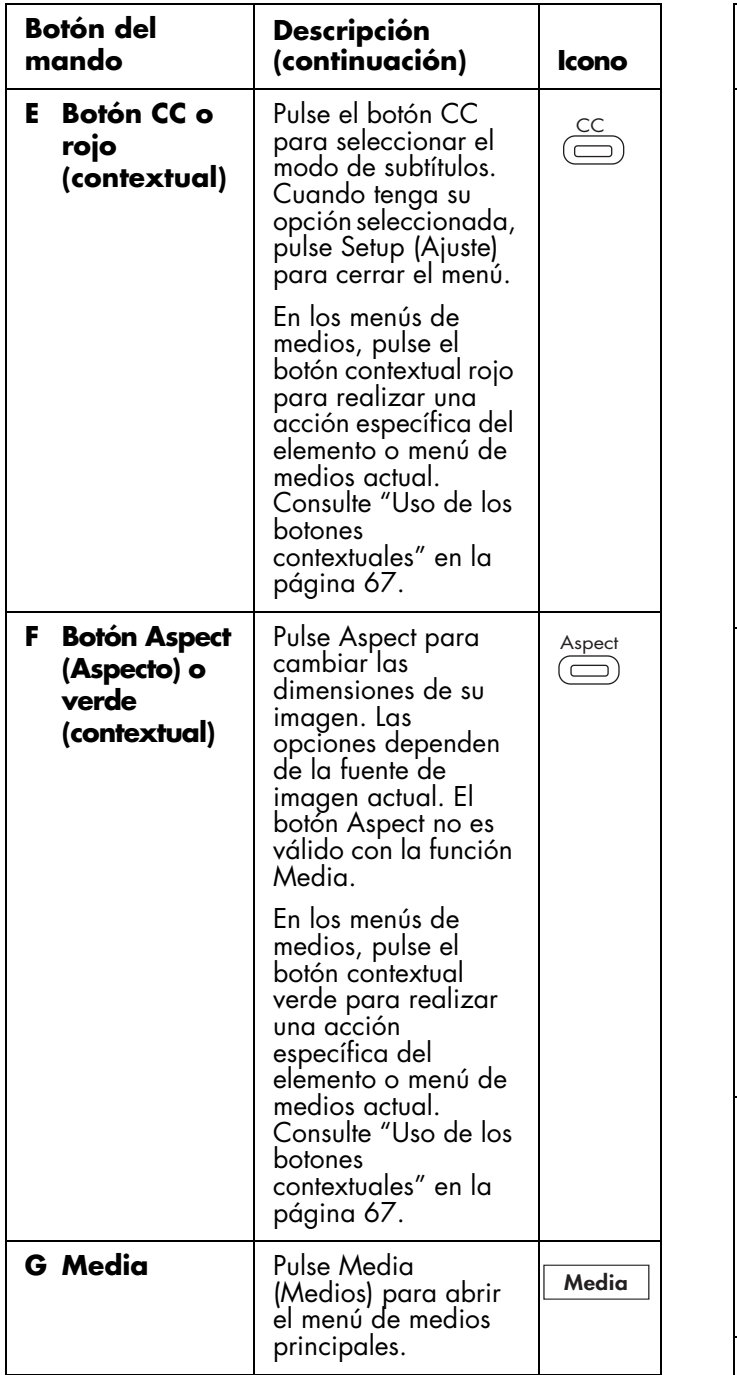

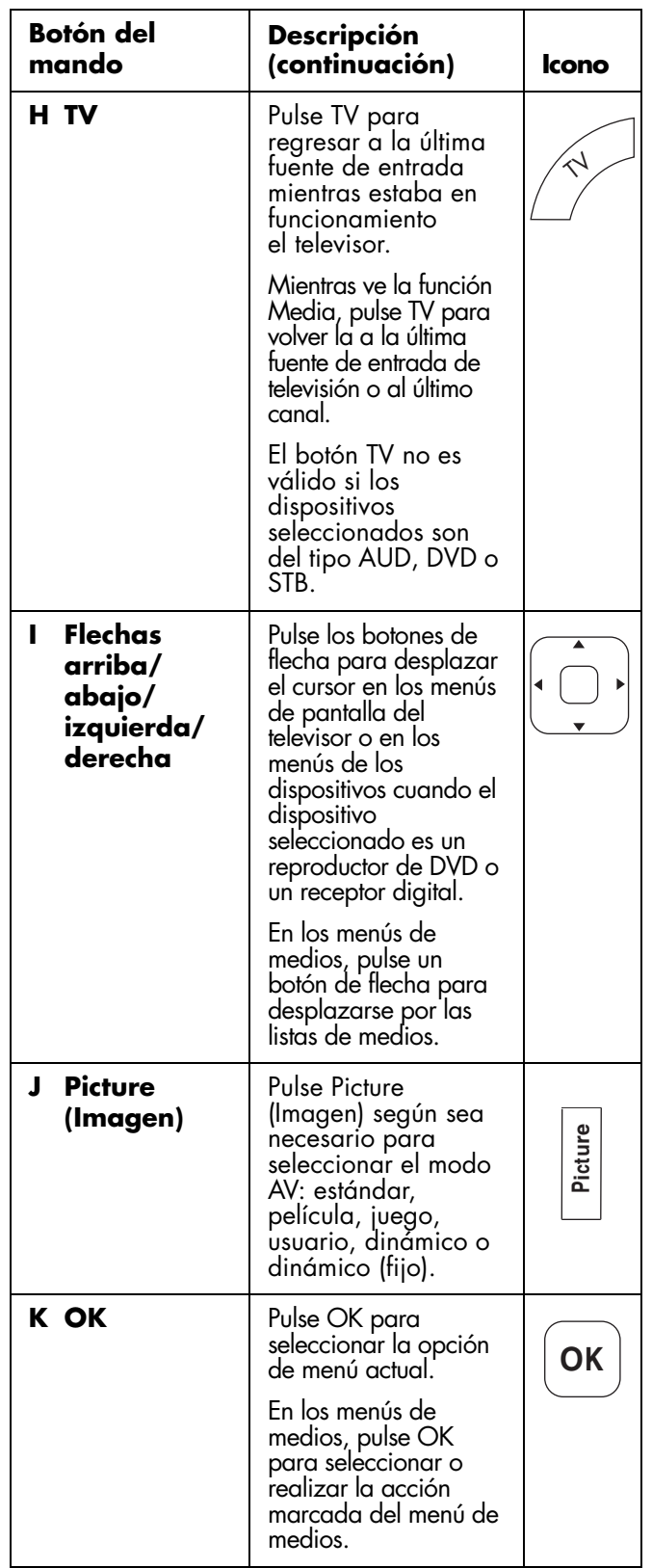

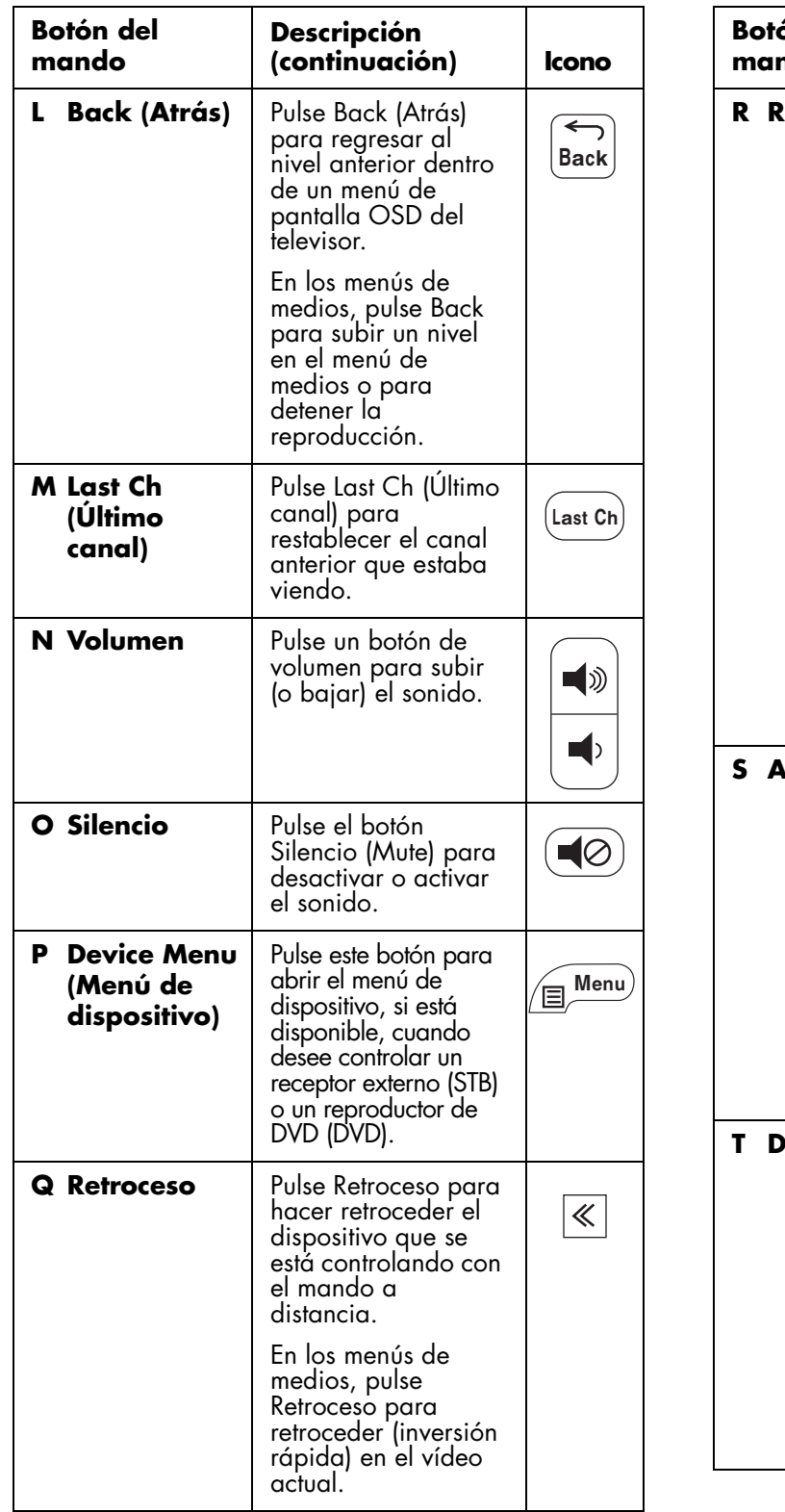

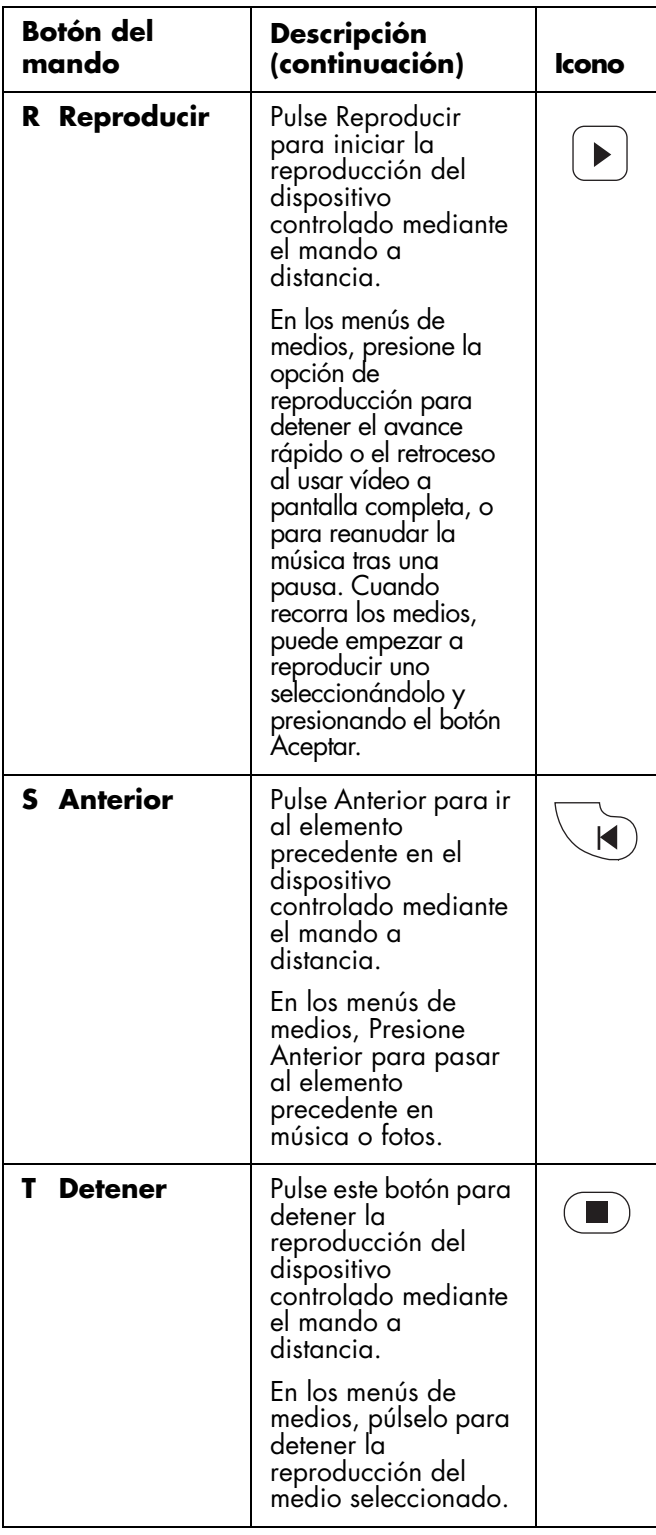

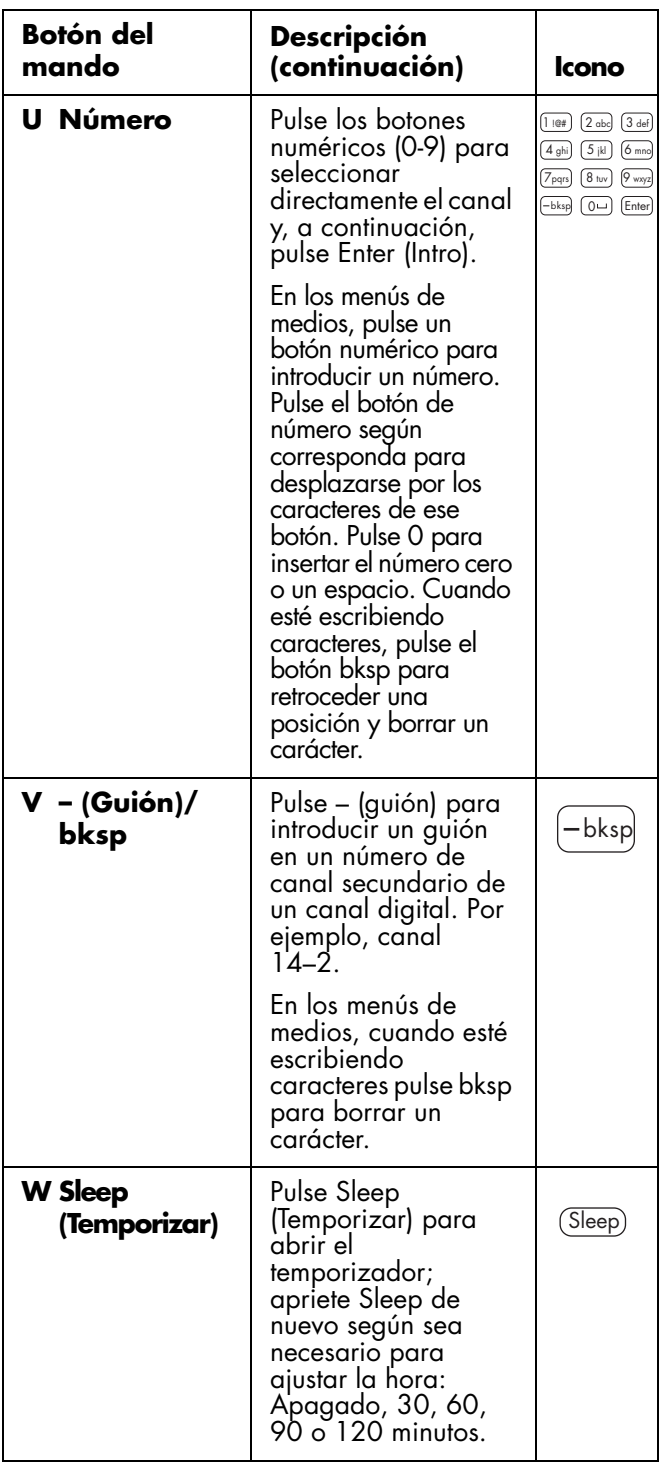

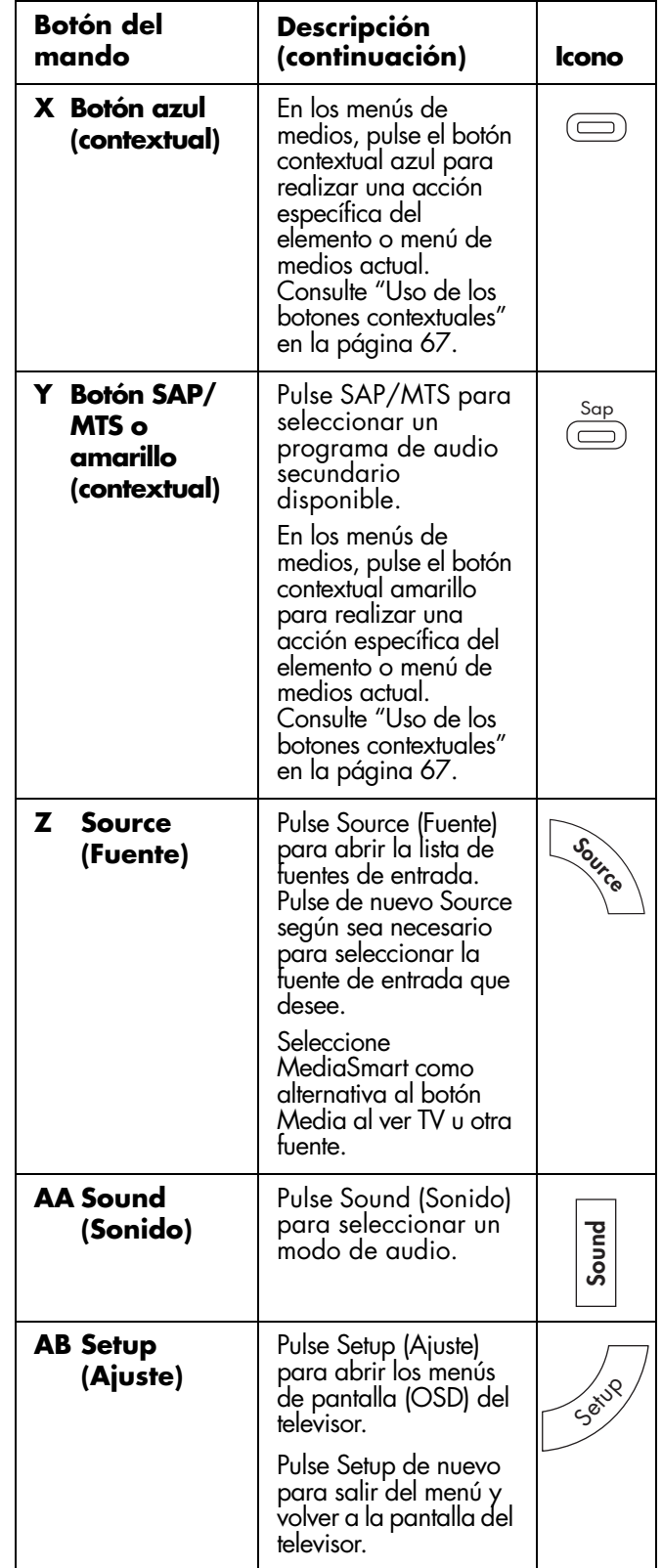

**Uso del mando a distancia**

Uso del mando a distancia

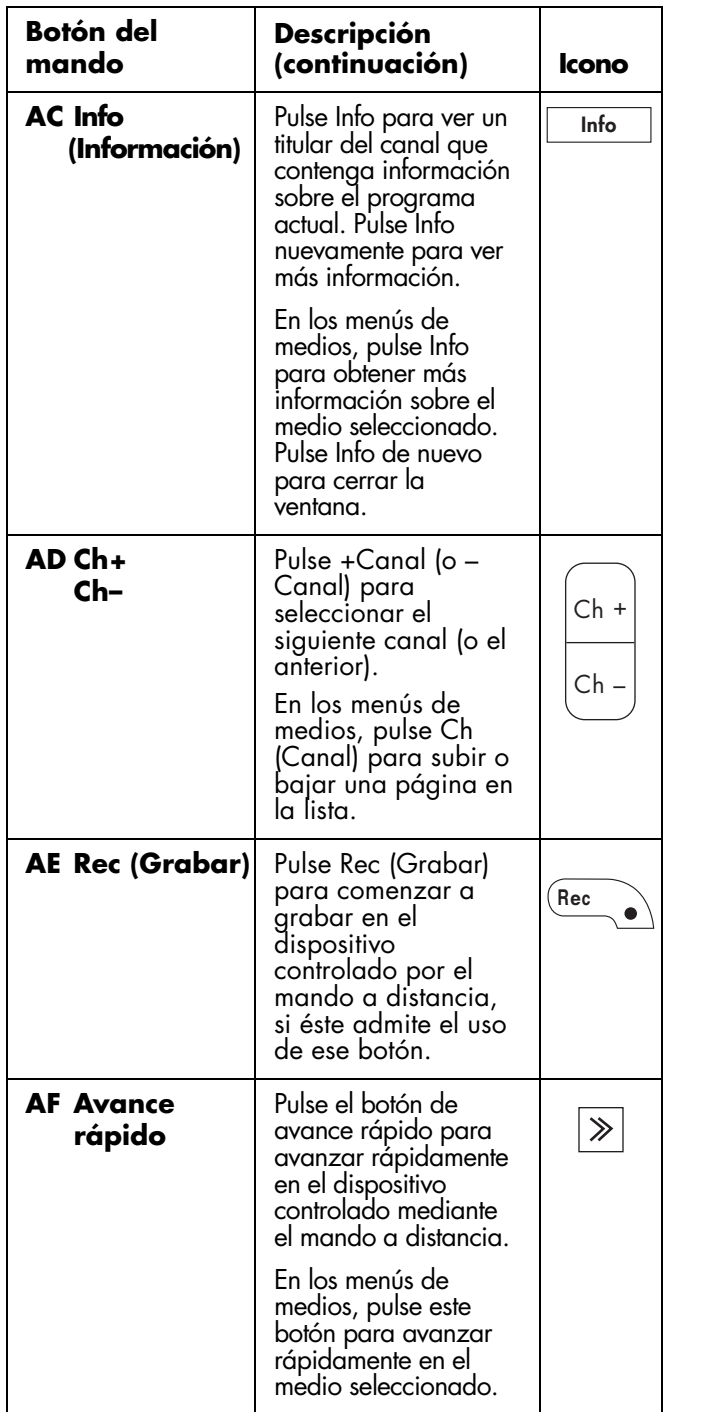

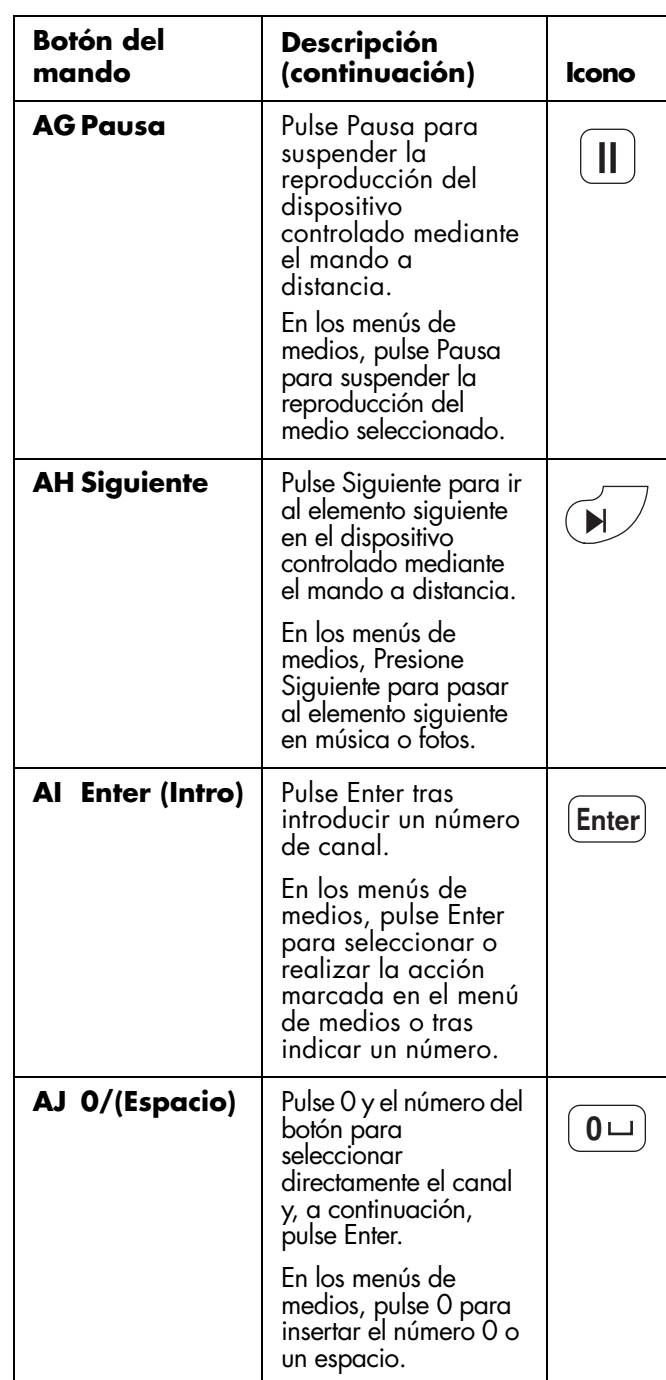
# <span id="page-252-0"></span>**Selección de un dispositivo para su control**

Ejecute los pasos siguientes para seleccionar y manejar el televisor u otro dispositivo después de haber programado un dispositivo de entretenimiento doméstico en el mando a distancia para los dispositivos AUD, STB o DVD.

**1** Pulse el botón Device (Dispositivo), si es necesario, para que se ilumine el indicador correspondiente al dispositivo que desea controlar.

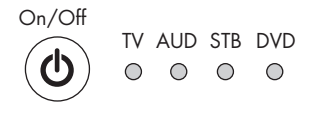

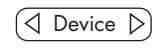

- Para manejar el televisor, apunte el mando a distancia hacia la ventana del sensor del mando a distancia que se encuentra cerca del ángulo inferior derecho de la parte frontal de la pantalla del televisor.
- Para manejar otro dispositivo, apunte el mando a distancia hacia la ventana del sensor del mando a distancia del dispositivo.
- **2** Si es necesario, pulse el botón de encendido para encender el dispositivo.

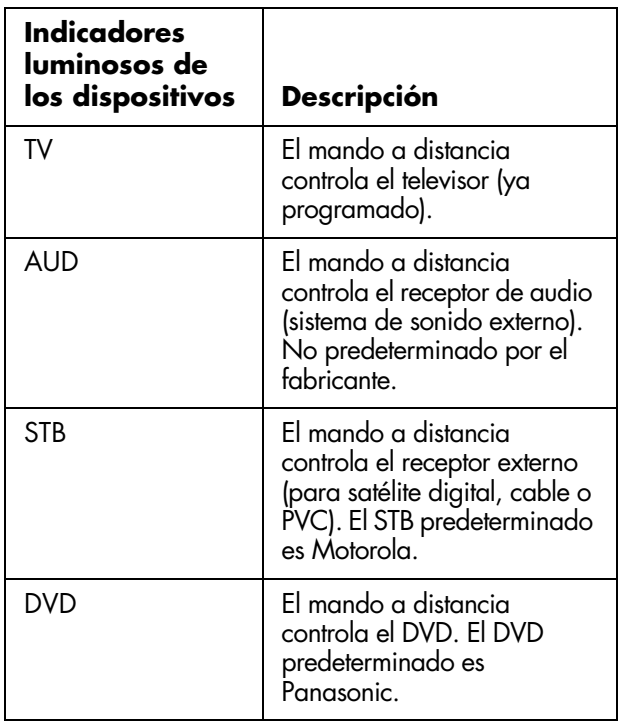

- **3** Controle el televisor o el dispositivo utilizando el mando a distancia.
	- Para el televisor, consulte el resto de los temas de esta sección.
	- Para cualquiera de los otros dispositivos, use los botones correspondientes admitidos por éste. Utilice los botones Rec (Grabar),

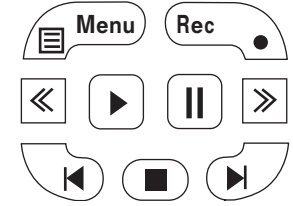

Retroceso, Reproducir, Pausa, Avance rápido y Detener para controlar el DVD u otro dispositivo conectado. Los botones Anterior y Siguiente funcionan con los reproductores de DVD. El botón de menú del dispositivo funciona con reproductores de DVD y con dispositivos STB.

Para obtener información sobre cómo programar un dispositivo con el mando distancia, consulte ["Programación del código de dispositivo" en la](#page-259-0)  [página 42](#page-259-0).

Para ver la lista de todos los botones disponibles para controlar un dispositivo programado, consulte ["Control](#page-256-0)  [de un DVD u otro dispositivo" en la página 39.](#page-256-0)

# **Ajuste del volumen**

Pulse los botones de volumen del mando a distancia para aumentar o disminuir el sonido. La barra indicadora del televisor indica el grado de aumento o disminución.

## **Silenciamiento del sonido**

- **1** Pulse el botón Silencio para anular provisionalmente el sonido.
- **2** Para restablecer el sonido al nivel anterior, vuelva a pulsar el botón Silencio.

# **Cambio del modo de imagen**

Al pulsar el botón Picture (Imagen), se visualiza el modo AV seleccionado en ese momento. Mantenga presionado el botón Imagen o el de flecha derecha para cambiar el modo de vídeo hasta alcanzar la imagen deseada.

- **Estándar:** recomendado para condiciones de visión normal en habitaciones con iluminación normal.
- **Película:** recomendado para ver películas en una sala a oscuras.
- **Juego:** Perfecto para juegos: reduce el brillo de las imágenes para una visualización más cómoda.
- **Usuario:** muestra los ajustes personalizados configurados en el menú en pantalla. Para más información sobre la definición de los ajustes de imagen, consulte ["Uso del menú Imagen" en la](#page-267-0)  [página 50](#page-267-0).
- **Dinámico (fijo):** utiliza los valores predeterminados de fábrica para imagen y sonido. No permite hacer ajustes.
- **Dinámico:** Mejora el contraste y la nitidez para obtener una imagen clara en una habitación bien iluminada; es muy útil para ver deportes.

# **Cambio de canales**

Pulse los botones Ch+ or Ch– (+Canal o –Canal) del mando a distancia para cambiar al canal siguiente o anterior. El televisor permite seleccionar hasta 135 canales (1 a 135). Para seleccionar un canal, introduzca un número de un dígito, dos dígitos o tres dígitos, o bien utilice los botones de subir o bajar de canal.

Para seleccionar un número de canal (por ejemplo, el canal 25):

Complete el siguiente procedimiento dentro de un tiempo de cuatro segundos.

- **1** Pulse el botón 2 del mando a distancia.
- **2** Pulse el botón 5.
- **3** Pulse Enter.

Para seleccionar un número de subcanal, como por ejemplo 14–2, complete el siguiente procedimiento en menos de 4 segundos:

- **1** Pulse el botón 1 del mando a distancia.
- **2** Pulse el botón 4.
- **3** Pulse el botón (guión).
- **4** Pulse el botón 2.
- **5** Pulse Enter.

## **Selección del último canal**

Pulse el botón Last Ch (Último canal) del mando a distancia para ver el canal que estaba viendo antes.

# **Visualización de información del programa**

Al pulsar el botón Info se muestra una página con información sobre el programa que está viendo.

 $\forall \vec{p}'$ 

**Algunas veces no se incluye el nombre del programa en la transmisión. En ese caso, el nombre del programa no se visualizará.**

# **Selección de la fuente de entrada**

- **1** Pulse el botón Source (Fuente) para mostrar la fuente de entrada.
- **2** Pulse el botón Source según sea necesario para seleccionar la fuente de entrada.

# **Cambio del aspecto de visualización con el botón Aspect (Aspecto)**

Al pulsar el botón Aspect, se muestran los distintos modos de aspecto. Las opciones dependen de la fuente de imagen actual. El botón Aspect no es válido con la función Media.

■ **Barra lateral:** Muestra la imagen de la relación de aspecto estándar 4:3 en el centro del televisor con barras negras a la izquierda y a la derecha.

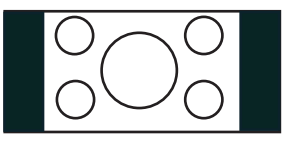

**Alarga. S:** Alarga horizontalmente la imagen del televisor hasta llenar la pantalla y se aplica una corrección de aspecto al centro de la pantalla. Sirve para alargar programas de formato 4:3 de forma que llenen la pantalla.

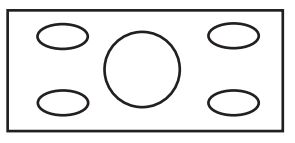

**Zoom:** alarga proporcionalmente la imagen del televisor, aunque recorta la parte superior e inferior de la imagen para ajustarla a la pantalla. Elimina las barras negras.

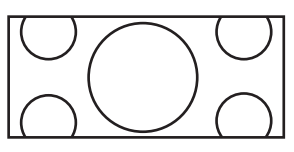

■ **Alarga.:** Muestra la televisión de alta definición en su formato normal y la definición estándar a pantalla completa sin aplicar una corrección de aspecto al centro de la pantalla. (Recomendado para imágenes anamórficas.)

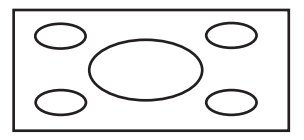

# **Activación de los subtítulos**

Al pulsar el botón CC se muestran los distintos modos de subtítulos. Cuando tenga su opción seleccionada, pulse Setup (Ajuste) para cerrar el menú.

Para asignar sus preferencias de subtitulado, consulte ["Selección de las opciones de subtitulado" en la](#page-273-0)  [página 56](#page-273-0).

# **Ajuste del modo SAP/ MTS estéreo**

Pulsando el botón SAP/MTS se recorren las funciones disponibles de programas de audio secundario (SAP - Secondary Audio Programs) y de sonido multicanal de televisión (MTS - Multi-channel Television Sound): STR (estéreo), SAP o Mono.

SAP recibe sonido mono, sonido estéreo y programas secundarios de audio. La función MTS permite a una emisora de televisión emitir otro tipo de información como, por ejemplo, otro idioma o información meteorológica.

Podrá disfrutar de sonido estéreo de alta fidelidad o de emisiones SAP donde se encuentren disponibles.

■ **Emisiones en estéreo**

Escuche programas como acontecimientos deportivos, espectáculos y conciertos con un sonido estéreo dinámico.

■ **Emisiones SAP**

Seleccione escuchar ya sea sonido Principal o SAP.

**Sonido principal:** La banda sonora normal del programa (mono o estéreo).

**Sonido SAP:** Escuche un segundo idioma, comentarios suplementarios u otra información. (SAP es sonido mono).

Si tiene dificultades para escuchar el sonido estéreo, cambie al modo de sonido mono fijo para obtener un sonido más claro.

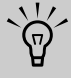

#### **MTS sólo funciona en el modo TV.**

# **Cambio del modo de audio**

Al pulsar el botón Sound (Sonido), aparece el menú Audio. Seleccione **Envolvente** para disfrutar del sonido ambiental. Para obtener más información, consulte ["Ajuste del sonido" en la página 51](#page-268-0).

# **Activación del temporizador de apagado**

Pulse el botón Sleep (Temporizar) para activar un temporizador y apagar el televisor automáticamente. Pulse nuevamente Sleep según sea necesario para fijar el lapso antes de que se apague el televisor: 30, 60, 90 ó 120 minutos. Ajustando el temporizador de apagado a 30, el televisor se apagará automáticamente en 30 minutos.

Para borrar el temporizador, establezca la hora en Off.

# **Ajustes del televisor**

Utilice el menú en pantalla para ajustar la imagen, el sonido y realizar otros ajustes. Para obtener más información, consulte ["Uso de los menús en pantalla"](#page-266-0)  [en la página 49](#page-266-0).

### **Entrada y salida del menú en pantalla**

Si pulsa Setup, visualizará el menú en pantalla. Pulsando el botón Setup de nuevo sale del menú actual y se vuelve a la pantalla de televisión. Si pulsa Back cuando esté en un submenú, volverá al menú anterior.

# **Uso del menú Main Media (Medios principales)**

**1** Dirija el mando de distancia al sensor, situado en la pantalla, y, si fuese necesario, presione el botón Device (Dispositivo) para que se ilumine el indicador del televisor.

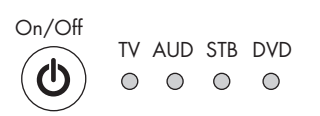

 $\leq$  Device  $\triangleright$ 

**2** Pulse el botón Media.

#### **Media**

Se abre el menú de medios principales.

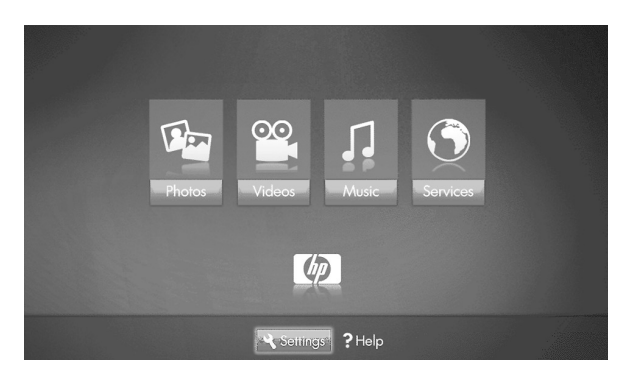

Este menú presenta las siguientes opciones:

- Fotos
- Vídeos
- Música
- **Servicios**
- Ayuda
- Ajustes

Para acceder a las fotos, vídeos, música o servicios que aparecen en el menú de medios principales, el televisor tiene que estar correctamente conectado al ordenador mediante la LAN.

- **3** Pulse el botón de flecha correspondiente para seleccionar una opción y luego el botón OK.
	- Aparecerá la opción del menú seleccionada.

*O bien,*

■ El menú Network (Red) aparece cuando el televisor está conectado a la red.

*O bien,*

- Aparece la lista Media Servers (Servidores de medios) cuando el televisor está conectado a la red, pero no a un servidor de medios.
- **4** Continúe seleccionando los elementos en el menú mostrado.

Para obtener información sobre cómo utilizar los menús de medios, consulte ["Uso de la función Media](#page-280-0)  [\(Medios\)" en la página 63.](#page-280-0)

# <span id="page-256-0"></span>**Control de un DVD u otro dispositivo**

Después de programar un dispositivo de entretenimiento doméstico con el mando a distancia, pulse un botón de dispositivo en la parte superior del mando distancia. Consulte ["Selección de un](#page-252-0)  [dispositivo para su control" en la página 35.](#page-252-0)

Las tablas siguientes muestran los botones disponibles para manejar el dispositivo programado seleccionado. El dispositivo puede no responder a todos estos botones.

#### **Botones AUD del mando a distancia**

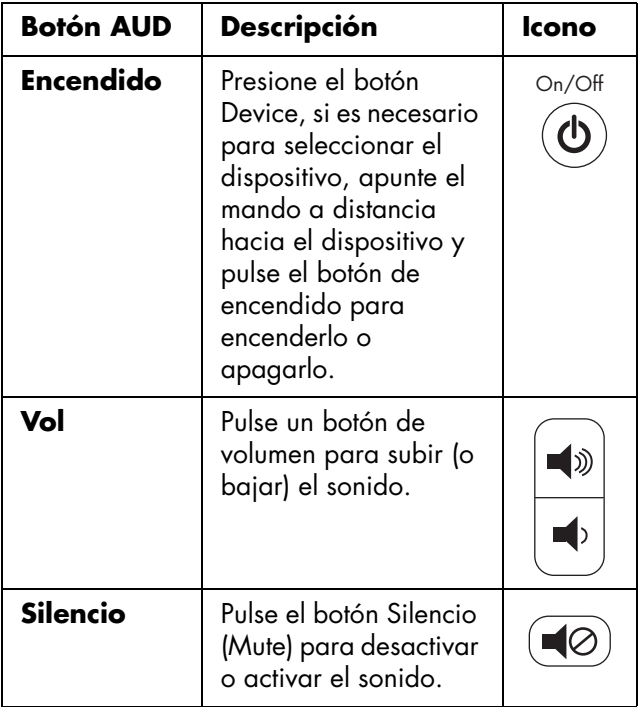

#### **Botones para el dispositivo DVD del mando a distancia**

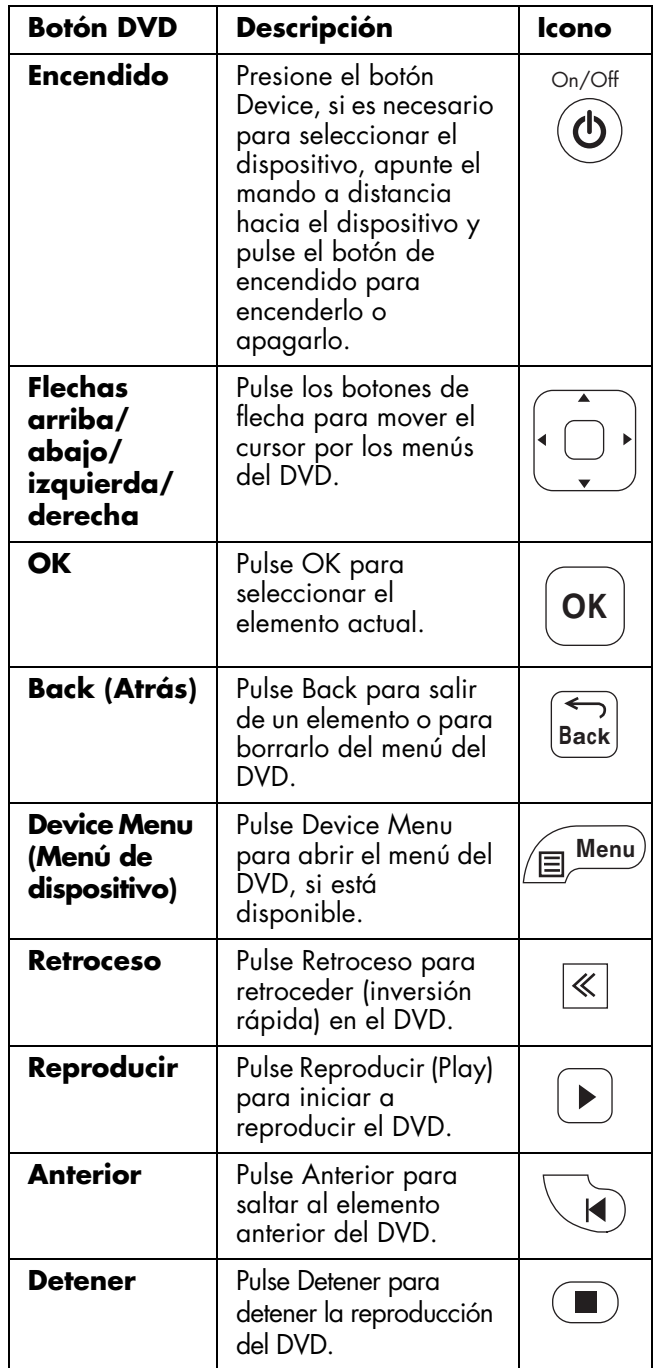

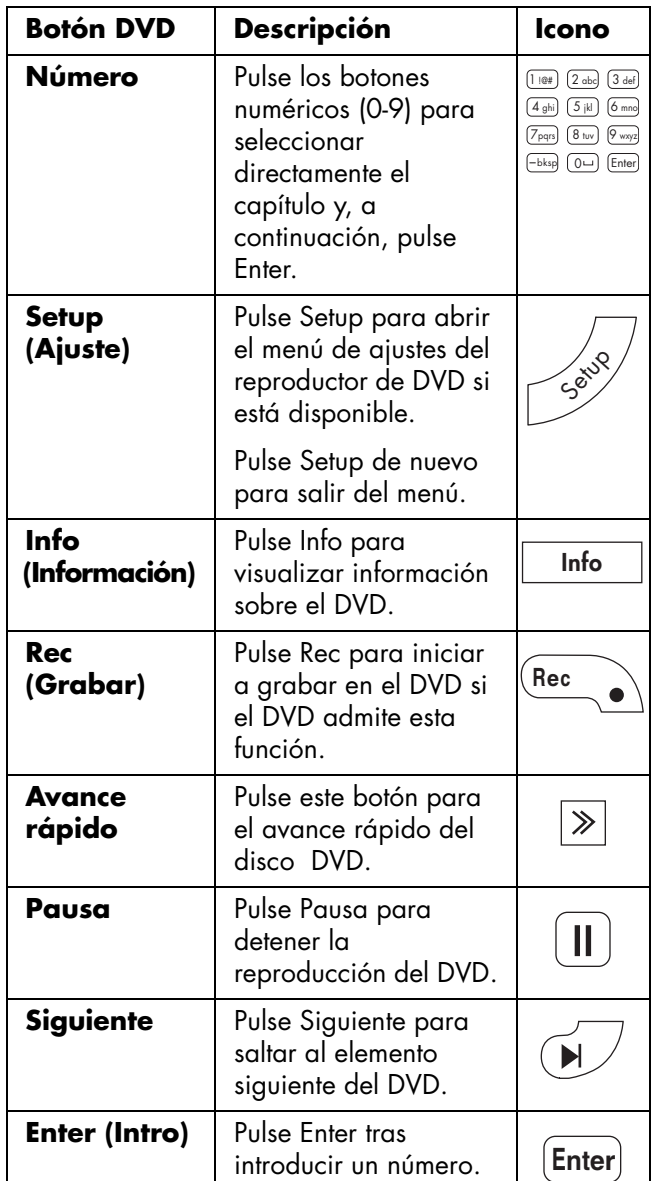

#### **Botones del dispositivo STB del mando a distancia**

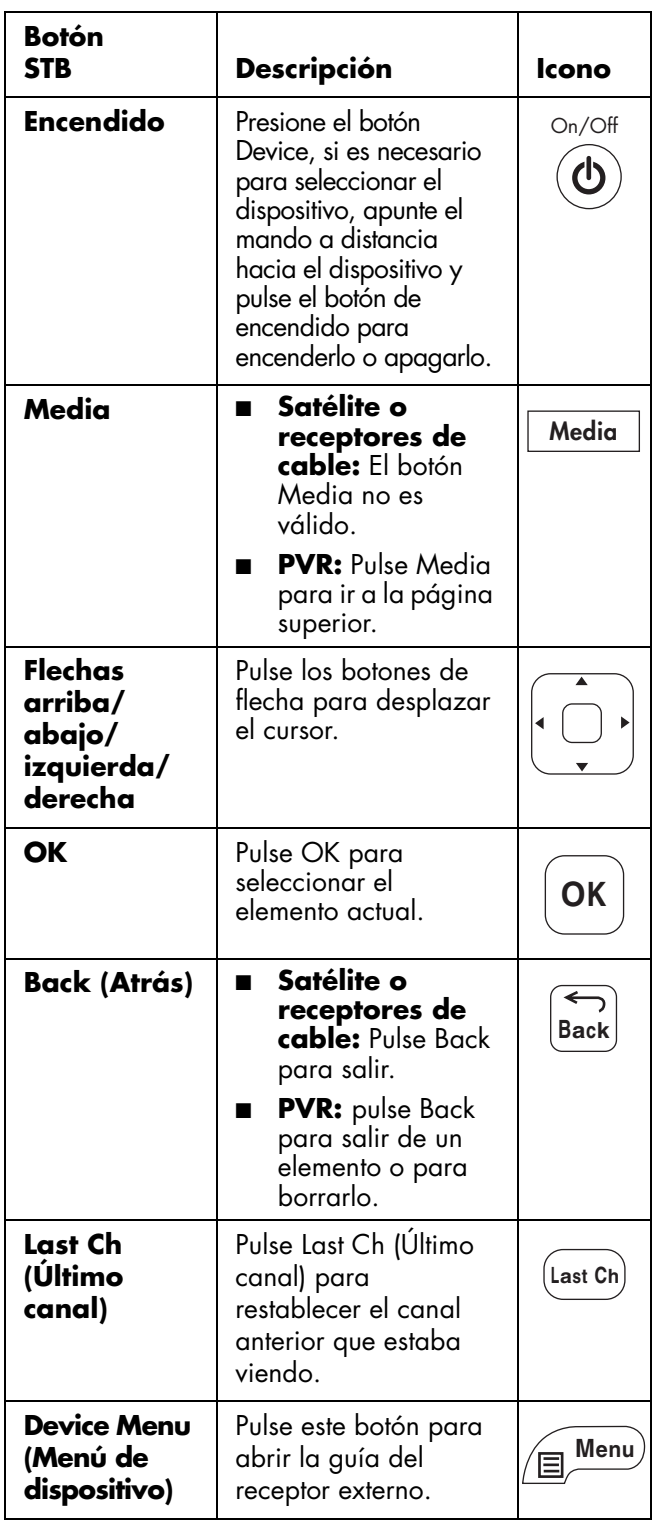

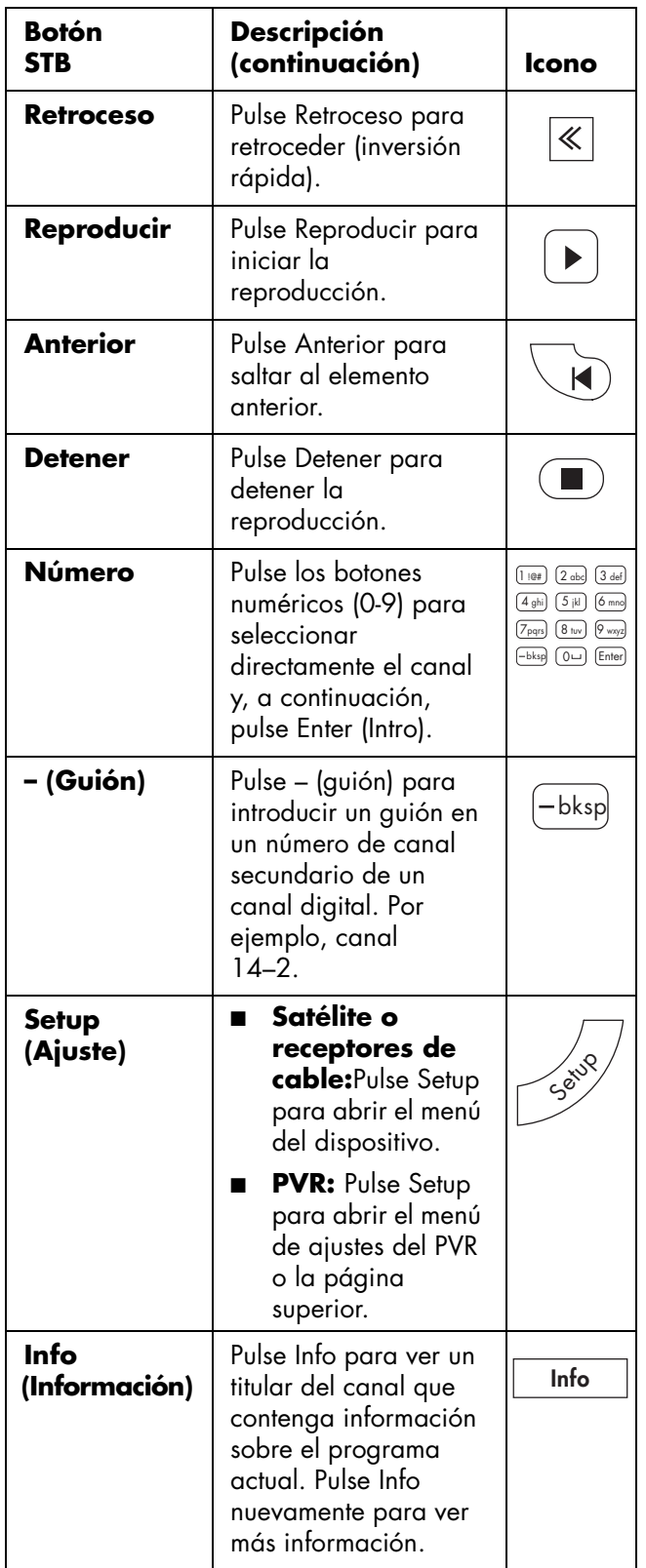

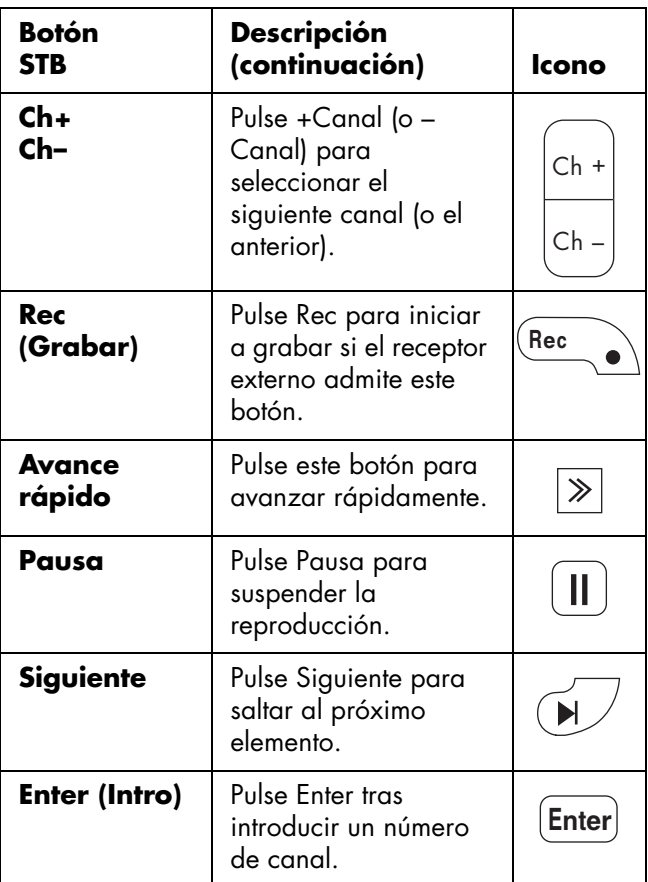

# **Programación del mando a distancia para controlar un dispositivo de entretenimiento doméstico**

El mando a distancia HP es programable. Puede programar el mando a distancia para manejar otros dispositivos de entretenimiento doméstico como su receptor de audio, reproductor de DVD, PVR o receptor externo. Al final de este capítulo se indican los códigos de los fabricantes de las marcas compatibles.

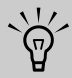

**Si la marca de su dispositivo no está incluida al final de este capítulo, el dispositivo no puede ser programado.**

### <span id="page-259-0"></span>**Programación del código de dispositivo**

Siga estos pasos para programar un botón de dispositivo si la marca está incluida en la lista.

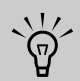

**Lea todos estos pasos completamente antes de empezar. Resalte o anote los códigos del dispositivo que desea programar antes de ejecutar el paso 4. Si su fabricante no está incluido en la lista, el dispositivo no podrá ser programado en este mando a distancia.**

- **1** Localice la marca de su dispositivo y los códigos de los fabricantes (consulte el listado en ["Códigos](#page-261-0)  [de fabricantes" en la página 44](#page-261-0)).
- **2** Encienda el televisor. Encienda el dispositivo que desee programar.
- **3** Pulse el botón Device (Dispositivo) del mando a distancia según sea necesario para seleccionar el dispositivo AUD, STB o DVD que desea programar.
- **4** Mantenga pulsado el botón Device del mando a distancia durante 5 segundos hasta la luz del dispositivo parpadee y, a continuación, suelte el botón. El indicador luminoso del dispositivo parpadea una vez más y luego permanece encendido para indicar que el mando a distancia se encuentra en el modo de programación.
- **5** Introduzca el primer código de cuatro dígitos. Si el código es aceptado, el indicador luminoso del dispositivo parpadea dos veces. Si el código no es aceptado, el indicador luminoso del dispositivo parpadea tres veces.

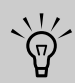

**Si el indicador luminoso de dispositivo no ha parpadeado dos veces, repita los pasos 4 y 5, introduciendo bien el mismo código o el código siguiente, si dispone de él.**

- ! ■ **Introduzca el código 9, 9, 9, 9 para restaurar el dispositivo seleccionado y restablecer los valores predeterminados por el fabricante.**
- **Introduzca el código 1, 1, 1, 1 para indicar el modo de ajuste automático; consulte ["Programación del código de](#page-260-0)  [dispositivo usando el modo de](#page-260-0)  [ajuste automático" en la página 43](#page-260-0).**
- **Pulsando los botones 1, 3 y 0 del mando a distancia simultáneamente se restablecen los valores predeterminados de fábrica en los tres dispositivos programables.**
- **6** Apunte el mando a distancia al dispositivo y pulse el botón de encendido una vez. El dispositivo debería apagarse. Si no responde, repita los pasos 4 y 5, probando cada código de su marca hasta que encuentre uno que funcione. Si sigue sin funcionar, intente buscar el código utilizando el modo de ajuste automático, consulte ["Programación del código de dispositivo usando](#page-260-0)  [el modo de ajuste automático" en la página 43.](#page-260-0)

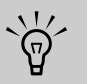

**Si el dispositivo no tiene un botón de encendido, pulse Reproducir.**

**7** Repita los pasos 1 a 6 para cada dispositivo que desee controlar con el mando a distancia.

## <span id="page-260-0"></span>**Programación del código de dispositivo usando el modo de ajuste automático**

Si el dispositivo no responde al mando a distancia después de probar todos los códigos de la lista para su marca, intente buscar el código siguiendo los pasos indicados para el modo de ajuste automático.

- **1** Encienda el televisor. Encienda el dispositivo que desee programar.
- **2** Pulse el botón Device (Dispositivo) del mando a distancia según sea necesario para seleccionar el dispositivo AUD, STB o DVD que desea programar.
- **3** Mantenga pulsado el botón Device del mando a distancia durante 5 segundos hasta la luz del dispositivo parpadee y, a continuación, suelte el botón. El indicador luminoso del dispositivo parpadea una vez más y luego permanece encendido para indicar que el mando a distancia se encuentra en el modo de programación.
- **4** Introduzca 1, 1, 1, 1, y el indicador luminoso del dispositivo parpadeará una vez y luego permanecerá encendido.
- **5** Apunte el mando a distancia al dispositivo. Pulse y suelte el botón de encendido del mando a distancia una vez. Espere hasta que el indicador luminoso del dispositivo deje de parpadear.
	- Si el dispositivo se apaga, siga en el paso 6.
	- Si el dispositivo no se apaga, siga pulsando y soltando el botón de encendido, esperando cada vez para que el indicador luminoso del dispositivo deje de parpadear, hasta que el dispositivo de entretenimiento doméstico se apague.

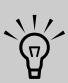

**Cada vez que pulse el botón de encendido, el modo de ajuste automático probará un código diferente. Asegúrese de que el indicador luminoso del dispositivo deje de parpadear antes de volver a pulsar el botón de encendido. Es posible que tenga que pulsar el botón de encendido varias veces antes de encontrar el código correcto.**

**6** Cuando el dispositivo de entretenimiento doméstico se apague, pulse el botón OK del mando a distancia para guardar el código.

# <span id="page-261-0"></span>**Códigos de fabricantes**

Las tablas siguientes incluyen los códigos correspondientes a los fabricantes de estos dispositivos de entretenimiento doméstico:

- Receptor/amplificador de audio (prefijo 3000) utilizado con el botón del dispositivo AUD.
- DVD (prefijo 2000) utilizado con el botón del dispositivo DVD.
- Receptor de satélite digital (prefijo 4000) utilizado con el botón del dispositivo STB.
- Receptor de cable digital (prefijo 4000) utilizado con el botón del dispositivo STB.
- PVR (prefijo 5000) utilizado con el botón del dispositivo STB.

#### **Códigos de fabricantes de receptores/amplificadores de audio (prefijo 3000)**

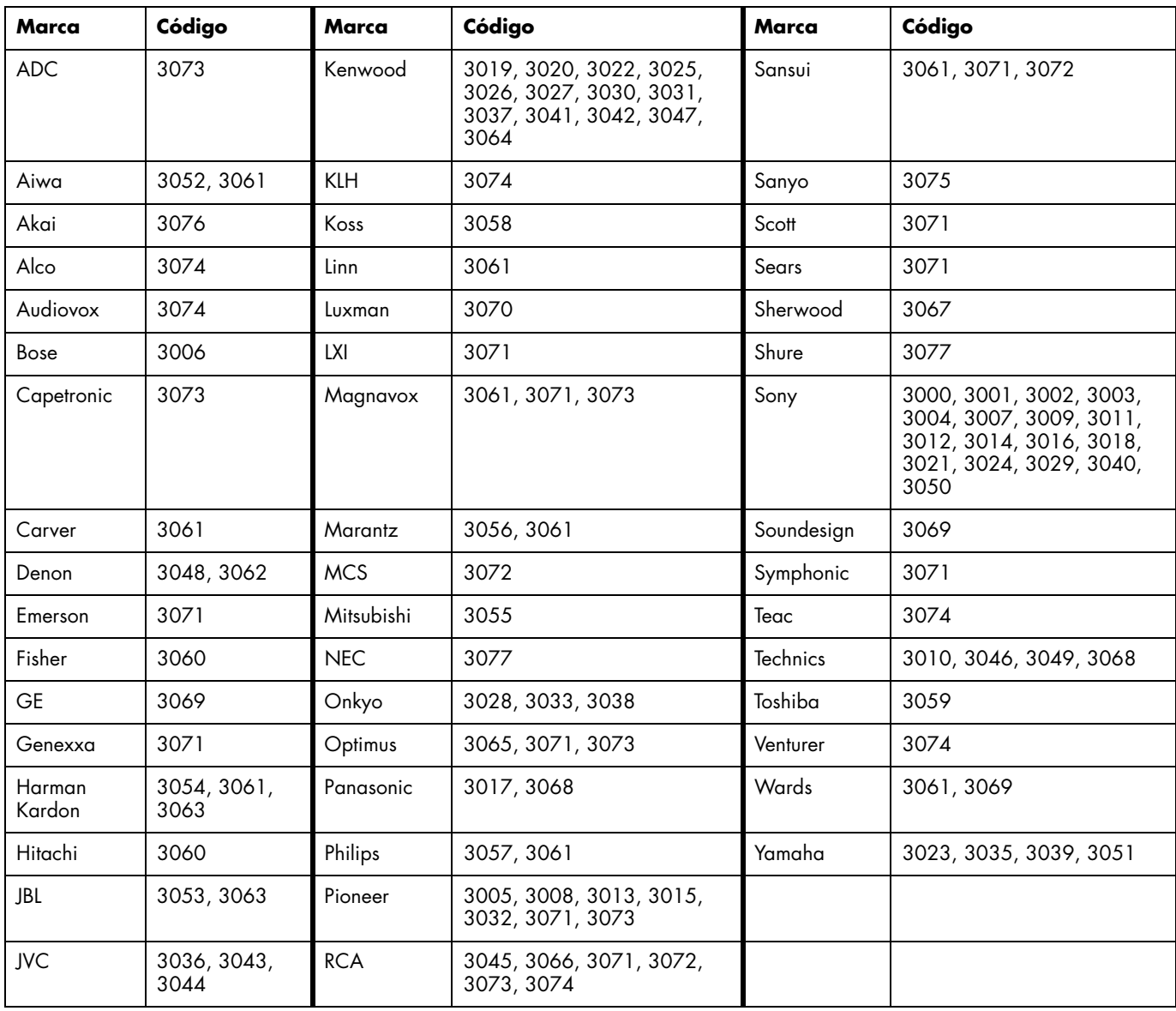

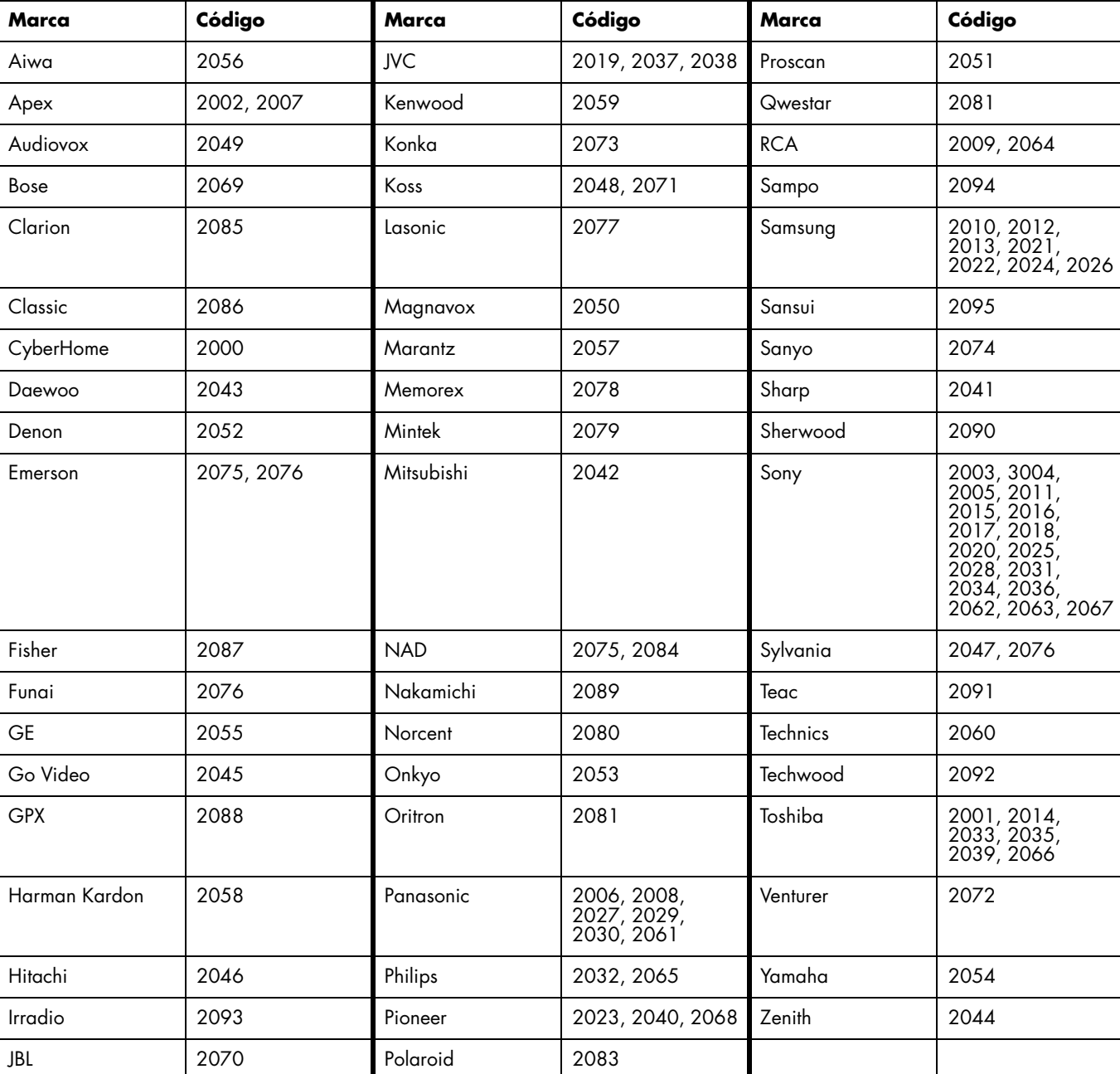

#### **Códigos de fabricantes de DVD (prefijo 2000)**

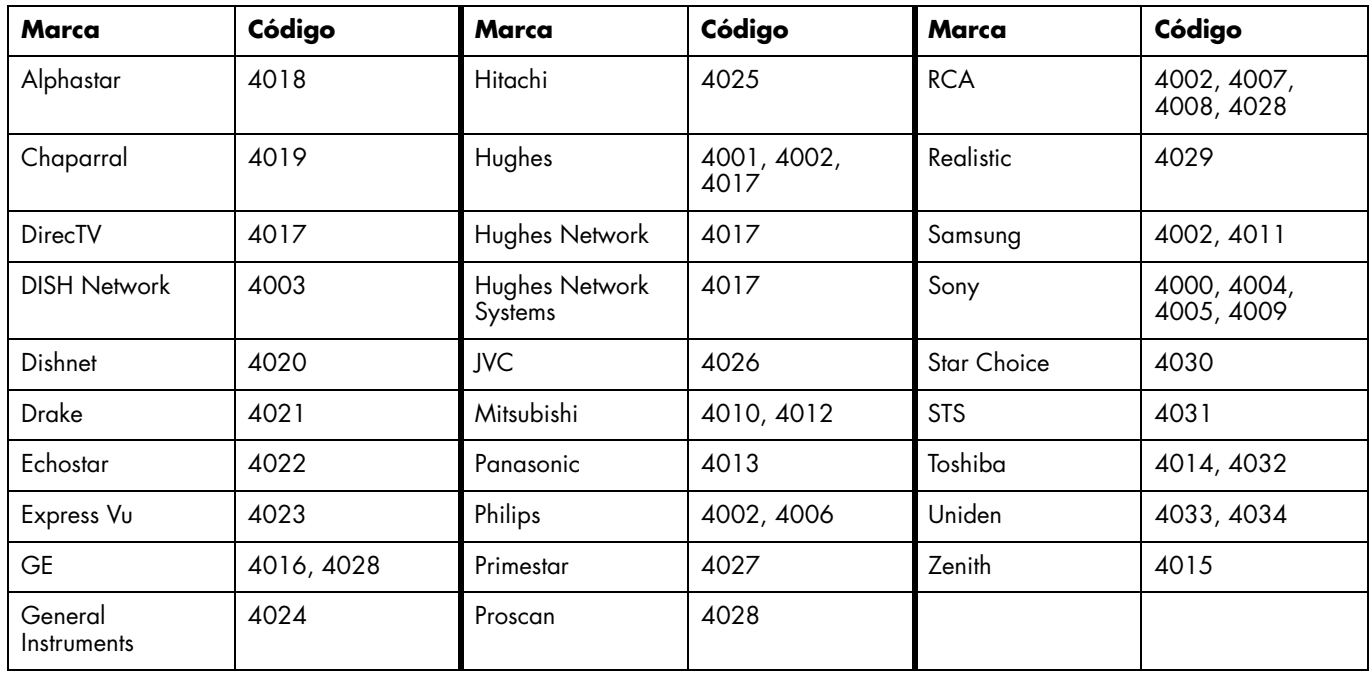

#### **Códigos de fabricantes de receptores de satélite digitales (prefijo 4000)**

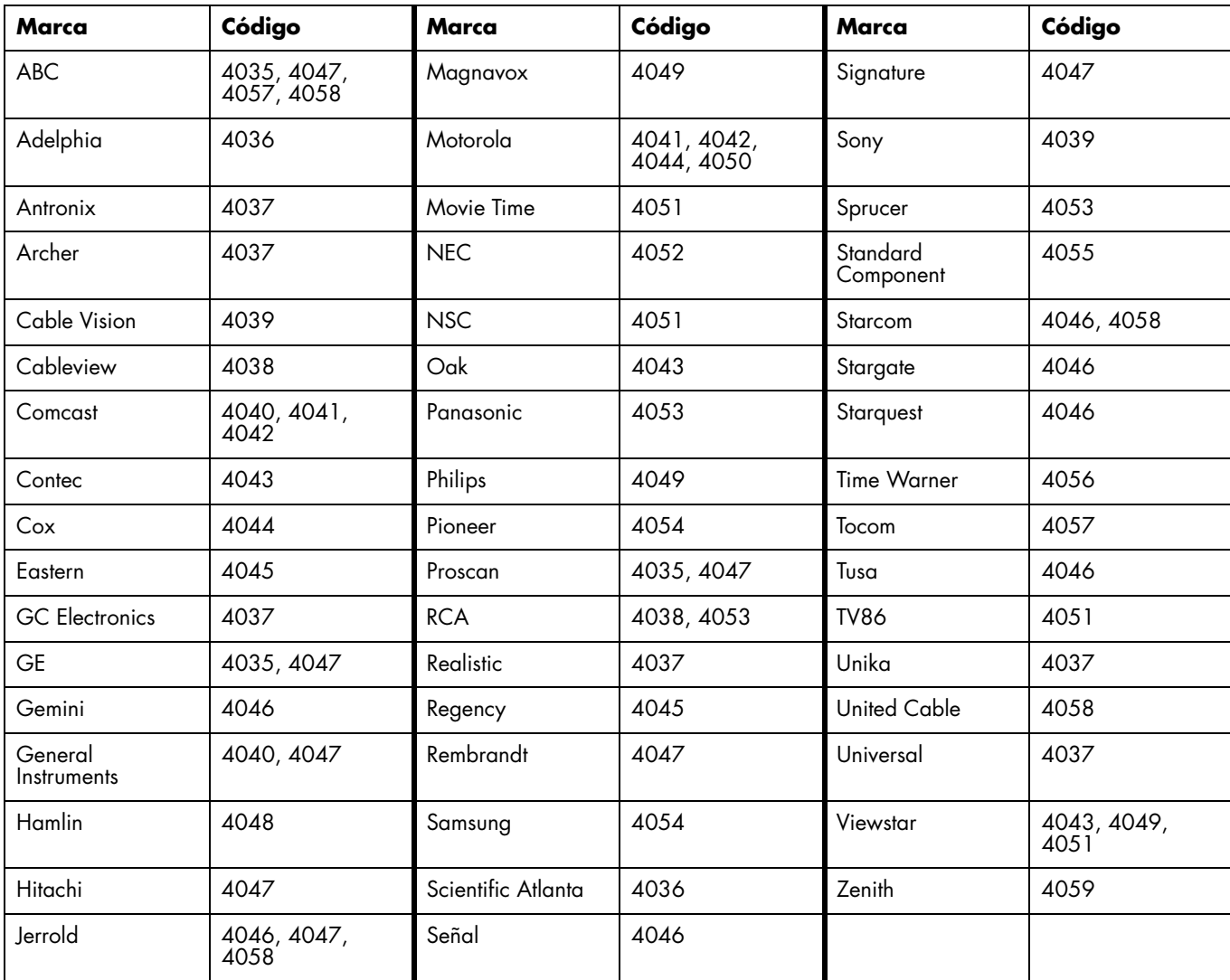

#### **Códigos de fabricantes de receptores de cable digitales (prefijo 4000)**

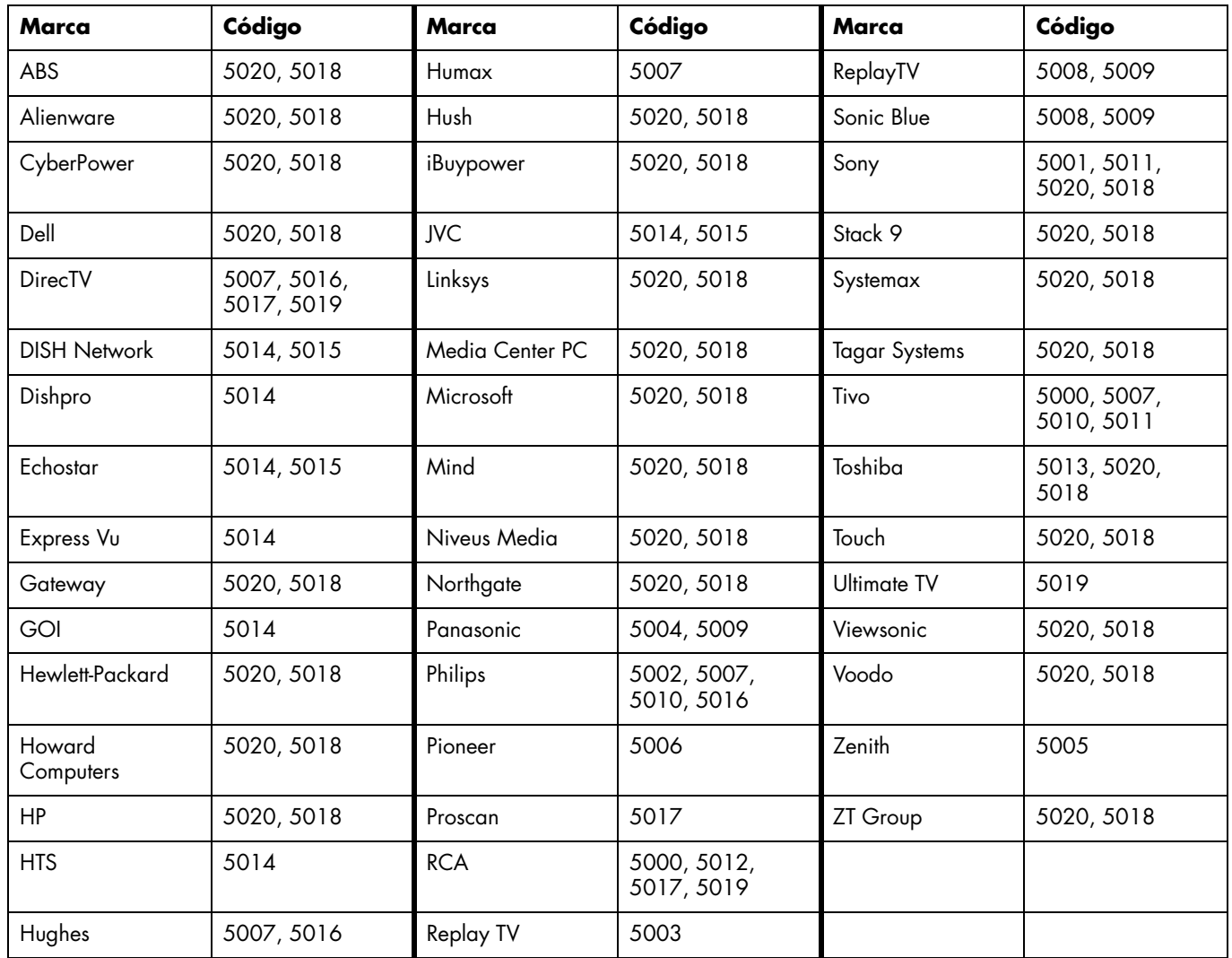

#### **Códigos de fabricantes de PVR (prefijo 5000)**

# **Cambio de los ajustes del televisor**

Para cambiar los ajustes del televisor, utilice los menús en pantalla (OSD).

# <span id="page-266-0"></span>**Uso de los menús en pantalla**

Para utilizar los menús en pantalla, use los botones del mando a distancia para seleccionar, ajustar e introducir elementos, tal como se describe aquí.

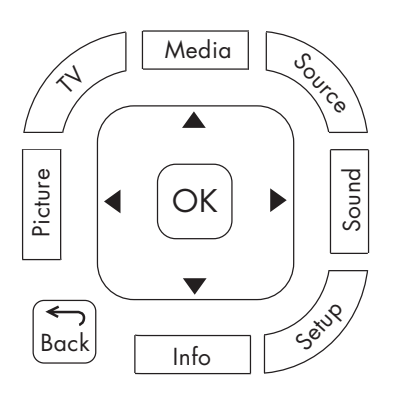

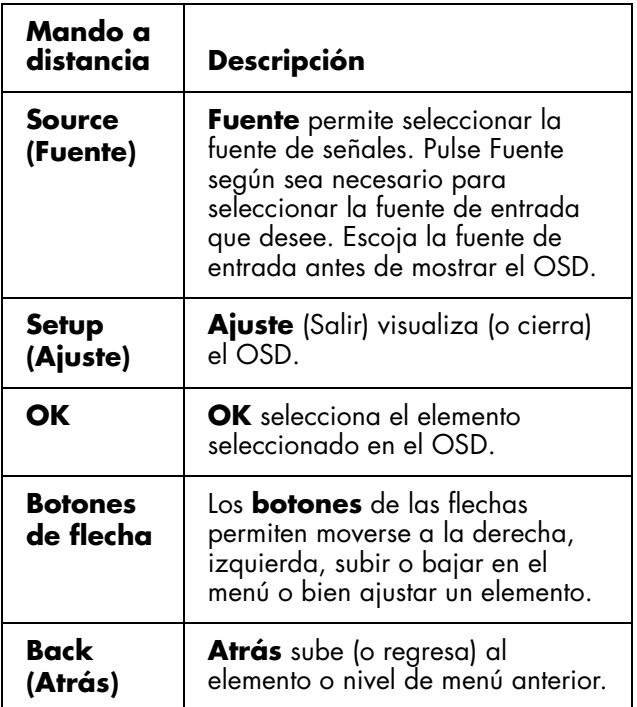

- **1** Pulse el botón Fuente las veces que sea necesario para seleccionar la fuente de entrada del televisor. Dependiendo del tipo de entrada seleccionada, en la pantalla aparecen unos menús y opciones u otros.
- **2** Abra los menús en pantalla apretando el botón Ajustes. Aparecerá una lista de menús.
- **3** Pulse un botón de flecha para resaltar el menú que desee y, a continuación, pulse el botón OK para desplazarse hasta él.
- **4** Pulse los botones de las flechas para moverse en el menú y seleccionar una opción y, a continuación, pulse el botón OK para acceder a esa opción.
- **5** Siga utilizando los botones de las flechas para seleccionar y ajustar un elemento y el botón OK para introducir el cambio. Puede pulsar el botón Back (atrás) para salir de una opción o subir un nivel en el menú.
- **6** Cuando termine, pulse el botón Ajustes para cerrar el menú.

Los menús en pantalla son:

- Picture (Imagen)
- Audio
- Control alimentación
- Instalación (incluye Autoinstalación, Ajuste de canal y la instalación del control de los padres)
- Opción
- Ajuste digital

En la sección siguiente, aparece una tabla para cada menú con las opciones disponibles.

# <span id="page-267-0"></span>**Uso del menú Imagen**

El menú Imagen controla el aspecto de la imagen en la pantalla en función del modo de imagen seleccionado. Por ejemplo, al ajustar el Brillo, la imagen de la pantalla cambia a medida que ajusta la escala.

Debido a que el menú Imagen mantiene los ajustes de cada entrada, seleccione (vea) la fuente de entrada y después, realice los cambios en el menú Imagen. En la siguiente tabla aparece el menú Imagen.

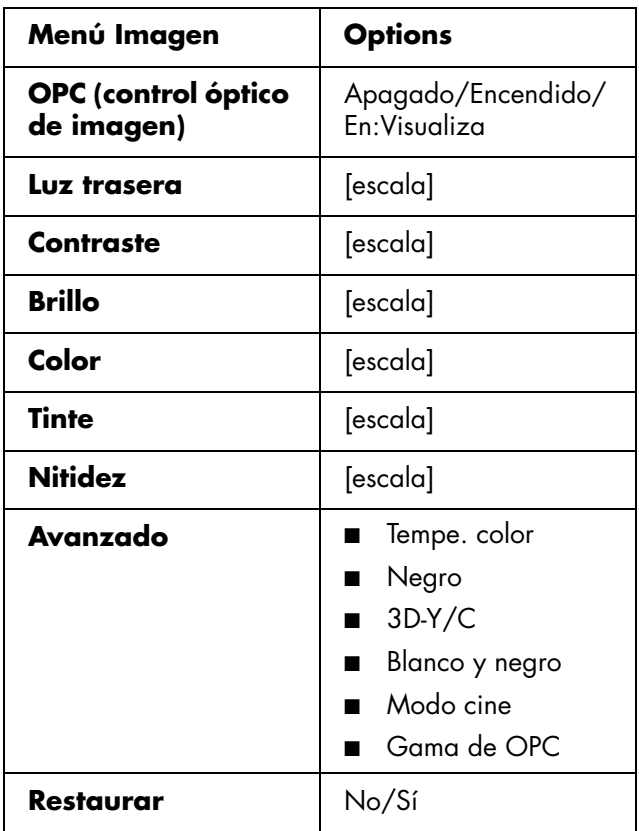

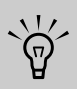

**Asegúrese de que ningún objeto tape el sensor OPC, lo que podría afectar su capacidad para detectar la luz ambiente.**

#### **50** *HP MediaSmart HDTV Guía del usuario*

## **Ajustes de imagen Ajuste del OPC**

El control óptico de imagen (OPC) ajusta el brillo general de la pantalla.

Cuando OPC está desactivado, el brillo se fija en el valor establecido en Luz trasera. Cuando OPC está activado o En:Visualiza, el sensor de OPC situado en el frente del televisor detecta la luz ambiente y ajusta automáticamente el brillo de la luz trasera. En:Visualiza también hace que aparezca en la pantalla una etiqueta mientras el OPC ajusta el brillo.

#### **Ajuste de la imagen**

Estos parámetros ajustan la imagen que aparece en la pantalla, por lo que debe seleccionar la fuente de entrada correcta antes de ajustar los valores.

- **Luz trasera** establece el brillo general de la pantalla cuando OPC está desactivado.
- **Contraste** establece el contraste de la imagen.
- **Brillo** establece el brillo de la imagen.
- **Color** establece la intensidad de color de la imagen.
- **Matiz** establece el tono; redúzcalo para que el tono de la piel tienda más hacia el morado o auméntelo para que tienda más hacia el verde.
- **Nitidez** establece la nitidez de la imagen.
- **Avanzado** son ajustes individuales; véase la sección siguiente.

#### **Ajustes avanzados**

Los ajustes avanzados dependen de la fuente de entrada.

- **Tempe. color** establece el balance del blanco en incrementos de Alto a Bajo; elija Alto para obtener blanco con tonos azules y Bajo para obtener blanco con tonos rojos.
- **Negro** establece automáticamente la profundidad de visualización, ajustando la parte oscura de una imagen; active esta opción para obtener un mayor detalle en las partes negras de la imagen.
- **3D-Y/C** establece la respuesta con un mínimo arrastre de puntos y ruido de diafonía cromática para las señales de entrada de vídeo compuesto o analógica. Elija Estándar para un ajuste normal, Rápido para imágenes de cine o Lento para imágenes fijas.
- **Blanco y negro** establece el color en monocromo para ver el vídeo sin color. Seleccione Encendido en Blanco y negro.
- **Modo cine** detecta automáticamente una fuente de película (codificada originalmente a 24 fotogramas/segundo), la analiza y luego vuelve a crear cada fotograma fijo para ofrecer una calidad de imagen de alta definición. Active esta opción para la conversión automática de una fuente de película.
- **Gama de OPC** selecciona la gama máxima y mínima de de brillo de imagen para los ajustes automáticos del sensor OPC. OPC debe estar activado.

#### **Uso de Reiniciar**

Para restablecer los valores de fábrica de todas las opciones de ajuste, seleccione **Reiniciar** y pulse OK; después, seleccione **Sí** y pulse OK.

# **Uso del menú Audio**

El menú Audio establece los niveles de sonido y el ajuste de Sonido envolvente.

El menú Audio no se puede seleccionar cuando la opción Selección salida del menú Opción está establecida en Variable.

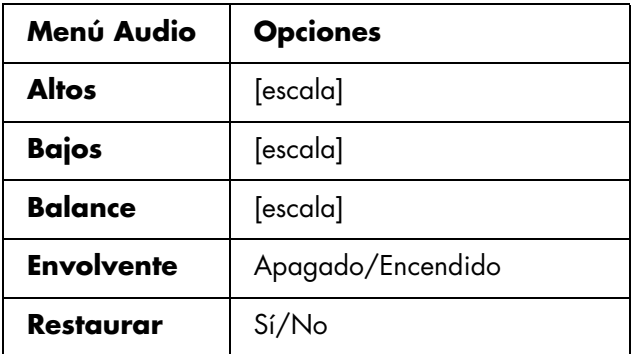

## <span id="page-268-0"></span>**Ajuste del sonido**

En el menú Audio, seleccione un elemento y ajuste la escala de Agudos, Bajos o Balance. Estas opciones no se pueden seleccionar cuando está activado el sonido envolvente.

Active el sonido envolvente para disfrutar del sonido ambiental.

Para controlar la salida de audio, incluida la posibilidad de silenciar los altavoces, consulte la opción Selección salida en ["Uso del menú Opción" en](#page-271-0)  [la página 54](#page-271-0).

#### **Uso de Reiniciar**

Para restablecer los valores de fábrica de todas las opciones de ajuste, seleccione **Reiniciar** y pulse OK; después, seleccione **Sí** y pulse OK.

# **Uso del menú Control alimentación**

Los ajustes del menú Control alimentación permiten definir opciones para ahorrar energía apagando el televisor.

- Si no hay señal durante 15 minutos.
- Si no se utiliza durante 3 horas.

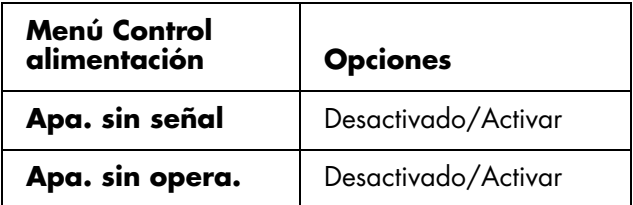

# **Uso del menú Instalación**

Las opciones del menú Instalación dependen de la fuente de entrada seleccionada; los elementos que aparecen están relacionados con la entrada seleccionada.

Por ejemplo, Control de los padres (que se utiliza para seleccionar un número secreto y establecer los valores de control por calificación del programa, contenido del programa o calificación de la película) no aparece cuando la entrada seleccionada es la Entrada 4 (HDMI).

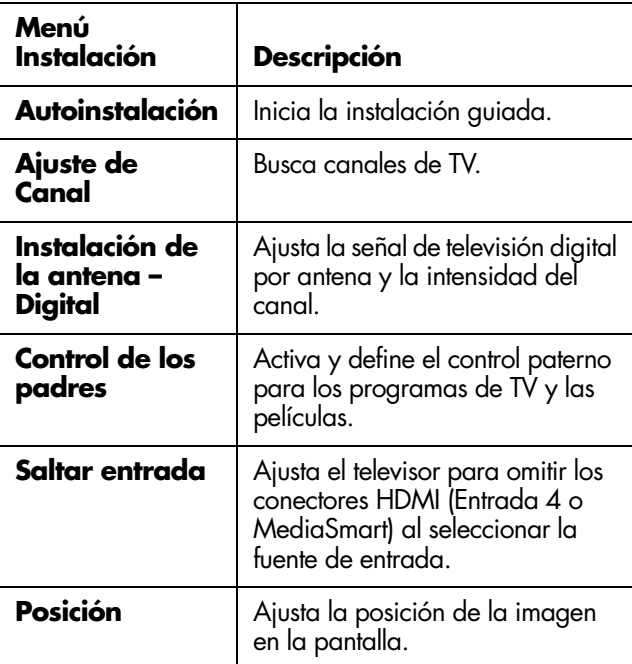

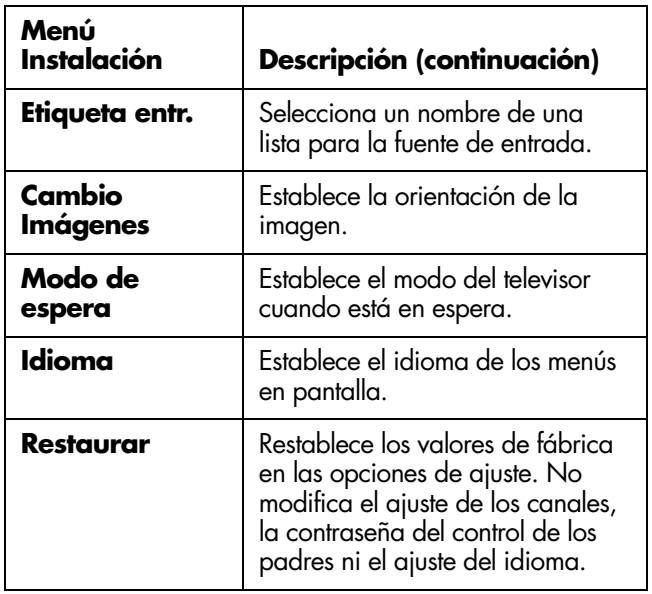

## **Autoinstalación**

Seleccione Autoinstalación para iniciar el asistente para la primera instalación.

Para iniciar la Autoinstalación:

- **1** Pulse Ajustes en el mando a distancia.
- **2** Pulse los botones de flecha arriba y abajo para seleccionar **Instalación**. Pulse OK.
- **3** Seleccione **Autoinstalación** y, a continuación, pulse OK.
- **4** Si estableció un No. secreto, introduzca su número secreto de 4 dígitos. Consulte ["Uso del](#page-273-1)  [Control de los padres" en la página 56](#page-273-1).
- **5** Siga las instrucciones del asistente de instalación. Para obtener más información, consulte ["Uso del](#page-240-0)  [asistente de ajuste inicial" en la página 23](#page-240-0)

## **Uso del Ajuste de Canal**

Si la instalación inicial no encuentra todos los canales, utilice el Ajuste de Canal para seleccionar manualmente la antena, explorar y encontrar los canales.

#### <span id="page-269-0"></span>**Ajuste de la antena con la opción Ant./ Cable**

La opción Ant./Cable define el tipo de antena o de cable conectados a las entradas del televisor.

Si faltan canales o no encuentra canales después de ejecutar Busq. Canal, compruebe las conexiones de la antena y vuelva a ejecutar Busq. Canal.

#### **Búsqueda de canales con la opción Busq. Canal CNL**

La opción Busq. Canal hace que el televisor busque todos los canales sintonizables en las señales de cable conectadas a las entradas del televisor.

- **1** En el menú Busq. Canal, seleccione **Sí** para Analog, Digital (Antena) y Digital (Cable) o Analog, Cable y Antena.
- **2** Seleccione **Inicio búsqueda** y luego pulse OK.

Se buscarán automáticamente los canales de las entradas seleccionadas.

#### **Quitar canales con la opción Mem. Canal**

Utilice la opción Mem. Canal para quitar canales de la lista de canales encontrados. El canal quitado ya no aparecerá cuando utilice los botones de canal.

- **1** Seleccione **Mem. Canal** y pulse OK.
- **2** Seleccione **Analog, (Antena)**, **Analog, (Cable)**, **Digital (Antena)** o **Digital (Cable)**  y, a continuación, pulse OK.
- **3** Seleccione el canal y pulse OK.
- **4** Seleccione **Omisión**, luego **Encendido** y pulse OK.
	- Encendido omite el canal.
	- Apagado no omite el canal.

## **Uso de Instalación de la antena – Digital**

Para recibir las emisiones digitales por ondas se necesita una antena para emisiones digitales. Puede establecer la configuración de la antena mediante la pantalla de ajuste de antena. Ajuste la señal de televisión de emisión digital por antena y la intensidad del canal con la opción Aj. de antena-Digital.

- **Intensidad señal** muestra la intensidad máxima y actual de la señal.
- Intensidad canal, disponible únicamente para canales Digital (Antena); ayuda a ajustar la orientación de la antena digital.

# **Cambio de los ajustes del televisor** Cambio de los ajustes del televisor

#### **Uso de la opción Intensidad canal**

- **1** Con la antena instalada (consulte ["Ajuste de la](#page-269-0)  [antena con la opción Ant./Cable" en la](#page-269-0)  [página 52](#page-269-0) en el tema anterior), vea el canal digital en el televisor.
- **2** Pulse Ajustes en el mando a distancia y seleccione **Intensidad canal** en el menú Instalación/Aj. de antena – Digital. Pulse OK.
- **3** Mueva o ajuste la dirección de la antena digital hasta obtener la intensidad máxima de la señal. Pulse OK.

## **Uso del Control de los padres**

Esta opción define los ajustes del control del los padres y permite configurar el número secreto (No. secreto); consulte ["Uso del Control de los padres" en](#page-273-1)  [la página 56](#page-273-1).

#### **Ajuste de Saltar entrada**

Esta opción ajusta el televisor para omitir los conectores HDMI (Entrada 4 o MediaSmart) al seleccionar la fuente de entrada.

## **Ajuste de la posición**

Use la opción Posición del menú Instalación para colocar la imagen en la pantalla, estableciendo valores horizontales y verticales. Los ajustes dependen de la fuente de entrada; esta opción es sólo para las entradas AV. Seleccione (vea) la fuente de entrada antes de seleccionar la opción de menú y ajustar la posición de imagen.

## **Ajuste de Etiqueta entr.**

Esta opción selecciona un nombre de una lista para la fuente de entrada. No es posible cambiar la etiqueta de la antena de TV.

## **Ajuste de Cambio Imágenes**

Esta opción de Instalación establece la orientación de la imagen. Seleccione (vea) la entrada antes de ajustar el modo de Cambio Imágenes.

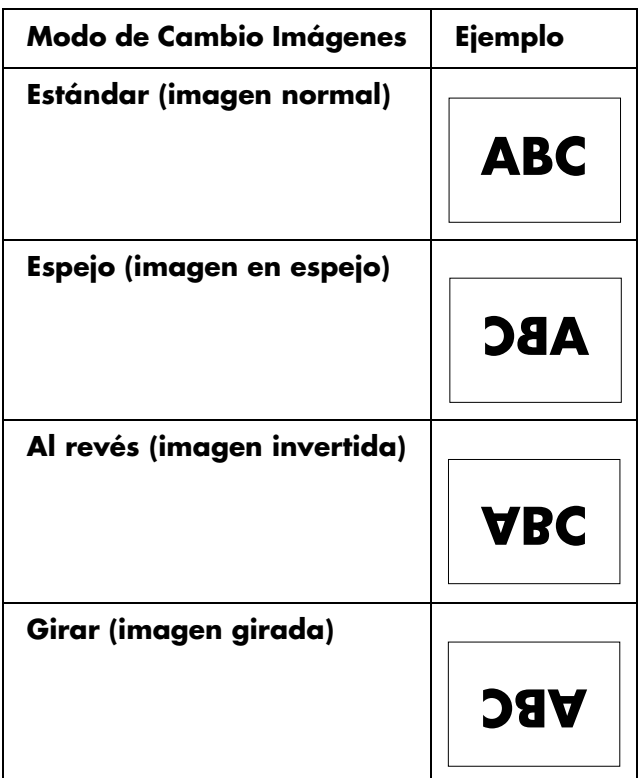

## **Ajuste del Modo de espera**

Esta opción establece el modo del televisor cuando está en espera.

El modo de espera se puede establecer en Modo 1, para que el televisor empiece a funcionar rápidamente a partir del modo de espera, o en Modo 2, para que ahorre energía mientras está en el modo de espera.

## **Ajuste del Idioma**

Esta opción establece el idioma de los menús de pantalla OSD; seleccione Inglés, Francés o Español.

## **Uso de Reiniciar**

Para restablecer los valores de fábrica en las opciones de ajuste, seleccione **Reiniciar** y pulse OK; después, seleccione **Sí** y pulse OK.

Esta opción no modifica el ajuste de los canales, la contraseña del control de los padres ni el ajuste del idioma.

# <span id="page-271-1"></span><span id="page-271-0"></span>**Uso del menú Opción**

Los elementos del menú Opción que se muestran dependen de la fuente de entrada seleccionada.

■ **Ajuste HDMI** establece las opciones para el dispositivo conectado a la Entrada 4: Tipo de señal, Selección de audio y Vista automática.

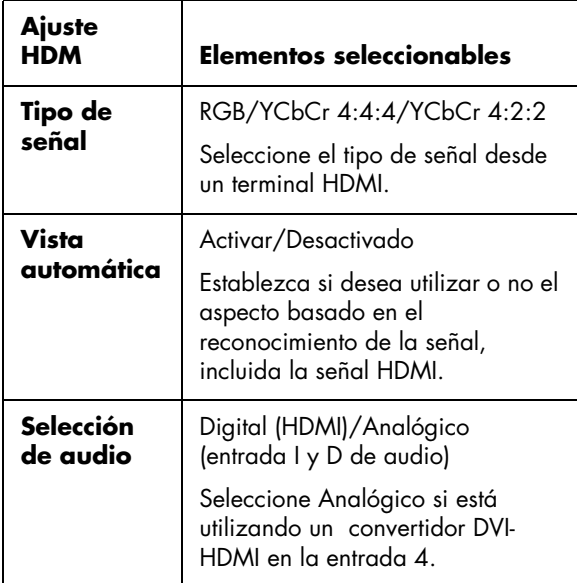

- **Audio solamente**, cuando está activado, apaga el vídeo en la pantalla y sólo se escucha el sonido. Utilice este ajuste para escuchar programas musicales.
- **Reducción ruido**, cuando está establecida en Alta o Baja, minimiza el ruido analógico o las interferencias en un canal analógico.
- **Selec. entr**, establece el tipo de señal predeterminado o los conectores para el dispositivo conectado a la Entrada 1 ó 2.

Para las entradas 1 y 2, puede seleccionar Auto, Componentes o Vídeo.

**Selección salida** selecciona el control de la salida de audio a los altavoces y los conectores de salida de audio (Salida audio y Salida audio digital) en el televisor:

**Fijo**, el ajuste predeterminado, que proporciona un nivel de volumen constante a los conectores de salida de audio y ajusta el volumen de los altavoces del televisor mediante los botones de regulación del volumen del mando a distancia o de la parte superior del televisor.

**Variable**, que proporciona a los conectores de salida de audio un volumen regulado que puede ajustarse mediante los botones del mando a distancia o de la parte superior del televisor y silencia los altavoces del televisor. Al ajustar el volumen del televisor, el nivel del volumen del sistema de audio externo se ajusta también, mientras que los altavoces no emiten sonido.

- **Respuesta rápida**, cuando está activada, proporciona una imagen más clara en los vídeos de acción. Desactive la función si se produce ruido de vídeo.
- **Ajuste de subtítulos** establece las opciones de subtitulado; consulte ["Uso del Subtitulado" en la](#page-272-0)  [página 55](#page-272-0).
- **Sistema de color**, selecciona el mejor sistema de color: Auto, NTSC, PAL-M o PAL-N. Elija el sistema de señal de vídeo compatible con su equipo.
- **Tipo visualización titulo**, si está establecido en No, no muestra la información del programa al cambiar de canal.

# **Uso del menú Ajuste digital**

En este menú puede definir el Ajuste de audio del conector óptico de salida de audio digital mientras está viendo el televisor.

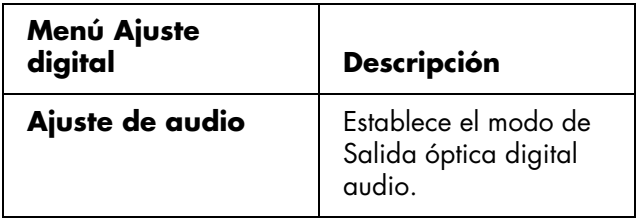

## **Uso del Ajuste de audio**

El televisor proporciona una salida de audio digital para un amplificador AV o un dispositivo similar conectado al conector óptico de salida de audio digital.

Seleccione un formato de salida de audio compatible con el formato de audio del programa que esté viendo y con el equipo conectado.

Para controlar este ajuste mientras está reproduciendo un vídeo o un archivo musical utilizando la función Media, seleccione la opción Audio en el menú Ajustes; consulte ["Cambio de las opciones de audio" en la](#page-292-0)  [página 75](#page-292-0).

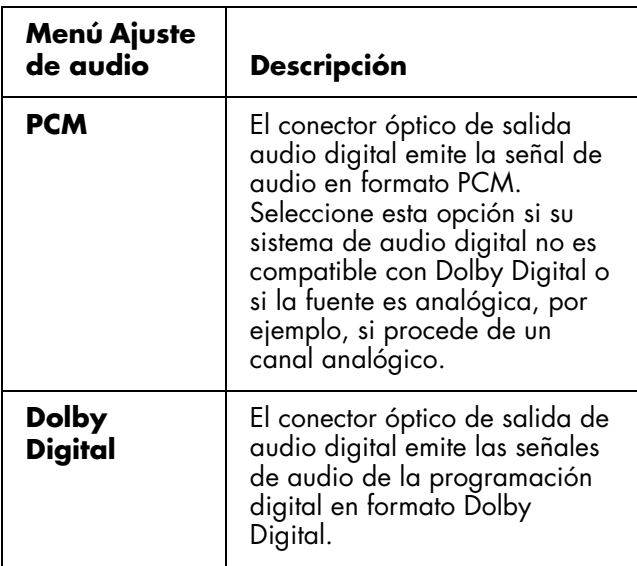

# <span id="page-272-0"></span>**Uso del Subtitulado**

Su televisor está equipado con un descodificador interno de subtítulos. Esto le permite ver conversaciones, narraciones y efectos de sonido como subtítulos en el televisor. Los subtítulos ocultos se encuentran disponibles en algunos programas de televisión y en algunas cintas de vídeo VHS de uso doméstico, a elección del proveedor de los programas.

El servicio de subtítulos ocultos digitales es un nuevo servicio de subtítulos disponible únicamente para los programas de televisión digital (también a elección del proveedor de servicios). Se trata de un sistema más flexible que el sistema de subtítulos ocultos original, ya que ofrece distintos tamaños de subtítulos y estilos de letras. Cuando se utiliza el servicio de subtítulos ocultos digitales, aparece una abreviatura de tres letras que también indica el idioma de los subtítulos ocultos digitales: ENG (inglés), SPA (español), FRA (francés), etc.

No todos los programas y cintas VHS ofrecen subtítulos. Busque el símbolo para asegurarse de que aparecerán los subtítulos.

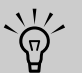

**Si el equipo fuente de señales está conectado mediante un HDMI o una conexión de vídeo por componentes, puede que la información de los subtítulos ocultos no esté disponible, ya que el equipo fuente no puede transmitir la información al televisor a través de estos conectores.**

En el sistema de subtítulos ocultos puede haber más de un servicio de subtitulado. Cada uno de ellos se identifica mediante su propio número. Los servicios CC1 y CC2 muestran subtítulos de programas de televisión superpuestos sobre las imágenes de los programas.

En el sistema de subtítulos ocultos, los servicios Text1 o Text2 muestran texto que no está relacionado con el programa que se está viendo (ej. la previsión del tiempo o noticias). El texto de estos servicios también se superpone al programa que se está viendo.

■ Dependiendo del número de servicios de subtítulos disponible en la señal que está recibiendo, pueden aparecer indicaciones como 1/2 o 1/4.

1/2 significa "el primero de dos servicios". Si un programa tiene tres servicios (Digital CC (ENG), CC1 y Text1), la visualización de los subtítulos ocultos cambiará siguiendo ese orden.

■ El botón CC mantiene en la memoria un registro del último servicio seleccionado. Si el último modo de subtítulos ocultos seleccionado no está disponible para el siguiente programa o en otro canal, el servicio de subtítulos ocultos que se encuentre disponible se seleccionará automáticamente y aparecerá entre paréntesis. Los servicios de subtítulos ocultos que aparezcan entre paréntesis no se grabarán en la memoria del botón CC como el último servicio seleccionado. Sólo se guardarán los servicios seleccionados con el botón CC.

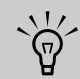

**Cuando el programa no tenga subtítulos ocultos, aparecerá "--" en la información de subtítulos ocultos.**

**Si no se encuentra el código de idioma (por ejemplo, ENG) en los programas de TV digital, aparecerá "--".**

**Generalmente, todos los tipos de servicios de subtítulos ocultos (CC1,Text1, etc.) están disponibles, aunque dependiendo del proveedor de programas, una emisión puede contener sólo algunos de estos servicios, o incluso ninguno.**

Se pueden especificar los valores predeterminados de CC por emisora.

## <span id="page-273-0"></span>**Selección de las opciones de subtitulado**

En el menú Opción, seleccione **Ajuste de subtítulos** y pulse OK. Seleccione la opción que desea ajustar.

- **Tamaño subtítulos** selecciona el tamaño de los subtítulos.
- **Estilo de fuente** selecciona un tamaño de fuente.

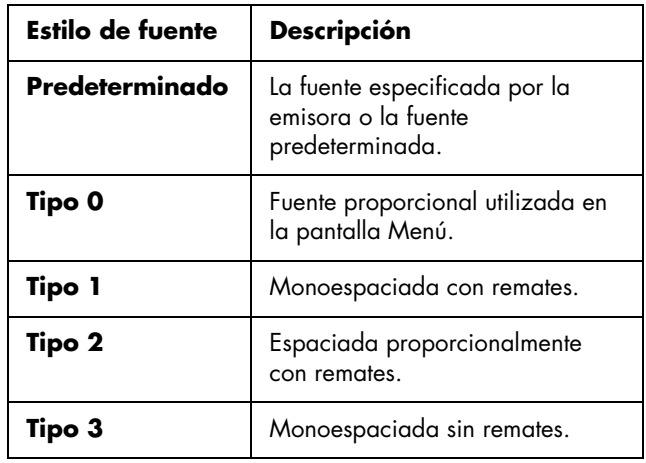

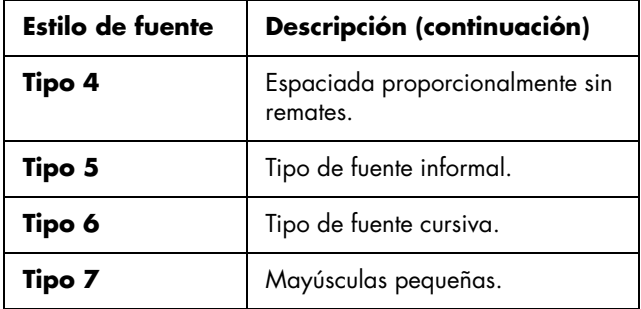

- **Color de primer plano** seleccione al color de primer plano de un carácter.
- **Opacidad primer plano** selecciona un valor de opacidad para el primer plano.
- **Color de fondo** seleccione al color del fondo de un carácter.
- **Opacidad de fondo** selecciona un valor de opacidad para el fondo.
- **Borde de caracteres** selecciona un borde para el carácter.

# <span id="page-273-1"></span>**Uso del Control de los padres**

La configuración de un número secreto para el control de los padres permite utilizar una contraseña para proteger ciertos ajustes y evitar que se cambien accidentalmente.

! **IMPORTANTE: se deben cumplir tres condiciones para activar el control de los padres con V-Chip:**

- **Hay que introducir el número secreto.**
- **Se debe haber configurado V-Chip.**
- **El Control de los padres debe estar activado.**

#### **Configuración de un número secreto**

En el menú Instalación, seleccione **Control de los padres**, **No. secreto** e introduzca un nuevo número secreto de cuatro dígitos, utilizando los botones 0–9 del mando a distancia. Introduzca los mismos dígitos en Volver a confirmar y pulse OK.

#### ! **IMPORTANTE: como medida de precaución, anote su número secreto.**

#### **Configuración del estado de control de los padres**

El estado se utiliza para activar o desactivar la función de control de los padres. Seleccione **Encendí** para activar y **Apagado** para desactivar el Control de los padres.

! **IMPORTANTE: si un mensaje del sistema de alerta de emergencia (EAS - Emergency Alert System) obliga al televisor a sintonizar un canal bloqueado por el control de los padres, se dará prioridad al control de los padres y no se emitirá el mensaje.**

#### **Cambio del número secreto**

La opción Nuevo No. secreto del menú No. secreto permite cambiar el número secreto actual.

#### **Cancelación del número secreto**

La opción Cance. No. secreto del menú No. secreto permite borrar el número secreto.

# $\forall \vec{p}'$

#### **Si pierde u olvida el número secreto, siga estos pasos para borrarlo:**

- **a** Pulse Ajuste en el mando a distancia para abrir los menús en pantalla (OSD).
- **b** Pulse los botones de flecha arriba y abajo para seleccionar **Instalación**. Pulse OK.
- **c** Pulse el botón de flecha arriba o abajo para seleccionar **Control de los padres** y luego pulse OK. (Puede seleccionar **Autoinstalación**,**Busq. Canal** o **Restaurar** en lugar del control de los padres). En la pantalla aparece la ventana del número secreto.
- **d** En la parte superior del televisor, mantenga presionados al mismo tiempo los botones CH^ (Canal arriba) y VOL+ (Aumento de volumen) hasta que aparezca un mensaje en la pantalla.

**Si cancela el número secreto, el Estado cambiará automáticamente a Apagado. V-Chip y Estado no se pueden seleccionar desde el menú.**

## **Ajuste del nivel de control de los padres con -V-Chip**

V-Chip es un dispositivo electrónico de filtrado incorporado en su televisor. Esta herramienta proporciona a los padres un control considerable sobre las emisiones a las que pueden acceder sus hijos. Los padres pueden elegir programas que consideren adecuados para sus hijos y bloquear aquellos que no juzguen adecuados. Esto se hace automáticamente una vez que se activa la función V-Chip en el televisor.

V-Chip y Estado no se pueden seleccionar desde el menú si no configura primero su número secreto.

EE.UU. tiene dos sistemas de calificación para visualizar el contenido: directrices de control paterno de la televisión y calificaciones de películas.

- Los **consejos de TV para los padres** funcionan en combinación con el V-Chip para ayudar a los padres a evitar que sus hijos vean programas de televisión inapropiados.
- Las **calificaciones de películas** se utilizan para las películas originales calificadas por la Asociación Cinematográfica de América (MPAA -

Motion Picture Association of America) para transmitirse por televisión por cable y que no han sido editadas para su emisión por televisión. El V-Chip también se puede ajustar para que bloquee las películas calificadas por la MPAA.

■ Podrá seleccionar "V-Chip (DTV only)" cuando pueda descargarse un nuevo sistema de calificación a través de la emisión digital en EE.UU.

#### **Sistema de calificación voluntaria de películas (MPAA)**

Para seleccionar el sistema MPAA:

Seleccione **V-Chip** en el menú Control de los padres y pulse OK. A continuación, seleccione **MPAA** y pulse OK. Ajuste el elemento.

El ajuste entra automáticamente en Bloqueo para cualquier calificación inferior a la elegida.

Ejemplo: si selecciona **PG-13**, esto bloqueará automáticamente las calificaciones más altas: R, NC-17 y X.

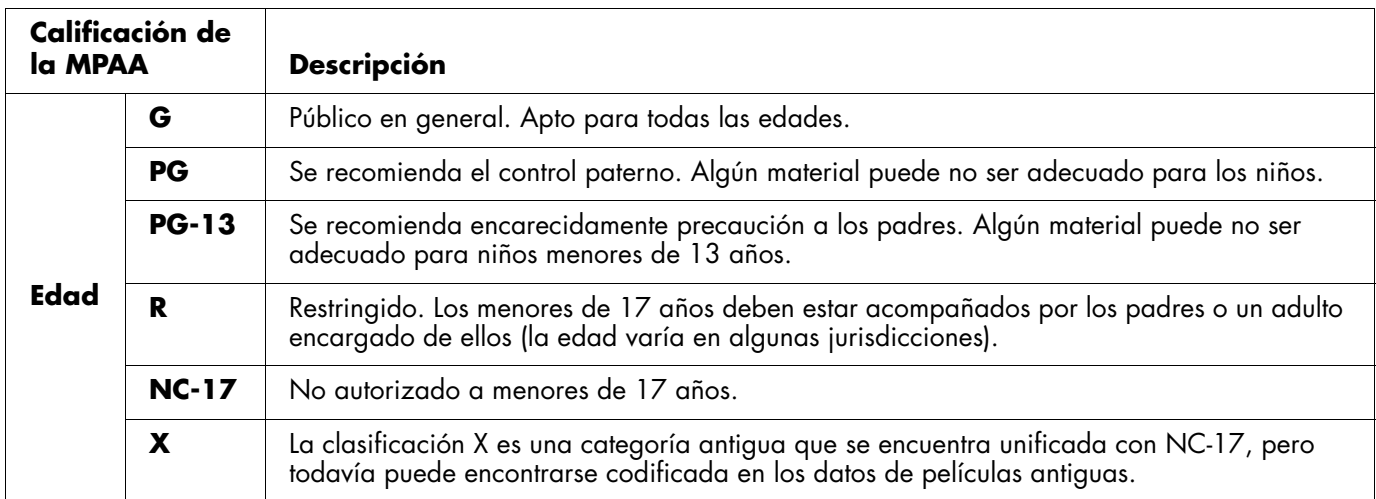

#### **Sistema de calificación voluntaria de películas (MPAA)**

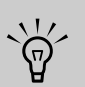

**El sistema de calificación voluntaria para películas sólo utiliza una calificación basada en la edad.**

#### **Consejos para los padres acerca de la televisión (TV Guidelines)**

Para seleccionar los consejos (TV Guidelines):

Seleccione **V-Chip** en el menú Control de los padres y pulse OK, luego seleccione **TV Guidelines** y, a continuación, pulse OK. Ajuste el elemento.

El ajuste entra automáticamente en Bloqueo para cualquier calificación inferior a la elegida.

Puede establecer elementos de calificación basados en contenidos individuales.

#### **Consejos para los padres acerca de la televisión**

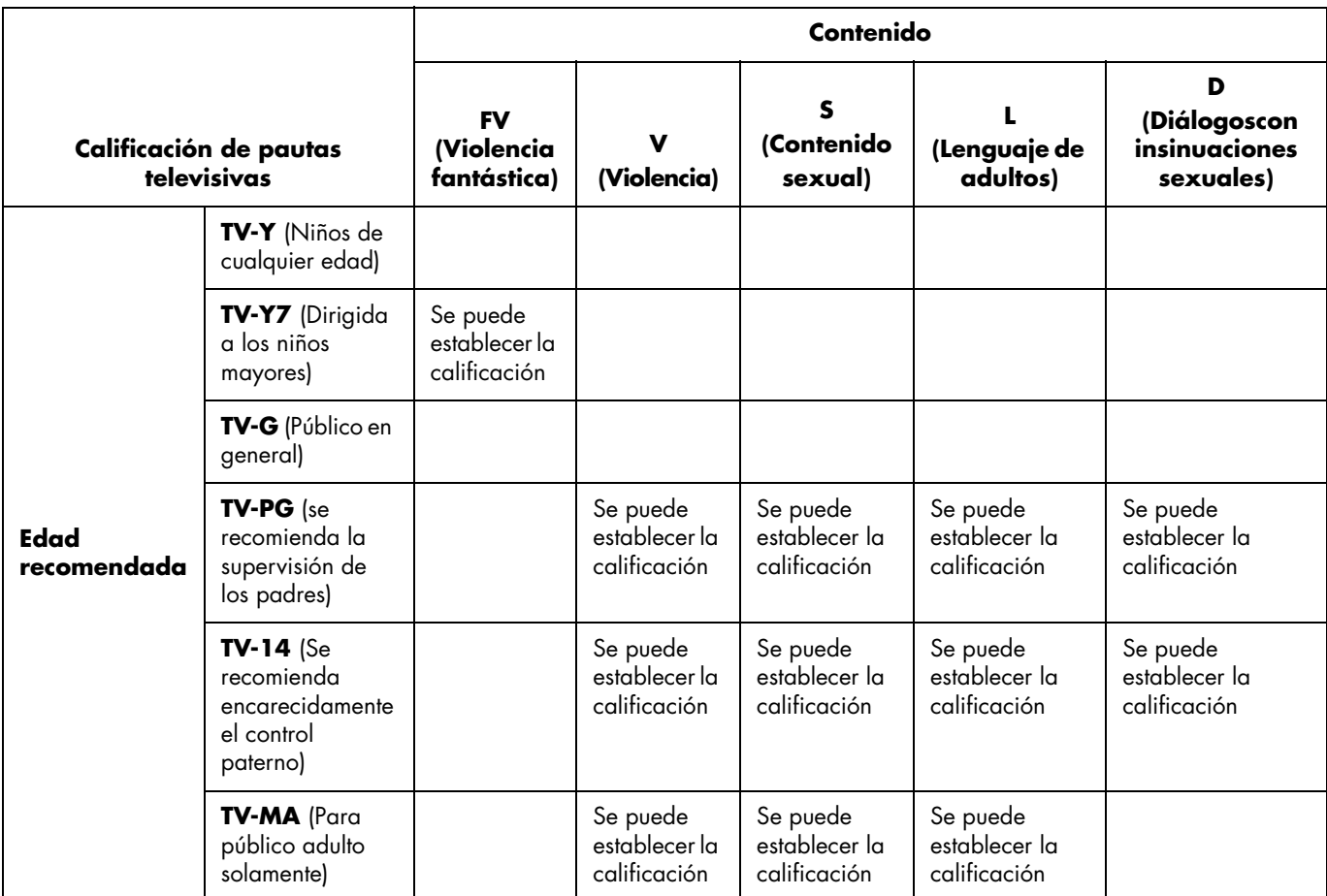

#### **Sistemas de calificación canadienses**

Los sistemas de calificación de TV en Canadá se basan en la política de la Comisión Canadiense de Radiotelevisión y Telecomunicaciones (CRTC - Canadian Radio-Television and Telecommunications Commission) sobre la violencia en los programas de televisión.

Aunque la violencia es el elemento más importante que se califica, la estructura desarrollada tiene en consideración otros contenidos de los programas como, por ejemplo, el lenguaje, los desnudos, el contenido sexual y los temas para adultos.

Al configurar V-Chip en el sistema canadiense, puede elegir entre las calificaciones para inglés canadiense o para francés canadiense.

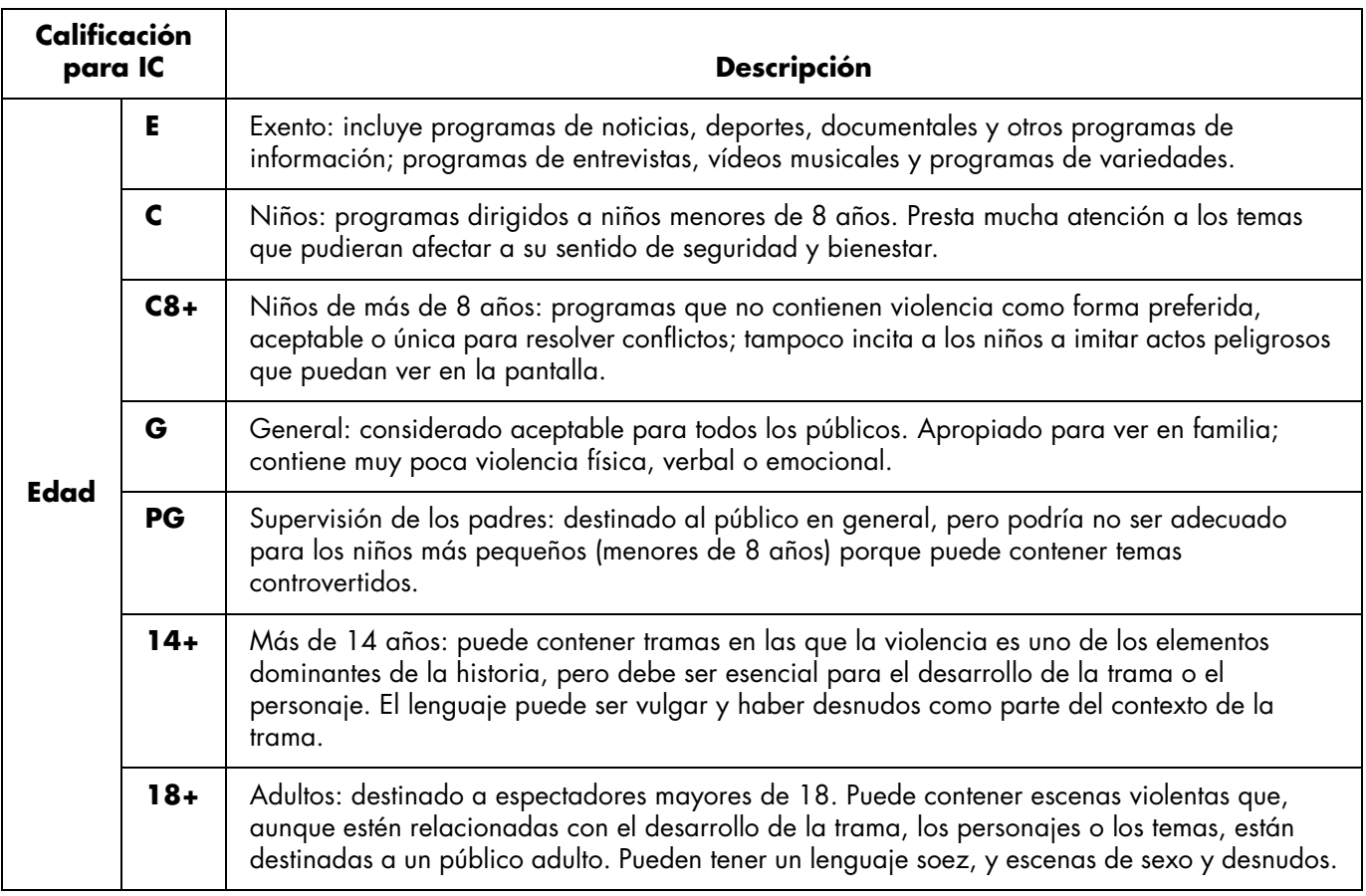

#### **Calificaciones para inglés canadiense**

#### **Calificaciones para francés canadiense**

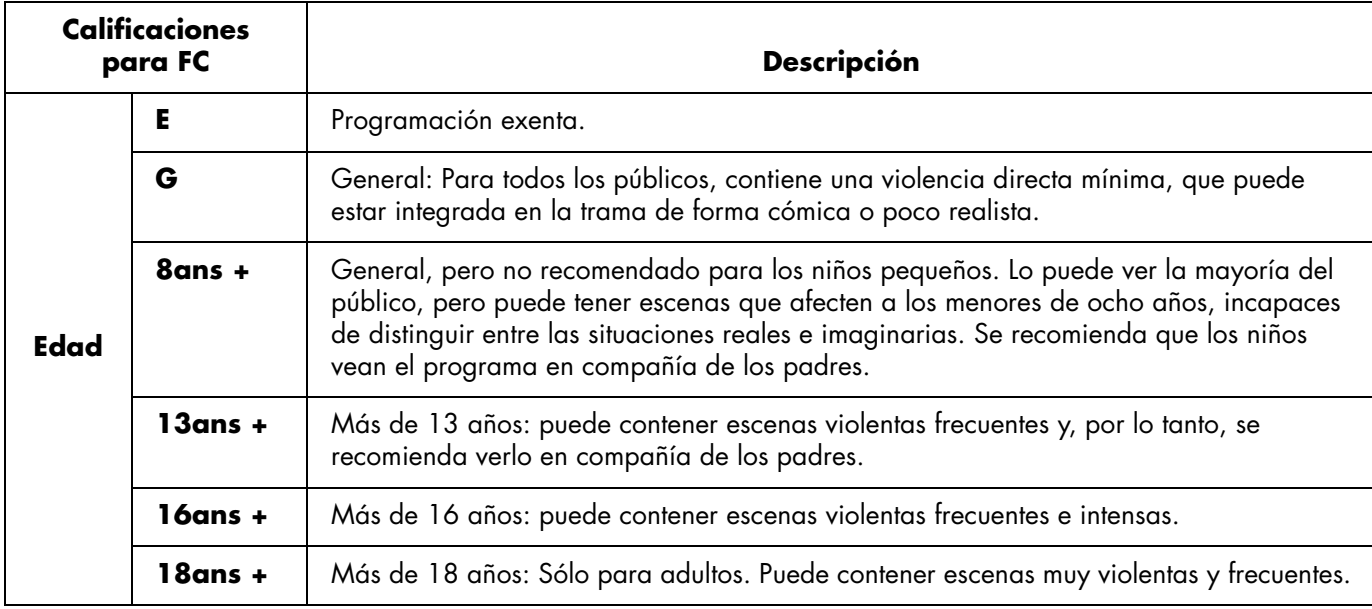

## **Cómo desbloquear un programa temporalmente**

Cuando la calificación del control parental censura un programa, aparece un mensaje:

- **1** Pulse OK y, a continuación, aparecerá el menú de ajuste del número secreto.
- **2** Introduzca su número secreto de 4 dígitos para cancelar temporalmente el bloqueo.

## **Reactivación del control parental tras un desbloqueo temporal**

Puede volver a activar el control parental para un programa desbloqueado temporalmente.

- Seleccione un estado en el menú Control de los padres.
- Seleccione V-Chip (**MPAA**, **TV Guidelines**, **Ing. Canadá** o **Califi. Fra. Canadá**) en Control de los padres.
- Apague el televisor.

# <span id="page-280-0"></span>**Uso de la función Media (Medios)**

El botón Media del mando a distancia proporciona un modo sencillo de conectar el TV al ordenador o a los servicios en línea que le permiten realizar las siguientes acciones:

- Ver fotos
- Ver vídeos
- Escuchar música
- Acceder a servicios en línea de música, vídeo o fotos

La televisión aparece como un receptor digital de medios en el programa de redes Microsoft Windows Media Connect. Una vez instalado en el ordenador, proporciona servicios de red permitiendo el acceso a archivos de música, vídeo o imágenes desde la red de área local (LAN) conectada al televisor. Para configurar inicialmente la función Media, incluida la instalación de Windows Media Connect, consulte ["Configuración de la función Media" en la página 25.](#page-242-0)

# **Uso del menú Main Media (Medios principales)**

**1** Dirija el mando de distancia al sensor, situado en la pantalla, y, si fuese necesario, presione el botón Device (Dispositivo) para que se ilumine el indicador del televisor.

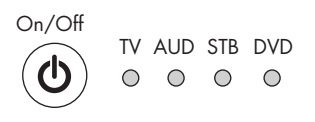

 $\triangle$  Device  $\triangleright$ 

**2** Pulse el botón Media.

**Media**

Se abre el menú de medios principales.

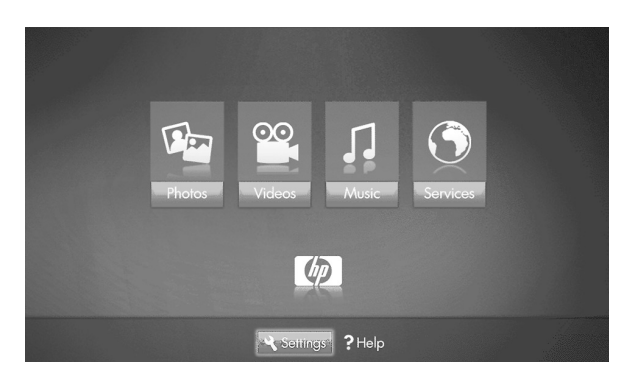

Este menú presenta las siguientes opciones:

- Fotos
- Vídeos
- Música
- **Servicios**
- Ayuda
- Ajustes

Para acceder a las fotos, vídeos, música o servicios que aparecen en el menú de medios principales, el televisor tiene que estar correctamente conectado al ordenador mediante la LAN.

- **3** Pulse el botón de flecha correspondiente para seleccionar una opción y luego el botón OK.
	- Aparecerá la opción del menú seleccionada.

*O bien,*

■ El menú Network (Red) aparece cuando el televisor está conectado a la red; consulte ["Cambio de los ajustes de red" en la](#page-289-0)  [página 72](#page-289-0).

*O bien,*

■ Aparece la lista Media Servers (Servidores de medios) cuando el televisor está conectado a la red, pero no a un servidor de medios. Consulte ["Uso de la lista Servidores de](#page-289-1)  [medios" en la página 72](#page-289-1) para seleccionar un selector.

- **4** Continúe seleccionando los elementos en el menú mostrado.
	- Pulse el botón de flecha correspondiente para seleccionar un elemento y pulse OK.
	- Pulse el botón Atrás para volver al menú anterior o para detener la reproducción.
	- Pulse el botón Info para ver información sobre el archivo de foto, vídeo o música.
	- Pulse el botón Opciones mientras ve un vídeo o una foto a pantalla completa o una presentación de fotos a fin de abrir una ventana en la que se explique el significado de los botones contextuales rojo, verde, amarillo y azul del mando a distancia. Pulse Options de nuevo para cerrar la ventana.

## **Identificación de los botones Media del mando a distancia**

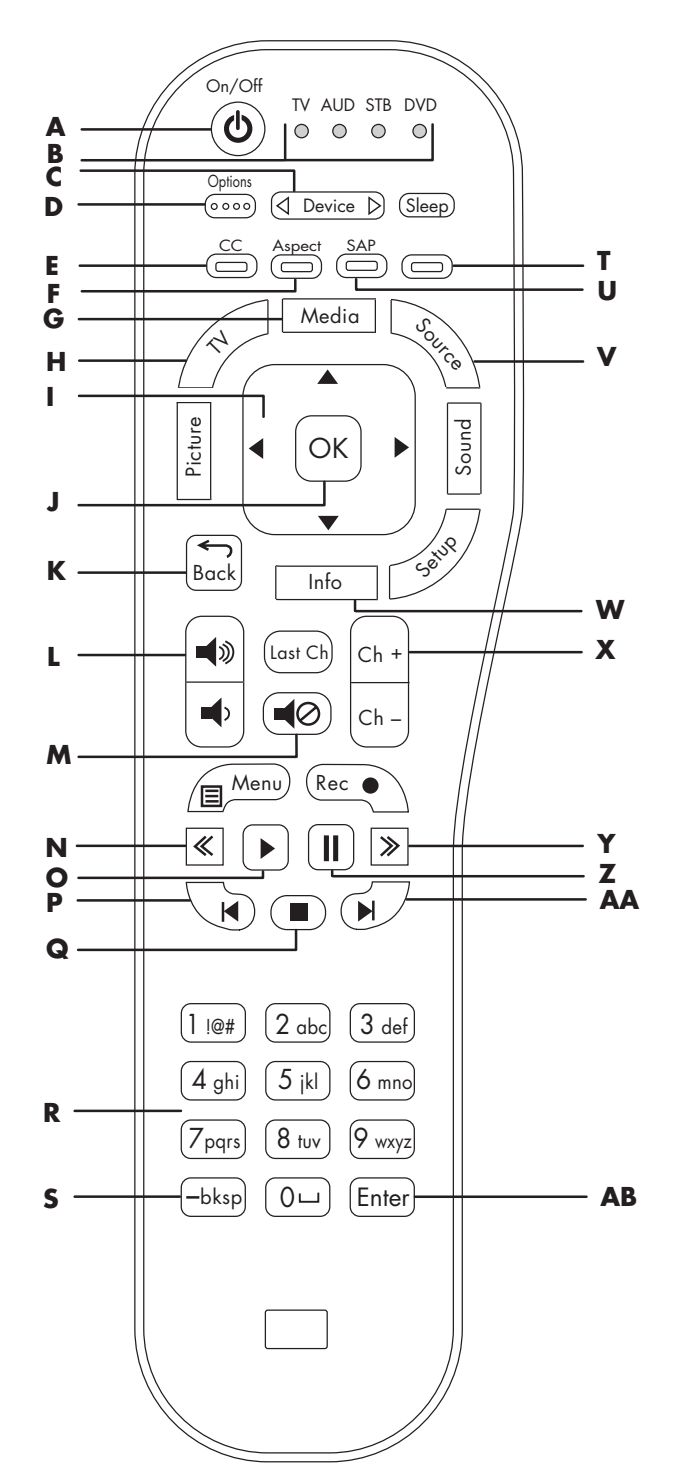

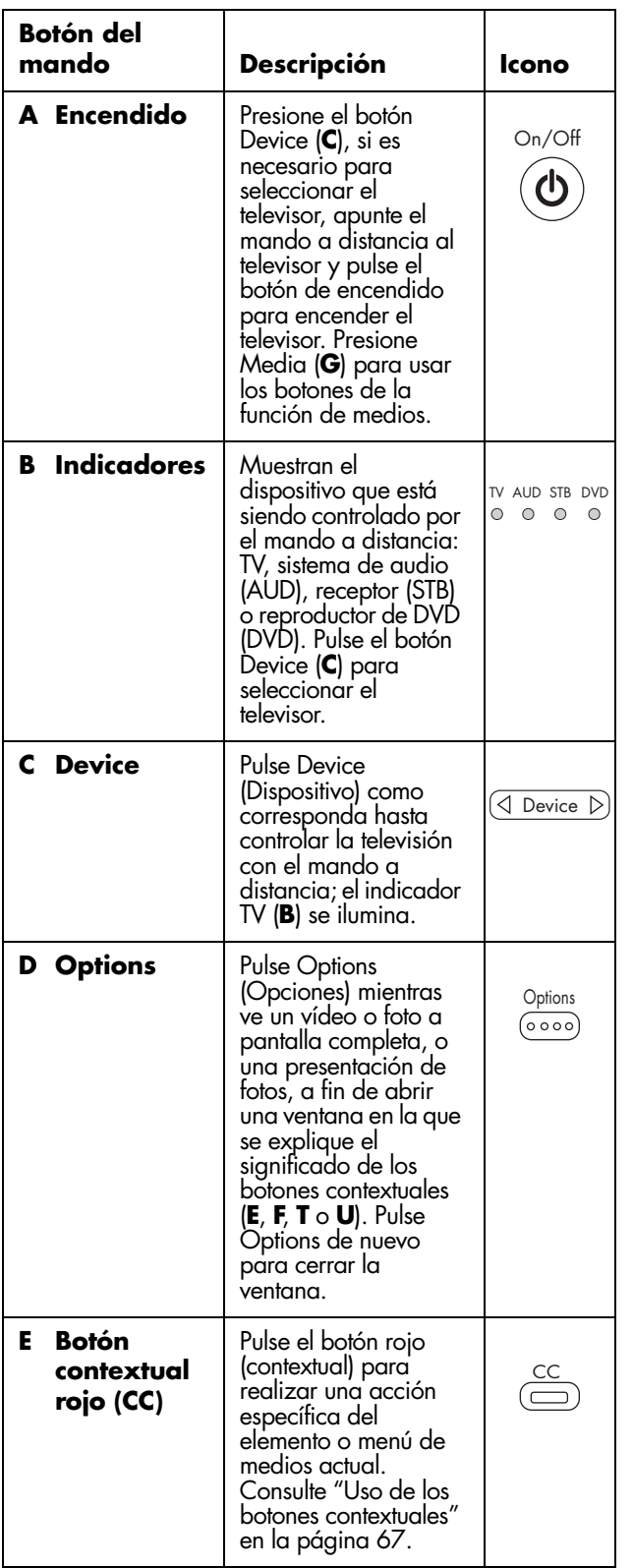

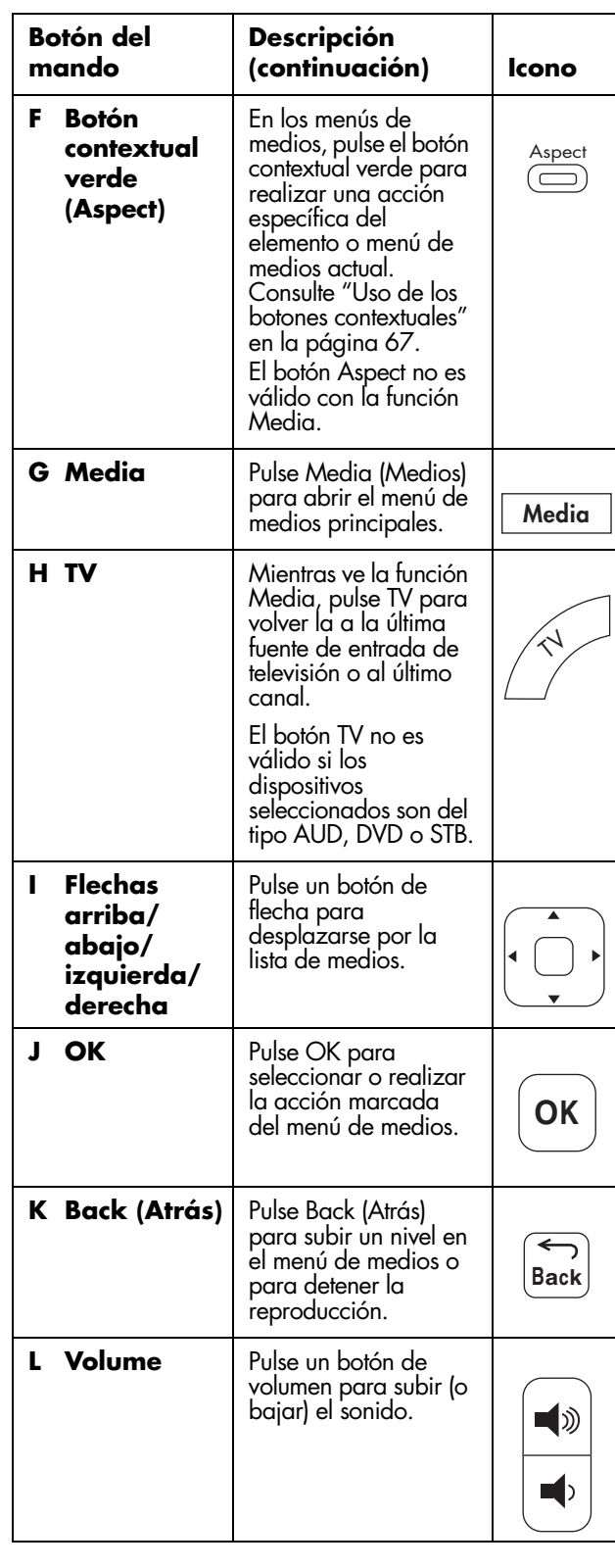

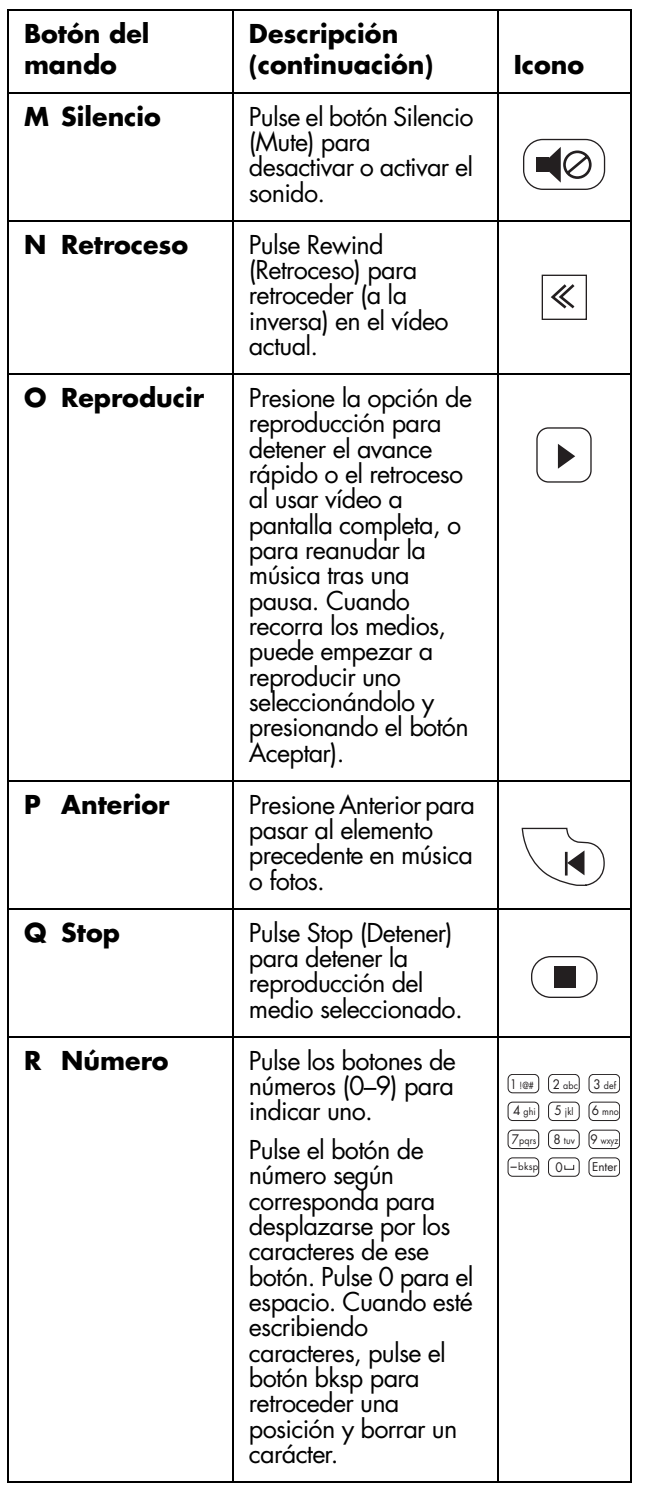

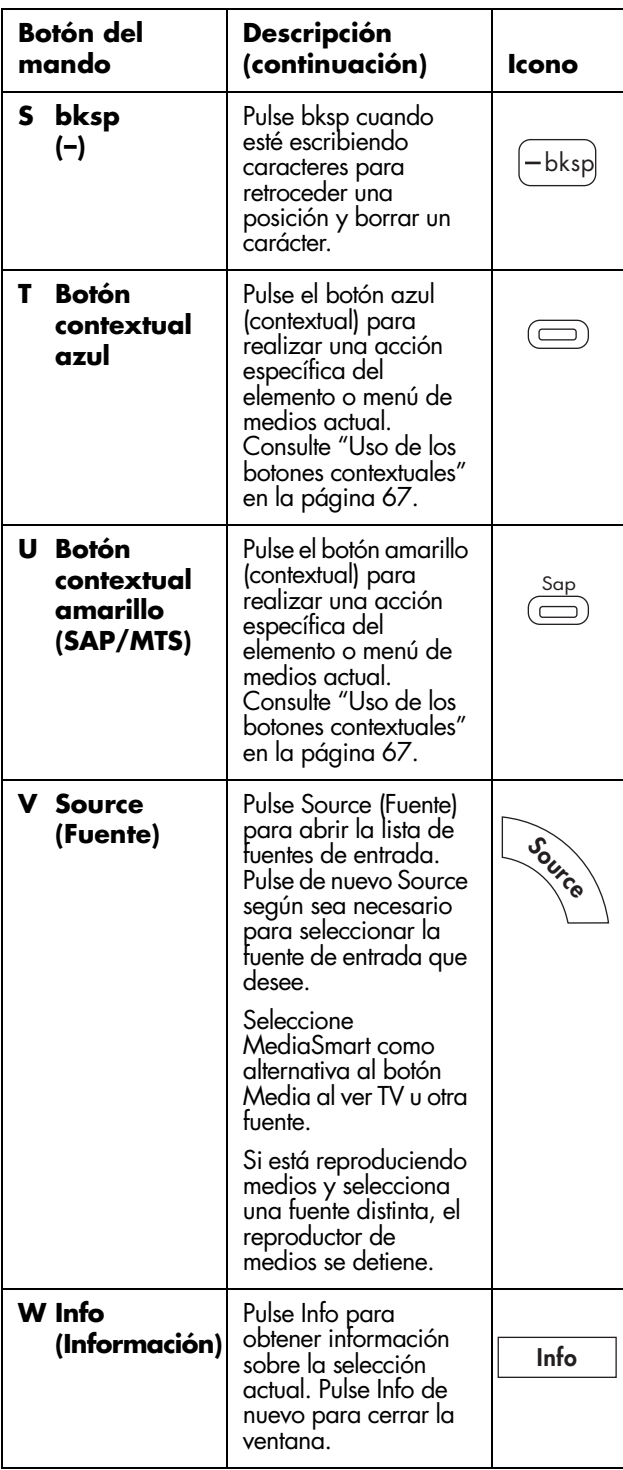

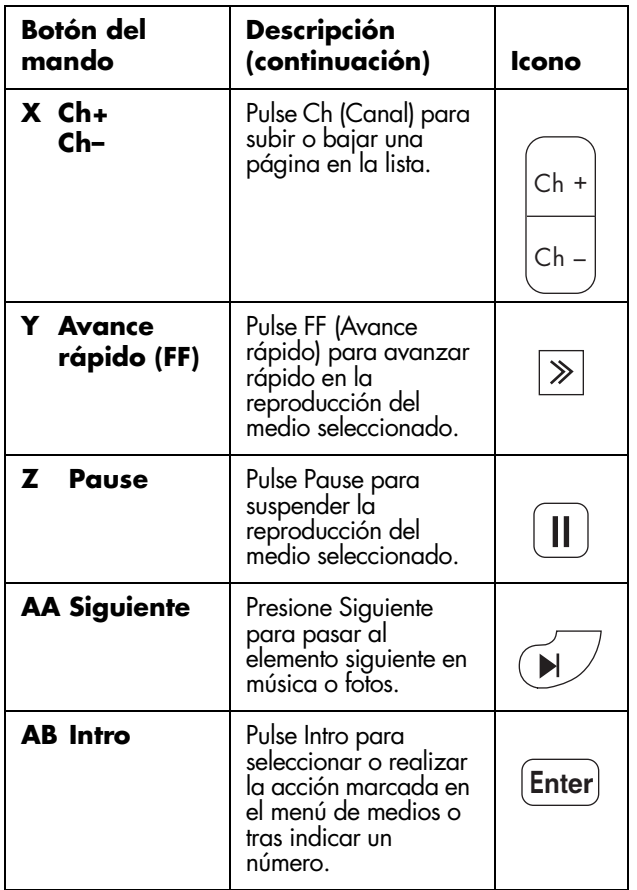

## <span id="page-284-0"></span>**Uso de los botones contextuales**

Al pulsar un botón contextual, se realiza una acción específica del elemento o menú de medios actual.

- En el caso de fotos, el botón rojo inicia una presentación o gira una foto.
- El botón verde abre el panel de búsqueda en el lado izquierdo de la pantalla.
- El botón amarillo abre el menú Media Servers para seleccionar un servidor distinto.
- El botón azul abre un teclado para insertar texto en un panel de búsqueda. Pulse los botones de flechas para seleccionar una tecla y luego OK para introducirla. Pulse el botón azul de nuevo para cerrar el teclado.

Pulse Options mientras ve un mientras ve un vídeo o foto a pantalla completa, o una presentación de fotos, a fin de abrir una ventana en la que se explica el significado de los botones contextuales. Pulse Options de nuevo para cerrar la ventana.

## **Búsquedas**

- **1** En las listas de fotos, vídeos o música, pulse el botón contextual verde para abrir un panel de búsqueda.
- **2** Indique los criterios de búsqueda mediante los botones de números y caracteres del mando a distancia, o pulse el botón contextual azul a fin de abrir el teclado que permite insertar texto. (Pulse un botón de flecha para seleccionar una tecla y luego OK para introducirla. Pulse el botón contextual azul de nuevo para cerrar el teclado.)

Los criterios de búsqueda que introduzca no distinguen entre mayúsculas y minúsculas. Además, pueden contener un solo carácter o una palabra incompleta.

- **3** Pulse el botón Search (Búsqueda) para realizar la búsqueda.
- **4** Pulse el botón contextual verde de nuevo para cerrar el panel de búsqueda.

# **Fotos**

- **1** Pulse el botón Media del mando a distancia a fin de abrir el menú de medios principales.
- **2** Pulse un botón de flecha para seleccionar **Fotos** y luego OK.
- **3** La pantalla muestra todas las fotos en miniatura en una disposición de página de 5x3.
- **4** Pulse un botón de flecha para seleccionar **Carpetas** o **Fecha** en el panel de la izquierda a fin de ver fotos por carpetas o fechas. Pulse OK.

#### *O bien,*

Pulse un botón de flecha para seleccionar una foto. Pulse un botón de canal para mostrar la página siguiente de las fotos.

- **5** Tras seleccionar una foto, puede:
	- **a** Pulse el botón contextual rojo para iniciar una presentación desde esta foto. Pulse Back (Atrás) para volver a las miniaturas.

En una vista de presentación de diapositivas:

- Los botones Anterior y Siguiente van a la foto anterior o siguiente.
- El botón contextual rojo gira la foto.
- El botón contextual verde amplía la foto; si lo pulsa de nuevo va pasando por distintos modos de zoom. Mientras esté en el modo de zoom, pulse un botón de flecha para obtener una panorámica de la foto.
- El botón contextual amarillo permite pasar a distintos modos de repetición de fotos.
- El botón contextual azul permite pasar a distinto modos de intervalo de tiempo durante la presentación de fotografías.
- **b** Pulse el botón contextual verde para abrir el panel de búsqueda.
- **c** Pulse el botón contextual amarillo para cambiar de servidor.
- **d** Para controlar la música de fondo que se está reproduciendo, pulse un botón de funcionamiento del dispositivo (Pause, Previous, Next).
- **e** Pulse OK para ver la foto en pantalla completa. Pulse Back (Atrás) o Stop (Detener) para volver a las miniaturas.

En la vista de pantalla completa:

- Los botones Anterior y Siguiente saltan a la foto anterior o siguiente.
- El botón contextual rojo gira la foto.
- El botón contextual verde amplía la foto; si lo pulsa de nuevo va pasando por distintos modos de zoom. Mientras esté en el modo de zoom, pulse un botón de flecha para obtener una panorámica de la foto.
- El botón contextual amarillo permite pasar a distintos modos de repetición de fotos.

# $\forall \phi'$

**Al ver una foto o una presentación a pantalla completa, pulse Info a fin de abrir una ventana de información del archivo de fotos. Pulse Info de nuevo para cerrar la ventana.** 

## **Cambio de las opciones de diapositivas**

Elija las opciones de la presentación de fotos en el menú Ajustes:

- **1** Pulse el botón Media del mando a distancia a fin de abrir el menú de medios principales.
- **2** Pulse un botón de flecha para seleccionar **Ajustes** y luego OK.
- **3** Pulse un botón de flecha para seleccionar **Fotos** y luego OK.
- **4** Presione un botón de flecha para seleccionar un intervalo de tiempo de presentación de fotos, y a continuación presione Aceptar.

## **Cómo ver archivos de vídeo**

- **1** Pulse el botón Media del mando a distancia a fin de abrir el menú de medios principales.
- **2** Pulse un botón de flecha para seleccionar **Vídeos** y luego OK.
- **3** Aparecerá una lista con todos los vídeos en la pantalla.
- **4** Pulse un botón de flecha a fin de seleccionar **Carpetas**, **Actores** o **Género** en el panel izquierdo para ver vídeos según estos listados. Pulse OK.

*O bien,*

Pulse un botón de flecha para seleccionar un vídeo y luego OK para reproducirlo. Pulse un botón de canal para mostrar la página siguiente de los vídeos.

- **5** Tras seleccionar un vídeo, puede:
	- **a** Pulse OK o el botón contextual rojo para iniciar la reproducción de este vídeo. Pulse Back o Stop para dejar de reproducirlo y volver a la lista.

En la vista de vídeo de pantalla completa:

- Los botones FF (avance rápido) y Rewind (retroceso) se desplazan por el vídeo hasta que pulse Play. Al pusar los botones FF o Rewind de nuevo, se aumenta la velocidad de desplazamiento. Nota: esta opción no se encuentra disponible para todos los tipos de archivos.
- El botón contextual rojo pasa por distintos modos de subtítulos. Nota: esta opción no se encuentra disponible para todos los tipos de archivos.
- El botón contextual Verde selecciona la opción de alargamiento de vídeo: **Mejor ajuste**, **Pantalla completa** o **Tamaño real**.
- El botón contextual amarillo permite pasar a distintos modos de repetición de vídeo.
- El botón contextual azul pasa por distintos idiomas de audio para el vídeo. Nota: esta opción no se encuentra disponible para todos los tipos de archivos.
- **b** Pulse el botón contextual verde para abrir el panel de búsqueda.
- **c** Pulse el botón contextual amarillo para cambiar de servidor.
- **d** Para controlar la música de fondo que se está reproduciendo, pulse un botón de funcionamiento del dispositivo (Pause, Previous, Stop, Next).

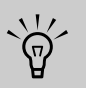

**Al ver un vídeo, presione Info para abrir una ventana de información sobre el archivo de vídeo. Pulse Info de nuevo para cerrar la ventana.** 

# $\forall \vec{p}'$

**La información de género y actor aparece sólo para los archivos .ms-dvr que proporcionan tal información sobre el archivo de vídeo. Todos los demás videos aparecen como "Desconocidos" en estas listas.** 

 $\forall \phi$ 

**Al reproducir contenido protegido de Administración de derechos digitales (DRM), la adquisición de la licencia puede retardar la reproducción unos segundos.** 

## **Cambio de las opciones de vídeos**

Elija las opciones de vídeo para reproducir música y vídeos en el menú Ajustes:

- **1** Pulse el botón Media del mando a distancia a fin de abrir el menú de medios principales.
- **2** Pulse un botón de flecha para seleccionar **Ajustes** y luego OK.
- **3** Pulse un botón de flecha para seleccionar **Música y vídeos** y luego OK.
- **4** Pulse un botón de flecha para seleccionar una opción y luego OK para aplicarla.
	- Repetir todo (On/Off)

# **Cómo escuchar música**

Use esta característica para reproducir música o escuchar música de fondo mientras reproduce una presentación de fotos.

- **1** Pulse el botón Media del mando a distancia a fin de abrir el menú de medios principales.
- **2** Pulse un botón de flecha para seleccionar **Música** y luego OK.
- **3** Aparecerá una lista con toda la música en la pantalla.

**4** Pulse un botón de flecha a fin de seleccionar **Álbumes**, **Artistas**, **Género** o **Listas de reproducción** en el panel izquierdo para ver música según estos listados. Pulse OK.

*O bien,*

Pulse un botón de flecha para seleccionar un archivo de música. Pulse un botón de canal para mostrar la página siguiente del listado.

- **5** En el listado de música, puede:
	- **a** Pulsar el botón contextual rojo para iniciar la reproducción. Pulse Back o Stop para dejar de reproducirlo y volver a la lista.

Durante la reproducción de música:

- El botón Pause suspende la canción hasta que se vuelve a pulsar Play.
- El botón Previous reproduce la canción anterior de la lista.
- El botón Siguiente reproduce la canción posterior de la lista.
- **b** Pulse el botón contextual verde para abrir el panel de búsqueda.
- **c** Pulse el botón contextual amarillo para desplazarse por distintos modos de repetición de música.
- **d** Pulse el botón contextual azul para desplazarse por distintos modos de selección de las listas de reproducción.

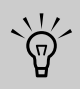

**Al reproducir una canción, presione Info para abrir una ventana de información sobre el archivo de música. Pulse Info de nuevo para cerrar la ventana.** 

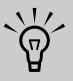

**Cuando se reproduzca sólo música, puede desactivar el vídeo en la pantalla mediante el establecimiento de la opción Audio solamente en On del menú Opción OSD; consulte ["Uso del menú Opción" en la](#page-271-1)  [página 54](#page-271-1).**

**No olvide volver a establecer la opción Audio solamente en Off para mostrar vídeos de nuevo.** 

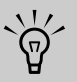

**La información de álbumes, artistas, género aparece sólo para los archivos que proporcionan esta información en el archivo de música.** 

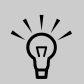

**Al reproducir contenido protegido de Administración de derechos digitales (DRM), la adquisición de la licencia puede retardar la reproducción unos segundos.** 

## **Cambio de las opciones de música**

Elija las opciones de música para reproducir música y vídeos en el menú Ajustes:

- **1** Pulse el botón Media del mando a distancia a fin de abrir el menú de medios principales.
- **2** Pulse un botón de flecha para seleccionar **Ajustes** y luego OK.
- **3** Pulse un botón de flecha para seleccionar **Música y vídeos** y luego OK.
- **4** Pulse un botón de flecha para seleccionar una opción y luego OK para aplicarla.
	- Repetir todo (On/Off)
	- Selección aleatoria de música (On/Off)
## **Uso de los servicios de medios**

En el menú Servicios, HP muestra los distintos proveedores de servicios de medios. Consúltelo con cierta periodicidad dado que se actualiza con nuevos servicios.

Antes de su utilización, el proveedor de servicios de medios puede requerir que se suscriba, que cree una cuenta o que realice otros pasos de configuración directamente desde el ordenador. Acceda a la página siguiente de Internet:

#### **http://www.hp.com/go/mediasmart**

- **1** Pulse el botón Media del mando a distancia a fin de abrir el menú de medios principales.
- **2** Pulse un botón de flecha para seleccionar **Servicios** y luego OK.
- **3** Aparece la lista de servicios. Pulse un botón de flecha para seleccionar el nombre del servicio.
- **4** Pulse OK.
- **5** La televisión se conecta a ese servicio.

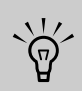

**Para acceder a ese servicio, el televisor tiene que estar correctamente conectado a la red LAN doméstica y disponer de una conexión de banda ancha a Internet.**

**Para obtener más información sobre el uso del servicio seleccionado, diríjase a la ayuda correspondiente al servicio que haya seleccionado en: http://www.hp.com/go/mediasmart** 

# <span id="page-288-0"></span>**Cambio de servidor**

- **1** Pulse el botón Media del mando a distancia a fin de abrir el menú de medios principales.
- **2** Pulse un botón de flecha para seleccionar **Ajustes** y luego OK.
- **3** Pulse un botón de flecha para seleccionar **Servidores de medios** y luego OK.
- **4** La lista de servidores se muestra en todos los servidores disponibles. Pulse un botón de flecha para seleccionar el nombre de un servidor.
- **5** Pulse OK.
- **6** El televisor se conecta al servidor y muestra el menú de medios principales.

# **Cambio de ajustes**

- **1** Pulse el botón Media del mando a distancia a fin de abrir el menú de medios principales.
- **2** Pulse un botón de flecha para seleccionar **Ajustes** y luego OK.
- **3** Pulse un botón de flecha para seleccionar una opción:
	- Servidores de medios
	- Ajustes actuales
	- Red
	- Fotos
	- Música y vídeos
	- Audio
	- Idioma
	- DivX VOD
	- Ajustes de fábrica
	- Actualización de firmware

**4** Pulse OK.

## **Uso de la lista Servidores de medios**

Puede ver la demo o cambiar el servidor de medios actual; para cambiar el servidor, consulte ["Cambio de](#page-288-0)  [servidor" en la página 71.](#page-288-0)

En la lista Servidores de medios, puede seleccionar **Demo** y pulsar OK.

La demo muestra algunos ejemplos de menús de fotos, vídeos y música. Puede desplazarse por las fotos en la vista de miniaturas (Todas las fotos), por una lista de canciones (Toda la música) y por una lista de vídeos (Todos los vídeos). Puede reproducir un vídeo de ejemplo.

Mientras que reproduce una demo:

- Use los botones de flecha para seleccionar una opción en la demo y pulse OK.
- Pulse el botón Back (Atrás) para salir de esa opción.

Para salir de la demo, pulse Media, seleccione **Salir de la demo** y pulse OK.

## <span id="page-289-2"></span>**Comprobación de los ajustes actuales**

La opción Ajustes actuales del menú Ajustes muestra la configuración actual de los medios.

## **Cambio de los ajustes de red**

En el menú Red, puede seleccionar los ajustes de red o seleccionar la utilización de la asignación de IP automática o estática mediante el menú Avanzado. Si el encaminador no usa DHCP, asigne una dirección IP estática mediante el menú Avanzado.

Para configurar inicialmente la función Media, incluida la instalación de Windows Media Connect, consulte ["Configuración de la función Media" en la](#page-242-0)  [página 25](#page-242-0).

## <span id="page-289-1"></span>**Uso del menú Avanzado**

- **1** En el menú Ajustes, pulse un botón de flecha para seleccionar **Red** y pulse OK.
- **2** Pulse el botón de flecha abajo para seleccionar **Avanzado** y luego pulse OK. Aparece el menú Avanzado.
- **3** En el menú Avanzado:
	- Seleccione **Cambio a automático** para asignar automáticamente direcciones IP. Pulse OK y continúe seleccionando los ajustes de red; consulte ["Selección de los ajustes de red"](#page-289-0)  [en la página 72](#page-289-0).

*O bien,*

- Seleccione **Cambio a manual** para asignar direcciones IP de forma estática. Pulse OK y continúe en el paso 4.
- **4** Se muestran los elementos de la dirección IP manual. Indique la información siguiente: **Dirección IP**, **Máscara de subred**, **Servidor DNS** y **Puerta**.

Pulse una flecha para entrar al cuadro de texto y luego pulse los botones de números del mando a distancia para indicar el valor correspondiente. Pulse un botón de flecha para moverse de un cuadro a otro.

- **5** Pulse un botón de flecha para seleccionar **OK** y luego pulse OK.
- **6** Espere hasta que el televisor se conecte a la red.
	- El menú Network (Red) aparece cuando el televisor está conectado a la red; continúe en la sección ["Selección de los ajustes de red" en](#page-289-0)  [la página 72](#page-289-0).

*O bien,*

- Aparece la lista Media Servers (Servidores de medios) cuando el televisor está conectado a la red, pero no a un servidor de medios. Continúe en el paso 7.
- **7** La lista de servidores se muestra en todos los servidores disponibles. Pulse un botón de flecha para seleccionar el nombre de un servidor.
- **8** Pulse OK.
- **9** El televisor se conecta al servidor y muestra el menú de medios principales.

## <span id="page-289-0"></span>**Selección de los ajustes de red**

El menú Network (Red) aparece cuando el televisor está conectado a la red.

Use el menú Red para establecer los ajustes de red:

- Consulte ["Asignación de los ajustes de red](#page-290-0)  [alámbrica" en la página 73](#page-290-0). *O bien,*
- Consulte "Asignación de los ajustes de red [inalámbrica" en la página 73](#page-290-1).

#### <span id="page-290-0"></span>**Asignación de los ajustes de red alámbrica**

- **1** Pulse un botón de flecha para seleccionar **Alámbrica**, pulse el botón de flecha abajo para seleccionar **OK** y luego pulse OK.
- **2** Espere hasta el televisor muestre la siguiente pantalla.
	- El menú Network (Red) aparece cuando el televisor está conectado a la red; continúe en el paso 3.

*O bien,*

- Aparece la lista Media Servers (Servidores de medios) cuando el televisor está conectado a la red, pero no a un servidor de medios. Seleccione el servidor; continúe en el paso a.
- **a** La lista de servidores se muestra en todos los servidores disponibles. Pulse un botón de flecha para seleccionar el nombre de un servidor.
- **b** Pulse OK.
- **c** El televisor se conecta al servidor y muestra el menú de medios principales. De este modo, se habrá terminado de configurar la red alámbrica.
- **3** Si la asignación de direcciones IP es automática, intente lo siguiente:
	- Compruebe que el cable Ethernet de televisión esté bien conectado con el encaminador.
	- Compruebe que el equipo de red, incluido el encaminador, esté encendido y en funcionamiento.

Si vuelve a conectar el cable Ethernet o a encender el equipo, pulse OK y repita el paso 2.

**4** Si ha asignado una dirección IP estática de forma manual en el menú Avanzado, pulse una botón de flecha del menú Ajustes para seleccionar **Ajustes actuales** luego pulse OK.

- **5** Revise los ajustes actuales que aparezcan.
	- **a** ¿Es correcta la información de dirección IP, máscara de subred, servidor DNS y puerta? Si no es correcta, repita las asignaciones de dirección IP estática; consulte ["Uso del menú](#page-289-1)  [Avanzado" en la página 72](#page-289-1).
	- **b** Si ve *Modo de red: red alámbrica (desconectada)*, tenga en cuenta lo siguiente:
		- Compruebe que el cable Ethernet de televisión esté bien conectado con el encaminador.
		- Compruebe que el equipo de red, incluido el encaminador, esté encendido y en funcionamiento.

Si vuelve a conectar el cable Ethernet o a encender el equipo, pulse OK y repita el paso 2.

## <span id="page-290-1"></span>**Asignación de los ajustes de red inalámbrica**

- **1** Pulse un botón de flecha para seleccionar **Inalámbrica**, pulse el botón de flecha abajo para seleccionar **OK** y luego pulse OK.
- **2** Espere hasta el televisor muestre la siguiente pantalla.
- **3** El televisor muestra el servidor inalámbrico con la señal más intensa (o el último seleccionado) y pregunta si desea usarlo. Pulse un botón de flecha para seleccionar **Sí** o **No** y luego pulse OK.
	- Si selecciona **Sí**, continúe en el paso 6.
	- Si selecciona **No**, continúe en el paso 4.
- **4** El televisor mostrará una lista con los servidores inalámbricos que encuentre.
	- Pulse el botón de flecha abajo para seleccionar un servidor y continúe en el paso 5.

#### *O bien,*

- Pulse el botón de flecha abajo para seleccionar **Indicar el SSID manualmente** y pulse OK. Siga las instrucciones que aparezcan en la pantalla para indicar el SSID. Luego, continúe en el paso 6.
- **5** Pulse OK.
- **6** Si no hay establecido ningún tipo de seguridad en la red inalámbrica, continúe en el paso 11.
- **7** Pulse el botón de flecha abajo para seleccionar el tipo de seguridad inalámbrica que desee establecer en la red inalámbrica y luego pulse OK.
	- Si selecciona la seguridad tipo WEP, continúe en el paso 8.
	- Si selecciona la seguridad tipo WPA, continúe en el paso 9.
	- Si selecciona **Ninguna**, continúe en el paso 11.
- **8** Pulse un botón de flecha para seleccionar el tipo de clave WEP, **Hex** o **ASCII**, y pulse OK.
- **9** Pulse una flecha para entrar al cuadro de texto. Indique la clave WEP o el sintagma WPA.
	- Use el teclado numérico del mando a distancia: Pulse un botón de número del mando a distancia para escribir un número o pulse el botón según sea necesario para desplazarse por los caracteres de este botón. Pulse botón bskp para retroceder una posición y borrar un carácter.

*O bien,*

■ Use el teclado de la pantalla: Pulse el botón contextual azul del mando a distancia a fin de abrir el teclado en pantalla que permite insertar texto. Pulse un botón de flecha para seleccionar una tecla y luego OK para introducirla. Pulse el botón azul de nuevo para cerrar el teclado.

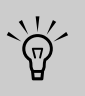

**Para insertar caracteres en mayúscula, use el teclado que aparece en la pantalla.**

**10** Pulse el botón de flecha abajo para seleccionar **Siguiente** y luego pulse OK.

- **11** Espere hasta que el televisor se conecte a la red.
	- El televisor se conecta al servidor y muestra el menú de medios principales. De este modo, se habrá terminado de configurar la red inalámbrica.
	- *O bien,*
	- Si aparece un mensaje de error, pulse un botón de flecha para seleccionar **OK** y luego pulse OK para cerrar el mensaje. Este mensaje aparece cuando el televisor no se conecta a la red debido a uno de los siguientes motivos:
		- La clave de seguridad introducida no es correcta o eligió sin seguridad pero la red tiene seguridad; continúe en el paso 1.
		- La red no asigna automáticamente la dirección IP; continúe en la sección ["Uso](#page-289-1)  [del menú Avanzado" en la página 72.](#page-289-1)

## **Cambio de los ajustes de idioma y audio para fotos, música y vídeos**

## **Cambio de las opciones de fotos**

Seleccione las opciones de la presentación de fotos en el menú Ajustes:

- **1** Pulse el botón Media del mando a distancia a fin de abrir el menú de medios principales.
- **2** Pulse un botón de flecha para seleccionar **Ajustes** y luego OK.
- **3** Pulse un botón de flecha para seleccionar **Fotos** y luego OK.
- **4** Presione un botón de flecha para seleccionar un intervalo de tiempo de presentación de fotos, y a continuación presione Aceptar.

### **Cambio de las opciones de vídeos**

Seleccione las opciones de vídeo para reproducir música y vídeos en el menú Ajustes:

- **1** Pulse el botón Media del mando a distancia a fin de abrir el menú de medios principales.
- **2** Pulse un botón de flecha para seleccionar **Ajustes** y luego OK.
- **3** Pulse un botón de flecha para seleccionar **Música y vídeos** y luego OK.
- **4** Pulse un botón de flecha para seleccionar una opción y luego OK para aplicarla.
	- Repetir todo (On/Off)

#### **Cambio de las opciones de música**

Seleccione las opciones de música para reproducir música y vídeos en el menú Ajustes:

- **1** Pulse el botón Media del mando a distancia a fin de abrir el menú de medios principales.
- **2** Pulse un botón de flecha para seleccionar **Ajustes** y luego OK.
- **3** Pulse un botón de flecha para seleccionar **Música y vídeos** y luego OK.
- **4** Pulse un botón de flecha para seleccionar una opción y luego OK para aplicarla.
	- Repetir todo (On/Off)
	- Selección aleatoria de música (On/Off)

## <span id="page-292-0"></span>**Cambio de las opciones de audio**

Seleccione las opciones de audio en el menú Ajustes de audio:

- **1** Pulse el botón Media del mando a distancia a fin de abrir el menú de medios principales.
- **2** Pulse un botón de flecha para seleccionar **Ajustes** y luego OK.
- **3** Pulse un botón de flecha para seleccionar **Audio** y luego OK.
- **4** Pulse un botón de flecha para seleccionar una opción y luego OK para aplicarla.
	- Seleccione Salida de audio (altavoces de televisión [PCM] o Dolby Digital)

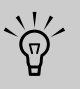

**Elija los ajustes de audio** *Salida de audio Dolby Digital* **para cuando conecte el televisor a un sistema de audio externo y use el conector de salida de audio digital; consulte ["Conexión de un sistema de](#page-232-0)  [sonido externo" en la página 15.](#page-232-0)**

**No podrá escuchar audio mediante los altavoces del televisor si tiene seleccionado**  *Salida de audio Dolby Digital***, pero no tienen conectado un sistema de audio externo o si el sistema de audio conectado está apagado, cuando se reproduzca algún medio (archivos de vídeo o música) que encapsule un acceso Digital Dolby.**

#### **Cambio de las opciones de idioma**

- **1** Pulse el botón Media del mando a distancia a fin de abrir el menú de medios principales.
- **2** Pulse un botón de flecha para seleccionar **Ajustes** y luego OK.
- **3** Pulse un botón de flecha para seleccionar **Idioma** y luego pulse OK.
- **4** Pulse un botón de flecha para seleccionar una opción y luego OK para aplicarla.
	- Inglés
	- Francés
	- Español

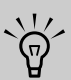

**Esta configuración permite establecer el idioma que se usará en los menús de los medios. Para cambiar el idioma de los menús OSD del televisor, consulte ["Ajuste](#page-270-0)  [del Idioma" en la página 53.](#page-270-0)** 

## **Ver los ajustes DivX VOD**

DivX Video-on-Demand (VOD) es un servicio de vídeo protegido. Tiene que disponer de una cuenta válida, conectarse a un proveedor de vídeos y registrar el televisor o el reproductor de DivX DVD para comprar, alquilar, descargar y reproducir vídeos protegido por DivX VOD.

Para ver los ajustes de DivX VOD, seleccione **DivX VOD** en el menú Ajustes y pulse OK. Siga las instrucciones que aparecen en pantalla.

## **Restablecimiento de los valores de fábrica (Ajustes de fábrica)**

Use esta opción para restablecer los ajustes de medios a sus valores de fábrica. Reset (Restablecer) quita también todas las todas las preferencias del usuario (servidor de medios, tipo de red, etc.), toda la información personal del usuario (cookies, contraseñas, etc.), si existen, y todos los ajustes de la red.

- **1** Pulse el botón Media del mando a distancia a fin de abrir el menú de medios principales.
- **2** Pulse un botón de flecha para seleccionar **Ajustes** y luego OK.
- **3** Pulse un botón de flecha para seleccionar **Ajustes de fábrica** y luego OK.
- **4** Pulse un botón de flecha para seleccionar **Restaurar ajustes de fábrica** y luego OK. Siga las instrucciones que aparecen en pantalla.

## <span id="page-293-0"></span>**Actualización de firmware**

Use esta opción con regularidad para comprobar el servidor HP a fin de obtener las actualizaciones de firmware (software) de medios de televisión. Puede elegir descargar e instalar la actualización o bien regresar a la versión de firmware existente antes de instalar la actualización.

- **1** Pulse el botón Media del mando a distancia a fin de abrir el menú de medios principales.
- **2** Pulse un botón de flecha para seleccionar **Ajustes** y luego OK.
- **3** Pulse un botón de flecha para seleccionar **Actualización de firmware** y luego OK.
- **4** Pulse un botón de flecha para seleccionar una opción y luego pulse OK. Siga las instrucciones que aparecen en pantalla.

# **Uso de la ayuda**

- **1** Pulse el botón Media del mando a distancia a fin de abrir el menú de medios principales.
- **2** Pulse un botón de flecha para seleccionar **Ayuda** y luego OK.
- **3** Pulse un botón de flecha para seleccionar una opción y luego pulse OK. Aparece la información de ayuda. Pulse el botón Back (Atrás) para salir.

# **Cómo obtener respuestas a preguntas**

## **Términos comunes en el campo de la televisión ¿Qué son la televisión analógica, la televisión digital y la televisión de alta definición (HDTV)?**

Algunos dispositivos, como los monitores, los sintonizadores y las combinaciones integradas de monitor y sintonizador, están diseñados para admitir cualquiera de los 18 formatos oficialmente aprobados por la reglamentación estándar de la industria, Advanced Television Systems Commmittee (ATSC), para la transmisión *digital* de señales de vídeo. Las televisiones digitales se dividen en tres subgrupos, dependiendo de su funcionalidad: alta definición (HDTV), definición realzada (EDTV) y definición estándar (SDTV).

Por otra lado, la televisión *analógica* estadounidense ha existido durante más de 50 años con el formato National Television Standards Committee (NTSC). Ésta es la señal que se emite por ondas y por sistemas de cable. La televisión en formato NTSC se compone de algo más de 480 líneas entrelazadas de resolución.

#### **¿Cuál es la diferencia entre los formatos de señales progresivo y entrelazado en el caso de la televisión digital?**

Existen 18 formatos de señales de televisión digital. Cada uno proporciona un nivel de calidad de imagen diferente. Los formatos de televisión digital se denominan mediante un número seguido de la letra "p" (progresivo) o "i" (entrelazado). La letra indica cómo el televisor utiliza las señales de televisión para generar la imagen:

- La exploración progresiva (p) presenta todas las líneas horizontales de la imagen en un solo fotograma. Con este sistema, la imagen parece más nítida a la vista y presente un aspecto mucho mejor que una imagen entrelazada de la misma resolución.
- Entrelazada (i) significa que la imagen aparece en dos segmentos: una de cada dos líneas horizontales de la imagen se muestra en un fotograma y la otra mitad de las líneas horizontales aparece en el siguiente fotograma de la imagen. Esto funciona de manera tan rápida que engaña a la vista, haciéndola creer que sólo se está representando una única imagen.

El número se refiere al número de líneas de resolución y, en general, cuanto más alto sea el número, mejor será la calidad de la imagen. Por ejemplo, con la televisión digital (DTV) las emisoras pueden elegir entre dos formatos progresivos: 480p y 720p. Una imagen 480p es mucho más nítida que una emisión de televisión normal, aunque no se la considere una señal DTV ni una señal de alta definición verdadera. 720p tiene 720 líneas de exploración horizontal y está considerada como televisión de alta definición verdadera. 720p puede rivalizar con una imagen 1080i, que consistiría en 1,080 líneas de exploración horizontal mostradas como imagen entrelazada. Esto se debe a que la imagen 720p es más nítida y más precisa (progresiva), incluso aunque una imagen 1080i tenga muchas más líneas de exploración y mucha mayor resolución.

## **¿Qué es el índice de aspecto variable?**

El índice de *aspecto* describe la relación del ancho de la pantalla con respecto a la altura. Las señales de televisión estándar se basan en un índice de aspecto de 4:3 (cuatro unidades de ancho por tres unidades de altura). Las señales HDTV se basan en un índice de aspecto de 16:9, haciendo que la imagen sea un 33% más ancha que la de una televisión normal y permitiendo ver televisión y películas tal y como se proyectan en el cine.

Además, muchos DVD se ven mejor en una pantalla panorámica porque la mayor parte de las películas realizadas en los últimos cincuenta años se han filmado con un índice de aspecto de o bien 1,85:1 (muy cercano a 16:9, que es igual a 1,78:1) o 2,35:1 (incluso más ancho que 16:9).

El índice de aspecto variable permite ampliar o reducir el formato 4:3 y el vídeo anamórfico para rellenar la pantalla.

## **¿Qué es HDMI?**

La interfaz multimedia de alta definición (HDMI, o "High Definition Multimedia Interface") es la primera interfaz de vídeo y audio totalmente digital, no comprimida, aceptada por la industria. Los componentes HDMI pueden transmitir tanto audio como vídeo digital a través de un solo cable con mejor calidad que las conexiones analógicas tradicionales, ya que la transmisión es totalmente digital. Ahora, las señales digitales, como de un DVD o de la programación HDTV, se pueden transmitir a la pantalla sin necesidad de conversiones analógicas que degraden la señal original.

# **Identificación de los cables utilizados**

El apartado siguiente enumera todos los tipos de cables disponibles para el televisor. Muestra una vista lateral de cada cable, con su correspondiente conector.

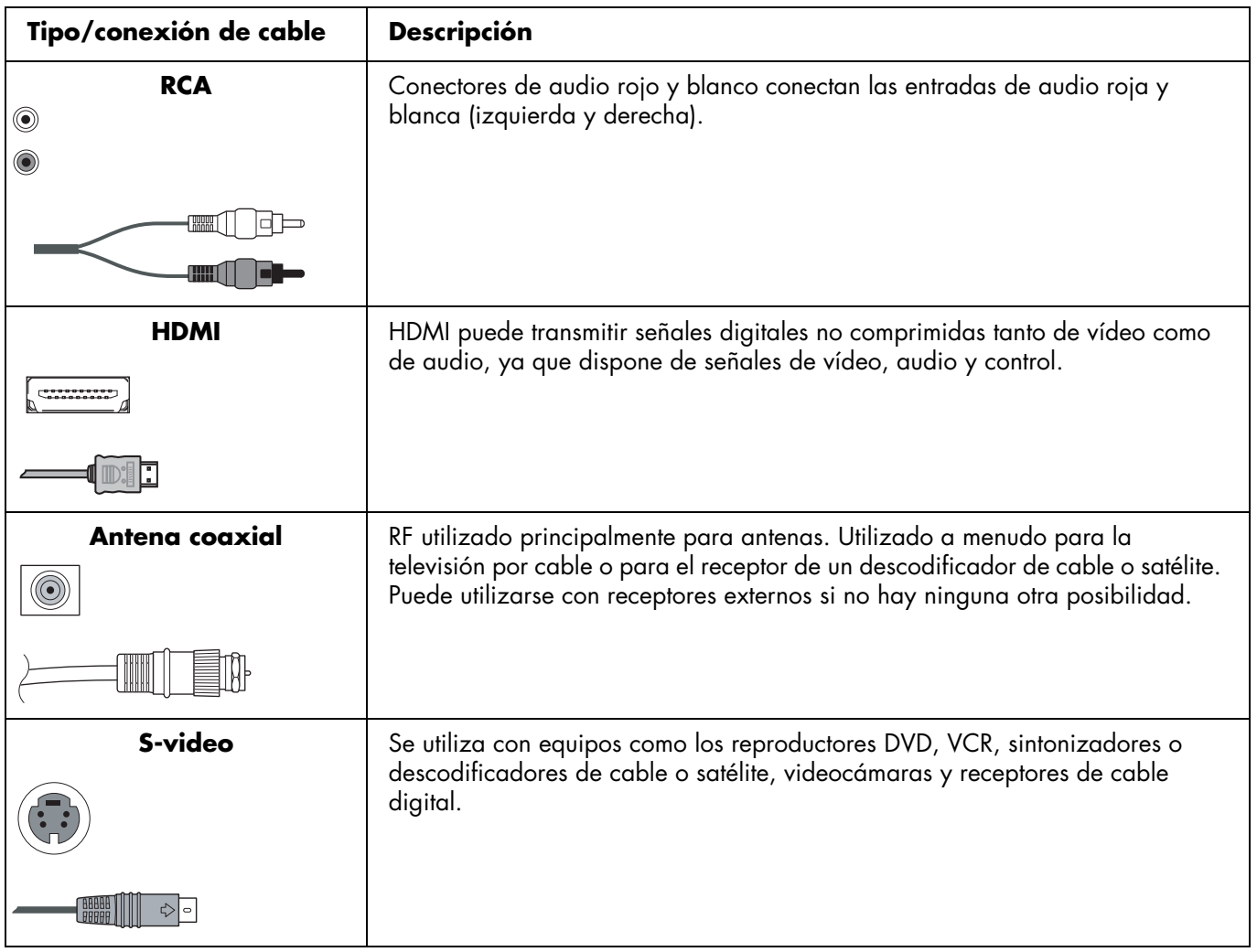

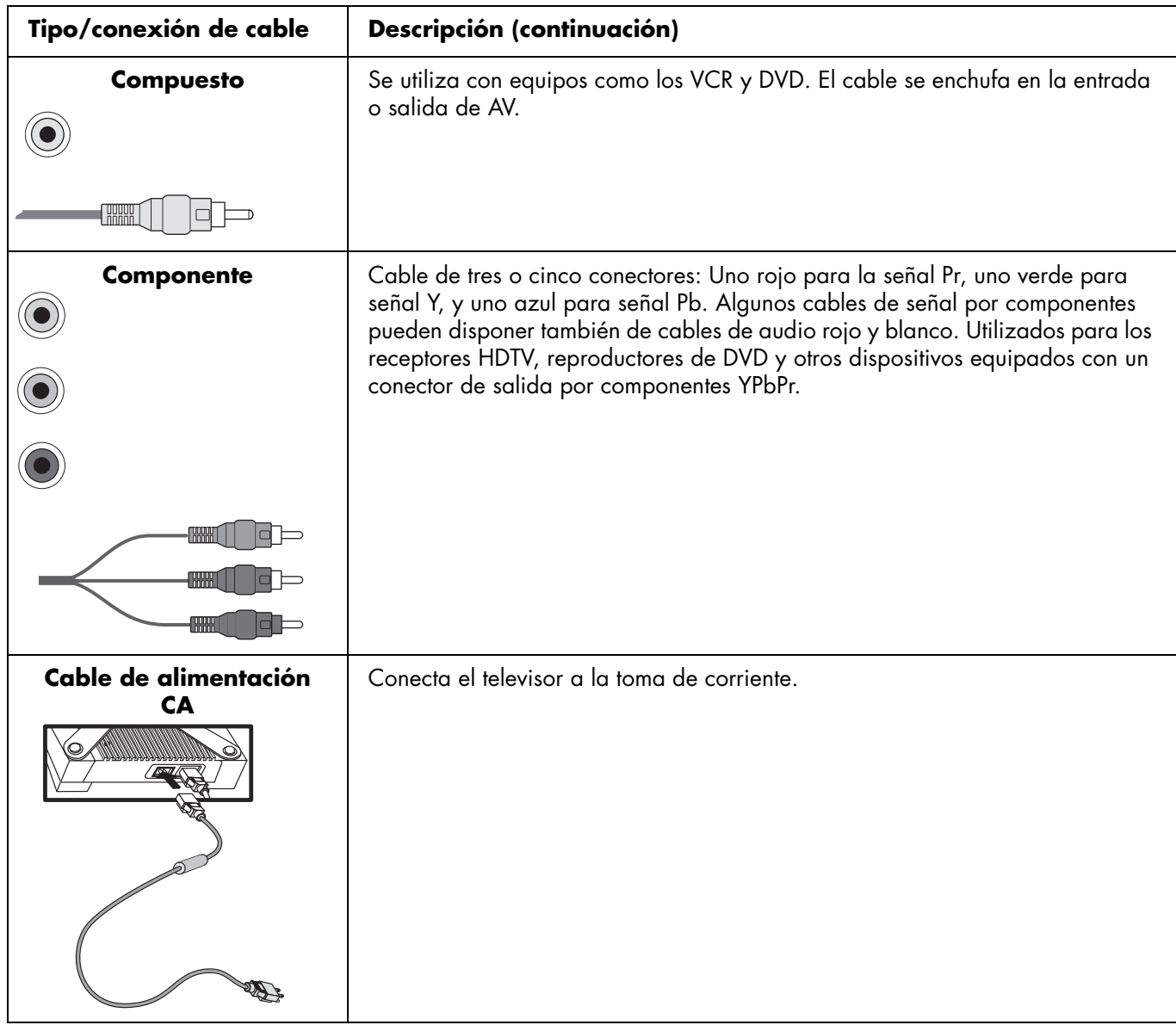

## **Respuestas a las preguntas más frecuentes sobre MediaSmart TV**

## **¿Hace falta un Media Center PC para utilizar el televisor Media Smart?**

No, no es necesario utilizar un Media Center PC. El televisor MediaSmart funciona con cualquier PC compatible con Windows Media Connect. El televisor MediaSmart tiene su propia interfaz y puede conectarse directamente con numerosos servicios de

Internet. Además, el televisor MediaSmart muestra los programas televisivos, el contenido de un DVD conectado al mismo o el de otro dispositivo del mismo modo que un televisor normal.

Sin embargo, el televisor MediaSmart funciona correctamente con un Media Center PC y puede reproducir grabaciones de HTDV y contenidos protegidos.

## **¿Por qué utiliza Windows Media Connect el televisor MediaSmart?**

Windows Media Connect es un producto aceptado y mantenido por Microsoft. Se basa en la reglamentación estándar de la industria (UPnP) y su uso está muy difundido. Es fácil de instalar, configurar y usar. Admite la administración de derechos digitales, lo cual le permite el acceso a contenidos de pago en línea.

## **¿Qué versión de Windows Media Connect funciona con el televisor MediaSmart?**

El televisor MediaSmart es compatible con Windows Media Connect 2.0. Si tiene una versión de WMC precedente, puede descargar gratuitamente la versión 2.0 del sitio web de Microsoft Windows Media Connect.

## **¿Se puede actualizar el software del televisor MediaSmart?**

Sí, la actualización de firmware (software) de medios de televisión para el televisor MediaSmart está preparado para ser actualizado en función de sus necesidades futuras mediante el menú Actualización de firmware. Consulte ["Actualización de firmware" en la página 76](#page-293-0) para obtener más información al respecto.

## **¿El televisor MediaSmart puede reproducir el formato AAC y otros tipos de archivos musicales?**

El televisor MediaSmart puede reproducir archivos musicales en formato MP3. Para ver los tipos de archivos musicales compatibles, consulte ["Tipos de](#page-302-0)  [archivos de medios compatibles" en la página 85.](#page-302-0)

## **¿Qué tipo de red inalámbrica debo utilizar para transmitir vídeos con flujo continuo al televisor MediaSmart?**

La calidad de la transmisión de vídeo con flujo continuo depende de muchos factores, como la tasa de bits del vídeo original, la calidad de la recepción y el punto de acceso. Para obtener la mejor calidad con una conexión inalámbrica, HP recomienda utilizar un punto de acceso que admita IEEE 802.11a. IEEE 802.11g es la segunda opción. Los puntos de acceso IEEE 802.11b funcionan correctamente para la transmisión con flujo continuo de archivos de audio y de imágenes, pero no están aconsejados para la transmisión de vídeos a causa de las limitaciones de la banda ancha.

## **¿Cómo mejoro el rendimiento por inalámbrico?**

El rendimiento por inalámbrico depende de muchos factores, entre ellos la posición del televisor y la distancia entre éste y el punto de acceso, el tráfico total de la red de su casa y las posibles interferencias de puntos de acceso cercanos.

El punto de acceso puede tener una configuración especial que controle transmisiones de flujo multimedia, como canal, modo de protección y modo de reconocimiento (ACK). Si cambia los valores predeterminados de esa configuración, puede que mejore el rendimiento de su red inalámbrica; consulte el manual de usuario de su encaminador ("router").

## **¿Se pueden reproducir espectáculos de televisión grabados o espectáculos o películas descargados del Media Center PC en el televisor MediaSmart?**

Los PC de Microsoft Media Center graban programas en un formato de propiedad llamado dvr-ms. El televisor MediaSmart puede reproducir los archivos dvr-ms. Para ver los tipos de archivos de vídeo compatibles, consulte ["Tipos de archivos de medios](#page-302-0)  [compatibles" en la página 85.](#page-302-0)

## **¿Se puede transmitir con flujo continuo una película en DVD desde el ordenador al televisor MediaSmart?**

No, puesto que el televisor MediaSmart puede acceder solamente a medios digitales exportados por el servidor de medios (Windows Media Connect). Por motivos legales y relacionados con los derechos de autor, WMC no exporta los archivos VOB que se utilizan en los DVD.

No obstante, si usted tiene a disposición el disco DVD, puede reproducirlo en un reproductor de DVD conectado directamente al televisor MediaSmart. Consulte ["Conexión de un reproductor de DVD, VCR,](#page-229-0)  [DVR, consola de videojuegos o videocámara" en la](#page-229-0)  [página 12](#page-229-0) para obtener más información al respecto.

## **¿Qué tengo que hacer para crear la cuenta de acceso al servicio en línea?**

Cree todas sus cuentas en línea desde su PC antes de iniciar la primera sesión personal utilizando el televisor MediaSmart. Vaya a:

#### **http://www.hp.com/go/mediasmart**

# **Especificaciones**

## **Televisor LCD MediaSmart de alta definición HP SLC3760N de 37 pulgadas (94 cm)**

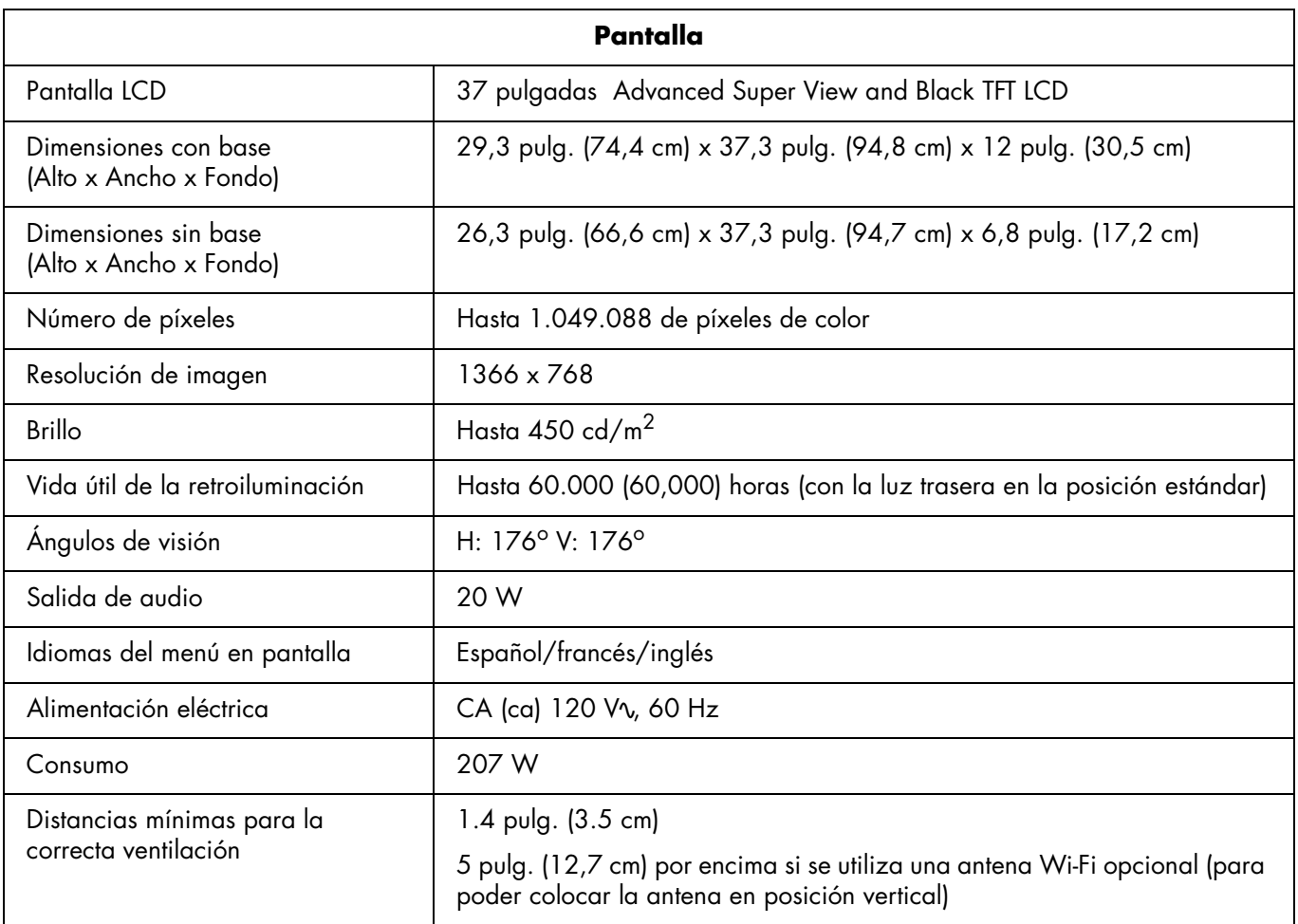

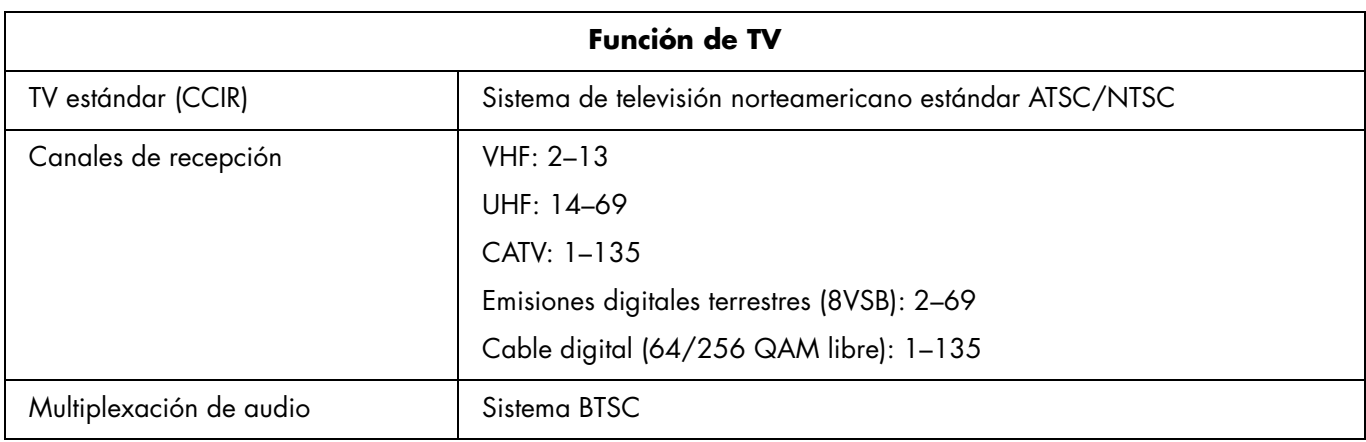

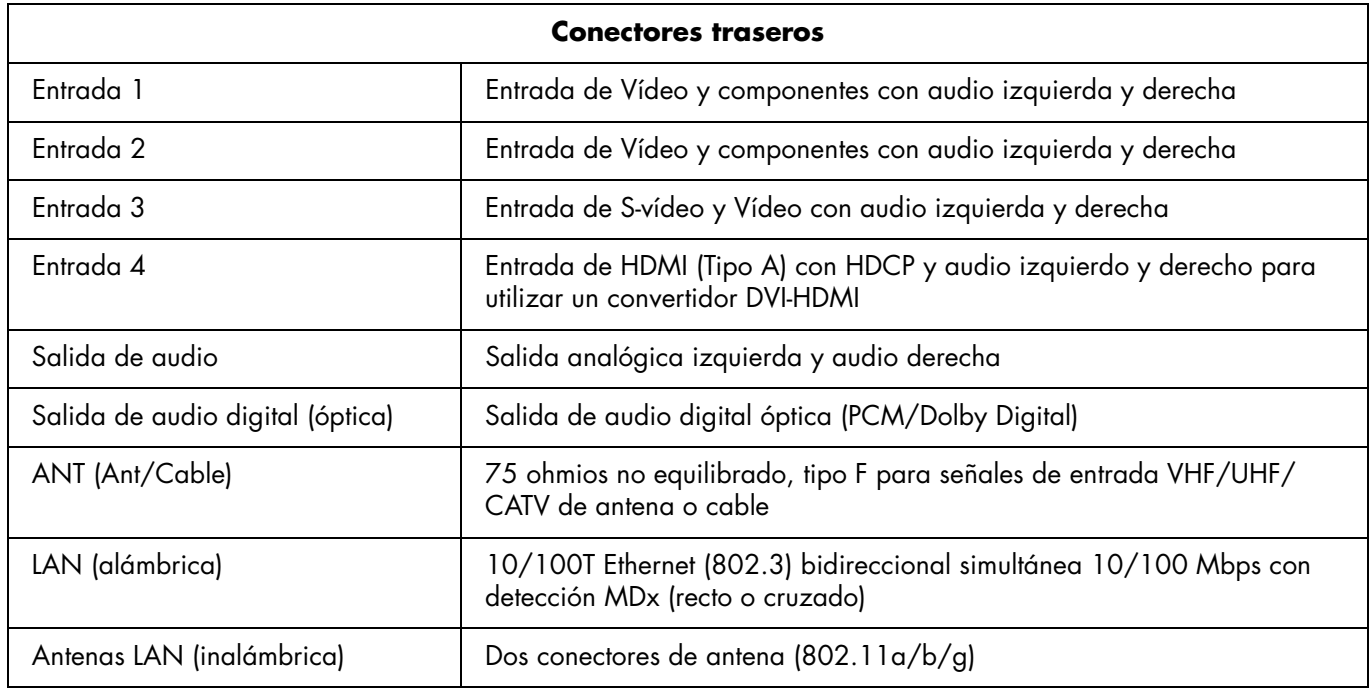

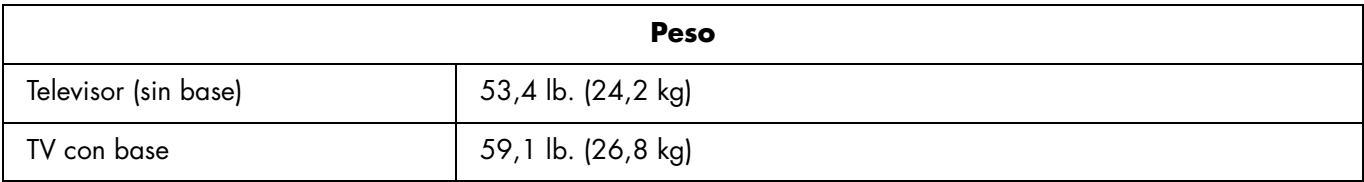

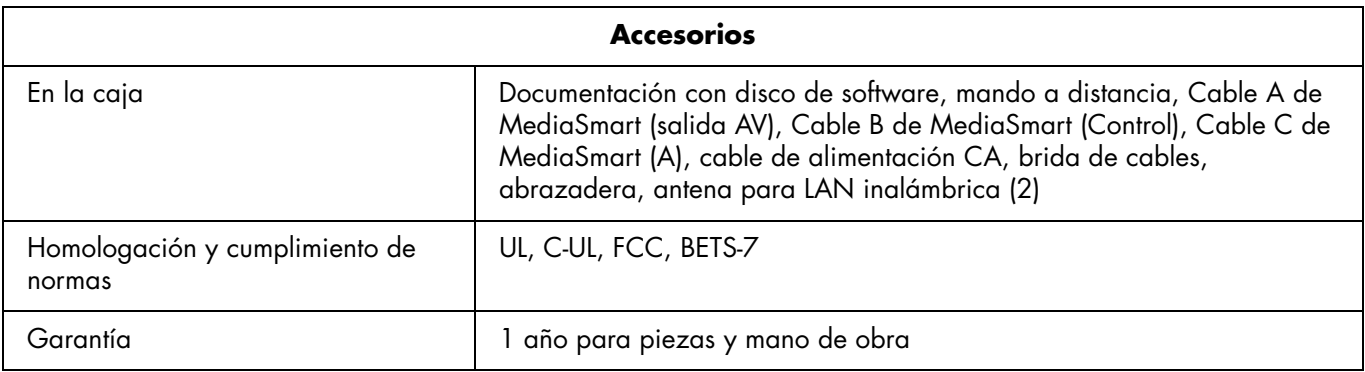

Todas las especificaciones representan las especificaciones típicas proporcionadas por los fabricantes de componentes HP; el rendimiento real puede ser mayor o menor.

La duración de la pantalla corresponde al tiempo en el cual la luminosidad sea del 50% comparada con la del valor inicial, con la corriente de bombilla típica en condiciones de funcionamiento continuo a 25 +/- ° C. 60.000 horas equivale a más de veintitrés años, estando encendido el aparato por siete horas diarias.

## <span id="page-302-0"></span>**Tipos de archivos de medios compatibles**

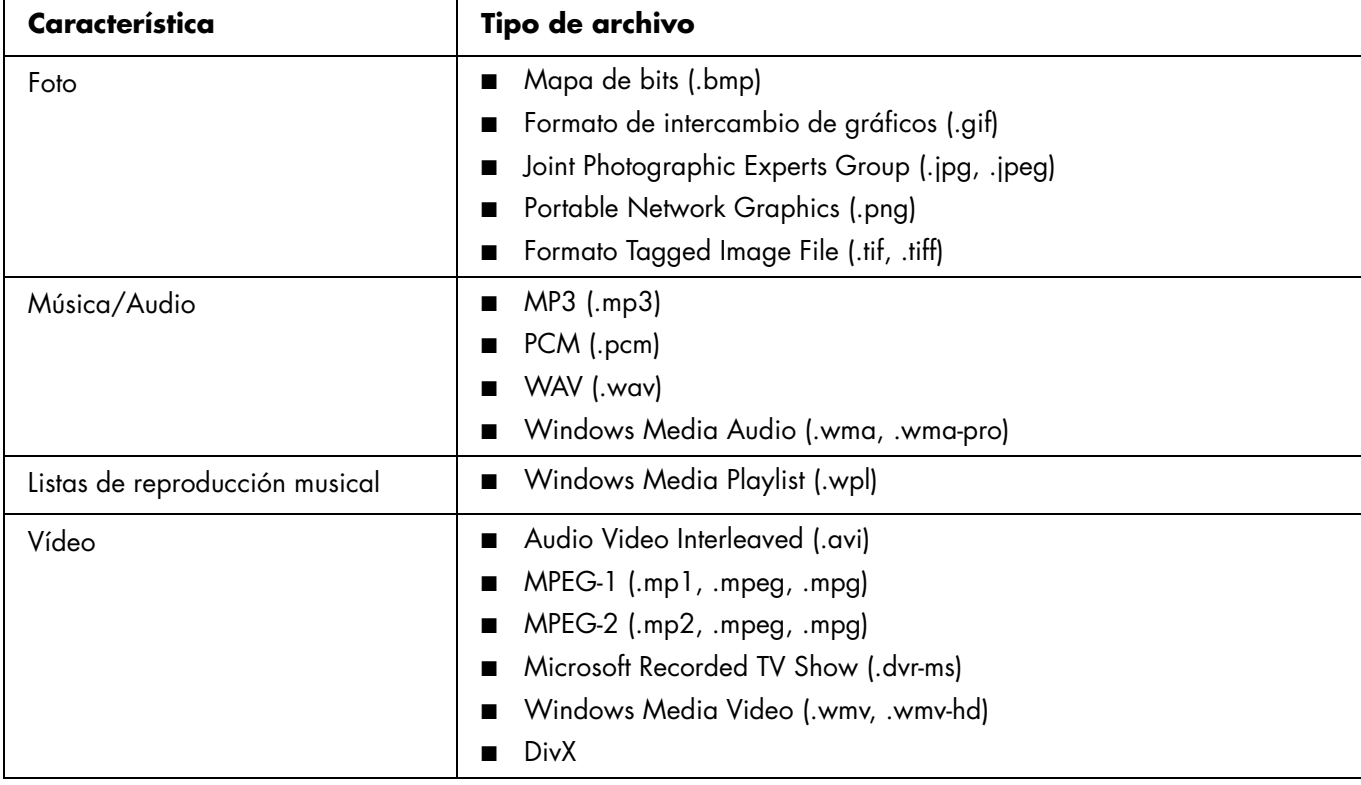

# **Resolución de problemas**

Consulte esta sección si tiene problemas de visualización, imagen, sonido o puesta en marcha del televisor.

#### **Preguntas sobre la puesta en marcha inicial**

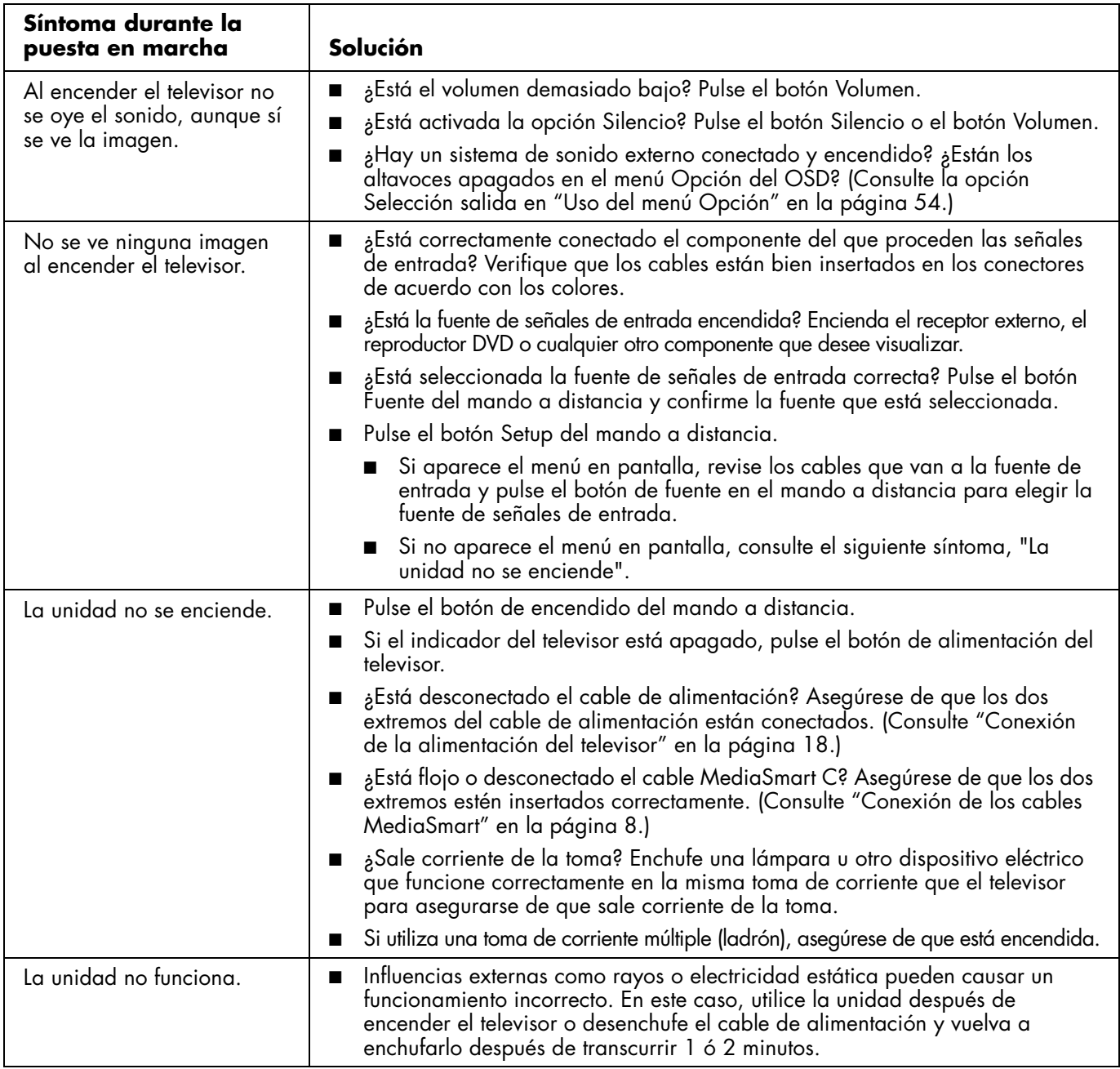

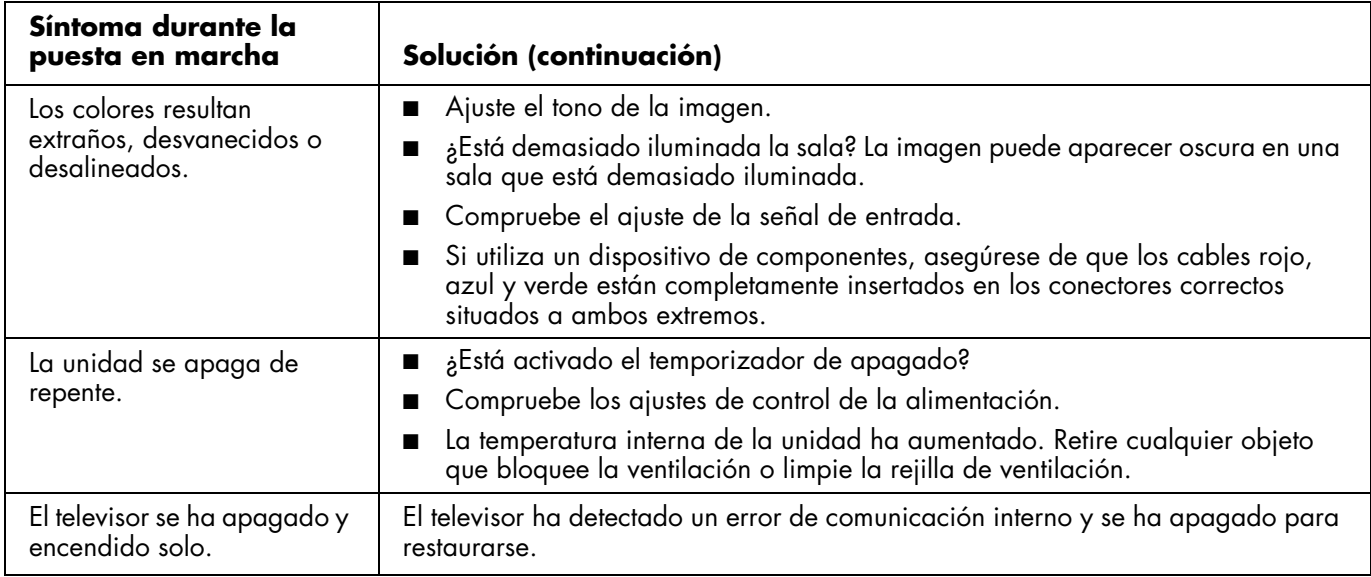

## **Preguntas sobre la visualización**

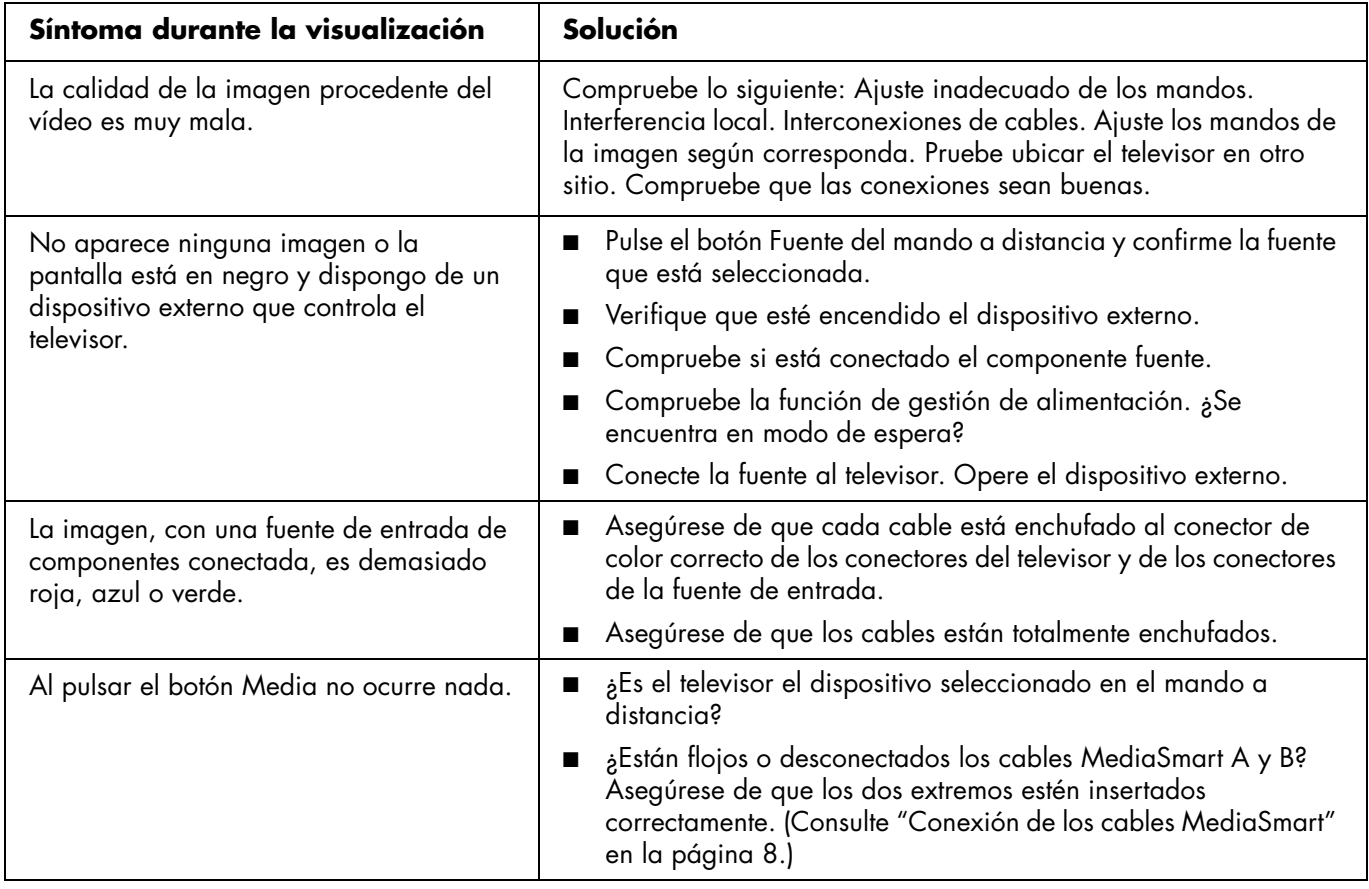

#### **Preguntas acerca de la calidad de la imagen**

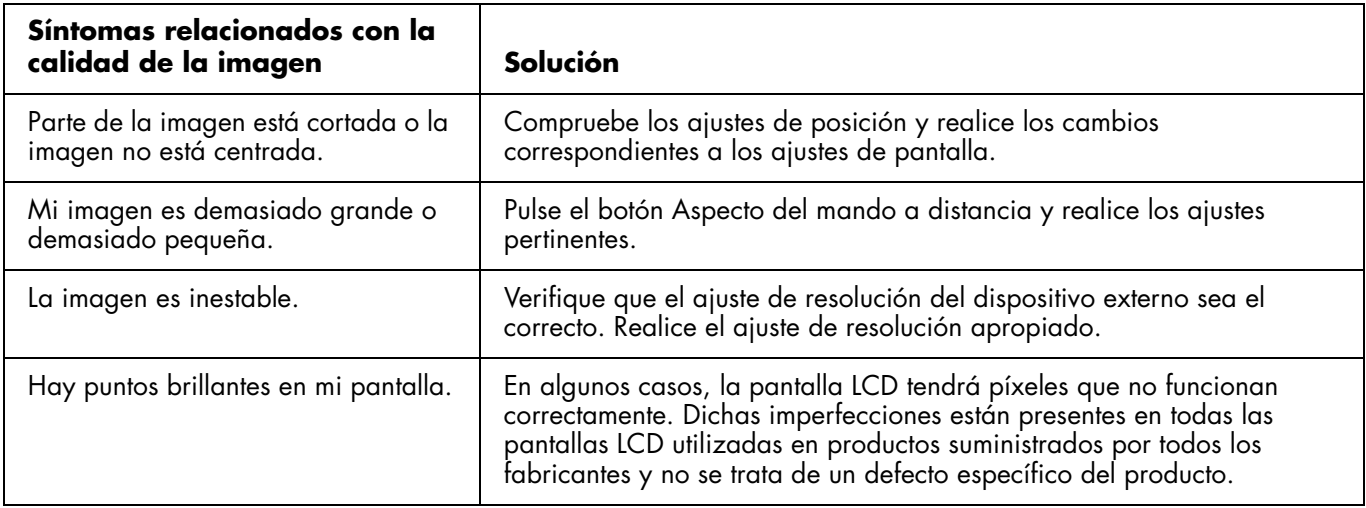

## **Preguntas acerca del mando a distancia**

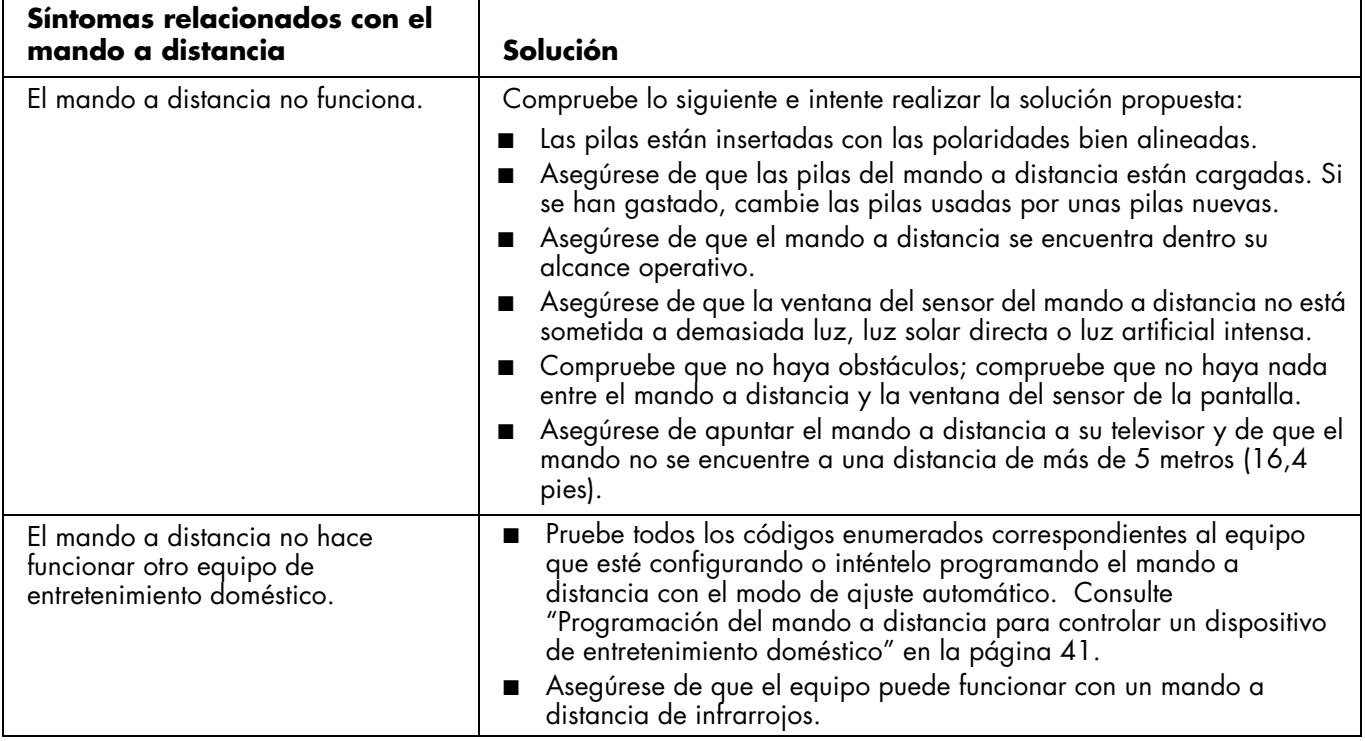

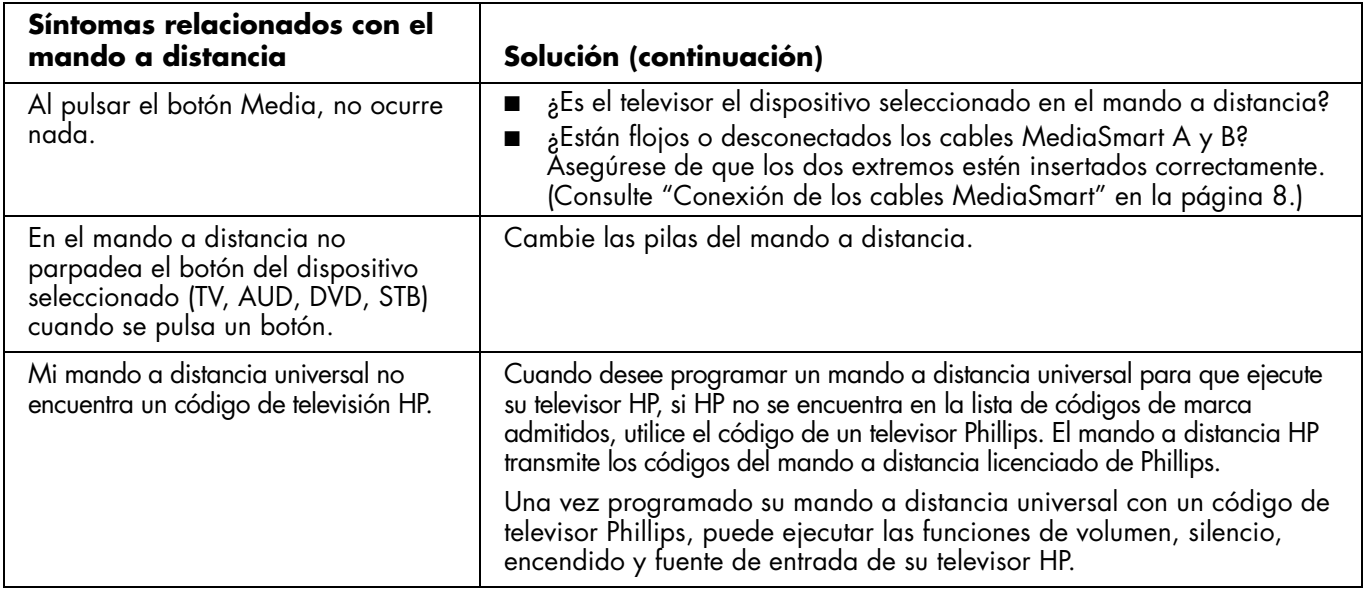

## **Preguntas sobre la función Media**

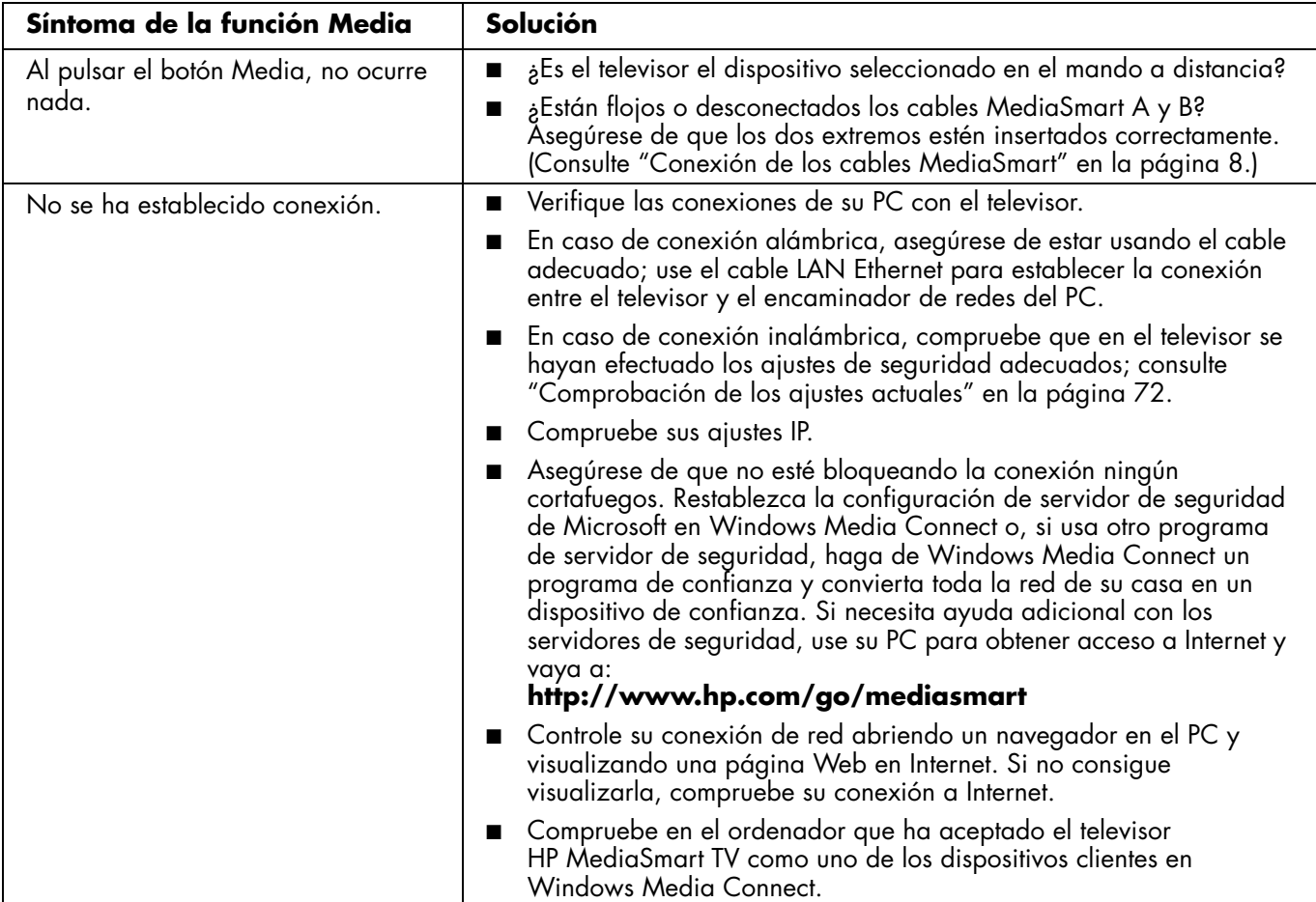

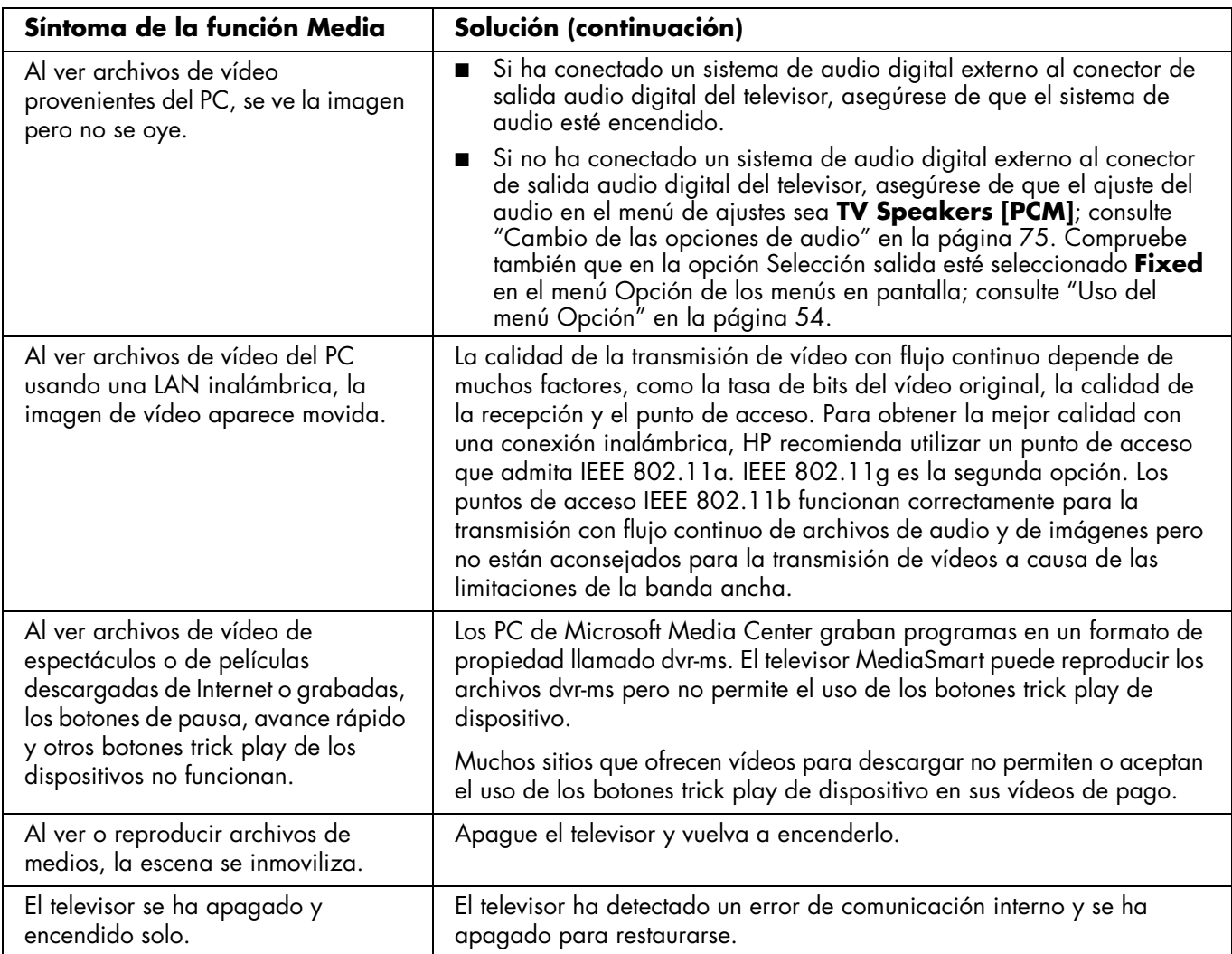

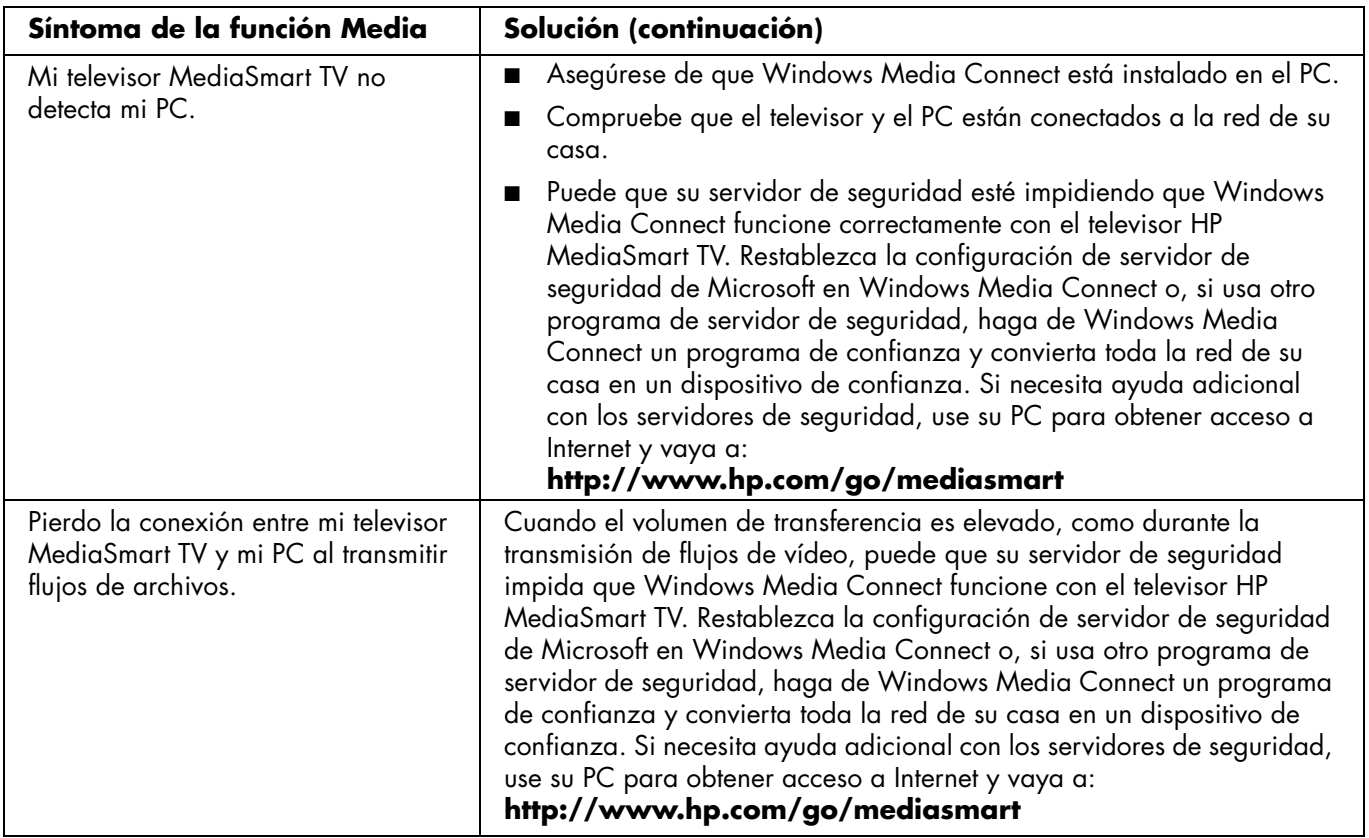

Referencia: 5991-4908